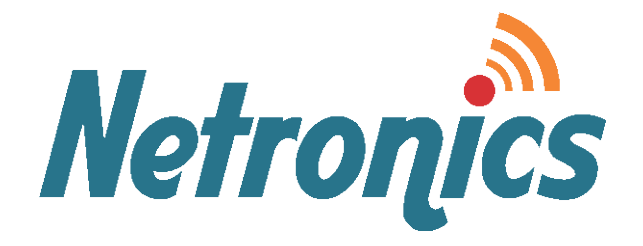

### **NetStream Family**

Broadband Wireless Networking Solutions (NetStream 5x200 / 5x50 / 5x36 / 5x25 / 5x10 / 5x06)

### **SYSTEM MANUAL**

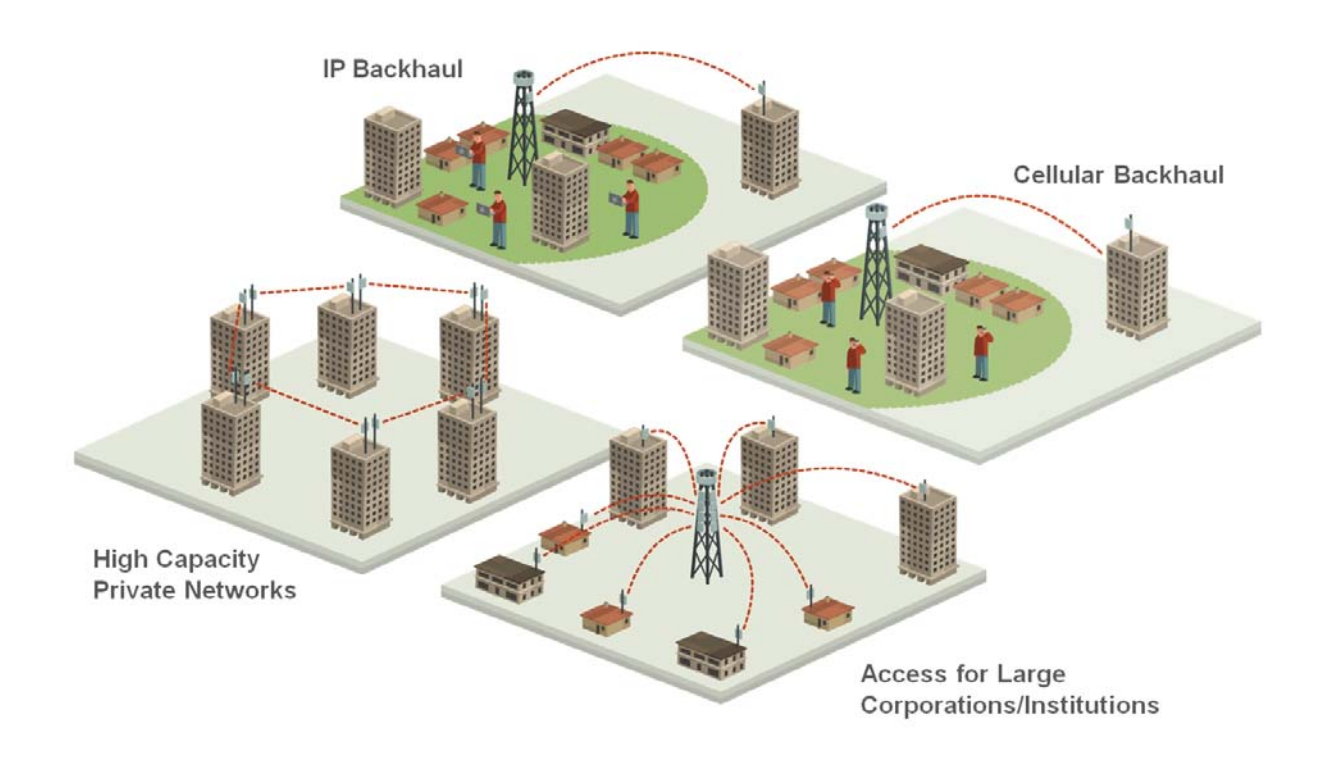

### Version 2.8.20

This document contains information that is proprietary to Netronics Technologies Inc.

No part of this publication may be reproduced, modified, or distributed without prior written authorization of Netronics Technologies Inc.

This document is provided as is, without warranty of any kind.

#### **Statement of Conditions**

The information contained in this document is subject to change without notice.

Netronics shall not be liable for errors contained herein or for incidental or consequential damage in connection with the furnishing, performance, or use of this document or equipment supplied with it.

#### **Information to User**

Any changes or modifications of equipment not expressly approved by the manufacturer could void the user's authority to operate the equipment and the warranty for such equipment.

Copyright © 2011 by Netronics. All rights reserved.

#### **Regulatory Compliance**

#### **General Note**

This system has achieved Type Approval in various countries around the world. This means that the system has been tested against various local technical regulations and found to comply. The frequency bands in which the system operates may be "unlicensed" and in these bands, the system can be used provided it does not cause interference.

#### **FCC - Compliance**

This equipment has been tested and found to comply with the limits for a Class B digital device, pursuant to Part 15 of the FCC Rules. These limits are designed to provide reasonable protection against harmful interference in a residential installation. This equipment generate, uses and can radiate radio frequency energy and, if not installed and used in accordance with the instructions, may cause harmful interference to radio communications. However, there is no guarantee that interference will not occur in a particular installation. If this equipment does cause harmful interference to radio or television reception, which can be determined by turning the equipment off and on, the user is encouraged to try to correct the interference by one or more of the following measures:

- Reorient or relocate the receiving antenna.
- Increase the separation between the equipment and receiver.
- Connect the equipment into an outlet on a circuit different from that to which the receiver is connected.

Consult the dealer or an experienced radio/TV technician for help.

Changes or modifications to this equipment not expressly approved by the party responsible for compliance could void the user's authority to operate the equipment.

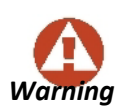

It is the responsibility of the installer to ensure that when using the outdoor antenna kits in the United States (or where FCC rules apply), only those antennas certified with the product are used. The use of any antenna other than those certified with *Warning* the product is expressly forbidden by FCC rules 47 CFR part 15.204.

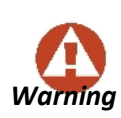

It is the responsibility of the installer to ensure that when configuring the radio in the United States (or where FCC rules apply), the Tx power is set according to the values for which the product is certified. The use of Tx power values other than those, for which the product is certified, is expressly forbidden by FCC rules 47 CFR part 15.204.

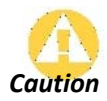

Outdoor units and antennas should be installed ONLY by experienced installation professionals who are familiar with local building and safety codes and, wherever applicable, are licensed by the appropriate government regulatory authorities. Failure to do so may void the product warranty and may expose the end user or the service provider to legal and financial liabilities. Resellers or distributors of this *Caution* equipment are not liable for injury, damage or violation of regulations associated with the installation of outdoor units or antennas. The installer should configure the output power level of antennas according to country regulations and antenna type.

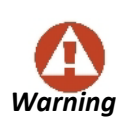

- Where Outdoor units are configurable by software to Tx power values other than those for which the product is certified, it is the responsibility of the Professional Installer to restrict the Tx power to the certified limits.
- This product was tested with special accessories indoor unit (IDU or PoE), FTP CAT 5e shielded cable with sealing gasket, 12 AWG grounding cable - which must be used with the unit to insure compliance.

Indoor Units comply with part 15 of the FCC rules. Operation is subject to the following two conditions:

(1) These devices may not cause harmful interference.

(2) These devices must accept any interference received, including interference that may cause undesired operation.

#### **Canadian Emission Requirements for Indoor Units**

This Class B digital apparatus complies with Canadian ICES-003. *Cet appareil numẻrique de la classe B est conforme ả la norme NMB-003 du Canada.*

#### **China MII**

Operation of the equipment is only allowed under China MII 5.8GHz band regulation configuration with EIRP limited to 33 dBm (2 Watt).

#### **India WPC**

Operation of the equipment is only allowed under India WPC GSR-38 for 5.8GHz band regulation configuration.

#### **Unregulated**

In countries where the radio is not regulated the equipment can be operated in any regulation configuration, best results will be obtained using Universal regulation configuration.

#### **Safety Practices**

Applicable requirements of National Electrical Code (NEC), NFPA 70; and the National Electrical Safety Code, ANSI/IEEE C2, must be considered during installation.

#### **NOTES:**

1. A Primary Protector is not required to protect the exposed wiring as long as the exposed wiring length is limited to less than or equal to 140 feet, and instructions are provided to avoid exposure of wiring to accidental contact with lightning and power conductors in accordance with NEC Sections 725-54 (c) and 800-30.

In all other cases, an appropriate Listed Primary Protector must be provided. Refer to Articles 800 and 810 of the NEC for details.

- 2. For protection of ODU against direct lightning strikes, appropriate requirements of NFPA 780 should be considered in addition to NEC.
- 3. For Canada, appropriate requirements of the CEC 22.1 including Section 60 and additional requirements of CAN/CSA-B72 must be considered as applicable.

### Table of Contents

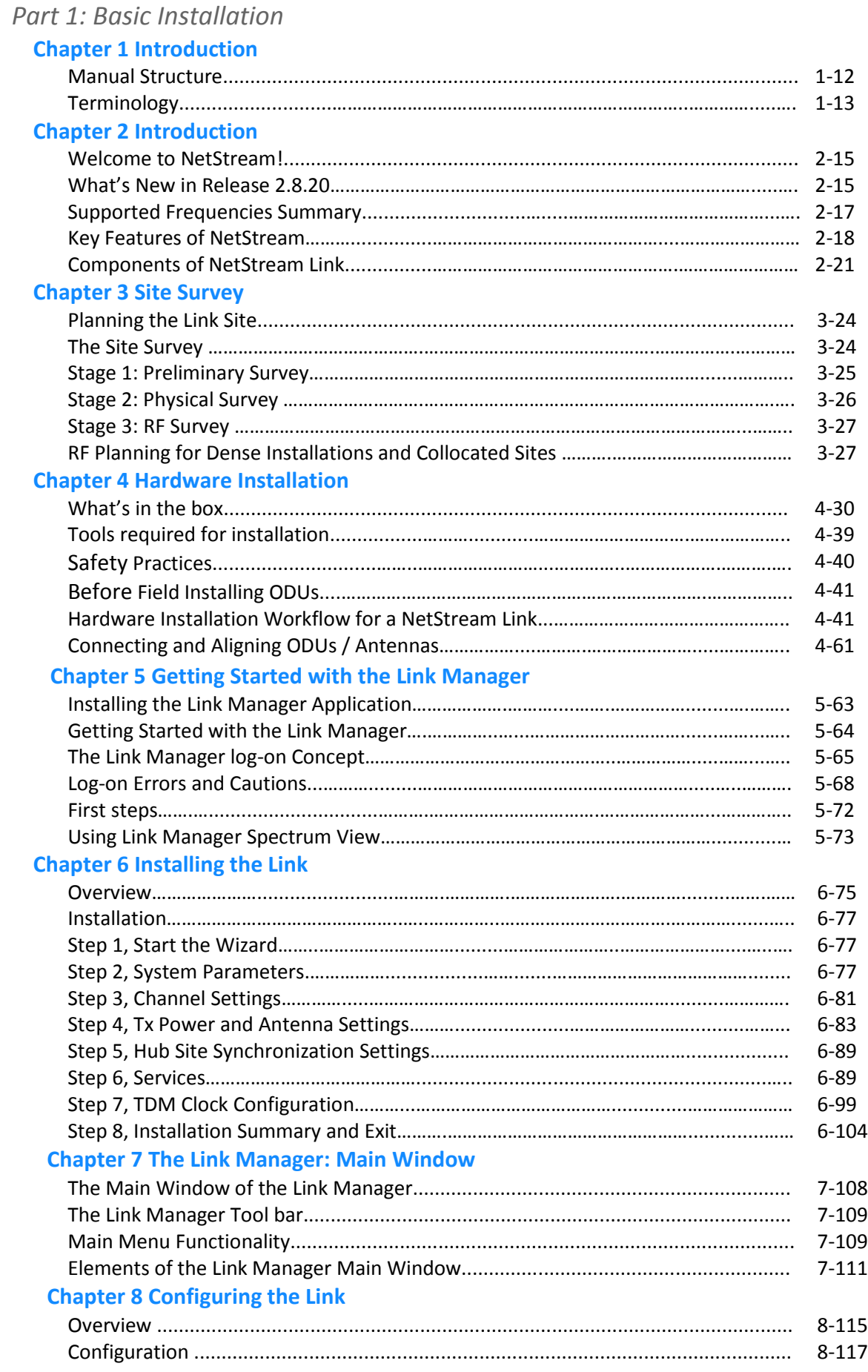

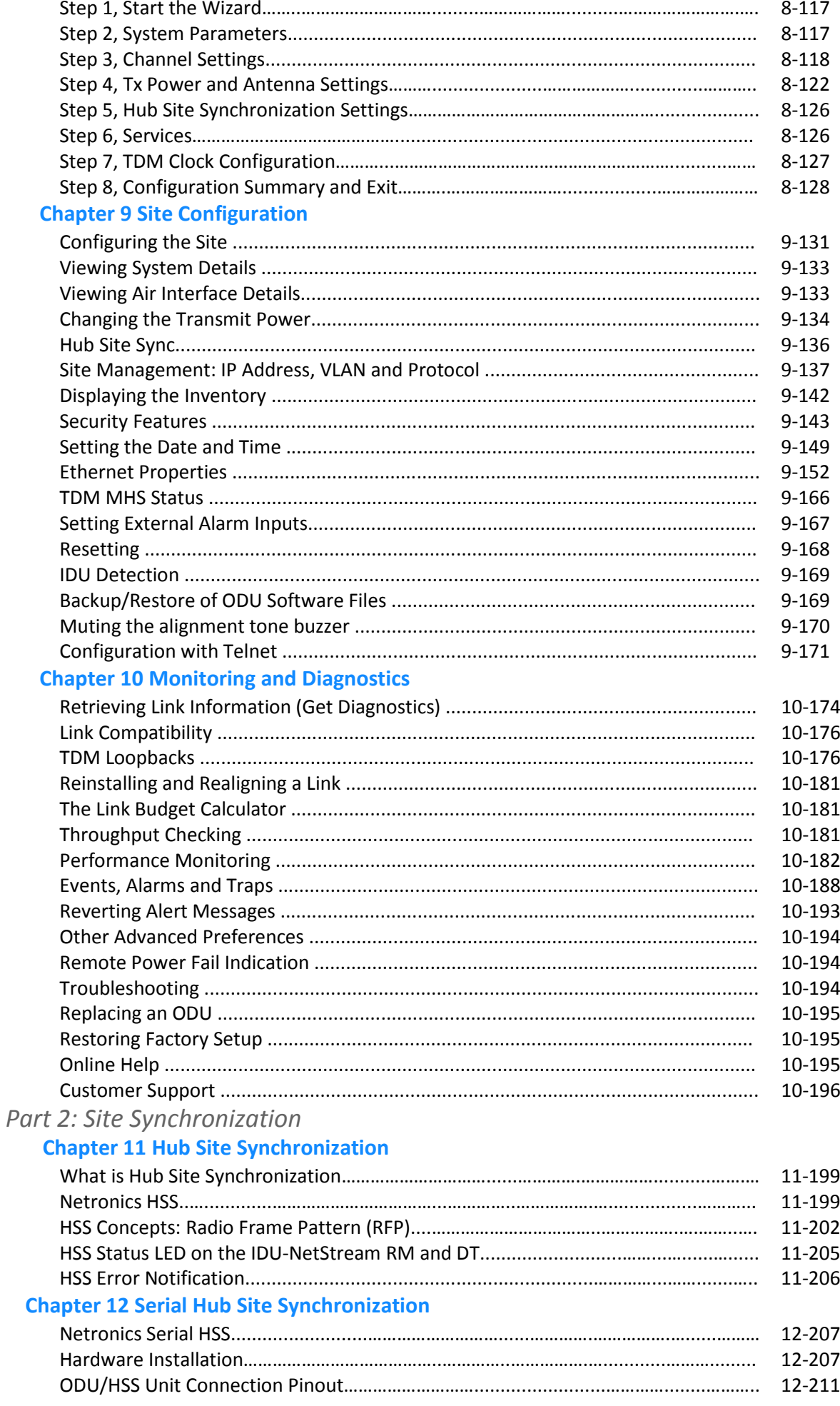

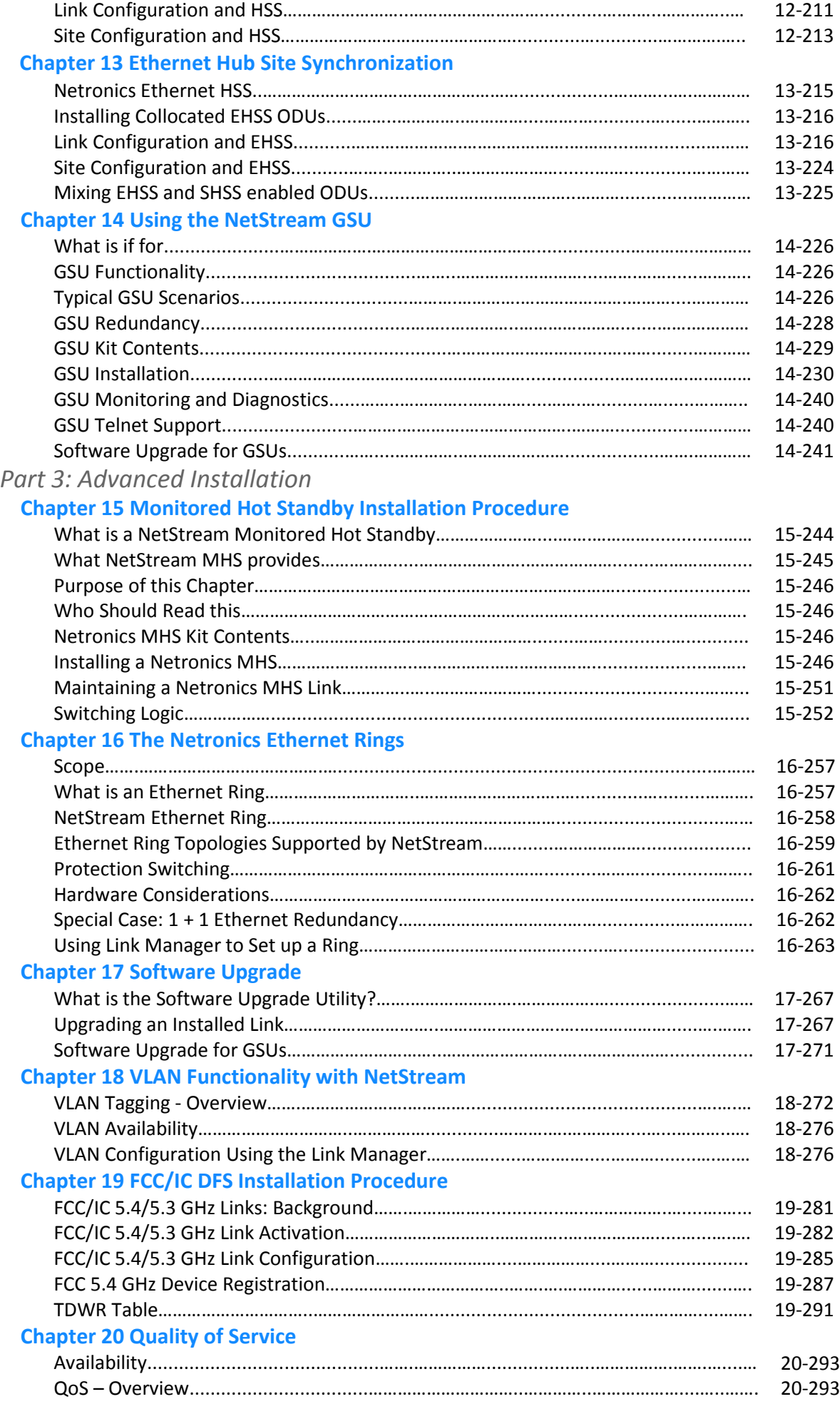

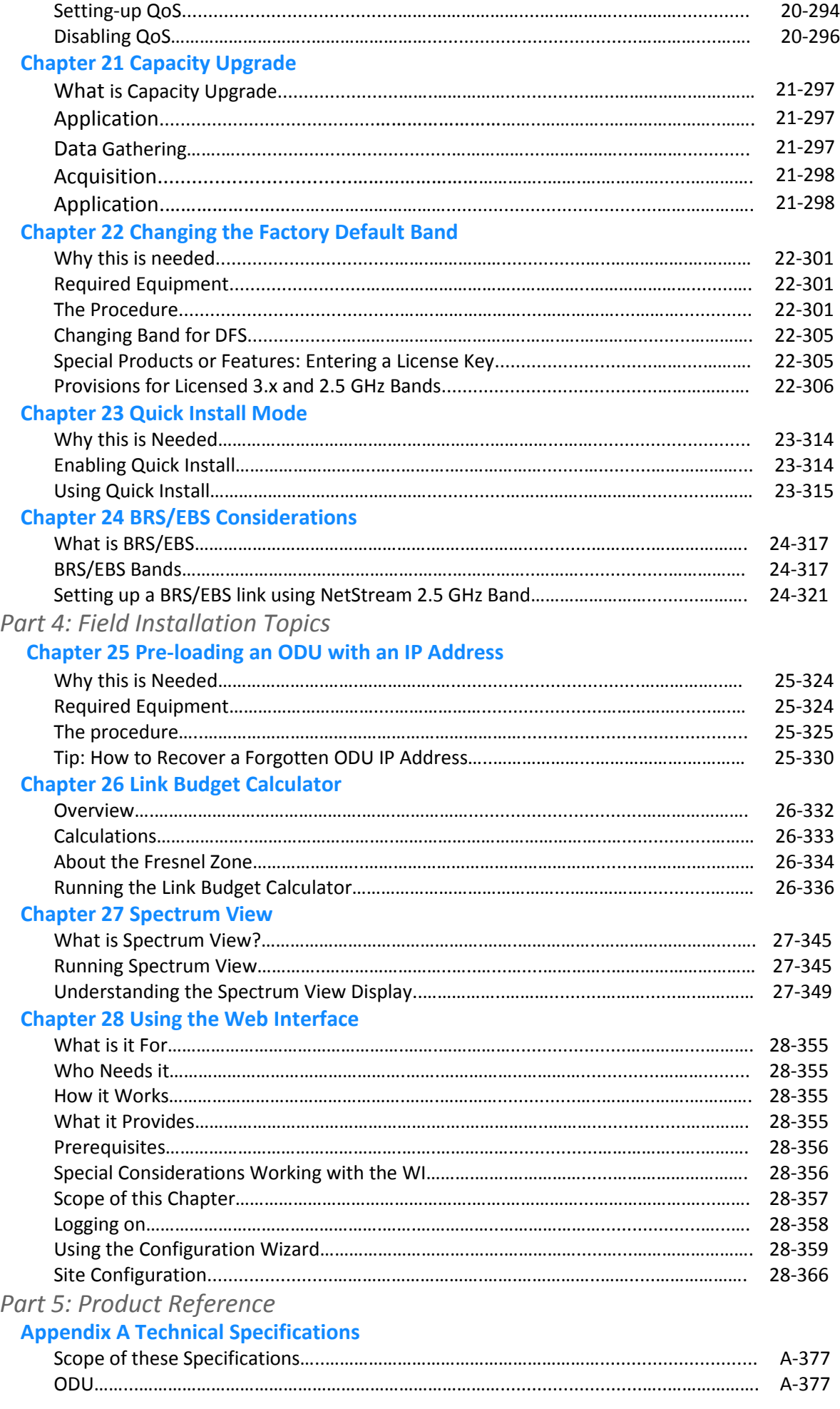

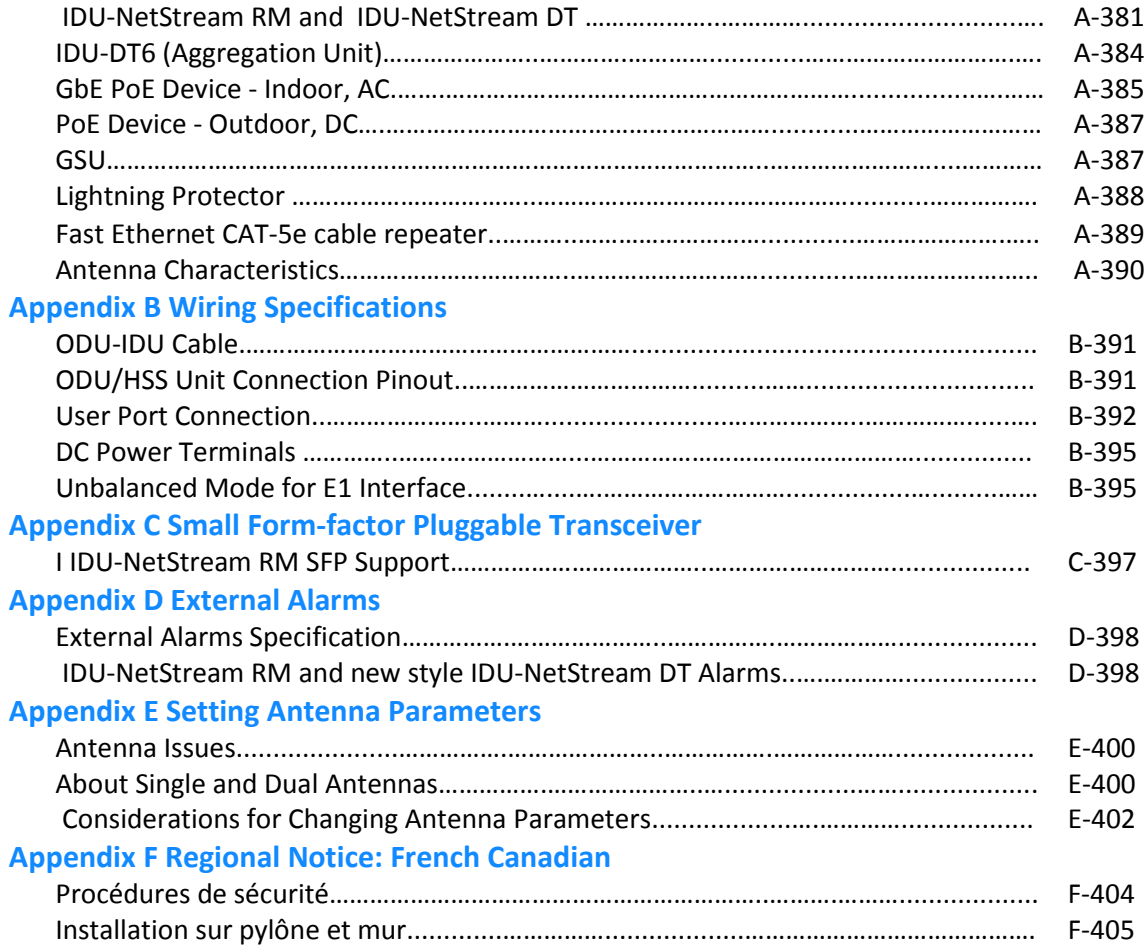

# **Part 1**

### **Basic Installation**

# **Chapter 1**

### **About this User Manual**

#### **Manual Structure**

This User Manual is divided into five functionally distinct sections reflecting the activities required to set up a NetStream link. The division is shown in the following table:

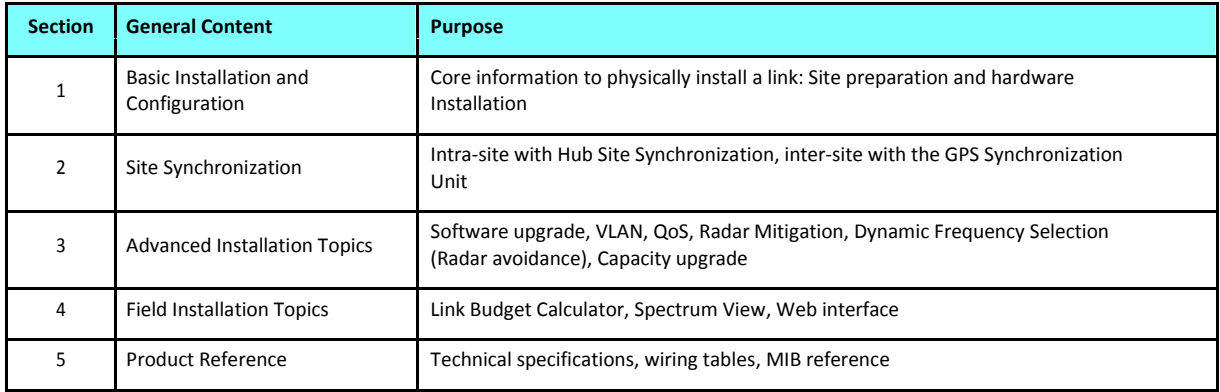

Table 1-1: User Manual - General layout

#### *Typographical Convention*

Where a term is defined or introduced for the first time, it is shown in **Boldface**.

#### *Viewing and Printing*

This manual is optimized for viewing online as a PDF file. To this end it uses an 11 point Calibri typeface for main text. Tables for most part, use 7 or 8 point fonts. Here are a few pointers for hard-copy printing:

- The text and table typefaces used are large enough to print the manual at two pages per sheet
- For good legibility, use a commercial grade laser printer. A color printer is of course best, however a monochrome printer set to use gray-scale gives acceptable results
- Better quality ink jet printers also give good output

#### *Notifications*

Notifications consist of Warnings, Cautions and Notes.

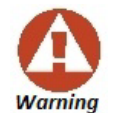

A **Warning** is a notification of risk of danger to persons operating near the equipment

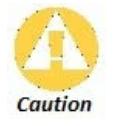

A **Caution** is a notification of risk of damage to equipment or of service degradation

The purpose of a **Note** is to

- Draw your attention to something that may not be obvious or counterintuitive
- Emphasize a special feature or peculiarity of the NetStream
- Offer an external reference for additional information
- Add a caveat that would not qualify as a full Caution or Warning (see below)
- Provide additional background to what follows
- Offer a recommendation
- Highlight an indication of something to watch out for
- Advise you if an action has "side effects" i.e. it may disturb something else that would be best left undisturbed
- Remind you of something that should be kept in mind

Occasionally we use a Note as a **Tip**:

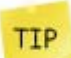

This is about a useful short-cut or method not otherwise obvious.

#### **Terminology**

- **Universal bands** refer to Netronics Universal bands as described above.
- **3.X or 3.X GHz** refers to the frequency range 3.3 3.8 GHz
- **BRS** refers to the 2.5 GHz band subject to the FCC BRS regulations
- A **3.X** ODU is an ODU pre configured to operate in the 3.X GHz licensed bands
- A **3.X Link** in a NetStream link using a pair of 3.X ODUs
- **High Resolution Bands** Channel minimum step is 250 KHz. applies to 3.475 3.650 GHz IC, 3.4 -3.7 GHz ETSI and the 3.3 - 3.8 GHz Universal band.
- **Low Resolution Bands** Channel minimum step is 1 MHz. Applies to FCC regulations in the 3.650 - 3.675 GHz band.
- In the field, a link typically has a local or headquarters site as for example in **Figure 1-1** above. Here the service provider is the local or headquarters site. The service recipient is the remote site.

Where the link is completely internal to a corporation, the choice of the local and remote is just a matter of convenience.

A **link** then, consists of two **sites**.

• In Broadband Wireless terminology, the local and remote sites are sometimes referred to as "near" and "far", "HQ" and "remote" and so on.

The site which is closer to the network core (often the local site) will be referred to as **site A**, and the opposite side of the link, usually closer to the end user, as **site B**.

This choice is application-neutral and will be used throughout the manual both to describe the sites and their names as in the examples.

• The link is configured and managed using a PC, the **managing computer** connected to site A. (The precise requirements for the managing computer are set out on **page 29**).

We will occasionally need to distinguish between the site to which the managing computer is connected, and the second site, when they are not necessarily A or B. The former will be called the **managing site** and the latter, **the over-the-air site**. Which is which, is always determined by the location of the managing computer.

- NetStream supports three connection methods for the managing computer:
	- **Local** a direct peer to peer connection between the Ethernet ports on the managing computer and the IDU or PoE device. Local connection is always readwrite.
	- **Network** the managing computer and the site A IDU or PoE device belong to a LAN and communicate through a router or switch
	- **Dver-the-air** the managing computer connects to site B via the air interface
- The managing computer may be connected to the link through an IDU or a PoE device. In what follows, where ever we refer to an IDU it includes PoE devices unless stated otherwise. Typically, if we need to refer to an IDU as such, we will use a model name such as IDU-NetStream RM.
- The terms **uplink** and **downlink**, originate from the field of Satellite communications. In a backhaul or ISP context, **uplink** is from the user to the network and **downlink** is from the network to the user.

# **Chapter 2**

### **Introduction**

#### **Welcome to NetStream!**

NetStream is a portfolio of carrier-class wireless broadband radios in the sub-6 GHz range. These radios offer unmatched performance and robustness.

The NetStream portfolio consists of four product series:

- NetStream 5x25 and 5x10 Series supporting either 25 Mbps aggregate net throughput and up to 4 E1s/T1s or 10 Mbps aggregate net throughput, Ethernet only
- NetStream 5x50 Series supporting 50 Mbps aggregated net throughput and Up to 8 E1/T1
- NetStream 5x200 Series supporting 200 Mbps aggregate net throughput and up to 16 E1s/T1s
- NetStream 5x20 Series supporting 20 Mbps aggregate net throughput and up to 3 E1s or 4 T1s

#### **What's in Release 2.8.20**

GA 2.8.20 release is available as a software upgrade for eligible products as set out in the Compatibility section of the 2.8.20 Release Note.

The main changes in GA release 2.8.20 since the last GA release, 2.8.00 are:

#### *Ethernet Hub Site Synchronization (EHSS)*

EHSS may be used to collocate several NetStream radios without use of HSS cables and an external HSS unit. The conditions for its use are:

The ODU hardware levels must be as in the following table:

Table 2-1: EHSS Support - Minimum Hardware levels

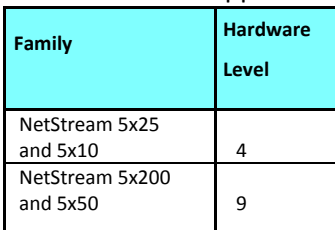

• Ethernet connectivity is required between collocated units using any one of an IDU-NetStream RM, IDU-NetStream DT or IDU-DT6.

Some EHSS highlights are:

- EHSS supports both Ethernet and TDM services
- EHSS configuration using the Link Manager is similar to that of the existing Serial HSS (SHSS)
- EHSS uses VLAN to separate EHSS sync signals from traffic
- EHSS enabled ODUs with a Sync port may be collocated with Serial HSS enabled units

#### *SNMPv3 Support*

- **Confidentiality** Encryption of packets to prevent unauthorized "snooping"
- **Integrity** Ensure that packets have not been tampered with in transit including an optional packet replay protection mechanism
- **Authentication** Validation of message source
- **Security** DES security level
- Applies to NetStream 5x25, 5x10, 5x50 and 5x200 series
- SNMPv1 support is retained for customers requiring it. Further, the newest releases of the Link Manager will continue to support SNMPv1 for ODUs not upgraded to the current release.

#### *Extreme Cold Resistant Products*

Variants of existing ODU and IDU-NetStream RM products capable of operating at temperatures as low as -55ºC are available. Please contact Customer Support for details.

#### *Backup and Restore Configuration Between Different ODUs*

The Backup/Restore facility enables you to backup the ODU software and carry out a configurationonly or full software restore. Subject to certain limitations, you may also restore to another ODU of the same type.

#### *New Regulations*

5.8 GHz **ETSI** for 40 MHz channel bandwidth is available. You should ensure that it is permitted for your location.

#### **Supported Frequencies Summary**

Table 2-2: Frequencies for NetStream families (Other than 6.4 GHz)

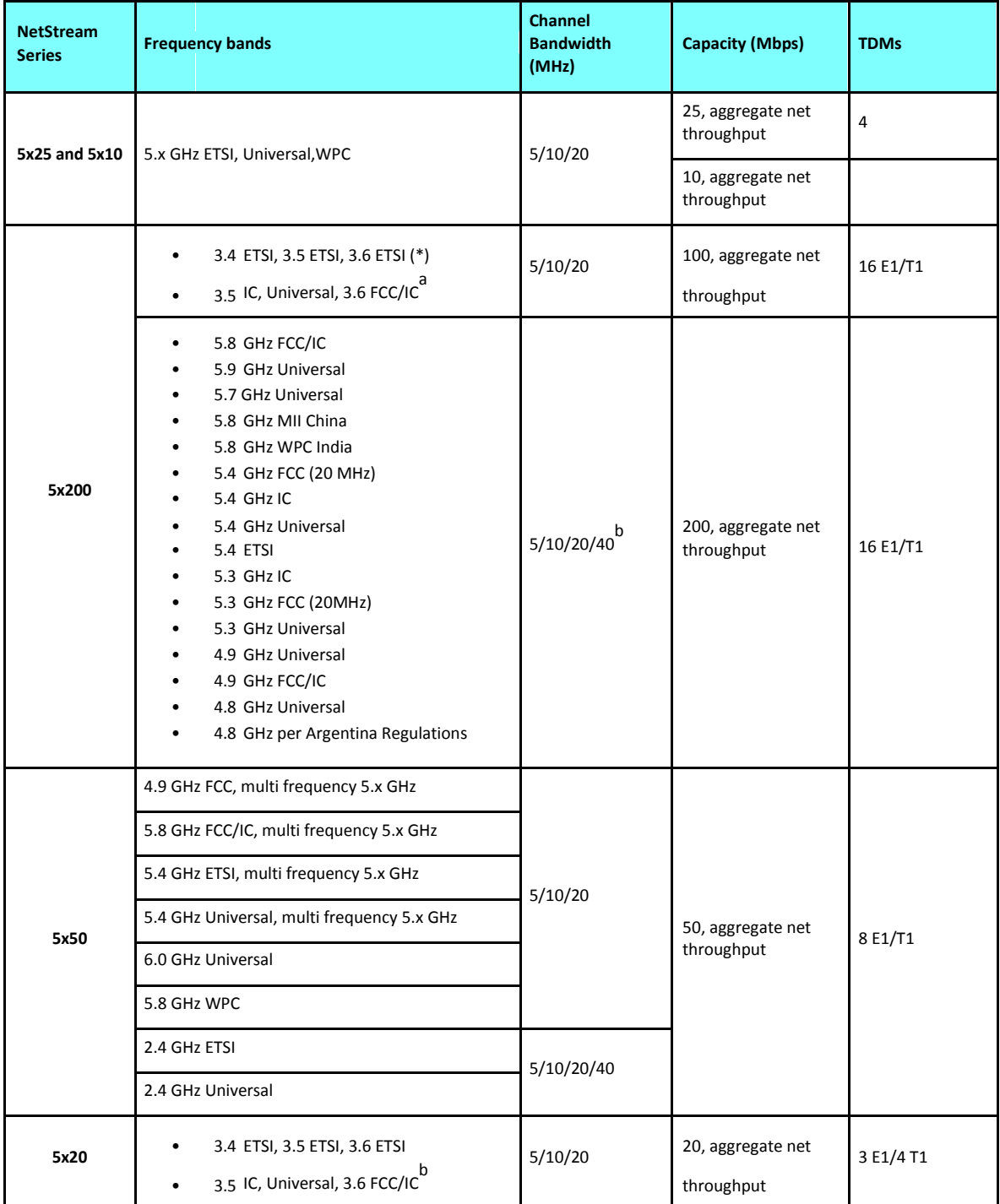

**a** Supports restricted mode only

**b** Supports restricted mode only

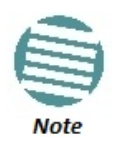

- **Table 1-1** applies both to integrated and connectorized ODUs.
- The NetStream 5x50 product include small form factor integrated models, connectorized for alternative use with external antennas
- (\*) ETSI uses a split band as follows. 3.403 - 3.490 GHz up to 16 dBm 3.470 - 3.610 GHz up to 23 dBm 3.590 - 3.710 GHz up to 25 dBm See also **page 309**.

#### **Key Features of NetStream**

#### » **E1/T1 + Ethernet in one Solution**

NetStream systems deliver carrier-class native E1/T1 + Ethernet in a single platform, making them ideal for a range of backhaul and access applications. Up to 16 E1/ T1 services are supported, depending on model.

#### » **GbE support**

GbE support is available for Ethernet services only using a GbE PoE device or IDU-GBE.

#### » **High Capacity**

The NetStream system provides a high-capacity link of up to 200 Mbps net aggregate throughput

#### » **Superior Spectral Efficiency**

Built on advanced MIMO and OFDM technologies, the NetStream system provides a high capacity link at channel bandwidths of 5, 10 and 20 MHz. These channel bandwidths supports high robustness of the air interface under interference and harsh conditions.

#### » **Multi-band Products**

Every NetStream Multi-band radio supports multiple frequency bands. The NetStream Multi-band products support the regulations of **FCC**, **IC** Canada, **ETSI** and **WPC** India. DFS is supported where required by regulation.

#### » **Telco grade**

Extremely robust performance under harsh weather conditions.

#### » **Operates in nLOS/NLOS and dense environments**

#### » **Advanced Air Interface**

The NetStream system provides an advanced air interface based on MIMO, antenna diversity and OFDM technologies, resulting in an exceptionally robust air interface and high frequency band granularity.

Using the following technologies, the NetStream air interface is designed to ensure nonstop, high quality transmission, even under interference and harsh conditions:

• Automatic Adaptive Rate (AAR) is a mechanism that dynamically adapts the air interface rate by changing both the signal modulation and coding.

- Automatic Channel Selection (ACS) chooses the best channel by monitoring the available radio channels and dynamically selecting a channel which is best suited for transmission at any given time.
- Automatic Repeat Request (ARQ) is a mechanism for error control during data transmission. When the receiver detects an error in the received information, it automatically requests the transmitter to resend the information. This process is repeated until the transmission is error free or the error continues beyond a predetermined number of maximum transmissions. NetStream ARQ mechanism is optimized for time critical traffic.
- Forward Error Correction (FEC) with very low overhead and algorithms specifically designed for the varying conditions of license-exempt frequency bands, ensuring fast, robust and error free communications.

#### » **High transmission (Tx) power**

The NetStream system supports high Tx power, compliant with radio regulations. High Tx power increases the system's availability and range, and enables the high performance with smaller antennas, thus reducing the total cost of the solution (lower CAPEX), installation and tower rent costs (lower OPEX).

The 5 GHz bands support a maximum Tx power of 25 dBm whereas the 2.4 GHz band supports a maximum Tx power of 26 dBm.

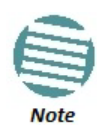

Maximum allowable Tx power may be limited by local regulations.

#### » **Superior range performance - up to 120 Km/75 miles**

The NetStream system supports high capacity at superior ranges. The Link Budget Calculator (**Chapter 26**) is used to determine the capacity and range according to the choice of product, antenna, type of service and environmental conditions.

#### » **HSS Interoperability between NetStream radio products**

In addition to the legacy Serial HSS, NetStream now supports Ethernet HSS, requiring nothing more than Ethernet connectivity between collocated ODUs. Ethernet HSS support is model dependent.

#### » **Monitored Hot Standby (1+1):**

The NetStream Monitored Hot Standby (MHS) protects up to sixteen E1/T1 services with NetStream. It is designed to provide high reliability high-capacity Point-to-Point Links. The NetStream MHS is –

- Designed to provide redundancy and high reliability for carrier class operators
- Optimized for high capacity links operating in license free bands
- A comprehensive solution providing protection against both equipment failure and loss of air interface, by simple connectivity between a primary link and a secondary link
- Able to use a different band for maximum protection to the air interface

The main *features* of the NetStream MHS are –

- Cut-over from the primary to the secondary link completely automatic
- Cut-over time no more than 50 ms

• Automatic restore to primary link as soon as it becomes available

A major *benefit* of NetStream MHS is that is can underpin an affordable Service Level Agreement structure.

MHS supports TDM services; Ethernet services are carried by both links independently.

#### » **Spectrum View**

**Spectrum View** displays a visual representation of spectrum availability during the link installation. It is an RF survey tool supporting the link installation prior to service activation.

Use Spectrum View to assist you to choose the operating channel.

#### » **Diversity**

NetStream links using dual-pole antennas may be configured to transmit the same data through both radios. This feature provides added data transmission integrity under harsh conditions.

#### » **Simple installation and management**

NetStream systems are extremely simple to install and maintain. They are typically up and running in less than an hour.

The Link Manager application has full local and remote management capabilities. The user friendly SNMP based management tool provides full end-to-end configuration, event logging, and performance monitoring capabilities.

#### » **Enhanced Security**

The security features of NetStream include:

• NetStream AES 128-bit integrated advanced encryption support provides enhanced air interface security for carriers and private networks. It ensures user data protection with one of the most sophisticated commercially available combined encryption and authentication techniques, CCM/AES. This technique combines message authentication (preventing anti-spoofing and replay protection) with commercial encryption, and complies with the IEEE 802.11i (phase iii) security recommendations.

CCM/AES uses a symmetric 128-bit encryption key (EK), and a nonce, and provides both message encryption and authenticating signature. The nonce mechanism enables the receiver to remember already received genuine messages and reject all replayed messages.

- Initial encryption and authentication is based on a user-defined master key (Link Password). While standard Wireless LAN encrypts only the Ethernet Payload, the AES encrypts both the source and destination MAC addresses.
- In addition to normal log on access, Read or Write Community access is available at log on
- Link Lock is a part of the NetStream security concept. It is designed to discourage physical theft of units and "piggybacking" using an otherwise identical ODU to steal bandwidth or information. It locks a pair of synchronized ODUs for mutually exclusive communication.
- Supports SNMPv3

#### » **SFP support in the IDU-NetStream RM and IDU-DT6**

Standard SFP modules are used, enabling any type of Ethernet physical connectivity including various fibre connections. E3/T3 or E1/T1 over Ethernet SFPs can be used as well.

- » **Separate management and traffic VLAN support**
- » **Ethernet Ring Topology**
- » **QoS Support (NetStream 100 based links)**

QoS enables Operator and Service Providers to offer delay-sensitive services such as VoIP, IP-TV, time critical applications and online games.

» **Web Based Management**

Manage and control a NetStream link using a Web browser (MS Internet Explorer, Mozilla Firefox, Google Chrome) or from a **smartphone**.

#### **Components of a NetStream Link**

#### *Major Components*

A link consists of a pair of hardware-identical sites. The major element of each site is the ODU radio transceiver. The ODU actually contains two radios, which may be connected to a dual pole integrated or external antenna. The ODU itself is connected to a PoE device or an IDU that provides power and L2 ethernet data transport. The PoE or IDU provides an Ethernet LAN connection to user equipment (typically a switch).

#### *Accessories*

NetStream provides a variety of accessories to support the NetStream system:

- PoE devices Both Gigabit and 100 Mbps
- HSS unit Collocation unit for intra-site synchronization
- IDU-DT6 Aggregation unit for a collocated hub site instead of multiple PoE devices
- GSU for inter-site synchronization
- Antennas
- AC Power Adaptors
- ODU and antenna mounting kits
- Lightning protector for use with all Netronics outdoor products
- Ethernet repeater enables you to extend non-GbE PoE ODU cables beyond the 100 m limit
- CAT 5e cables of various lengths specifically for use with Netronics radios and PoE devices
- Grounding cables

#### *Link Management Tools*

#### *Link Manager*

The Link Manager is an SNMP-based management application which manages a complete link over a single IP address. It can also manage each side of the link separately.

The intuitive, easy-to-use Link Manager has a conventional graphical Microsoft Windows interface, and can be run locally and remotely.

The Link Manager provides:

- Installation Wizard
- Frequency band selection
- On-line monitoring of air interface quality allowing the administrator to monitor the service and status of each link
- On-line monitoring of equipment alarms
- Local and remote loopback testing
- Configuration Wizard and site settings
- Integrated software upgrade utility
- Spectrum View utility
- QoS management
- VLAN management
- On-line user manual and help files
- Link Budget Calculator for calculating the expected performance of the NetStream wireless link and the possible service configurations for a specific link range.

The Link Manager can easily be integrated with any SNMPv1 and SNMPv3 based NMS system.

#### *Web Interface for Management*

The Web Interface enables you to carry out basic link management functions using a Web browser. It is an easy way to rapidly configure and setup a link.

It may be used to -

- Establish a link on a minimal basis for Ethernet only
- Check link parameters and make basic changes
- View the link Inventory
- Inspect the Recent Events logs

Full details are supplied in **Chapter 28**.

#### *Network Management System (NMS)*

The Network Management System enables Service Providers to manage all NetStream links in their network from a Network Operations Center (NOC).

Using LNMS, Service Providers can configure and monitor up to 10,000 NetStream links<sup>1</sup>. The intuitive easy-to-use LNMS provides a full range of network surveillance, monitoring, configuration and fault management capabilities. It offers users complete visibility and control over their Netronics-based networks.

<sup>1.</sup> Depending on license type

#### *Documentation supplied with NetStream*

The technical documentation supplied with a NetStream, is located on the product CD. It includes the following items:

- A Quick Installation Guide for experienced installers (also hardcopy)
- A full User Manual the document which you are reading
- A Help file accessible from the Link Manager
- Link Budget Calculator

# **Chapter 3**

### **Site Survey**

#### **Planning the Link Site**

#### *Overview*

Link site planning consists of a set of surveys, which must be carried out before any equipment is brought to the site. If for some reason, the outcome of any of these surveys is negative, site relocation will need to be considered.

A Site Survey consists of three stages:

- Preliminary survey The proposed link is analyzed **in the office** using a topographic map.
- Physical survey The locations of the indoor and outdoor equipment are determined **onsite**.
- Radio Frequency (RF) survey It is recommended that the installation area be scanned with a spectrum analyzer, to identify RF interference so as to determine a clear channel for radio installation (**on-site**).

#### **The Site Survey**

#### *Introduction*

NetStream wireless links must be planned before installation. The designated installation site must be appraised to determine that the wireless system is able to operate efficiently and provide connectivity without signal degradation.

NetStream offers a wide operating frequency range. A free frequency channel must be determined within the operating range, for optimum performance.

#### *Recommended Equipment*

#### *Stage 1: Preliminary Survey*

- Topological map of the area
- Urban map of the area
- Compass

#### *Stage 2: Physical Survey*

• 100 meter tape measure

- Ohmmeter, to check ground connection
- Binoculars
- Map
- Digital camera
- Paper, pencil, and a clipboard
- GPS device (optional)
- Compass (optional)

#### *Stage 3: RF Survey*

- Spectrum Analyzer with Max Hold function and screen capture facility that can store multiple images, for documentation purposes
- RF accessories (connectors and cables)
- Communication devices (for example, cellular phones, or a set of walkie-talkies)

#### **Stage 1: Preliminary Survey**

A preliminary survey is necessary before visiting potential installation sites. As much details as possible should be obtained about the two designated ODU installation sites and the area between them.

#### **To perform a preliminary survey:**

- 1. Mark the two designated installation sites on a topographic map of the area.
- 2. Measure the distance between the sites; check that it is within the specified range of the equipment.
- 3. On the urban map, check for developed areas situated between the two installation sites. Pay attention to these areas when performing the physical site survey; there may be tall buildings, RF towers, or transmitters, which could cause interference to the link.
- 4. Check the area between the two sites for obstructions such as:
	- High ground hills or mountains
	- Lakes or large bodies of water. Water has a reflection effect on RF signals like a building. This type of reflection causes the received amplitude to be reduced. As a rule of thumb, the presence of a large body of water between the link sites may double the required antenna height.
- 5. Determine and record the compass bearings between both ODUs, relative to north.
- 6. If there are obstructions between the two sites, calculate the Fresnel Zone (see **Chapter 26** for details).
- 7. If the site chosen does not meet requirements, consider alternative sites.
- 8. Use the Link Budget Calculator (available on the product page on Netronics website) to determine the expected performance.

#### **Stage 2: Physical Survey**

The physical site survey reviews the environment of the proposed installation location, to ensure that the link sites are suitable for the wireless network. The results of the physical site survey should be recorded.

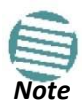

It is advisable to go on a clear day, so you can more easily see any obstructions between the two sites.

#### **To perform a physical survey:**

- 1. From the compass readings taken in the preliminary survey, find the azimuth (horizontal position) that the ODU should face towards the second ODU.
- 2. Using binoculars, locate any obstructions such as tall trees, high buildings, hills or mountains. Look for other RF towers between the two sites. Mark the locations of the obstructions on the map.
- 3. Determine the location for the ODU (having regard for existing rooftop installations and tower space). It should be above any obstructions, considering the Fresnel zone (see **Chapter 26**).
- 4. If you need to install the ODU on a tower, make sure that the tower is far away from overhead electric power lines.
- 5. Determine a location for the indoor equipment; it should be as close as possible to the ODU. At an existing site, there is probably an equipment room with cable routing channels.

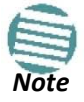

The IDU - ODU cable length limit is 100 m, in accordance with 10/100BaseT interface.

- 6. Measure and record the path length of the cable from the ODU position to the indoor equipment room.
- 7. Determine the ground and lightning connection points of the installation. The ODU and IDU must both be grounded.
- 8. Using the Ohmmeter, measure and record the resistance of the required installation to the grounding point. The resistance must be less than 10 ohm.
- 9. Review the results of the physical site survey. Decide if the site is suitable for the wireless network installation.
	- If the site is suitable, continue with stage 3, the RF survey
	- If the site is not suitable, survey another site

#### *Additional Outdoor Site Requirements*

The ambient outdoor operating temperature should be -35 to 60 °C (-31 to 140 °F).

#### *Additional Indoor Site Requirements*

The following requirements guarantee proper operation of the system:

- For IDU-NetStream RM units, allow at least 90 cm (36 ") of front clearance for operating and maintenance accessibility. Allow at least 10 cm (4 ") clearance at the rear of the unit for signal lines and interface cables
- The ambient operating temperature should be 0 to 50°C (32 to 122 °F) at a humidity of up to 90%, non condensing

#### **Stage 3: RF Survey**

The RF survey examines the wireless environment of the installation site, to determine whether there are available channels within the radio operating frequency band. An RF survey is performed using a spectrum analyzer.

It is advisable to familiarize yourself with the spectrum analyzer before going out on site, specifically the Max Hold and Marker functions.

You should perform the RF survey at both proposed link sites.

The survey should be carried out during a busy time of day, to best judge the worst case radio interference. Allow 2-4 hours duration for a good RF survey.

*Note*

It is possible to install the link and use the Link Manager to find a clear channel. Each frequency channel can be evaluated in turn. Achievement of a clear channel is indicated by the marker in the Quality bar on the Channel Setting window (see **Figure 6-6**) moving into the green area.

#### **RF Planning for Dense Installations and Collocated Sites**

Interference may arise from

- Self interference from collocated NetStream radios
- Other collocated radio devices installed on the same site.

To avoid or minimize interference, follow these recommendations:

- For collocated NetStream units, use an HSS unit to synchronize between them. Select different operating channels for each collocated Netronics unit.
- If one or more collocated units are not Netronics units, ensure that there is a physical separation of at least three meters between a Netronics unit and any other collocated radio on the site.
- Use the largest possible frequency gap between these units.
- Choose the best frequency channel (as clear as possible form interference). You may have to use the Change Band facility available for all NetStream products.
- To select a frequency channel, move the link to **Installation Mode** (using Site configuration) and start the Installation wizard. In the **Channel Settings** window, use the quality bar at the bottom to help you choose a better channel (clearer of interference).
- Use the **Spectrum View** tool to find the best working channel (**Tools | Spectrum View)**.
- Decreasing the Tx Power of a link will reduce collocation interference (**Site Configuration | Air Interface**).

#### **RF Planning for Dense Installations and Collocated Sites Chapter 3**

• Decreasing the Tx Power of a link will reduce collocation interference (**Site Configuration | Air Interface**).

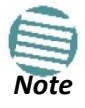

Use the Link Budget Calculator (available on product page on Netronics website) to determine the minimum Tx Power required to maintain link stability.

## **Chapter 4**

# **Hardware Installation**

This chapter sets out the requirements and procedures for the hardware installation and alignment of a NetStream link in accordance with the prior planning as set out in **Chapter 3**. It is intended to guide qualified field technicians.

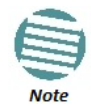

The material in this chapter is generic to all NetStream radio link products unless stated otherwise.

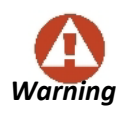

Outdoor units and antennas should be installed ONLY by experienced installation professionals who are familiar with local building and safety codes and, wherever applicable, are licensed by the appropriate government regulatory authorities. Failure to do so may expose the end user or the service provider to legal and financial liabilities. **NetStream** and its resellers or distributors are not liable for injury, damage or violation of regulations associated with the installation of outdoor units or antennas.

This chapter covers the following topics:

- Unpacking and checking supplied equipment:
	- ODUs
	- $\blacksquare$  IDUs
	- PoE devices
	- **IDU-DT6 aggregation unit**
	- Antennas
	- Accessories
- Tools required for installation
- Safety practices
- Mounting an ODU
- Connecting an ODU
- Grounding and lightning protection for an ODU
- Network connection
- Powering up
- Establishing a radio link

#### **What's in the box**

#### *Unpacking and Checking*

#### **For each of the items below, do the following:**

- 1. Remove the equipment from the box.
- 2. Check that everything listed on the included Bill of Materials or Proforma Invoice is present.
- 3. If any item is missing, contact Customer Service. You will be advised whether to return the package for replacement, or whether the missing item can be supplied separately.
- 4. Do not dispose of the packaging until the unit is installed and operational.

#### *ODU Radios*

A NetStream ODU package includes the following items:

• One ODU - see the next figure for front and rear view

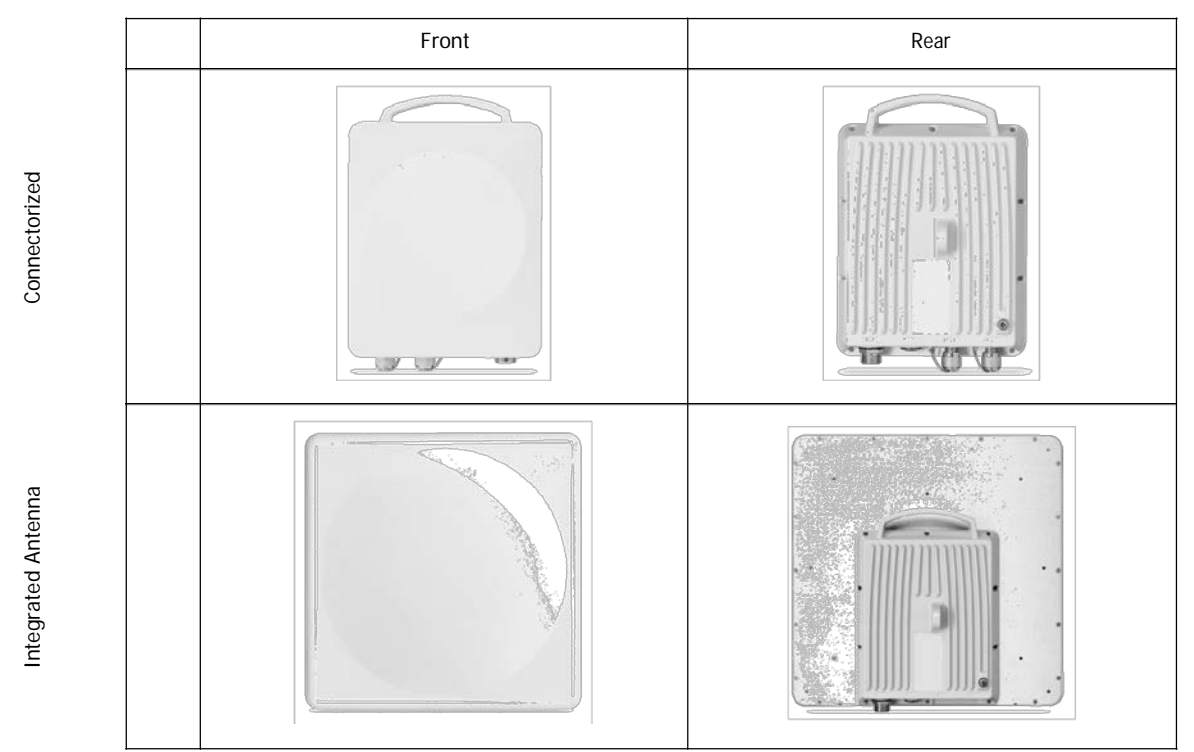

Figure 4-1: Standard ODU Form Factors - All series other than A and B

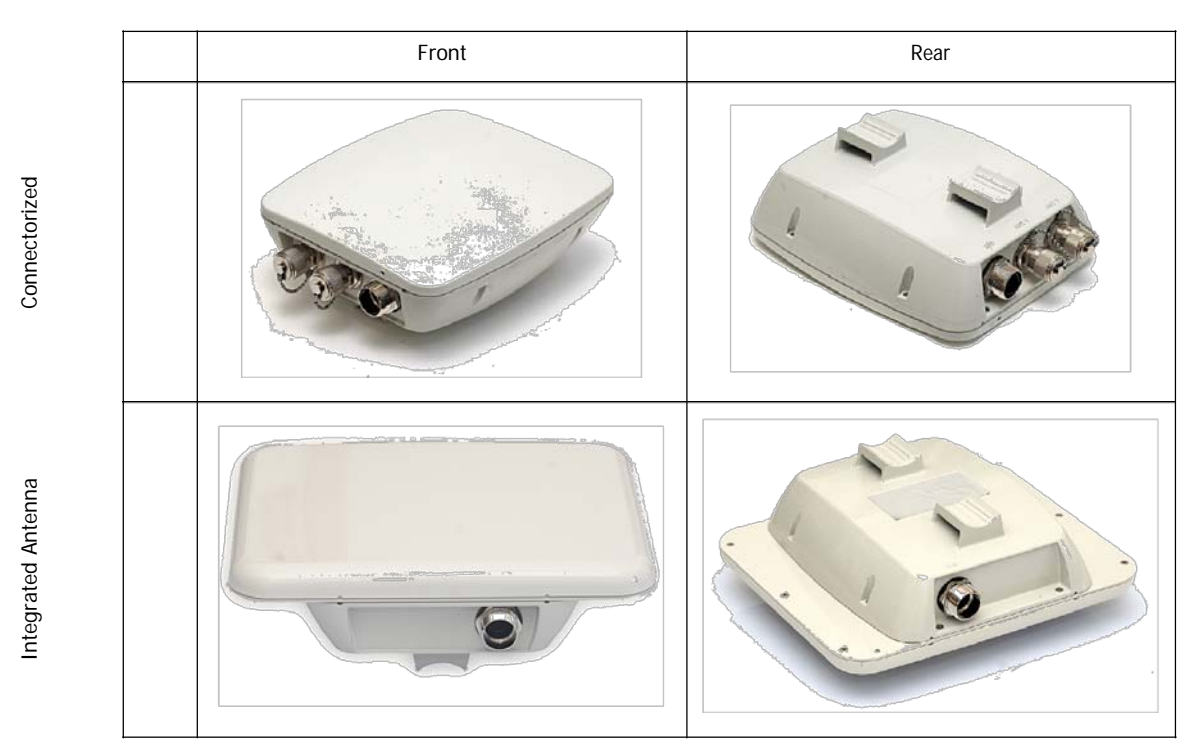

Figure 4-2: Small form factor ODU: A and B series only

- An ODU mounting kit
- A CD containing
	- **the Link Manager**
	- **Quick Start Guide**
	- **User Manual the document you are reading**
	- **Link Budget Calculator**
- A self-adhesive label showing the MAC address and the alternative Community string. You should keep this label in a safe place
- Cable glands (to be used with the ODU-IDU cable)

Further to **Figure 4-2** above:

• **Integrated Antenna ODU** 

This ODU has an integrated 370 mm (1.2 ft) flat panel antenna. The ODU contains both the radio and the antenna as a single unit housed in a weatherproof (IP67) case.

• **Connectorized ODU** 

This ODU has 2xN-type connectors for connecting an external antenna.

• **Embedded (Connectorized) ODU** 

The Embedded ODU has two N-type connectors for an external antenna and a built-in low gain antenna.

• **The small form factor ODU package** 

It also contains a special mounting kit adapter and two metal ties.

#### *IDU- NetStream DT Package Contents*

- IDU-NetStream DT
- AC/DC Converter
- IDU-NetStream DT wall-mounting drilling template
- Self adhesive label showing the IDU LED operation

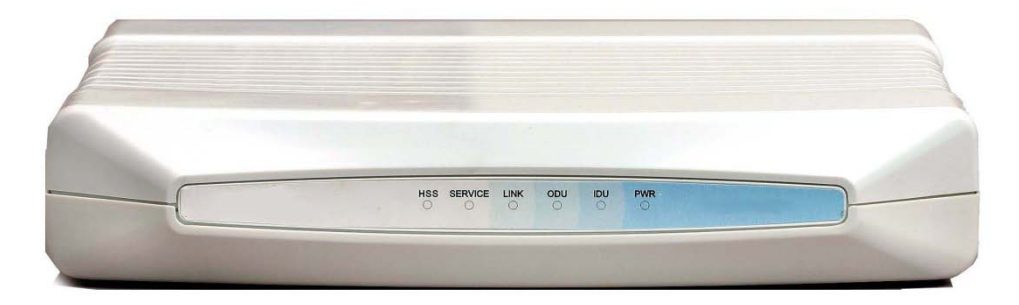

Figure 4-3: IDU-NetStream DT - front view

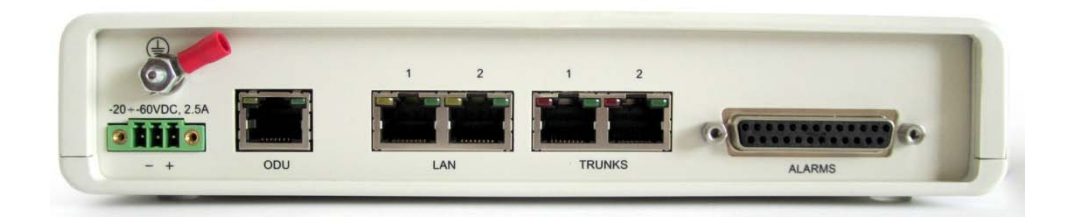

IDU-NetStream DT: Rear panel

#### *IDU-NetStream RM Package Contents*

The IDU-NetStream RM package contains:

- IDU-NetStream RM see **Figure 4-4** below.
- 19" rack mounting kit see **Figure 4-6** below
- Two DC power plugs for power cables see **Figure 4-6** below

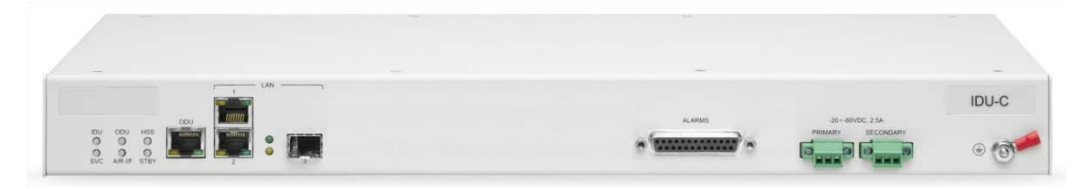

Figure 4-4: IDU-NetStream RM Package contents - the IDU-NetStream RM, Ethernet only

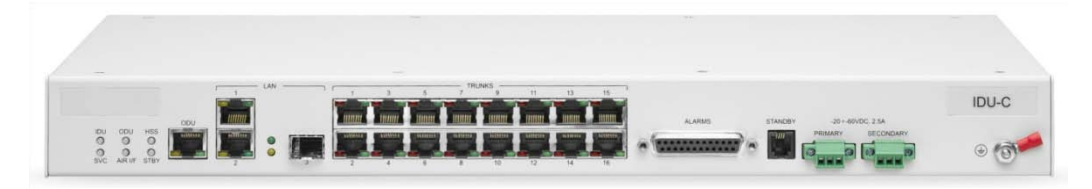

Figure 4-5: IDU-NetStream RM Package contents - the IDU-NetStream RM, 16 E1/T1 ports

#### *What's in the box* **Chapter 4**

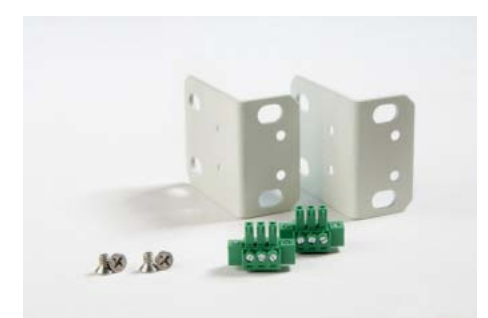

Figure 4-6: IDU-NetStream RM Package contents - the mounting kit and DC power plugs

#### *Power over Ethernet (PoE) Devices*

#### **Basic PoE Device**

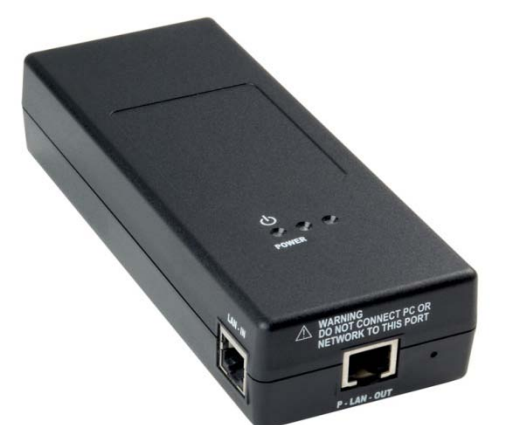

The basic PoE device provides Ethernet service only, with power for the ODU. The PoE device is extremely compact, having one Ethernet port, one ODU port and a standard 3 pin male AC power socket.

It may be used with all NetStream radios.

Figure 4-7: Basic PoE device - showing the radio Ethernet port

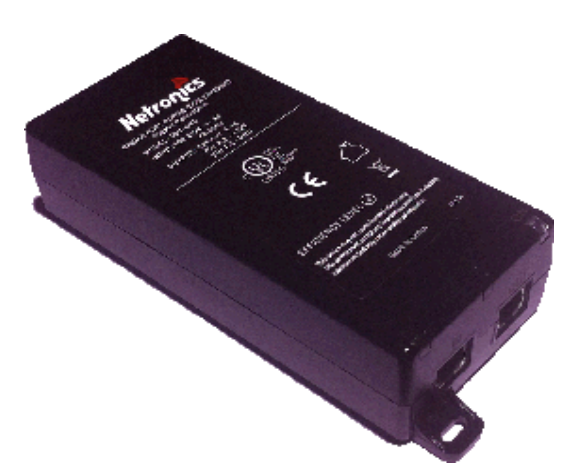

#### **GbE PoE Device**

NetStream Gigabit Power over Ethernet (GbE PoE) device provides data and power to NetStream outdoor units. The PoE device is available with a variety of AC cables with different plug types.

This is the recommended PoE device for use with all NetStream radios.

The unit comes with a VAC cable. Both the cable length and plug are region dependent.

Figure 4-8: GbE PoE device

#### **Outdoor (Ruggedized) DC PoE Device**

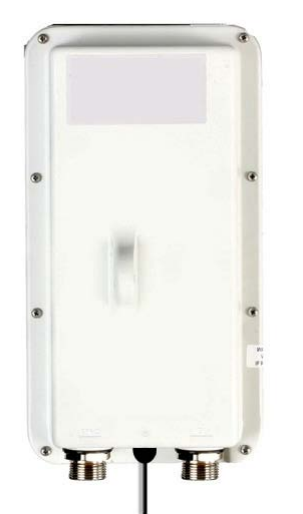

The Outdoor (Ruggedized) DC PoE Device may be used for all Netronics radios. It will not support Gigabit performance. Two models are available using power input of 20 to 60 VDC or 10 to 30 VDC. The unit may be installed in a vehicle using respectively 24 VDC or 12 VDC power circuits.

Figure 4-9: Ruggedized DC-PoE Device

#### *IDU-DT6 aggregation unit*

The IDU-DT6 provides aggregation for multiple NetStream ODUs at a hub site. It supports all NetStream ODUs. It features –

- Six PoE ports (PoE legacy mode / Netronics PoE)
- Up to 25 W per PoE port
- 2 LAN Interfaces 10/100/1000 Mbps; auto-negotiation
- SFP Interfaces: 2 x SFP ports of 1000 Mbps (standard MSA)

It is 19" rack mounted, 1U and half width. Power feeding is 44 VDC – 56 VDC, Dual redundant inputs through standard IDU-NetStream RM type adapters.

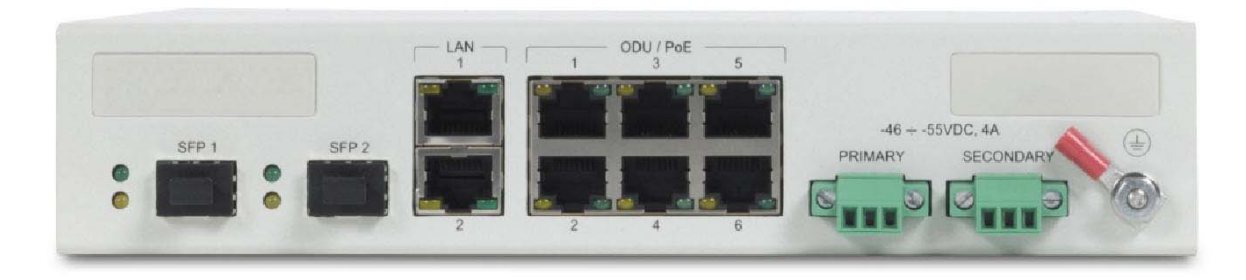

#### Figure 4-10: IDU-DT6 front panel

The IDU-DT6 package contains:

- One IDU-DT6
- One short mounting ear
- One long mounting ear
- One dual connector to join two units mounted side by side
- Two DC power plugs for power cables see **Figure 4-11** below

#### **What's in the box Chapter 4**

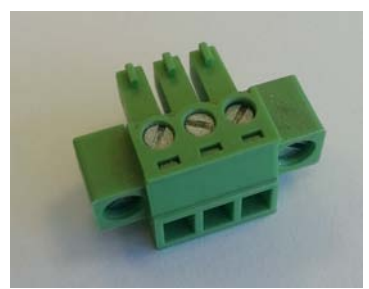

Figure 4-11: DC three pin power plug

The power connectors are 3 pin in line female, with polarities (left to right) minus, ground, plus. If required, an AC/DC power adapter should be ordered separately, depending on your region.

The IDU-DT6 may be installed in single or double configurations:

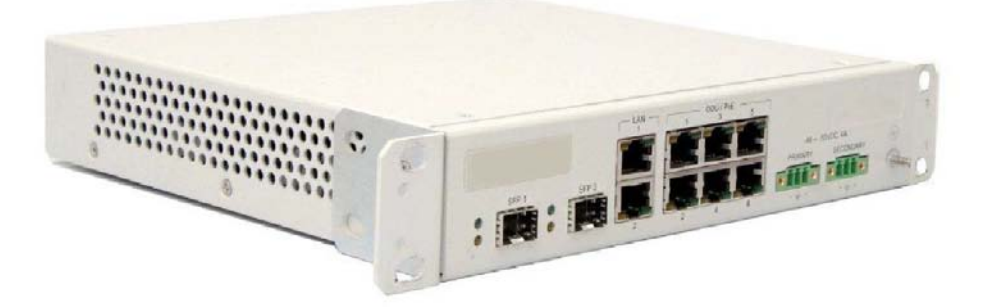

Figure 4-12: IDU-DT6 front view - single configuration

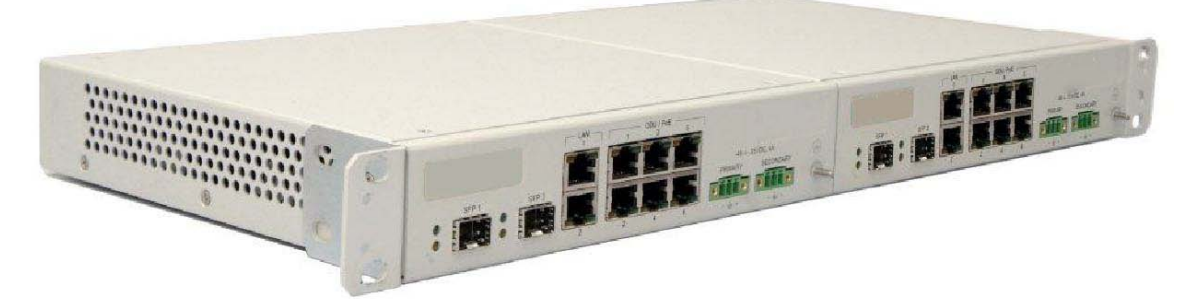

Figure 4-13: IDU-DT6 front view - double configuration

#### *Antennas*

An antenna is the radiating and receiving element from which the radio signal, in the form of RF power, is radiated to its surroundings and vice versa. The antenna gain and transmitting power may be limited by country regulations.

The NetStream may be operated with an integrated antenna that is part of the ODU unit, or with external antennas connected to the ODU via N-type connectors. All cables and connections must be connected correctly to reduce RF losses. The required antenna impedance is 50 Ω.

The 5.x GHz Integrated Antenna ODU is provided with 370 mm (1.2 ft) flat panel antenna, with a gain of 23 dBi (5.x GHz) / 19 dBi (4.9 GHz) and 8° beam width. The 2.x GHz Integrated Antenna ODU is provided with 370 mm (1.2 ft) flat panel antenna, with a gain of 16 dBi and 16° beam width. The radio and the antenna are housed in a weatherproof case as a single unit.

#### *What's in the box* **Chapter 4**

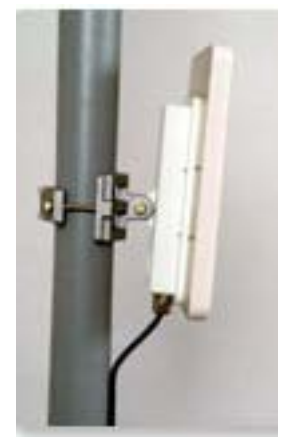

Figure 4-14: ODU with integrated Flat Panel antenna

#### *External Antennas*

External antennas are available for the NetStream radios, varying in operating frequencies, form factor, size and gain, dual or single polarization.

The Flat Panel antenna shown below can be used either as an integrated or external antenna.

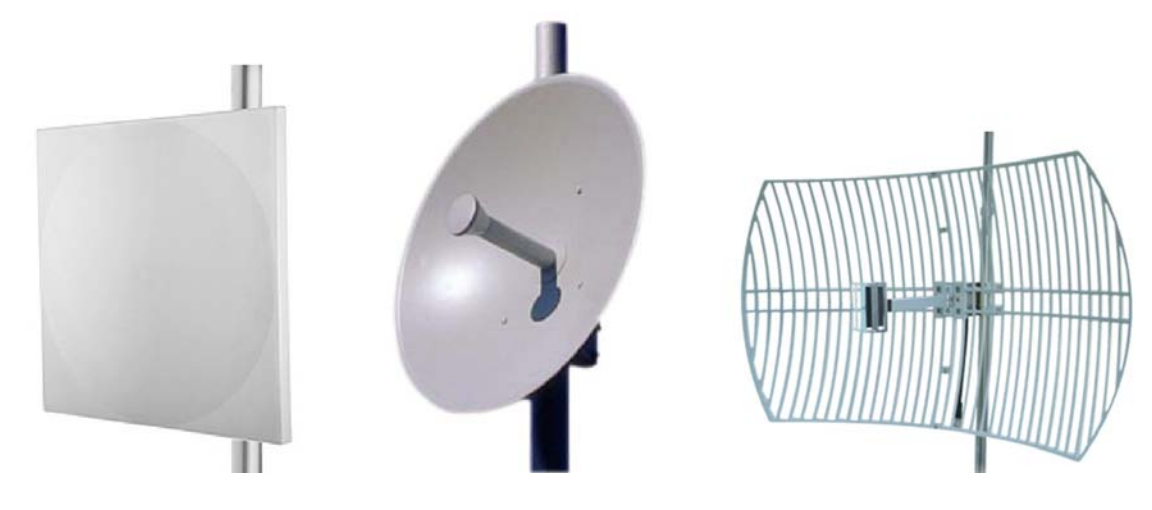

Figure 4-15: External Antennas for use with NetStream

#### **Antenna Kits**

External antennas are available for the NetStream radios, varying in operating frequencies, form factor, size and gain.

See the Netronics products catalog for a more detailed offering of external antennas. External A typical antenna kit contains -

- An antenna
- Two RF cables 1.2 m (4') long
- Mounting kit
## *Accessories*

#### **Hub Site Synchronization (HSS) Unit**

The HSS unit synchronizes collocated ODUs to prevent self interference. It is particularly useful at a multi-sector base station employing several ODUs.

A single HSS unit supports up to ten collocated ODUs. In addition to each unit being connected to its PoE device, the collocated unit has an additional cable that is connected to the HSS Unit. The HSS Unit is a compact, weatherproof (IP67) connector box that is installed on the same mast as the ODUs. All collocated units connect to this box using an HSS cable. Cables in prepared lengths are available for purchase.

The HSS unit is supplied with ten protective covers; any port not in use must be closed with a protective cover.

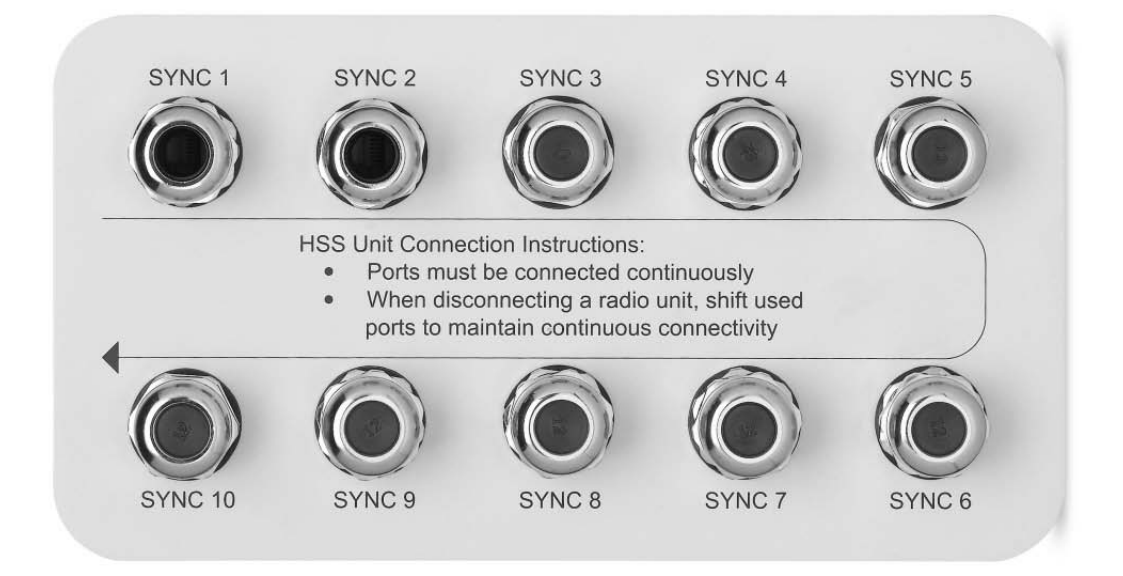

#### Figure 4-16: HSS Interconnection Unit

See **Chapter 11** and **Chapter 12** for further details about the use of HSS.

#### **GSS-U**

The GPS-based synchronization unit (GSU) is designed to handle inter-site interferences under large-scale deployment scenarios.

The GSS-U is an outdoor unit consisting of GPS antenna and a PoE device.

The GSS-U is connected to the HSS Unit using a standard HSS cable. It synchronizes the transmission timing of multiple Hub-Sites to the same clock source thus eliminating self interference (see **Chapter 14**).

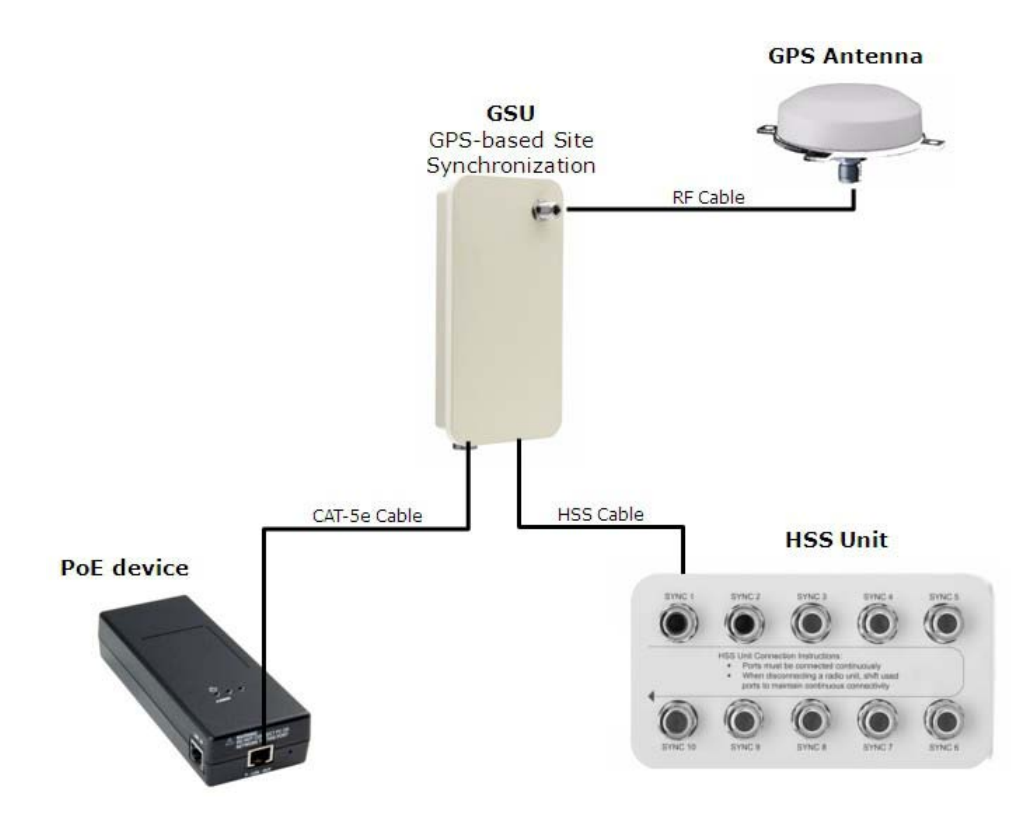

Figure 4-17: General GSU configuration

# *Lightning Protector Unit (LPU)*

The use of lightning protection is dependent on regulatory and end user requirements. The NetStream ODU is designed with surge limiting circuits to minimize the risk of damage due to lightning strikes. It is designed for use with Netronics products.

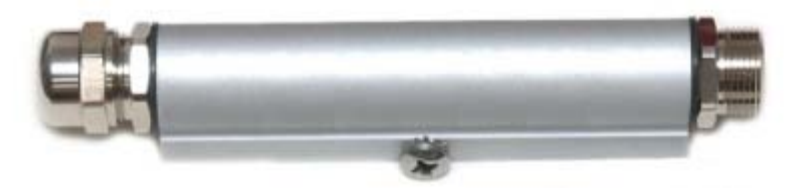

Figure 4-18: NetStream Lightning Protector

The lightning protector incorporates high-power gas discharge tube and current transistor protection in a single protector unit. Technical specifications are shown in **Appendix A**.

## *Ethernet Repeater*

The NetStream Ethernet repeater enables you to extend the IDU/PoE to ODU cable beyond the 100 m limit (but no more than 200 m). The unit looks physically like the lightning protection device in **Figure 4-18**. It's use is very simple as shown in the following schematic:

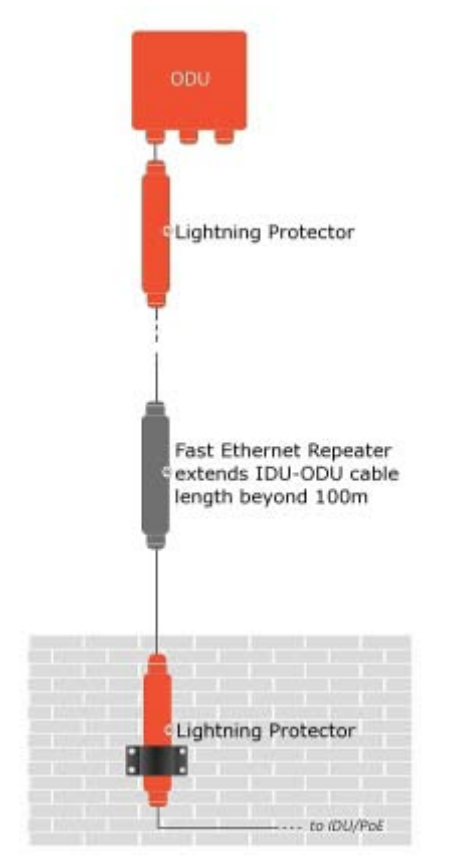

Figure 4-19: Using an Ethernet repeater with lightning protectors

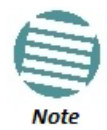

The Ethernet repeater cannot be used with GbE IDU-ODU cables.

# **Tools required for installation**

The following is a list of the equipment and materials required to install NetStream hardware.

## *Tools and Materials*

- Crimping tool for RJ-45 (if the ODU-PoE cable is without connectors)
- Spanner/wrench 13 mm (½")
- Drill (for wall mounting only)
- Cable ties
- Sealing material
- Waterproofing tape such as Scotch 23 Tape ¾" wide, from 3M to ensure IP-67 compliant protection against water and dust

## *Cables and connectors*

- ODU grounding cable 10 AWG
- ODU-PoE cable (outdoor class, CAT-5e, 4 twisted pairs, 24 AWG):
	- Up to 100 m for 100BaseT connection.
	- For a 1000BaseT connection (HBS only) use an ODU-PoE cable no longer than 75 m.

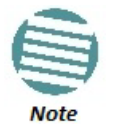

For 1000BaseT, you should use Netronics supplied ODU-PoE cables, which guarantees 1 Gb performance. Netronics cannot guarantee 1 Gb performance if you use third party cables

• External CAT-5e cable diameter should be between 7-9 mm to ensure waterproof sealing.

# **Safety Practices**

## *Preventing Overexposure to RF Energy*

To protect against overexposure to RF energy, install the ODUs so as to provide and maintain minimal separation distances from all persons.

When the system is operational, avoid standing directly in front of the antenna. Strong RF fields are present when the transmitter is on. The ODU must not be deployed in a location where it is possible for people to stand or walk inadvertently in front of the antenna.

## *Grounding*

All Netronics products should be grounded during operation. In addition:

• All ODUs should be earthed by a wire with diameter of at least **10 AWG**.

NetStream ODUs must be properly grounded to protect against lightning. It is the user's responsibility to install the equipment in accordance with Section 810 of the National Electric Code, ANSI/NFPA No.70-1984 or Section 54 of the Canadian Electrical Code. These codes describe correct installation procedures for grounding the outdoor unit, mast, lead-in wire and discharge unit. It also lays down the size of grounding conductors and connection requirements for grounding electrodes. NetStream ODUs must be grounded to a Protective Earth in accordance with the Local Electrical Regulations.

• The earth lug on any IDU should be connected to the protective earth at all times, by a wire with a diameter of **18 AWG** or wider. Rack-mounted equipment should be mounted only in earthed racks and cabinets.

Further, you should -

- Always make the ground connection first and disconnect it last
- Never connect telecommunication cables to ungrounded equipment
- Ensure that all other cables are disconnected before disconnecting the ground

## *Protection against Lightning*

The use of lightning protection is dependent on regulatory and end user requirements. All of Netronics outdoor units are designed with surge limiting circuits to minimize the risk of damage due to lightning strikes. Netronics recommends the use of additional lightning protector devices to protect the equipment from nearby lightning strikes.

## *General*

- It is recommended that installation of the outdoor unit be contracted to a professional installer.
- Before working on equipment connected to power lines or telecommunication lines, you should remove jewelry or any other metallic object that may come into contact with energized parts.
- Use extreme care when installing antennas near power lines.
- Use extreme care when working at heights.
- When using an AC power source for Netronics devices, always use the AC power adapter supplied by Netronics.
- Use the right tools!
- Do not mount an ODU upside down or horizontally. Doing this may void you product warranty.

## *Internal ESD Protection circuits*

Netronics equipment is designed to meet the ETSI/FCC/Aus/NZ/CSA EMC and Safety requirements. To fulfill these requirements, the system's Telecom lines at the ODU/PoE are Transformer-isolated and include internal ESD (Electro-Static-Discharge) Protection circuits.

# **Before Field Installing ODUs**

Prior to installing ODUs in the filed, you might like to consider pre-loading them with their intended IP addresses. In a large dispersed network this would be done in the warehouse ahead of deployment. To do this, see **Chapter 25** for details.

# **Hardware Installation Workflow for a NetStream Link**

## *Installing a Link*

#### **Site Survey**

The Site Survey is carried out as described in **Chapter 3**. Recall that the Site Survey has three main steps:

- Stage 1: Preliminary Survey
- Stage 2: Physical Survey
- Stage 3: RF Survey

#### **Site preparation**

Site Preparation includes -

- Obtaining any necessary legal and statutory permits for installation of radio equipment
- Clearing physical obstructions as far as possible
- Erecting a mast or tower if required. A mast-sited ODU typically uses a pole attached to the mast.
- Installing a pole on a building wall if required
- Constructing a weather-proof cabinet to house a PoE device or other IDU if it is not to be housed indoors
- Ensuring availability of power, typically standard local AC power
- Ensuring that there is a LAN cable in place from the user's switch to the PoE/IDU location

## *Mounting a Standard Form Factor ODU*

Use a mounting kit to mount the ODU on a pole as shown in the following figures

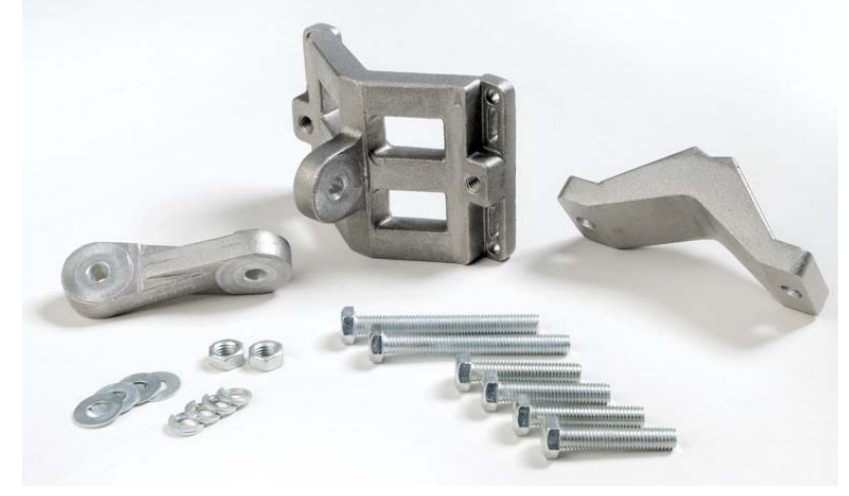

Figure 4-20: Standard form factor Standard Mounting kit

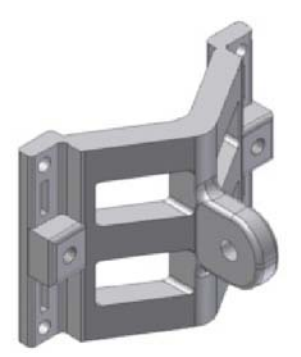

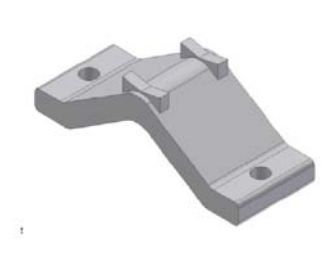

Figure 4-21: Large Clamp Figure 4-22: Small Clamp Figure 4-23: Arm

Table 4-1: Bill of Materials: Standard mounting kit

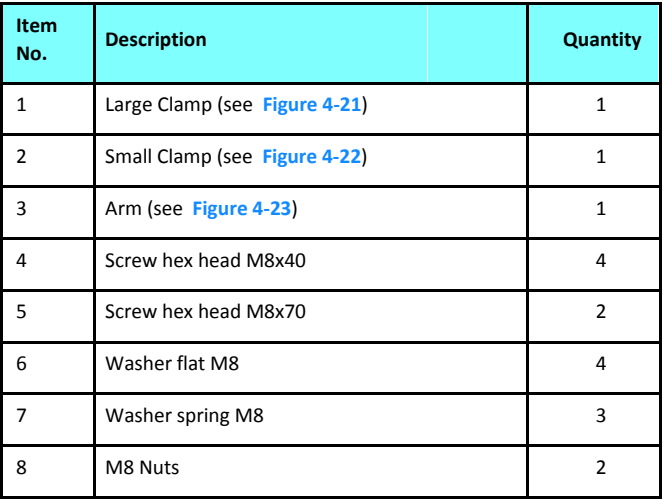

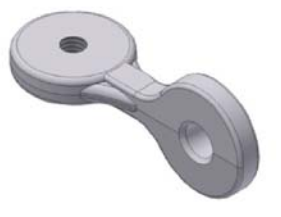

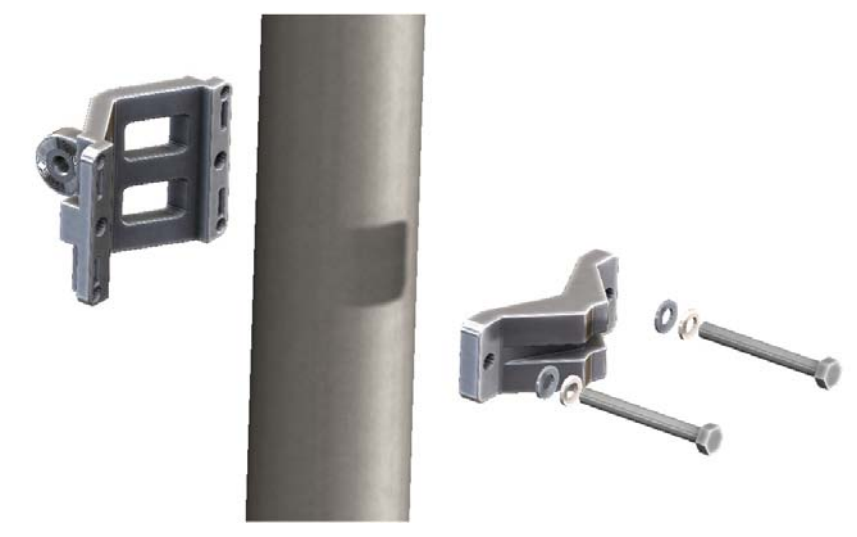

Figure 4-24: Attaching the mounting kit to the pole

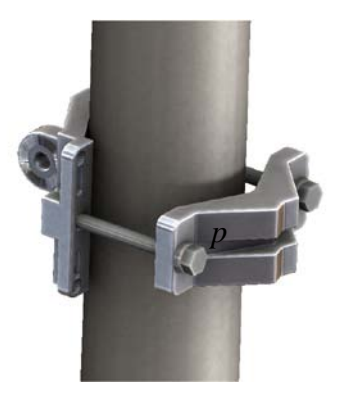

Figure 4-25: Mounting kit in place on the pole

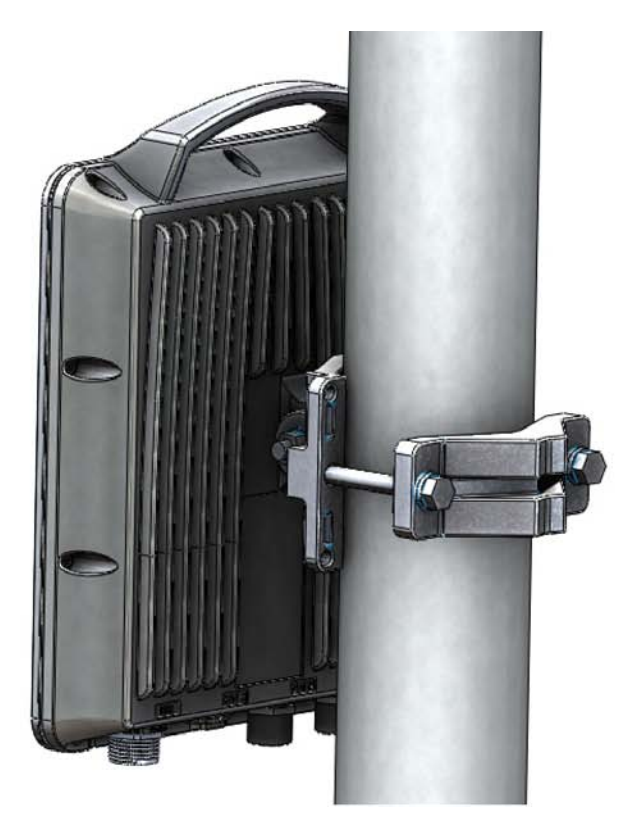

Netronics NetStream Family System Manual 43 Figure 4-26: Mounted connectorized ODU Figure 4-27: Mounted ODU: Integrated antenna

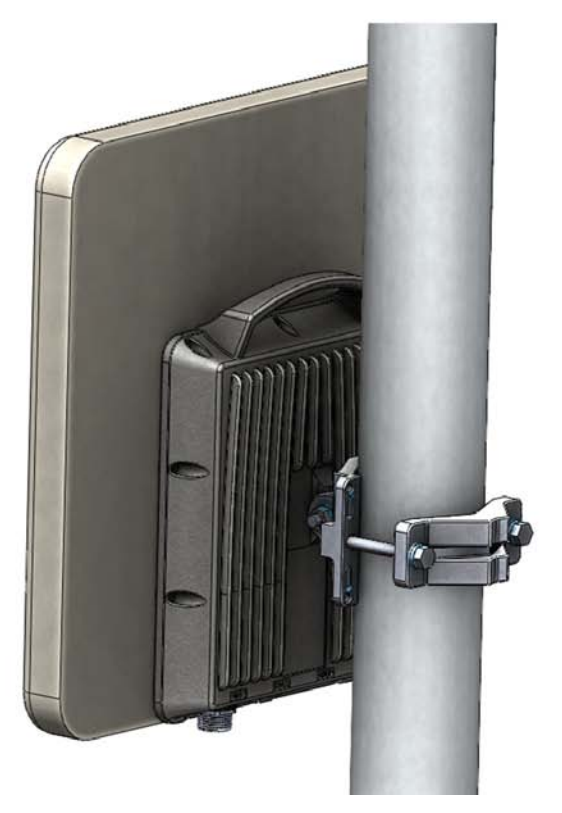

#### **Hardware Installation Workflow for a NetStream Link Chapter 4 Chapter 4**

The purpose of the arm (**Figure 4-23**), is to enable single-pole antennas (deprecated) to be rotated through 90° for correct vertical alignment or simply to distance the antenna or ODU from the pole.

## **Grounding the ODU**

There is a grounding lug on the rear of the ODU as shown in **Figure 4-28**. Connect it to ground using 10 AWG wire. Grounding is often carried out in conjunction with lightning protection.

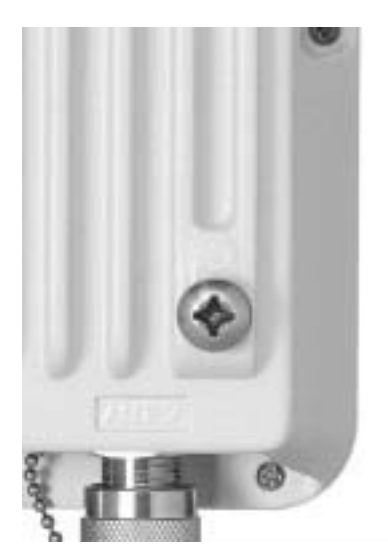

Figure 4-28: ODU: Grounding lug

## **Mounting a Small Form Factor ODU**

A small form factor ODU mounting kit has a mounting kit adapter and two metal ties:

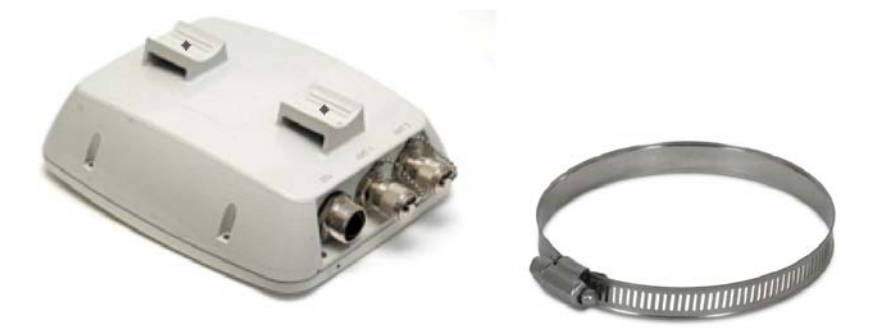

Figure 4-29: Small form factor ODU - Rear, metal tie

The mounting ties are threaded through the mounting slots provided and the unit mounted on a pole.

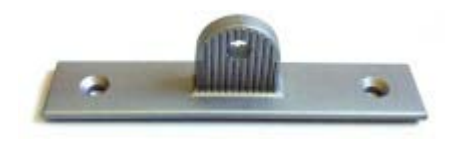

Figure 4-30: Mounting adapter

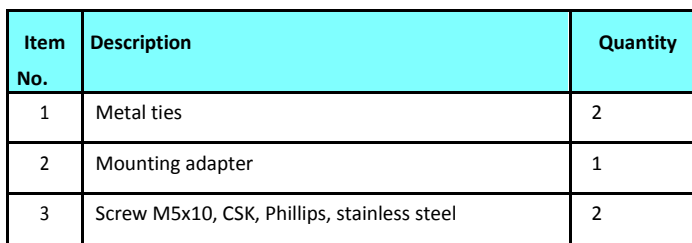

Table 4-2: Mounting adapter kit for small form factor ODUs

The mounting adapter is used with the standard mounting kit shown in **Figure 4-20**. It is not included in the ODU package and must be ordered separately.

## **To mount a small form factor ODU using a mounting kit:**

1. Referring to **Figure 4-31** below: Secure the adapter (3) to the rear of the ODU (2) using the two screws provided (4). Use a Phillips screwdriver set to a torque of 2.0 NM.

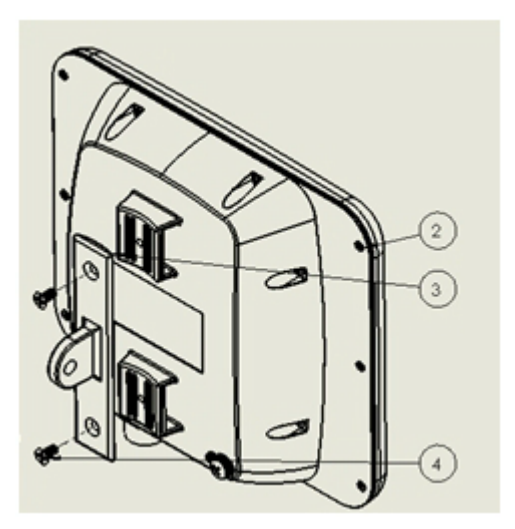

Figure 4-31: Securing the mounting adapter

2. Referring to **Figure 4-32** below: Attach the ODU mounting kit (1) to the mounting adapter ear (4) and proceed as above, for a standard ODU.

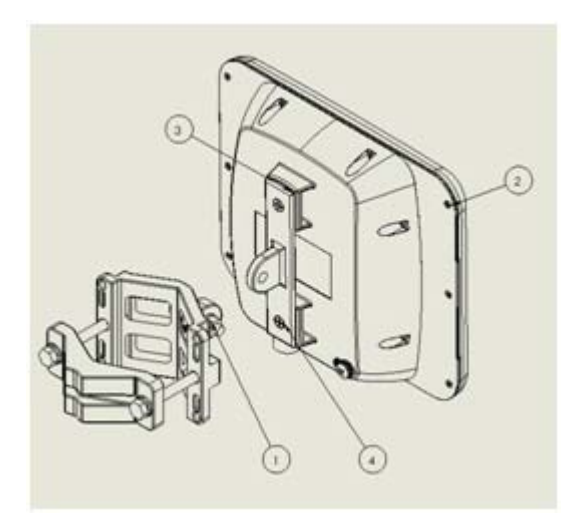

Figure 4-32: Attaching a standard mounting kit

- 
- When mounting an ODU on a pole or wall, ensure that the unit is oriented so that the cable connectors are at the bottom.
- Do not mount an ODU horizontally
- For an ODU with an integrated antenna: Do not tighten the ODU to its mounting bracket until the antenna alignment process is complete.
- Ensure that there are no direct obstructions in front of the ODU or interference from man-made obstacles.

## **Installing a PoE device**

The PoE device (**Figure 4-8**) is a very simple piece of equipment. It has a recessed three pin AC power plug, a matching power cable, a LAN-In port (from a switch), a LAN-Out port (to the ODU) and a power LED, green under normal operation. It is typically strapped into a net-work equipment rack using plastic ties. It may also sit free on a tray or table-top.

#### **Connecting the ODU to the PoE device**

Connect the HBS to the LAN-Out port only. It will not work on the LAN-In port.

#### **Connecting the PoE Device to a Network**

Connect the PoE to network equipment such as a switch from the LAN-In port. Connecting network equipment to the LAN-Out port may damage it.

#### **Powering up the ODU from a Poe Device**

Connecting the ODU port labelled IDU to a powered up PoE is sufficient. If you have not already closed and weather-sealed the ODU IDU port, then inside it you can see an amber colored power LED which turn green when the ODU is configured. (See **Chapter 6**).

## *The IDU-DT6: An Alternative to PoE Devices*

#### **Using an IDU-DT6 instead of several PoE devices**

The IDU-DT6 is an aggregation switch with the functionality of six PoE devices. It is ideal for use at a site having several collocated ODUs. It also affords the connectivity required to use Ethernet HSS for collocation (see **Chapter 13**).

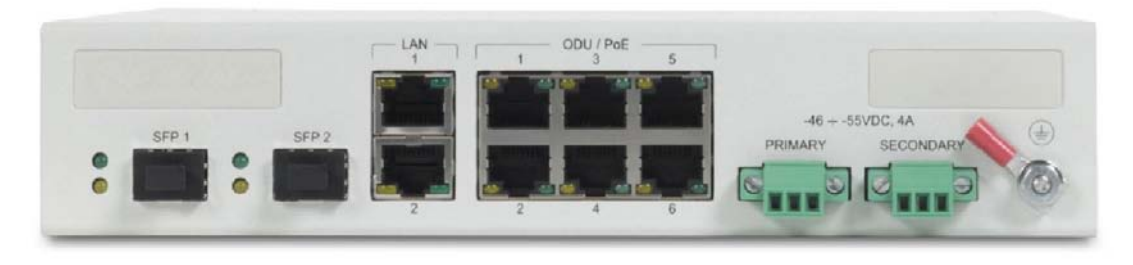

Figure 4-33: IDU-DT6 front panel

#### **Installing an IDU-DT6**

The IDU-DT6 can sit on a table top, but is best installed in a rack using the supplied ears as in **Figure 4-12** and **Figure 4-13**.

#### **Connecting the ODU to an IDU-DT6**

Connect the ODU IDU port to any of the six PoE ports of the IDU-DT6.

#### **Connecting the IDU-DT6 device to a network**

The IDU-DT6 has two LAN ports, either of which may be used for network connection.

#### **Grounding and Powering Up the IDU-DT6**

The IDU-DT6 has redundant power connection circuits. An enlarged view of the power connectors is shown in below:

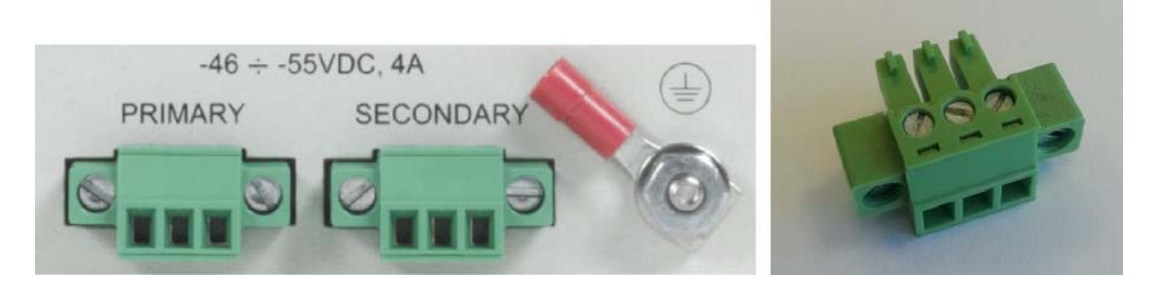

Figure 4-34: IDU-DT6 power connectors, grounding lug and power plug.

- For direct DC connection: The connectors are 3 pin in line female, with polarities (left to right) minus, ground, plus.
- For AC connection: To avoid damage to the IDU-DT6, always use an AC/DC adapter and power plug supplied by Netronics.

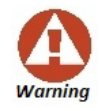

Ground the unit with a 10 AWG wire before applying power.

#### **IDU-DT6 - Functional Overview**

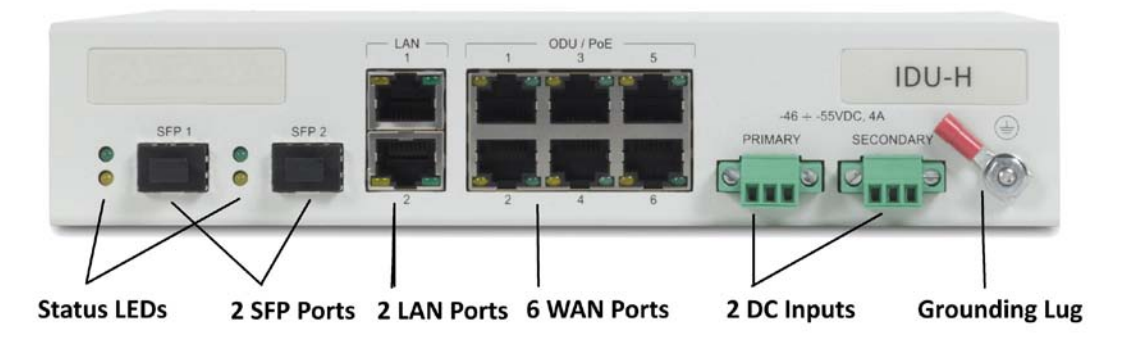

Figure 4-35: IDU-DT6 front panel

The front panel is very straight forward: The SFP ports are standard. The LAN ports are Ethernet and support GbE. The six ODU WAN ports function identically to the LAN-Out port on a PoE device.

#### **The IDU-DT6 LEDs**

Table 4-3: IDU-DT6 LED Indicators

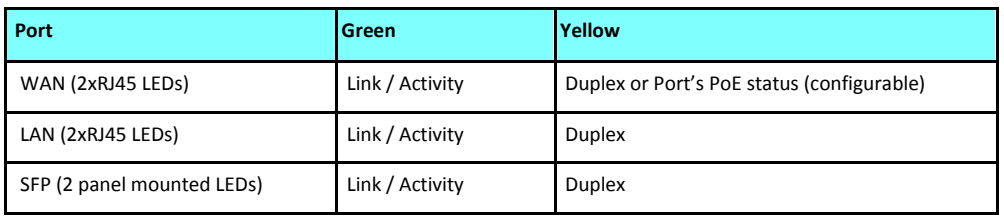

## *Installing an IDU-NetStream DT*

The IDU-NetStream DT can be wall mounted, placed on a desktop or take up one half of a 1U rack slot. The unit looks deceptively like a simple domestic router: It is not. It must be properly grounded, cabled to the ODU and connected to power using the supplied AC/DC adapter.

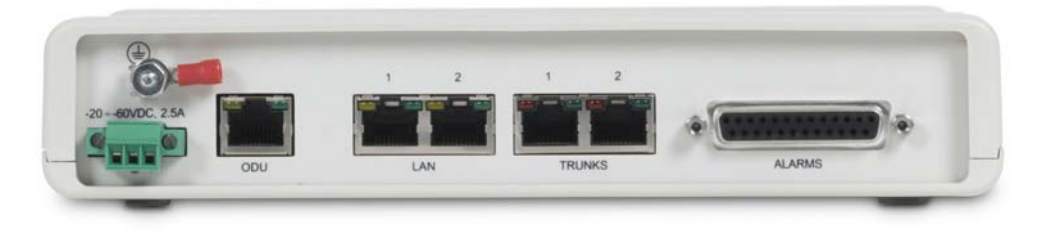

Figure 4-36: IDU-NetStream DT: Rear panel

Although the three pin power plug is physically similar to that of the other IDUs, the power requirements are quite different:

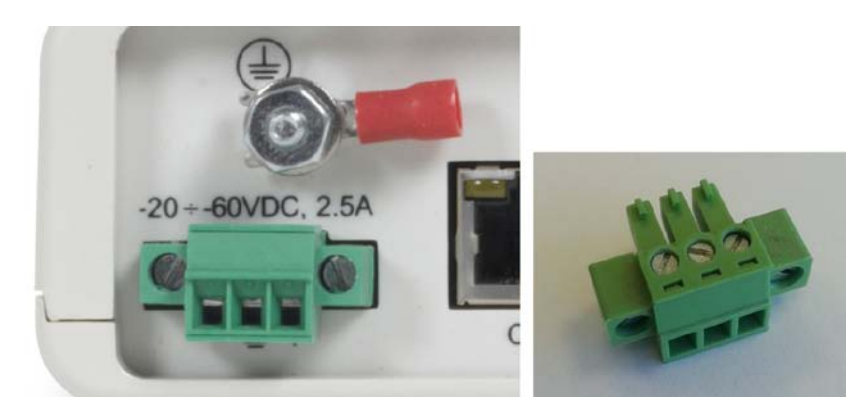

Figure 4-37: IDU-NetStream DT power connector, grounding lug and power plug

- For direct DC connection: The connector is a 3 pin in line female, with polarities (left to right) minus, ground, plus.
- For AC connection: To avoid damage to the IDU-DT6, always use an AC/DC adapter and power plug supplied by Netronics.

## *IDU-NetStream DT LEDS*

The IDU-NetStream DT LEDs share the same functionality as the corresponding IDU-NetStream RM LEDs. They are described in the next section.

## *Mounting the IDU-NetStream RM*

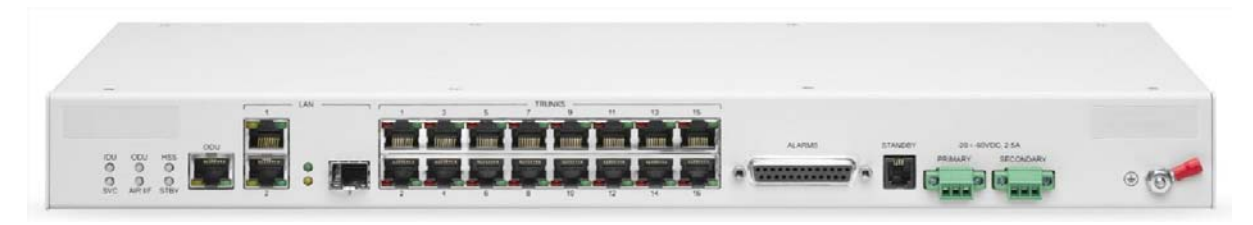

Figure 4-38: IDU-NetStream RM Package contents - the IDU-NetStream RM, 16 E1/T1 ports

IDU-NetStream RMs are all rack mountable, as shown in **Figure 4-39**. A front panel keyed schematic of a rack mounted IDU-NetStream RM is shown in the figure below.

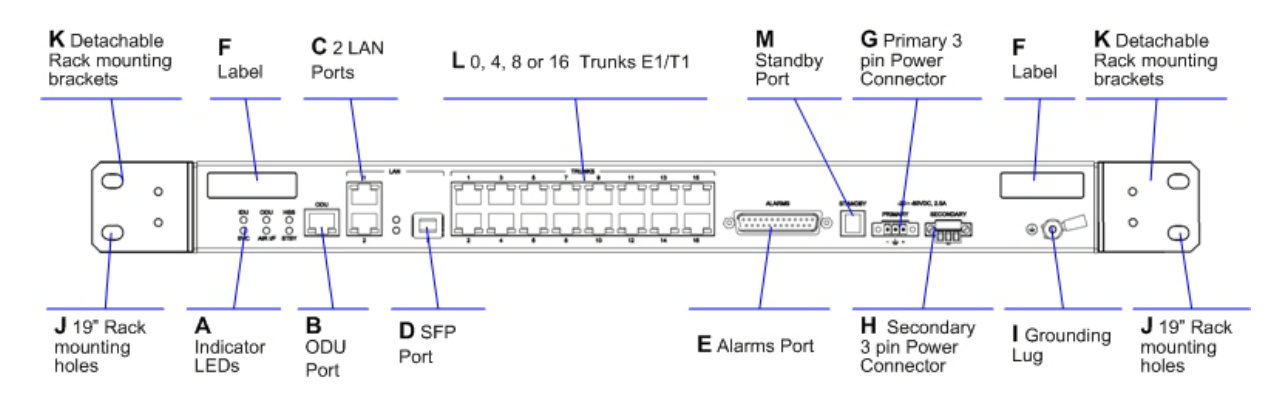

Figure 4-39: IDU-NetStream RM front panel

Further description of the keyed items in **Figure 4-39** is shown in **Table 4-4** below:

| Key | Label                           | <b>Remarks</b>                                          |
|-----|---------------------------------|---------------------------------------------------------|
| A   | <b>Indicator LEDs</b>           | See Figure 4-40.                                        |
| В   | <b>ODU Port</b>                 | RJ-45 connector, see Table B-1.                         |
| C   | <b>LAN RJ45Ports</b>            | Ethernet, RJ-45 connector, see Table B-3.               |
| D   | <b>LAN SFP Port</b>             | See Appendix C.                                         |
| Е   | <b>Alarm Ports</b>              | Standard DB25 female connector, see Table B-7.          |
| F   | Label indent                    | Place for adhesive identification labels.               |
| G   | Primary 3 pin Power Connector   |                                                         |
| н   | Secondary 3 pin Power Connector | Standard 3 pins in line power connector, see Table B-8. |
|     | <b>Grounding Lug</b>            | Use the lug supplied.                                   |
|     | Rack mounting holes             |                                                         |

Table 4-1: Components of an IDU-NetStream RM front panel

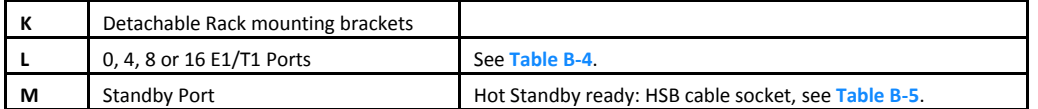

The Indicator LEDs (Item A in **Table 4-4** above) are shown in more detail below:

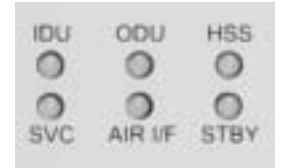

Figure 4-40: IDU-NetStream RM Front Panel LEDs

The IDU-NetStream DT Front Panel LEDS look like this and are functionally the same as the IDU-NetStream RM LEDs.

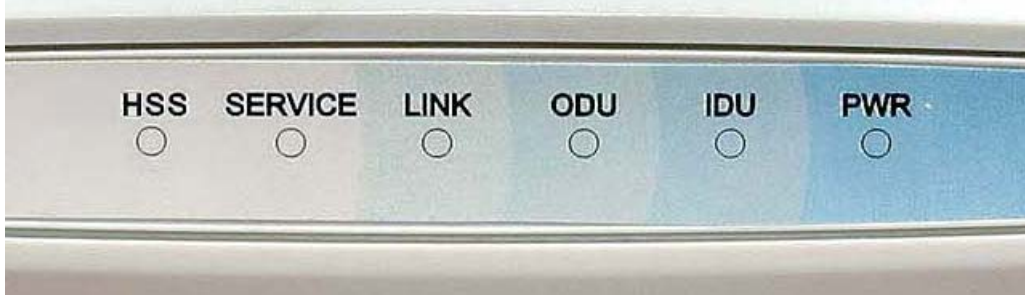

Figure 4-41: IDU-NetStream DT Front Panel LEDs

The purpose of the LEDs is shown in **Table 4-5** below:

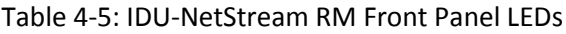

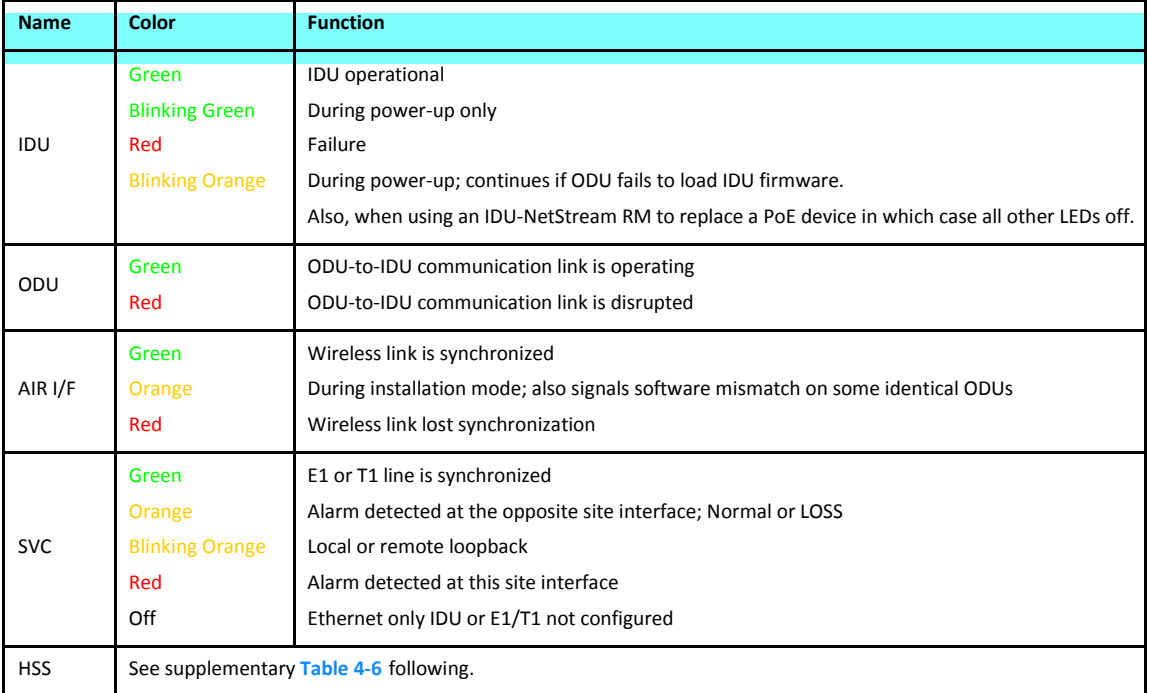

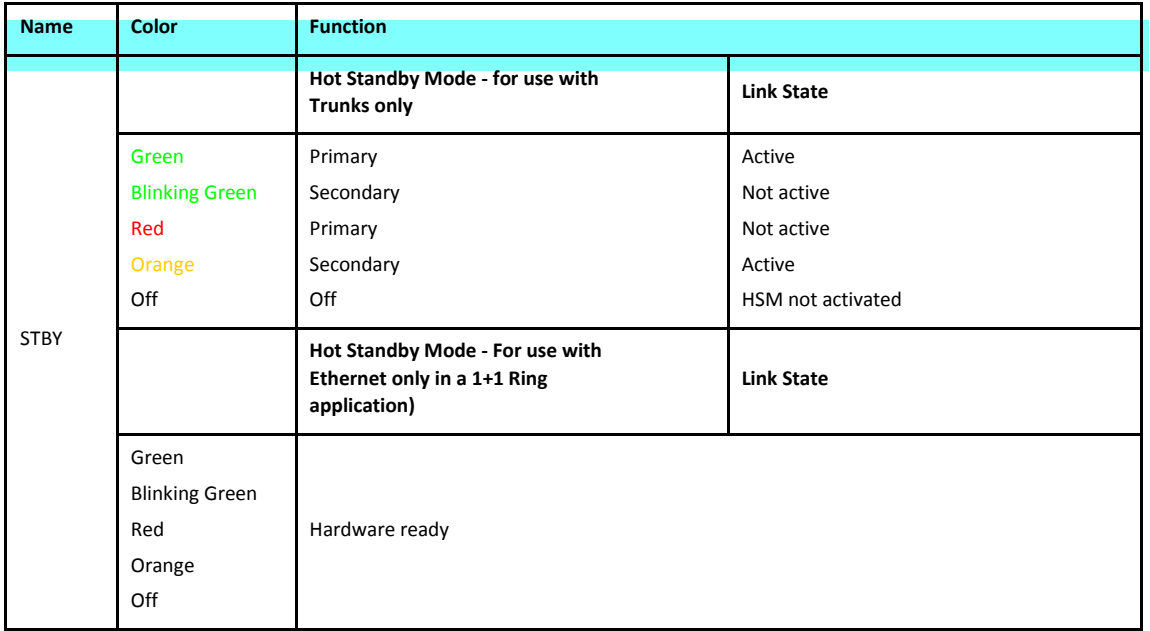

#### Table 4-5: IDU-NetStream RM Front Panel LEDs (Continued)

#### Table 4-6: IDU-NetStream RM and New Style IDU-NetStream DT Front Panel LEDs for HSS

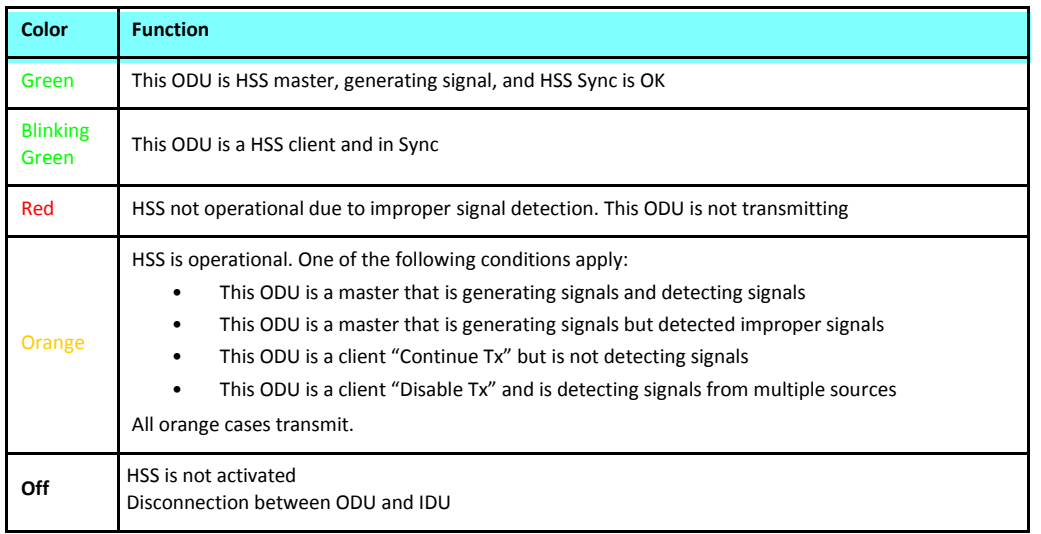

#### **To mount an IDU-NetStream RM (The keys refer to Figure 4-39):**

- 1. Attach the rack mounting brackets (K) to the IDU.
- 2. Bolt the IDU into an empty slot in the rack, ensuring that it sits securely.
- 3. Ground the IDU to the rack using grounding lug I. The IDU should be left permanently grounded.

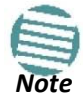

Instead of using the rack mounting brackets, the IDU may be rail mounted using the four screw holes on each of its sides.

## *Mounting External Antennas*

## **Mounting a Flat Panel External Antenna**

Typically, a flat panel antenna such as that shown in **Figure 4-15** is used. It has four bolts for a mounting kit adapter.

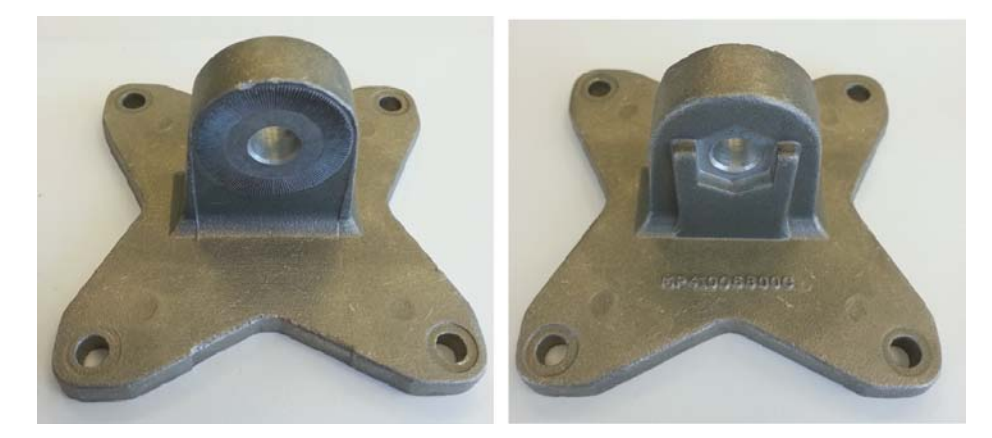

Figure 4-42: Flat panel antenna mounting kit adapter

It is mounted on a pole in exactly the same manner as the ODU itself using the adapter shown in **Figure 4-42**. The left hand view in shows the knurled surface adjacent to the mounting kit ear. The right hand view shows the recess for the mounting kit holding nut.

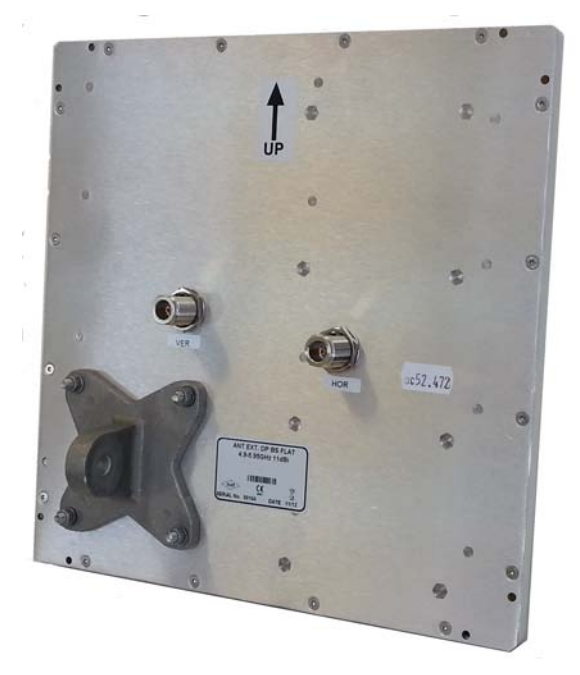

Figure 4-43: Flat Panel antenna - rear with mounting kit adapter

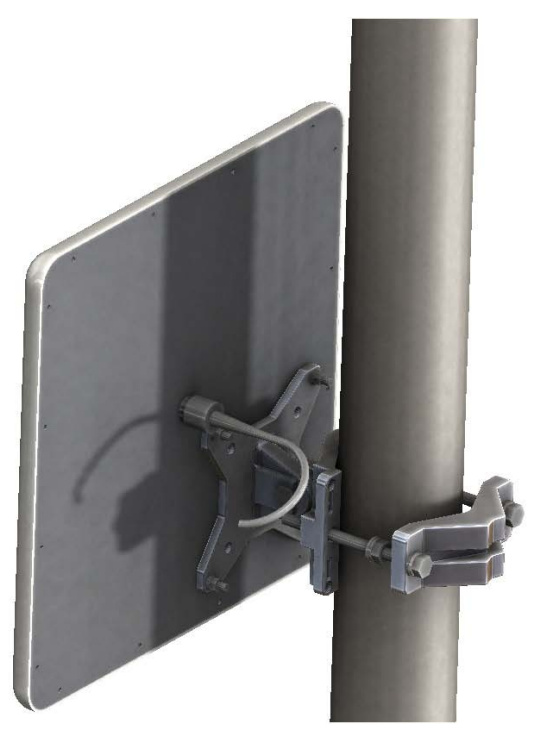

Figure 4-44: Flat Panel antenna - mounted

## **Other Antenna Types**

Many of the antennas of the types shown in **Figure 4-15** use the standard mounting kit of **Figure 4-20**. Some third party antennas use pole clamps, similar to those shown below:

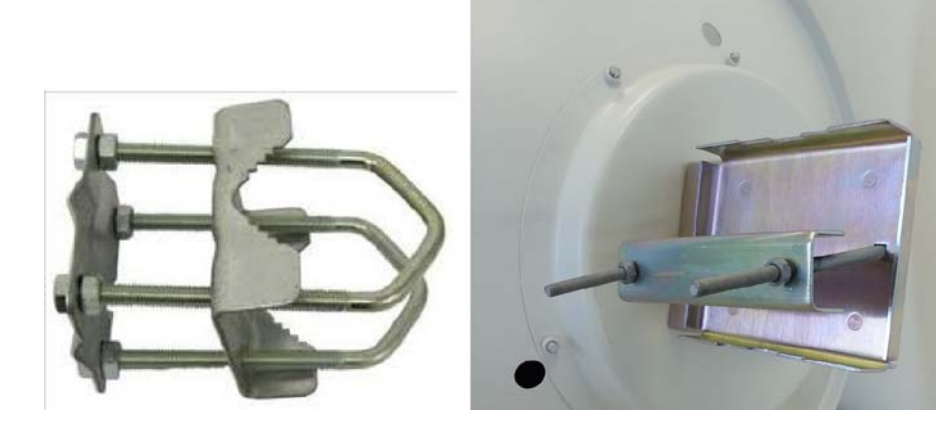

Figure 4-45: Pole clamps for external antennas

## **Grounding an External Antenna**

External antennas should be individually grounded using a suitable Grounding Kit such as an Andrew Type 223158-2 ( **[http://www.commscope.com](http://www.commscope.com/)**).

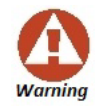

Do not stand in front of a live antenna.

#### *Mounting the Lightning Protection Devices*

The use of lightning protection is dependent on regulatory and end user requirements. The NetStream ODU is designed with surge limiting circuits to minimize the risk of damage due to lightning strikes. Netronics recommends the use of additional lightning protector devices to protect the equipment from nearby lightning strikes.

In what follows, ODU may be any type of Netronics outdoor radio unit and IDU may be any type of NetStream IDU used with such products (PoEs, IDU-DT6, IDU-NetStream RM etc.)

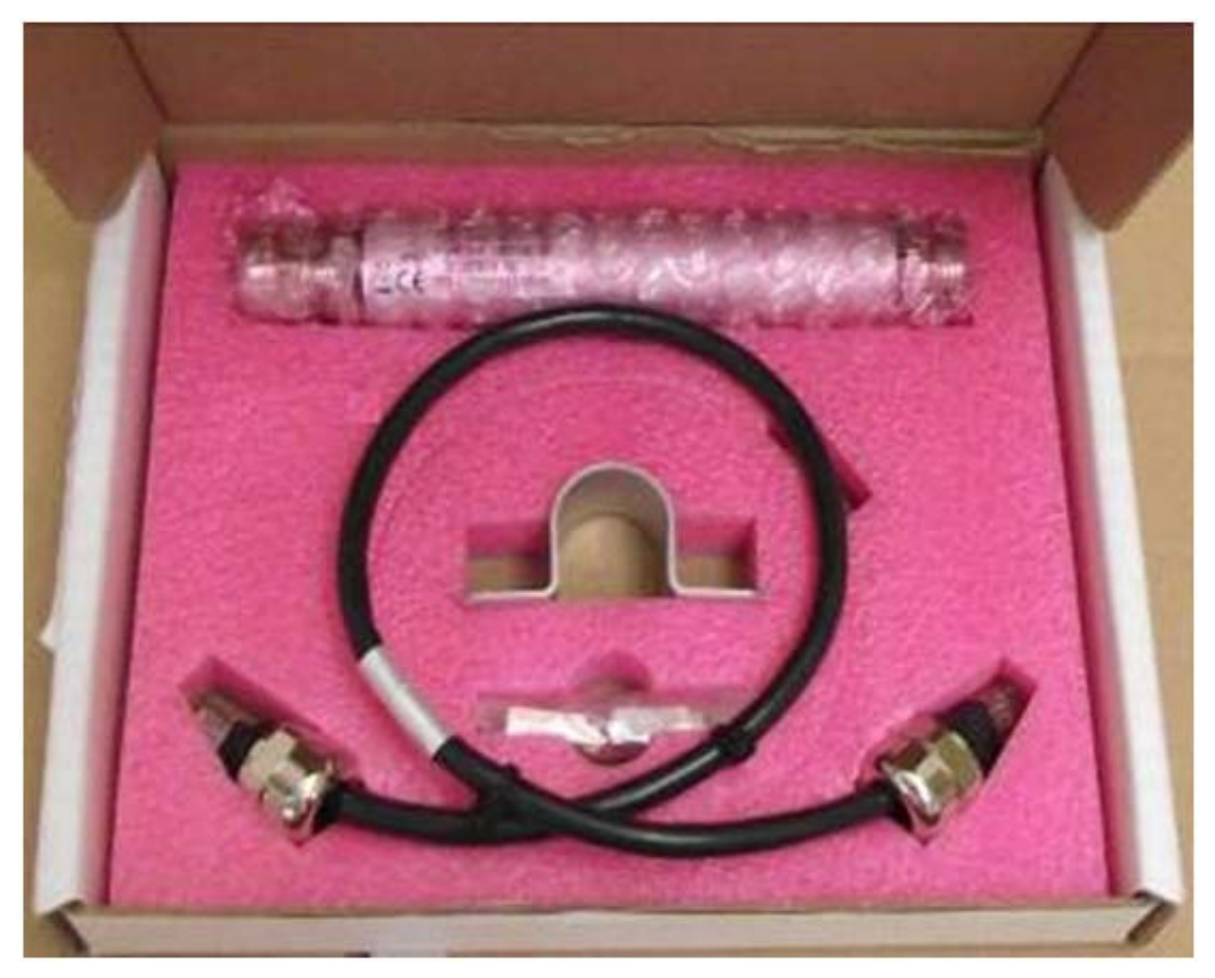

Figure 4-46: Netronics Lightning Protection Kit

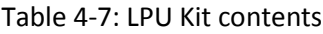

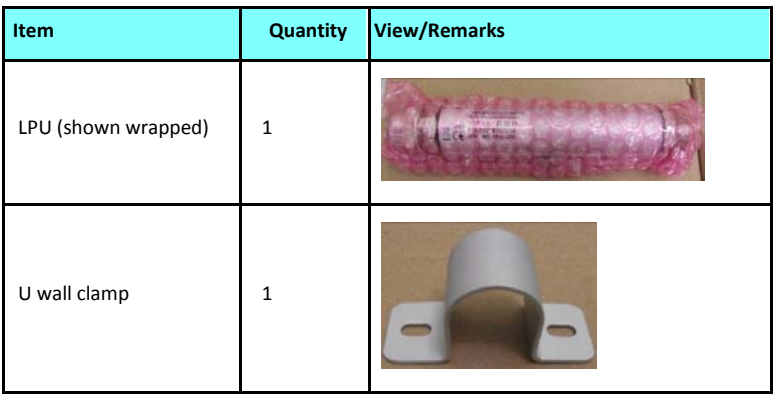

| Item                                | Quantity       | <b>View/Remarks</b> |
|-------------------------------------|----------------|---------------------|
| RJ-45 connectors<br>(shown wrapped) | $\overline{2}$ |                     |
| 0.5m CAT-5e cable                   | $\mathbf{1}$   |                     |
| Metal tie                           | $\mathbf{1}$   |                     |
| Quick Installation<br>Guide         | $\mathbf{1}$   | Pamphlet            |

Table 4-7: LPU Kit contents (Continued)

For any type of IDU-ODU connection, lightning protection units (LPUs) are installed in pairs, as shown in the next figure:

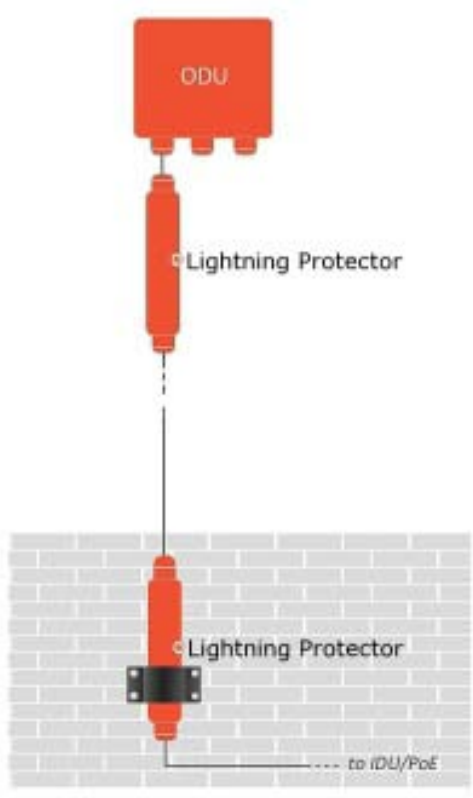

Figure 4-47: Basic use of lightning protectors

#### **To install a LPU on a pole adjacent to an ODU (HBS or HSU):**

- 1. Mount one LPU on the ODU pole, as close as possible to the ODU.
- 2. Ground the LPU to the pole using the grounding lug.
- 3. Connect the 0.5 meter CAT-5e cable to the IDU port of the ODU.
- 4. Connect the other end of the cable to the top of the LPU.
- 5. Tighten the top cable LPU gland cap.
- 6. Connect the main ODU-IDU cable from the IDU to the bottom end of the LPU.
- 3  $4, 5$ 9  $\overline{2}$  $6, 7$ 8
- 7. Tighten the bottom cable LPU gland cap.
- 8. Run the main ODU-IDU cable towards the IDU location.
- 9. Insulate both LPU connections. See the next section, **[Additional Consideration](#page-96-0) [for](#page-96-0)  [Waterproofing](#page-96-0)** below**.**

 $5, 6$ 

2

ODU

#### **To install a LPU on a wall adjacent to an IDU (PoE or IDU-DT6):**

- 1. Use the supplied wall clamp to mount the second LPU as close as possible to the indoor access point to the IDU.
- 2. Ground the LPU to an earth strip using the grounding lug.
- 3. Remove the top cable LPU gland cap together with the rubber sealing tube.
- 4. Thread the IDU cable  $\overline{1}$ from the upper
	- LPU, through the removed cap from the previous step.
- 5. Plug it in to the top of the LPU.
- 6. Screw down and tighten the LPU cap.
- 7. Connect the 0.5 m CAT-5e cable to the Bottom of the LPU.
- 8. Connect the other end (via the indoor access point) to the IDU.

1, 8

я

9. Insulate both LPU connections. See the next section, **[Additional Consideration](#page-96-0) [for](#page-96-0)  [Waterproofing](#page-96-0)** below**.**

## **Additional Consideration for Waterproofing**

#### **Lightning Protectors and Ethernet Repeaters**

If these units are installed at locations heavily exposed to heavy dust, rain or corrosive moisture (for example, close to the sea), you should protect them further as in the following procedure. In the remainder of this section, "unit" refers to either a Lightning Protection Unit or a Repeater.

#### **To seal a unit against excessive dust and moisture:**

- 1. Obtain a high quality sealing material such as Scotch 23 Tape ¾" wide, from 3M to ensure IP-67 compliant protection against water and dust.
- 2. Cut two pieces each 25 cm long, of Scotch 23 splicing tape. Remove the plastic cover to expose the tacky side of the sealing tape as shown in **Figure 4-48**.

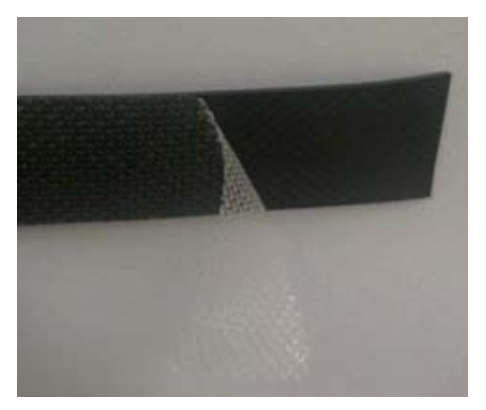

Figure 4-48: Exposing the tack side of the sealing tape

- 3. After connecting the short CAT-5 IDU/ODU cable (provided in the box) from the ODU to the unit, tighten the cable gland cap firmly and use the insulation tape scotch 23 to fully cover both of the cable glands.
- 4. Connect the tape with tacky side up on the cable gland cap and the CAT-5 cable. Start at **Start Point** at the bottom of the cable gland as shown in **Figure 4-49**. Finish at **End Point** of the CAT-5 cable, 2.5 cm after the end of the shrink tubing. Stretch the tape and apply halfoverlapped to form gap-free joint.

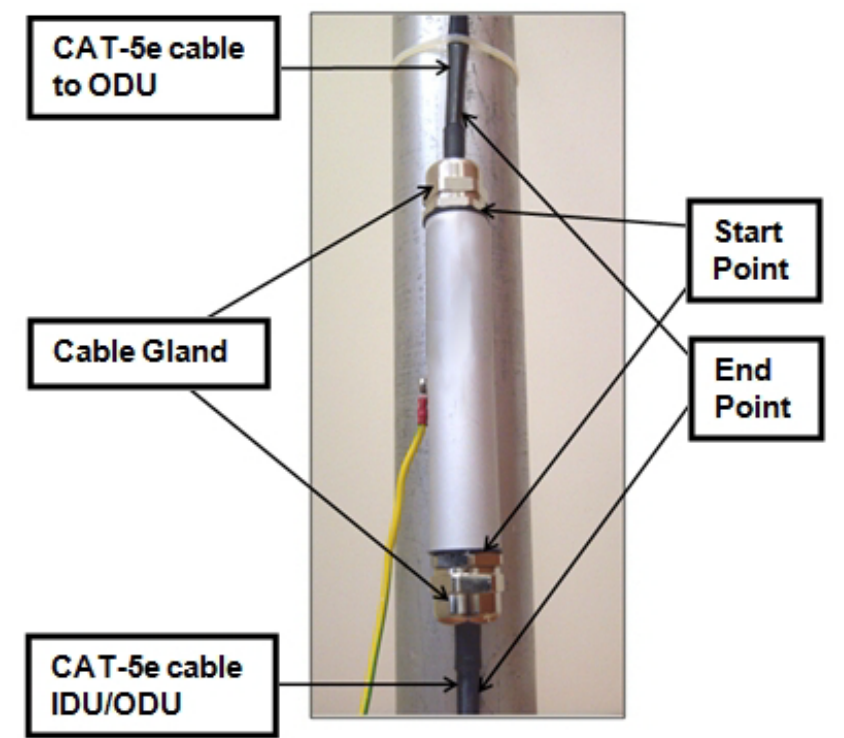

Figure 4-49: Start and End points for protective-taping the unit

5. Wrap two layers of any scotch vinyl plastic electrical type (e.g Scotch Super 88 Vinyl Plastic Tape from 3M) to protect the joints as shown in **Figure 4-50**. Ensure that the bottom of the cable gland and the end of the CAT-5 cable are covered with the sealing splicing tape and with vinyl plastic tape.

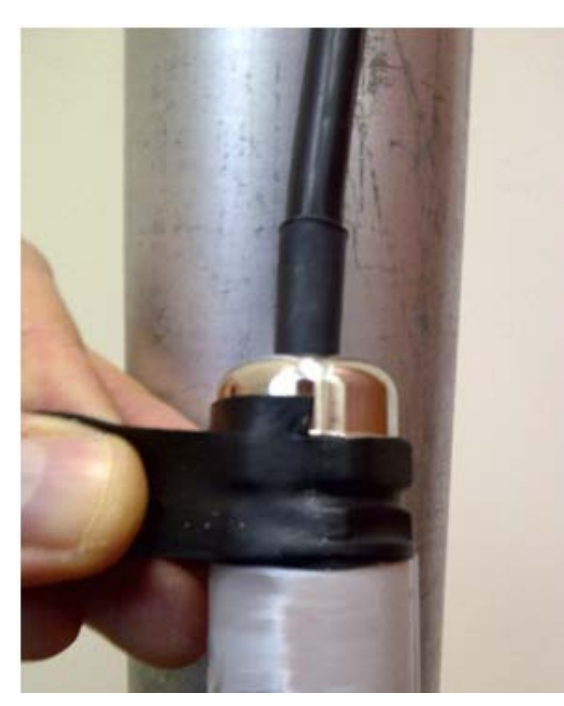

Figure 4-50: Protecting the unit joints with vinyl tape

6. Mount the unit on the pole using the mounting ring as shown in **Figure 4-51**. Ground the unit using the GND screw. For lightning protection, repeat the same procedure to install the second unit connected to the IDU.

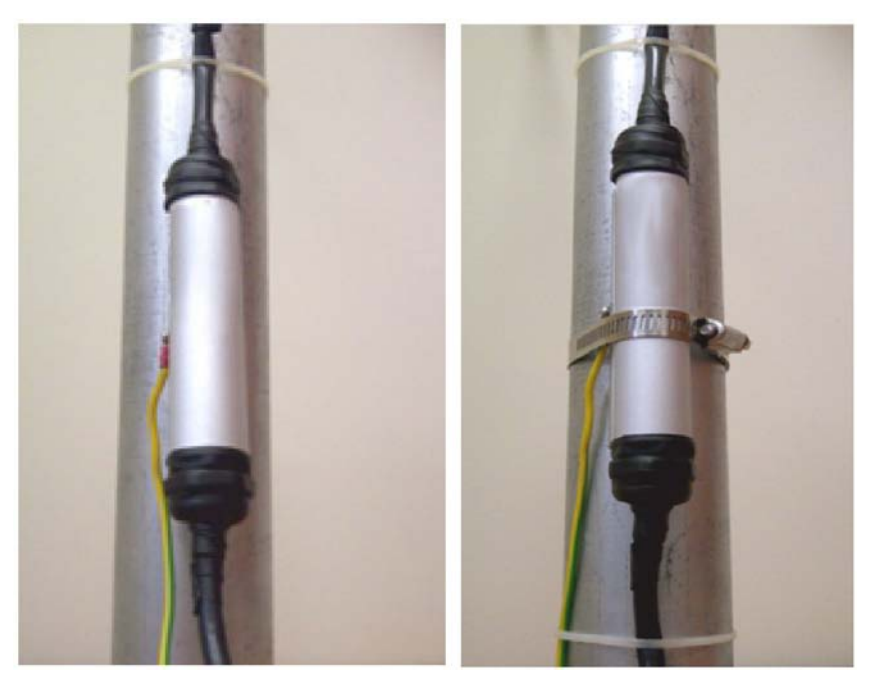

Figure 4-51: Mounted and strapped to the pole

## **External Ports for CAT-5e Cables**

All external ODU ports should be water sealed. Use the same materials and method as for the LPU cable glands.

## **Mounting the Ethernet Repeater**

The Netronics Ethernet repeater enables you to extend the PoE to ODU cable beyond the 100 m limit (but no more than 200 m). The unit looks physically like the lightning protection device in Figure 4-18. It's use is very simple as shown in the following schematic:

#### **Connecting and Aligning ODUs / Antennas <b>Chapter 4 Chapter 4 Chapter 4**

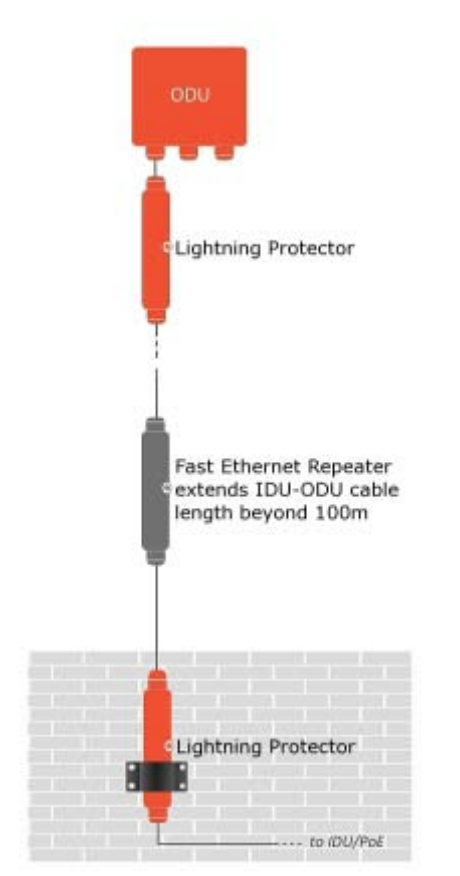

Figure 4-52: Using an Ethernet repeater with lightning protectors

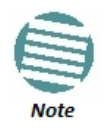

The Ethernet repeater cannot be used with GbE IDU-ODU cables.

## **Connecting an ODU to an IDU**

The ODU-IDU cable conducts all the user traffic between the IDU and the ODU, and also provides power to the ODU. The maximum length of the ODU-IDU cable is 100 m (328 ft) in accordance with 10/100BaseT standards.

The ODU-IDU cable is supplied pre-assembled with RJ-45 connectors, at the length specified when ordering, or as a cable drum with spare connectors. If the ODU-IDU cable was not ordered, use an outdoor class, CAT 5e 24 AWG shielded cable. See **Appendix B** for Wiring Specifications.

To connect the ODU to the IDU, route the cable from the ODU to the IDU, secure the cable along its path and connect the cable to the ODU RJ-45 connector on the IDU (see item B in **Figure 4-39** above).

## **Connecting User Equipment**

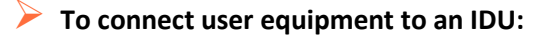

1. Connect user switch/router or any other compatible device to one of the IDU panel RJ-45 ports designated LAN. (For an IDU-NetStream RM, see item C in **Figure 4-39** above. For an IDU-DT6 see **Figure 4-10** above.)

- 2. Connect user E1/T1 traffic to the IDU panel RJ-45 ports designated TRUNKS. (For an IDU-NetStream RM, see labeled item L in **Figure 4-39** above).
- 3. IDU-NetStream RM and IDU-DT6 only: To use the SFP Port(s) (see **Figure 4-39** and **[Figure 4-1](#page-112-0)0** above), insert an SFP plug-in module into the port and connect the user switch/ router or any other compatible device to the SFP plug-in module.

Refer to **Appendix B** for connector pin outs.

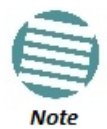

Do not connect two LAN ports to the same network, or flooding may occur.

#### **For TDM Users**

You may use SFP units configured for TDM with the IDU-DT6. Be aware however, than the TDM performance will be limited to TDM over Ethernet. If you require native mode TDM performance, you should use an IDU-NetStream DT or an IDU-NetStream RM.

# **Connecting and Aligning ODUs / Antennas**

You perform antenna alignment using the ODU's buzzer.

To speed up the installation time, alignment of a NetStream system should be performed by two teams simultaneously, at site A and at site B.

#### **To align ODUs with integrated antennas or external dual-pole antennas:**

- 1. For external dual-pole antennas: Using a coax cable with N-Type connectors, connect the vertical polarization connector of the antenna to the ANT 1 connector of the ODU.
- 2. For external dual-pole antennas: Using a coax cable with N-Type connectors, connect the horizontal polarization connector of the antenna to the ANT 2 connector of the ODU.
- 3. Ensure that power is connected to the IDUs at both sites.
- 4. Ensure normal operation of the IDUs by the LED indications on the front panel.

Provided that site A detects the signal from site B, the ODU starts beeping 20 seconds after power up, and continues beeping until the ODUs are aligned, and the installation is complete.

In the following steps, "antenna" refers both to an external antenna and an integrated antenna.

5. Direct the antenna of site B in the direction of site A. This is simplified if a previous site survey has been completed and azimuths are known.

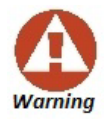

When aligning the antennas, do not stand in front of a live antenna.

- 6. Make a horizontal sweep of 180 degrees with the site A antenna so that the strongest signal from site B can be detected.
- 7. Slowly turn the site A antenna back towards the position of site B, listening to the tone until the best signal is reached. See the following figure for audible signal variations.

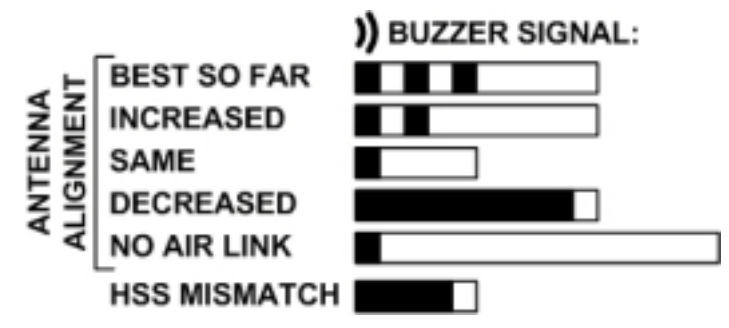

Figure 4-53: Beep Sequence for antenna alignment

- Three beeps and a pause is 'best signal so far'
- Two beeps and a pause is 'signal quality increased'
- One beep and pause is 'no change in signal'
- Long beep and short pause is 'signal quality decreased'
- One beep and a long pause is 'no air link'
- Any other signal does not relate to antenna alignment
- 8. Secure the site A antenna to the pole/wall.
- 9. Repeat steps 4 to 8 for site B.

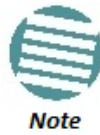

# **Getting started with the Link Manager**

# **Installing the Link Manager Application**

## *Minimum System Requirements*

The Link Manager application is distributed on a CD. Operating system specific PC resources required by the application are set out in **Table 5-1** below:

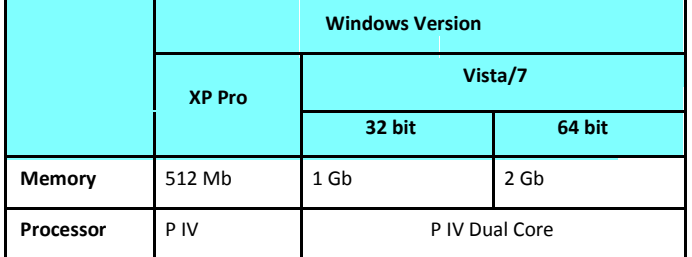

Table 5-1: PC Requirements for the Link Manager Application

Requirements common to all systems are:

- Hard disk: 1 GB free space
- Network: 10/100BaseT NIC
- Graphics: 1024x768 screen resolution with 16 bit color
- Microsoft Explorer version 5.01 or later

## *Installing the Software*

Any PC running the Link Manager application can be used to configure a NetStream link.

**To install the Link Manager program:** 

- 1. Insert the CD-ROM into your CD-ROM drive. The installation starts automatically.
- 2. Follow the on-screen instructions of the installation wizard to complete setup of the Link Manager program in the desired location.

# **Getting Started with the Link Manager**

If your links are within easy reach, you can configure them using the procedure described below. If however, your links are to be geographically scattered, it may be convenient to pre-load each ODU with its network address prior to physical installation. The procedure is quite straight forward, and set out in **Chapter 25**.

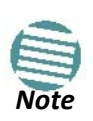

Each ODU requires a static IP address, since part of the link definition is the IP address pair of both ODUs. Network Managers should ensure that these addresses are outside of the automatic allocation ranges used by their network DHCP server.

## **To start the Link Manager:**

1. Connect the managing computer to one of the two LAN ports as shown in **Figure 5-1** below:

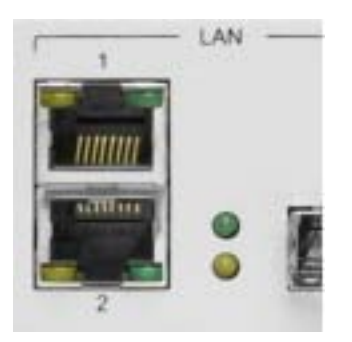

Figure 5-1: LAN ports on the front panel of the IDU-NetStream RM

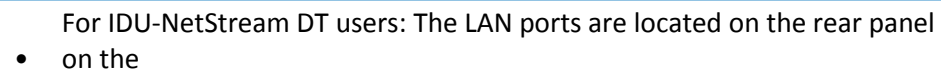

unit.

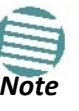

From release 2.6 and higher, LAN ports support GbE (10/100/1000 Mbps)

If you are not using a direct connection as above, ensure that you have IDU to managing computer connectivity (e.g. through a LAN).

2. Check that you have connectivity to the ODU. You can do this by opening up a command line session (**Start|Run** and then type, **cmd**). At the command prompt, type

#### **ping 10.0.0.120**

You should see something like this:

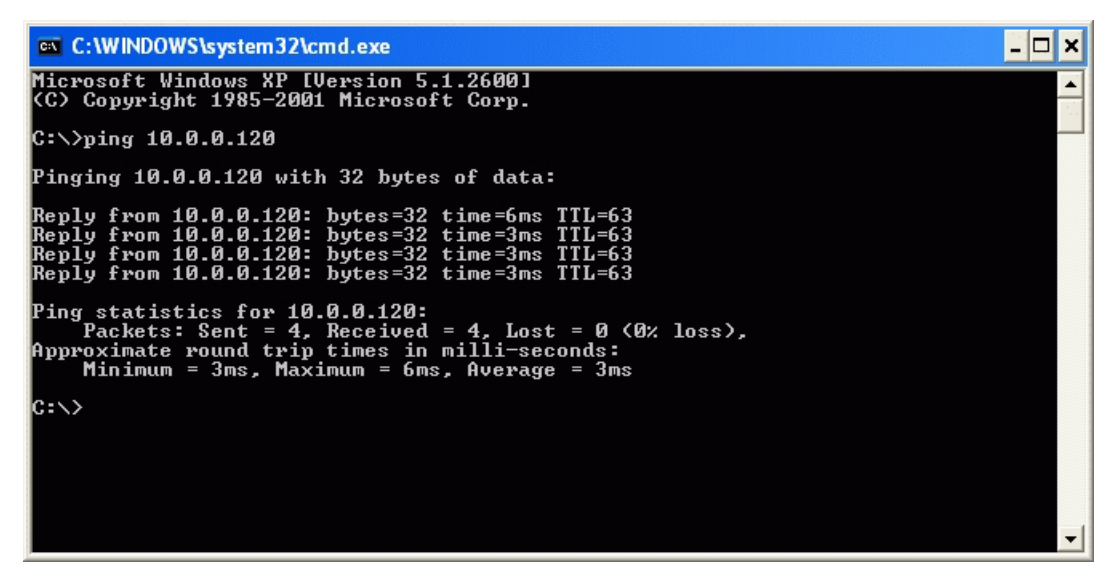

Figure 5-2: Pinging an uninstalled and un-configured link

Any other response from ping means that the ODU is not responding. Check your Ethernet connection and that both the IDU and ODU are switched on and then try again. If you do not succeed, seek assistance from Netronics Customer Support.

- Dismiss the command line session.
- Double click the Link Manager icon on the desktop, or click **Start|Programs|Link Manager|Link Manager.**

The Log-on dialog box appears.

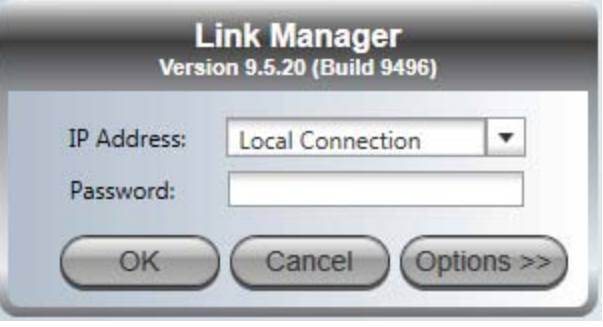

Figure 5-3: First time log-on window

# **The Link Manager log-on Concept**

NetStream supports SNMPv1 and SNMPv3 either separately or together. The log-on procedure differs slightly between operation under SNMPv1 and SNMPv3. In what follows below, we assume that SNMPv1 is in use. In **Table 5-2** below, we show the difference between SNMPv1 and SNMPv3 at log-on time.

The Link Manager provides three levels of access in one of two entry modes. To see them, click Options at any time in the Log on window (**Figure 5-3** above). You are offered an extended log-on window:

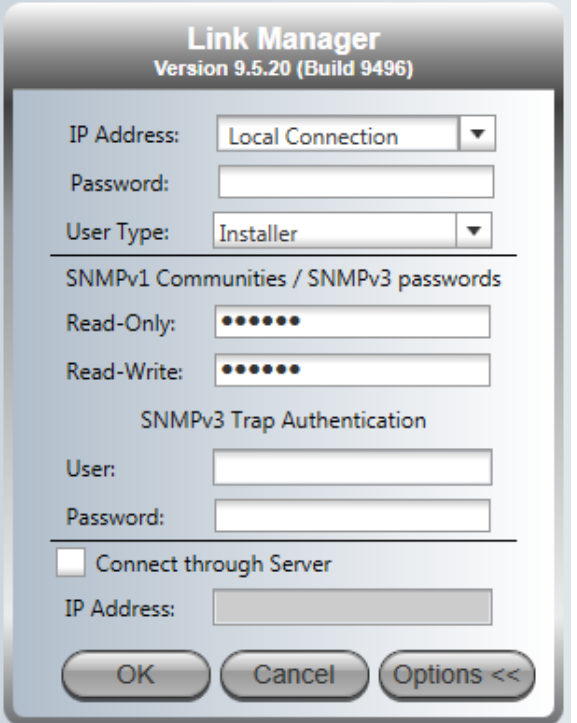

Figure 5-4: Extended log-on window

At the User Type field, click the list button:

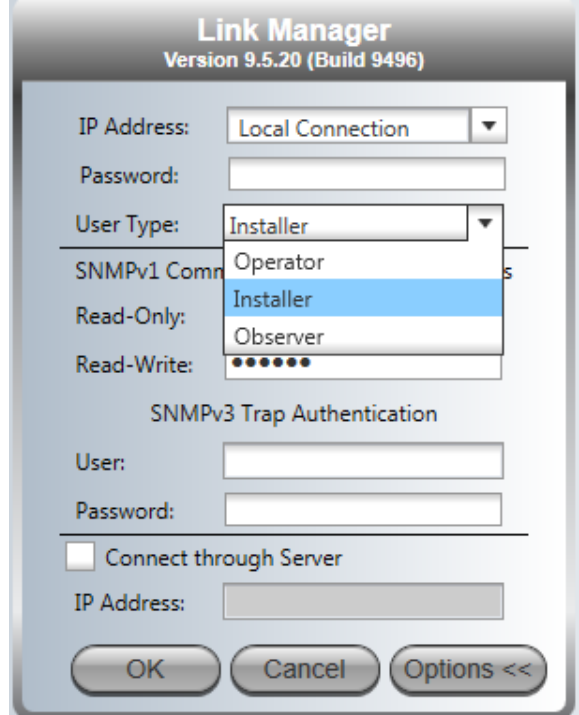

Figure 5-5: Log on window exposing the user types.

There are three user types:

- An *Observer* has read-only access to the link. An Observer can monitor the link, generate reports, but may not change any link parameters.
- An *Operator* can install and configure the link.
- An *Installer* can, in addition to functioning as an Operator, also change the operating band. The latter function has legal ramifications, requiring familiarity with local regulations.

#### **The Link Manager log-on Concept <b>Chapter 5 Chapter 5 Chapter 5 Chapter 5**

If you are using Trap Authentication, enter the User and Password. Leaving these fields blank or incorrect, will not prevent you from logging on. You will not be able to see trap messages directed to the trap message address associated with a defined user. The allocation and association of a trap address with a user is described in **Chapter 9, Site Management: IP Address, VLAN and Protocol**.

The following table summarizes these options:

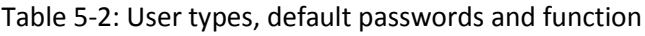

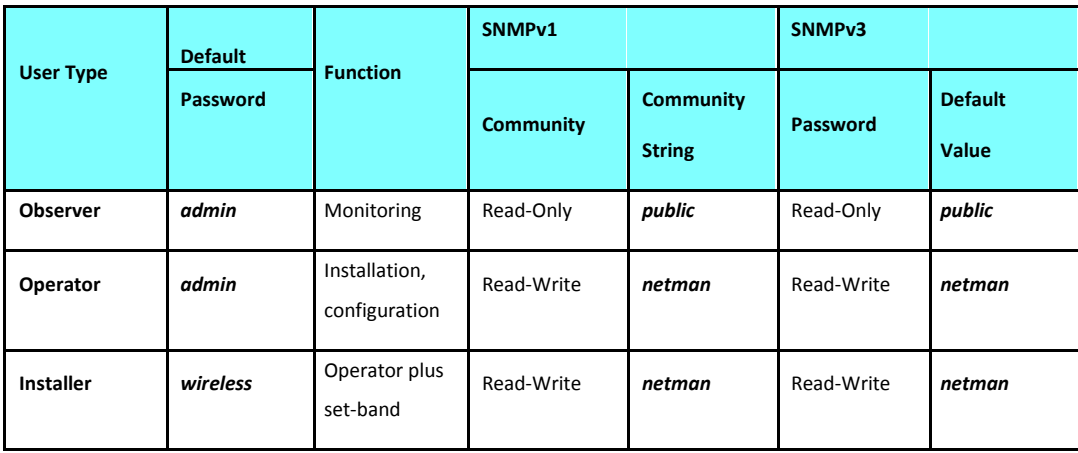

The Network Manager should change the default passwords as soon as possible, particularly if SNMPv3 is to be used.

#### **Continuing the log-on procedure:**

- 5. Type an IP address for the ODU (if you connect through a LAN), or click Local Connection (if you are connected directly to the IDU port).
	- The **Local Connection** method uses broadcast packets to "discover" the attached ODU
	- If you log on using **Local Connection**, but your physical connection is not local (i.e. anything other than a direct connection between the managing computer and the IDU), then any configuration you carry out may affect other links in the network. **Do not do this!**
	- Do **not** carry out this procedure using a multi homed managing computer also connected to a network. It will flood the network with broadcast packets. Further, it will throw any other links on the net-work into Installation or Inactive mode.

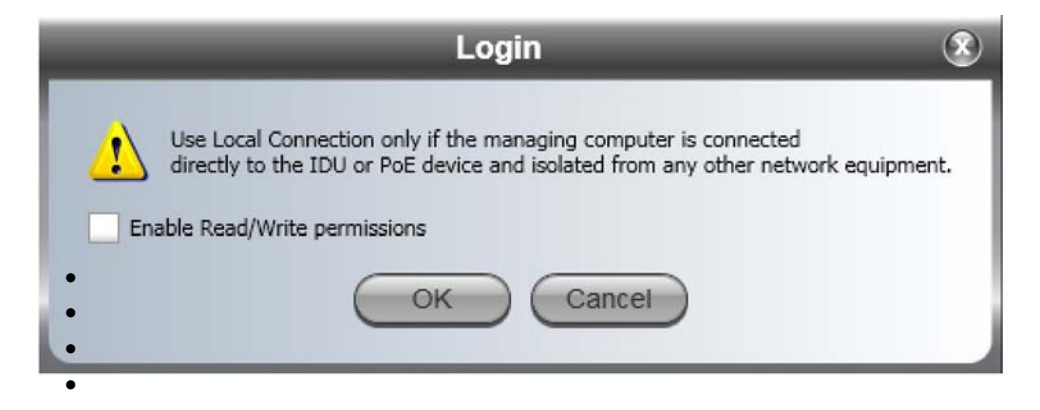

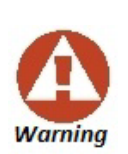

- In any event, as a precaution, default log-on over Local Connection is readonly mode. Check the Read/Write enable box to carry out installation procedures.
- **Network log on (IP address to the ODU) is recommended.**
- If you log on via an over-the-air IP address, you will receive a warning. If you reset the site to which you are connected to factory settings, you can lock yourself out of the link.

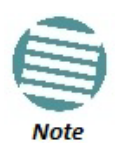

- The default IP address for the ODU is 10.0.0.120. The subnet mask is 255.0.0.0.
- The actual IP address is defined during link configuration (see **Site Management: IP Address, VLAN and Protocol on page 137. See also, Chapter 25**).
- 6. If your User Type is not Operator, then choose it now.
- 7. Enter the password.
- 8. If you are a user with Read-Write permission, click **Options** to enter the Community options if required
- 9. For initial log on:
	- Leave the default Community passwords, *netman* for read-write, and *public* for read-only.
	- If Community values were previously defined, enter them under Community in the Read-Only or Read-Write boxes.
	- If you are a user with read-only permission, then you may only log on as Observer.

The Link Manager main window is displayed (see **Figure 5-10**).

## **Log-on Errors and Cautions**

#### *Unsupported Device*

Attempting to connect to an unsupported device on an otherwise valid IP address (for example, a LAN printer) will result in the following error message:

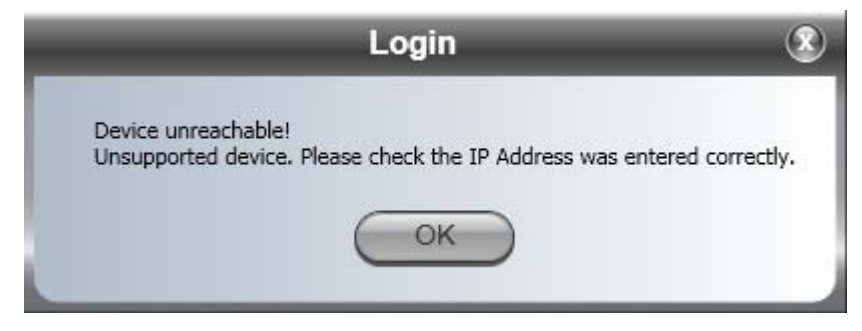

Figure 5-6: Unsupported device message

## *Incorrect IP Address or Invalid Read/Write Community Strings*

If the IP address chosen is invalid, the community strings are incorrect or the link is unreachable, the following error message will be displayed:

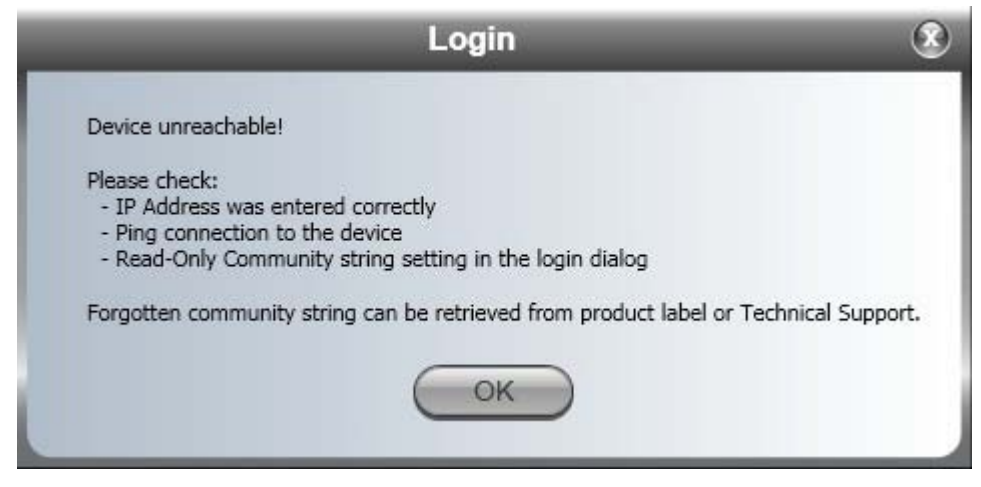

Figure 5-7: Unreachable device message

 $\triangleright$  To deal with lost or forgotten Community Strings:

1. Send an email request for to Netronics Customer Support for an alternative key. Your email must include the ODU serial number shown on the adhesive sticker on rear of one of your ODUs.

2. The reply will contain an alternative key, which functions as a temporary master Community String. Copy/paste the supplied alternative key to both the Read-Only and Read-Write fields in the log-on window (**Figure 5-4**). This gets you to the Link Manager main window.

3. Use the procedure on **page 144** to enter new Community Strings.

## *Incorrect Password*

If you type an incorrect password in the Login window, the following message will be displayed:

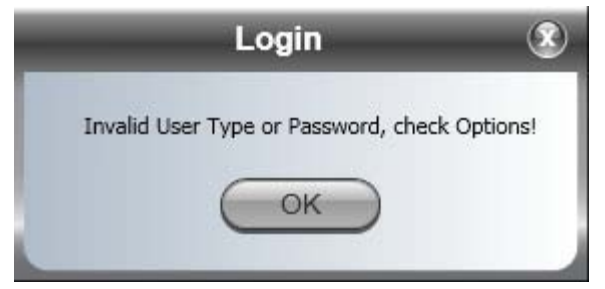

Figure 5-8: Invalid password message

## *Logging in to the Over-the-Air Site*

You can log on to the over-the-air site of an established link (Site B in our example). However, you will be first offered the following caution:

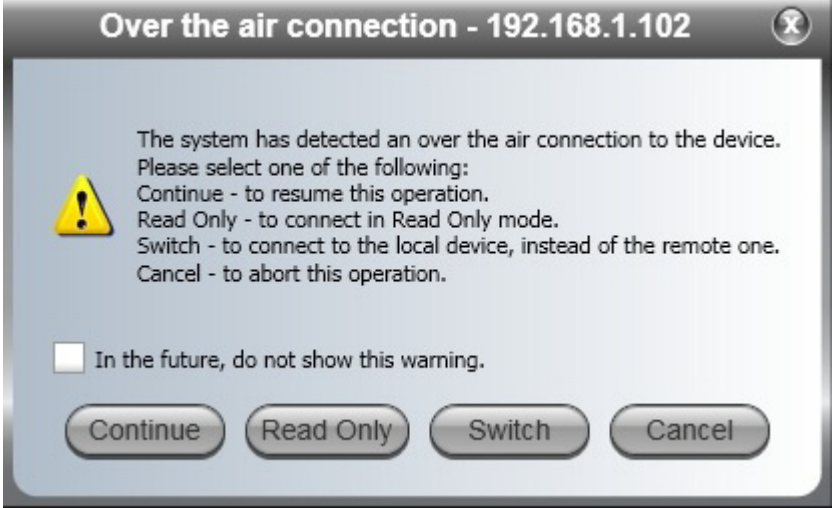

Figure 5-9: Logging on to an over-the-air site

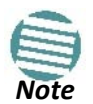

If you upgraded from an 8.x .xx release of the Link Manager, you will notice that it is no longer possible to work in "Offline mode". You can only enter the Manager when it is connected to a valid NetStream device.

## *Changing the Log-On Password*

#### **To change the log on password:**

- 1. Log on to a valid IP address.
- 2. From the **Tools** menu, select **Change Password**.

The Change Password dialog box appears.

3. Enter the current password, and the new password.

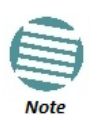

A valid log-on password must contain at least five characters excluding SPACE, TAB, and any of "># $@$ |\*?;."

4. Click **OK** to confirm.

# *Default NetStream Settings*

The default settings of the NetStream configuration parameters are listed in the second column of **Table 5-3** below. The third column shows the values we use in this manual for illustrative purposes.

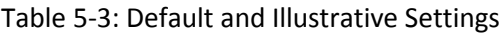

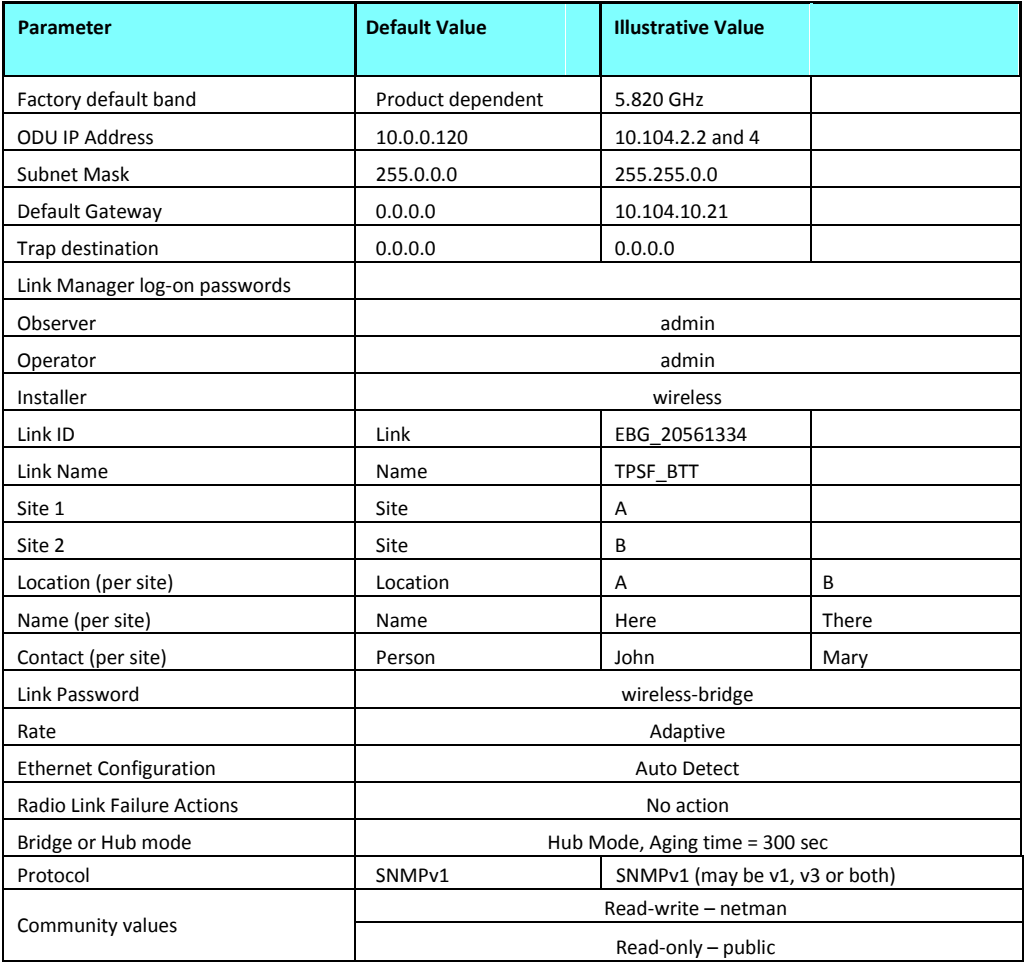

# **First steps**

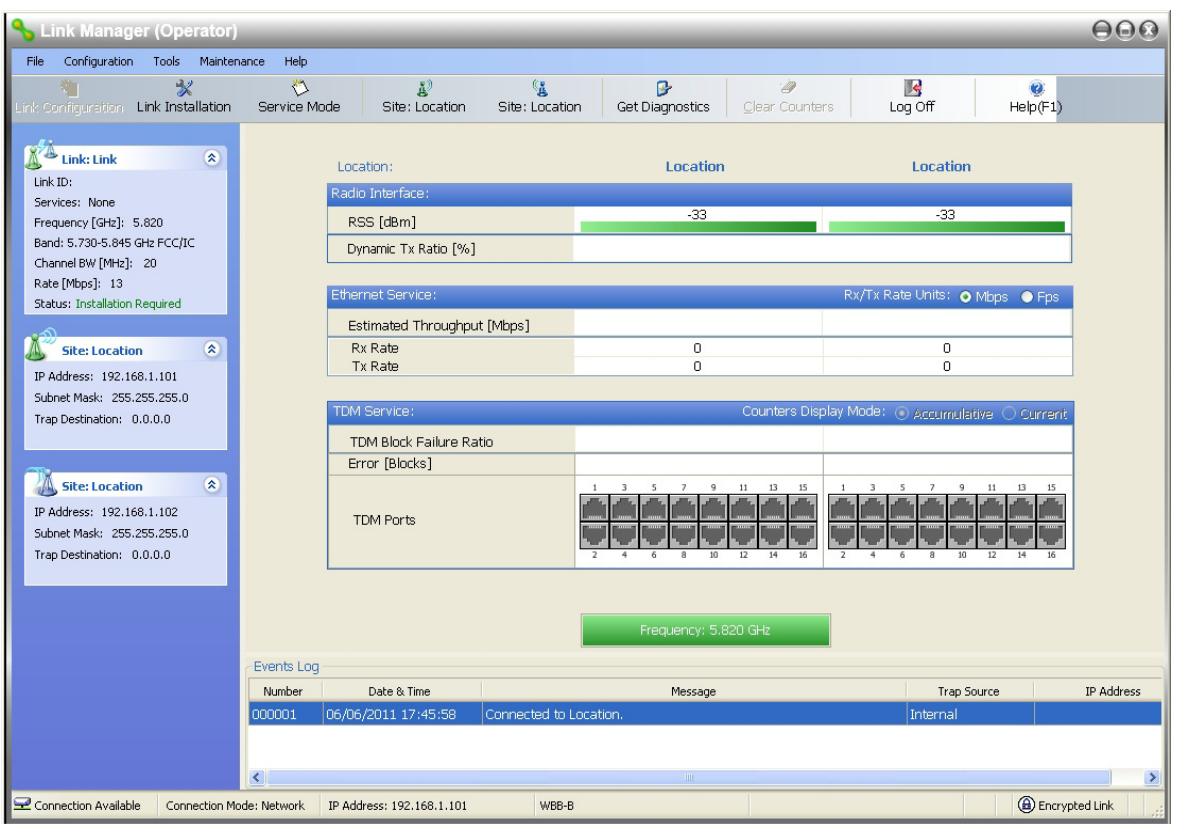

At this point the main window of the Link Manager should be displayed:

Figure 5-10: Opening Link Manager window prior to installation – Using IDU-NetStream RMs

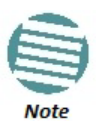

The Dynamic Tx Ratio bar only appears for model NetStream 5x200

A detailed field by field description of the contents of the Link Manager main window may be found in **Chapter 7**.

The procedure required to make the link functional has three phases:

1. **Link Installation** - which we will detail below.

Installation actually gets the link operational by setting the link parameters. It uses a fixed channel at the lowest possible modulation, BPSK at 6.5 Mbps and will work under the harsh interference condition.

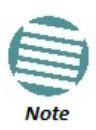

During the installation procedure, the definition of link-wide parameters is automatically applied to both sides of the link.
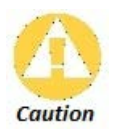

The ODUs as supplied by Netronics are set up with a factory default band. If for some reason the default band needs to be changed, it should be done before link Installation. The procedure is set out in **Chapter 22**. Use of an incorrect band may be in violation of local regulations

#### 2. **Link Configuration** - described in **Chapter 8**.

Configuration provides much the same functionality as Installation, but for a running link. A fallback to Installation mode is provided for situations which cannot be handled without resetting the link, such as antenna realignment and IDU or ODU replacement.

The Link Installation and Configuration phases are both carried out with Wizards, which "walk you through" the processes. The Wizards are visually quite similar and will be described in detail below.

#### 3. **Site Configuration** - described in **Chapter 9**.

Site specific configuration for each side of the link is available at any time - under a running link or under the restricted Installation mode.

Site Configuration consists of a set of panels, which may be invoked individually in any order, as needed.

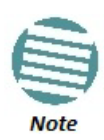

An installed and configured link can be returned to installation mode for reinstallation and configuration from last settings or from factory settings.

- Reversion to installation mode requires a complete break in the link service
- Configuration mode may vary the service throughput and quality, but without a service break

## **Using Link Manager Spectrum View**

Prior to running the Installation Wizard (**Chapter 6**), consider running Link Manager Spectrum View utility.

The Link Manager Spectrum View utility is an RF survey tool designed to support the link installation prior to full link service activation. The tool provides comprehensive and clear information enabling easier, faster and better quality installations.

To launch Spectrum View, go to the main window menu (**Figure 5-11**) and click **Tools |Spectrum View**. A display similar to the following appears:

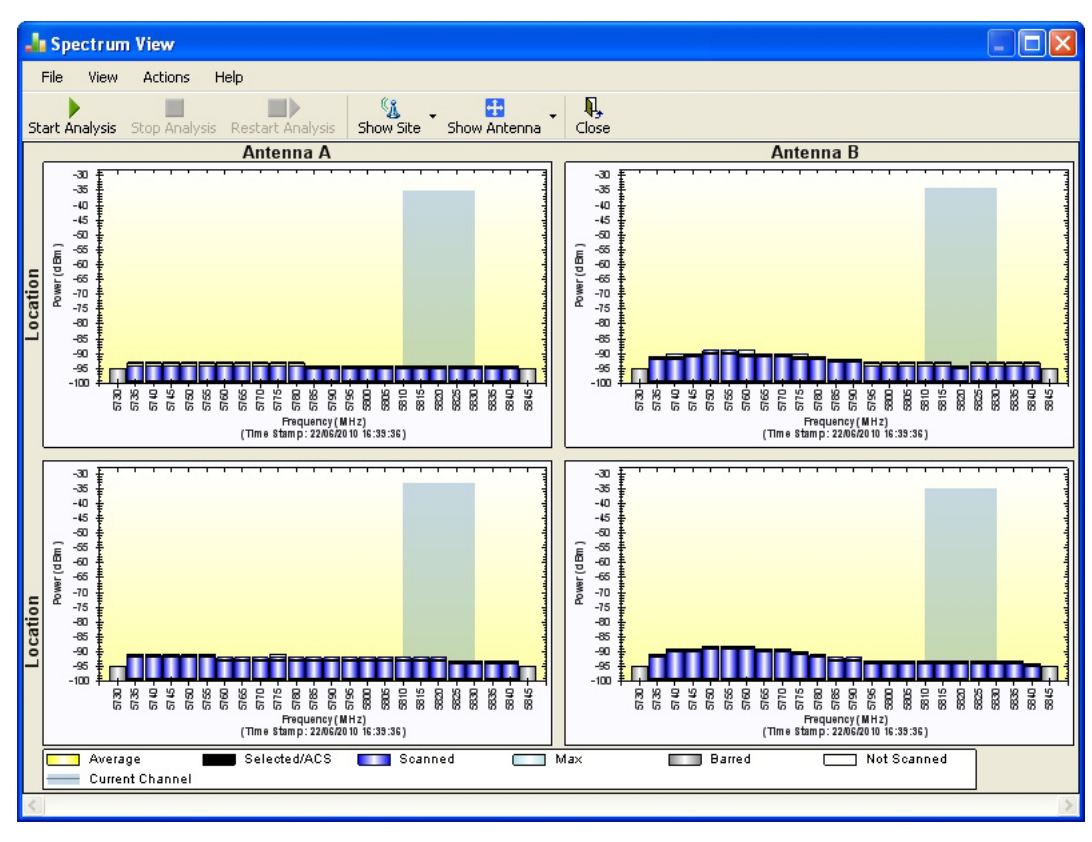

Figure 5-11: Spectrum View - Opening Display on installed link

The top pair of analysese relate to the managed site; the bottom pair relate to the remote site. See **Chapter 27** for detailed information about operating Spectrum View and understanding the displayed statistics.

## **Chapter 6**

# **Installing the link**

### **Overview**

The installation is carried out using the Installation wizard. Its operation is detailed in the following pages in a tutorial style.

For the purpose of explanation, we will set up a laboratory link with the following characteristics:

- **Channel selection:** Automatic
- **Antennas:** Dual at both sites
- **Services:** Ethernet + 7xE1 on ports 1, 2, 3, 8, 10, 11, 14. It is unlikely that you would use a non-contiguous set of ports - but this shows that if required, it can be done.

The Installation wizard has steps as shown in **Table 6-1** below.

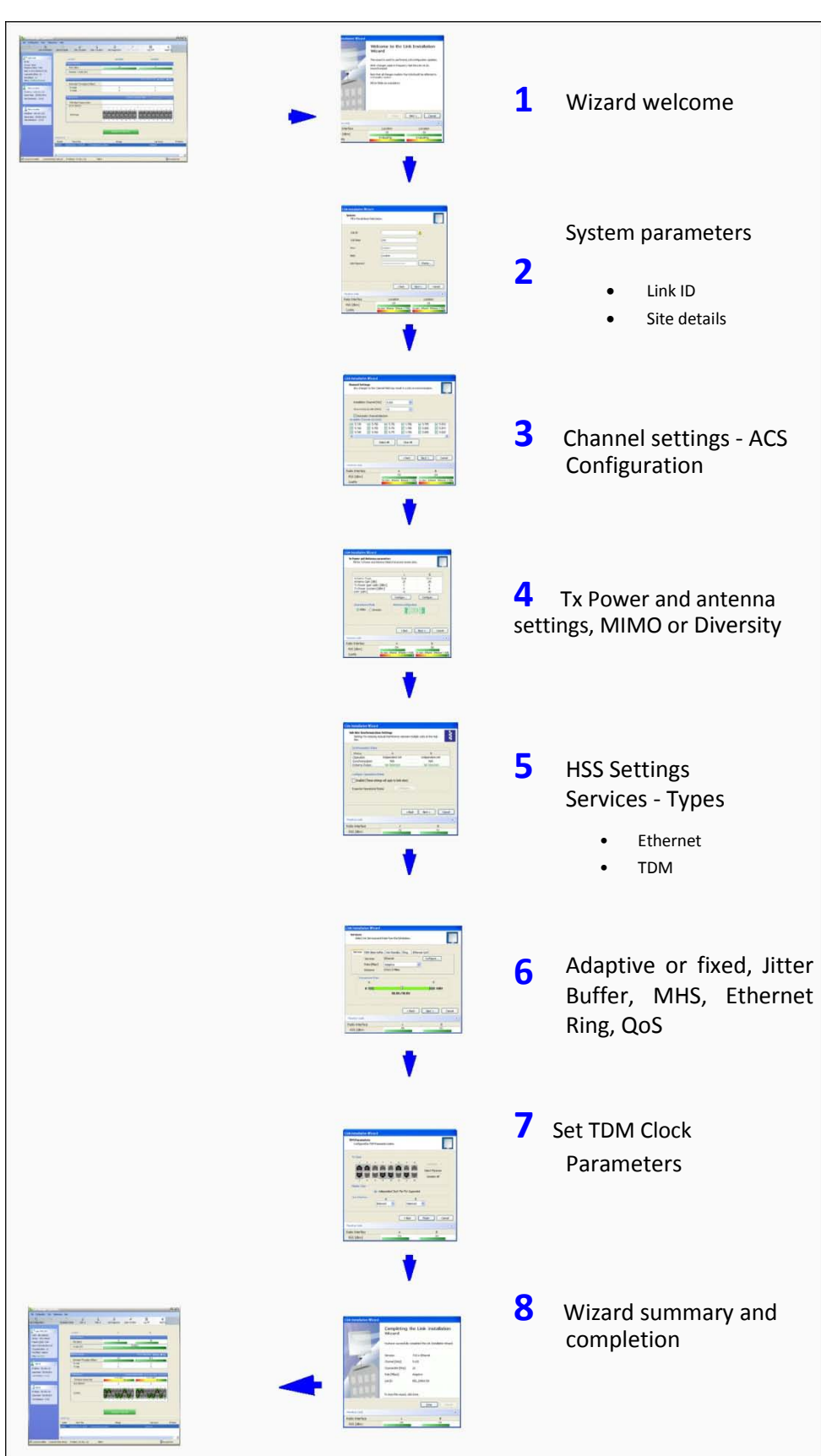

#### Table 6-1: Link Installation Wizard

## **Installation**

## **Step 1, Start the Wizard**

In the tool bar of the Link Manager main window, click the **Link Installation** button. The Link Installation button is only accessible if the antennas are properly aligned. If this box is "grayed out", you should align the antennas as set out in **Chapter 4**.

The Installation Wizard opens:

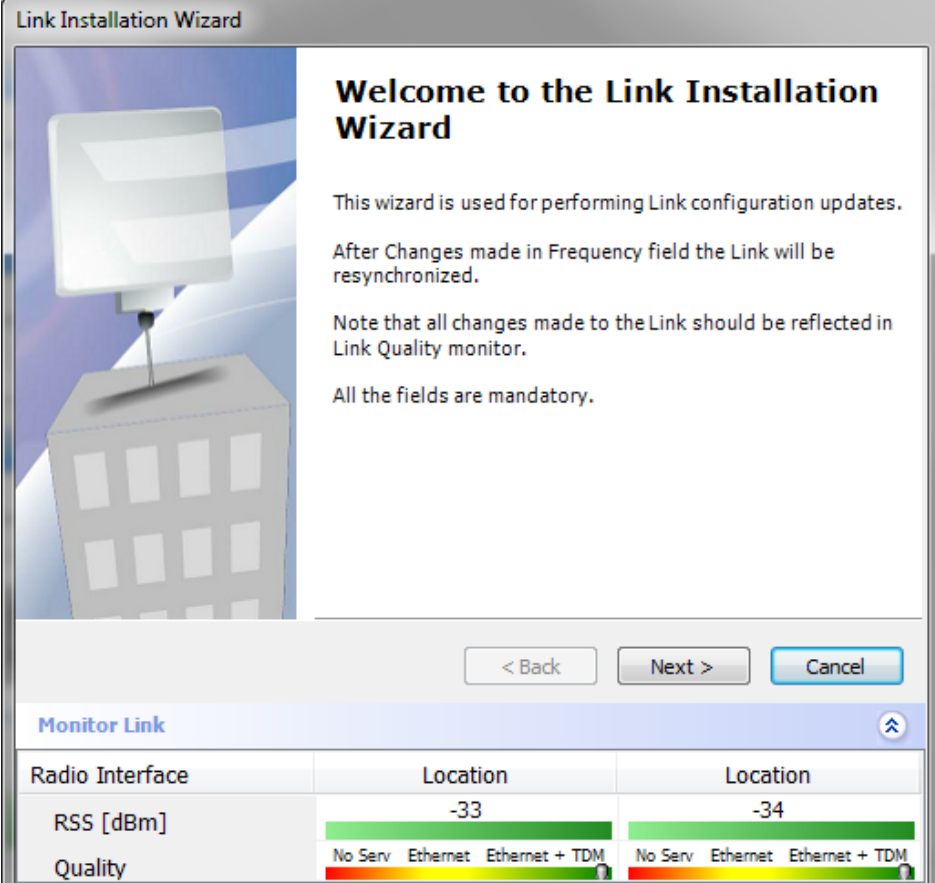

Figure 6-1: Link Installation Wizard

The bottom data area reproduces the corresponding data from the main window - which the above panel obscures. See **Chapter 7** for a field by field description of this data area.

Click **Next** to proceed with the installation procedure.

## **Step 2, System Parameters**

The system dialog box opens:

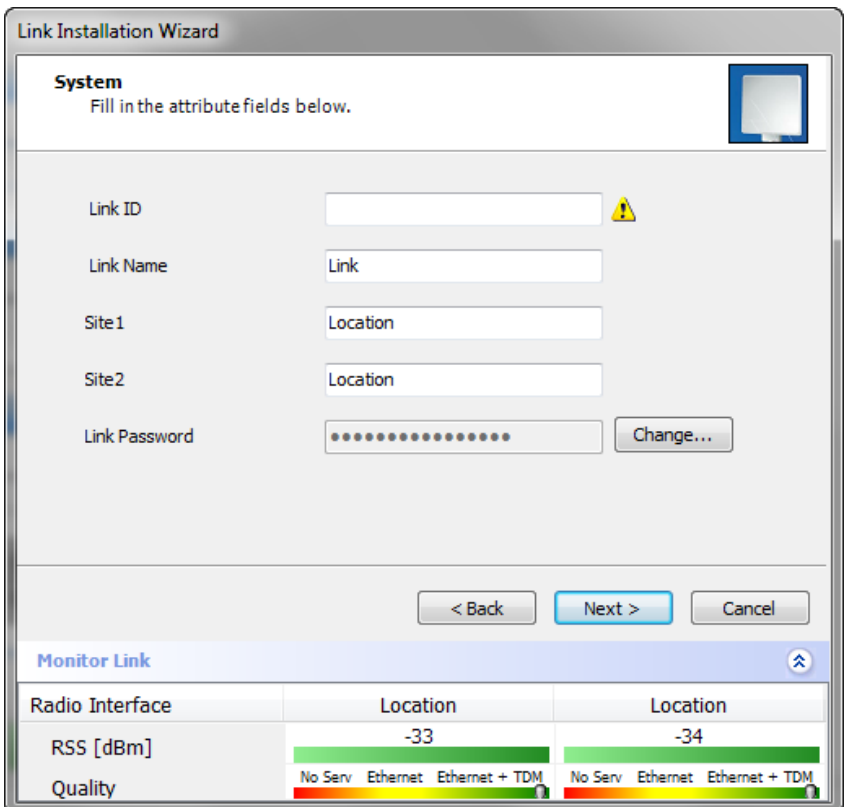

Figure 6-2: Installation Wizard, System dialog box

#### **To complete Installation Step 2:**

- 1. Enter a Link ID. **The Link ID must be identical for both ODUs in the link, otherwise they will not communicate.** The Link ID must include at least eight alphanumeric characters. Up to 24 characters are allowed. You should use a Link ID composed of both alphabetic and numeric characters.
- 2. Enter a Link Name for the link identification. The default name is "Link". You should change it.

3. Enter names for Site 1 and Site 2. The default names are both "Location". You should change them. Throughout this manual, we use A for Site 1 and B for Site 2.

4. Optionally enter a new Link Password.

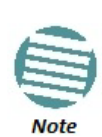

If the Link Password is incorrect a link is established but configuration cannot be performed and no services are available. A new link password may be obtained from Netronics Customer Support or use the alternative password supplied with the product.

The link password is peculiar to the link itself and should not be confused with the Link Manager log on password.

Here is our completed System panel:

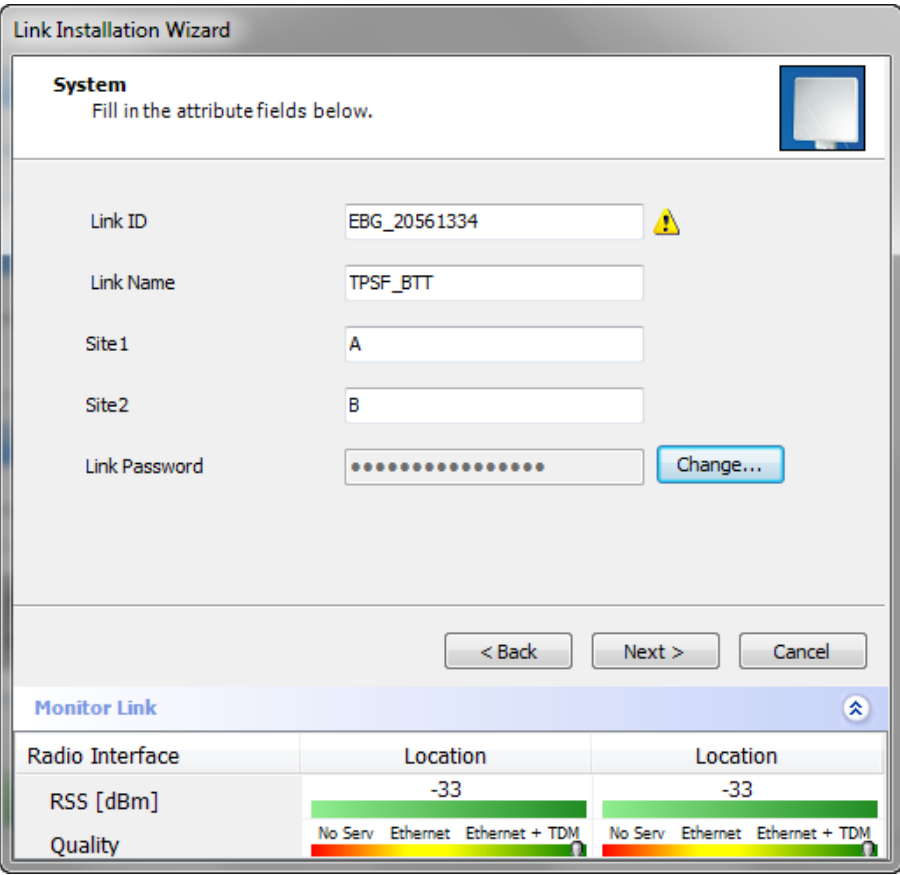

Figure 6-3: Installation Wizard, System dialog box filled out

5. Click **Next**.

The default link with a rate of 6.5 Mbps is evaluated.

The Channel Setting dialog box appears. Proceed to **Channel Settings**, below.

#### *Changing the Link Password*

The default password is *wireless-bridge*. Optionally, you can change the link password as explained here.

#### **To change the link password:**

1. Click the Change button in the System dialog box.

The Change Link Password dialog box opens.

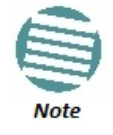

Use the Hide characters check box for maximum security

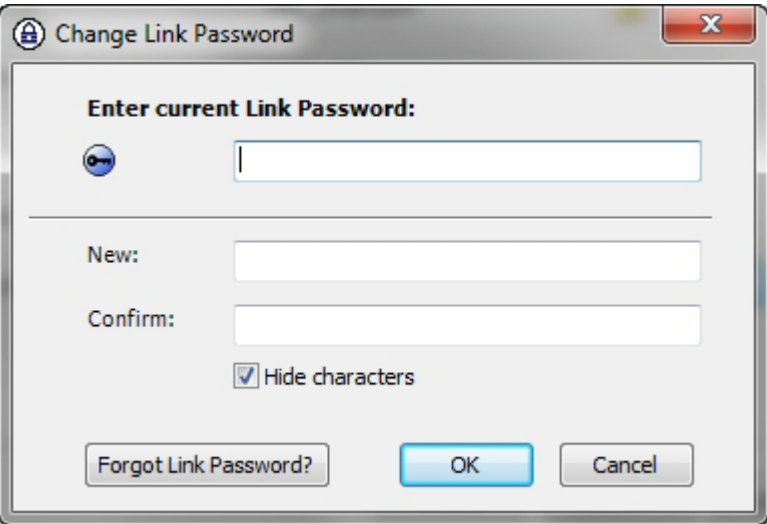

Figure 6-4: Change Link Password dialog box

2. Enter the current link password (The default link password for a new ODU is *wirelessbridge*).

If you have forgotten the Link Password, click the Forgotten Link Password button. The following window is displayed:

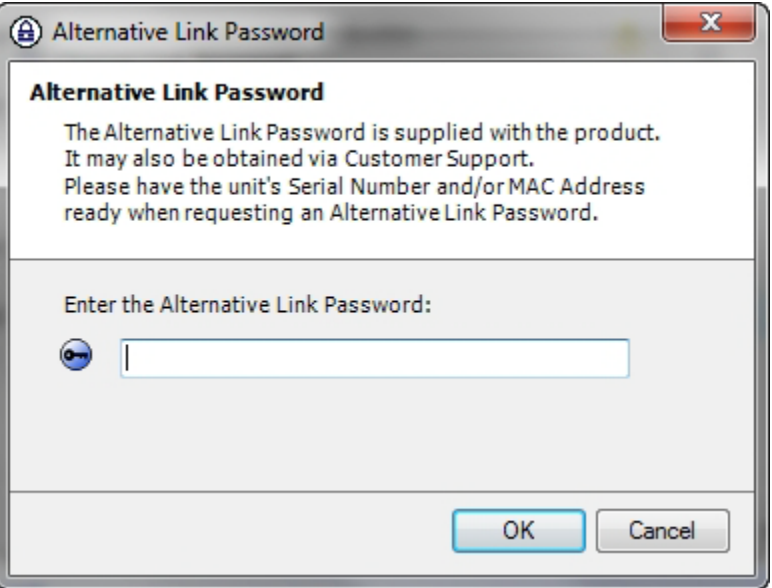

Figure 6-5: Lost or forgotten Link Password recovery

Follow the instructions to use the Alternative Link Password, and click **OK** to finish. You are returned to the window in **Figure 6-4** above. Continue with the next step.

- 3. Enter a new password.
- 4. Retype the new password in the Confirm field.
- 5. Click **OK**.
- 6. Click **Yes** when asked if you want to change the link password.

7. Click **OK** at the *Password changed* success message.

- A link password must contain at least eight but no more than 16 characters excluding SPACE, TAB, and any of ">#@|\*?;."
- Restoring Factory Defaults returns the Link Password to *wireless-*
- **bridge.**<br>
 If the link is inactive, then the link password may also be changed from the Site Configuration dialogs. See **page 144**.

## **Step 3, Channel Settings**

NetStream systems have a feature called Automatic Channel Selection (ACS). In the event of sync loss, ACS chooses the first available channel in a list of monitored channels nominated in the Channel settings window of **Figure 6-6** below. A channel switch takes place sufficiently fast as to ensure no loss of service.

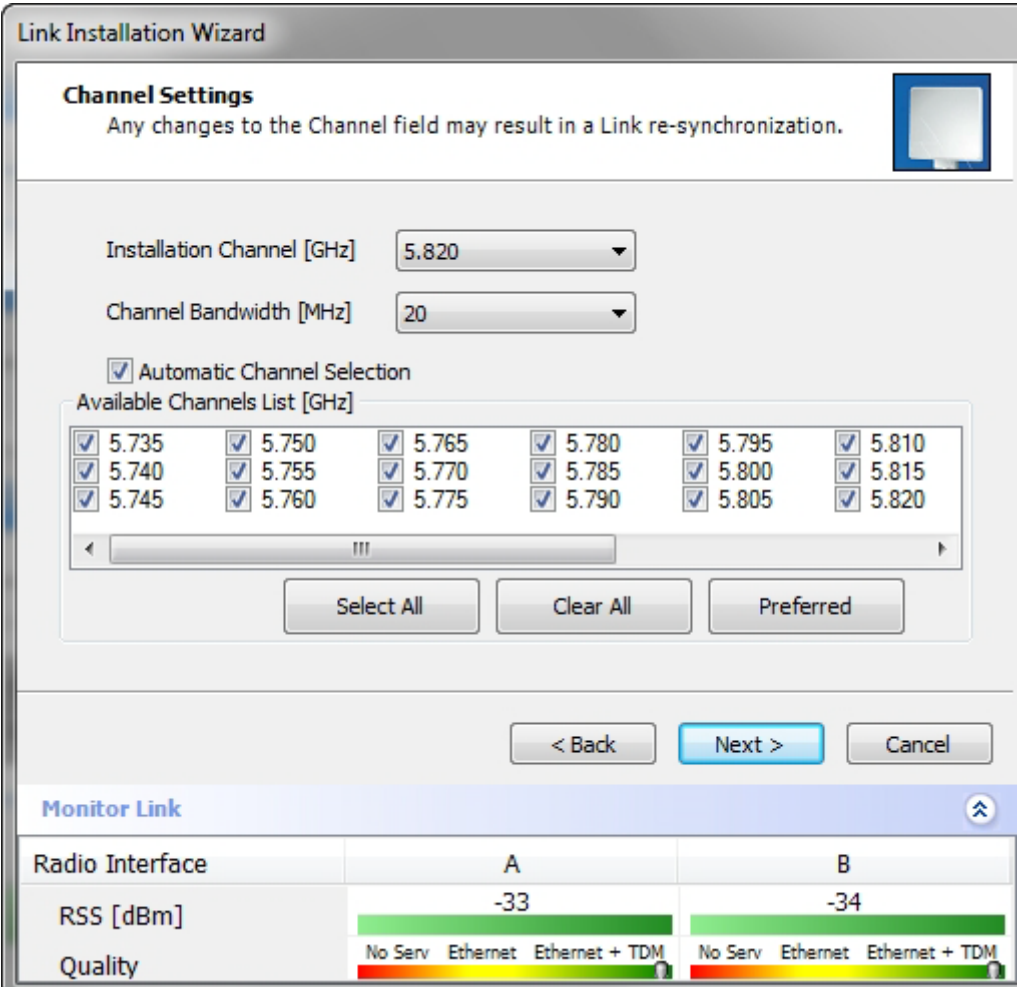

Figure 6-6: Channel Settings - Automatic Channel Selection

The default frequency for the product is shown.

Of the selected channels, you may choose a set of preferred channels which will be used by ACS with highest priority. To use this feature, click the **Preferred** button:

| <b>Preferred Channels</b>                          |                                                    |                                                    |                                  | 8<br>X |
|----------------------------------------------------|----------------------------------------------------|----------------------------------------------------|----------------------------------|--------|
| 5.735<br>5 740<br>5.745<br>5.750<br>5.755<br>5.760 | 5.765<br>5.770<br>5.775<br>5.780<br>5.785<br>5.790 | 5.795<br>5.800<br>5.805<br>5.810<br>5.815<br>5.820 | 5.825<br>5.830<br>5.835<br>5.840 |        |
| Select All                                         | Clear All                                          |                                                    | OK                               | Cancel |

Figure 6-7: Choosing preferred channels

Typically, you would based your preferred channels on based on a spectrum analysis. (You may acquire a spectrum analysis using the Spectrum View tool, **Chapter 27**.

Check the preferred channels and then OK. The other channels will be used by ACS, but only if the preferred channels become to noisy.

#### **To select channels to be used by the link:**

1. Select the installation frequency from the Installation Channel box.

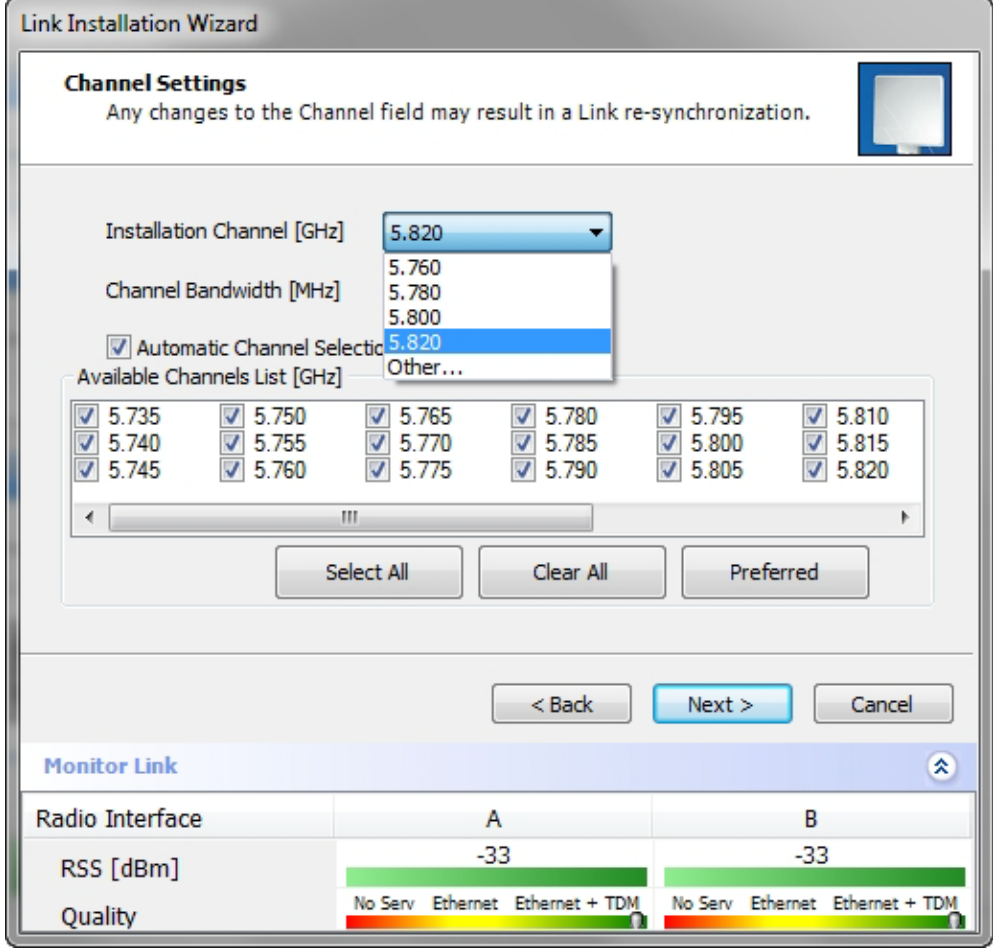

Figure 6-8: Channel Settings - Showing available installation rates

2. Choose the required Channel Bandwidth.

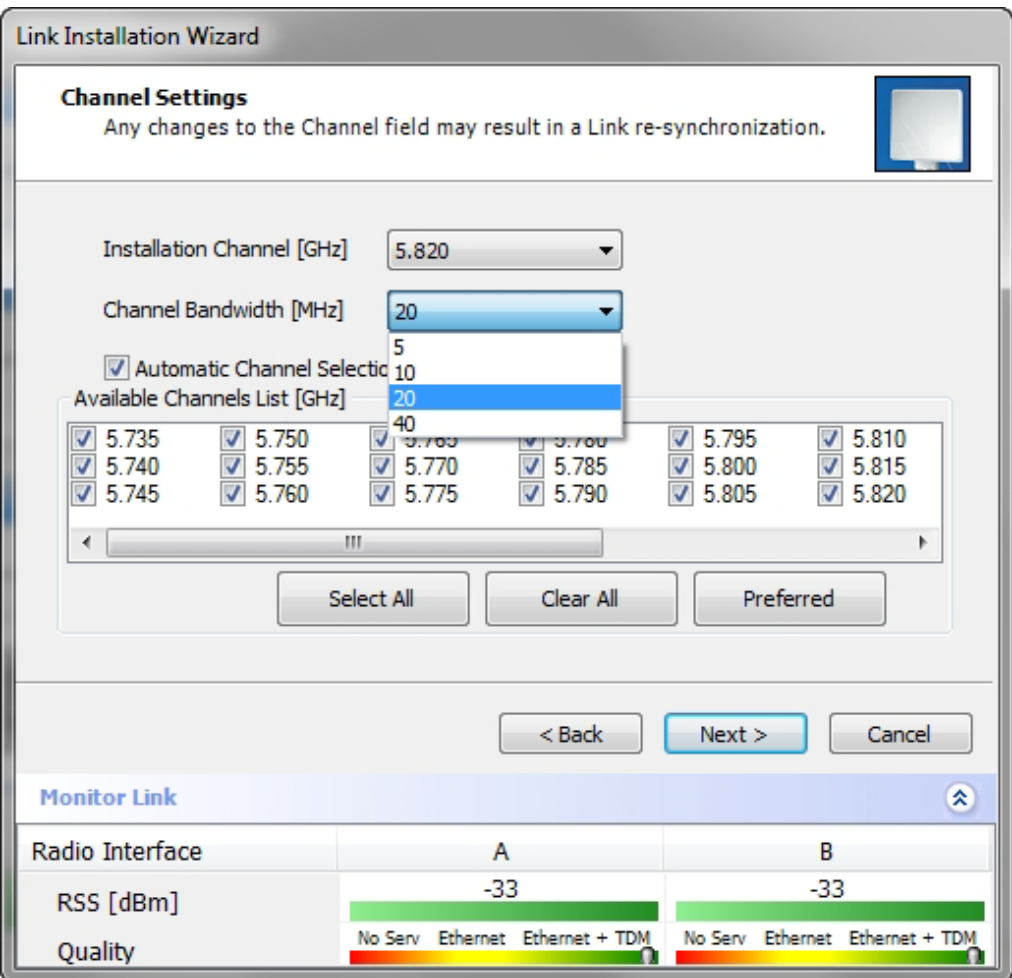

Figure 6-9: Channel Settings - Showing available Channel Bandwidths

- 3. Click the check box if Automatic Channel Selection is required.
- 4. The Available Channels List contains all of the allowable channels for the link. Check the channels that can be automatically selected.

Selecting a new channel causes the system quality to change. The Quality bar provides an indication of the link quality from **No serv**(ice) (red) to **Ethernet + TDM** (green) as shown in the bottom of **Figure 6-8** above.

5. Click **Next**.

## **Step 4, Tx Power and Antenna Settings**

The Tx Power and Antenna Parameters dialog appears.

|                                                                                                    | <b>Link Installation Wizard</b> |  |           |                                 |       |           |                                 |
|----------------------------------------------------------------------------------------------------|---------------------------------|--|-----------|---------------------------------|-------|-----------|---------------------------------|
| <b>Tx Power and Antenna parameters</b><br>Fill the Tx Power and Antenna fields of local and remote sites. |                                 |  |           |                                 |       |           |                                 |
|                                                                                                    |                                 |  |           | A                               |       | B         |                                 |
|                                                                                                    | Antenna Type                    |  |           | Undefined                       |       | Undefined |                                 |
|                                                                                                    | Antenna Gain [dBi]              |  |           | 28.5                            |       | 28.5      |                                 |
|                                                                                                    | Tx Power (per radio) [dBm]      |  |           | 25                              |       | 25        |                                 |
|                                                                                                    | Tx Power (system) [dBm]         |  |           | 28                              |       | 28        |                                 |
|                                                                                                    | EIRP [dBm]                      |  |           | 56.5                            |       | 56.5      |                                 |
|                                                                                                    |                                 |  | Configure | Configure                       |       |           |                                 |
| Antenna Configuration<br>りり刀                                                                              |                                 |  |           |                                 |       |           |                                 |
|                                                                                                    |                                 |  |           | $<$ Back                        | Next  |           | Cancel                          |
|                                                                                                    | <b>Monitor Link</b>             |  |           |                                 |       |           | 交                               |
|                                                                                                    | Radio Interface                 |  | A         |                                 |       | B         |                                 |
|                                                                                                    | RSS [dBm]                       |  | -33       |                                 | $-33$ |           |                                 |
| Quality                                                                                                   |                                 |  |           | No Serv Ethernet Ethernet + TDM |       |           | No Serv Ethernet Ethernet + TDM |

Figure 6-10: Transmission Power and Antenna Parameters

The choice of Tx Power, antenna gain and cable loss (between the radio and the antenna) determines the EIRP and is affected by such considerations as radio limitations and regulatory restrictions.

Before proceeding to antenna installation details, the background information in **Appendix F**, **Setting Antenna Parameters** should be considered.

#### **To set Tx Power and configure antennas:**

1. Click the Configure buttons in turn to configure the antennas on both sides of the link. Each one offers a dialog like this:

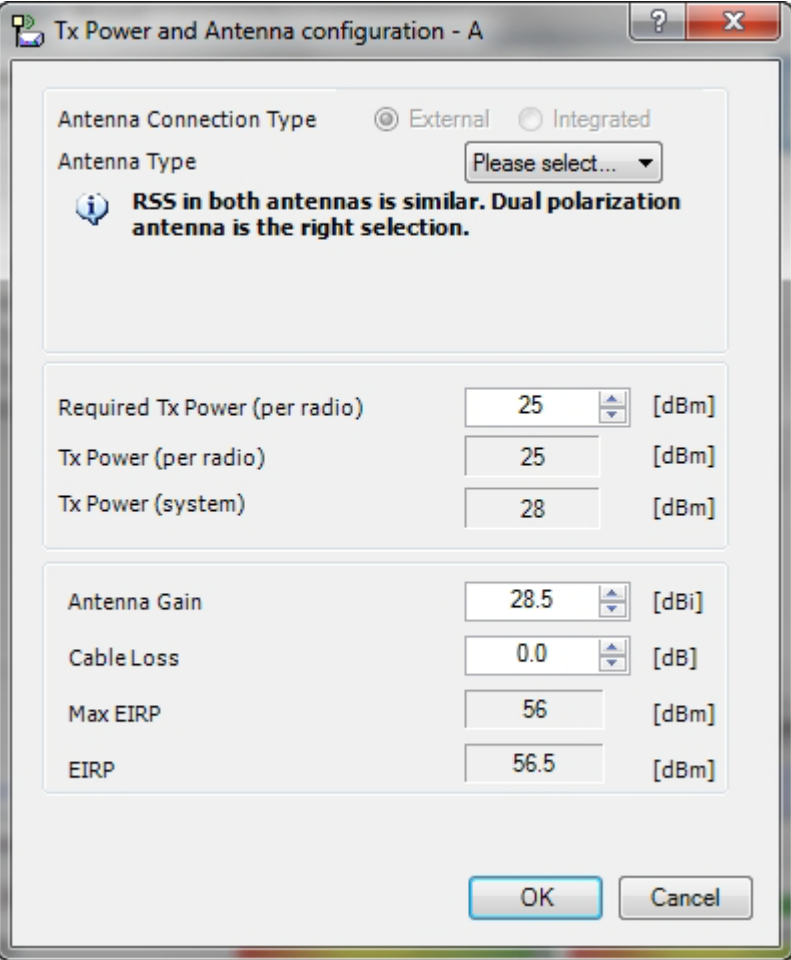

Figure 6-11: Antenna configuration dialog

2. Choose the antenna type and required transmission (Tx) power for the first site and click **OK**. You will receive the following warning:

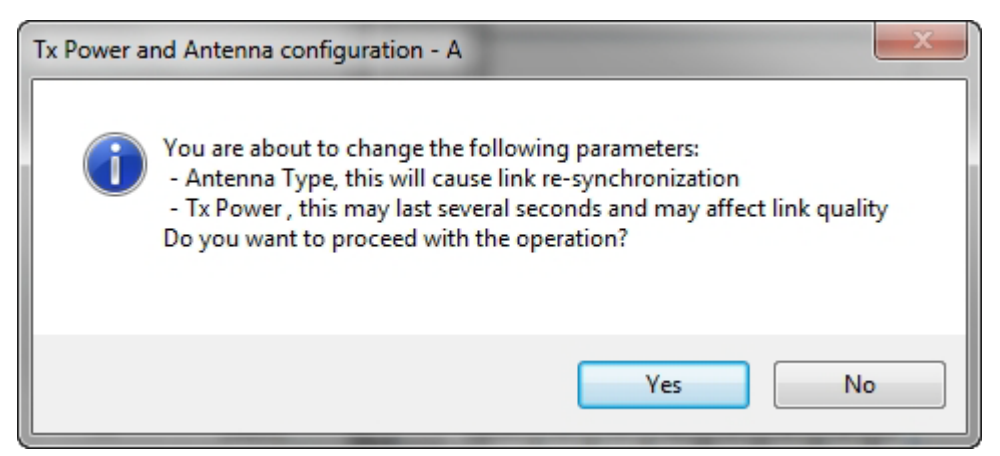

Figure 6-12: Antenna type change warning

#### **For NetStream 5x50 Links:**

These ODUs may be switched between the SFF embedded antenna and external antennas. To this end, the Antenna Connection Type radio buttons are always enabled:

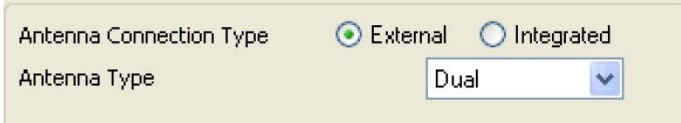

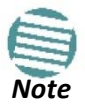

*Note* Use the Integrated radio button to enable the embedded antenna.

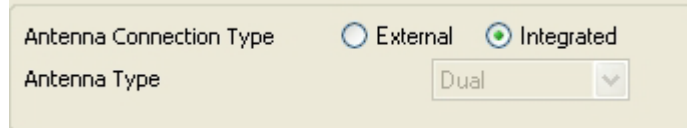

Observe that the SFF embedded antenna functions as a dual antenna and cannot be changed.

- 3. Repeat the process for the second site.
- 4. At the same time you can set the Antenna Gain and Cable Loss.

The Tx Power (per radio) indicates the power of each radio inside the ODU and is used for Link Budget Calculations. The Tx Power (System) shows the total transmission power of the ODU and is used to calculate the EIRP according to regulations.

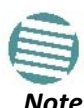

To see the relationship between Tx Power (radio) and Tx Power (system), note that  $dBm= 10$  x  $log_{10}m$ *illiWatt* so that if you double the power in

milli Watts (for two radios) then dBm will increase by 10  $log_{10}2 \approx 3$ .

If you choose to set the Antenna Gain and Cable Loss, you will receive the following warning message:

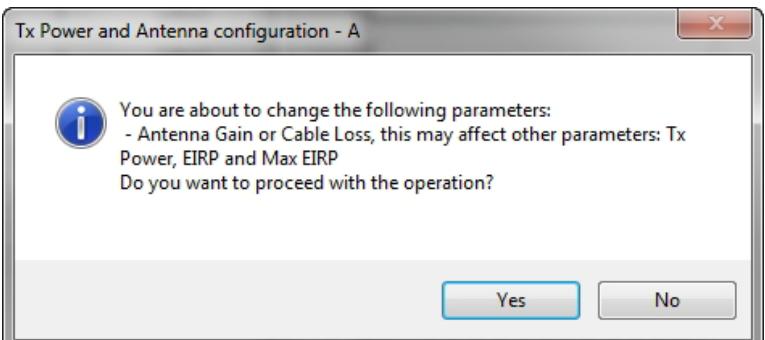

Figure 6-13: Antenna parameters change warning

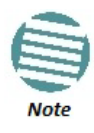

- The Max EIRP level will be automatically set according to the selected band and regulation.
- The EIRP level is the sum of the System Tx Power and the Antenna Gain minus the Cable Loss.

If inequality **(\*)** above is violated, then the following warning window is displayed:

| <b>(i)</b> Tx Power Limits<br>Under the following air rates, the Tx Power limits are: |                                     |                                   |                    |  |
|---------------------------------------------------------------------------------------|-------------------------------------|-----------------------------------|--------------------|--|
|                                                                                       | <b>Single Antenna Configuration</b> | <b>Dual Antenna Configuration</b> |                    |  |
| Rate [Mbps]                                                                           | Max Tx Power [dBm]                  | Rate [Mbps]                       | Max Tx Power [dBm] |  |
| 26                                                                                    | 24                                  | 52                                | 24                 |  |
| 39                                                                                    | 21                                  | 78                                | 21                 |  |
| 52                                                                                    | 19                                  | 104                               | 19                 |  |
| 58.5                                                                                  | 18                                  | 117                               | 18                 |  |
| 65                                                                                    | 18                                  | 130                               | 18                 |  |
|                                                                                       |                                     |                                   |                    |  |
|                                                                                       |                                     |                                   |                    |  |
|                                                                                       |                                     |                                   |                    |  |
|                                                                                       |                                     |                                   | Close              |  |

Figure 6-14: Tx Power Limits

The precise relationship between the items in inequality **(\*)** and the window of **Figure 6-11** is as follows:

- Required Tx Power (per radio) will be adjusted down to the lesser of the value entered and **maxAvailableTxPower**
- Tx Power (system) is **maxAvailableTxPower + 3** (for 2 radios)
- Max EIRP is **maxRegEIRP**.
- EIRP is **maxAvailableTx Power + Antenna Gain - Cable Loss**

The table in **Figure 6-14** only shows rates where the maximum Tx Power is the limitation, rather than regulations. When you close the window of **Figure 6-14**, the change you requested will **not** be honored, and you will need to try again.

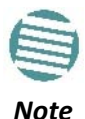

Since our demonstration link is entirely indoors, we have reduced Tx Power to 5 dBm to obtain a realistic RSS. Although this is much too low for field use, the method is general.

| <b>Link Installation Wizard</b>                                                                           |                            |                                 |           |                                 |  |  |  |  |
|----------------------------------------------------------------------------------------------------|----------------------------|---------------------------------|-----------|---------------------------------|--|--|--|--|
| <b>Tx Power and Antenna parameters</b><br>Fill the Tx Power and Antenna fields of local and remote sites. |                            |                                 |           |                                 |  |  |  |  |
|                                                                                                    |                            | A                               | B         |                                 |  |  |  |  |
| Antenna Type                                                                                              |                            | Dual                            | Dual      |                                 |  |  |  |  |
| Antenna Gain [dBi]                                                                                        |                            | 28.5                            | 28.5      |                                 |  |  |  |  |
|                                                                                                    | Tx Power (per radio) [dBm] |                                 | 5         |                                 |  |  |  |  |
|                                                                                                    | Tx Power (system) [dBm]    |                                 | 8         |                                 |  |  |  |  |
| EIRP [dBm]                                                                                                |                            |                                 | 36.5      |                                 |  |  |  |  |
|                                                                                                    |                            | Configure                       | Configure |                                 |  |  |  |  |
| Dual Antenna Mode<br>Antenna Configuration<br>O MIMO Diversity                                            |                            |                                 |           |                                 |  |  |  |  |
|                                                                                                    |                            | $Back$                          | Next >    | Cancel                          |  |  |  |  |
| <b>Monitor Link</b>                                                                                       |                            |                                 |           | 交                               |  |  |  |  |
| Radio Interface                                                                                           | А                          |                                 | в         |                                 |  |  |  |  |
| RSS [dBm]                                                                                                 |                            | -55                             |           | -55                             |  |  |  |  |
| Quality                                                                                                   |                            | No Serv Ethernet Ethernet + TDM |           | No Serv Ethernet Ethernet + TDM |  |  |  |  |

Figure 6-15: Antennas configured for two dual and Tx power 5 dBm

5. Choose Dual Antenna mode if appropriate. The green Antenna Configuration diagram indicates the active state. For dual antennas in Diversity mode it looks like this:

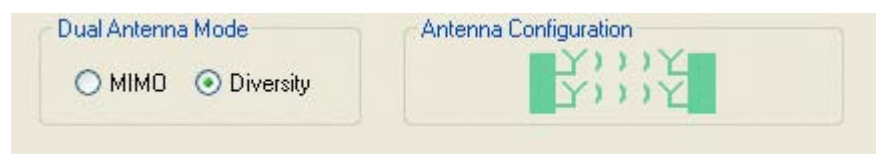

There are intermediate modes available for dual antennas opposite a single antenna as set out on **Figure 6-10** above.

If you make a change you will see a warning similar to this:

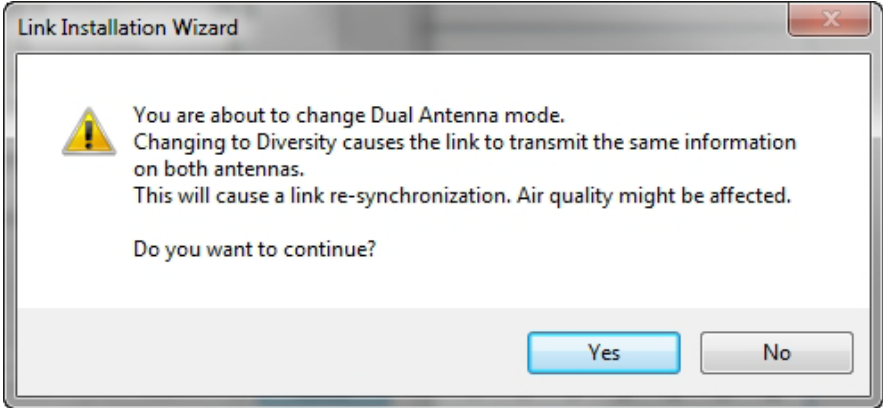

A similarly worded warning applies to a s switch from MIMO to Diversity mode

6. When you are finished with Tx Power configuration, Click **Next.**

## **Step 5, Hub Site Synchronization Settings**

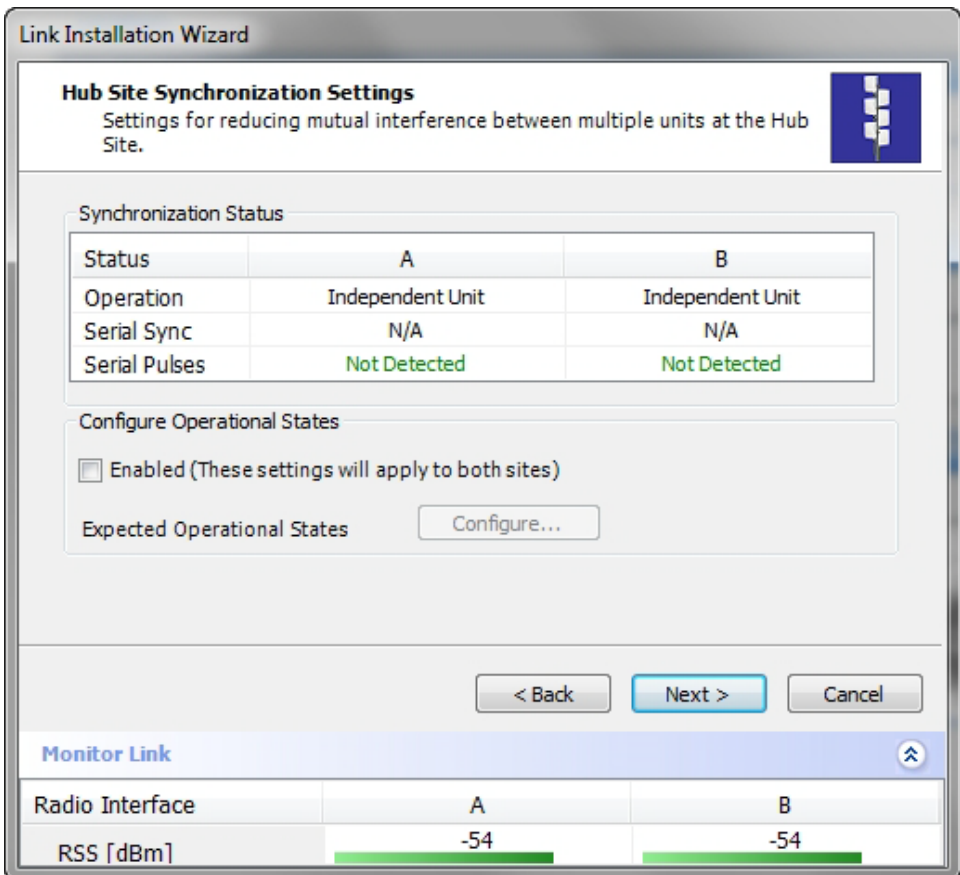

Figure 6-16: HSS Settings

The Synchronization Status dialog box displays the current status of each side of the link. See the **Site Synchronization** section for instructions about installing and configuring collocated links. If you do not require HSS, click **Next**.

## **Step 6, Services**

The Services dialog appears:

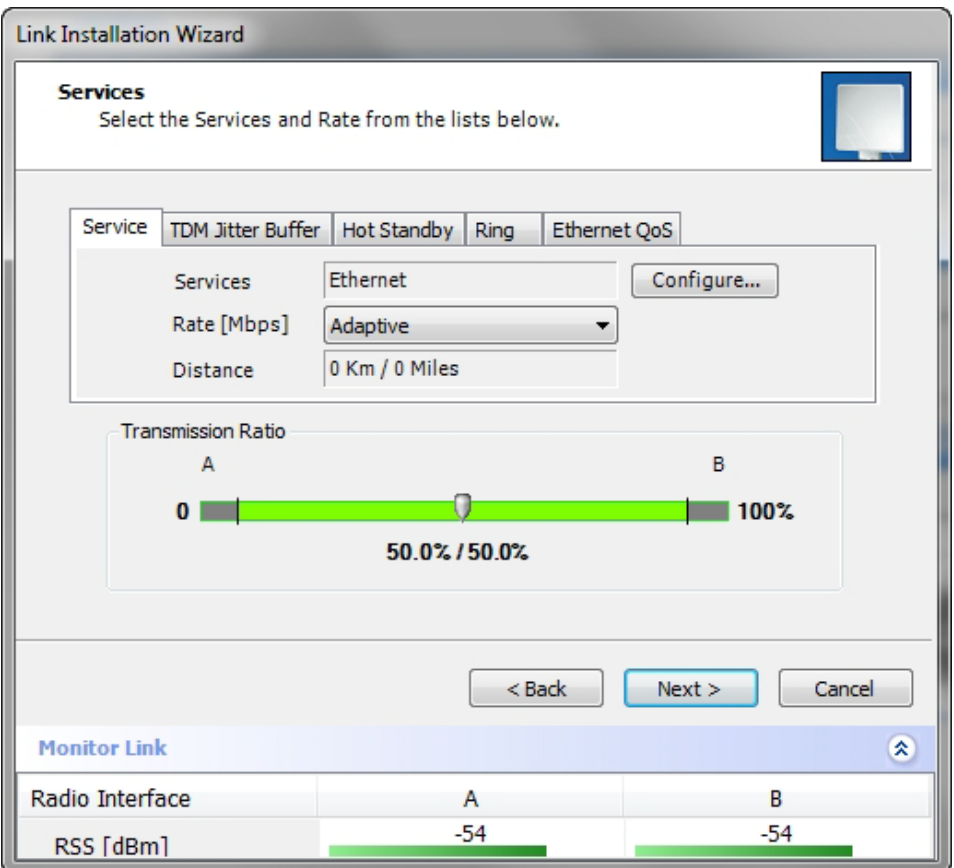

Figure 6-17: Services and Rates – NetStream 5x200 only

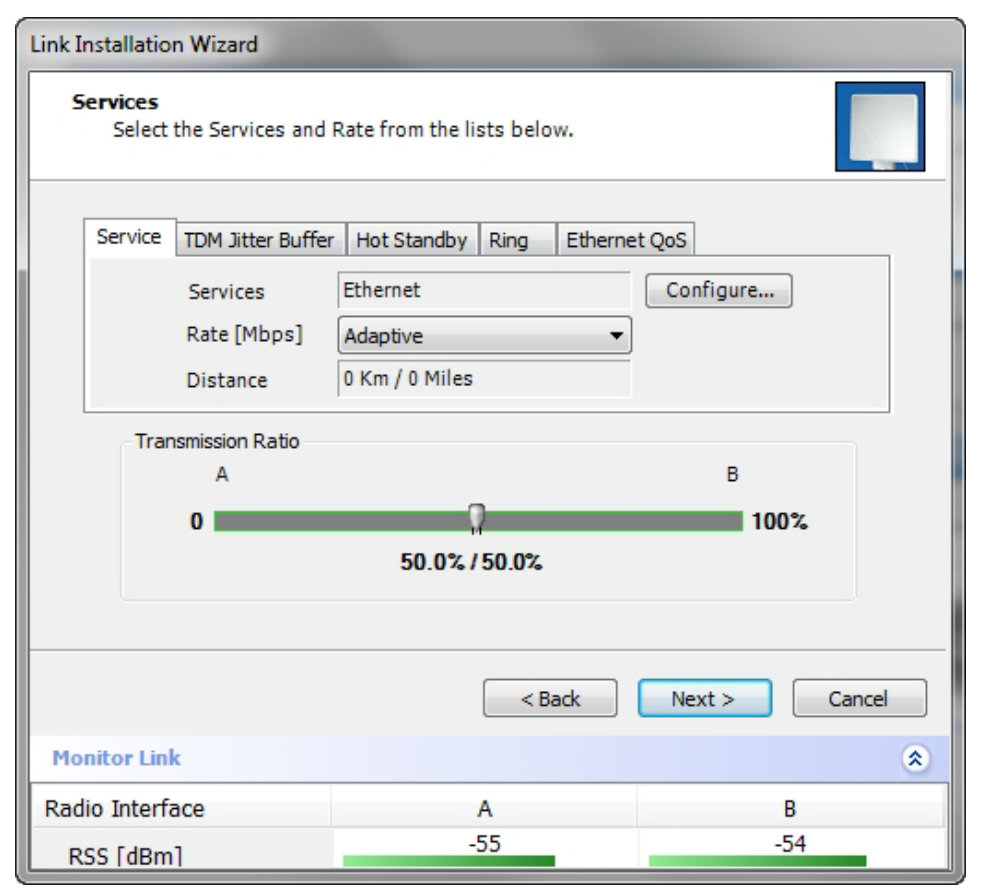

Figure 6-18: Services and Rates for models NetStream collocated as a client

For a collocated link proceed to **TDM Services selection**.

Otherwise, you can use the green slider to allocate asymmetric Ethernet capacity by changing the Transmission Ratio between the sites.

For example: Suppose that during congestion, you might want to use 70% for the downlink and 30% for the uplink. Your choice would typically be based on your experienced traffic load during periods of congestion.

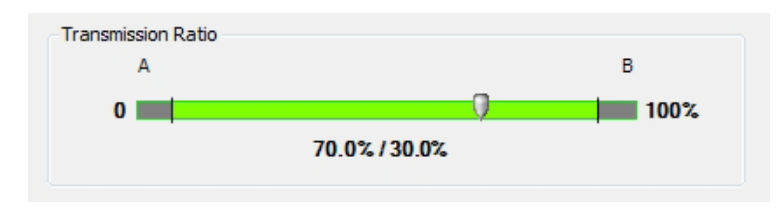

For a collocated link you will see a display like this:

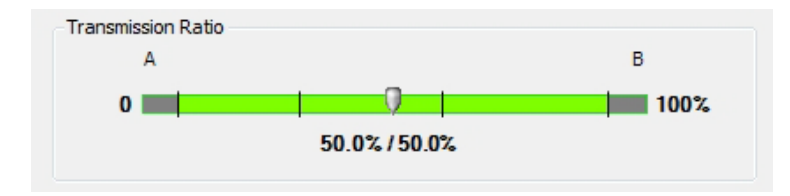

If you choose a Transmission ratio outside the two tick marks, you run the risk of disabling collocated links operating on a lower channel bandwidth:

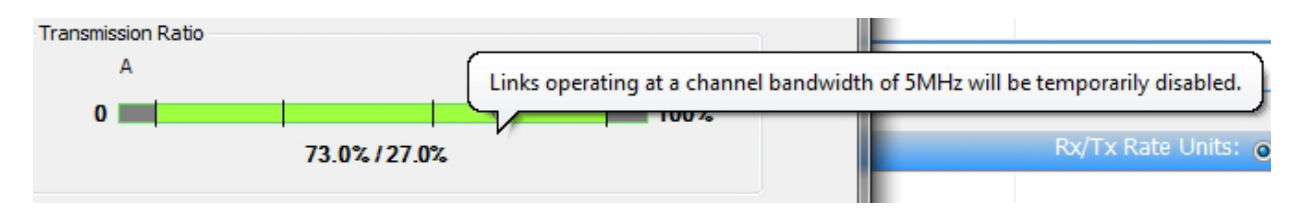

Whatever the case, if you change the Transmission Ratio on a collocated link, you will be offered the following warning:

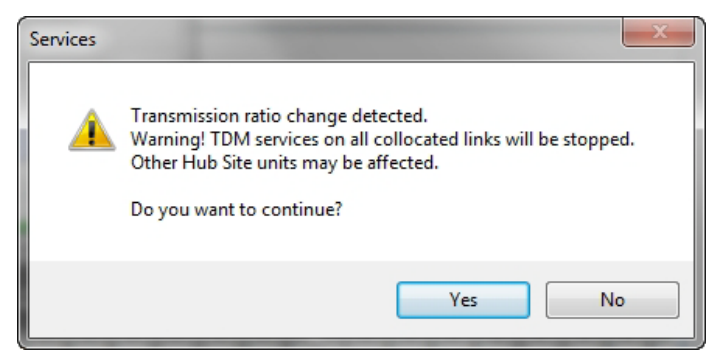

The conditions under this may occur are detailed below.

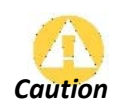

If you have active collocated links, or if you are uncertain of whether collocated links provide TDM services do not use this option now. You can *Caution* do it at a less disruptive time using the Link Configuration (**Chapter 8**).

Otherwise, click **Yes** to continue.

#### *Limitations on the use of Asymmetric Allocation*

For non collocated links, capacity allocation between uplink and downlink traffic is determined automatically according to actual Ethernet traffic and air interface conditions. Your manual allocation using this feature "cuts in" during congestion.

#### *Asymmetric Allocation and Collocation*

The use of Asymmetric Allocation is limited where the link is collocated. You may only change the HSM (master) from symmetric to asymmetries allocation. If you do this, the affects on collocated clients are as follows:

- Releases prior to 2.4 Link down
- Release 2.4 and later (NetStream 5x200) TDM services stopped, link set to transmission ratio of master
- Release 2.4 and later (NetStream 5x200) Asymmetric Allocation slider visible but cannot be changed

The last two items also apply to collocated links using EHSS.

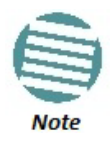

The behavior of a collocated NetAstra base station, is very similar to that of a NetStream radio. There will be slight differences between the Transmission Ratio of a regular NetStream radio and a NetAstra base station.

### *Services and Rates*

The Services and Rates dialog as shown in **Figure 6-17** will be different:

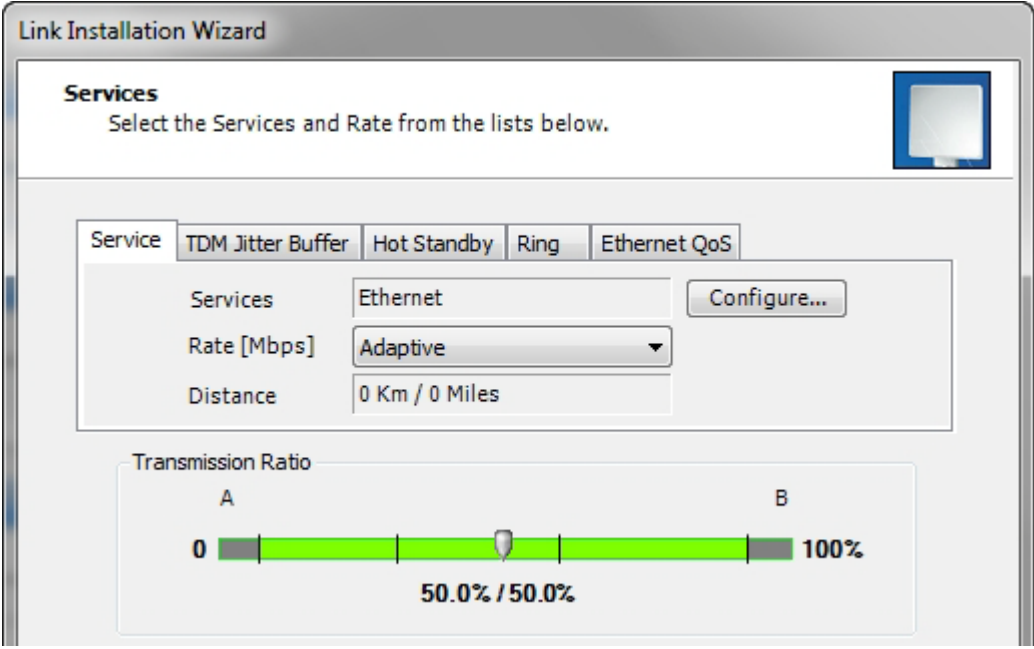

Figure 6-19: Services and Rates - NetStream master, NetStream clients

The areas outside the tick marks should be avoided. Using those areas, you may loose the collocated link with the longest distance between sites.

#### *TDM Services selection*

#### **To select services:**

1. Click the **Configure** button. The TDM services dialog is displayed:

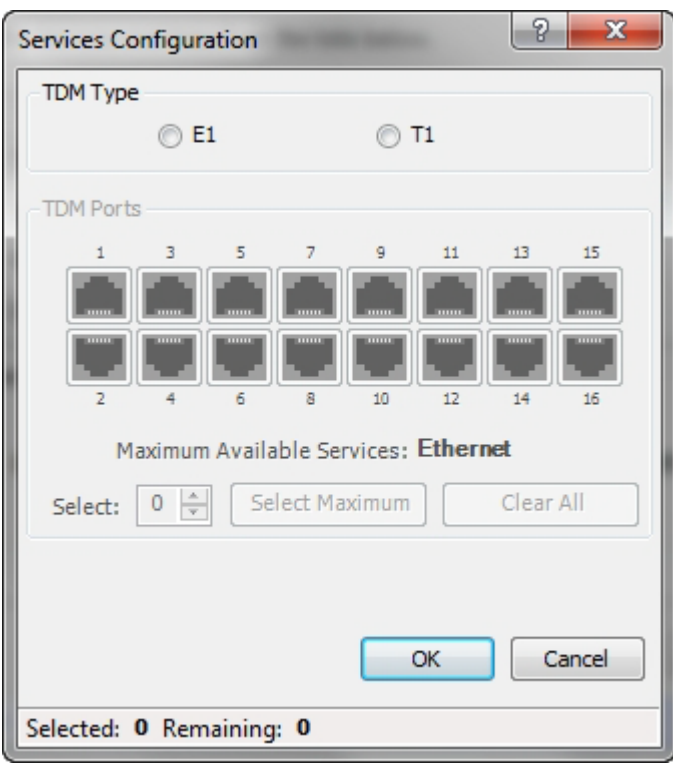

Figure 6-20: TDM Type selection

2. Using the TDM Type radio buttons, choose E1 or T1. You are now able to select the required service ports:

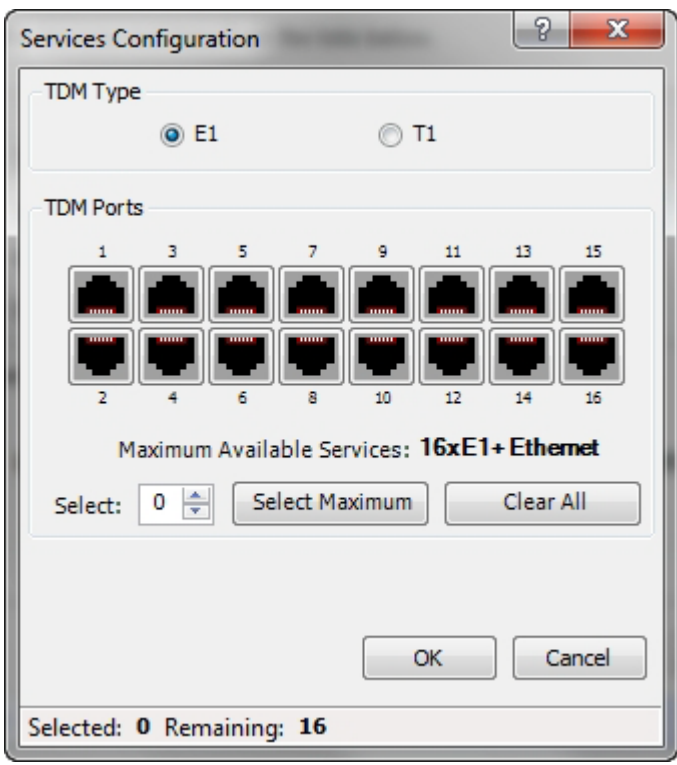

Figure 6-21: TDM service port selection

3. Use the spin button to choose consecutive service ports, the **Select Maximum** button to choose all available ports or click on individual ports to choose them.

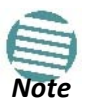

- Ethernet is always selected.
- The maximum available services will be reduced in accordance with actual air interface capacity.

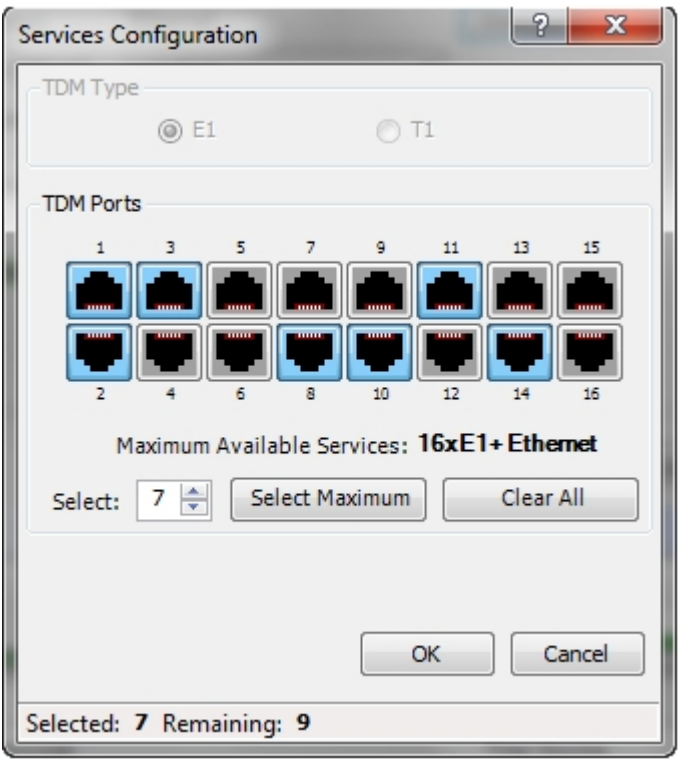

Figure 6-22: TDM Service port selection - seven services selected

4. Click **OK**. You are returned to the Services and rates dialog of **Figure 6-24**. It is updated to reflect your choice.

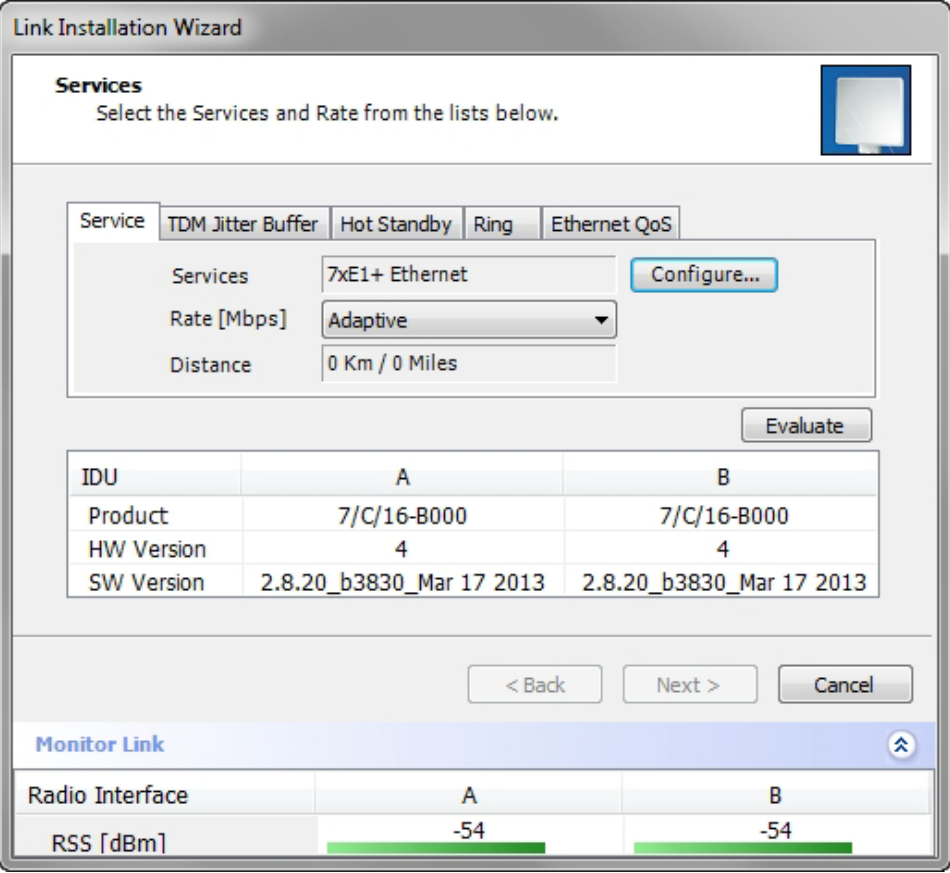

Figure 6-23: Services and Rates - Services chosen

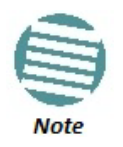

The selected ports will be enabled for both sides of the link. You cannot for example, use ports 1, 3, 5, 7 on one side and 2, 4, 6, 8 on the other.

### *Modulation Rate Selection*

You may choose a specific modulation rate or use Adaptive.

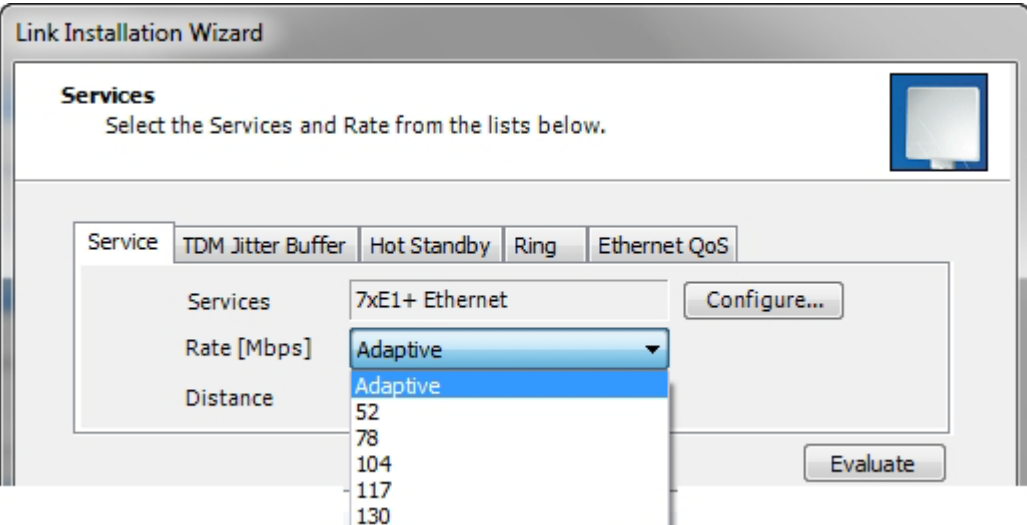

Figure 6-23: Services and Rates dialog: Available rates

#### **To choose a modulation rate:**

- 1. Choose Adaptive or one of the available rates.
- 2. Click **Evaluate** to continue or click the TDM Jitter Buffer tab to set the TDM Jitter Buffer (see next section).

The service is activated as show below:

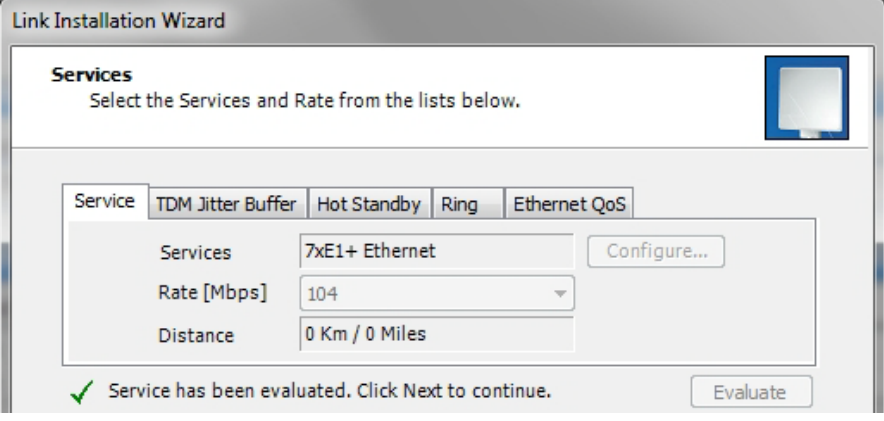

You are returned to the Services and rates dialog of **Figure 6-23**.

#### *Setting Monitored Hot Standby Mode*

If you are not using Hot Standby Mode, you may skip this section.

To install and use the Hot Standby feature, see **Chapter 15**. The following procedure can be used to switch links between primary and secondary or to disable the mode.

#### **To set the Hot Standby Mode:**

1. Click the Hot Standby tab. The following dialog appears:

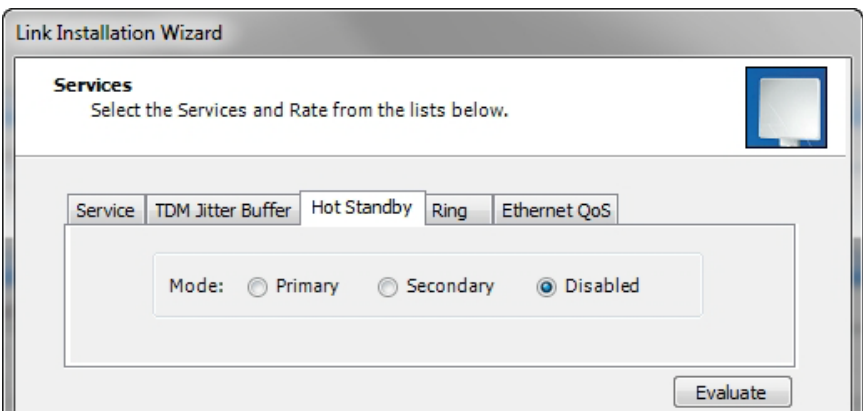

Figure 6-25: Choosing Hot Standby Mode

2. Click the radio button to make this link primary or secondary.

#### *Ethernet Ring*

To install and use the Ethernet Ring feature, see **Chapter 16**.

#### *Ethernet QoS*

To install and use the Ethernet QoS feature, see **Chapter 20**.

#### *Setting the TDM Jitter Buffer*

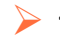

#### **To set the TDM Jitter Buffer size:**

1. Click the TDM Jitter Buffer tab. The following dialog appears:

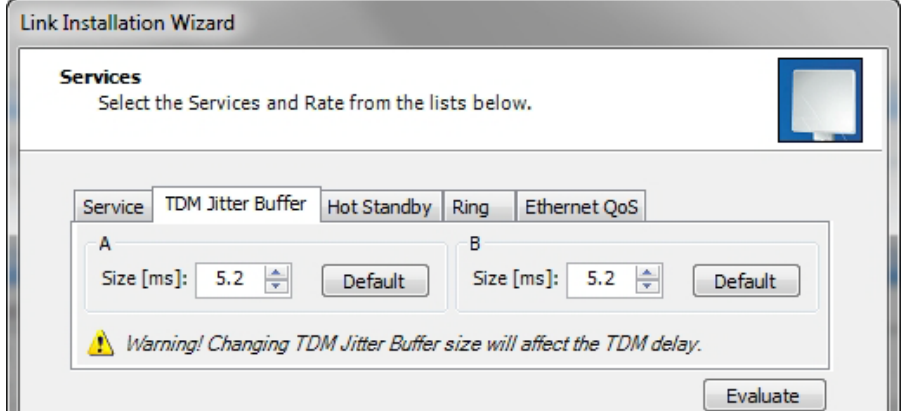

Figure 6-26: TDM Jitter Buffer Configuration

- The receiver jitter buffer for each site can be enlarged, thereby increasing system resistance to interference (the
	- larger the jitter buffer, the longer the interference period that the system will overcome without TDM errors).
- You can also decrease the jitter buffer to decrease the system delay.
- The jitter buffer can be configured between 2.0 and 16.0 ms.
- After setting the new value you must evaluate the expected quality. During the evaluation the TBFR (TDM Block Failure Ratio) bar is displayed. You select either **Next**, which performs the change or **Back** to cancel the change. Notice that the Jitter Buffer is configured per site.

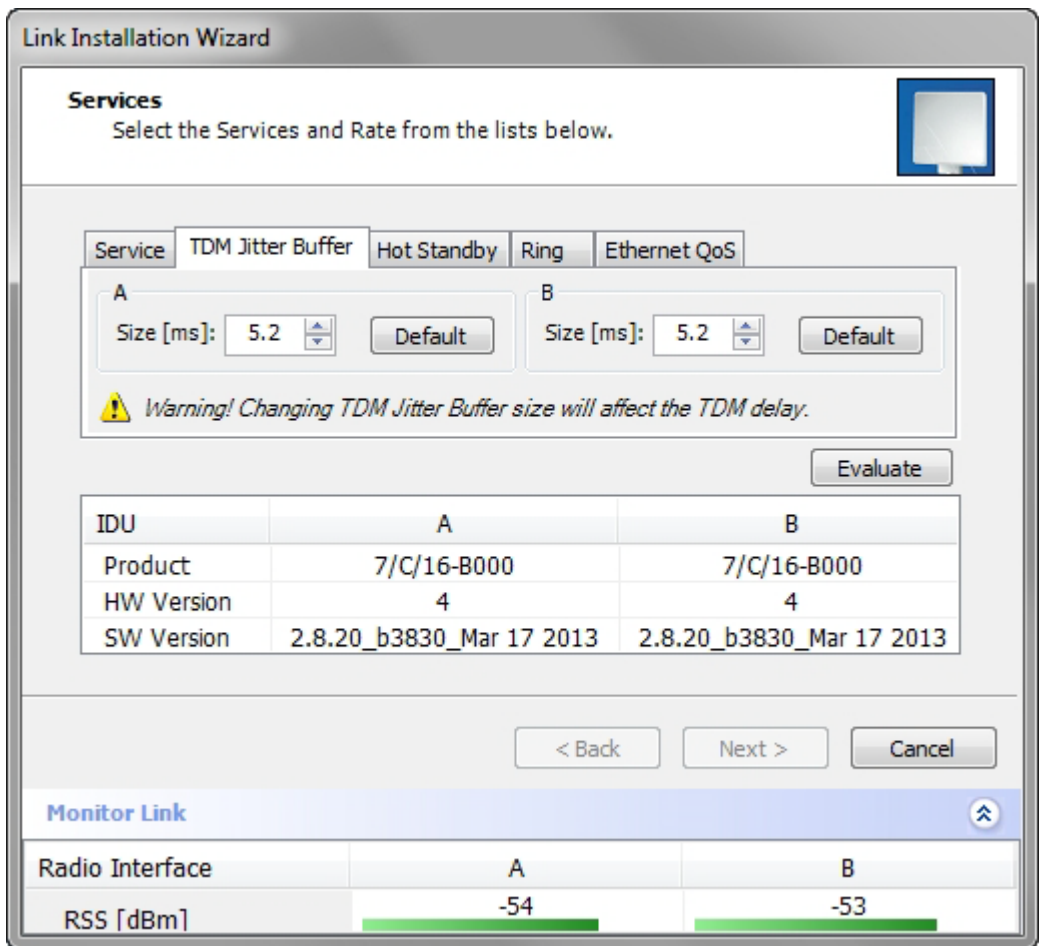

Figure 6-27: TDM Jitter Buffer Configuration - TBFR evaluation bar

2. After setting the jitter buffer size, if grayed out, the **Evaluate** button is enabled while both **Back** and **Next** are disabled as shown in the next figure:

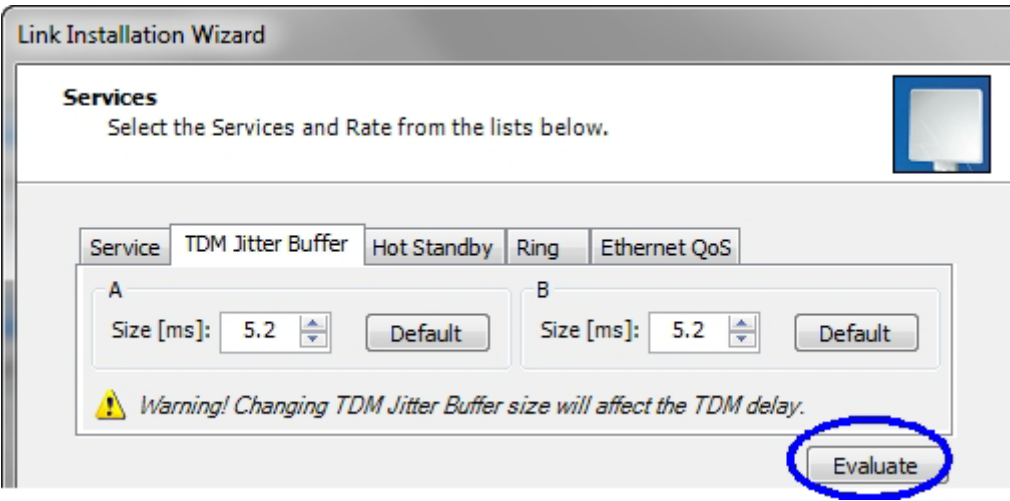

Figure 6-28: Services and TDM delay set - link ready for evaluation

3. You may make any further changes to the Service Configuration or the Jitter buffer. When you are satisfied, click the **Evaluate**.

The optimum transmission rate for the selected services is evaluated.

Following a short delay for processing, **Back** and **Next** are enabled.

4. Click **Next** to continue.

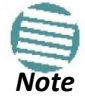

The transmission rates used by NetStream are shown in **Table E-2** above.

## **Step 7, TDM Clock Configuration**

### *Using E1 TDM Ports*

The following dialog is displayed:

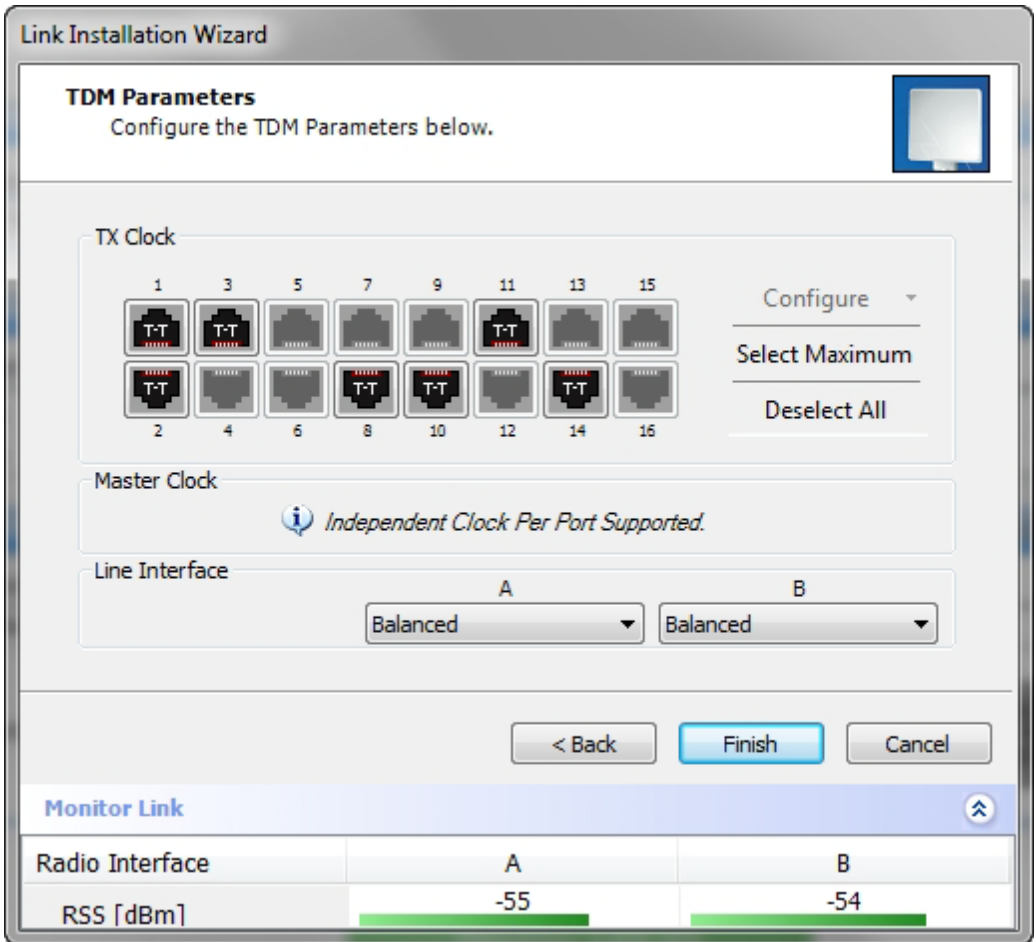

#### **To configure TDM clock parameters:**

1. For any individual port, click it. For the same parameters for all ports, click the **Select Maximum** tag.

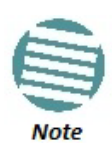

- Select Maximum will select the maximum number of services that were configured for the air interface for configuration
- Deselect All unconditionally deselects all of the services for configuration
- Without selecting anything, right-clicking any port will cause the appearance of the drop down list of **Figure 6-30** below

2. Click **Configure**. The following drop down list is displayed:

Figure 6-29: TDM Parameters Configuration (1)

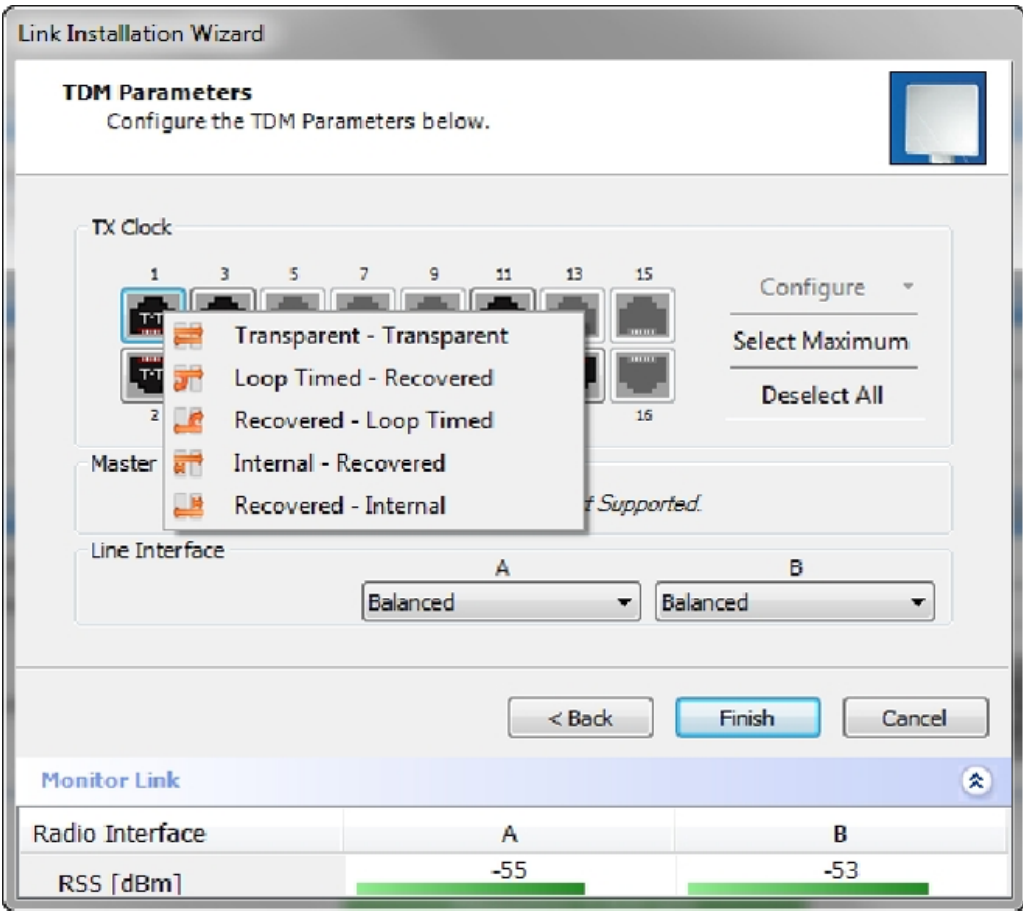

Figure 6-30: TDM Parameters Configuration (2)

3. Click the required parameter. Their meanings are as follows:

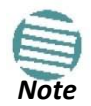

Please keep in mind that what follows is *per port*.

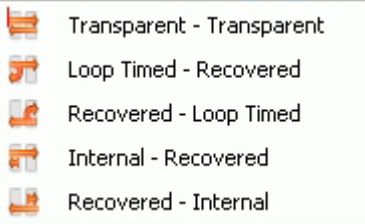

Figure 6-31: TDM Parameters

#### **Transparent/Transparent**

The clock at Site A regenerates the clock from Site B and vice versa.

#### **Loop time/Recover**

The Site A port receive clock is used as the transmit clock for that port on both sides of the link.

#### **Recover/Loop time**

The Site B port receive clock is used as the transmit clock for that port on both sides of the link.

#### **Internal/Recover**

The Site A port uses its internal oscillator to generate its transmit clock while the Site B port regenerates the clock received at the Site A port.

#### **Recover/Internal**

The Site B port uses its internal oscillator to generate its transmit clock while the Site A port regenerates the clock received at the Site B port.

Mousing-over any port causes a pop-up help ballon:

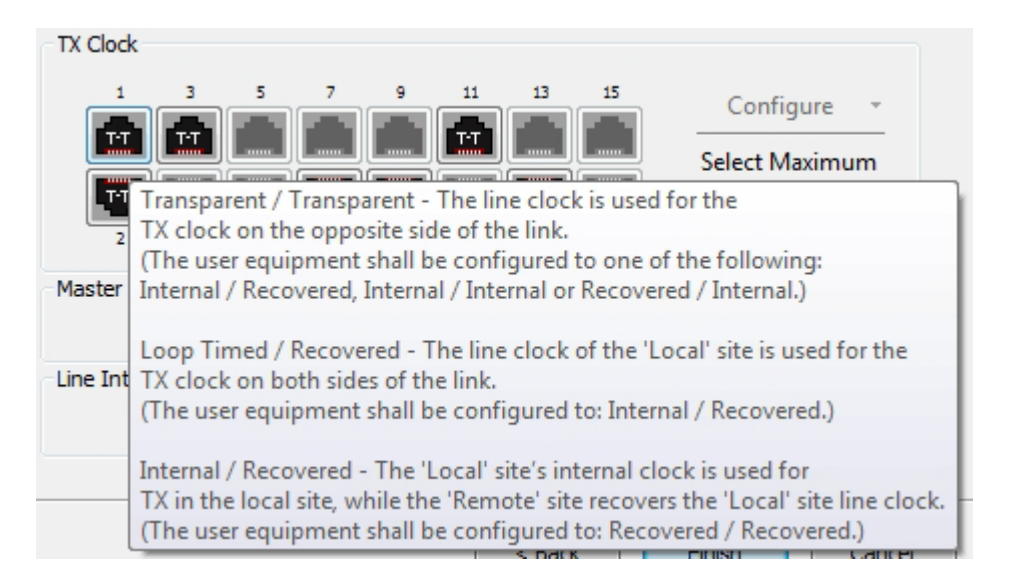

4. You may configure the E1 ports to unbalanced mode (75 ohm). You should configure both sides of the link as balanced or unbalanced.

**Figure 6-32** shows an adapter cable for connecting devices with balanced E1 interface to the user equipment with unbalanced E1 interface. The Y splitter cable includes one RJ-45 balanced connector (left) and two unbalances BNC coaxial connectors (right).

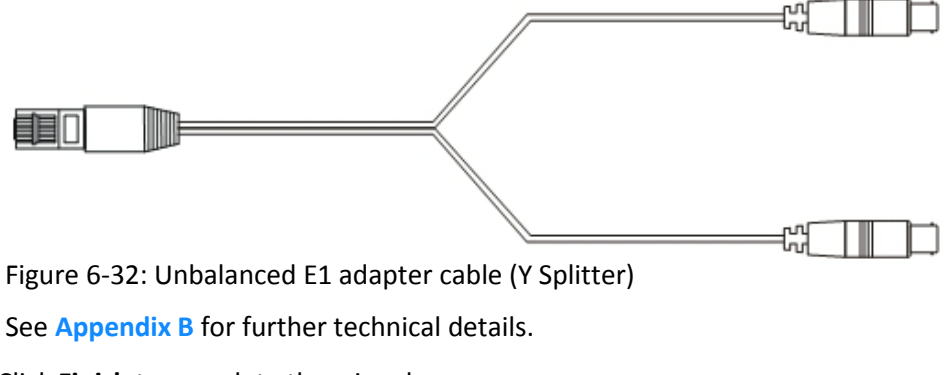

5. Click **Finish** to complete the wizard.

### *Using T1 TDM Ports*

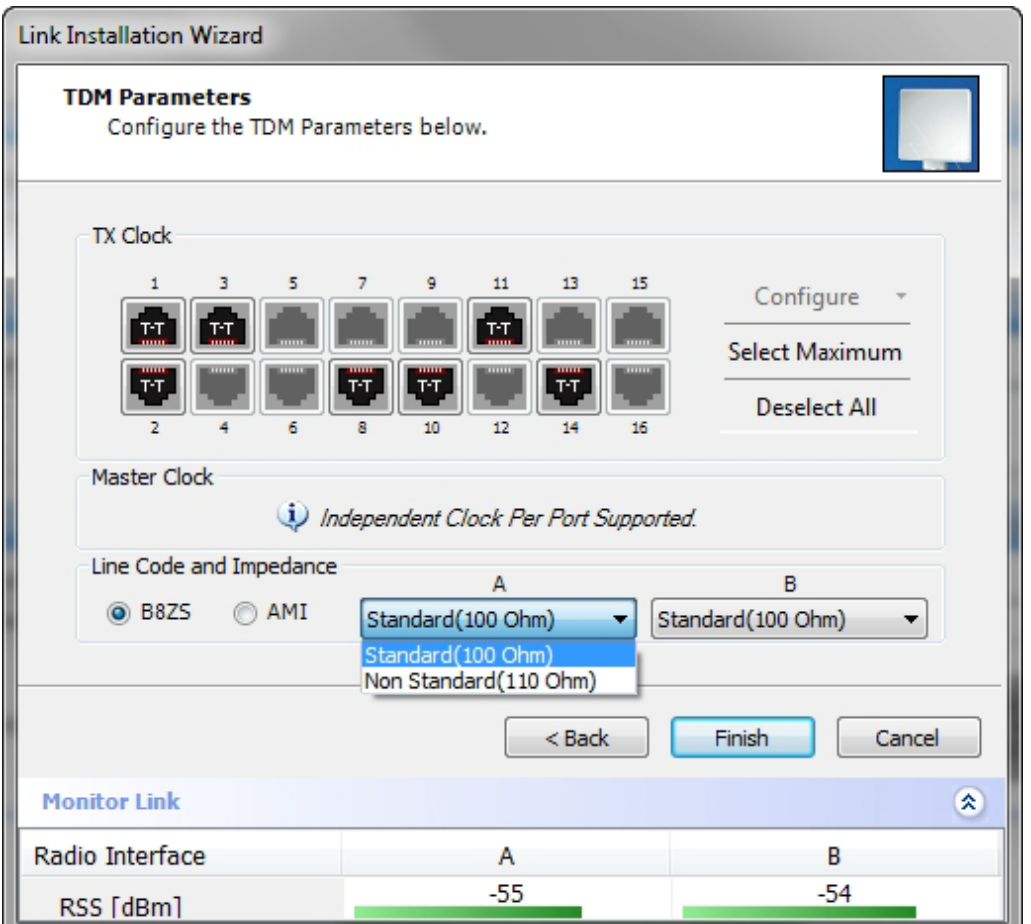

If you are using T1 (or international equivalents), the Clock Configuration is a little different:

Figure 6-33: TDM T1 Parameters Configuration

Here you should also chose the Line Code and Impedance. Some regulatory areas (such as Japan) require a 110 Ohm line impedance.

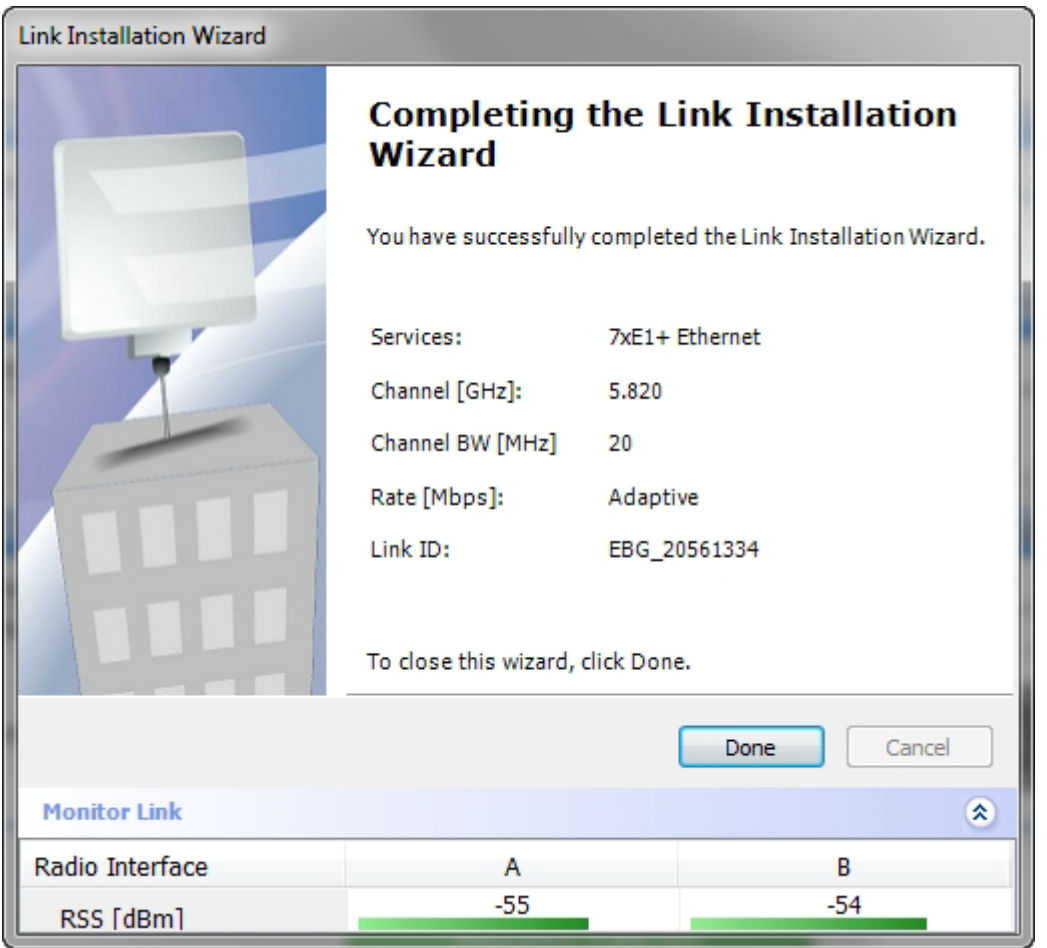

## **Step 8, Installation Summary and Exit**

Figure 6-34: Installation Wizard Exit Summary

Click **Done** to return to the main window.

The main window now reflects the installation:

#### **Step 8, Installation Summary and Exit Chapter 6 Chapter 6 Chapter 6**

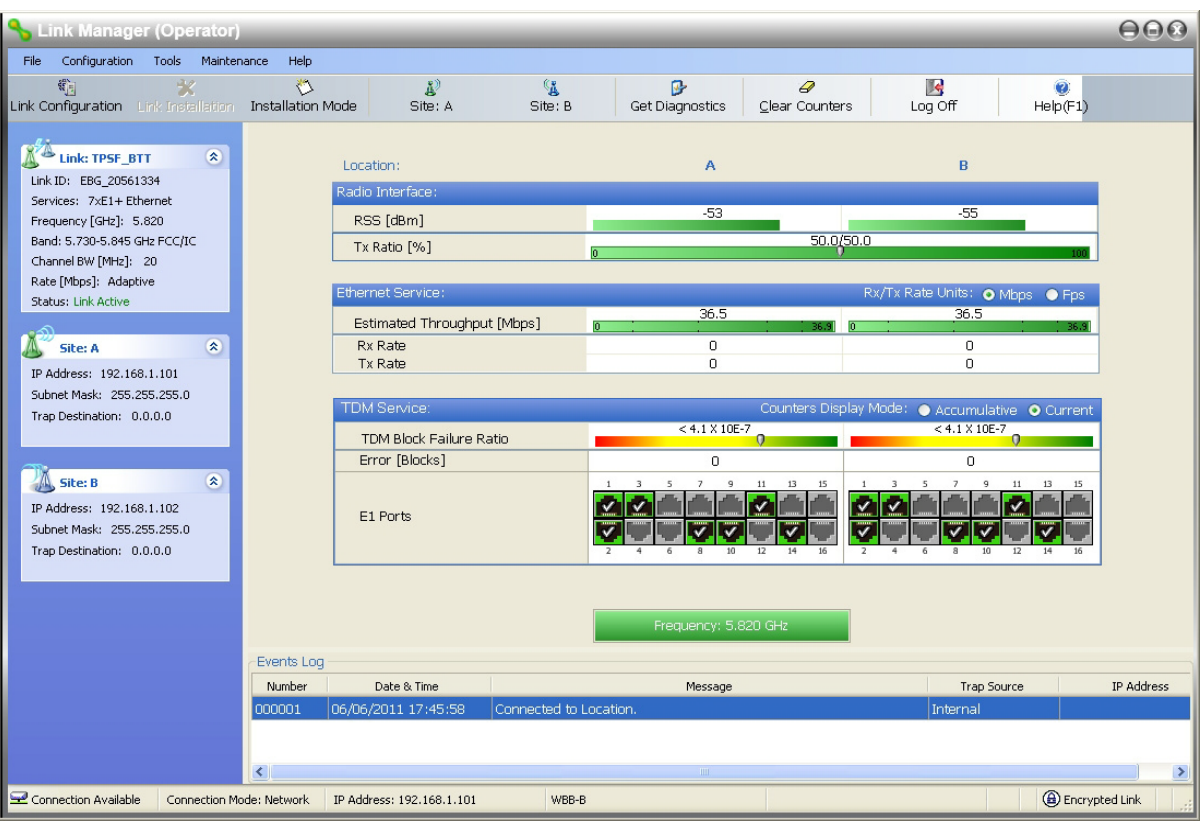

Figure 6-35: Main window of the Manager after installation with loaded trunks

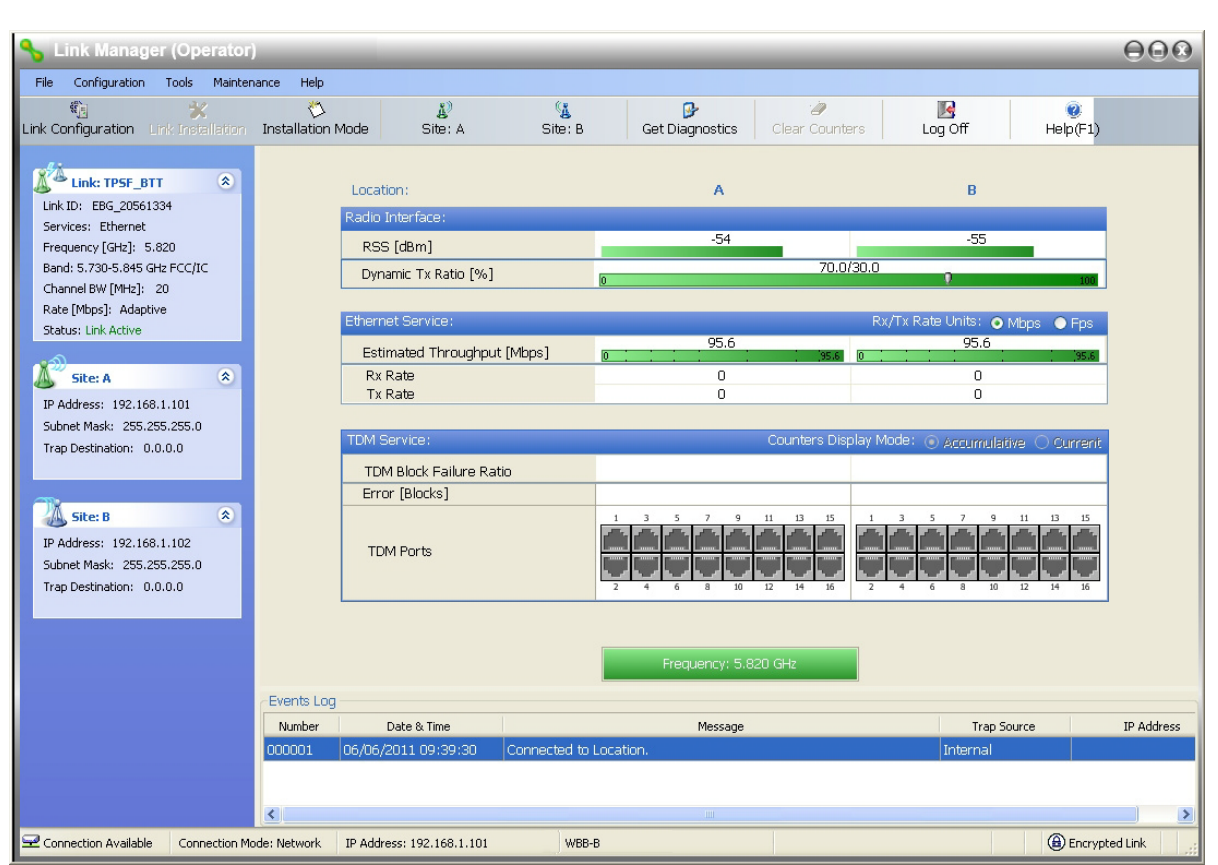

Figure 6-36: Main window of the Manager after installation with asymmetric capacity allocation - No HSS

**Figure 6-36** shows the results of a 70%/30% Transmission ratio on a lone link (no HSS).Observe that near 100 Mbs is available in either direction.

 $\Theta$ **Link Manager (Operator)** Configuration Tools Maintenance File Help **P**<br>Get Diagnostics  $\overline{\mathbb{B}}$ <sub>Log Off</sub>  $\frac{d^{n\lambda}}{d\theta}$  $\frac{1}{2}$ <br>
Uink Installation  $rac{C_{\text{B}}}{\text{Site: B}}$ 禯  $\frac{d^3}{2}$ <br>Site: A  $\frac{1}{\text{He}(\text{F1})}$ Clear Counters Installation Mode Link Configuration Link: TPSF\_BTT  $\widehat{\mathbf{x}}$ Location  $\overline{A}$  $\overline{B}$ Link ID: EBG\_20561334 Radio Inte Services: Ethernet<br>Frequency [GHz]: 5.820  $-54$ -55 RSS [dBm] Band: 5.730-5.845 GHz FCC/IC 70.0/30.0 Tx Ratio [%] h Channel BW [MHz]: 20 Rate [Mbps]: Adaptive Rx/Tx Rate Units: O M Ethernet Service Status: Link Active 72.5  $31.1$ Estimated Throughput [Mbps] Site: A  $\bullet$ Rx Rate  $\frac{0}{0}$  $\begin{matrix} 0 \\ 0 \end{matrix}$ Tx Rate IP Address: 192.168.1.101 Subnet Mask: 255.255.255.0 **TDM Service** unters Display Mode Accumulati Trap Destination: 0.0.0.0 TDM Block Failure Ratio Error [Blocks] Site: B  $\bar{\mathbf{x}}$ IP Address: 192.168.1.102 TDM Ports Subnet Mask: 255.255.255.0 Trap Destination: 0.0.0.0 requency: 5.820 GHz Events Log Date & Time IP Address  $\mathsf{Number} \vspace{-0.000in}$ Message Trap Source 201109 00000:  $\overline{\textbf{C}}$ Connection Available | Connection Mode: Network | IP Address: 192.168.1.101 **B** Encrypted Link WBB-B

Our final example uses the same pair of ODUs with a pair of IDU-NetStream RMs supporting GbE:

Figure 6-37: Main window of the Manager after installation with asymmetric capacity allocation - HSS enabled.

**Figure 6-37** shows the results of a 70%/30% Transmission ratio on a lone link with HSS. The allocation is "hard".

Our final example uses the same pair of ODUs with a pair of IDU-NetStream RMs supporting GbE:

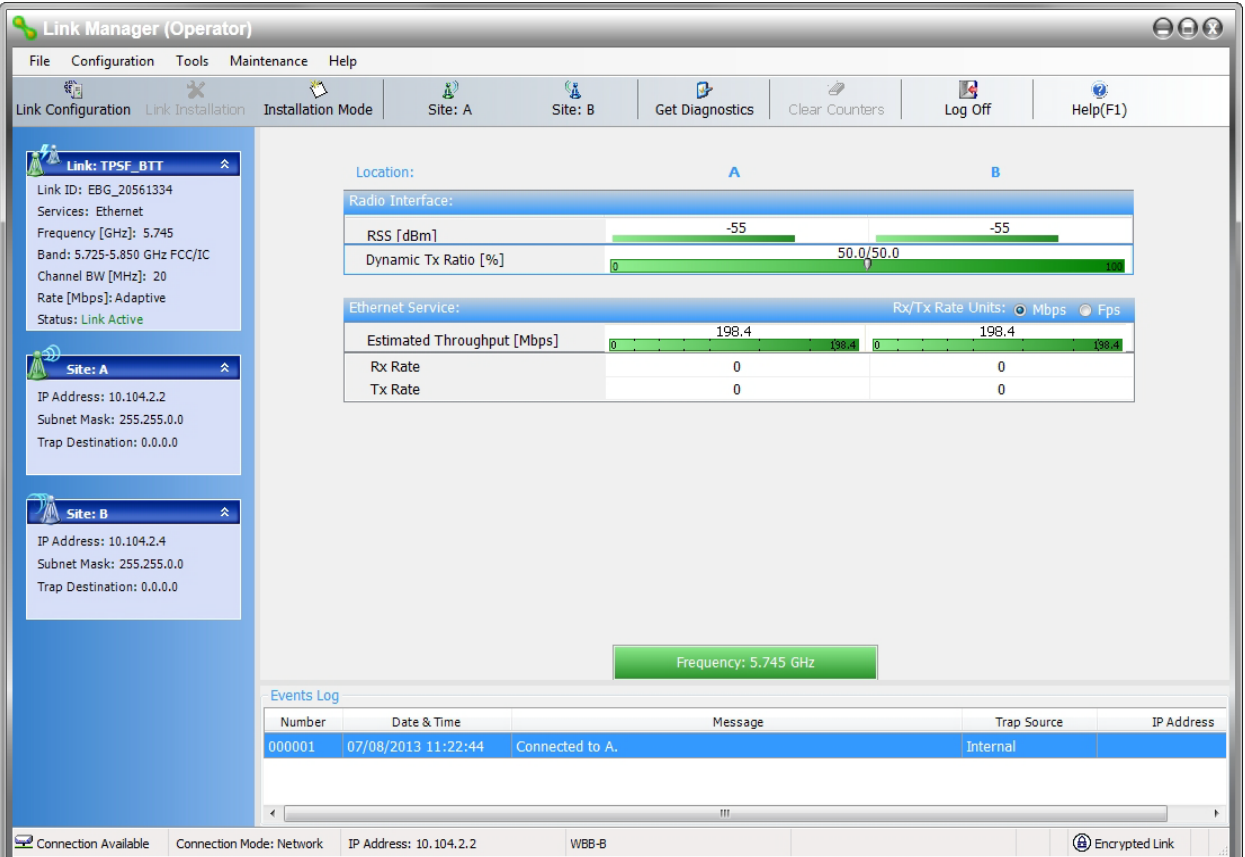

Figure 6-38: Main window of the Manager - Using GbE IDU-NetStream RMs. 200 Mbps in both directions.

#### **To verify the installation:**

• Verify that the Received Signal Strength (RSS) is according to expected results as determined by the Link Budget Calculator.

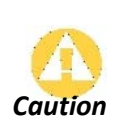

Installation mode, as described above, may be re-entered using **Site:A** or **Site:B**  and **Installation Mode** in the Site Configuration dialog. Some Installation mode functionality may cause a break in, or degrade link service.

If you can accomplish link changes without affecting the service, always prefer to use Configuration mode, described in **Chapter 8**.

## **Chapter 7**

## **The Link Manager: Main Window**

## **The Main Window of the Link Manager**

Ensure that the Link Manager is running.

The main window should look similar to that in **Figure 7-1**:

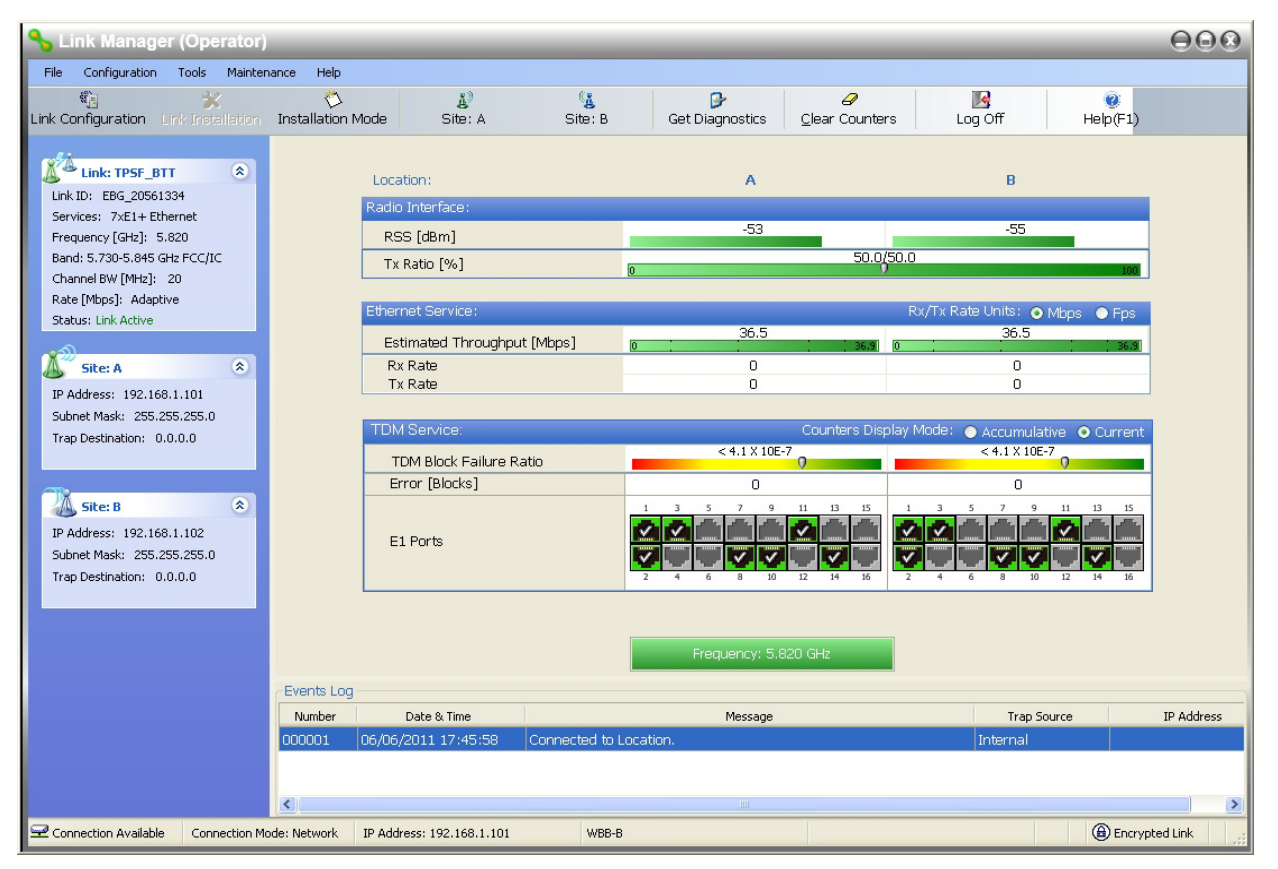

Figure 7-1: Main window, Wireless Link is Active

The main window of the Link Manager contains a large amount of information about the link. Before proceeding to details of link configuration we set out the meaning of each item in the main window.
# **The Link Manager Toolbar**

In configuration mode, the Link Manager toolbar contains the following buttons:

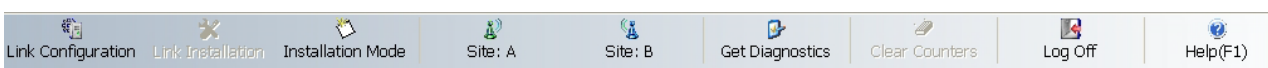

In Installation mode, Link Configuration is grayed out and Link Installation is open. The button functions are set out in **Table 7-1**:

| Item                             | <b>Description</b>                                                                                                    |  |  |
|----------------------------------|----------------------------------------------------------------------------------------------------|--|--|
| <b>Link Configuration</b>        | Changes configuration parameters of an operating wireless link; assigns text files<br>for storing alarms, statistics and configuration data. This button is disabled<br>until a link installation has been completed |  |  |
| <b>Link Installation</b>         | Performs preliminary configuration of the system. This button is disabled after the link is<br>installed                                                                                                    |  |  |
| <b>Installation Mode</b>         | Enter Quick Installation mode. See Chapter 23.                                                                                                    |  |  |
| Site: <site 1="" name=""></site> | Opens the Site configuration dialog for Site 1. Same as Configuration   1<br>Configure <site 1="" name=""></site>                                                                                                    |  |  |
| Site: <site 2="" name=""></site> | Opens the Site configuration dialog for Site 2. Same as Configuration   2<br>Configure <site 2="" name=""></site>                                                                                                    |  |  |
| <b>Get Diagnostics</b>           | Obtain system information                                                                                                    |  |  |
| <b>Clear Counters</b>            | Clears TDM error blocks counters. Disabled for Ethernet-only link                                                                                                    |  |  |
| Log off                          | Closes the current session and logs off Link Manager                                                                                                    |  |  |
| Exit                             | <b>Exits Link Manager</b>                                                                                                    |  |  |
| Help                             | Opens Help on the use of contextual online help                                                                                                    |  |  |

Table 7-1: Link Manager Toolbar

## **Main Menu Functionality**

The main menu contains the following items:

Configuration Tools File Maintenance Help

The Link Manager menu functionality is displayed in **[Table 7-2](#page-16-0)**.

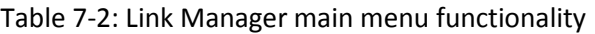

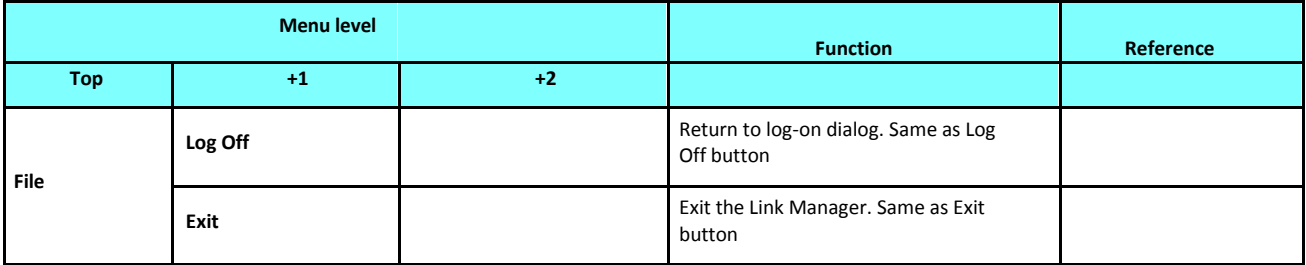

Table 7-2: Link Manager main menu functionality (Continued)

| <b>Menu level</b> |                                              | <b>Function</b>              | Reference                                                                                              |                   |  |
|-------------------|----------------------------------------------|------------------------------|----------------------------------------------------------------------------------------------------|-------------------|--|
| Top               | $+1$                                         | $+2$                         |                                                                                                    |                   |  |
| Configuration     | <b>Link Configuration</b>                    |                              | Run the Configuration Wizard. Not<br>available in Installation Mode                                    | This chapter      |  |
|                   | 1 Configure <site<br>1 name&gt;</site<br>    |                              | Opens the Site configuration dialog for<br>Site 1. Has a path to return to<br><b>Installation Mode</b> | <b>Chapter 9</b>  |  |
|                   | 2 Configure <site<br>2 name&gt;</site<br>    |                              | Opens the Site configuration dialog for<br>Site 2. Has a path to return to<br><b>Installation Mode</b> |                   |  |
|                   | <b>Link Installation</b>                     |                              | Runs the Installation Wizard. Not<br>available in Configuration Mode                                   | <b>Chapter 6</b>  |  |
|                   | Performance<br><b>Monitoring Report</b>      |                              | On screen and printable                                                                                | <b>Chapter 10</b> |  |
|                   | <b>Active Alarms</b>                         | 1 <site 1="" name=""></site> | Shows active alarms for <site 1<br="">name&gt;</site>                                                  |                   |  |
|                   |                                              | 2 < Site 2 name>             | Shows active alarms for <site 1<br="">name&gt;</site>                                                  |                   |  |
|                   | <b>Recent Events</b>                         |                              | Displays recent events by site                                                                         |                   |  |
| Tools             | <b>Software Upgrade</b>                      |                              | Upgrade ODU firmware                                                                                   | <b>Chapter 17</b> |  |
|                   | <b>Spectrum View</b>                         |                              | Monitor and evaluate spectrum<br>availability                                                          | <b>Chapter 27</b> |  |
|                   | <b>Change Band</b><br>(Installer only)       |                              | Change the link band                                                                                   | <b>Chapter 22</b> |  |
|                   | <b>Events Log</b>                            | <b>Clear Events</b>          | Clear local events log                                                                                 | <b>Chapter 10</b> |  |
|                   |                                              | <b>Save to File</b>          | Save events log file                                                                                   |                   |  |
|                   | <b>Preferences</b>                           |                              | Local preferences dialog                                                                               |                   |  |
|                   | <b>Clear counters</b>                        |                              | Clear TDM counters                                                                                     |                   |  |
| Maintenance       | Loopbacks                                    |                              | Set TDM loopbacks                                                                                      | <b>Chapter 10</b> |  |
|                   | <b>Estimate Eth.</b><br>Throughput           |                              | Estimate Ethernet throughput by<br>transmitting full size frames over the<br>air for 30 sec            | <b>Chapter 10</b> |  |
|                   | Reset                                        | 1 <site 1="" name=""></site> | Reset <site 1="" name=""> ODU</site>                                                                   |                   |  |
|                   |                                              | 2 <site 2="" name=""></site> | Reset <site 2="" name=""> ODU</site>                                                                   |                   |  |
| Help              | <b>Link Manager Help</b>                     |                              | View help on online help                                                                               |                   |  |
|                   | <b>Link Budget</b><br><b>Calculator</b>      |                              | Calculator opened in default browser                                                                   | <b>Chapter 26</b> |  |
|                   | <b>Get Diagnostics</b><br><b>Information</b> |                              | Obtain system information                                                                              | <b>Chapter 10</b> |  |
|                   | <b>About Link</b><br>Manager                 |                              | Manager build and system information                                                                   |                   |  |

# **Elements of the Link Manager Main Window**

## *Link details pane*

The Link details pane on the left is split into three sections, which are largely self explanatory. The top section summarizes information about the link:

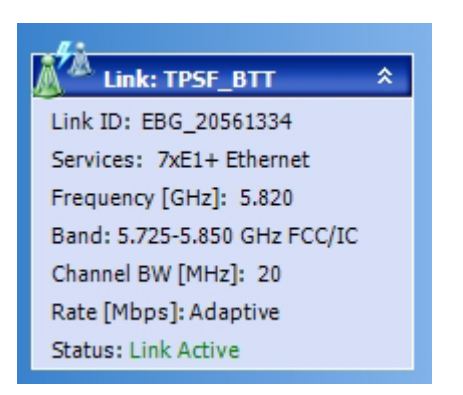

For Link status possibilities and color codes, see **Table 10-2**.

The two lower left panels show basic link site details:

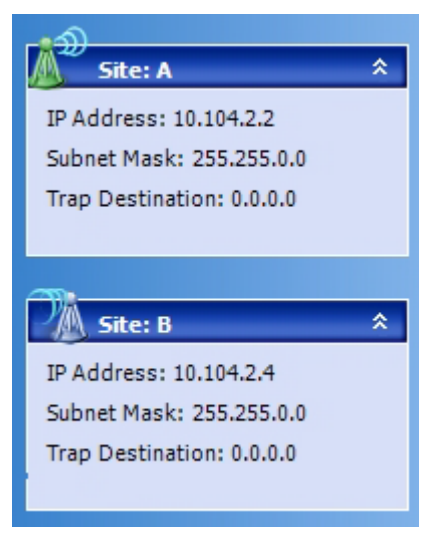

The three fields for each site are user definable. See **page 137**.

## *The Monitor pane*

The monitor pane, is the main source of real time information about link performance at both link sites. It includes the following panes (top to bottom):

## **Received Signal Strength**

Radio Interface, Received Signal Strength (RSS) in dBm and Transmission Ratio:

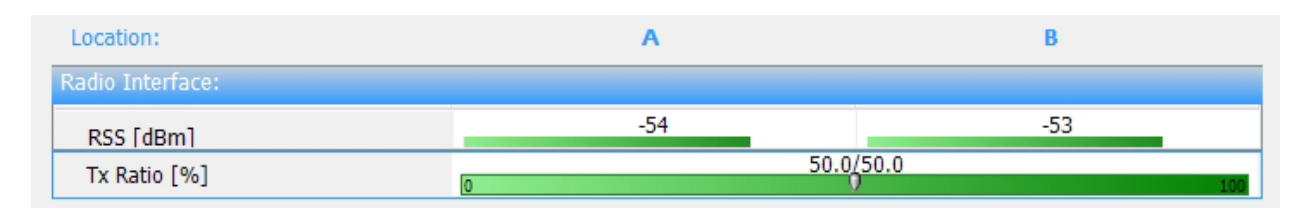

Under normal operating conditions the RSS for both sites should be balanced with occasional fluctuations of 1-2 dBM. The main causes of consistent imbalance are as follows:

- A consistent RSS imbalance may be caused by different TX Power settings at each site. There is no warning indicator but it may be easily corrected using **Site Configuration | Tx Power & Ant** or by rerunning the Configuration wizard.
- A yellow warning triangle will be displayed for an RSS difference of more than 8 dBm between the two polarizations on the same site (the RSS display is the combination of both polarizations on this site)

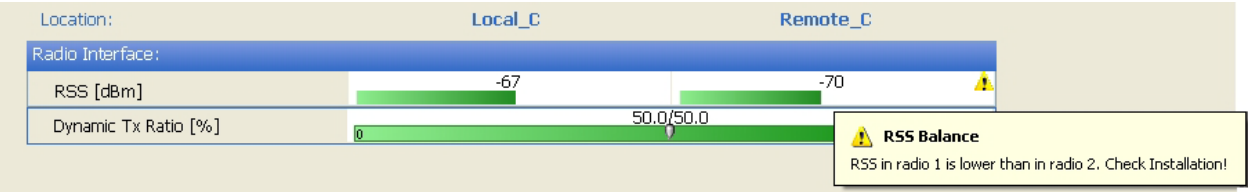

Notice the mouse-over tool-tip explaining the problem.

• A red warning triangle indicates an RSS difference of more than 16 dBm between the two polarizations on the same site

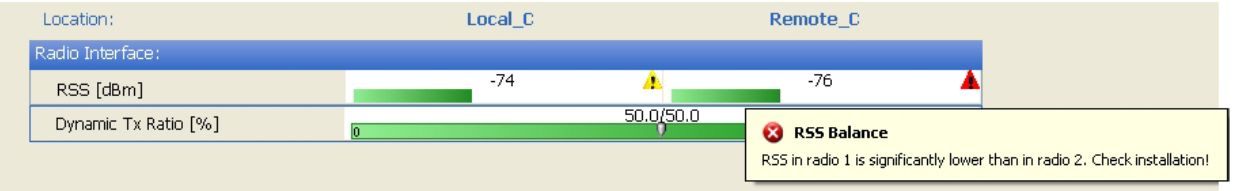

Again, notice the mouse-over tool-tip explaining the problem.

The latter two cases are usually the result of a physical problem at the indicated site. Probable causes are:

- Interference
- Antenna polarity problem
- ODU malfunction

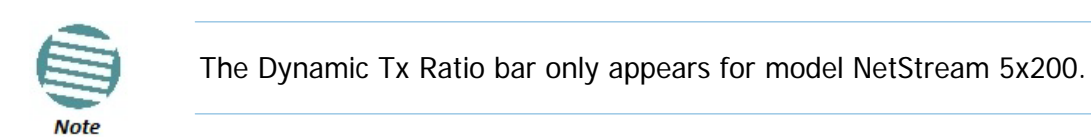

#### **Ethernet Service**

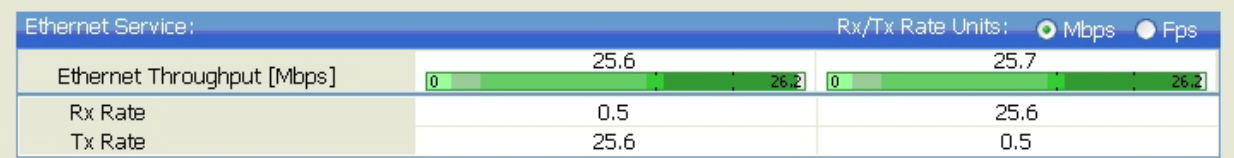

• Estimated Ethernet Throughput: The numbers are the current calculated throughputs at each site. The colored bars (with numbers) indicate the maximum possible throughput having regard for air conditions.

- Rx and Tx Rates: The Rx and Tx rates are the receive and transmit rates **on the LAN side** of each ODU, not the air side. For a balanced link, the Rx and Tx rates at the LAN side of Site A will match the Tx and Rx rates at the LAN side of Site B respectively. In all cases, The LAN side Rx rate shown will be the same as the air side Tx rate for each individual ODU.
- Actual Ethernet traffic received and transmitted rates per site, is in Mbps of Fps, selectable in the panel title bar.

## **TDM Services (IDU-NetStream RM and IDU-NetStream DT)**

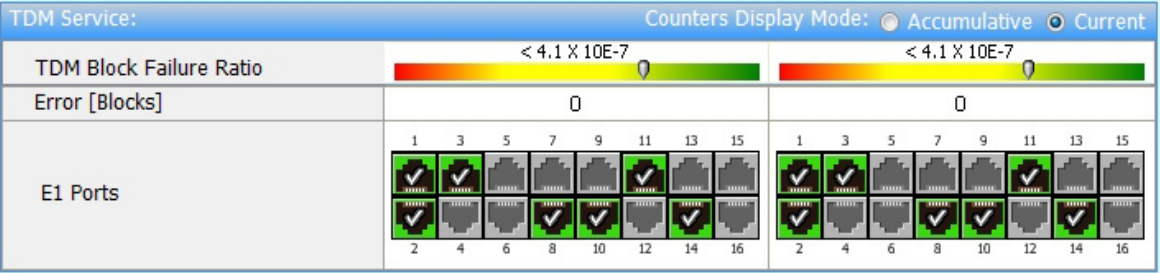

- The title bar enables you to switch between Accumulative and Current view.
- Immediately below the title bar is displayed the TDM Block Failure Ratio. It is zeroed by the **Clear Counters** button in the tool bar.
- Error block count is shown immediately above the active TDM channels display.
- The color of the TDM ports reflects their current status:
	- **Green Operational**
	- Red Error: LOS for loss of signal and AIS for Alarm Indication Signal
	- **P** Yellow Loopback
	- Gray Inactive

#### **Frequency box**

Frequency: 5.820 GHz

The Frequency box shows the link frequency. The color of the box indicates the status as follows:

- Green is an active link
- Red is an inactive link
- Magenta indicates an authentication or compatibility problem
- Brown indicates severe compatibility problem

#### **Events Log**

The Events Log, stores alarms generated from both sides of the link and is detailed in **Chapter 10**.

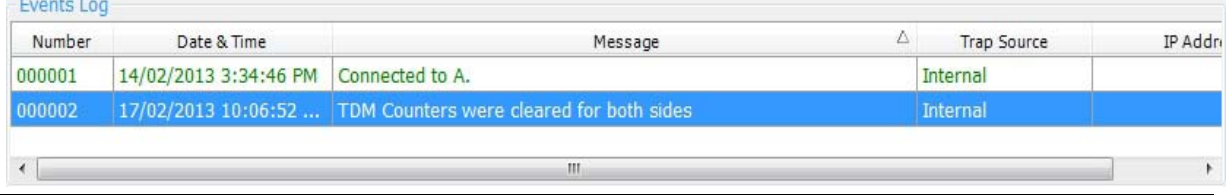

The little triangular arrow-head on the right of the Message header indicates the order of messages. Default as shown, is from oldest to newest. Click it to change the order.

#### **Status Bar**

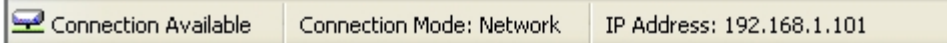

The Status bar, displays the following icons:

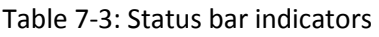

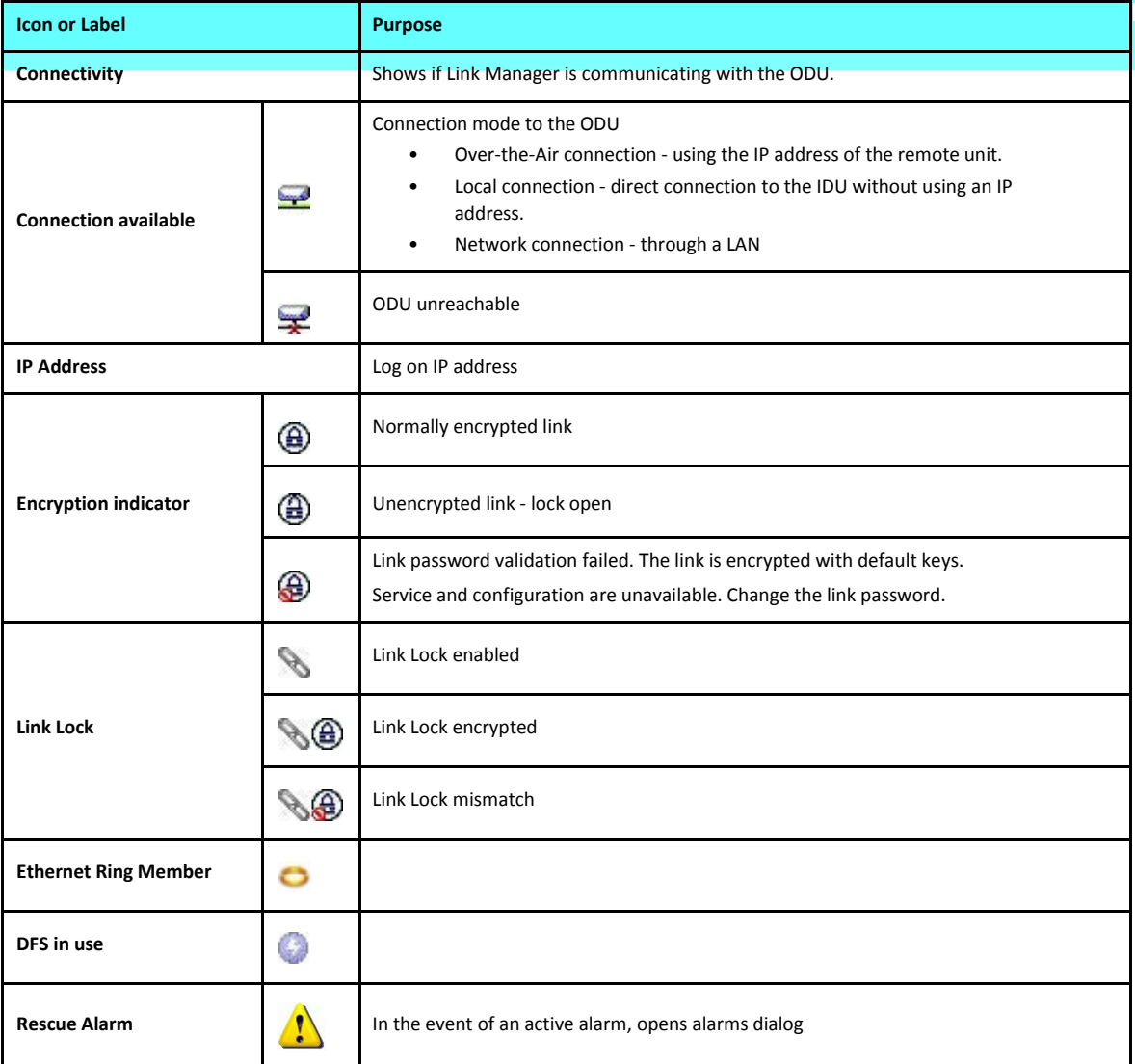

# **Configuring the link**

## **Overview**

This chapter describes the link configuration procedure, which is performed after the installation of both sides of the NetStream link, as set out in **Chapter 6**.

Link configuration uses a Link Configuration wizard to redefine the configuration parameters and fine-tune an operational link. Both sides of the link are configured simultaneously.

Link configuration allows you to configure link parameters, which do not lead to sync-loss or require a reset. Some may change service performance, in respect of which, warnings are displayed.

For ease of use, the Link Configuration wizard follows the same pattern as Link Installation. You should therefore be familiar with the content of **Chapter 6**.

The following parameters are configured using the Link Configuration Wizard:

- System parameters
- Channel settings
- Transmission power and antenna settings
- Service parameters

The Configuration Wizard has seven steps as shown in **Table 8-1** below.

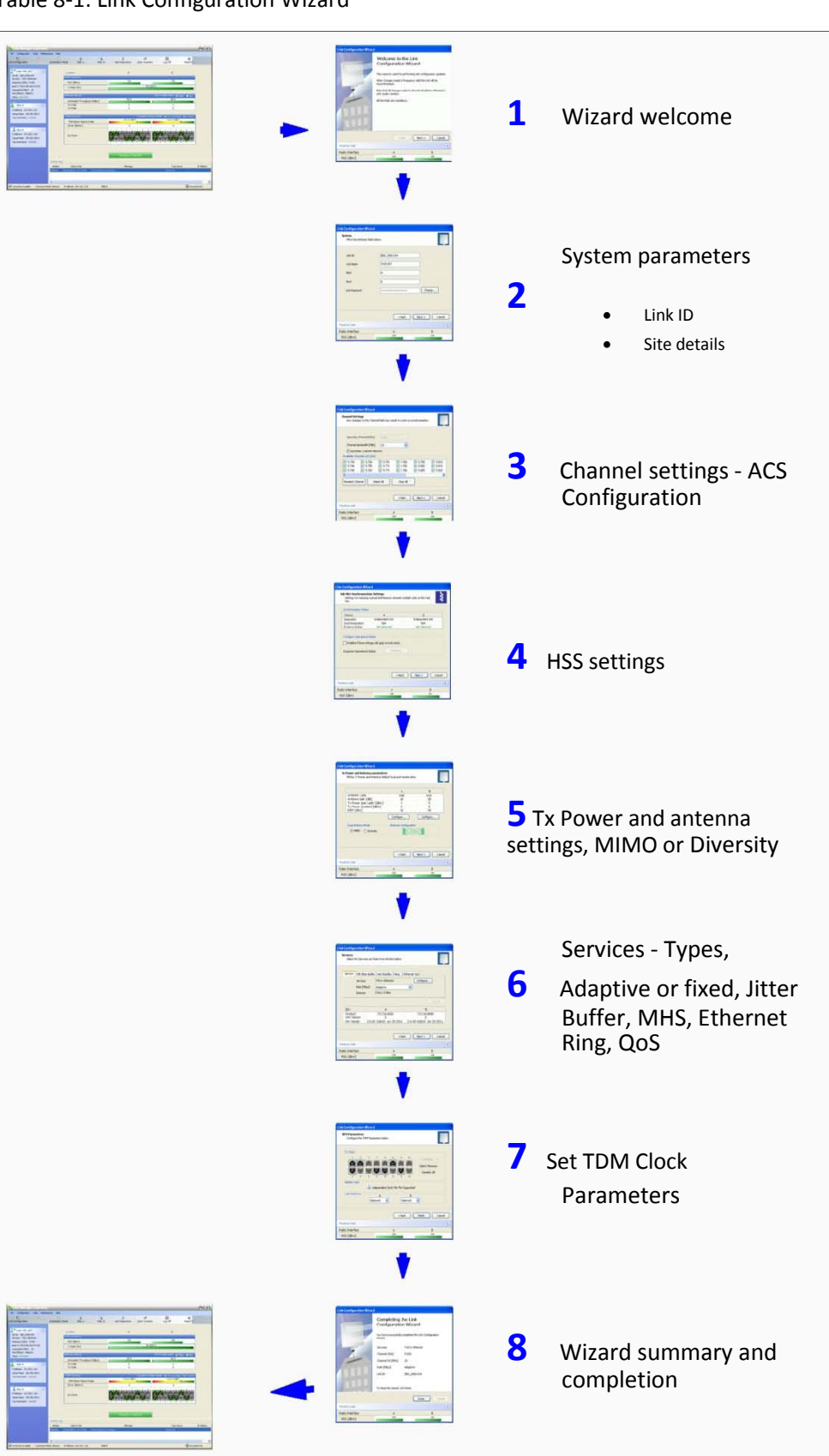

#### Table 8-1: Link Configuration Wizard

# **Configuration**

Since configuration functionality is included in the installation, we will briefly review the main steps and for most part offer references to the corresponding installation step.

# **Step 1, Start the Wizard**

In the tool bar of the Link Manager main window, click the **Link Configuration** button. The Link Configuration button is only accessible on a fully installed link as set out in **Chapter 6**.

The Configuration Wizard opens:

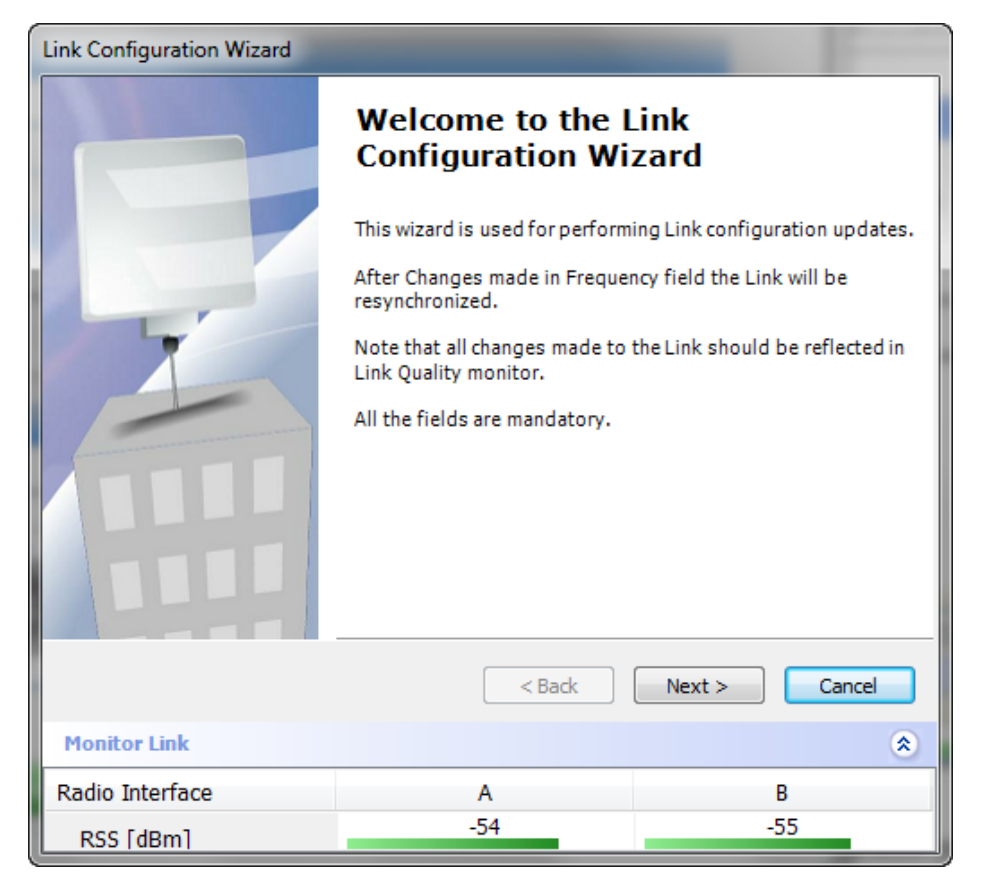

Figure 8-1: Link Configuration Wizard

Click **Next** to proceed with the configuration procedure.

# **Step 2, System Parameters**

The System dialog box opens:

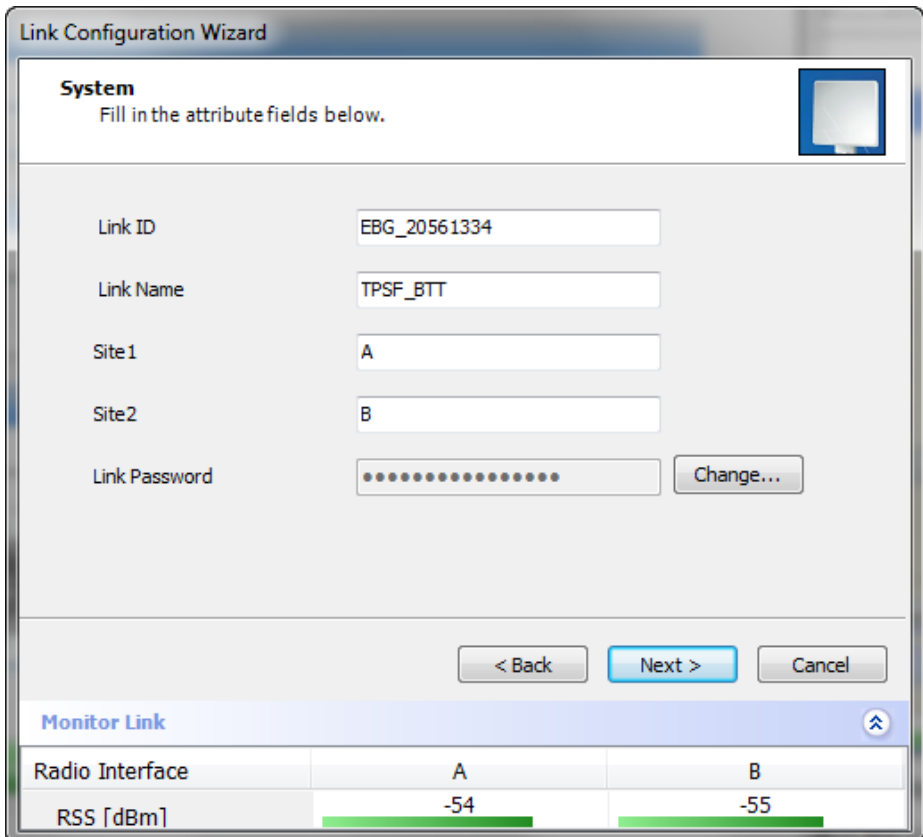

Figure 8-2: Configuration Wizard, System dialog box

The System attributes may be edited and the Link Password may be changed exactly as in the corresponding Link Installation step on **page 79**.

Click **Next** to continue.

# **Step 3, Channel Settings**

Configuring the Channel Settings follows the same pattern as the Installation procedure:

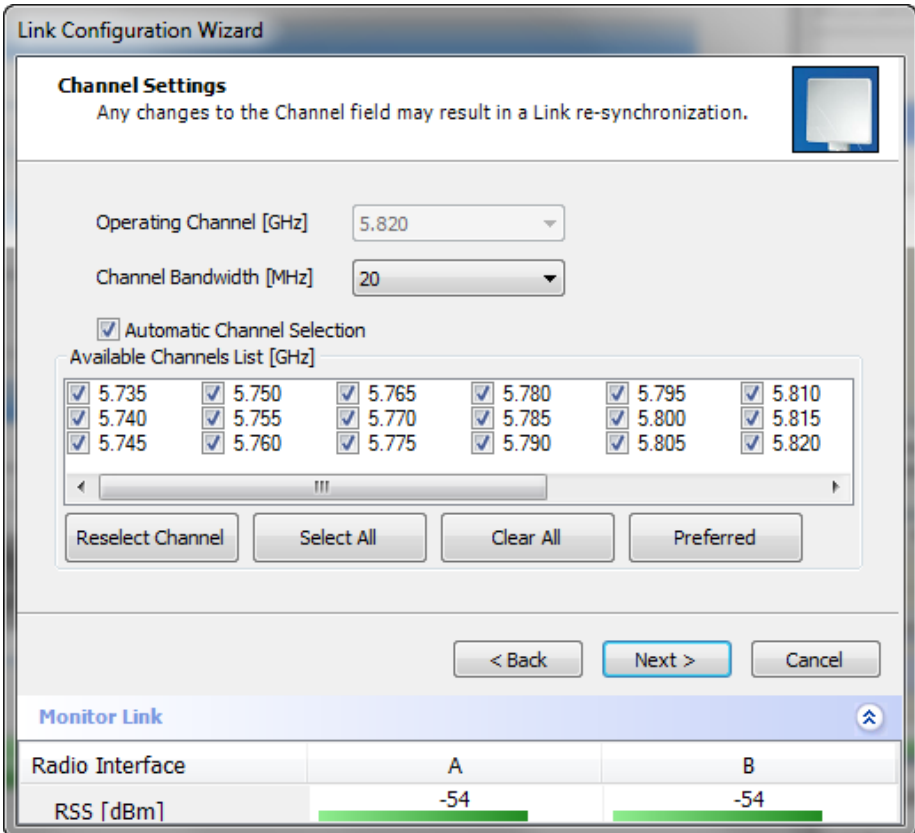

Figure 8-3: Channel Settings dialog box - Automatic Channel Selection

Notice that the operating channel is grayed out. If you use the **Reselect Channel** button, to change it, you will be asked for confirmation:

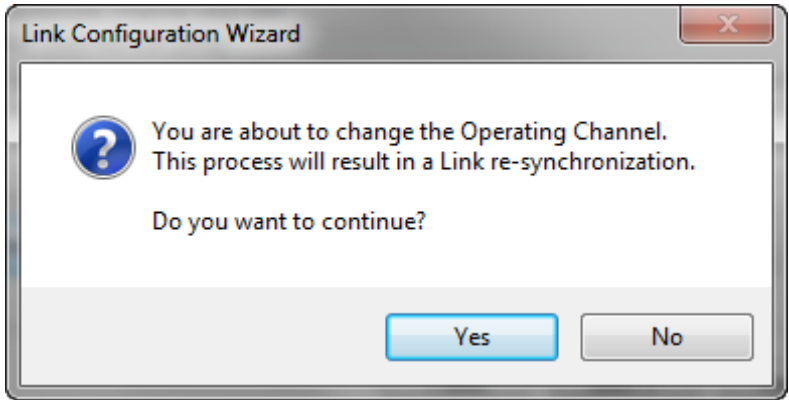

If you accept, then the system will search for the best operating channel:

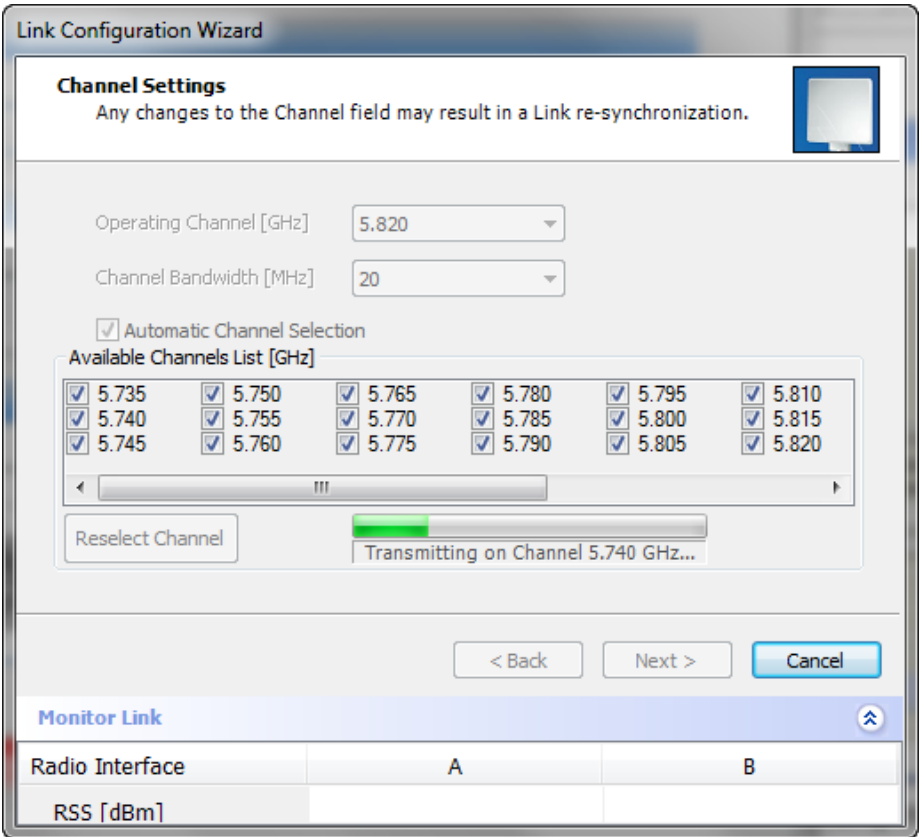

Figure 8-4: Searching for the best operating channel

The link will return to the status of **Figure 8-3** above with a possible change to the operating channel.

You may choose a channel subset and set preferred channels as for Link Installation as shown on **page 89**.

If you work without automatic channel selection, the Channel Settings window looks like this:

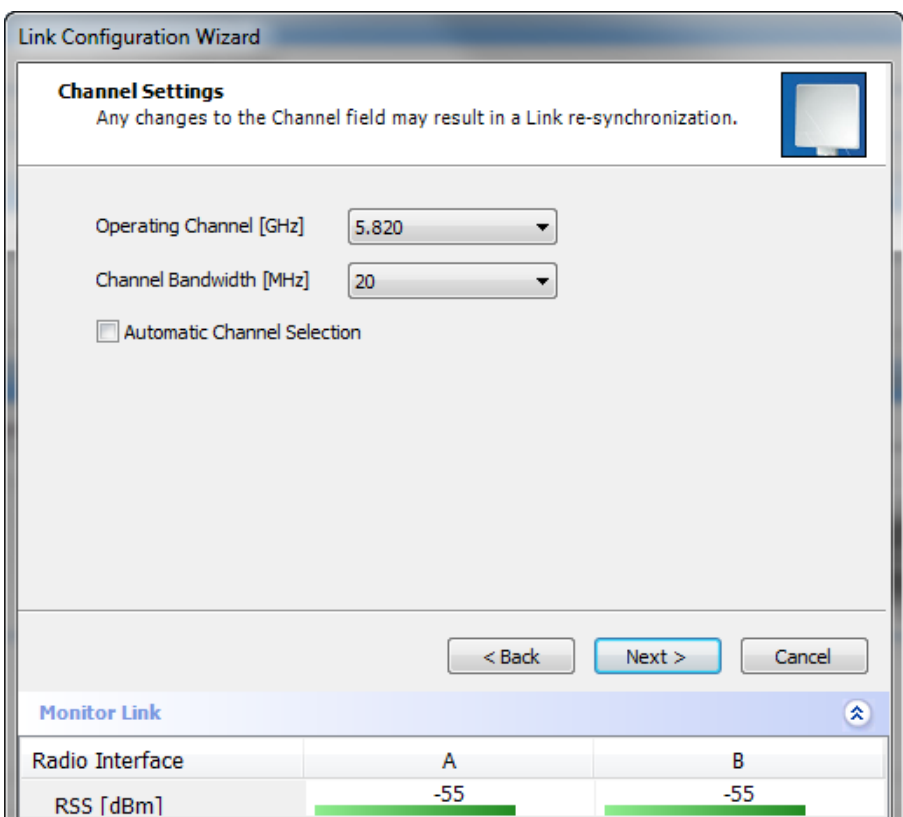

Figure 8-5: Channel Settings without automatic channel selection

If you click the Operating Channel drop-down list, the following window appears:

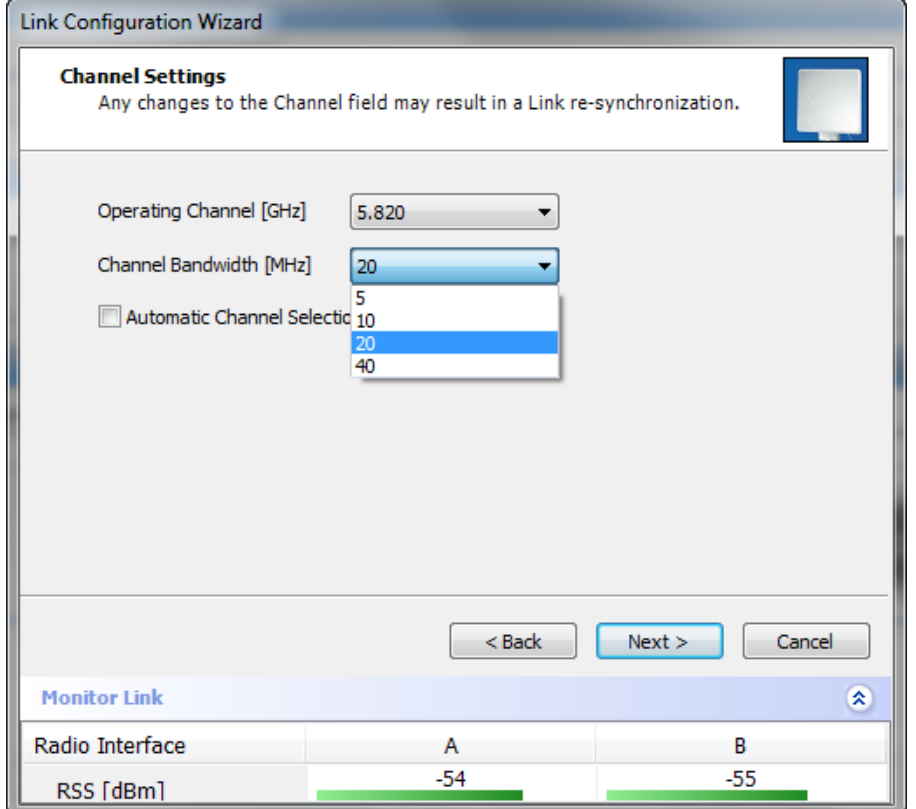

Figure 8-6: Channel frequency options

Selecting one of the frequencies presented returns you to the status of **Figure 8-5** with the appropriate change. If you choose **Other...**, the following window opens:

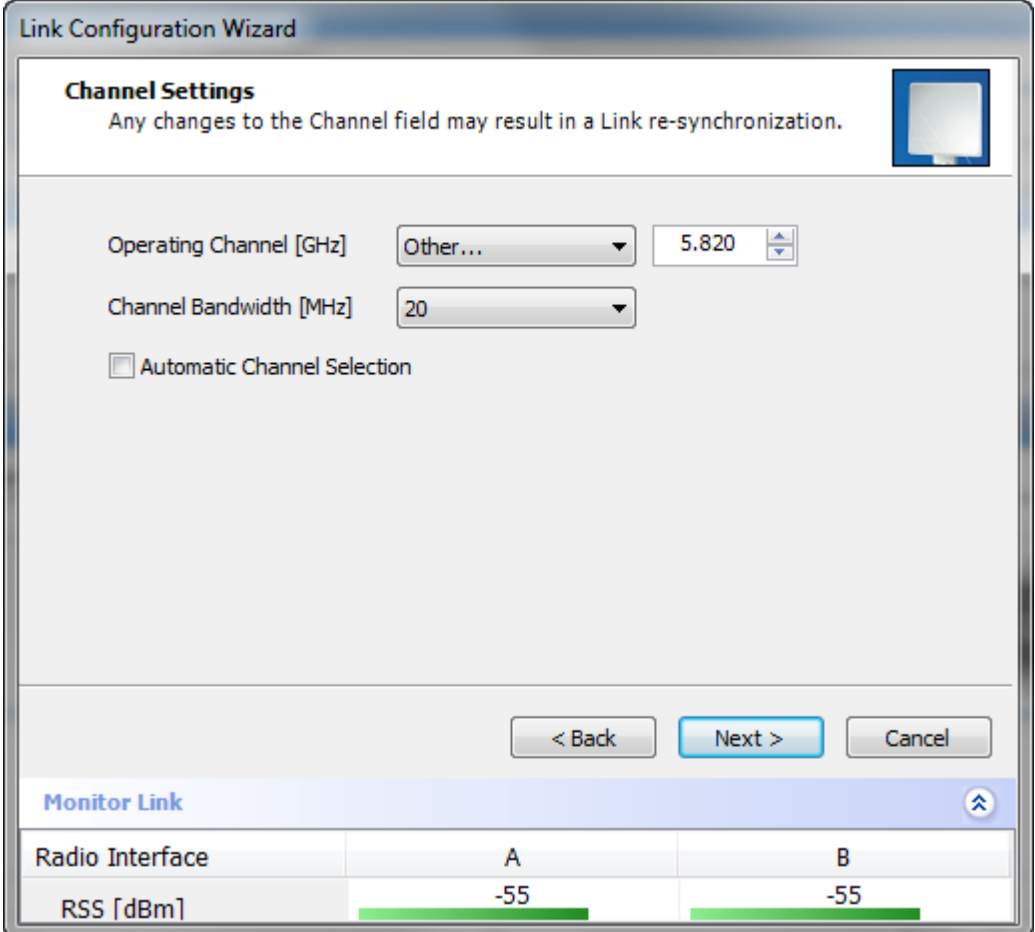

Figure 8-7: Choosing an "Other" Operating Channel frequency

The right hand drop-down list (showing the current Operating Channel) allows you to fine-tune the frequency in increments of ±5 MHz within a range of the operating band, which in this example is 5.725 - 5.850 GHz.

The Channel Bandwidth may also be changed. The available choices are 5, 10, 20 and 40 MHz depending on model and regulation (see **Appendix A**).

For the purposes of this illustration, we choose adaptive channel selection and operating channel frequency 5.820 GHz.

When you have completed making your choice, click **Next** to continue.

## **Step 4, Tx Power and Antenna Settings**

The Tx Power and Antenna Settings window is similar to that for Installation:

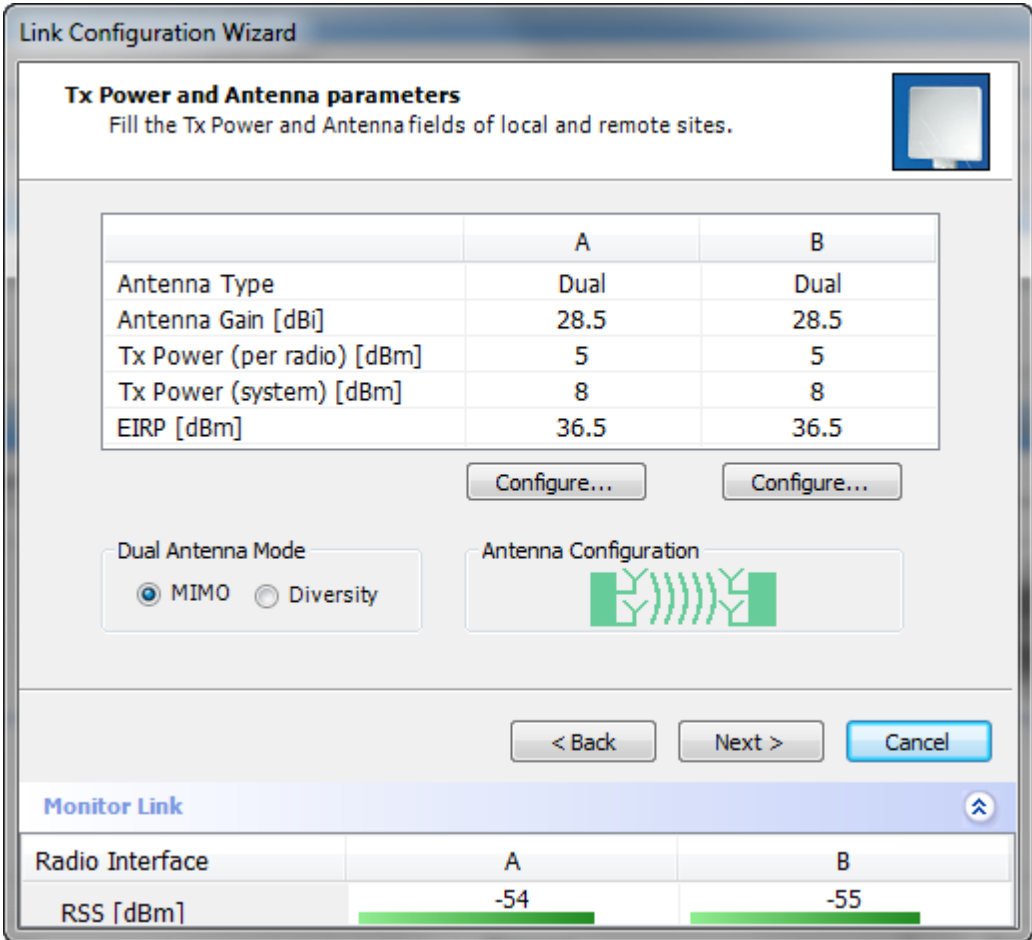

Figure 8-8: Transmission Power and Antenna Parameters

As in Installation mode, you need to consider three items:

- Number of antennas at each Link site (1 or 2)
- Tx Power setting for each one
- MIMO or Diversity mode

## *Changing Number of Antennas and Tx Power*

## **TX Power, Antenna Gain and Cable Loss**

If you chose to configure either antenna, you are presented with the following window:

#### **Step 4, Tx Power and Antenna Settings Chapter 8 Chapter 8 Chapter 8**

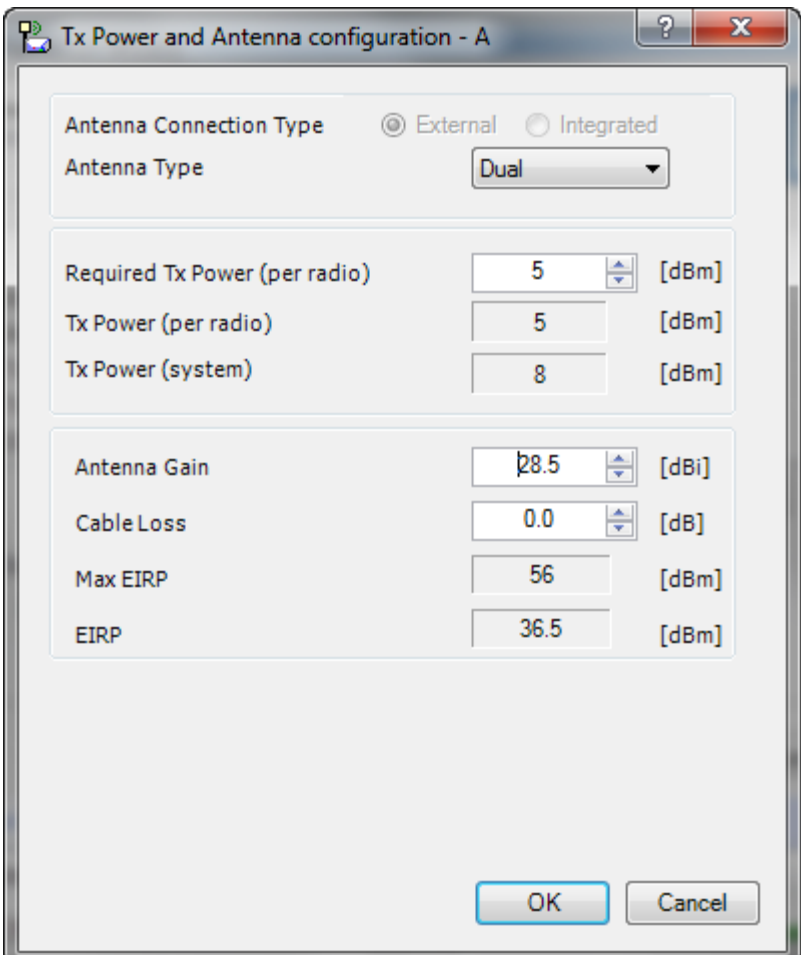

Figure 8-9: Antenna configuration dialog with opened type selection

(Recall that we are using an unrealistically low Tx power here because our link in a laboratory.)

So far, the procedure duplicates the corresponding Installation process. If you choose a different antenna type and click **OK**, you will receive the following cautionary message:

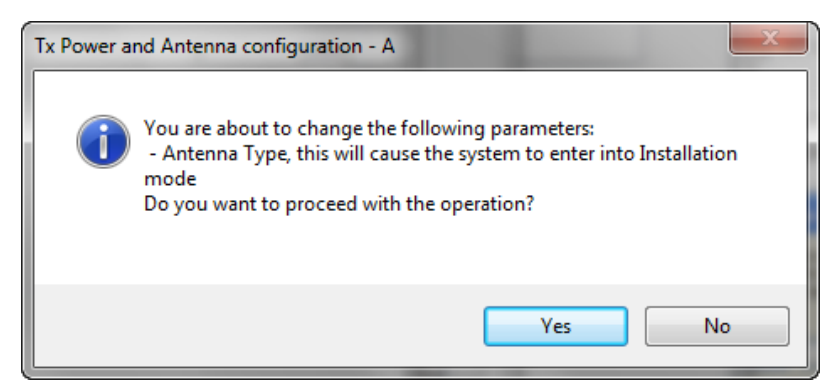

You may also change the Required Tx Power, Antenna Gain and Cable Loss. The procedure is the same as for the corresponding Installation, Step 4: **Tx Power and Antenna Settings**.

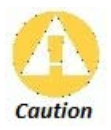

In this context, entering Installation mode causes a service break until it is restored by running the Installation wizard.

If you are uncertain, do not do this without expert technical assistance.

#### **Switching Between Single and Dual Antennas**

Single/Dual Antenna mode selection works precisely the same way as shown for Installation, Step 4:

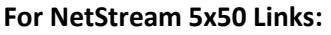

These ODUs may be switched between the SFF embedded antenna and external antennas. To this end, the Antenna Connection Type radio buttons are always enabled:

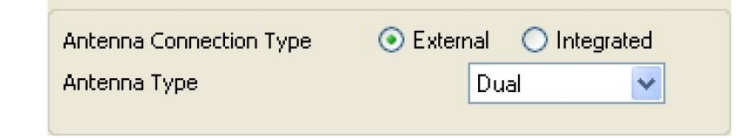

Use the Integrated radio button to enable the embedded antenna

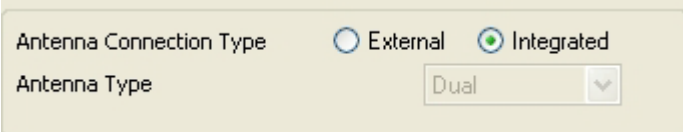

Observe that the SFF embedded antenna functions as a dual antenna and cannot be changed.

## *Switching Between MIMO and Diversity Modes*

A similarly worded warning applies to a s switch from Diversity to MIMO mode.

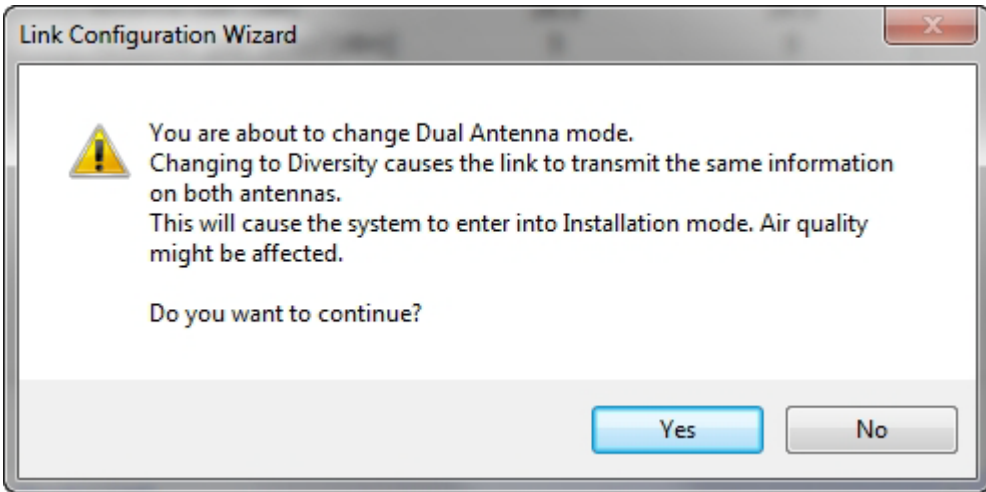

The considerations are otherwise no different from those set out in the corresponding Installation step.

When you have completed making your choice, proceed to the Services window.

# **Step 5, Hub Site Synchronization Settings**

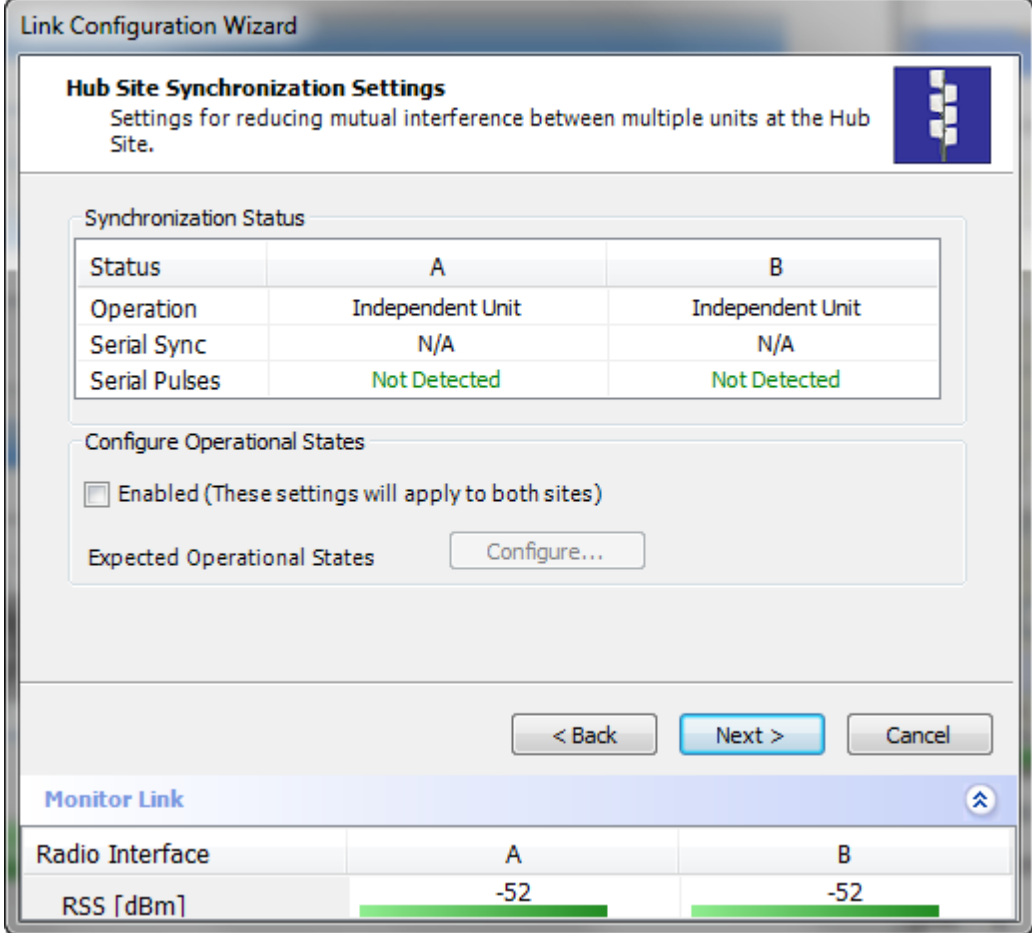

Figure 8-10: HSS Settings

The Synchronization Status dialog box displays the current status of each side of the link. See **Site Synchronization** for instructions about installing and configuring collocated links. If you do not require HSS, click **Next**.

# **Step 6, Services**

Here is the services dialog:

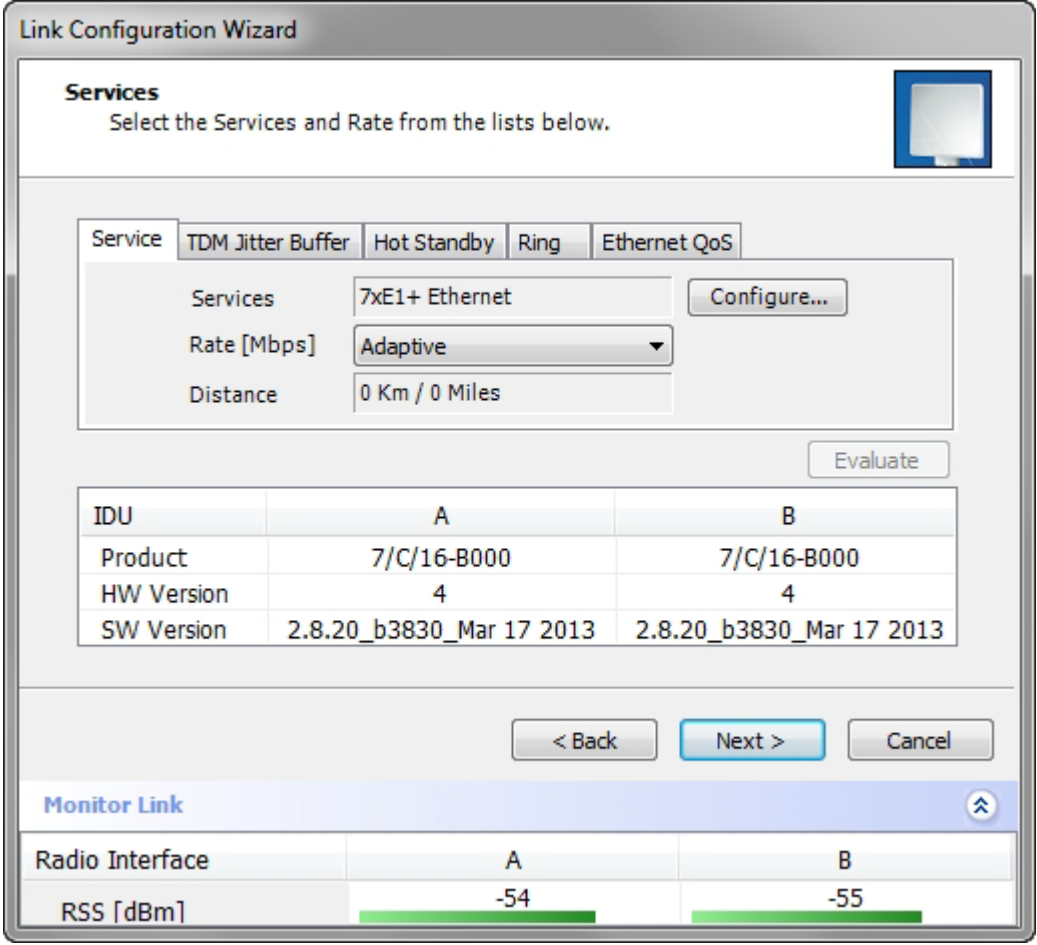

Figure 8-11: Services and Rates dialog

To choose Services, see the corresponding Installation procedure in **Chapter 6**. If you are using a

link that -

- is non-collocated
- is Ethernet-only
- uses model NetStream 5x200 ODUs

then you may use Asymmetric Allocation. You may change the capacity allocation here the same way as during installation. In place of the IDU box in **Figure 8-11**, you will see the Asymmetric Allocation slider:

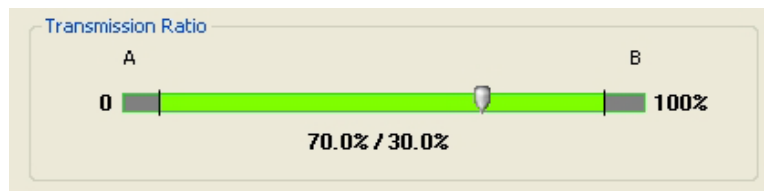

The procedures for setting the Jitter Buffer and Hot Standby parameters are also the same as the corresponding procedures in **Chapter 6**.

Click **Next** to continue.

# **Step 7, TDM Clock Configuration**

The following dialog is displayed:

| <b>Link Configuration Wizard</b>                             |                                                                         |                     |  |  |  |  |
|--------------------------------------------------------------|-------------------------------------------------------------------------|---------------------|--|--|--|--|
| <b>TDM Parameters</b><br>Configure the TDM Parameters below. |                                                                         |                     |  |  |  |  |
| <b>TX Clock</b>                                              |                                                                         |                     |  |  |  |  |
| 5<br>3<br>1                                                  | $\overline{7}$<br>9<br>11<br>13<br>15                                   | Configure           |  |  |  |  |
| $T-T$<br>$T-T$<br>TT,                                        | T-T<br><br>$\overline{111111}$<br>m.<br>TT<br>TT.<br>$T$ <sup>T-T</sup> | Select Maximum      |  |  |  |  |
| 6<br>$\overline{ }$                                          | 12<br>16<br>10<br>14<br>я                                               | <b>Deselect All</b> |  |  |  |  |
| Master Clock                                                 |                                                                         |                     |  |  |  |  |
| i) Independent Clock Per Port Supported.                     |                                                                         |                     |  |  |  |  |
| Line Interface                                               | B<br>А                                                                  |                     |  |  |  |  |
|                                                              | Balanced<br>Balanced                                                    |                     |  |  |  |  |
|                                                              |                                                                         |                     |  |  |  |  |
|                                                              | $<$ Back                                                                | Finish<br>Cancel    |  |  |  |  |
| <b>Monitor Link</b>                                          |                                                                         | 交                   |  |  |  |  |
| Radio Interface                                              | A                                                                       | B                   |  |  |  |  |
| RSS [dBm]                                                    | $-52$                                                                   | $-52$               |  |  |  |  |

Figure 8-12: TDM Parameters Configuration

To configure the TDM Parameters, see the corresponding procedure in **Chapter 6**.

# **Step 8, Configuration Summary and Exit**

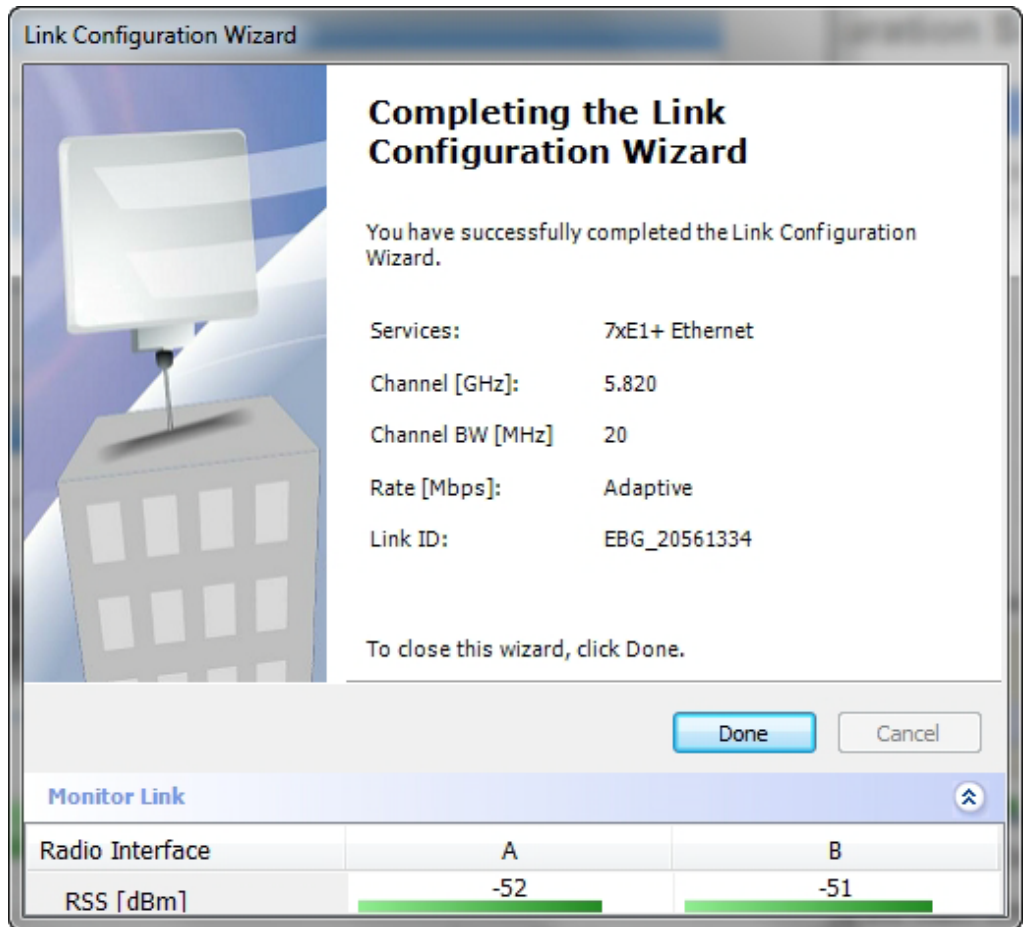

Figure 8-13: Configuration Wizard Exit Summary

Click **Done** to return to the main window.

The main window now reflects the configuration:

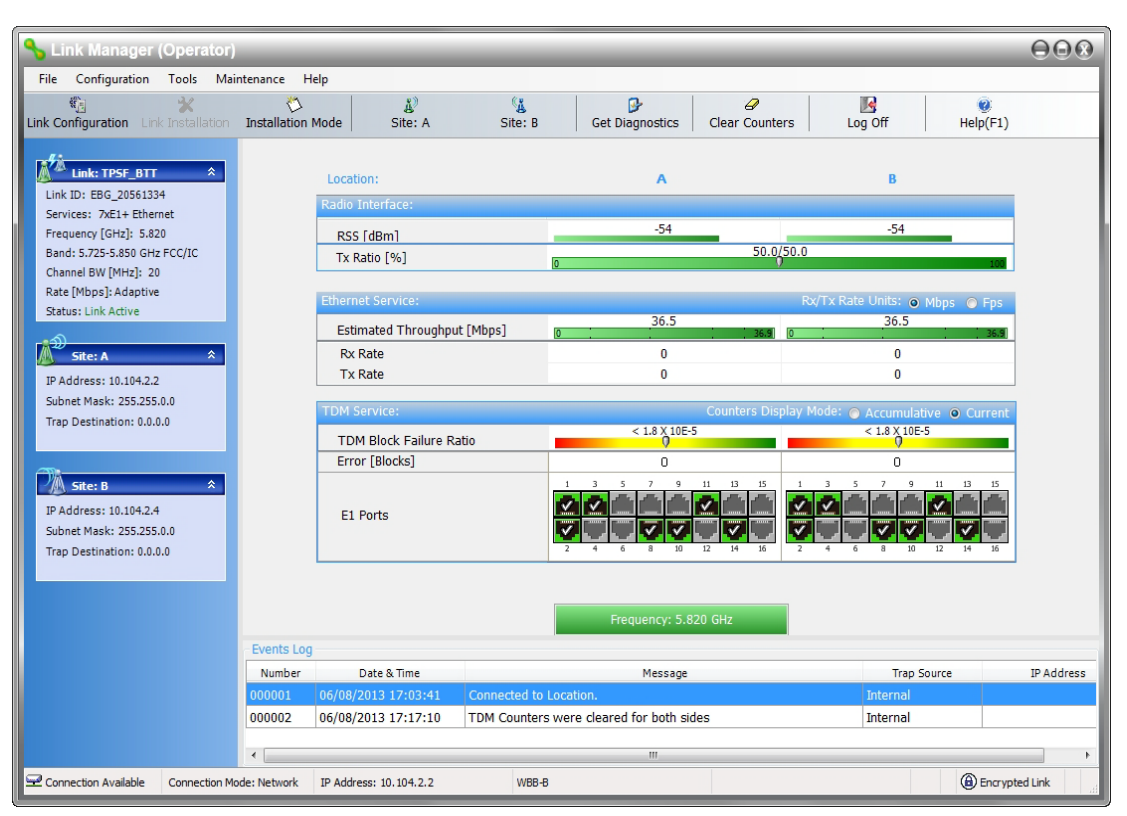

Figure 8-14: Main window of the manager after configuration

# **Chapter 9**

# **Site Configuration**

The Site Configuration dialog panels are used to configure parameters, which may differ between both sides of the link.

The parameters configured using the Site Configuration dialog panels include (among others):

- System settings
- Air interface Transmit (Tx) power and antenna
- Hub Site Synchronization status
- Network management including VLAN
- Inventory link hardware and software model details
- Security settings
- Date and time
- Ethernet service settings
- TDM Hot Standby status
- External alarms settings
- Operations Revert to factory settings

The Operations dialog offers a "doorway" to jump into installation mode.

The Site Configuration dialog has its own main menu with the following extra functionality:

- Backup ODU software
- Restore ODU software or configuration from a backup file
- Refresh the current panel
- Enable/disable the site ODU buzzer
- Jump back into installation mode keeping current configuration settings

## **Configuring the Site**

## *Editing the Configuration Parameters by Site*

You can edit the configuration parameters for each site individually. The following functions are available from the left side of the dialog box.

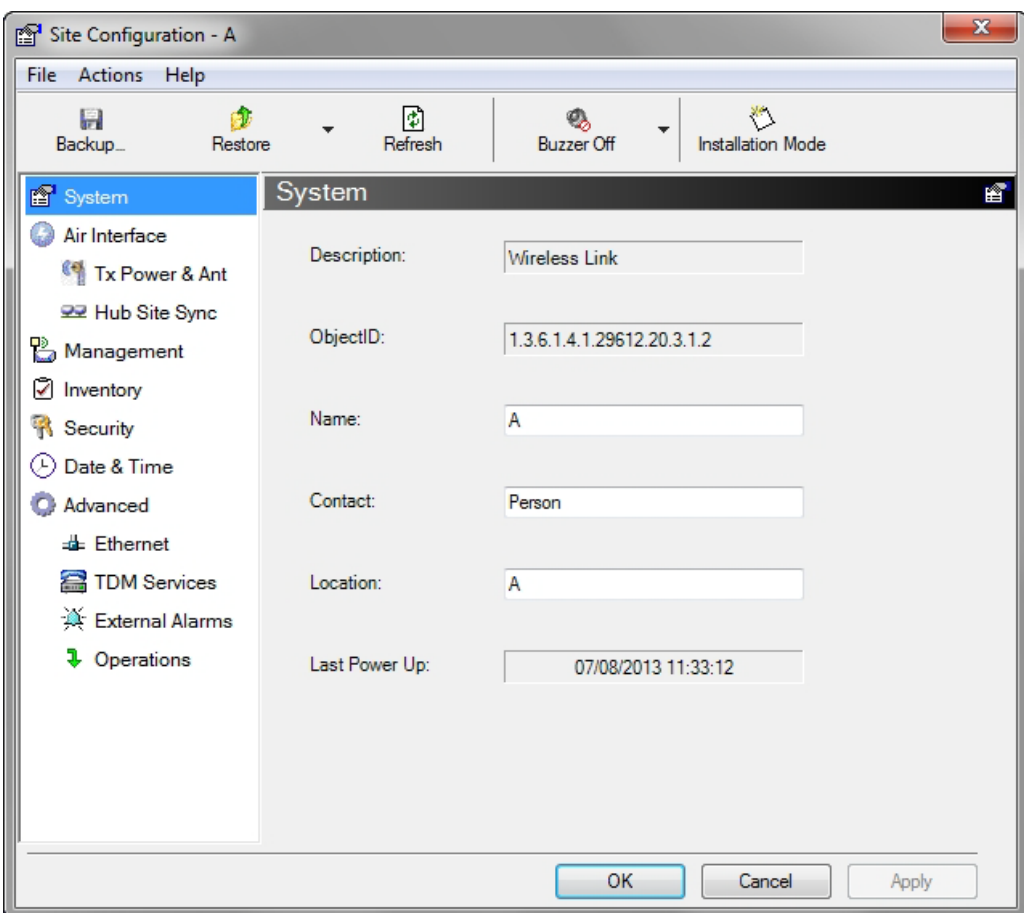

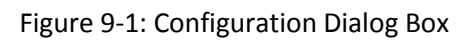

## **Functions on the left of the dialog box:**

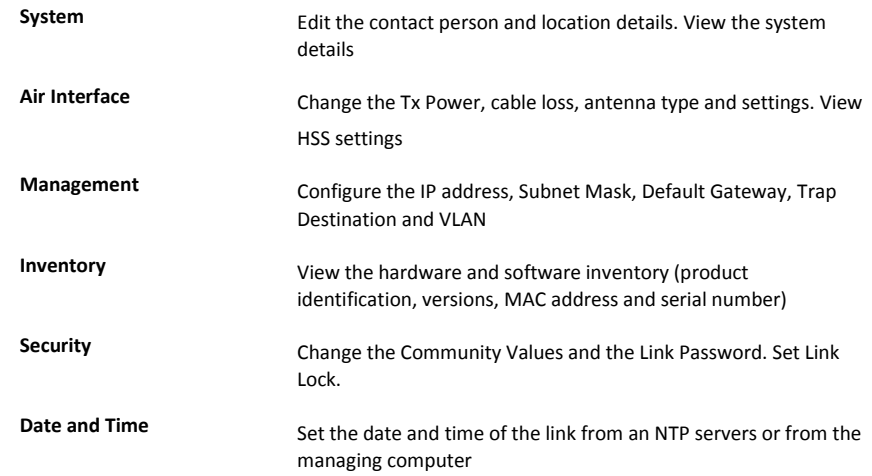

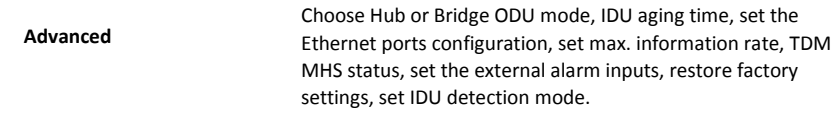

### **Functions at the top of the dialog box:**

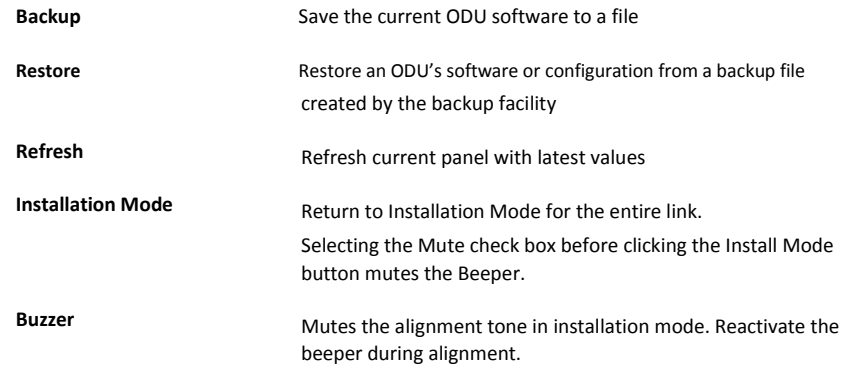

#### **To edit the Configuration Parameters:**

1. Click the required site button on the main tool bar of the Link Manager

**OR** 

Click **Configuration** from the main menu and choose a site to configure. The

Configuration dialog box opens (see **Figure 9-1** above).

- 2. Choose the appropriate item in the left hand list to open a dialog box.
- 3. Click **Apply** to save changes.

In subsequent instructions, we will simply say "Choose a site to configure" on the understanding that the foregoing procedure is implied.

## **Viewing System Details**

This is the first window displayed - as depicted above. You can edit the contact details and site names.

## **Viewing Air Interface Details**

Click the Air Interface item in the left hand list. A window similar to the following appears:

#### **Changing the Transmit Power Chapter 9 Chapter 9 Chapter 9 Chapter 9 Chapter 9 Chapter 9 Chapter 9 Chapter 9 Chapter 9 Chapter 9 Chapter 9 Chapter 9 CHAPTER CHAPTER CHAPTER CHAPTER CHAPTER**

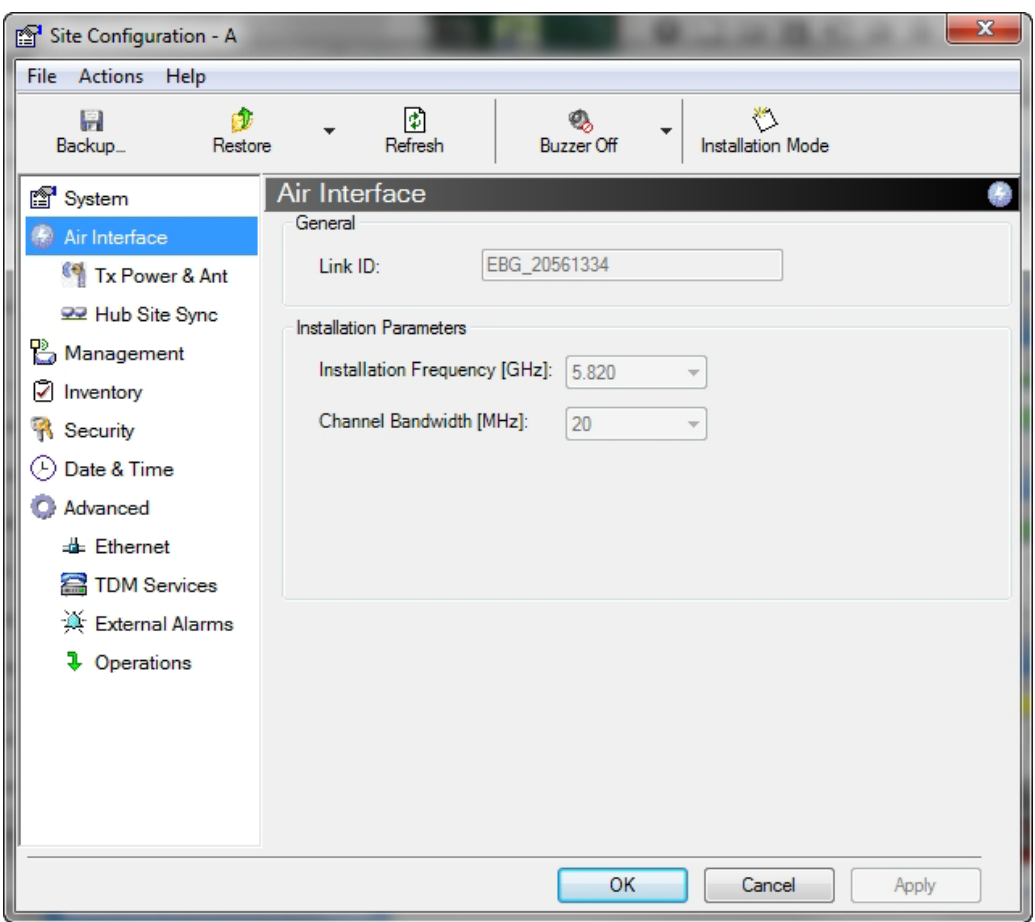

Figure 9-2: Air Interface

# **Changing the Transmit Power**

Each site can have a different Tx Power level.

- **To change the Transmit Power:**
	- 1. Choose a site to configure.

The Configuration dialog box opens.

- 2. Choose Air Interface (see **Figure 9-2**).
- 3. Choose the required Transmit (Tx) Power Level.
- 4. Click **Apply** to save the changes.

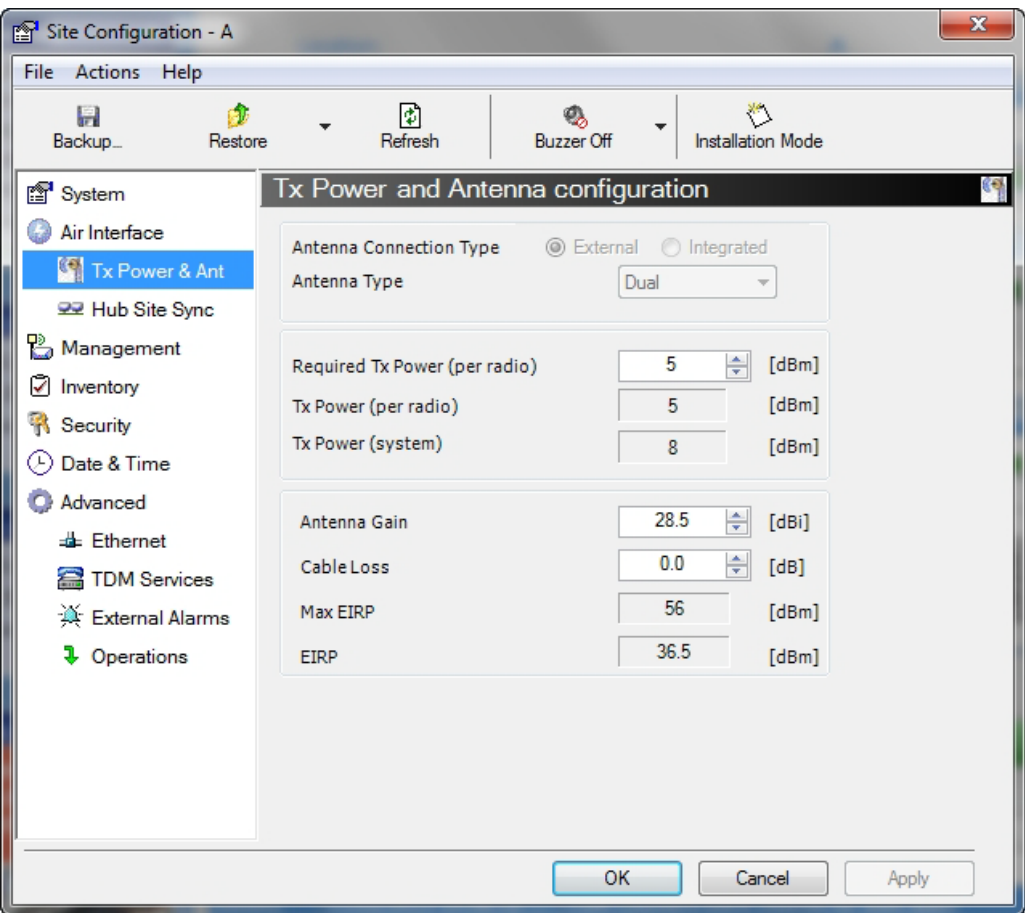

Figure 9-3: Changing the Antenna Type and Transmit Power

The Antenna Connection type reflects the installed ODU. In our example, we are using an external antenna on a NetStream 5x200 ODU, so the first two fields are set and grayed out as shown. If you have a connectorized NetStream 5x25 and 5x10 models, you will be able to switch between external and integrated antennas.

The antenna type (Dual, Single) may only be changed if you access the ODU by Local Connection.

For detailed explanation about the relationship between the Tx power, antenna gain and cable loss parameters, see Installation, Step 4.

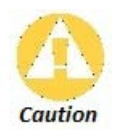

Changing the Tx Power will affect service quality. The same considerations apply here as were noted in the Installation procedure, Step 4.

# **Hub Site Sync**

Here you can view the HSS status. For our example, HSS is disabled and the status is as follow:

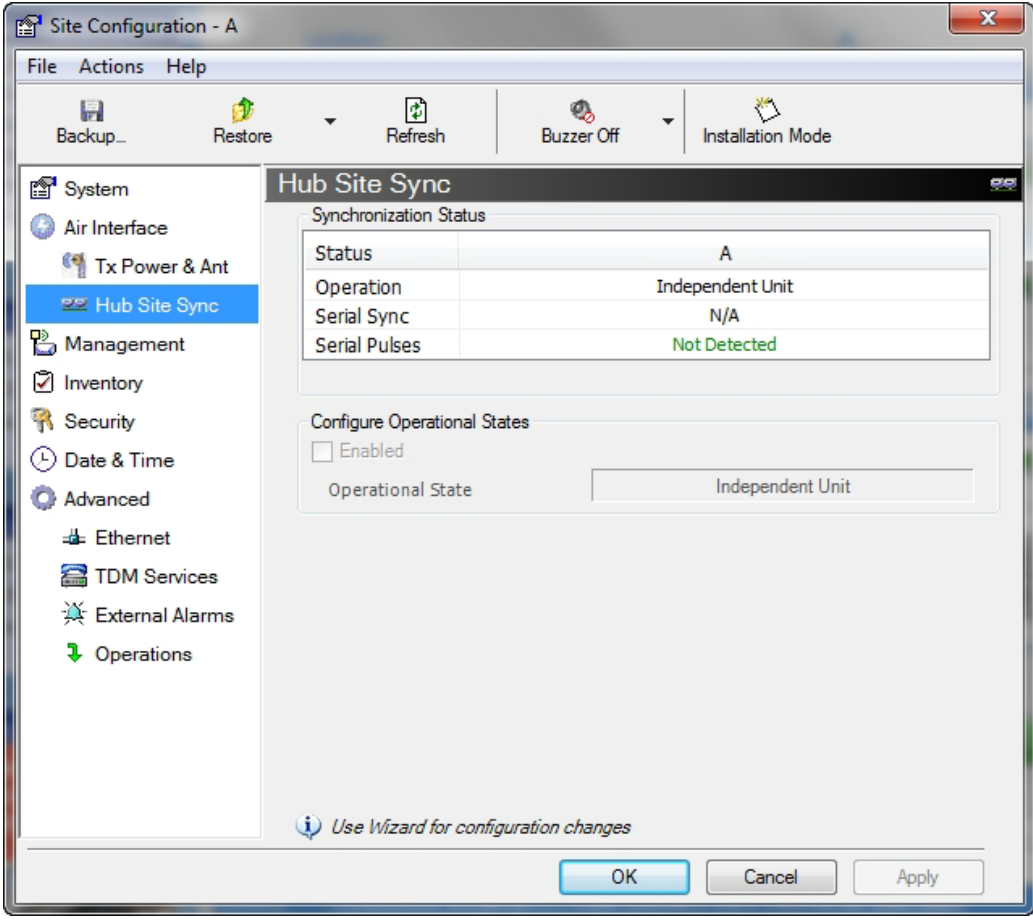

Figure 9-4: HSS Status: HSS disabled

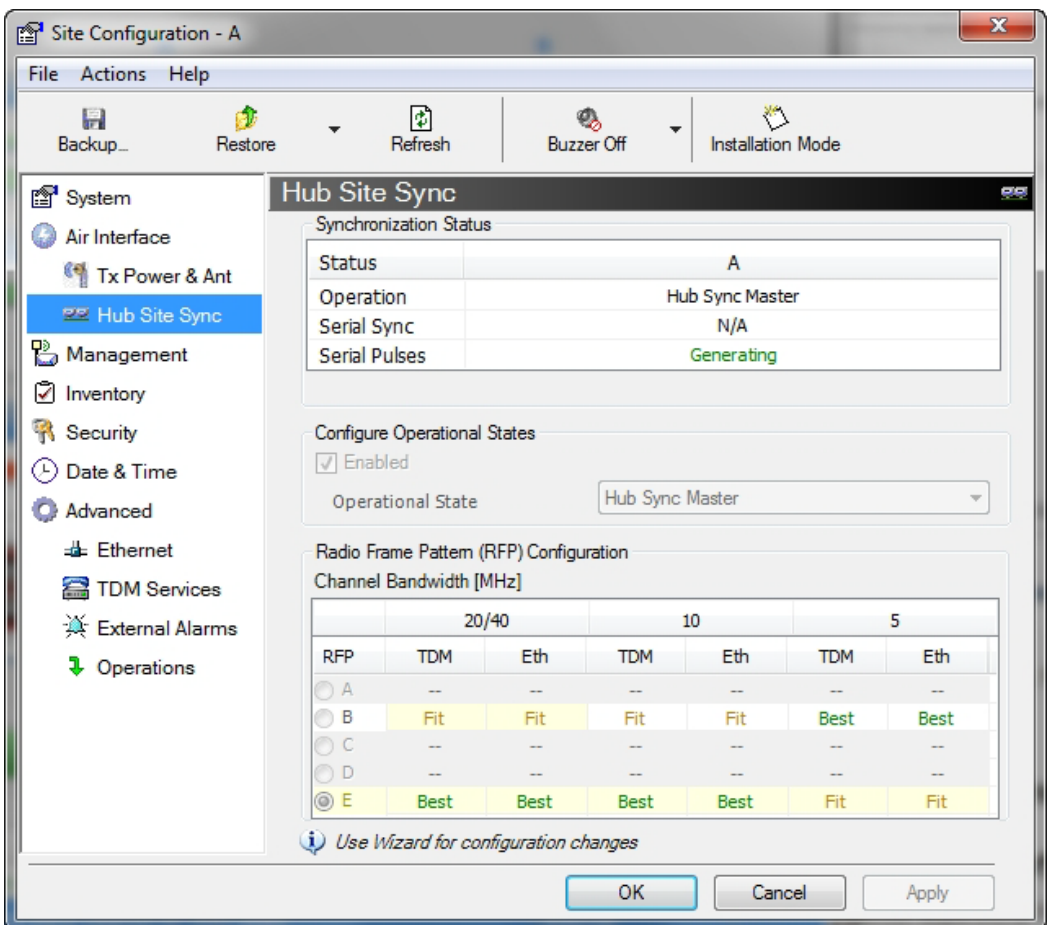

For further details about HSS, see **Chapter 11**.

## **Site Management: IP Address, VLAN and Protocol**

## *Configuring the ODU Address*

Each site must be configured separately. For an over-the-air configuration, first configure site B then site A so as to avoid lockout. See **Chapter 25** for detailed instructions about the best way to do this on-site.

See **Chapter 18** for further details about VLAN Functionality for NetStream.

## **To define the Management Addresses:**

1. Choose a site to configure. The Configuration dialog box opens:

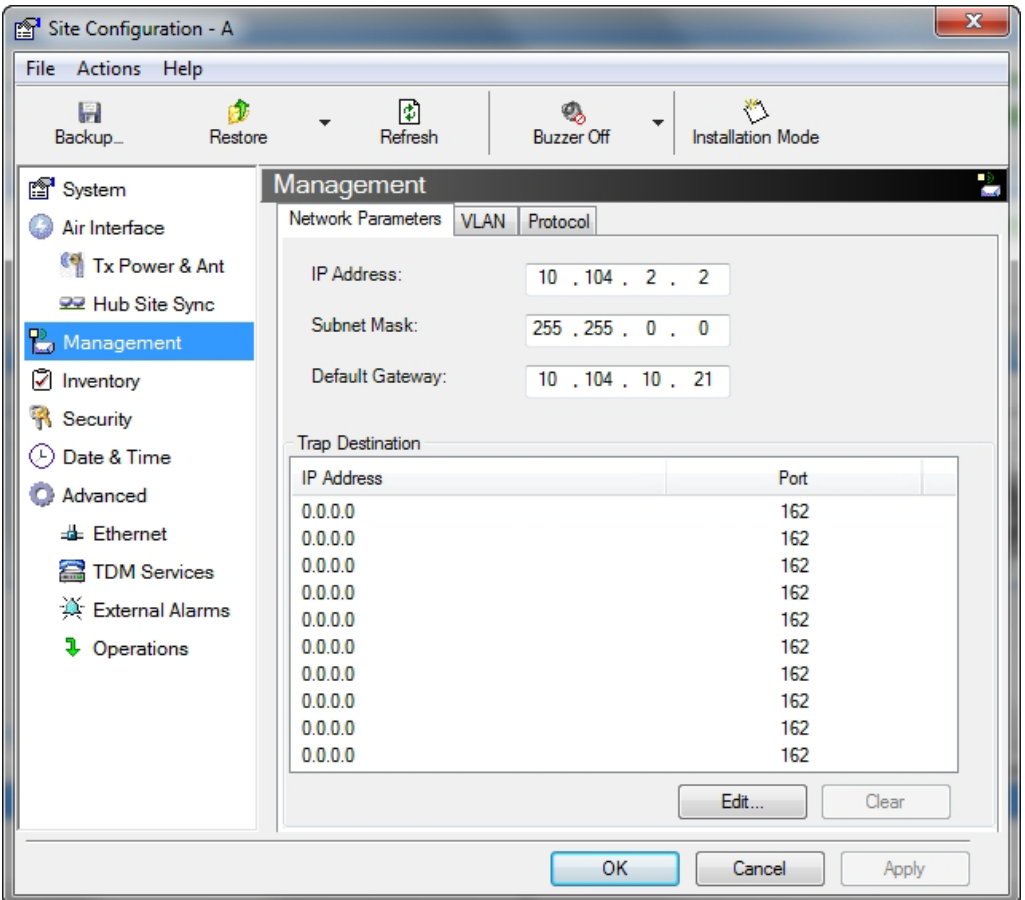

Figure 9-5: Management Addresses - Site Configuration dialog box

- 2. Choose **Management**.
- 3. Enter the IP address of the ODU in the IP Address field.

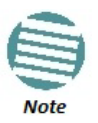

If performing configuration from the Link Manager, the IP address is that entered from the Login window.

- 4. Enter the Subnet Mask.
- 5. Enter the Default Gateway.

## *Configuring IP Addresses for Trap Destinations*

- **To enter a Trap Destination:** 
	- 1. In the Trap Destination table, double click a line to be edited. The following entry window is displayed:

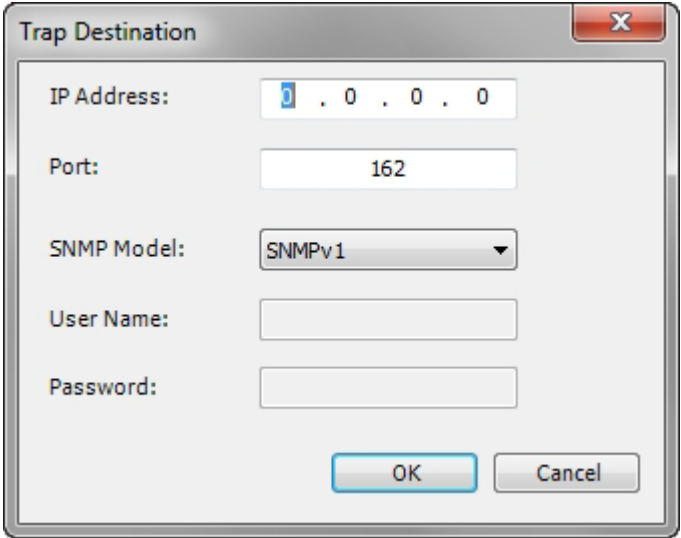

- 2. Enter the Trap Destination IP Address and Port. It could be the IP address of the managing computer. The events log will be stored at the addresses chosen.
- 3. For Security model you may choose between SNMPv1 or SNMPv3. The choice is site dependent. If you choose SNMPv1, you may only enter an IP address and port number. For SNMPv3, you should supply a user name and password:

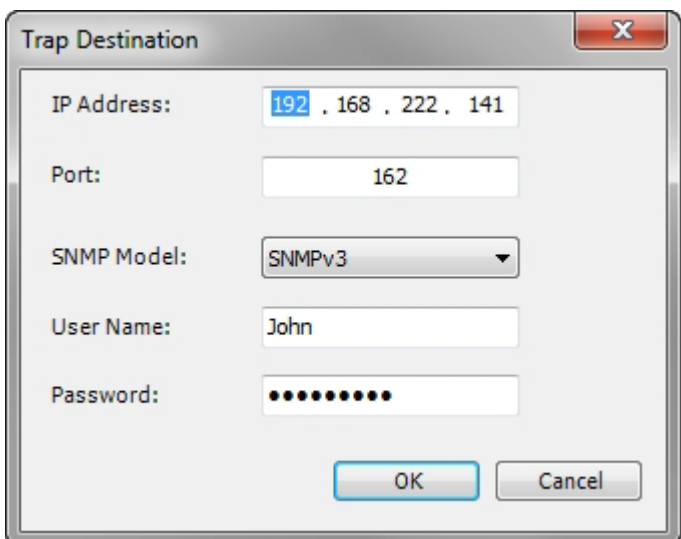

4. Click **OK** to save your choice. Here is the result:

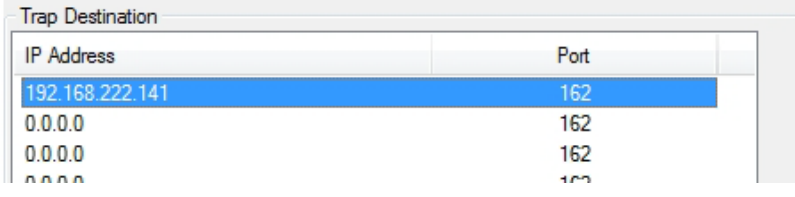

At any time, click **Apply** to save accumulated Management changes.

## *Configuring VLAN for Management*

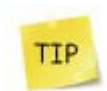

VLAN IDs are used by Netronics products in three separate contexts: Management VLAN, Traffic VLAN and Ethernet Ring. It is recommended that you use different VLAN IDs for each context.

VLAN Management enables separation of user traffic from management traffic whenever such separation is required. It is recommended that both sides of the link be configured with different VLAN IDs for management traffic. (This reduces your chances of accidentally locking yourself out of the link.)

#### **To enable VLAN management:**

1. Click **Configuration** from the main menu.

2. Choose a site to configure. If you are configuring both sites, choose site B first to avoid locking yourself out.

- 3. Choose **Management**.
- 4. Open the **VLAN** tab.

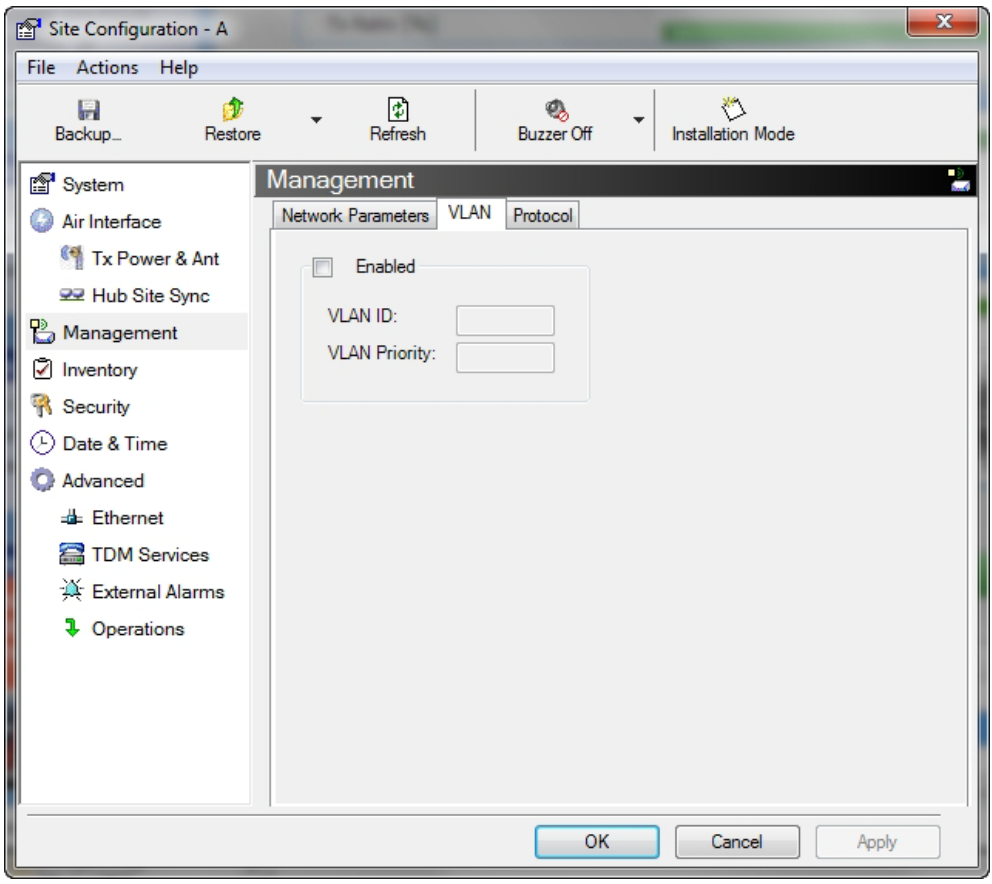

Figure 9-6: Configuring management traffic VLAN Settings

- 5. Check the **Enabled** box.
- 6. Enter a VLAN ID. Its value should be between 1 and 4094.

After entering the VLAN ID, only packets with the specified VLAN ID are processed for management purposes by the ODU. This includes all the protocols supported by

the ODU (ICMP, SNMP, TELNET and NTP). The VLAN priority is used for the traffic sent from the ODU to the managing computer. Using VLAN for management traffic affects all types of management connections (local, network and over the air).

- 7. Enter a Priority number between 0 and 7.
- 8. Change the VLAN ID and Priority of the managing computer NIC to be the same as those of steps 6 and 7 respectively.

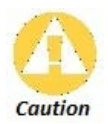

Changing this parameter causes the Link Manager to immediately disconnect. To avoid inconvenience, you should verify the change by setting the VLAN only to one ODU, and only after verifying proper management operation, change the other ODU VLAN setting.

9. Click **Apply** or **OK**.

## *Lost or forgotten VLAN ID*

If the VLAN ID is forgotten or there is no VLAN traffic connected to the ODU, then reset the relevant ODU.

During the first two minutes of connection, the ODU uses management packets both with and without VLAN. You may use this period to reconfigure the VLAN ID and priority.

### *Supported Protocols*

Supported protocols are shown in **Figure 9-7**.

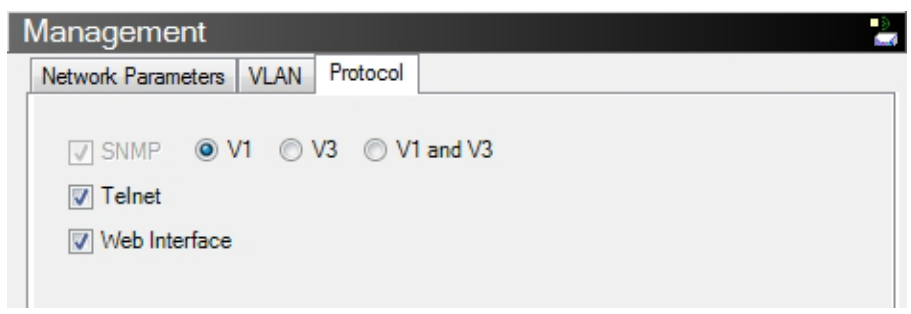

Figure 9-7: Supported Protocols

SNMP support is permanently enabled. You may choose between SNMPv1, SNMPv3 or both. If you choose SNMPv3, you will be offered the following cautionary message:

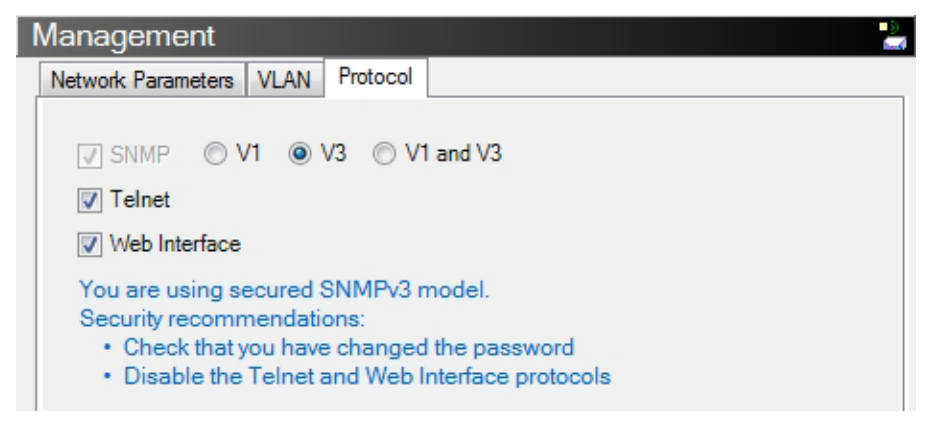

For a link managed in a network, direct access to an ODU using Telnet is considered to be a security breach. Telnet access may be enabled or disabled by clicking the Protocol tab and enabling/disabling Telnet access using the Telnet check-box. Similar considerations apply to access via the Web Interface.

- For further details about Telnet access see **page 175**.
- For further details see **Chapter 28**.

Telnet and Web Interface access modes when available, are site specific. If for example, site A is the operator site and site B the client site, you may wish to disable these protocols for site B but leave them enabled for site A.

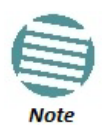

If either access mode poses a general security risk, you must disable them for each site separately

# **Displaying the Inventory**

**To view the inventory data** 

- 1. Choose a site from the main menu. The Configuration dialog box opens.
- 2. Choose Inventory.

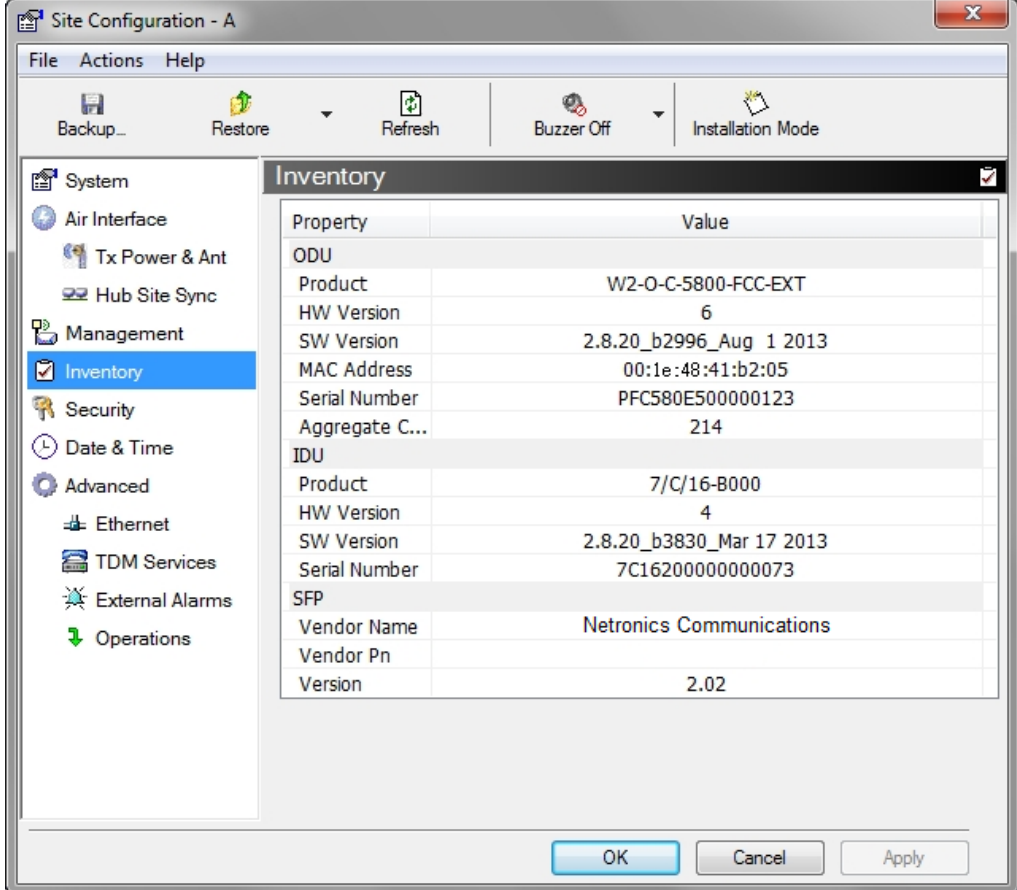

Figure 9-8: Inventory window

## **Security Features**

The Security dialog enables you to change the Link Password and the SNMP Community strings and use the Link Lock feature:

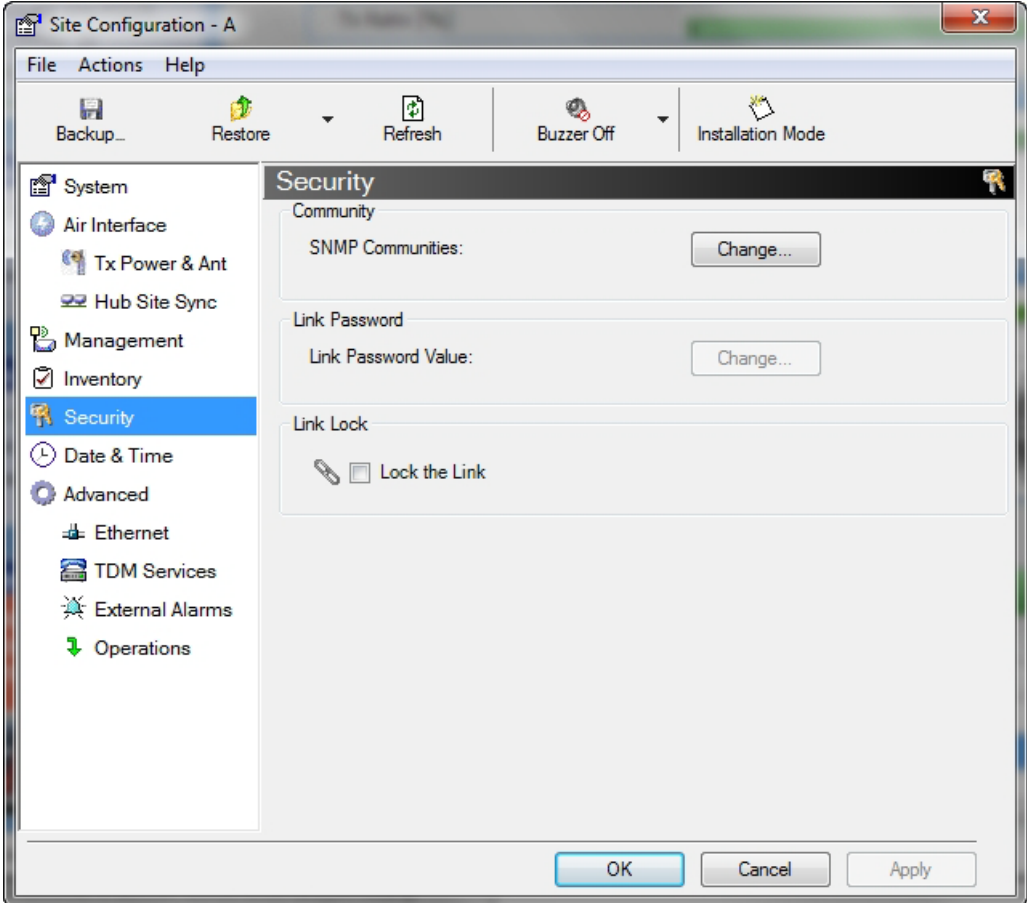

Figure 9-9: Available security features

## *Changing the Link Password*

This item is only available when the link is down. Otherwise, it works the same way as the corresponding item on **Chapter 6**.

## *Link Manager Community Strings*

The ODU communicates with the Link Manager using the SNMPv1 or SNMPv3 protocol. The SNMPv1 protocol defines three types of communities:

- **Read-Only** for retrieving information from the ODU
- **Read-Write** to configure and control the ODU
- **Trap** used by the ODU to issue traps.

The Community string must be entered at log on. You must know the password and the correct Community string to gain access to the system. You may have read-only privileges. It is not possible to manage the ODU if the read-write or the read Community values are forgotten. A new Community value may be obtained from Netronics Customer Support for the purpose of setting new Community. You must also have available the serial number or the MAC address of the ODU.

The read-write Community strings and read-only Community strings have a minimum of five alphanumeric characters. (**bru1** and **bru4097** are not permitted). Changing the trap Community is optional and is done by clicking the check box.

#### **Editing SNMPv1 Community Strings**

The Community change dialog box is available from the **Configuration | Security** tab. Both readwrite and read-only communities must be defined.

On logging on for the first time, use the following as the current Community:

- For Read-Write Community, use *netman*.
- For Read-Only Community, use *public*.
- For Trap Community, use *public*

#### **To change a Community string:**

- 1. From the Configuration dialog box, choose the Security tab.
- 2. Type the current read-write Community (default is *netman*).
- 3. Choose the communities to be changed by clicking the check box.

4. Type the new Community string and re-type to confirm. A community string must contain at least five and no more than 32 characters excluding SPACE, TAB, and any of ">#@|\*?;."

5. Click **OK** to save.

#### **Editing SNMPv3 Passwords**

To commence the process, you must enter the current Read-Write Community password as shown in the first field of **Figure 9-10** below. Change the Read-Write an d Read-Only passwords as indicated. A password must be between 8 and 31 characters long. The same charac-ter restrictions for the SNMPv1 community strings also apply here.
#### **Security Features Chapter 9**

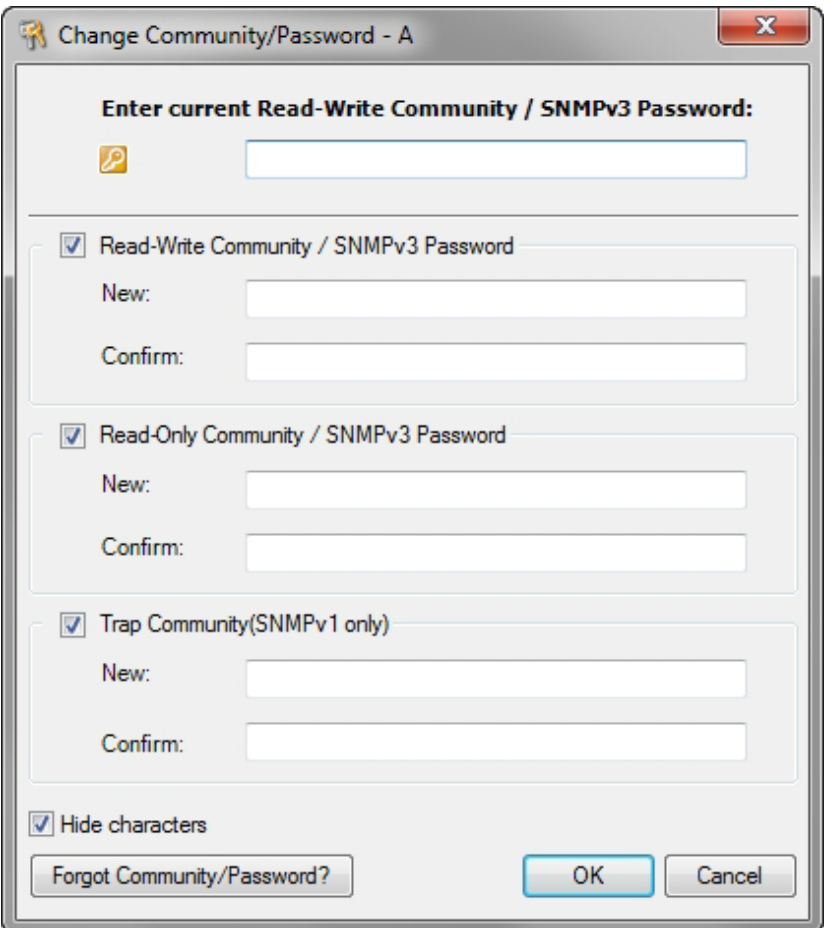

Figure 9-10: Changing the Community String

## **Forgotten Community string**

If the read-write Community string is unknown, an alternative Community key can be used. The alternative Community key is unique per ODU and can be used only to change the Community strings. The alternative Community key is supplied with the product, and should be kept in a safe place.

If both the read-write Community and the alternative Community key are unavailable, then an alternative Community key can be obtained from Netronics Customer Support using the ODU serial number or MAC address. The serial number is located on the product label. The serial number and the MAC address are displayed in the Site Configuration inventory tab.

When you have the alternative Community key, click the **Forgot Community** button and enter the Alternative Community key (**Figure 9-11**). Then change the read-write Community string.

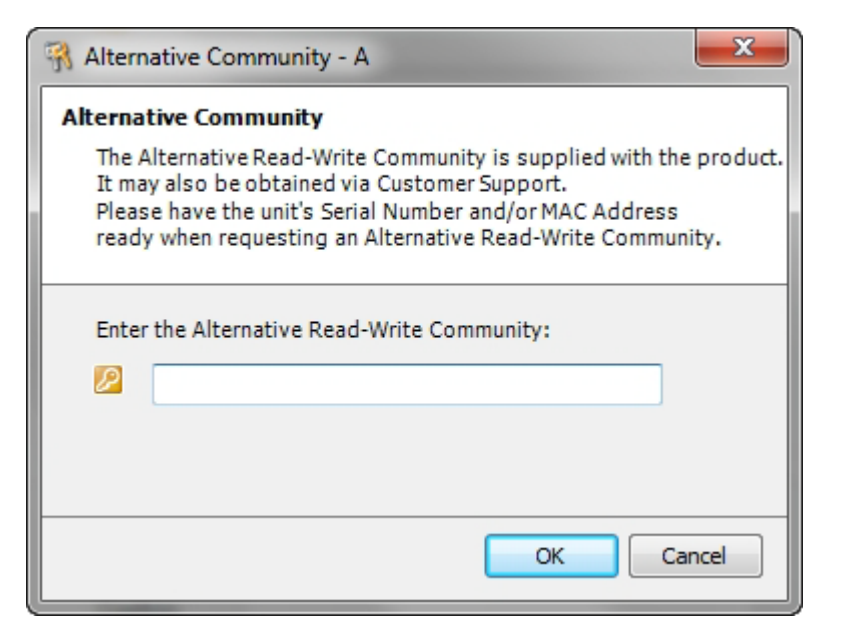

Figure 9-11: Alternative Community Dialog box

# *Link Lock Security Feature*

Link Lock is a part of NetStream security concept intended to meet a form of abuse encountered in the field. It is designed to prevent the situation where a remote ODU can be stolen and used as a "pirate" link to steal services or information. The Link Lock feature actually locks the local ODU to be synchronized ONLY to specific remote ODU. It is a *site oriented* feature.

The lock can only be set from a live link. It is based on MAC authentication and is site oriented and activated on a per ODU basis. For example, if you lock the Site B ODU to the Site A ODU, you must still lock the Site A ODU to the Site B ODU to ensure complete two way locking.

Link Lock can only be removed when the link is unsynchronized. In such a case, an alarm is raised by the Link Manager.

## **To enable Link Lock:**

- 1. Click **Site A** on the main tool bar.
- 2. Choose the Security tab. The following window is displayed:

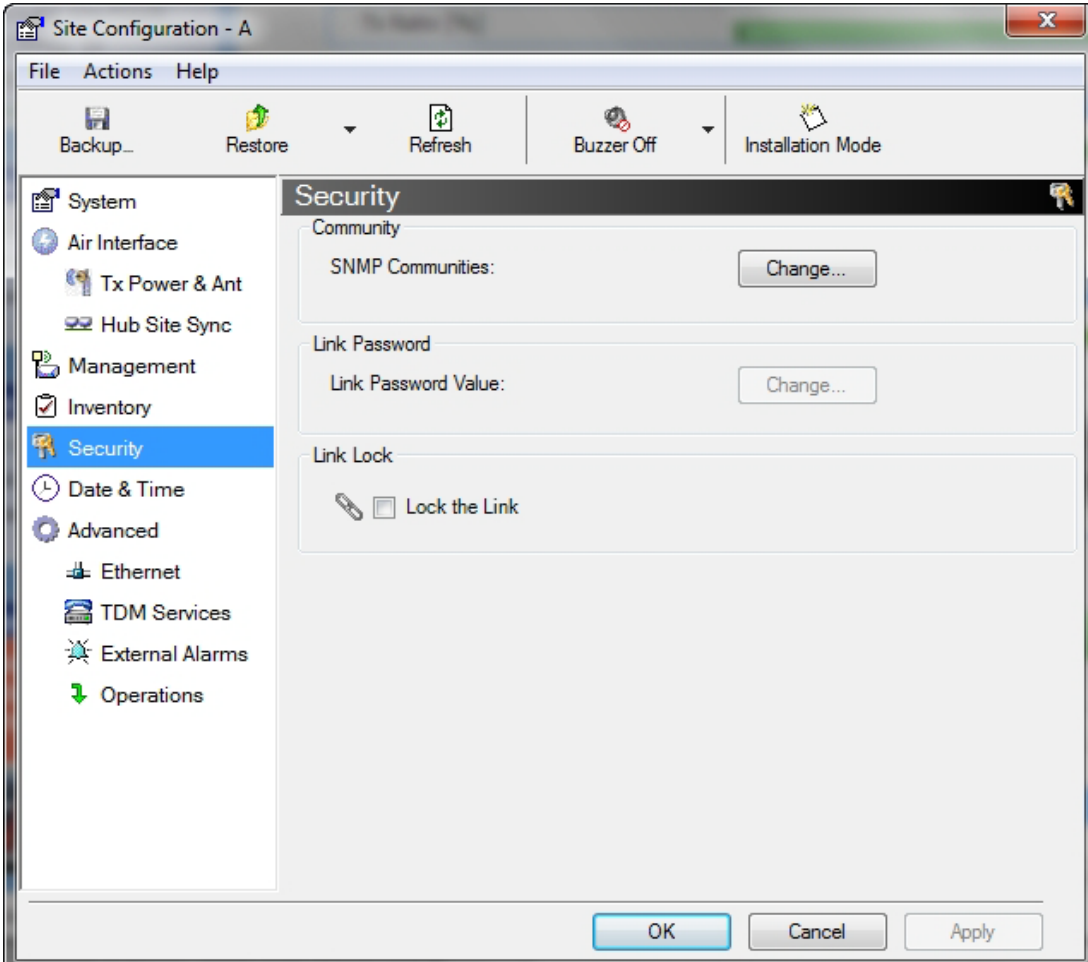

3. Click the Link Lock check box and then **OK**. You are asked to confirm the lock:

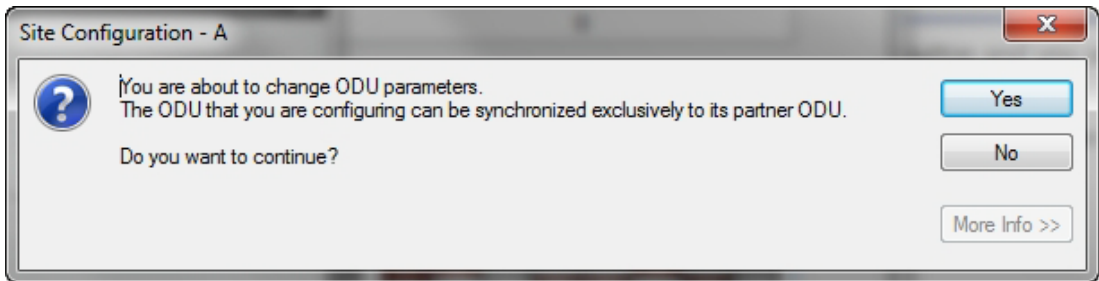

4. Click the **Yes** button and you are returned to the main window of the Link Manager.

Observe that a link icon is now displayed in the status bar on the bottom right of the Link Manager window.

#### **Security Features Chapter 9**

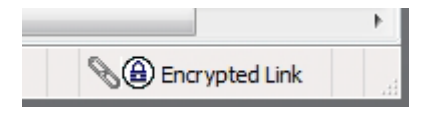

The link to the remote unit is now locked and the Security screen will look like this:

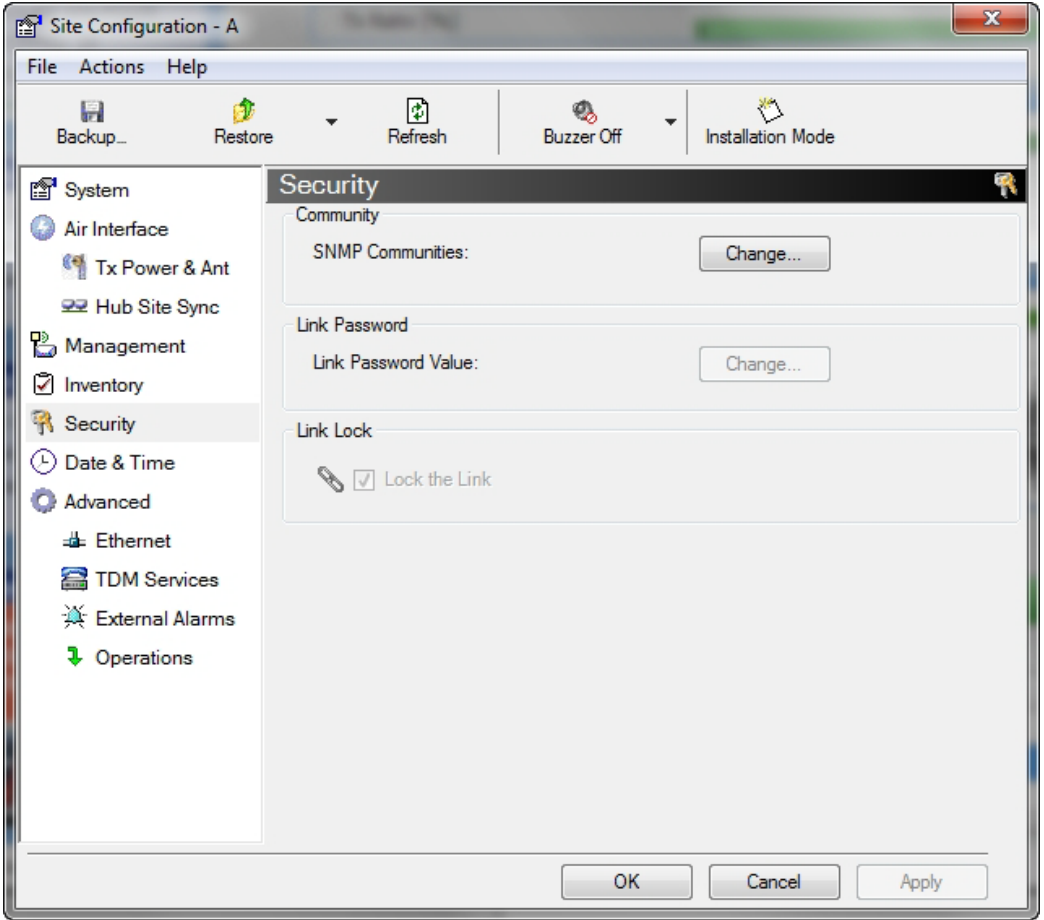

The Link Lock check box is now unavailable.

5. If required, repeat the procedure for Site B.

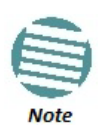

To revert the Link Lock status to unlocked, power down each ODU in turn. Use the above procedure to uncheck the Link Lock status box for the live ODU.

A simple ODU reset at either end will restore the link to its previous locked or unlocked state.

# **Setting the Date and Time**

The ODU maintains a date and time. The date and time should be synchronized with any Network Time Protocol (NTP) version 3 compatible server.

During power-up the ODU attempts to configure the initial date and time using an NTP Server. If the server IP address is not configured or is not reachable, a default time is set.

When configuring the NTP Server IP address, you should also configure the offset from the Universal Coordinated Time (UTC). If there is no server available, you can either set the date and time, or you can set it to use the date and time from the managing computer. Note that manual setting is not recommended since it will be overridden by a reset, power up, or synchronization with an NTP Server.

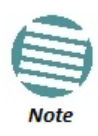

The NTP uses UDP port 123. If a firewall is configured between the ODU and the NTP Server this port must be opened.

It can take up to 8 minutes for the NTP to synchronize the ODU date and time.

## **To set the date and time:**

- 1. Determine the IP address of the NTP server to be used.
- 2. Test it for connectivity using the command (Windows XP), for example:

## **w32tm /stripchart /computer:216.218.192.202**

You should get a continuous response of times, each a few seconds apart.

3. Choose a site to configure.

The Configuration dialog box opens.

4. Choose Date & Time:

#### **Setting the Date and Time Chapter 9**

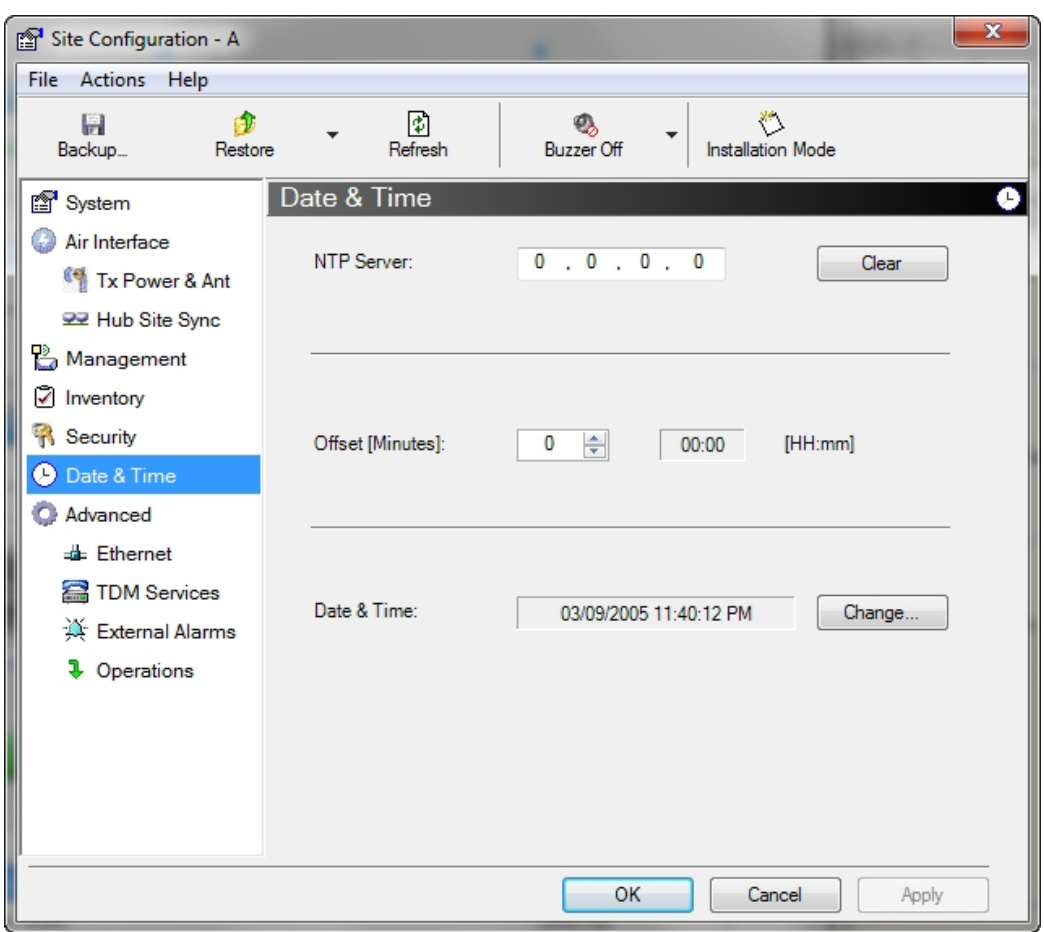

Figure 9-12: Date and Time Configuration

- 5. If entering an IP address for the NTP Server, click **Clear**, and then enter the new address.
- 6. Set your site Offset value in minutes ahead or behind GMT 1 .
- 7. To manually set the date and time, click Change and edit the new values.

<sup>1.</sup> Greenwich Mean Time

## **Setting the Date and Time Chapter 9**

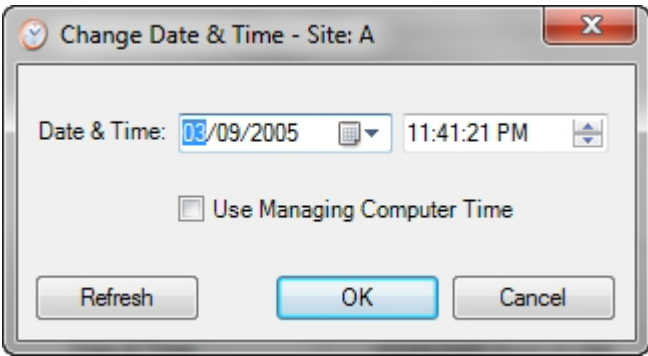

Figure 9-13: Change Date and Time

If you used an NTP Server, you will see a window like this:

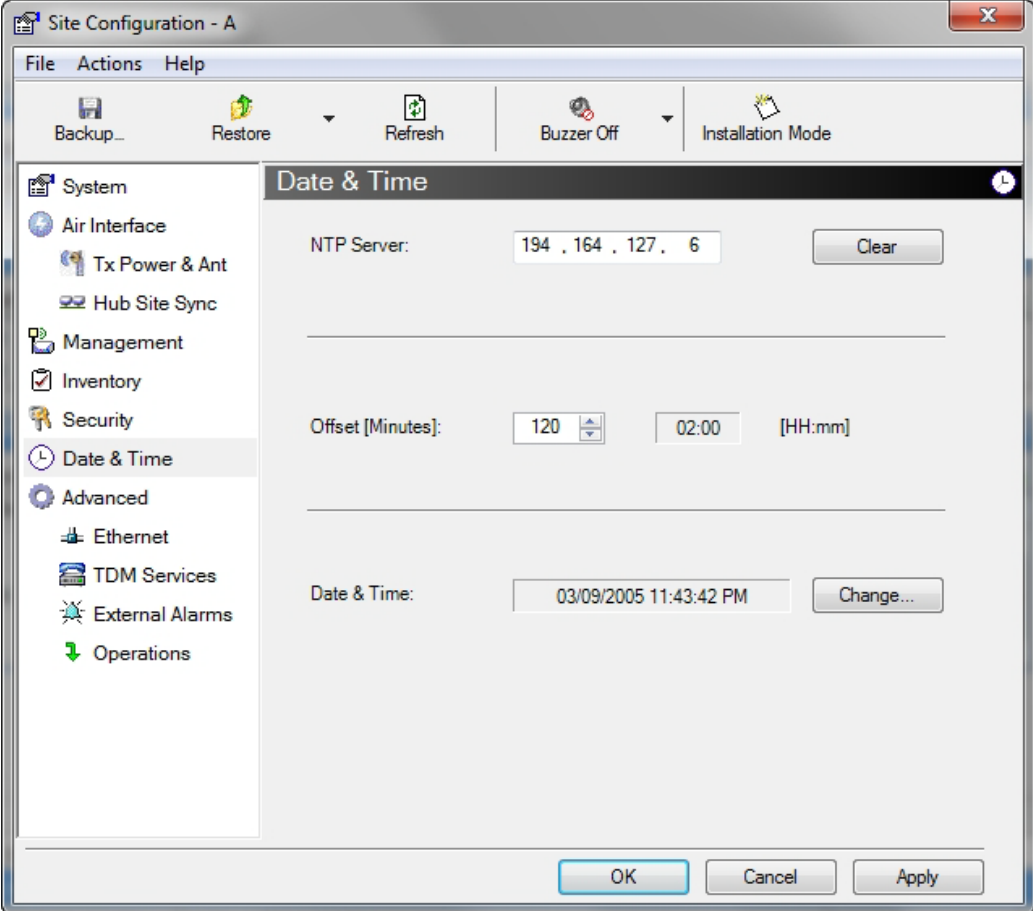

Figure 9-14: Date and Time configured from an NTP Server

8. Click **OK** to return to the Configuration dialog.

# **Ethernet Properties**

# *ODU Mode*

- **Hub Mode**  In Hub mode the ODU transparently forwards all packets over the wireless link.
- **Bridge Mode**  In Bridge mode the ODU performs both learning and aging, forwarding only relevant packets over the wireless link. The aging time of the ODU is fixed at 300 seconds.

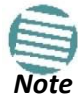

Changing these modes requires system reset.

NetStream 5x200 ODUs work in Hub mode only and bridging is performed by the IDU-NetStream RM. The bridge capability is built in to the IDU-NetStream RM (it is not configurable).

Other NetStream models control the choice of Hub or Bridging mode.

## **Configuring the Bridge**

Bridge configuration is required in various network topologies, such as protection (Ethernet 1+1) and ring applications.

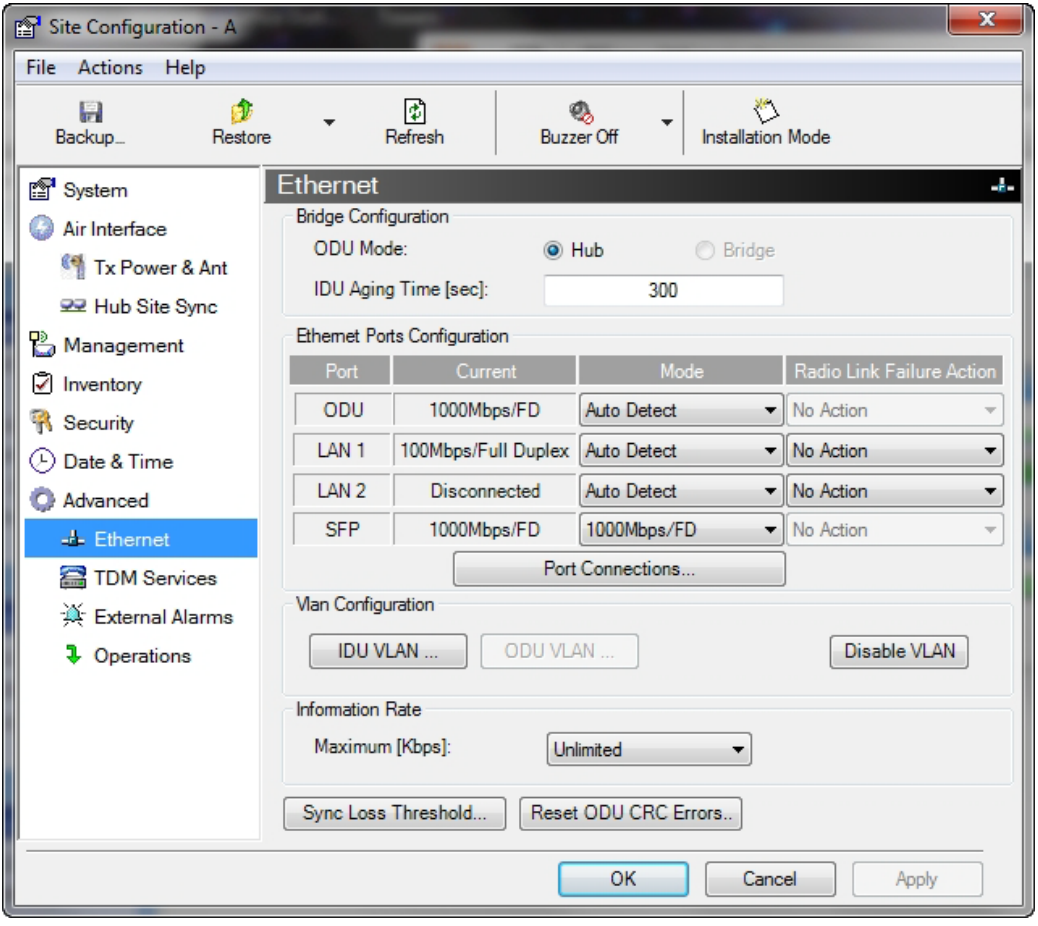

Figure 9-15: Bridge, VLAN and MIR Configuration using an IDU-NetStream RM

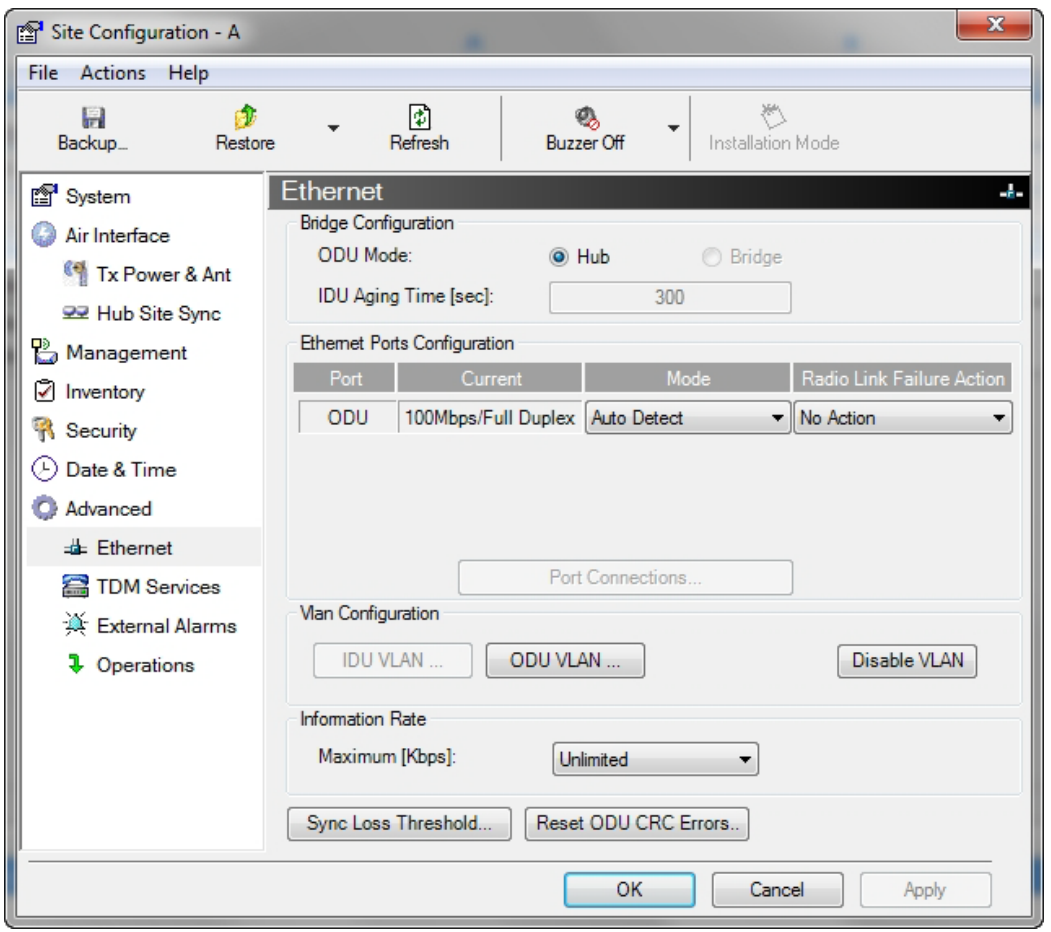

Figure 9-16: Bridge, VLAN and MIR Configuration using a PoE device

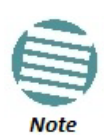

In **Figure 9-15** and **9-16**, the ODU supports GbE and may operate at up to 1000 Mbps. The latest IDU-NetStream RM models (hardware versions 6 and later) and the new GbE PoE will support up to 1000 Mbps at their LAN ports. A suitable SFP module will also support GbE.

### **IDU Aging time**

This parameter controls the IDU aging time.

The aging time parameter controls the time after which each MAC address is dropped from the MAC address learning table.

The default value is 300 seconds.

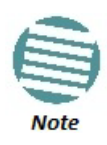

- Any change to these parameters is effective immediately.
- Each side of the link can be configured separately, with different aging times.

The following table shows the appropriate configuration for several common scenarios. Both link sites must be configured with the same parameter:

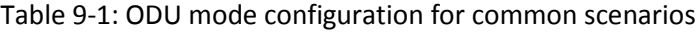

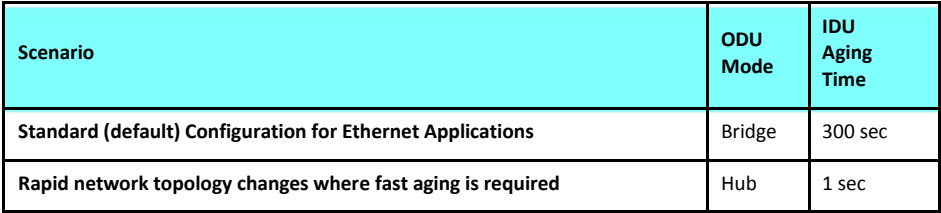

# *Configuring Ethernet Ports Mode*

The ODU Ethernet port mode is configurable for line speed (10/100/1000BaseT) and duplex mode (half or full duplex).

An Auto Detect feature is provided, whereby the line speed and duplex mode are detected automatically using auto-negotiation. Use manual configuration when attached external equipment does not support auto-negotiation. The default setting is Auto Detect.

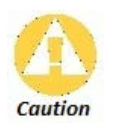

You should not reconfigure the port that is used for the managing computer connection, since a wrong configuration can cause a management disconnection or Ethernet services interruption.

## **To configure the Ethernet Mode:**

- 1. From the **Configuration** menu, choose the site to configure. The Site Configuration dialog box opens.
- 2. Click **Advanced | Ethernet**.
- 3. In the Ethernet Ports Configuration pane, use the drop-down menu to choose the required mode.
- 4. Click **Apply** to save the changes.

It is possible to close the Ethernet service by disconnecting the Ethernet port.

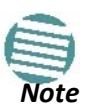

If you close the port, you may subsequently be unable to access the device. If this should occur, a workaround is as follows:

- Connect to the system from the remote site
- Connect via other Ethernet port (of the IDU)
- Power down the equipment and connect immediately after power up (the fastest way is to enter install mode)

The **Mode and Radio Link Failure Action** options vary somewhat with IDU or PoE type. For a GbE PoE device they are respectively, as follows:

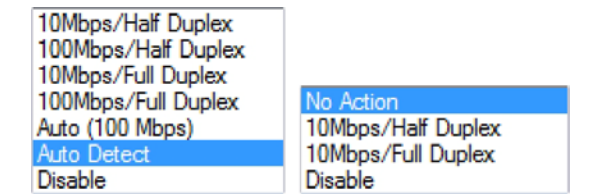

# *Port Connections*

For IDU-NetStream RM based links the Port Connections window enables you to control communication between the two LAN ports and the SFP:

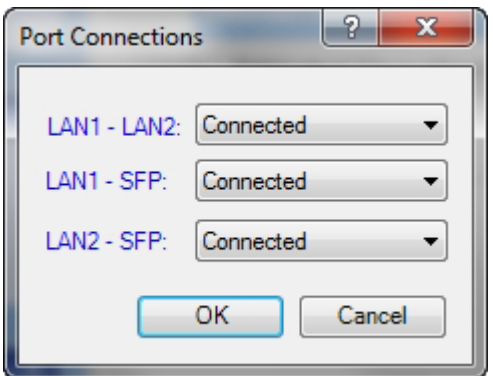

The port combinations shown may be **Connected** or **Disconnected**. For IDU-NetStream DTs, you will only see LAN1-LAN2.

# *CRC Error Detection for GbE Ports*

The CRC error count for GbE LAN ports may be seen as mouse-over tool-tips:

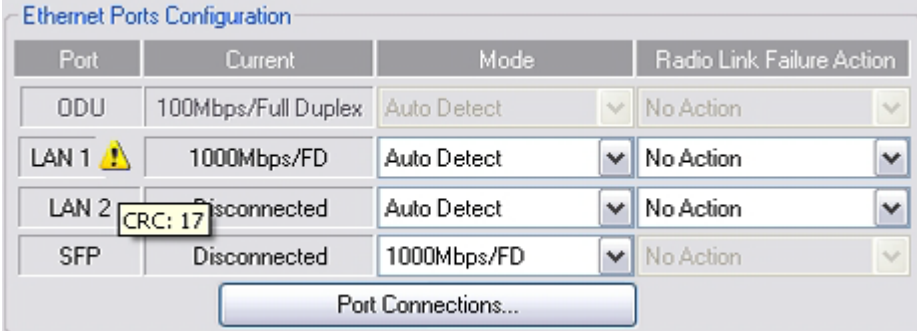

Figure 9-17: GbE LAN Port with CRC error warning and CRC count tool-tip

The occurrence of CRC errors on a port is indicated by the yellow triangular caution sign; to see the CRC error count, mouse over the caution sign.

# *VLAN Tagging for Ethernet Service: Configuration*

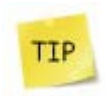

VLAN IDs are used by Netronics products in three separate contexts: Management VLAN, Traffic VLAN and Ethernet Ring. It is recommended that you use different VLAN IDs for each context.

Two modes of VLAN tagging for Ethernet service are supported: ODU mode for PoE links and IDU mode for links using IDU-NetStream RMs.

## **VLAN Tagging - ODU Mode**

If the ODU is configured with either

- a PoE device instead of an IDU-NetStream RM
- an IDU-NetStream RM with IDU detection disabled

the window shown in **Figure 9-16** will be displayed. Clicking the **ODU VLAN Configuration** button opens the following window:

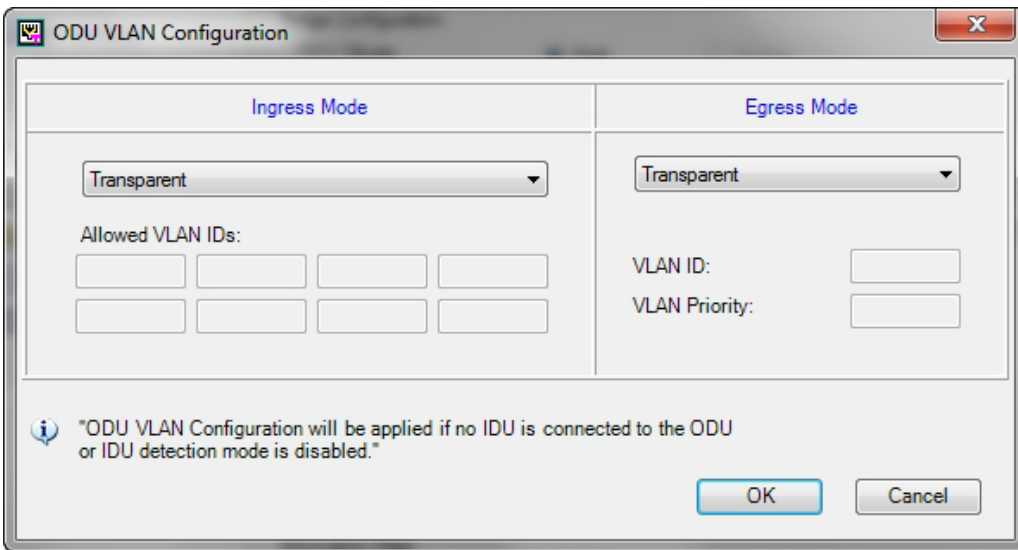

Figure 9-18: ODU VLAN Configuration

The **Ingress** options are:

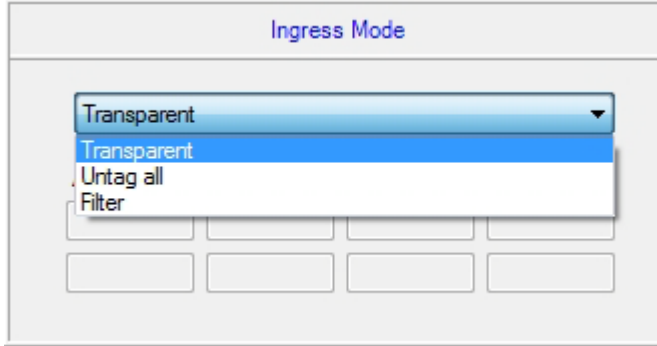

**Transparent** mode passes through all frames transparently. **Untag all** removes tagging from all frames. **Filter** mode passes through packets with VLAN IDS listed in the table. Untagged packets are also filtered. They are blocked by the ODU.

The table of Allowed VLAN IDs is enable when you select the Filter option. You may enter up to eight VLAN IDs.

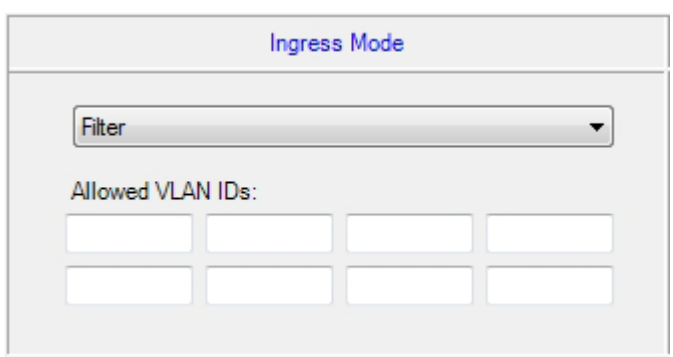

The **Egress** options are:

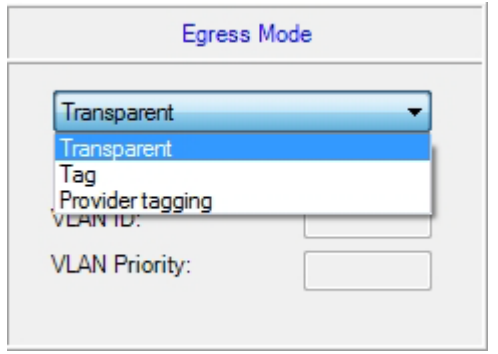

**Transparent** mode passes frames without tagging. Both **Tag** mode **Provider Tagging** each requires that you assign a VLAN ID and VLAN Priority:

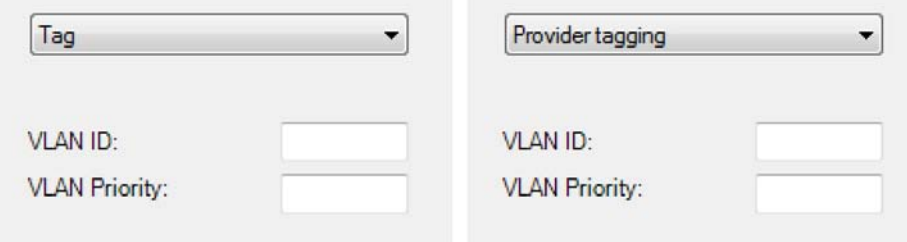

The VLAN ID must be in the range 2 to 4094 and the VLAN Priority is an integer between 0 and 7. When you are done, remember to click **OK** (**Figure 9-18**).

## **VLAN Tagging - IDU Mode**

To set up IDU mode VLAN tagging for Ethernet Service, click the **VLAN Configuration...** button in **Figure 9-15**. The following window is displayed:

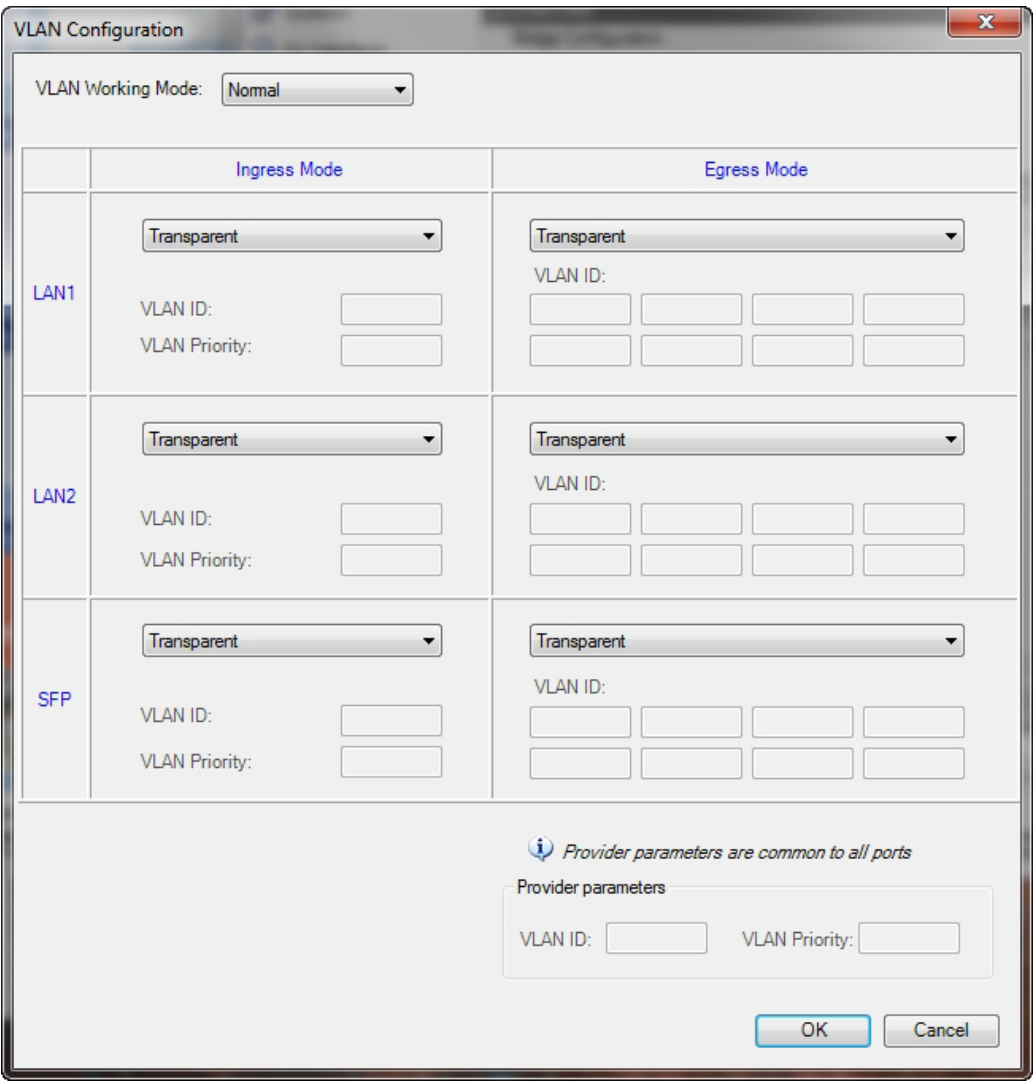

Figure 9-19: VLAN tag settings

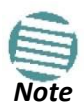

If you are using a new style IDU-NetStream DT, the SFP row will not appear.

In **Normal** mode, you must manually assign each required VLAN ID to a port, whether for tagging or untagging. **Membership** mode allows you to allocate blocks of VLAN IDs.

#### *Normal Mode*

The choices for Ingress Mode are -

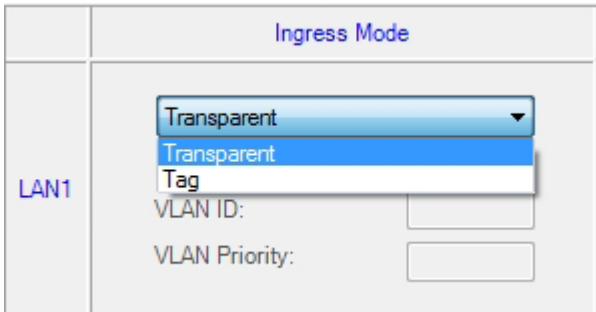

## and for Egress Mode are -

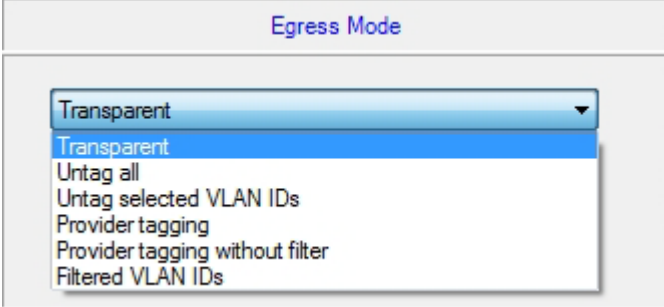

# *Membership mode*

In Membership Mode you may assign VLAN IDs in blocks to the ports. The next three figures show the work flow.

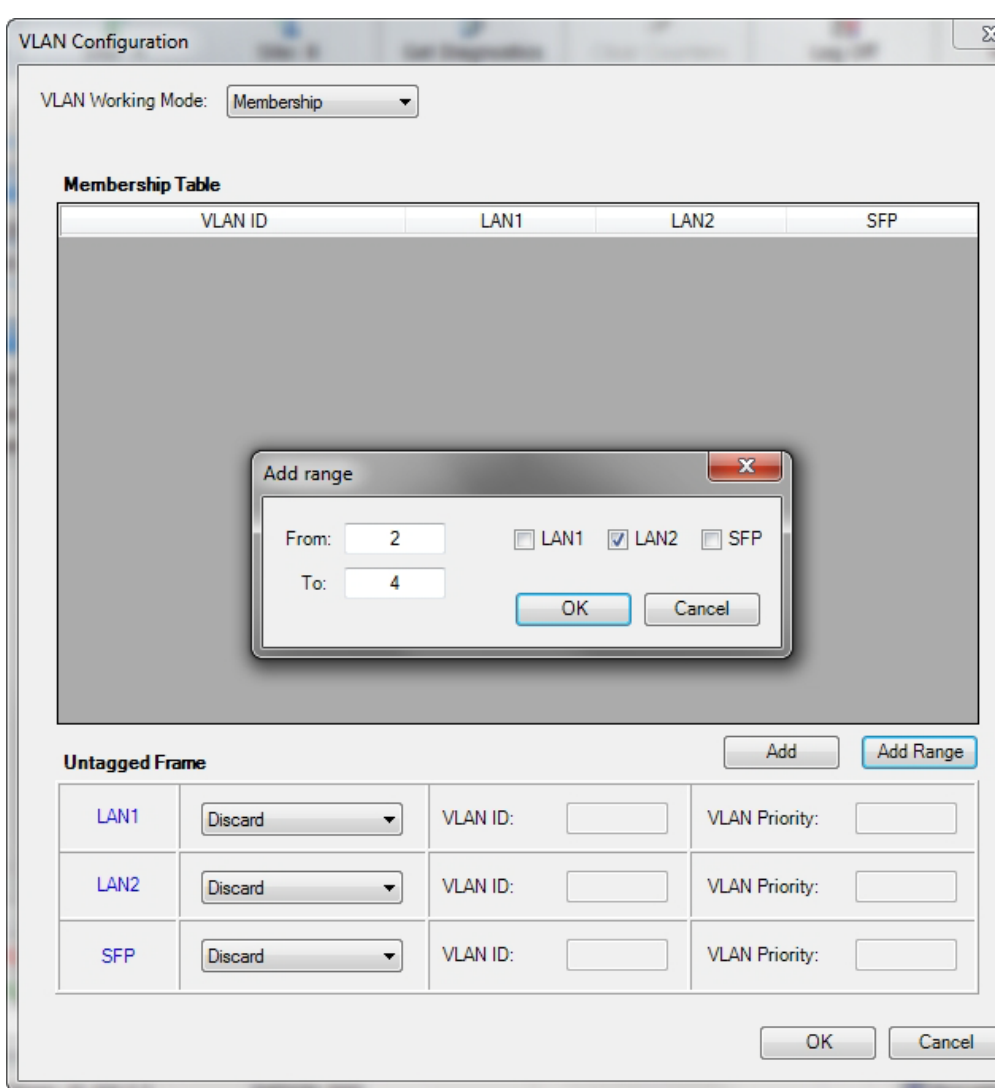

# **To configure VLAN using Membership mode:**

1. Add a range of VLAN IDs or a single line item.

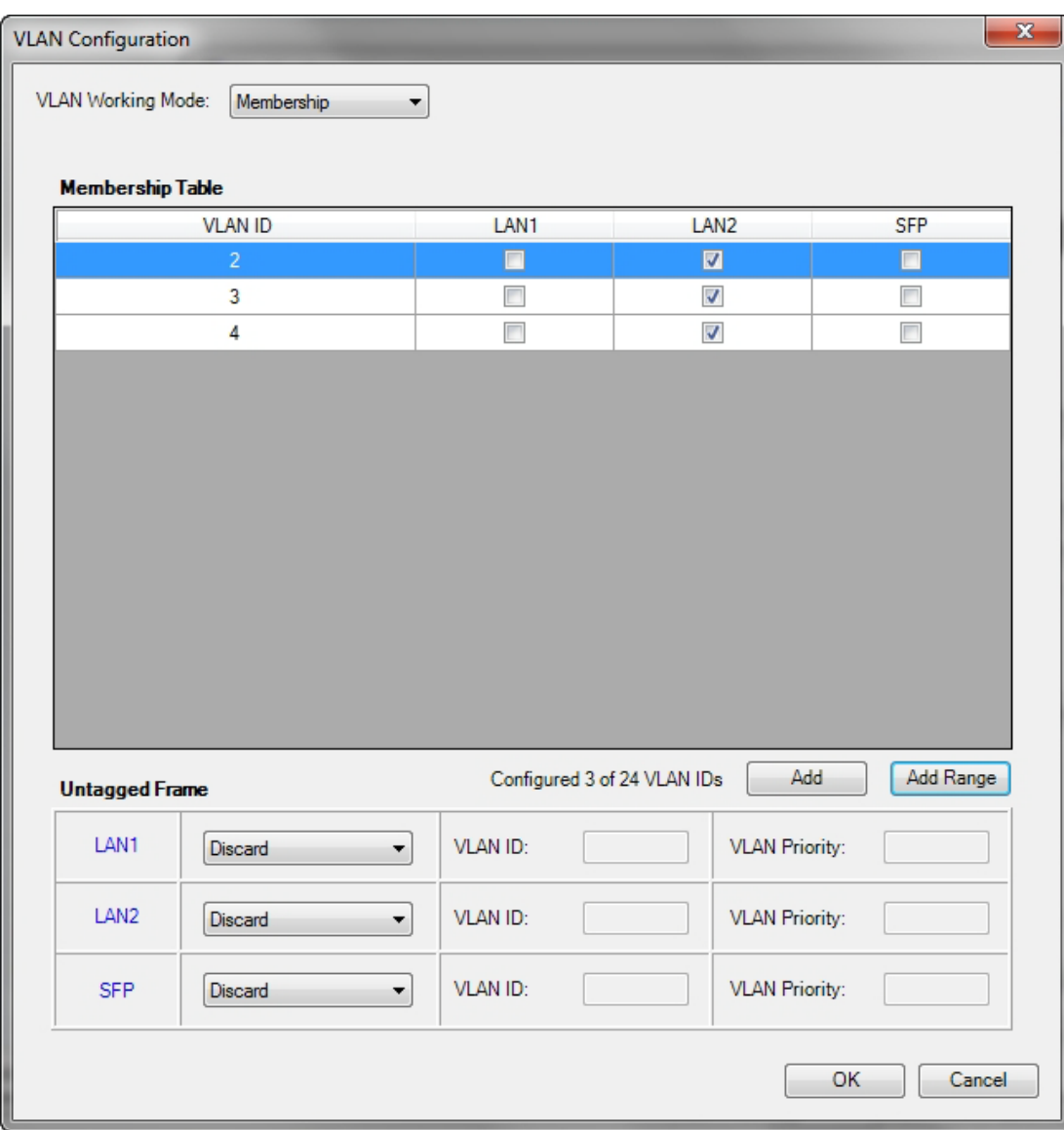

2. Assign participating ports to each VLAN ID.

#### **Ethernet Properties Chapter 9**

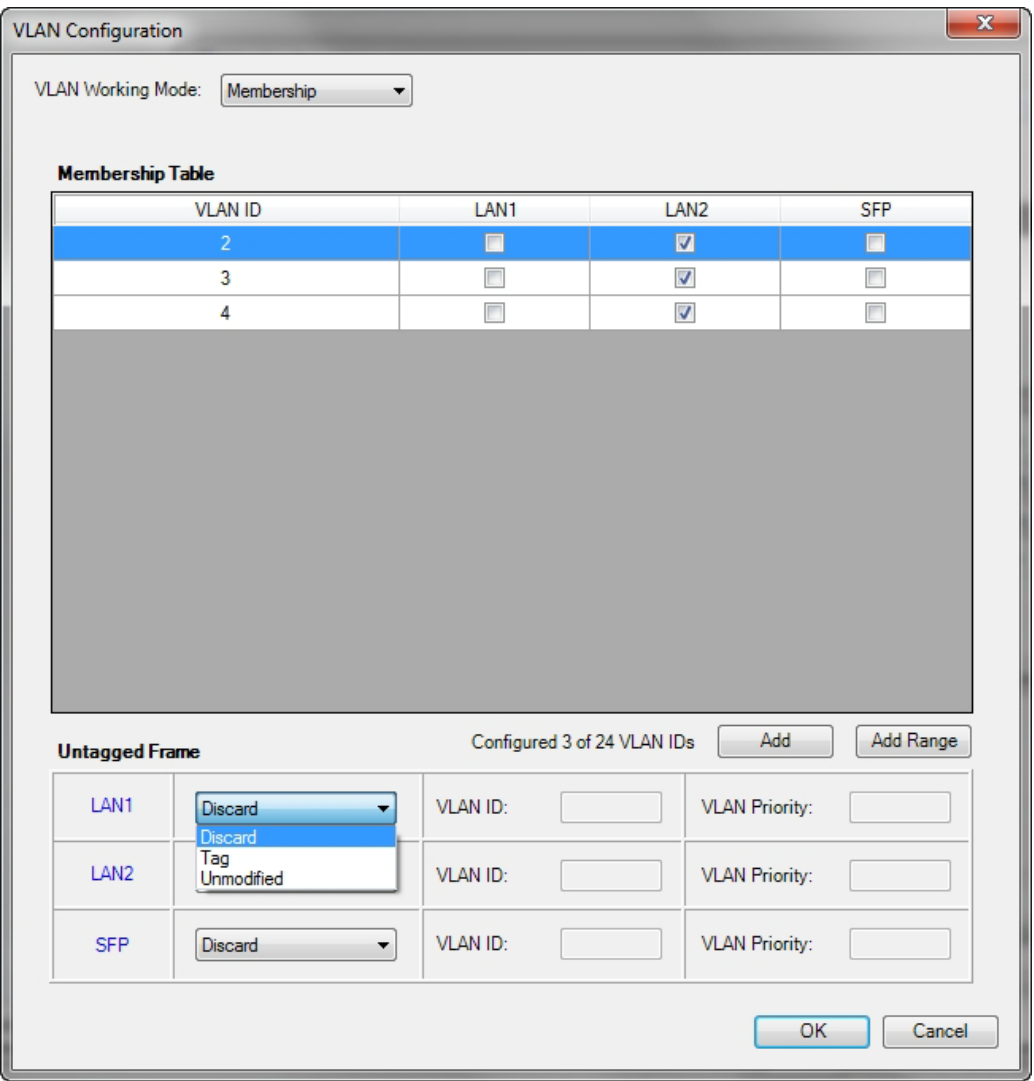

3. Set untagged port VLAN IDs as required and click **OK** to accept. At any point you may return to the last display to see you VLAN assignments.

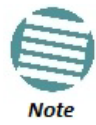

The details of setting up VLAN tagging require advanced network management skills beyond the scope of this manual. Further information for the Network Manager is provided in **Chapter 18.**

## **Completely Disabling VLAN**

It may be necessary to disable VLAN for several reasons apart from re-configuration. For example, setting a VLAN ID to the LAN port used by the managing computer can effectively lock you out of the link. The remedy for this situation is to reset the relevant site(s) and log on again. You have "two minutes of grace" before the VLAN settings take hold. During this period, you should navigate to **Site Configuration | Ethernet** and then click the **Disable VLAN** button. Any VLAN settings for the site will be lost.

# *Setting the Maximum Information Rate (MIR)*

## **What is the MIR**

The maximum Ethernet throughput of the link (MIR) can be limited. The default setting is *Best Effort*  (see **Figure 9-15** above), where the highest information rate available for the link conditions and settings is used.

## **What is it for**

The MIR setting limits the throughput for Ethernet service. It does not affect the capacity of TDM services.

If the Link Budget Calculator or air conditions limit the capacity to X Mbps, and suppose that you use Y (< X) Mbps for TDM services, then you are left with X - Y=Z Mbps for Ethernet.

Suppose for example, that  $Z = 20$  Mbps.

As a Service Provider, you can decide to sell a package based on 10 Mbps and charge \$P1 for it, or 15 Mbps for  $$P2 > $P1$ .

The MIR setting allows you do this.

The default value is "best effort" (shown as "Unlimited") which will give Z above.

The minimum value is 256 Mbps.

The maximum value will be the minimum between Z above and -

- 25/10 Mbps for NetStream 5x25 and 5x10 (Model dependent)
- 50 Mbps for NetStream 5x50
- 20 Mbps for NetStream 5x20
- 200 Mbps for NetStream 5x200

The MIR setting is independent per direction.

### **To limit the Ethernet information rate:**

- 1. From the **Configuration** menu, choose the site to reconfigure.
- 2. Click **Advanced | Ethernet**

The Configuration dialog box opens.

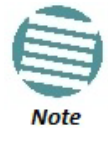

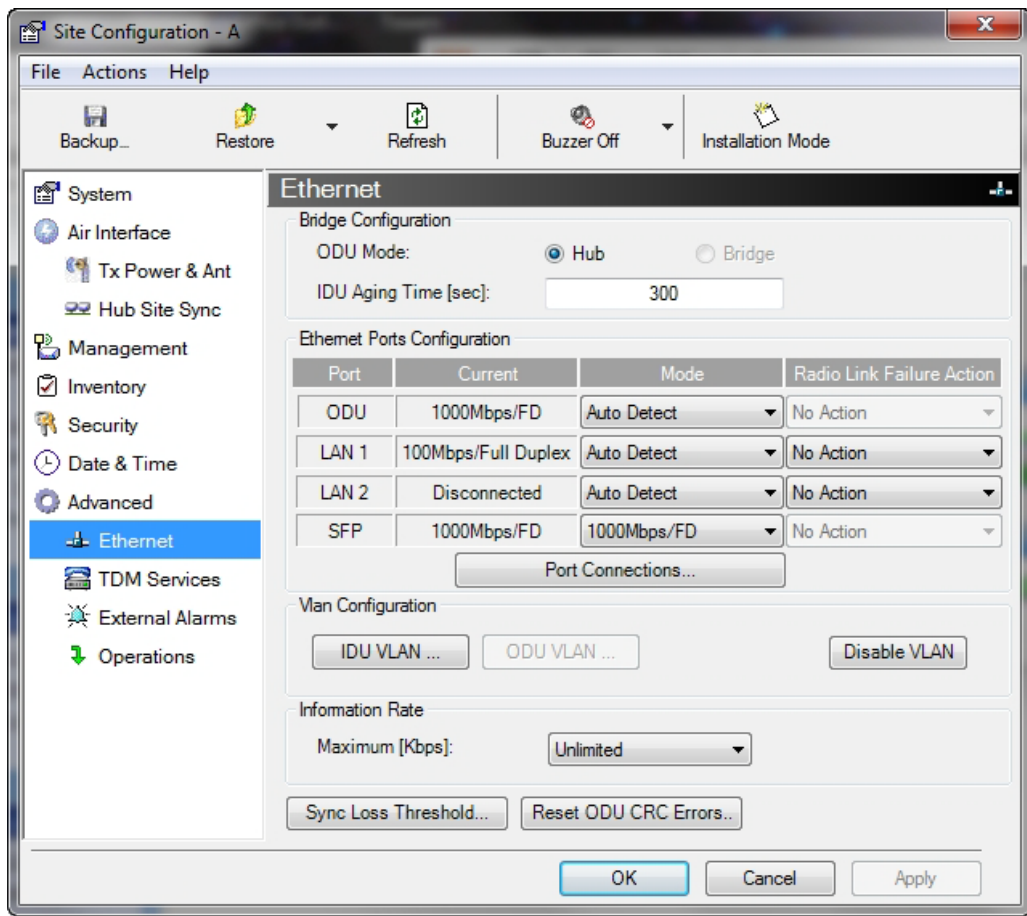

Figure 9-20: Bridge Configuration - Site Configuration dialog box

3. In the Information Rate pane, use the drop-down menu to choose the MIR.

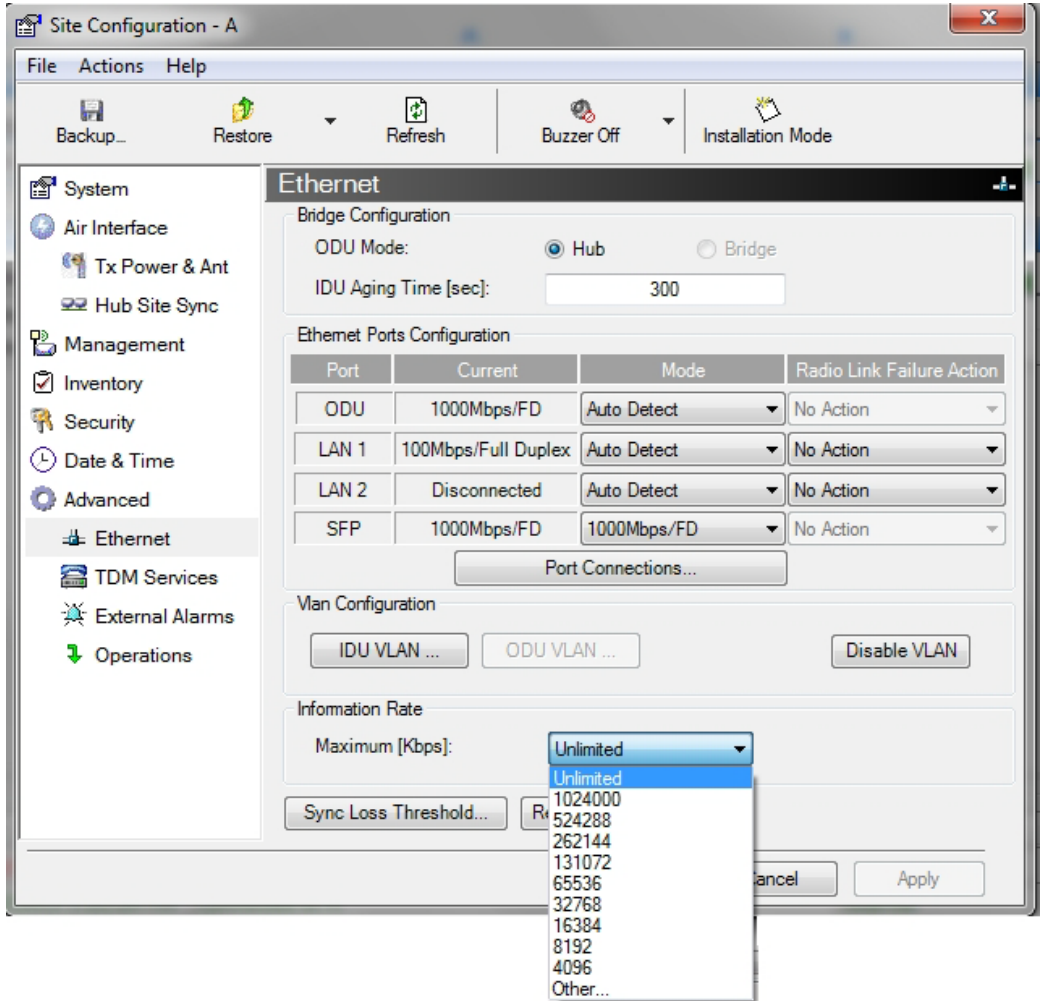

Figure 9-21: Ethernet MIR - Throughput selection

- 4. Choose **Other** to define the throughput with 1 Kbps resolution
- 5. Choose **Best Effort** for the highest information rate possible for the link conditions and settings
- 6. Click **Apply** to save the changes.

# *Setting the sync-loss Threshold*

You may change the sync-loss threshold by clicking the **sync-loss Threshold** button:

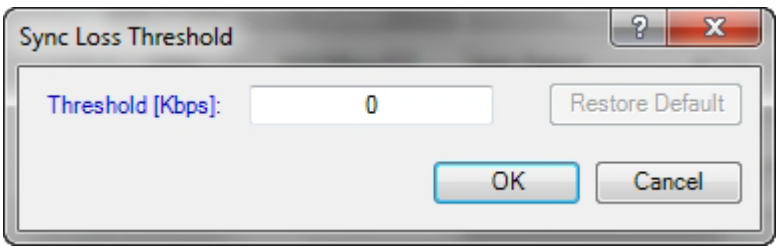

The sync-loss threshold value, which you enter is absolute. sync-loss will only occur if throughput falls below it.

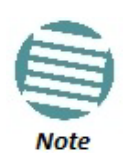

- The default value is determined by an algorithm taking into account your current link radio parameters.
- There is a provision to override an excessively high value that would lead to continuous sync-loss "thrashing": An excessively high value will be ignored by the system.
- An excessively low value may prevent sync-loss events almost entirely, in turn preventing the ACS mechanism from working effectively.

# **TDM MHS Status**

Here you can see the TDM MHS status. There is nothing to set.

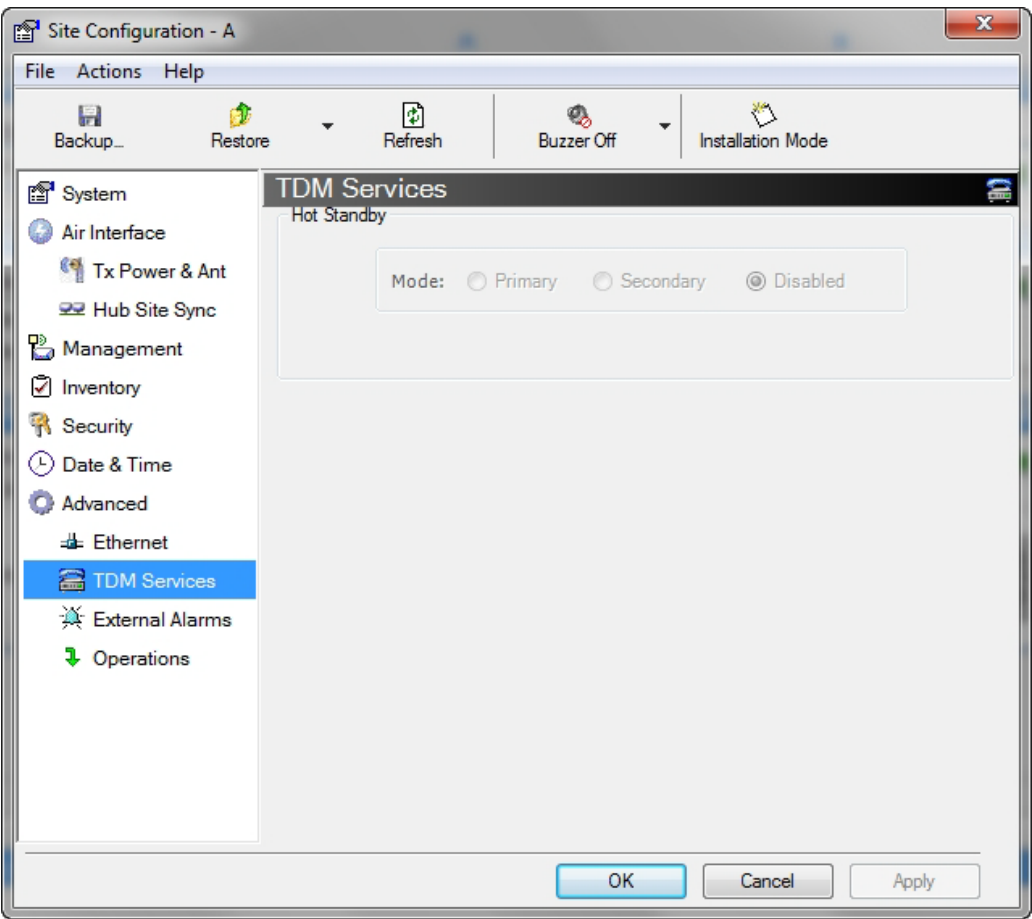

Figure 9-22: TDM MHS status

# **Setting External Alarm Inputs**

The IDU-NetStream RM and the IDU-NetStream DT have four external alarm inputs and four external alarm outputs in the form of dry contact relays. The Alarm interface is located on the front panel of the IDU-NetStream RM and is a 25 pin D-type female connector. See **Appendix B**, for wiring specifications and pin out. You may enable or disable each of the alarms and configure the alarm description text appearing in the alarm trap message. The ODU sends the alarm within less than a second from actual alarm trigger.

## **To set the external alarm inputs:**

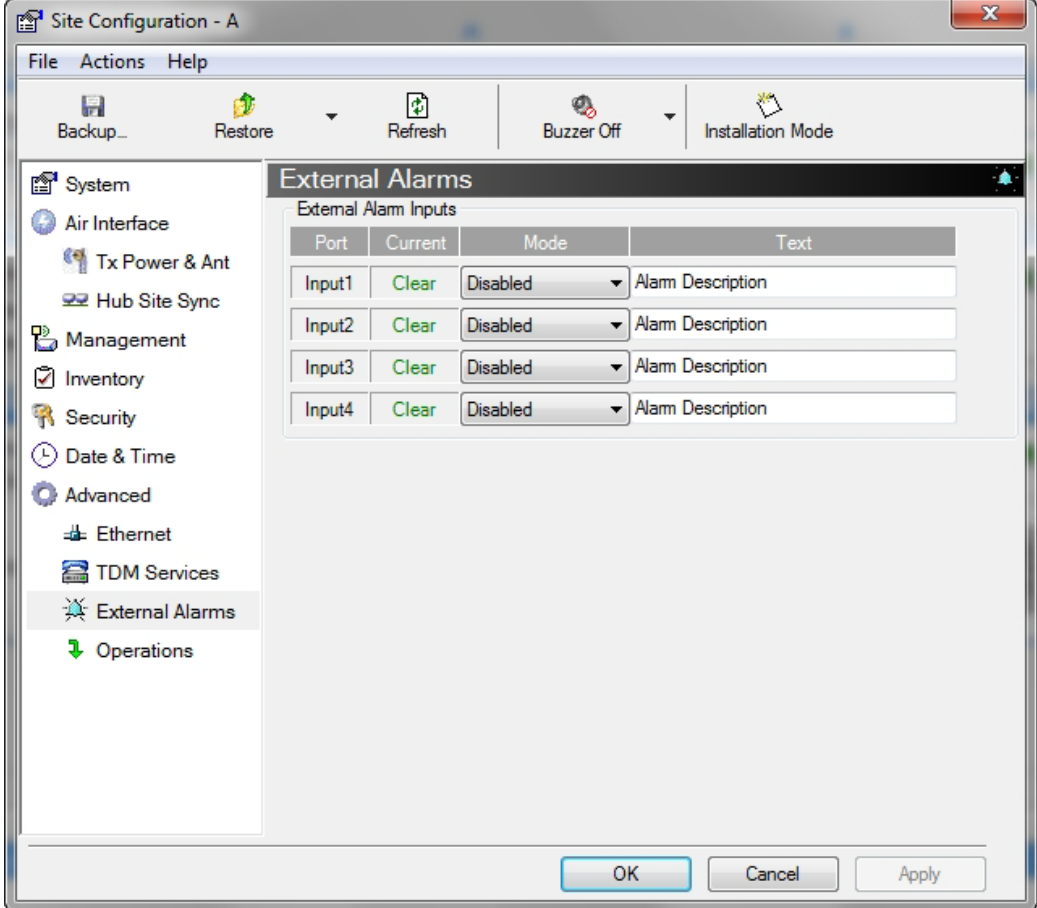

1. Choose **External Alarms** from the Site Configuration window.

Figure 9-23: External Alarms Configuration

- 2. Choose an alarm and set its mode to Enabled or Disabled
- 3. Enter a description of the alarms in the text field.
- 4. Click **Apply** to save.
- 5. Click **OK** to exit from the dialog.

# **Resetting**

You may reset the link, preserving the current configuration, or reset to factory defaults.

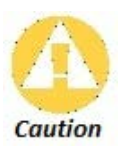

Resetting the link causes service disconnection.

To maintain the connection between the managing computer and the link, first reset Site B.

**To reset the link preserving current configuration:** 

- 1. From **Maintenance** on the main window, reset the remote unit.
- 2. From **Maintenance** on the main window, reset the local unit.

# **To reset to Factory Defaults**

- 1. Choose either of the sites to be reset. The Configuration dialog box opens.
- 2. Choose **Operations** in the Configuration dialog box.

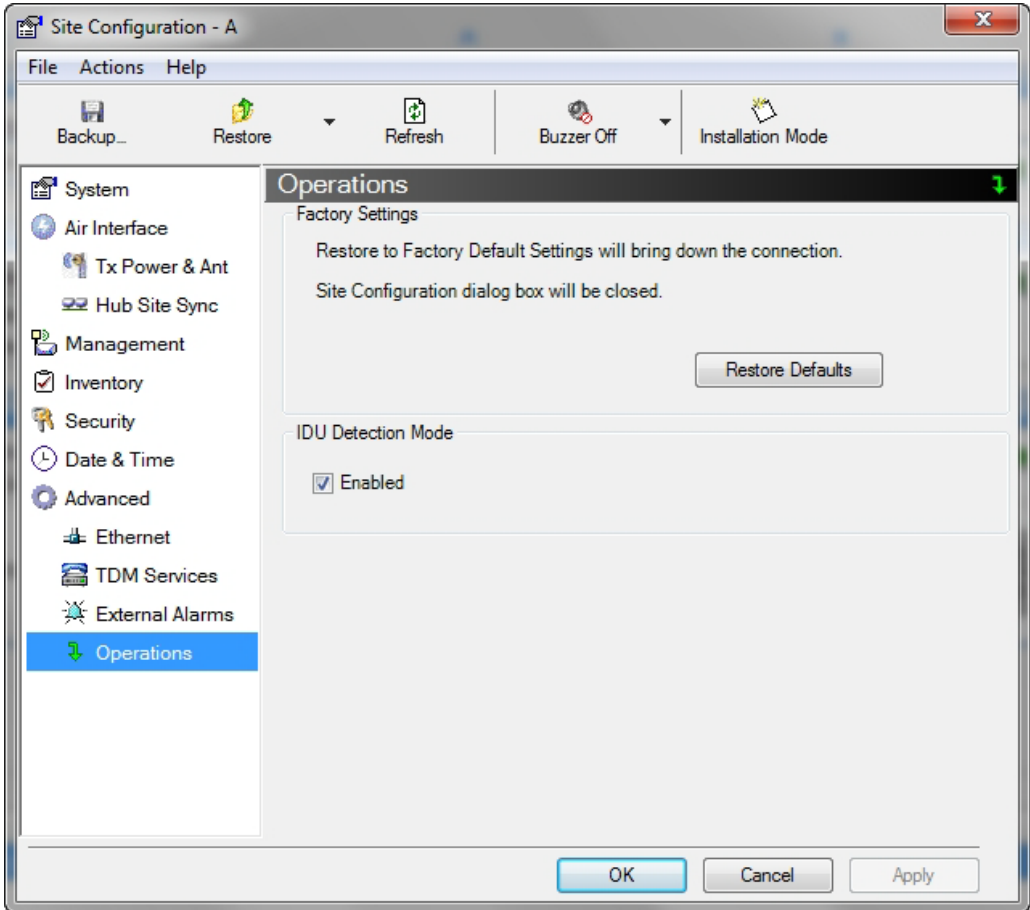

Figure 9-24: Site Configuration - Reset to factory defaults

- 3. Click the **Restore Defaults** button.
	- A message box asking if you want to restore factory default settings appears.

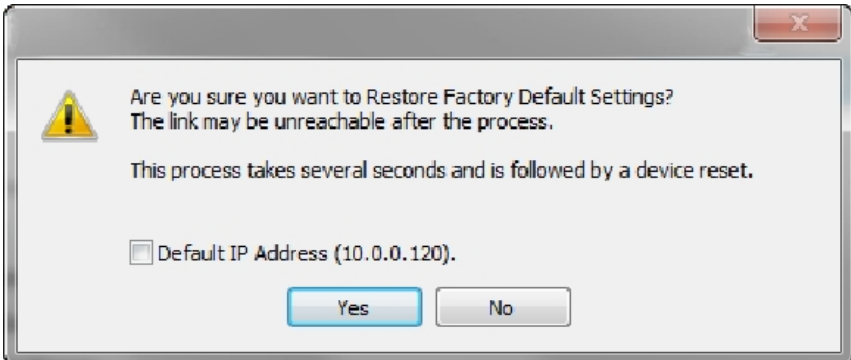

- 4. Click the check box if you want to keep the current IP address settings.
- 5. Click **Yes** to continue.

After a few moments the site will be reset and you will need to log on to it to reinstall the link.

# **IDU Detection**

An ODU always tries to detect the IDU to which it is connected. IDU Detection is affected by an IDU responding to special ODU packets.

If a PoE device is in use, the detection packets spread to the containing network and may cause flooding. In such a case, the IDU Detection feature, (**Figure 9-24**), should be disabled.

To disable IDU Detection Mode, just toggle the check box in **Figure 9-24**.

# **Backup/Restore of ODU Software Files**

## *Backup ODU Software to a File*

Link Manager allows you to backup the ODU software of both units of a link to the managing computer as binary files. Each site is backed up in a separate file. Backup files are matched to the MAC address of the site ODU. The default backup file name is constructed from the ODU IP address and the date as in the following example:

Backup of Site A as used in our examples:

### **192.168.1.101\_1.12.2009.backup**

If you perform more than one backup on a given date you will need to change the file name to something like this:

**192.168.1.101\_1.12.2009\_00.backup** 

**192.168.1.101\_1.12.2009\_01.backup**

...

#### **To backup the ODU software a file:**

- 1. Choose a site to back up. The Site Configuration dialog box opens.
- 2. Click **Backup**.

3. In the Save As dialog box, indicate in which folder and under what name configuration file is to be saved, and click **Save**.

# *Restoring ODU Software or Configuration*

Backup files can be uploaded from the managing computer. You may choose a full software restore or configuration-only restore. You may restore a backup file to another ODU subject to the following provisions:

- The backup was performed with Link Manager, release 2.8.20 or higher
- The source and target ODUs have the same
	- Product ID
	- Hardware version
	- Capacity

You can check Product ID, Hardware version and Capacity from the Inventory display for the source ODU.

### **To restore from a backup file:**

- 1. Choose a site to restore (from a previous backup). The Site Configuration dialog box opens.
- 2. Click **Restore**. You are offered the choice of a Full or Configuration Restore as shown:

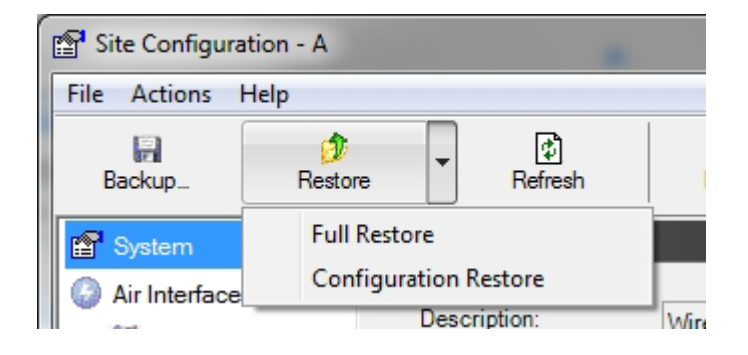

- 3. Click the required Restore type. You are then offered a standard Open File dialog box.
- 4. From the Open File dialog box, navigate to your backup storage area and choose file to upload. Click **OK**.

# **Muting the alignment tone buzzer**

The ODU alignment tone becomes audible as soon as power is supplied, and continues until the ODUs are aligned and the link established.

It is possible to mute the tone during regular operation of the link. It must be enabled when performing the alignment procedure.

**To mute the alignment tone buzzer:** 

1. Choose a site. The Configuration dialog box opens.

2. In the Configuration dialog box, click the **Buzzer** button.

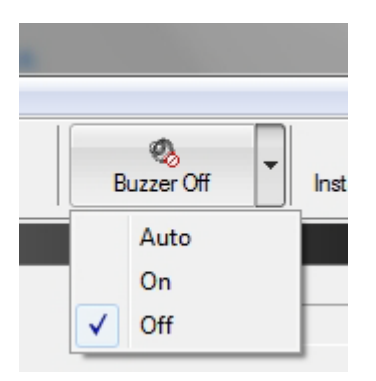

Figure 9-25: Alignment tone buzzer states

3. Click **Off**. The tone is disabled.

## **To restore the alignment tone buzzer:**

- 1. Choose a site. The Configuration dialog box opens.
- 2. Click **On** to have the buzzer beep continuously or **Auto** to have the buzzer beep only in install mode.

# **Configuration with Telnet**

A Telnet terminal can be used to configure and monitor the NetStream. To start a Telnet session,

### use **telnet <ODU\_IP>.**

For example, if you run Telnet as follows,

### **telnet 192.168.1.101**

you will be asked for a user name and password.

The Telnet log on user name is the password that you used to enter the Link Manager (for example, the default: *admin*). The Telnet password is the corresponding Community string (default: *netman*).

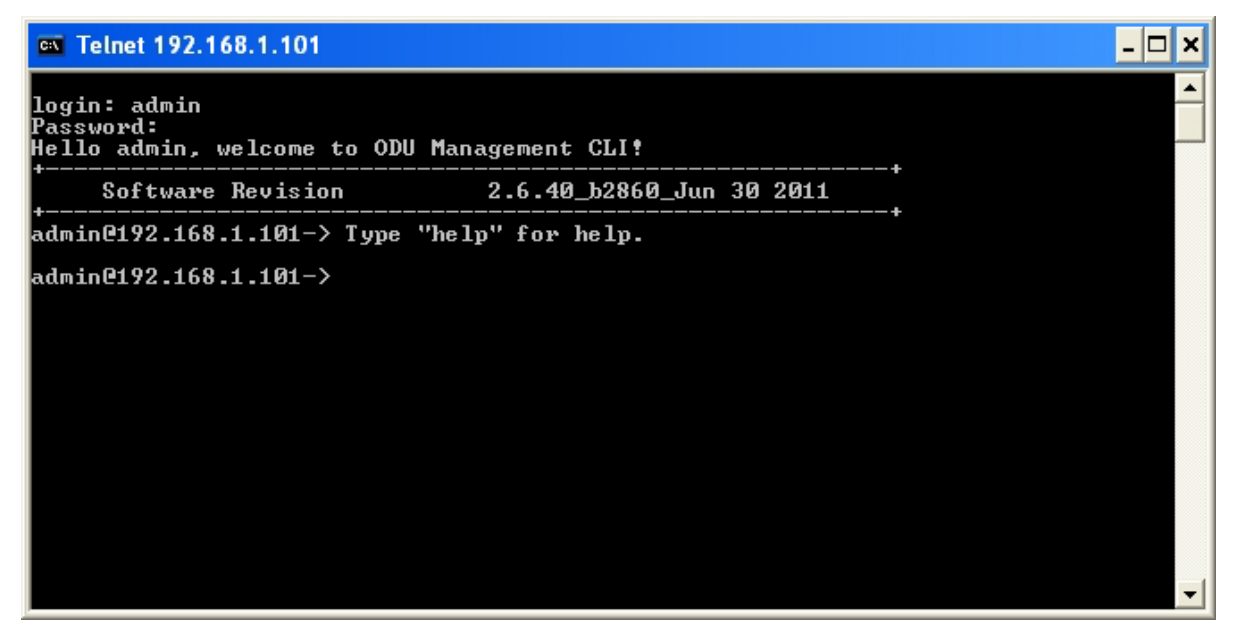

Figure 9-26: Telnet session log on

A Read-Only Community string allows display only whereas a Read-Write Community string allows display and set commands.

Supported Telnet commands are shown in **Table 9-4**. Note that some of the commands are model specific. For example, TDM commands will not apply to Ethernet only and PoE based links.

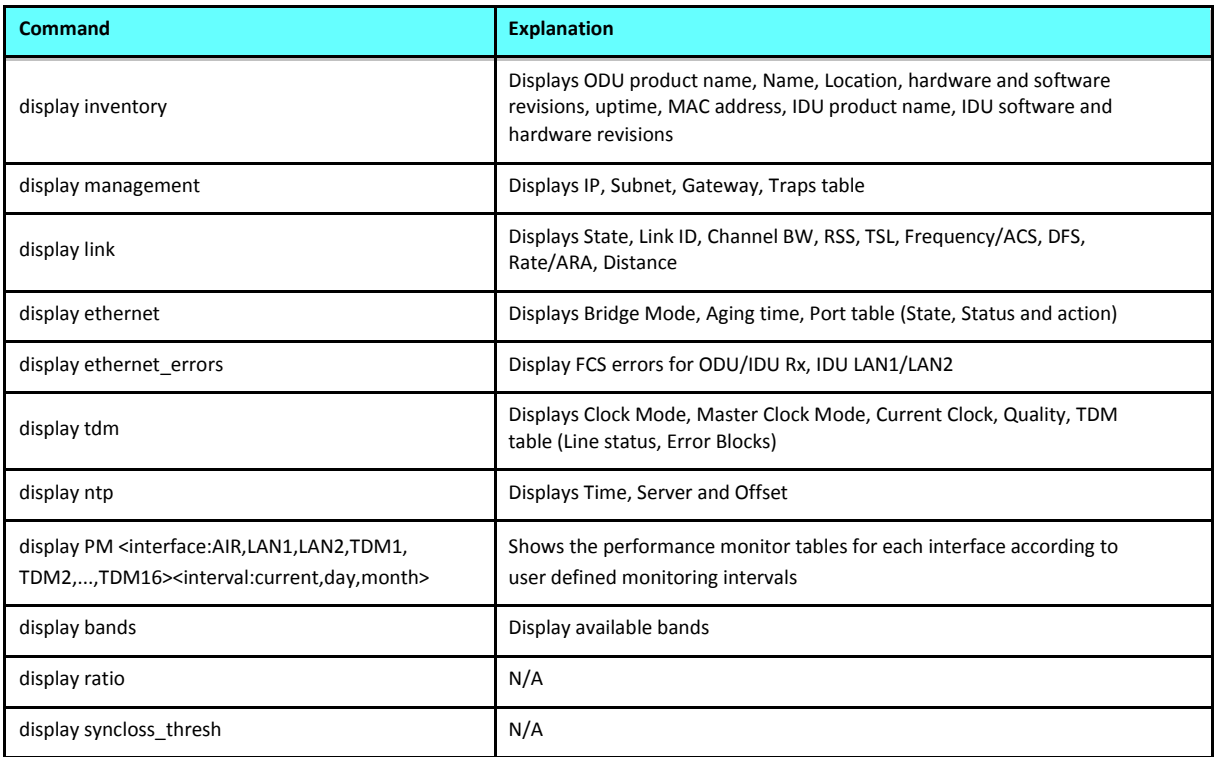

Table 9-2: Telnet - Display commands

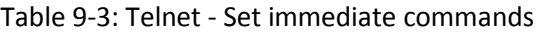

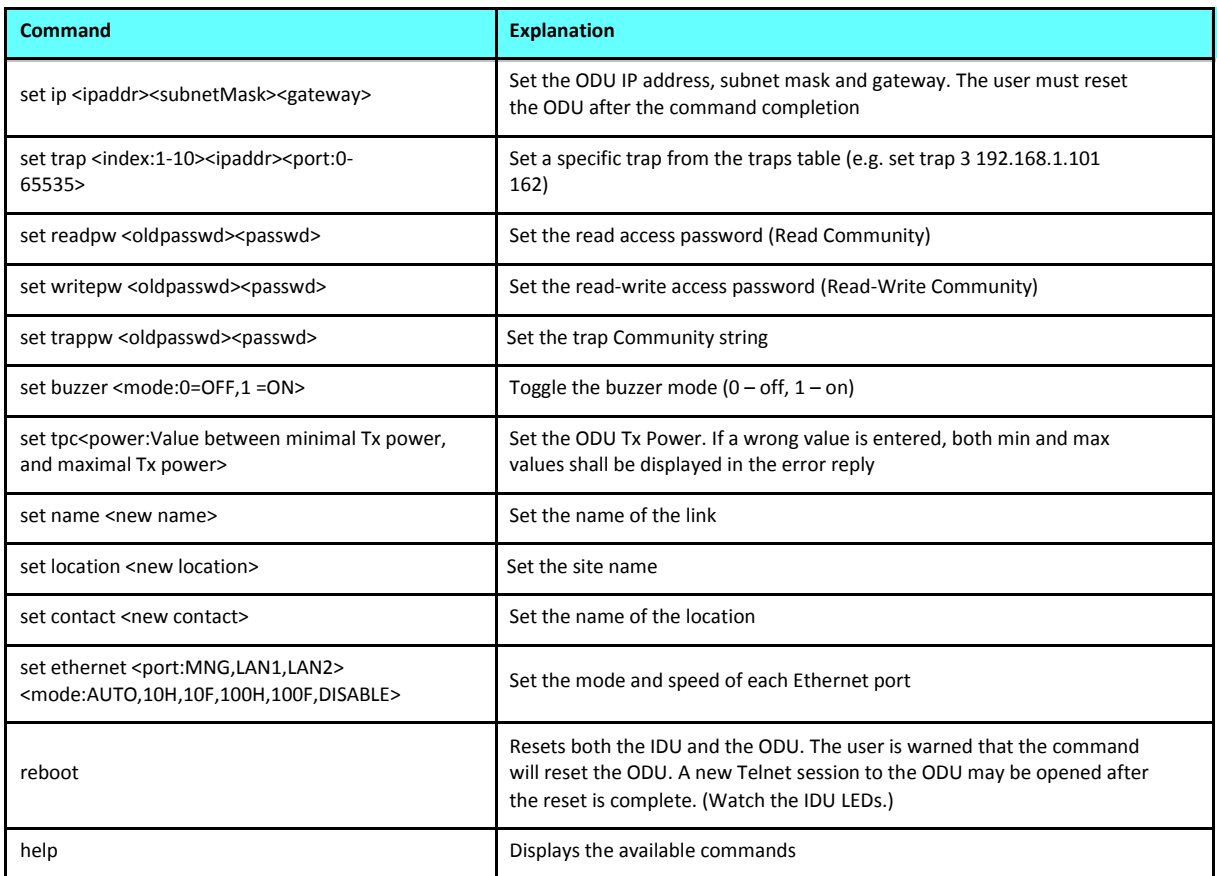

# Table 9-4: Telnet - Set commands requiring reset

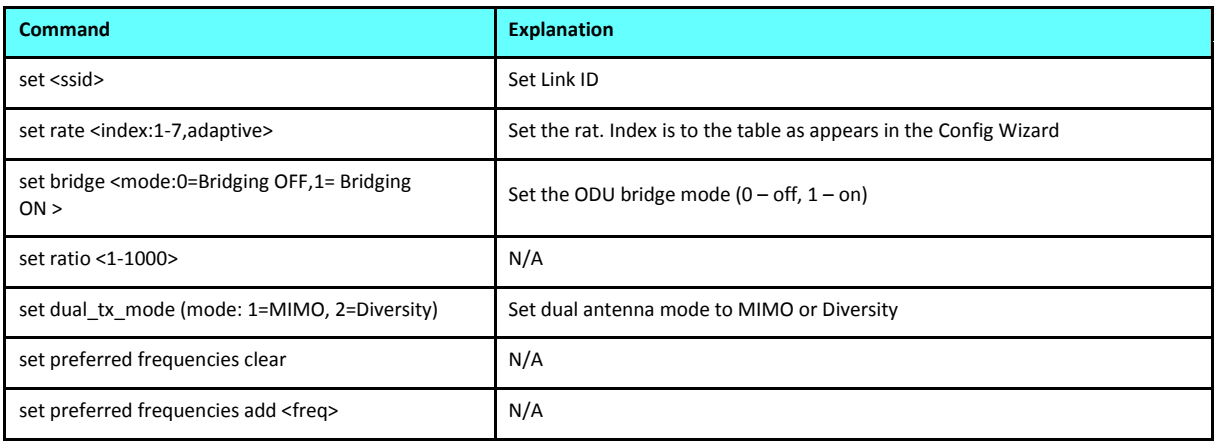

# **Chapter 10**

# **Monitoring and Diagnostics**

The Link Manager application enables you to monitor the link, as well as perform diagnostic operations such as loopback tests.

This chapter covers:

- Retrieving link information
- Link compatibility issues
- TDM port loopbacks
- Reinstalling and realigning a link
- Link Budget Calculator
- Performance monitoring
- Throughput checking
- Events, alarms and Traps
- Reverting alert messages
- Remote power fail indication
- Troubleshooting
- Replacing an ODU
- Restoring to factory setup
- Online help
- Obtaining support

# **Retrieving Link Information (Get Diagnostics)**

The Get Diagnostics feature collects and writes all link and Manager information (from both sites) into a text file. The file information can be used for diagnostics and should be sent to Netronics Customer Support to speed up assistance.

The following table lists link and system information that can be monitored.

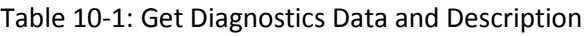

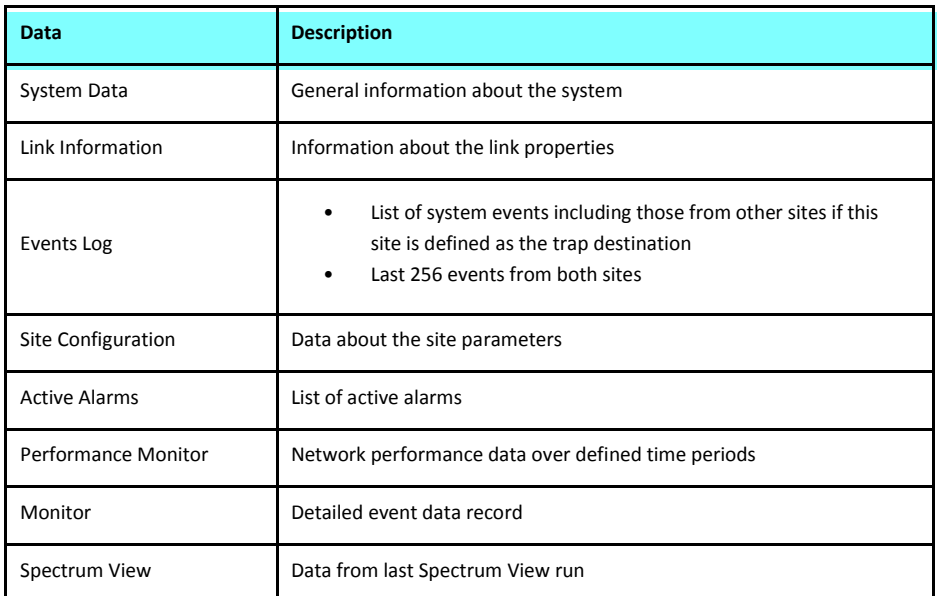

## **To get diagnostics**

1. From the **Help** menu, choose **Get Diagnostics Information**.

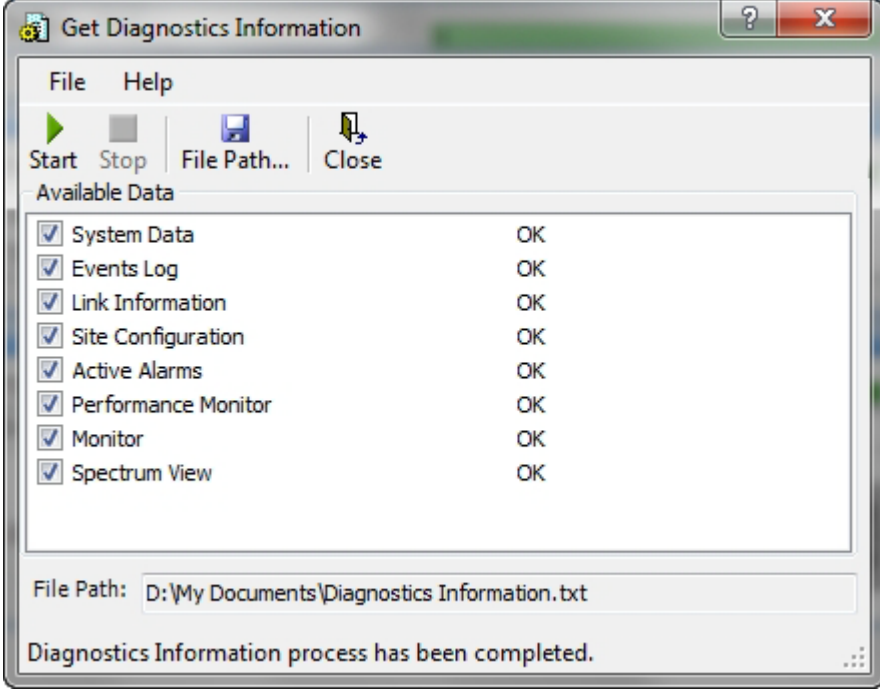

Figure 10-1: Get Diagnostics Dialog Box

- 2. Select or deselect the data options. If the file is to be sent to Netronics Customer Support leave all options checked.
- 3. Click **File Path** to specify the folder in which you want to save the file and then click **Start** to save the information.

The file is saved in the specified folder as **Diagnostics Information.txt**

# **Link Compatibility**

Link Compatibility indicates the version compatibility using software traps. As new hardware or software is added to existing networks compatibility issues may arise. An incompatibility issue is indicated to the user by a change of color of the Link Status box on the Main Menu window. Trap messages (can be viewed in the Events Log) indicate the problems or limitations and suggest upgrades when appropriate.

The following Link Status messages are given:

fullCompatibility - different software versions were detected that are fully compatible. Themessage indicates that an upgrade is available.

restrictedCompatibility - different software versions were detected that operate correctly.However, new features are not supported.

softwareUpgradeRequired - different software versions were detected allowing limited operation. The message is, that a software upgrade is required.

versionsIncompatibility - different software versions were detected that are incompatible. You need to perform local upgrades.

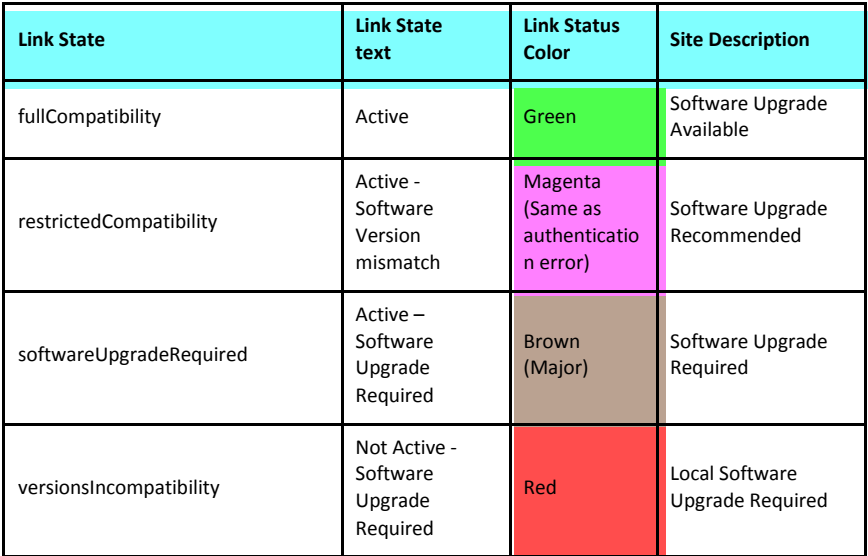

Table 10-2: Link Compatibility Trap Messages

# **TDM Loopbacks**

Internal and external loopbacks on both sites of a link are used to test the TDM connections

- **To activate a loopback:**
	- 1. From the Maintenance menu, choose **Loop backs...** or right-click the TDM display in the main window.

The Loopbacks dialog box appears:

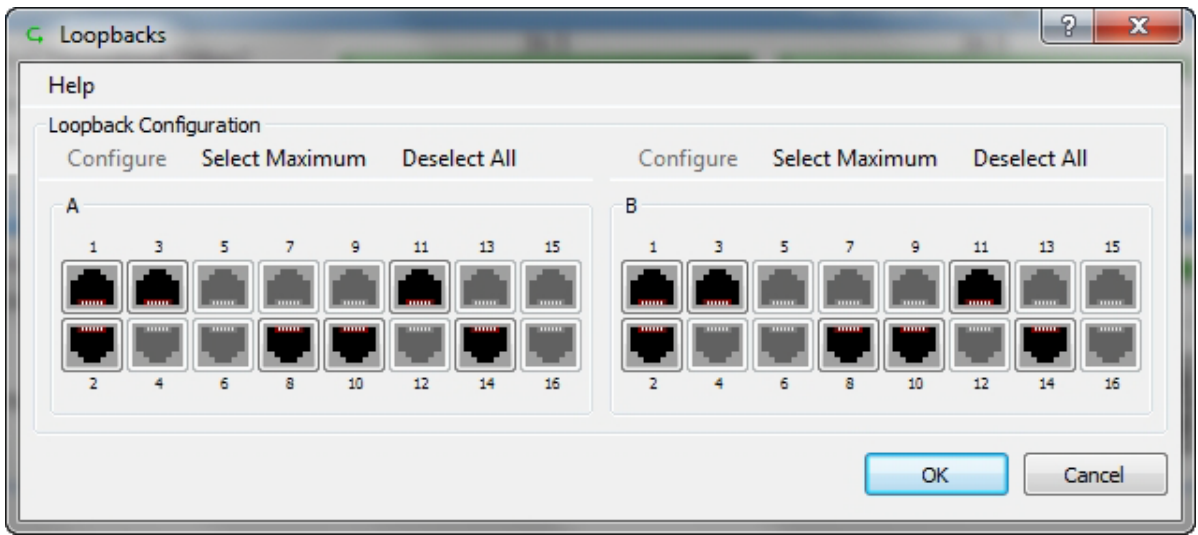

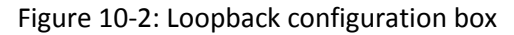

2. From the active ports, click those required for loopback activation. The selected port icons change color to light blue as in the following example:

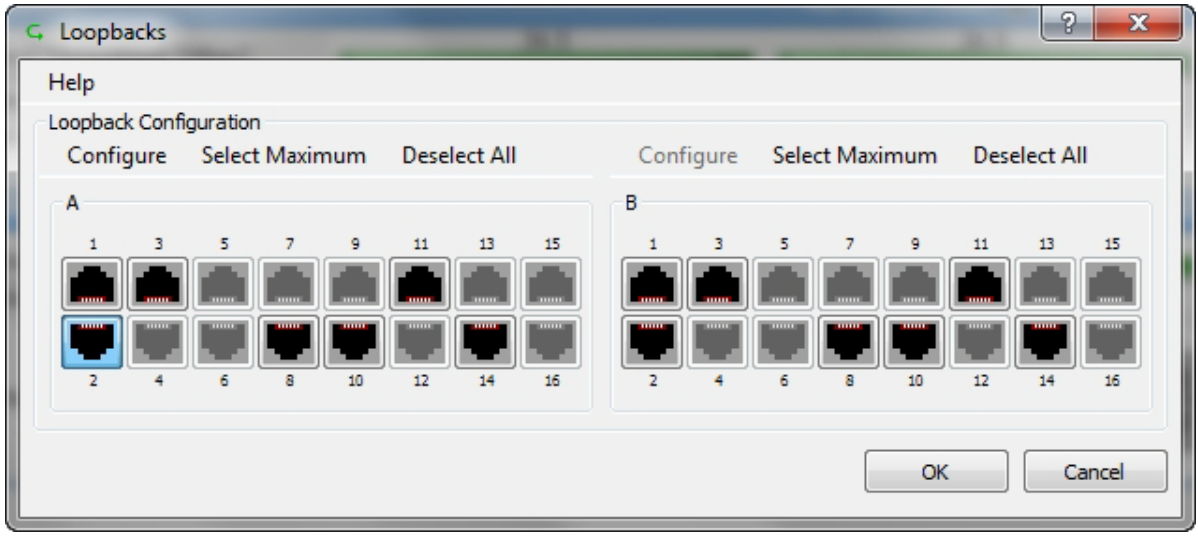

Figure 10-3: Loopback configuration box with one Site A port selected

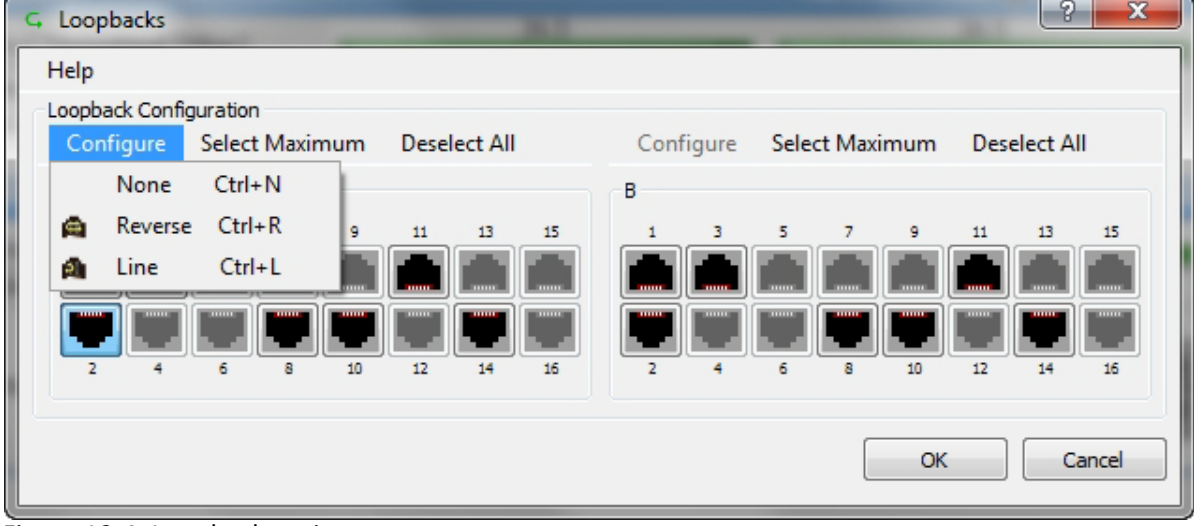

3. Click configure to choose a loopback mode:

Figure 10-4: Loopback options

#### **TDM Loopbacks Chapter 10**

4. Click the required loopback mode.

| Loopbacks                           |                                               | Ð<br>$\mathbf{x}$                            |  |  |  |  |  |  |
|-------------------------------------|-----------------------------------------------|----------------------------------------------|--|--|--|--|--|--|
| Help                                |                                               |                                              |  |  |  |  |  |  |
| Loopback Configuration              |                                               |                                              |  |  |  |  |  |  |
| Select Maximum<br>Configure         | <b>Deselect All</b><br>Configure              | Select Maximum<br><b>Deselect All</b>        |  |  |  |  |  |  |
| A                                   | B                                             |                                              |  |  |  |  |  |  |
| 5<br>9<br>$\overline{7}$<br>3.      | 13<br>15<br>11<br>3                           | 5<br>9<br>11<br>13<br>7<br>15                |  |  |  |  |  |  |
|                                     | <b>TOULOU</b>                                 |                                              |  |  |  |  |  |  |
| <b>COURT</b><br><b>THEFT</b><br>ē   | <b>THEFT</b><br><b>TITLE</b><br><b>HILLER</b> | <b>THURS</b><br><b>TITLE</b><br><b>THEFT</b> |  |  |  |  |  |  |
| $\overline{2}$<br>10<br>6<br>а<br>4 | 16<br>12<br>$\overline{2}$<br>14<br>4         | 16<br>12<br>14<br>10<br>6<br>а               |  |  |  |  |  |  |
|                                     |                                               |                                              |  |  |  |  |  |  |
| Cancel<br>OK                        |                                               |                                              |  |  |  |  |  |  |

Figure 10-5: Loopback defined

5. Click **OK** to activate the selected loopback(s).

This activates selected loopback(s). The corresponding service port icon changes color and appearance to indicate an active loopback.

| Link Manager (Operator)                                                                                                    |                                                                        |                                                                                                    |                        |                                                                                                    |                             |                                                                            |                                          |               |  |  |
|----------------------------------------------------------------------------------------------------|------------------------------------------------------------------------|----------------------------------------------------------------------------------------------------|------------------------|----------------------------------------------------------------------------------------------------|-----------------------------|----------------------------------------------------------------------------|------------------------------------------|---------------|--|--|
| File Configuration Tools Maintenance                                                                                                    | Help                                                                   |                                                                                                    |                        |                                                                                                    |                             |                                                                            |                                          |               |  |  |
| 鑑<br>家<br>Link Configuration Link Installation Installation Mode                                                                                                    | $\circ$                                                                | R <sup>)</sup><br>Site: A                                                                                                    | 隆<br>Site: B           | ₿<br><b>Get Diagnostics</b>                                                                                               | $\varphi$<br>Clear Counters | K<br>Log Off                                                               | Ø<br>Help(F1)                            |               |  |  |
| $\circledast$<br><b>Link: TPSF_BTT</b><br>Link ID: EBG_20561334<br>Services: 7xE1+ Ethernet<br>Frequency [GHz]: 5.820<br>Band: 5.730-5.845 GHz FCC/IC<br>Channel BW [MHz]: 20<br>Rate [Mbps]: Adaptive<br>Status: Link Active<br>$\otimes$<br>Site: A<br>IP Address: 192.168.1.101<br>Subnet Mask: 255.255.255.0<br>Trap Destination: 0.0.0.0 |                                                                        | Location:<br>Radio Interface:<br>RSS [dBm]<br>Tx Ratio [%]<br>Ethernet Service:<br>Estimated Throughput [Mbps]<br>Rx Rate<br>Tx Rate |                        | A<br>$-53$<br>36.5<br>0<br>0                                                                                              | 50.0/50.0                   | B.<br>$-55$<br>Rx/Tx Rate Units: O Mbps O Fps<br>36.5<br>$\circ$<br>$\cup$ |                                          |               |  |  |
|                                                                                                    | <b>TDM Service:</b><br>Counters Display Mode: ● Accumulative ● Current |                                                                                                    |                        |                                                                                                    |                             |                                                                            |                                          |               |  |  |
|                                                                                                    |                                                                        | <b>TDM Block Failure Ratio</b>                                                                                                    |                        | $<$ 4.1 $\times$ 10E-7<br>$\mathbf{0}$                                                                                    |                             |                                                                            | $<$ 4.1 $\times$ 10E-7<br>$\overline{0}$ |               |  |  |
|                                                                                                    |                                                                        | Error [Blocks]                                                                                                    |                        | $\circ$                                                                                                    |                             | $\circ$                                                                    |                                          |               |  |  |
| $\hat{\mathbf{x}}$<br>Site: B<br>IP Address: 192.168.1.102<br>Subnet Mask: 255.255.255.0<br>Trap Destination: 0.0.0.0                                                                                                    |                                                                        | E1 Ports                                                                                                    |                        | 11<br>13<br>15<br>$\overline{1}$<br>$\mathcal{R}$<br>×.<br>$\alpha$<br>$\overline{1}$<br>10<br>12<br>14<br>$\overline{2}$ |                             | $\alpha$<br>$\mathcal{R}$                                                  | 13<br>15<br>11<br>12                     |               |  |  |
|                                                                                                    | Frequency: 5.820 GHz                                                   |                                                                                                    |                        |                                                                                                    |                             |                                                                            |                                          |               |  |  |
|                                                                                                    |                                                                        |                                                                                                    |                        |                                                                                                    |                             |                                                                            |                                          |               |  |  |
|                                                                                                    | Events Log                                                             |                                                                                                    |                        |                                                                                                    |                             |                                                                            |                                          |               |  |  |
|                                                                                                    | Date & Time<br>Number<br>06/06/2011 17:45:58<br>000001                 |                                                                                                    | Connected to Location. | Message                                                                                                    |                             |                                                                            | Trap Source                              | IP Address    |  |  |
|                                                                                                    | $\overline{\phantom{a}}$                                               |                                                                                                    |                        | IIII                                                                                                    |                             | Internal                                                                   |                                          | $\rightarrow$ |  |  |
| Connection Available<br>Connection Mode: Network                                                                                                    |                                                                        | IP Address: 192.168.1.101                                                                                                    | WBB-B                  |                                                                                                    |                             |                                                                            | <b>A</b> Encrypted Link                  |               |  |  |

Figure 10-6: Site A port 2 set to loopback

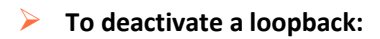

• Return to the situation of **Figure 10-4** and click **None**.

When a loopback is deactivated, the corresponding icon in **Figure 10-6** reverts to its previous state (like the right side of the figure).

# *Local Line Loopback*

A Local line loopback can be set to test the local E1/T1 port and its connection to local side user equipment. In this mode, data coming from the local user equipment is looped back to it. This loopback is initiated from a managing computer connected to the local unit.

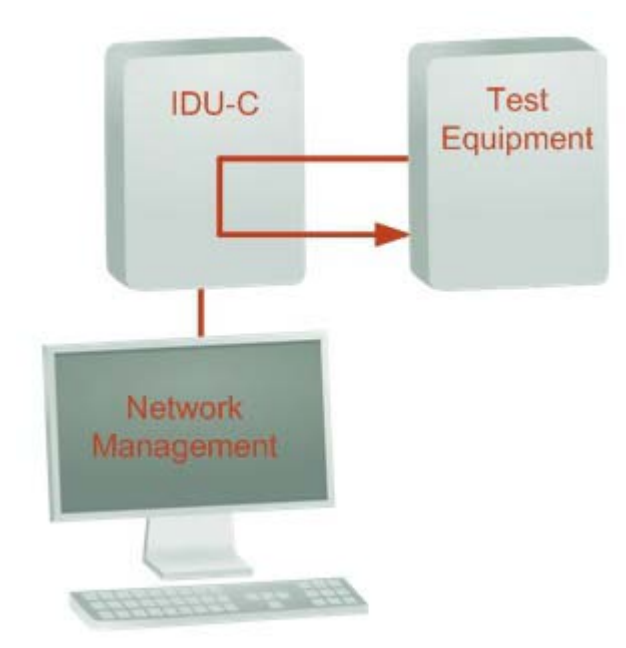

Figure 10-7: Local Line Loopback

# *Remote Reverse Loopback*

A remote reverse loopback can be set to test connection between the local and remote units and between the local E1/T1 port and its connection to the local user equipment. In this mode, data coming from the local user equipment is looped back at the remote side. This loopback is initiated from a managing computer connected to the local unit.

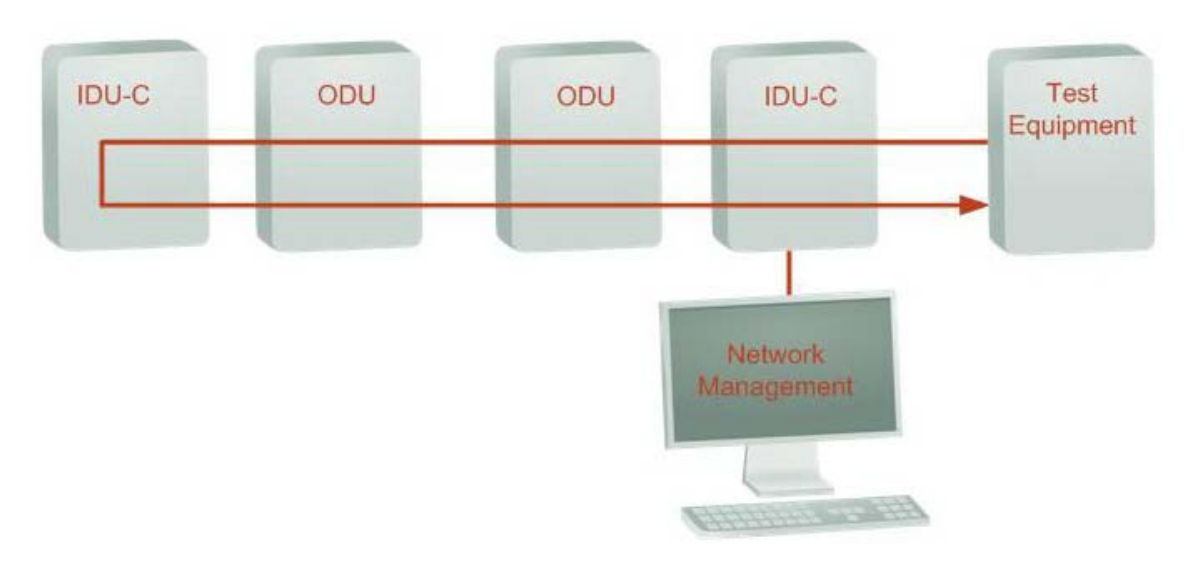

Figure 10-8: Remote Reverse Loopback

# *Remote Line Loopback*

The remote unit can be set to a line loopback to test the remote E1/T1 port and its connection to the remote side user equipment. In this mode, data coming from the remote user equipment is looped back to it locally. This loopback is initiated by the managing computer connected to the local unit.

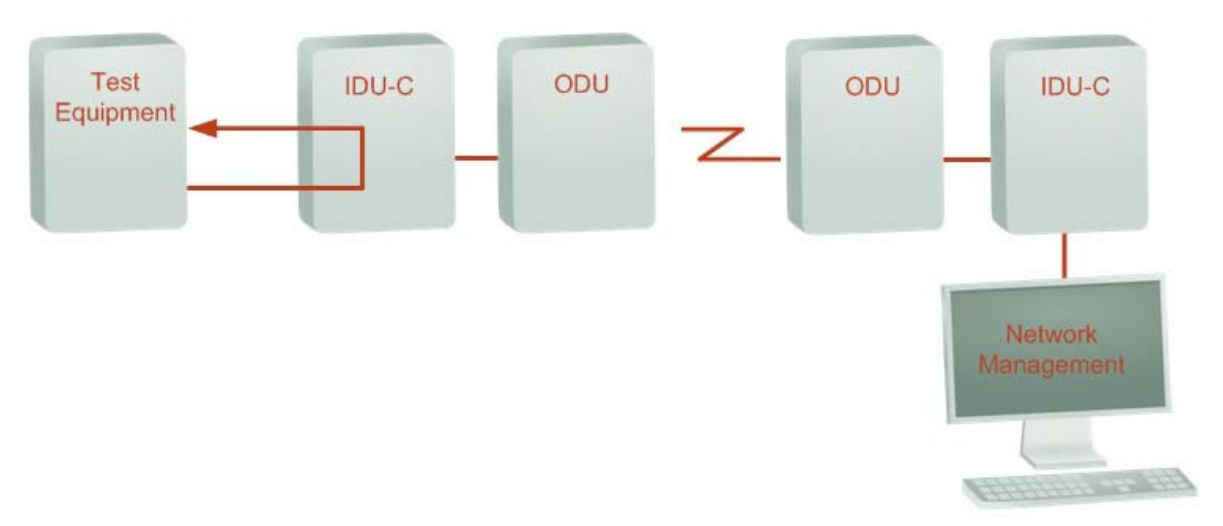

Figure 10-9: Remote Line Loopback

# *Local Internal Loopback*

The local unit can be set to close a remote loopback to test connection between the local and remote units and between the remote E1/T1 port and its connection to the remote user equipment. In this mode, data coming from the remote user equipment is looped back to it locally. This loopback is initiated by the managing computer connected to the local unit.

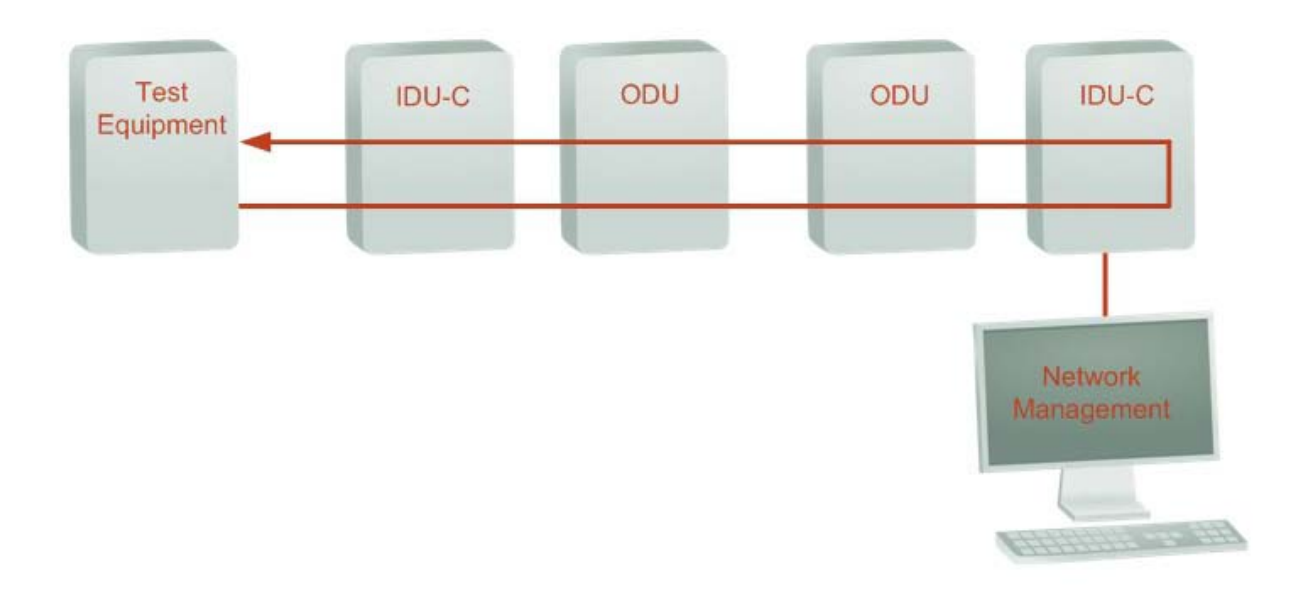

Figure 10-10: Local Reverse Loopback
# **Reinstalling and Realigning a Link**

It may be necessary to reinstall the link if the ODUs need to be realigned.

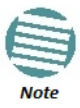

Activating Install Mode causes both sites to go into install mode, causing disruption in service for approximately fifteen seconds.

#### **To reinstall the link:**

1. Choose a site.

The Configuration dialog box opens.

2. In the Configuration dialog box, click the **Install Mode** button.

A message box asking if you want to enter install mode appears.

3. Click **Yes** to continue.

The system enters Install mode and the alignment tone becomes audible.

4. Realign the ODUs and start the Installation wizard (see **Chapter 6**).

# **The Link Budget Calculator**

The Link Budget Calculator is part of the Link Manager software and is found in the Help menu. This useful utility enables you to calculate the expected performance of the wireless link and the possible configurations for a specific link range including antenna size, cable loss and climate conditions. For full details, see **Chapter 26**.

# **Throughput Checking**

In this mode, NetStream estimates Ethernet throughput by filling frames over the air to maximum for 30 seconds. This mode should not influence service.

#### **To use Throughput Checking:**

1. At the main menu, click Maintenance | Estimated Eth. Throughput. A confirmation message appears:

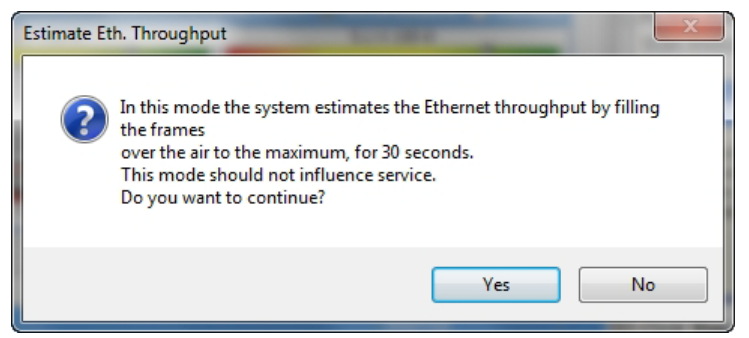

2. Click **Yes** to continue. The Ethernet services area changes appearance and the estimated throughput is displayed:

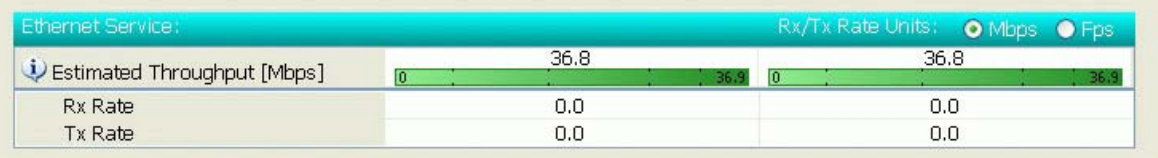

At the end of 30 seconds, the display reverts to normal.

# **Performance Monitoring**

NetStream Performance Monitoring constantly monitors traffic over the radio link and collects statistics data for the air interface, TDM and Ethernet ports. It does so continuously, even when the Link Manager is not connected.

Two types of logs are recorded:

- **Monitor Log** that records statistics on traffic rate and radio signal strength.
- **Events Log** that records when the rates fall above or below a predefined threshold. See **page 188** below.

Both the statistics Monitor log and events log can be saved as text files.

# *The Monitor Log*

The Monitor Log records performance statistics for predefined intervals. You can save the monitor log to a text file, as well as display the information in an on-screen report.

## **Saving the Monitor Log**

You can save the recorded Monitor Log statistics to a text file.

#### **To save the monitor log:**

1. From the **Tools** menu, choose **Preferences**. The

Preferences dialog box appears:

#### **Performance Monitoring Chapter 10**

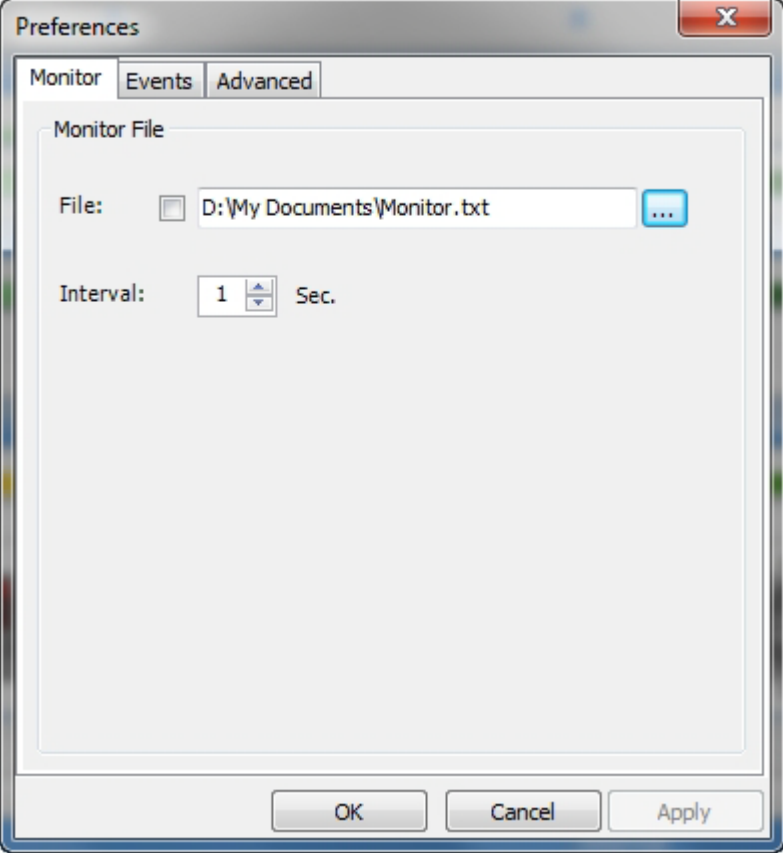

Figure 10-11: Preferences dialog box

- 2. Click the **Monitor** Tab.
- 3. Select the file to save.
- 4. Click the check box to open the file for saving.
- 5. Click the **button and in the Select File dialog box indicate in which folder and under** what name the monitor log file is to be saved.
- 6. Set the time interval for adding data to the file.
- 7. Click **OK** to save the file.

#### **Viewing Performance Reports**

The Performance Monitor Report displays performance views of each of the interfaces.

## **To obtain performance monitoring reports:**

1. From the main menu, choose **Tools | Performance Monitoring Report ...**

You are presented with the following window:

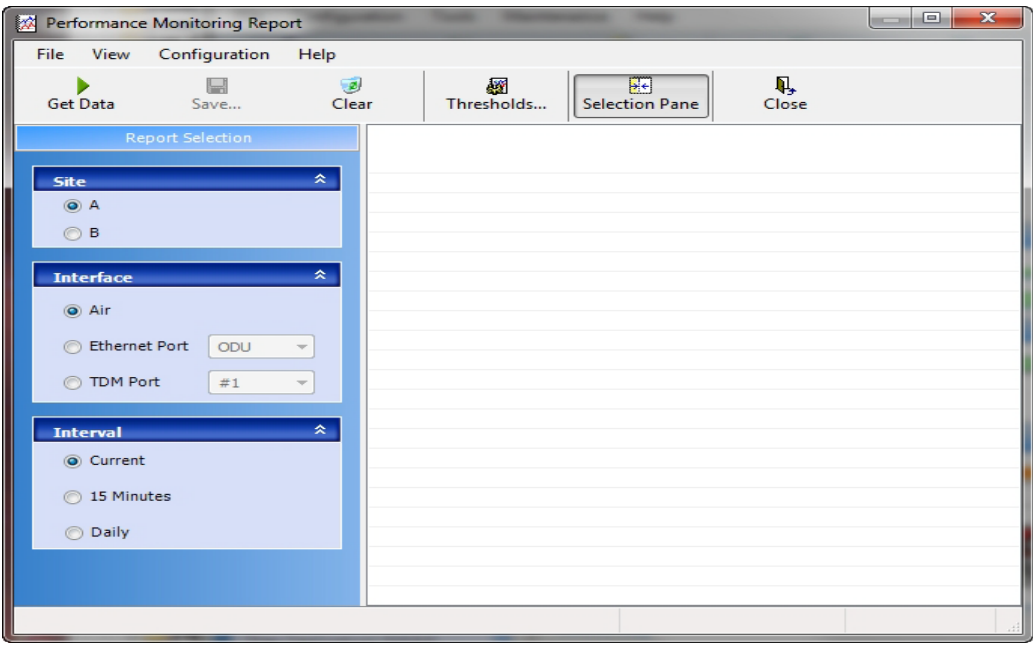

Figure 10-12: Basic Performance Monitoring Report

2. Choose a report type from the left panel and click the **Get Data** toolbar button. For example, if you choose Site A, Air and Current, you will be offered a report looking like this:

| Performance Monitoring Report |                                              |        |                                  |                 |   |                                                        |       |            |   |   |               |            |
|-------------------------------|----------------------------------------------|--------|----------------------------------|-----------------|---|--------------------------------------------------------|-------|------------|---|---|---------------|------------|
| ı<br><b>File</b>              | Configuration<br>View                        | Help   |                                  |                 |   |                                                        |       |            |   |   |               |            |
|                               | Ы<br>Save<br><b>Get Data</b>                 |        | $\overline{\mathbf{z}}$<br>Clear | ₩<br>Thresholds |   | ₩<br><b>Selection Pane</b>                             | Close |            |   |   |               |            |
| I<br>Int                      | Date & Time                                  | Min RS |                                  |                 |   | Max RS RSL Th RSL Th Min TSL Max TS TSL Thr BBER T UAS |       |            |   |   | <b>Raw ES</b> | <b>SES</b> |
|                               | 18/02/2013 9:03:5                            | -55    | $-53$                            | $\circ$         | 0 | 5.                                                     | 5     | $^{\circ}$ | 0 | 0 | 0             | Ω          |
|                               | 18/02/2013 9:03:0                            | $-55$  | $-53$                            | 0               | 0 | 5                                                      | 5     | 0          | 0 | 0 | 0             |            |
|                               | Air Performance Monitor - A - Current Report |        |                                  |                 |   |                                                        |       |            |   |   |               |            |

Figure 10-13: A typical Performance Monitoring Report based on 15 minute intervals

Notice the Min RSL value of -100 on the fourth line. It Indicates that during the interval 12:30 to 12:45, there was a link sync loss. The next figure shows the effect of a reset between 14:15 and 14:30.

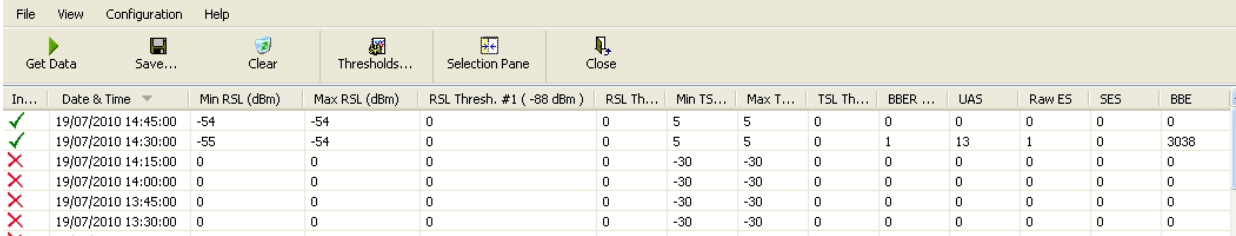

Figure 10-14: Performance Monitoring Report showing the effect of a Reset

The prior data is invalidated as shown by the red crosses in the left hand column. Further, Min and Max RSL for the invalidated period is set to zero.

3. Click the **Selection Pane** icon to toggle the side panel on or off.

The other reports look similar. Here is a detailed description of the reports and their fields:

Several performance data occurrences are collected for each of the interfaces (ES, SES, and UAS), as well as specific data per Interface type (e.g., Tx and Rx bytes for Ethernet). For the Air Interface, user defined thresholds data are collected. Refer to **Table 10-3** and **Table 10-4** below.

Data is collected and selectively displayed based on three time intervals as selected by the **Interval** radio buttons:

- Current (t=0)
- 15 minutes Intervals
- Daily

#### Table 10-3: Explanation of performance data

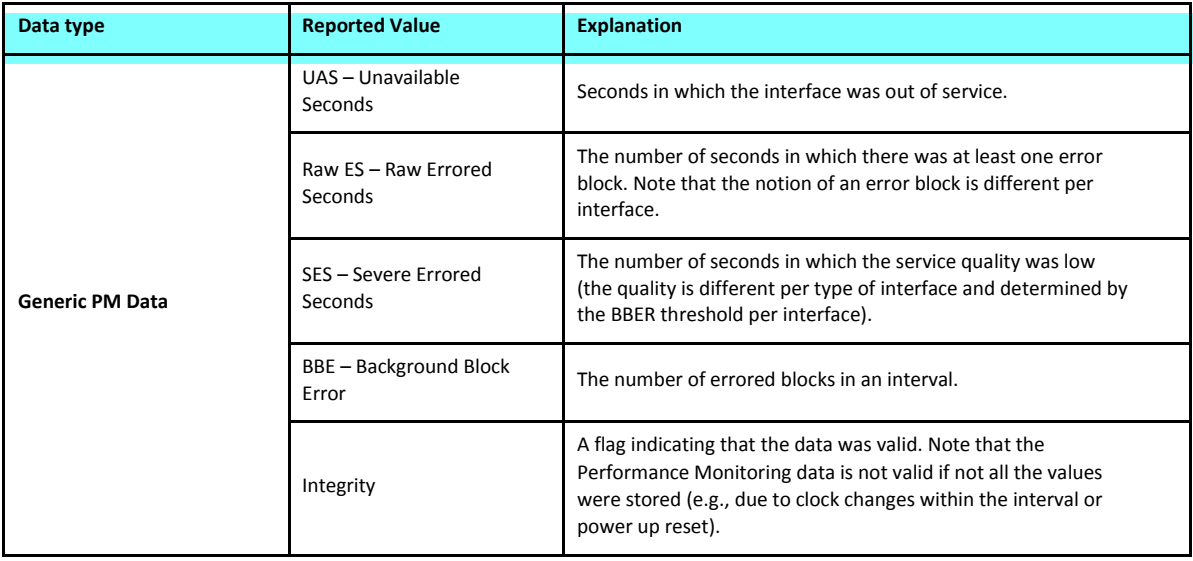

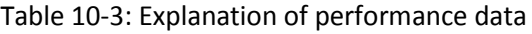

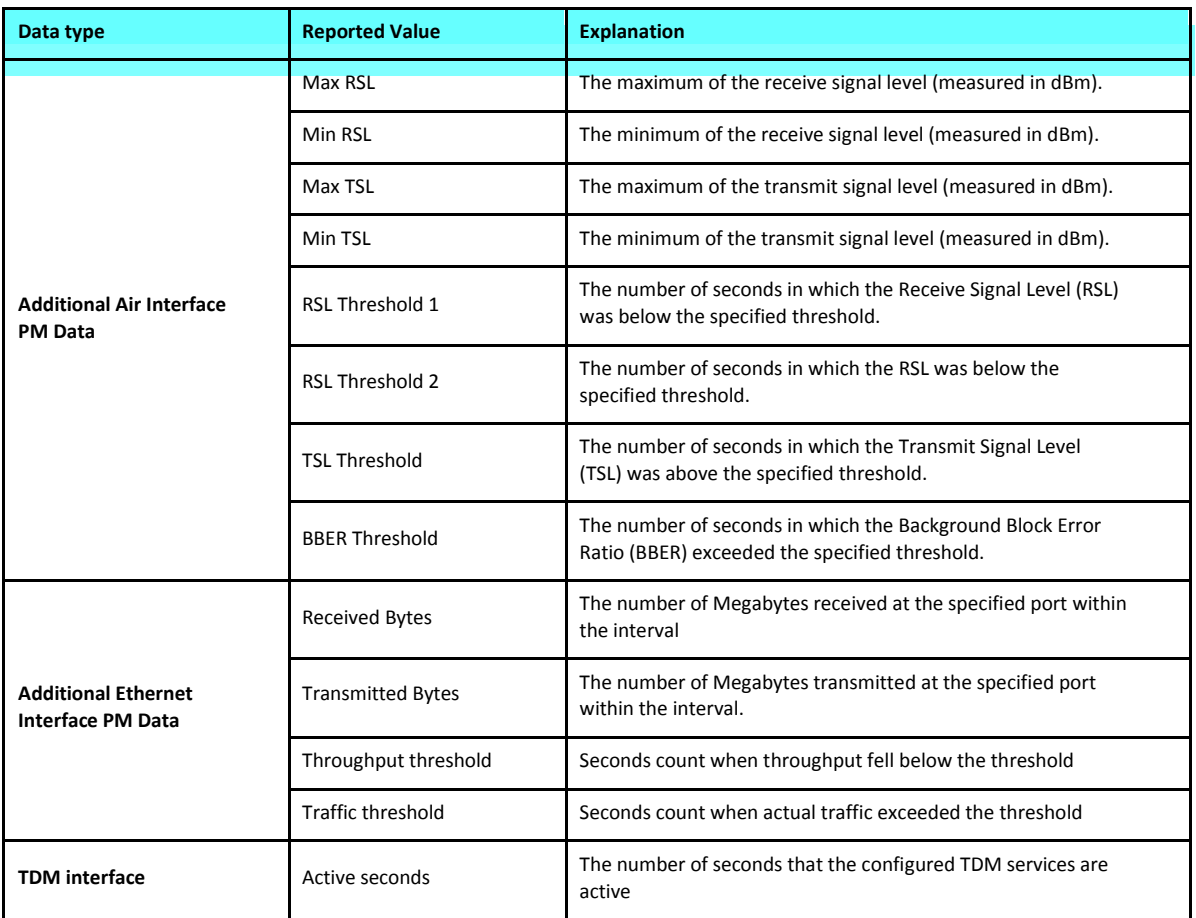

# **Performance Monitoring Report Toolbar**

You can use the toolbar to perform the actions described in the following table:

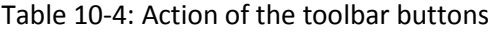

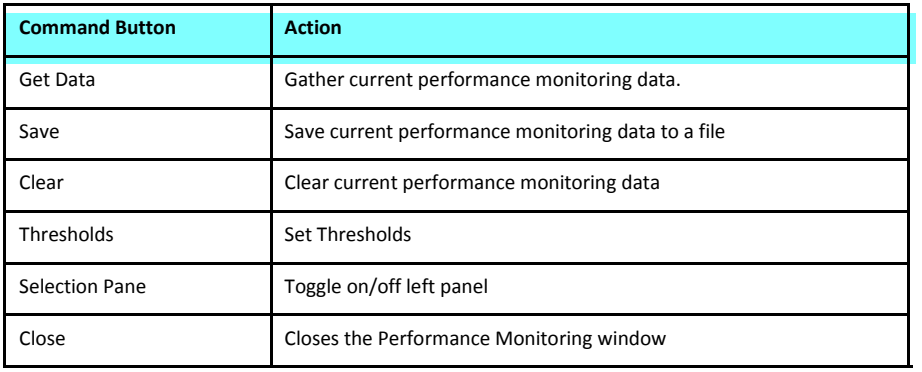

## **Setting Air Interface Thresholds**

Use the **Thresholds** button on the Monitoring Performance Report toolbar to set the Air Interface Thresholds:

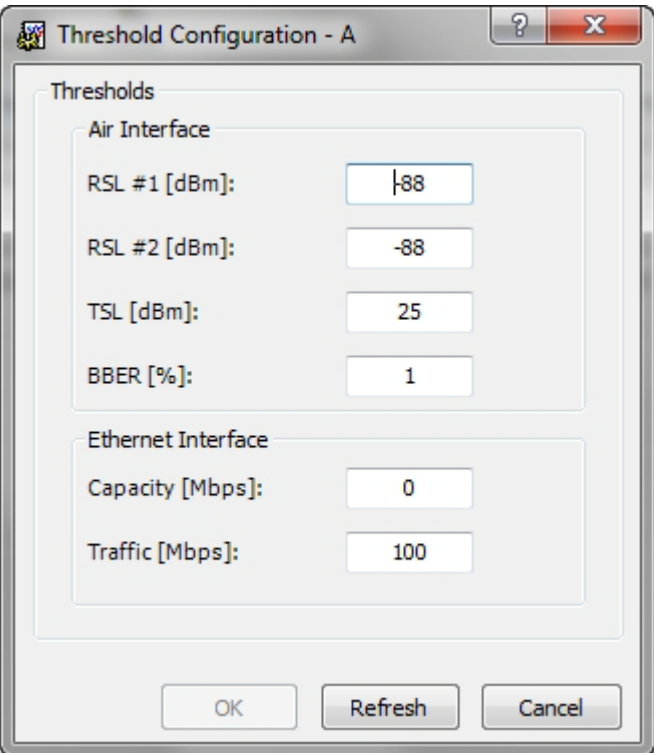

Figure 10-15: Threshold configuration dialog box

#### **RSL Thresholds**

Two RSL Thresholds can be defined. They are used as an indicator of problems in the radio channel. You can check the RSS from the Link Budget Calculator (available on product page on Netronics website) results during installation. Values of -5 dB and -8 dB from the current RSS are typical.

#### **TSL Threshold**

A counter is maintained, of the number of second intervals during which Tx power exceeds this threshold.

#### **BBER Threshold**

The Background Block Error Ratio is measured as a percentage. The threshold can be set from 0.1% up to 50%.

For links with Ethernet only service, 8% threshold is recommended. If there are no problems during the interval, then for that threshold, the recommended BBER value should be 0. Since the system provides a lossless Ethernet service, there is throughput degradation in case of interference. The degradation is proportional to the BBER.

## **Ethernet Thresholds - Capacity**

This is used as a basis for checking adherence to a Service Level Agreement. It is the number of second count that the link capacity falls below the threshold.

#### **Ethernet Thresholds - Traffic**

The number of seconds count that received traffic exceeded this threshold. It can be used to measure traffic peaks.

# **Events, Alarms and Traps**

# *The Events Log*

The Events Log records system failures, loss of synchronization, loss of signal, compatibility problems and other fault conditions and events.

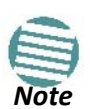

The foregoing event types include events from all links for which this managing computer has been defined as the traps address. Only events from NetStream equipment will be shown.

Alarms (traps) are displayed in the Events Log in the lower panel of the main window. The Events Log may be saved as a text file.

The Events Log includes the following fields:

- **» Sequential number (ID) Date**
- **» and time stamp Message**
- **» Trap source**
- **» IP address of the ODU that initiated alarm.**

For complete information about traps and alarms see **Appendix D**.

The events are displayed in the Events Log in the lower right hand panel of the Link Manager main window:

| <b>State Link Manager (Operator)</b>                                                                                  |                         |                                            |                        |                                                                                                    |                             |                                      |                            | $\bigcirc$    |  |
|----------------------------------------------------------------------------------------------------|-------------------------|--------------------------------------------|------------------------|----------------------------------------------------------------------------------------------------|-----------------------------|--------------------------------------|----------------------------|---------------|--|
| File Configuration Tools Maintenance                                                                                  | Help                    |                                            |                        |                                                                                                    |                             |                                      |                            |               |  |
| 镭<br>家<br>Link Configuration Link Installation Installation Mode                                                      | $\circ$                 | A)<br>Site: A                              | 隆<br>Site: B           | $\bullet$<br>Get Diagnostics                                                                        | $\varphi$<br>Clear Counters | K<br>Log Off                         | $\bullet$<br>Help(F1)      |               |  |
| $\otimes$<br><b>Link: TPSF_BTT</b><br>Link ID: EBG_20561334<br>Services: 7xE1+ Ethernet<br>Frequency [GHz]: 5.820     |                         | Location:<br>Radio Interface:<br>RSS [dBm] |                        | A<br>$-53$                                                                                          |                             | B<br>$-55$                           |                            |               |  |
| Band: 5.730-5.845 GHz FCC/IC<br>Channel BW [MHz]: 20                                                                  |                         | 50.0/50.0<br>Tx Ratio [%]                  |                        |                                                                                                    |                             |                                      |                            |               |  |
| Rate [Mbps]: Adaptive<br>Status: Link Active                                                                          |                         | Ethernet Service:                          |                        |                                                                                                    |                             | Rx/Tx Rate Units: O Mbps O Fps       |                            |               |  |
|                                                                                                    |                         | Estimated Throughput [Mbps]                | $\overline{0}$         | 36.5                                                                                                | 36.91                       | 36.5                                 |                            |               |  |
| $\circledast$<br>Site: A                                                                                              |                         | Rx Rate<br>Tx Rate                         |                        | $\circ$<br>0                                                                                        |                             | $\circ$<br>$\cup$                    |                            |               |  |
| IP Address: 192.168.1.101<br>Subnet Mask: 255.255.255.0                                                               |                         |                                            |                        |                                                                                                    |                             |                                      |                            |               |  |
| Trap Destination: 0.0.0.0                                                                                             |                         | <b>TDM Service:</b>                        |                        | Counters Display Mode: · Accumulative O Current<br>$<$ 4.1 $\times$ 10E-7<br>$<$ 4.1 $\times$ 10E-7 |                             |                                      |                            |               |  |
|                                                                                                    |                         | TDM Block Failure Ratio                    |                        |                                                                                                    | $\Omega$                    |                                      | $\Omega$                   |               |  |
|                                                                                                    |                         | Error [Blocks]                             |                        | 0                                                                                                   |                             | $\Omega$                             |                            |               |  |
| $\bar{\mathbf{x}}$<br>Site: B<br>IP Address: 192.168.1.102<br>Subnet Mask: 255.255.255.0<br>Trap Destination: 0.0.0.0 |                         | E1 Ports                                   |                        | 9<br>10                                                                                             | 11<br>13<br>15<br>12<br>14  | $\mathbf{Q}$<br>$\overline{2}$<br>10 | 15<br>11<br>13<br>14<br>12 |               |  |
|                                                                                                    |                         |                                            |                        | Frequency: 5.820 GHz                                                                                |                             |                                      |                            |               |  |
|                                                                                                    | Events Log              |                                            |                        |                                                                                                    |                             |                                      |                            |               |  |
|                                                                                                    | <b>Number</b><br>000001 | Date & Time<br>06/06/2011 17:45:58         | Connected to Location. | Message                                                                                             |                             | Internal                             | Trap Source                | IP Address    |  |
|                                                                                                    |                         |                                            |                        |                                                                                                    |                             |                                      |                            |               |  |
|                                                                                                    | ≺                       |                                            |                        | TILL.                                                                                               |                             |                                      |                            | $\rightarrow$ |  |
| Connection Available<br>Connection Mode: Network                                                                      |                         | IP Address: 192.168.1.101                  | WBB-B                  |                                                                                                    |                             |                                      | <b>B</b> Encrypted Link    |               |  |

Figure 10-16: Events Log Display

#### **To save the Events Log:**

1. From the Tools menu, choose **Preferences**. The

Preferences dialog box appears

- 2. Click the **Events** Tab.
- 3. Select the file to save.
- 4. Click the check box to open the file for saving.

Click the **button and in the Select File dialog box indicate in which folder and under what name** the Events Log file is to be saved, and click OK.

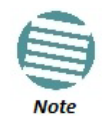

To store the Events Log, first define the IP address, subnet mask, default gateway and trap destination address of the managing computer (see **Chapter 9** for details).

# *Link Manager Traps*

The Link Manager application issues traps to indicate various events, displayed in the Events Log.

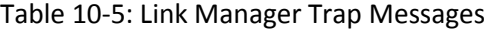

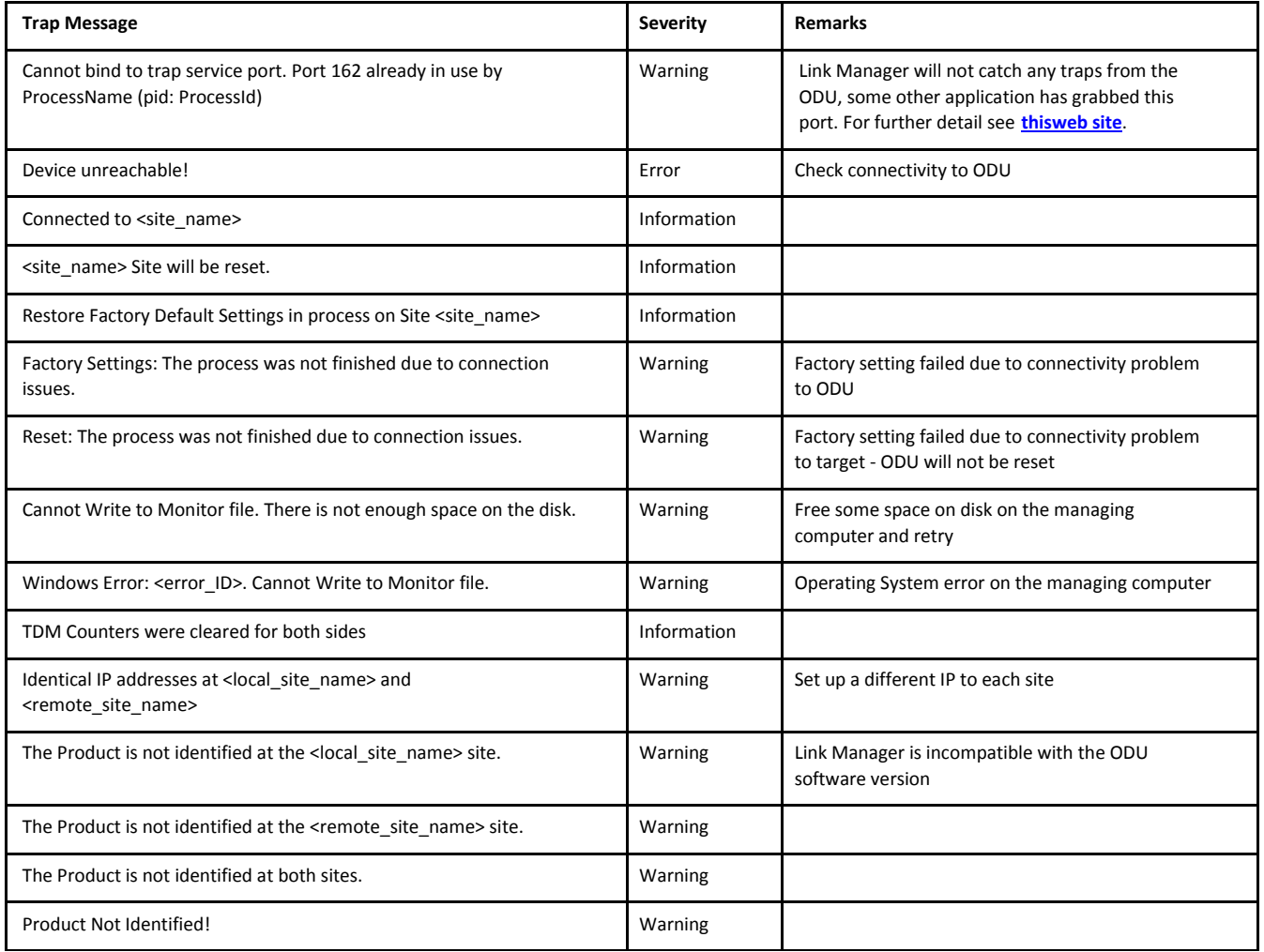

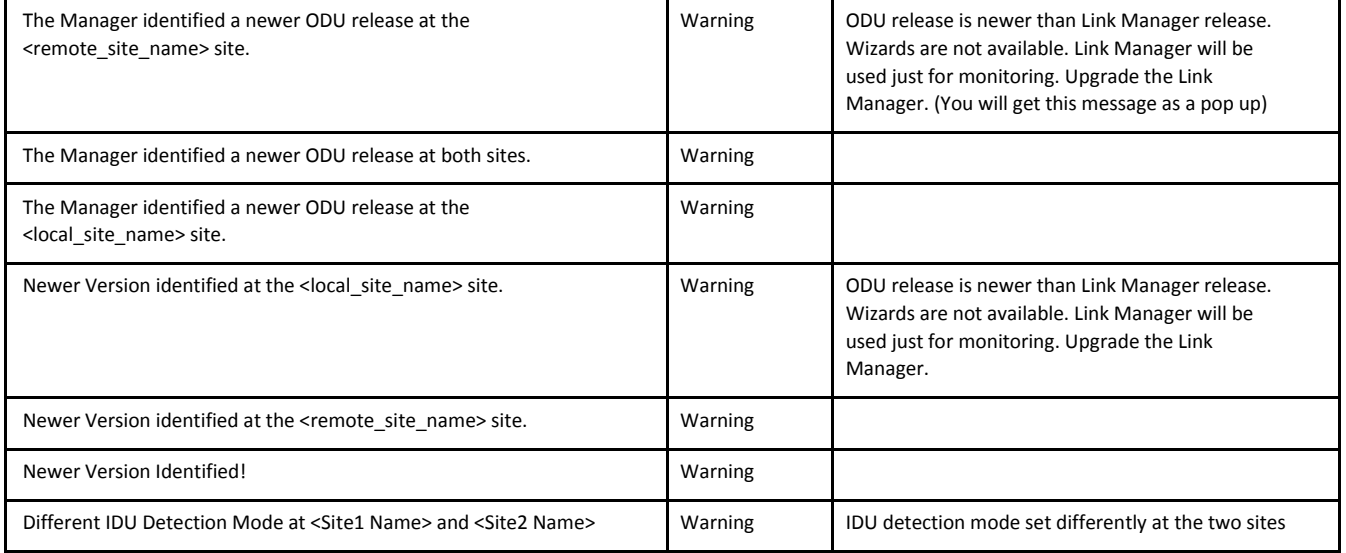

# *Setting the Events Preferences*

You can define a color for the messages to be displayed in the Event Log window, according to the severity of the event. The severity is predefined.

# **To set the Message color:**

1. From the **Tools** menu, choose **Preferences**.

The Preferences dialog box appears.

2. Click the **Events** Tab:

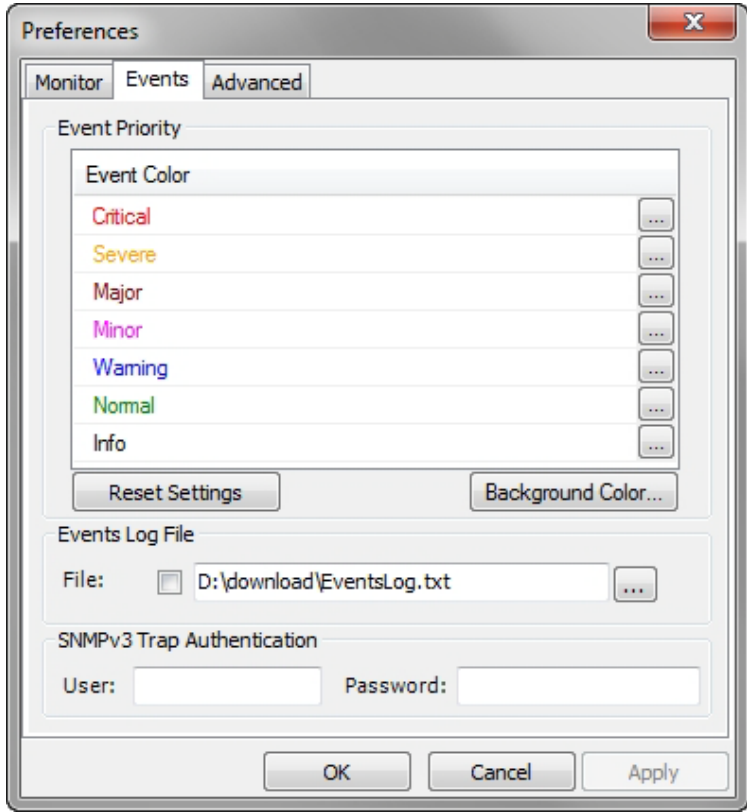

Figure 10-17: Preferences dialog box - Event tab

- 3. Select the event type and click on the  $\frac{1}{1}$  button. A color chart opens.
- 4. Select the required color.
- 5. Repeat for each of the event types.

**To set the message background color:** 

• Click **Background Color** to change the text background.

#### **To reset the message colors:**

• Click **Reset Settings** to return to the default color settings.

# *Saving the Events Log*

You can save recorded events in an Events Log text file. New alarms are automatically added to the text file, as they enter the Events Log.

# *SNMPv3 Trap Authentication*

The SNMPv3 User and Password are relevant if you are using SNMPv3. In this, case trap messages are keyed to the user name and password and not visible to anyone else. The preferences entered here, relate to trap messages sent to the specified user if specified or to all trap messages, otherwise. For associating a user with a trap address, see **Configuring IP Addresses for Trap Destinations**.

# *Active Alarms*

Upon setting a trap destination, applicable events are reported as active alarms to the user. The active alarms are saved and can be viewed in the Active Alarms window.

#### **To view summary of saved alarms:**

- 1. From the **Tools** menu, choose **Active Alarm Summary**.
- 2. Choose either of the sites offered.

The Active Alarms Summary window opens:

| $\mathbf{x}$<br>画<br>Active Alarms - A |                        |           |                                                       |           |  |  |  |
|----------------------------------------|------------------------|-----------|-------------------------------------------------------|-----------|--|--|--|
| File View Help                         |                        |           |                                                       |           |  |  |  |
| н<br>Save                              | 圍<br>Refresh           | 먭<br>Site | Ą,<br>Close                                           |           |  |  |  |
|                                        | Device Date & Time     |           | Description                                           | Interface |  |  |  |
|                                        | 01/09/2005 12:00:00 AM |           | TDM Service - Alarm. The reason is: Service is closed |           |  |  |  |
|                                        | 01/09/2005 12:00:14 AM |           | Incompatible IDUs                                     |           |  |  |  |
|                                        | 01/09/2005 12:00:30 AM |           | LAN port 02 status changed to disconnected            |           |  |  |  |
|                                        |                        |           |                                                       |           |  |  |  |
|                                        |                        |           |                                                       |           |  |  |  |
|                                        |                        |           |                                                       |           |  |  |  |
|                                        |                        |           |                                                       |           |  |  |  |
|                                        |                        |           |                                                       |           |  |  |  |
|                                        |                        |           |                                                       |           |  |  |  |
|                                        |                        |           |                                                       |           |  |  |  |
|                                        |                        |           |                                                       |           |  |  |  |
|                                        |                        |           |                                                       |           |  |  |  |
|                                        |                        |           |                                                       |           |  |  |  |
|                                        |                        |           |                                                       |           |  |  |  |
|                                        |                        |           |                                                       |           |  |  |  |
|                                        |                        |           |                                                       |           |  |  |  |
|                                        |                        |           |                                                       |           |  |  |  |
|                                        |                        |           |                                                       |           |  |  |  |
|                                        | m                      |           |                                                       |           |  |  |  |

Figure 10-18: Active Alarms Summary

The active alarms display does not update itself until the **Refresh** button is used. The following table provides an explanation of the command buttons.

Table 10-6: Active Alarms command buttons

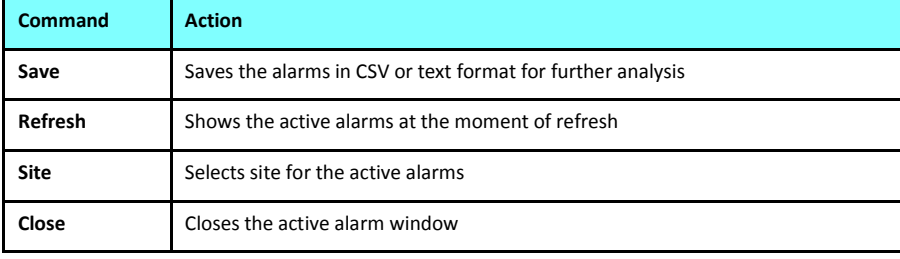

# *Viewing Recent Events*

Each ODU stores the last 256 events:

## **To view the last 256 events:**

1. Click **Tools | Recent Events ...** A window like **t**he following is displayed:

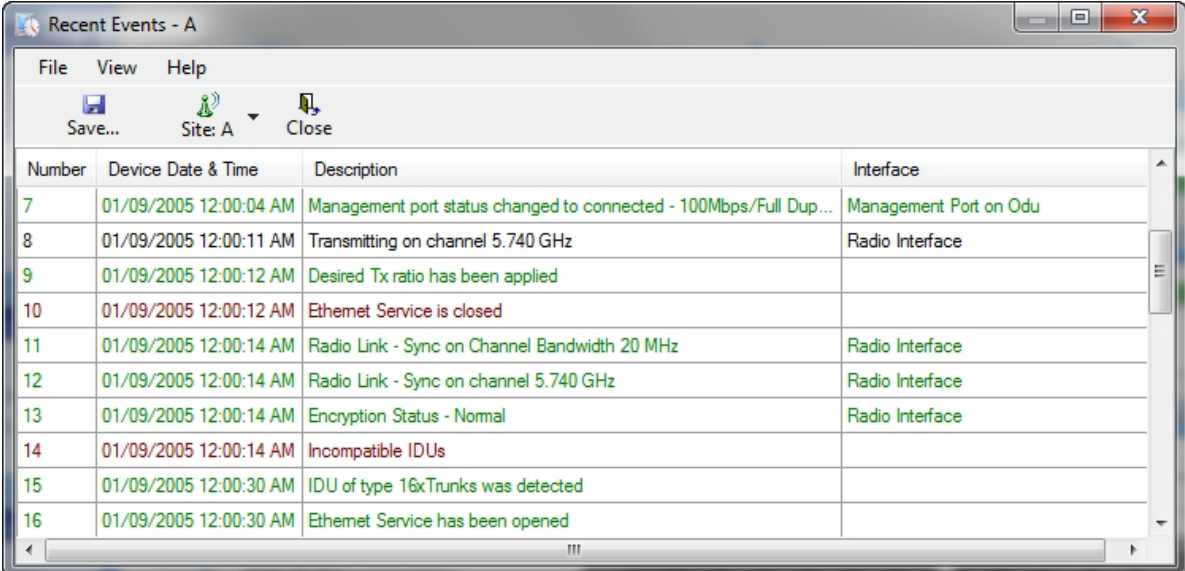

Figure 10-19: Recent Events - Up to last 256 events at Site A

- 2. Use the Site button to choose Site B
- 3. Use the Save button to store the events in a tab-delimited list.

# **Reverting Alert Messages**

Many alert messages in the Link Manager have an option of the form "Do not show this message again". These alert messages can be reverted to their default state (shown) by choosing the **Advanced** tab from the Preferences dialog:

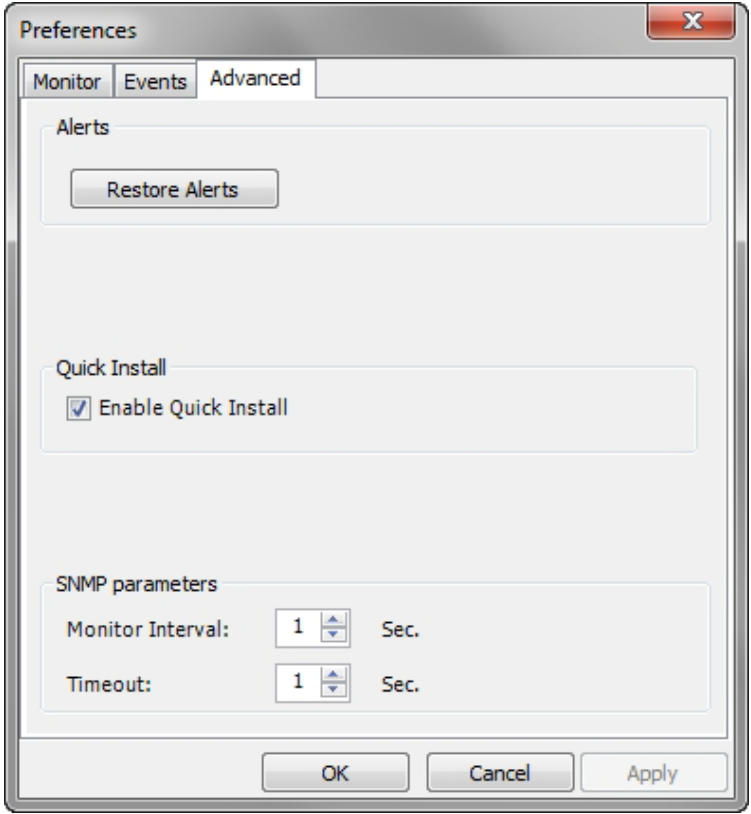

Figure 10-20: Advanced Preferences

Just click the **Restore Defaults** button, followed by **OK**.

# **Other Advanced Preferences**

# *Setting SNMP Parameters*

Use these choices to set the SNMP monitoring interval and time-out. These are only significant if you are using an SNMP based network management system.

# **Remote Power Fail Indication**

Remote power fail indication indicates to one side that the other side has suffered a power failure. The failed site sends a final trap indication about the power loss just before powering off.

A "Dying Gasp" circuit identifies the power failure at a minimum interval of 20 milliseconds before the ODU or IDU powers off. During that interval a message notifying the power failure is sent to opposite site. External alarm output number 4 indicates power failure at the opposite site.

# **Troubleshooting**

Use the following table to troubleshoot LED fault indications:

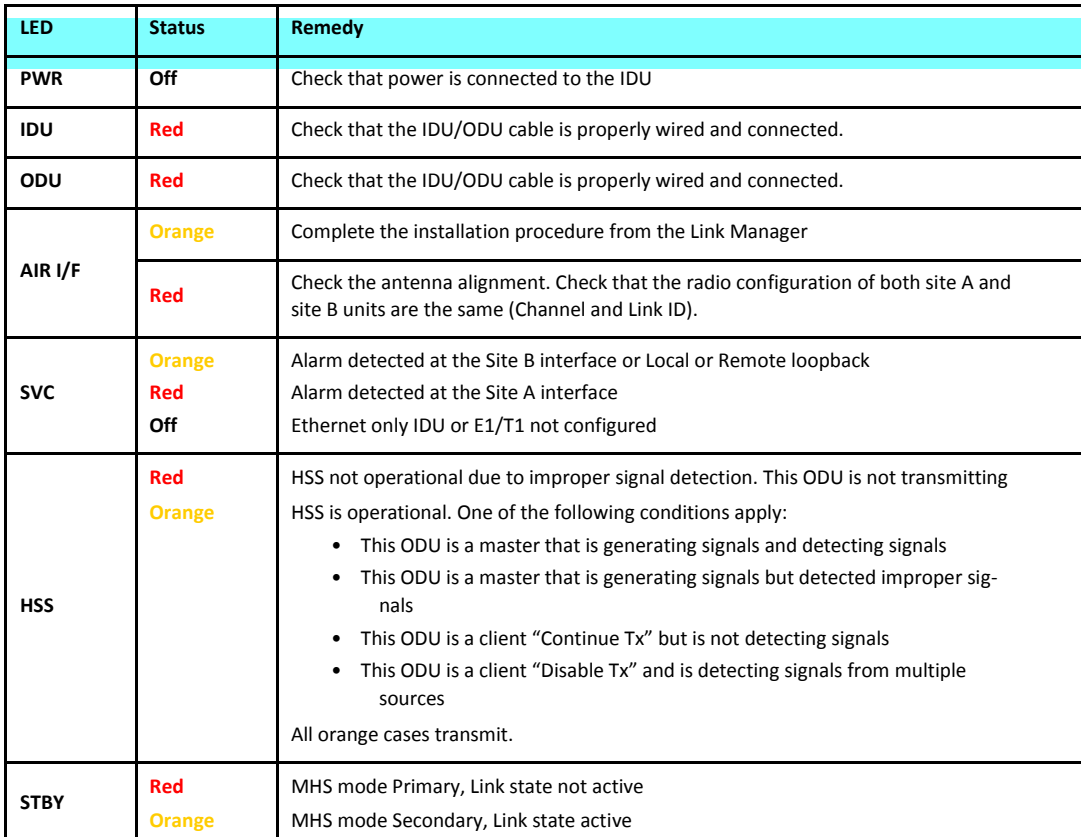

Table 10-7: LED fault indicators

Use the following table to troubleshoot faults in the system:

#### Table 10-8: System Troubleshooting

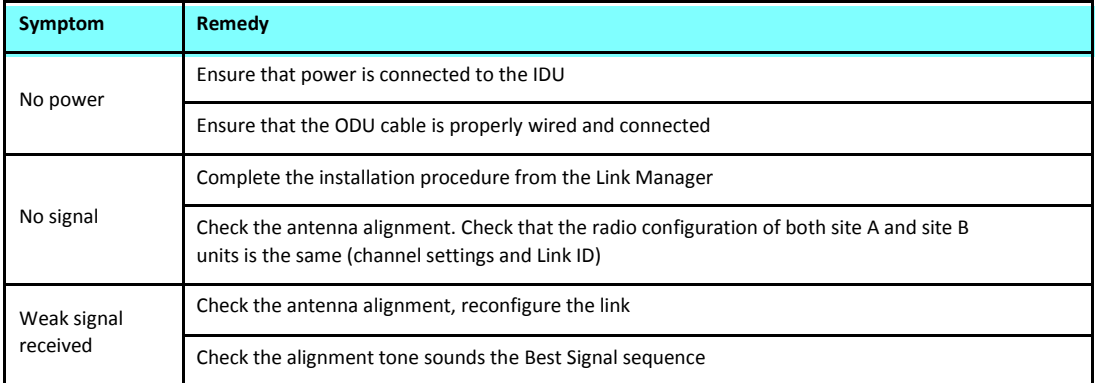

# **Replacing an ODU**

Prior to any action ensure that both ODUs have the same software version. You can see this on the inventory panels for each site.

For Site A, click **Site A | Inventory** and note the ODU software version. Repeat this for Site B using **Site B | Inventory**.

If either ODU has an old software version, perform a software upgrade. It is important to configure the new ODU identically to the old ODU to avoid configuration mismatches, which will disrupt the link.

An ODU may be reconfigured in several ways.

#### • **Use the backup configuration**

If a backup of the configuration is available, restore that configuration using **Site A|Restore**. Recall that backup files are linked to a MAC address. **This won't work for an identical replacement ODU.** 

• **Manual configuration** 

The new ODU can be configured manually according to the link configuration. Remember to use the same settings for Link ID, channels, link password, IP addresses, and names.

# **Restoring Factory Setup**

**To restore factory setup:** 

• Use Site Configuration A or B, and then **Operations | Restore Defaults**. Always restore the over-the-air site (B) first.

# **Online Help**

Online help can be accessed from the Help menu on the main window of the Link Manager.

# **Customer Support**

Customer support for this product can be obtained from the local VAR, Integrator or distributor from whom it was purchased.

For further information, please contact the Netronics distributor nearest to you or one of Netronics offices worldwide.

# **Part 2**

# **Site Synchronization**

# **Hub Site Synchronization**

# **What is Hub Site Synchronization?**

When several units are collocated at a common hub site, interference may occur from one unit to another. NetStream ODU units support the collocation of more than two units at a central site. Like any other RF deployment, the wireless operation is highly dependent on factors such as available frequencies, the physical spacing between radios, other third party interfering radios, and whether other Netronics radios are installed.

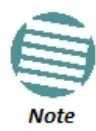

HSS does not eliminate the need for careful RF planning to ensure the design will work as planned. See **Chapter 3** for information on installation site survey.

# **Netronics HSS**

The Netronics HSS method uses carries pulses sent to each ODU, which synchronize their transmission with each other. The pulse synchronization ensures that transmission occurs at the same time for all collocated units. This also results in all of the hub site units receiving data at the same time, eliminating the possibility of interference that could result if some units transmit while other units at the same location receive.

**Figure 11-1** illustrates interference caused by non-synchronized collocated units.

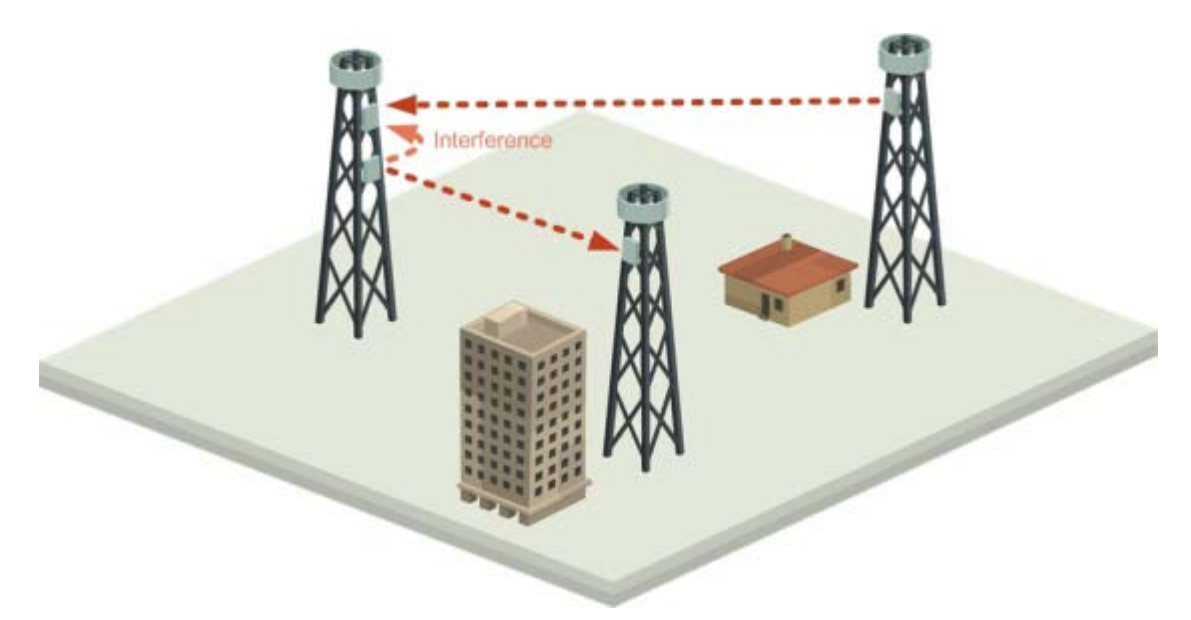

Figure 11-1: Interference caused by collocated units

Adding HSS removes interference as shown in the next two figures:

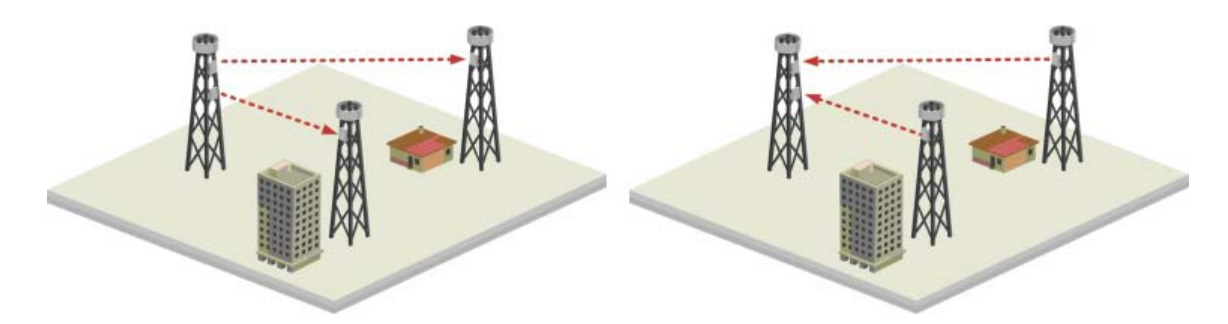

Figure 11-2: Collocated units using Hub Site Synchronization (1)

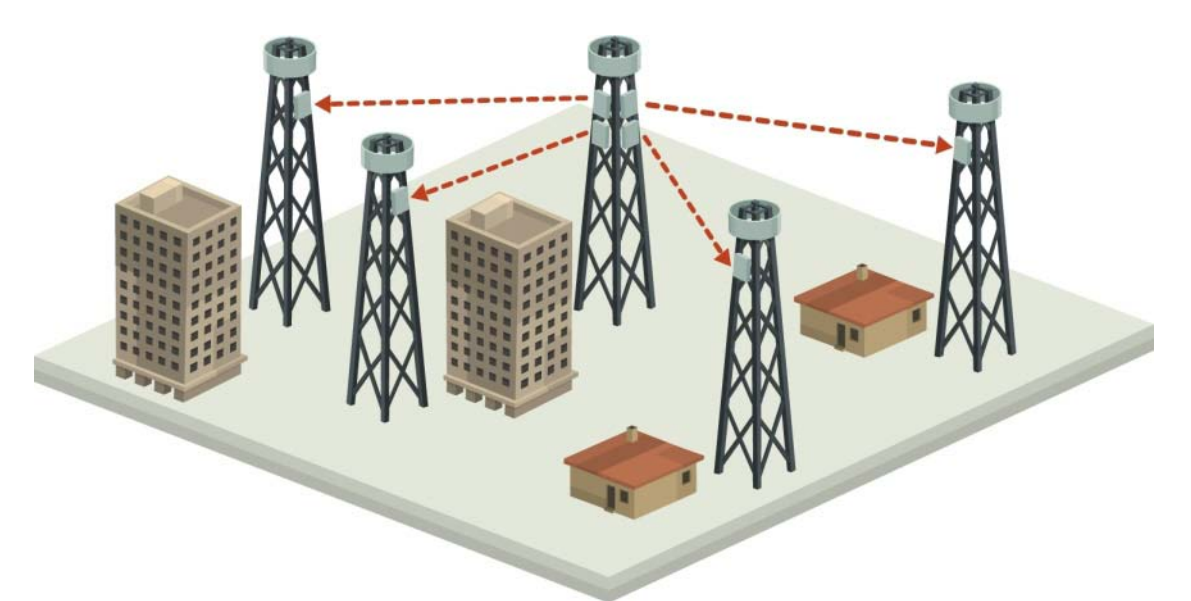

Figure 11-3: Collocated units using Hub Site Synchronization (2)

The units are connected to each other with HSS cables and HSS Distribution Units.

One of the radios in the site is defined as HSS Master and generates synchronization pulses.

The other collocated radios in the site - the HSS Clients, are connected to the HSS Master and synchronize their transmission to the pulses. An HSS Client can be configured to work in one of two modes:

- **HSS Client Continue Transmission** (HSC-CT): If the unit loses synchronization with the HSS Master, the link remains active. However, without synchronization pulses, it is possible that this unit will cause interference.
- **HSS Client-Disable Transmission** (HSC-DT): If the unit loses synchronization with the HSS Master, the link is dropped until the synchronization pulses resume. This setting prevents the unit from causing interference.

The remote ODUs that are not located at the hub site, are called Independent Units. Netronics offers two types of HSS:.

#### » **Serial HSS**

The Netronics Serial Hub Site Synchronization (SHSS) method uses a cable connected from the master ODU to all collocated ODUs; this cable carries pulses sent to each ODU, which synchronize their transmission with each other. SHSS is covered in **Chapter 12**.

#### » **Ethernet HSS**

The Ethernet HSS (EHSS) method requires Layer 2 Ethernet connectivity between col-located ODUs. It has two requirements:

- Collocated ODUs providing Ethernet services only, should be connected to an IDU-DT6 instead of regular PoE devices. Other simple switches may work with degraded performance. They are not recommended and problems arising from their use will not be eligible for any kind of support.
- Collocated ODUs providing E1/T1 services should use an IDU-NetStream RM or DT and then be connected to an IDU-DT6 functioning as a switch. One of the LAN ports on the IDU-NetStream RM or DT is connected to any of the six IDU-DT6 PoE ports or the two LAN ports. (This is possible because the IDU-NetStream RM or DT LAN cable only uses four pins for data; the power pins are not used so there is no risk of damage to them.) In this way, up to eight such ODUs may be collocated.

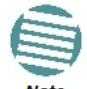

You may only use one IDU-DT6. That is, they may not be cascaded.

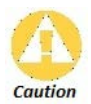

I If you are using an IDU-GBE it must be connected to the IDU-DT6 LAN port only. Connecting it to the P0E ports will damage the unit and in any event, it will not work.

# **HSS Concepts: Radio Frame Pattern (RFP)**

A Radio Frame Pattern (RFP) is the cycle duration of transmit and receive of the air-frame.

#### *Without HSS*

When selecting TDM or Ethernet services, the system automatically and transparently chooses the optimal RFP. When TDM and Ethernet services are configured, the RFP is optimized for TDM.

# *RFP and HSS*

When HSS is used, the RFP for the collocated radios must be selected manually.

NetStream uses the Time Division Duplex (TDD) mechanism.

Under HSS, TDD enables synchronization of transmission for the collocated units as shown in **Figure 11-4**:

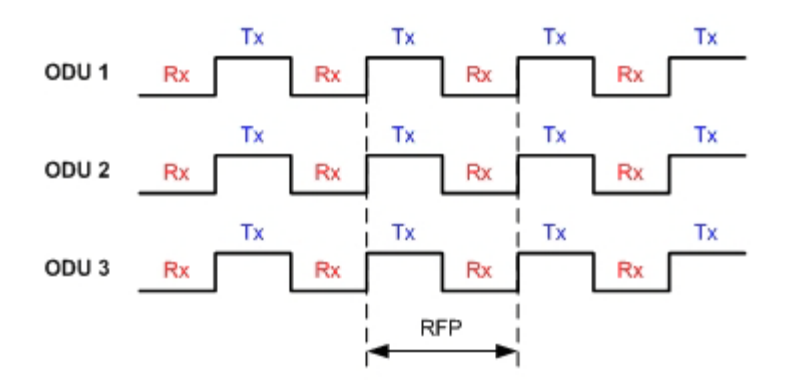

Figure 11-4: Radio Frame Pattern

Two RFP types (labelled B and E) are available. Under HSS the RFP must be configured by the user depending on the type of the radio products, services and channel bandwidth in accordance with **Table 11-2**.

The table describe the efficiency of the air interface according to the RFP type, services and channel bandwidth. The tables may also be viewed in the Link Manager and in the Link Budget Calculator. The efficiency of the air interface will vary according to the product used.

Table 11-1: Radio Frame Pattern Table – NetAstra AU

| <b>RFP</b> | 5/10/20/40 MHz |                 |  |  |  |  |
|------------|----------------|-----------------|--|--|--|--|
|            | <b>TDM</b>     | <b>Ethernet</b> |  |  |  |  |
|            | N/A            | <b>Best fit</b> |  |  |  |  |

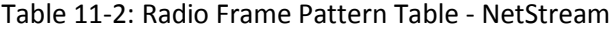

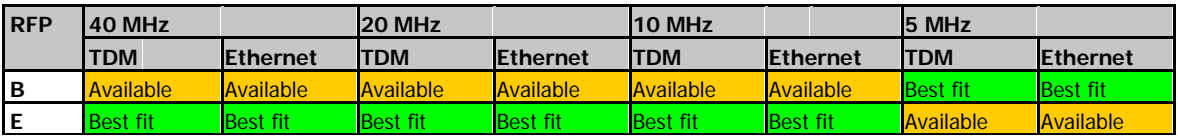

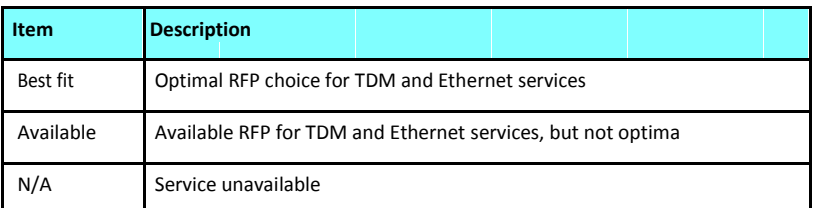

Select the RFP that gives you the **Best Fit** or **Available** for required system services and select the channel bandwidth accordingly.

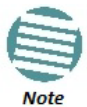

The RFP must be the same for each link within the collocated system.

# *RFP: General Radio Frame Pattern*

When setting the RPF, the following considerations should be borne in mind:

- Selection of the RFP influences the capacity, latency and TDM quality
- RFP influences capacity and latency. Jitter buffer configuration can be used to set the TDM quality (see the User Manual, **Chapter 6, TDM Services selection**)
- Using the Link Budget Calculator, you can see the affect of the RFP on the Ethernet throughput.

# *RFP: NetStream Considerations*

- The performance of NetStream radios that operate with RFPs B or E can be seen in the Link Budget Calculator.
- For NetStream 5x200 series: If the HSS Master works in asymmetric Tx/Rx ratio, then all other collocated NetStream units must operate in the same Tx/Rx ratio. In this case the ratio will be fixed and not automatic-adaptive.
- Installation/Configuration considerations: If you are using NetStream 5x200 master and NetStream clients, the Services and Rates dialog will look like this:

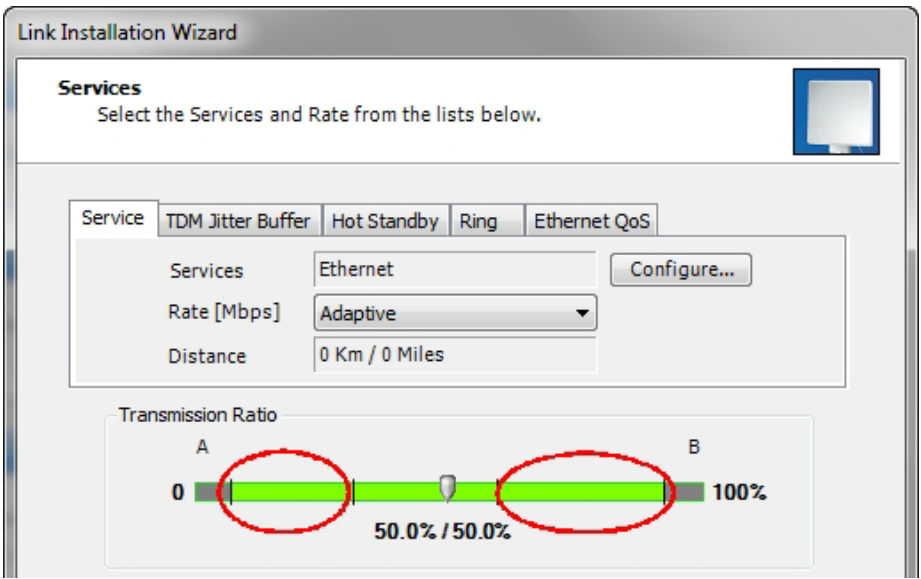

Figure 11-5: Services and Rates - NetStream HSM and HSC

• The circled areas should not be used. Using those areas, you may loose the collocated link with the longest distance between sites. If you do move the slider into a circled area, you will receive a popup warning:

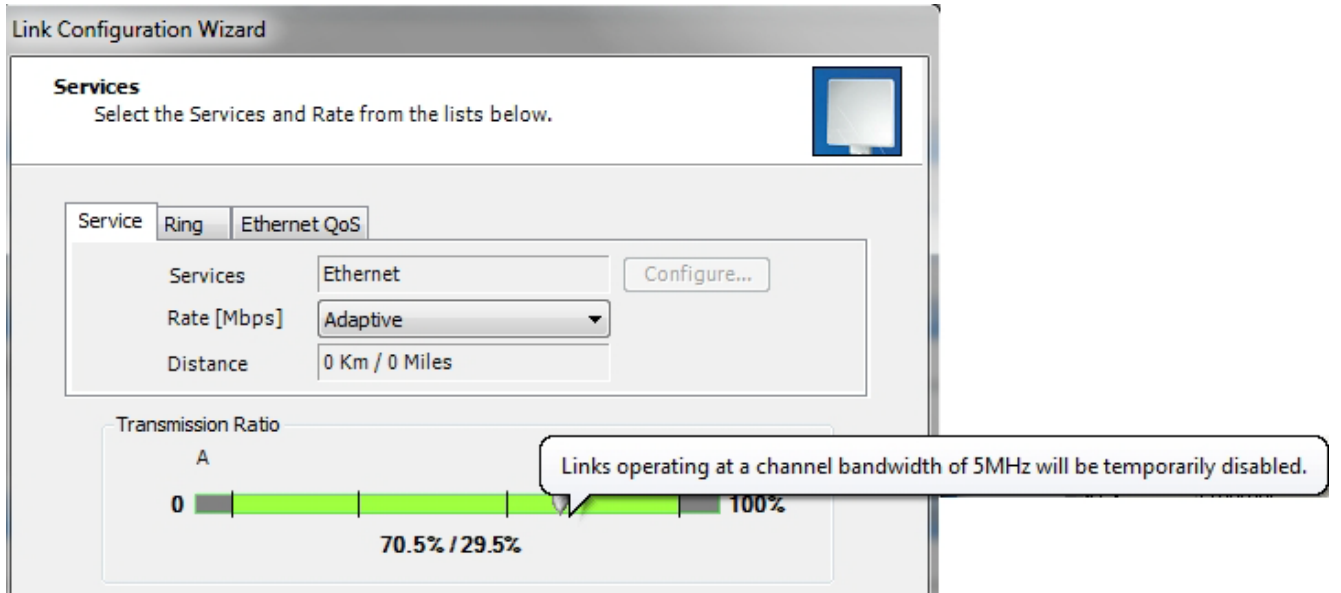

Figure 11-6: Services and Rates – NetStream HSM and HSC - Extreme asymmetric allocation

By restricting one direction into the restricted area, the more distant sites may not even be able to sustain the link much less send or receive data.

• Asymmetric Allocation and Collocation: If the link is collocated, the use of Asymmetric Allocation is limited.

The effective available range for Asymmetric Allocation (between the two circled tick in **Figure 11-5**) is primarily determined by three factors:

- The RFP in use (B or E)
- Channel Bandwidth
- Link distance
- Whenever Asymmetric Allocation is available, it is static for all traffic conditions
- Possible scenarios are shown in **Table 11-4**. (References to NetStream 5x200 apply to NetStream 5x50)

Table 11-4: Asymmetric Allocation with Collocated Links - Scenarios

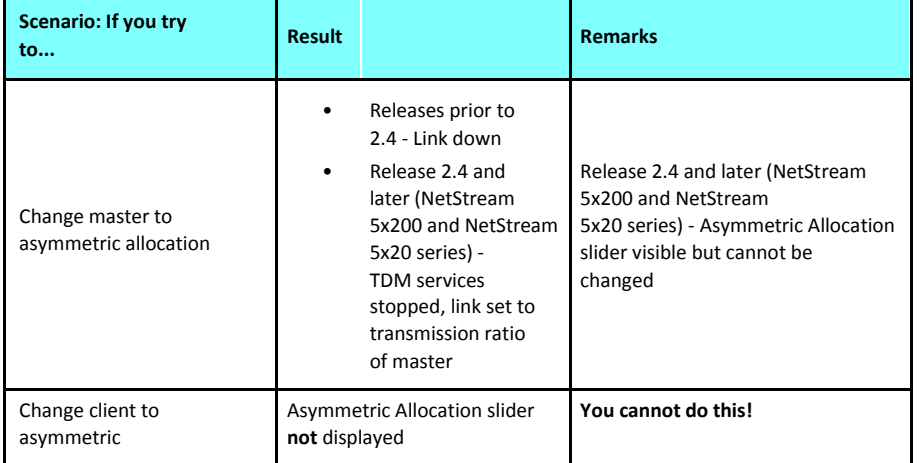

# *RFP: NetAstra Base Station Considerations*

Recall that for collocation purposes, a NetAstra Base Station behaves like a NetStream 5x200 unit. Where one or more Base Stations are collocated with NetStream unit, it is recommended that the NetStream be used at the HSM. You can only use RFP E when collocating mixed product types.

# **HSS Status LED on the IDU-NetStream RM and DT**

The IDU-NetStream RM and DT have a front panel HSS status LED:

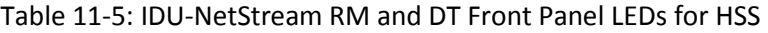

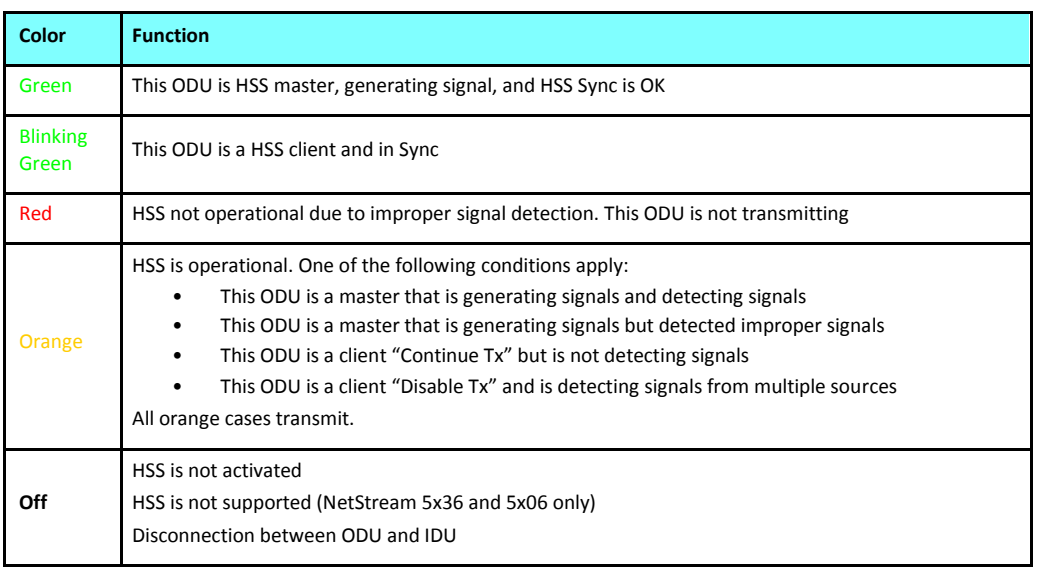

# **HSS Error Notification**

In the event of an HSS installation fault, the ODU will sound a beep pattern according to the following chart, also printed on the ODU product label:

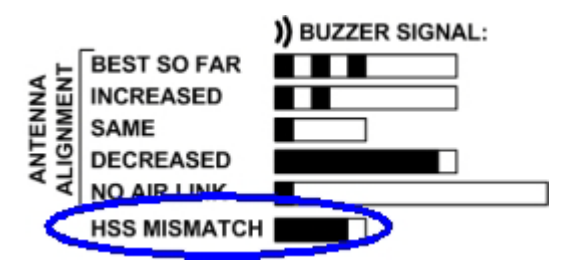

Figure 11-7: ODU beep for HSS Error

For this purpose, ODU buzzer must be set to **Auto** or **On**.

# **Serial Hub Site Synchronization**

# **Netronics Serial HSS**

The Netronics Serial Hub Site Synchronization (SHSS) method uses a CAT 5e cable connected from the master ODU to all collocated ODUs; this cable carries pulses sent to each ODU, which synchronize their transmission with each other.

Since the SHSS unit is still shown in the Netronics Catalog as an "HSS unit", in the remainder of this chapter we will continue with this convention on the clear understanding that we are dealing only with SHSS.

# **Hardware Installation**

# *Connecting an HSS Unit*

A single HSS unit supports up to ten collocated ODUs. In addition to each unit being connected to its IDU or PoE device, the collocated unit has an additional cable that is connected to the HSS Unit. The HSS Unit is a compact, weatherproof (IP67) connector box that is installed on the same mast as the ODUs. All collocated units connect to this box using CAT-5e cable. Cables in prepared lengths are available for purchase.

The HSS unit is supplied with ten protective covers; any port not in use must be closed with a protective cover.

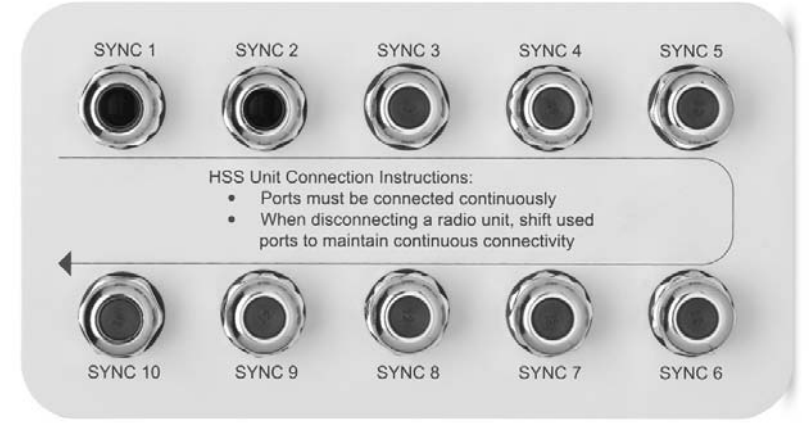

Figure 12-1: HSS Interconnection Unit

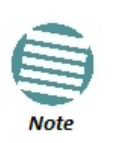

- For a single HSS unit, ensure that the collocated units are connected in sequence from SYNC 1. If an ODU is removed from the hub site, then all remaining ODUs must be reconnected to maintain the connectivity.
- You may cascade (daisy-chain) two or more HSS Units with an HSS cable. The method is described in detail below.

#### **To connect an ODU to an HSS unit:**

- 1. Unscrew the protective cover from the port marked SYNC 1.
- 2. Connect the RJ-45 connector from one end of the prepared CAT-5e cable to SYNC 1.
- 3. Connect the other end of the CAT-5e cable to the ODU connector labeled SYNC.
- 4. Tighten the protective seal that is on the prepared cable over the RJ-45 connector.
- 5. Repeat for all ODUs that are to be collocated at the hub site. The next ODU to be connected is inserted in SYNC 1, SYNC 2, followed by SYNC 3 and so on.

# *Using a Single HSS Unit*

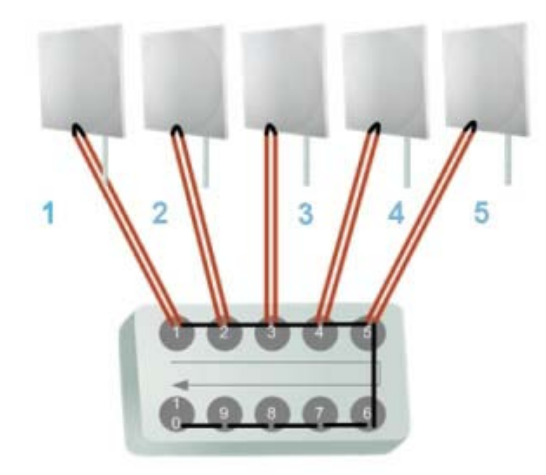

Figure 12-2: HSS Wiring schematic

The wiring, as shown in **Figure 12-2** is self explanatory. The Sync signal path is less self evident. If we set ODU 1 (on SYNC 1) to HSS Master, then the Sync signal path is as shown in **Figure 12-3**. The signal travels from ODU 1 to SYNC 1, from SYNC 1 to SYNC 2, from SYNC 2 to ODU 2 and back again. The back and forth paths repeat for the second to fourth ODU, from left to right. The signal exits the HSS unit at SYNC 5 and terminates in ODU 5.

The choice of the ODU on SYNC 1 as HSS master is not mandatory, but is good practice. If for example we were to use ODU 3 as HSS master, the Sync signal path would be ODU 3 to SYNC 3, then left and right to SYNC 2 and SYNC 4. It would then propagate to ODUs 2 and 4, terminating at both ODUs 1 and 5.

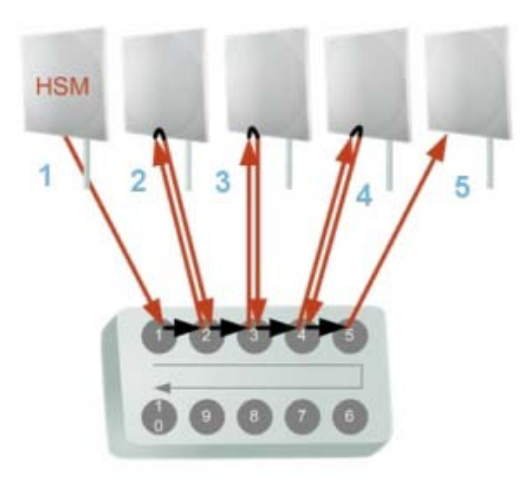

Figure 12-3: HSS sync signal path with ODU 1 as HSS Master

# *Using More than One HSS Unit*

In a large collocation site, several HSS units may be cascaded (daisy-chained) subject to the following conditions:

#### **Condition 1: Cabling Sequence**

- 1. Up to nine ODUs may be connected to the first HSS unit using HSS ports SYNC 1, SYNC 2, SYNC 3,... up to SYNC 9 in order without leaving empty ports.
- 2. The next available SYNC port of the first HSS unit should be connected to SYNC 10 of the second HSS unit as shown in **Figure 12-4**. In the illustration, the next available port on the first HSS unit is SYNC 6.
- 3. The second HSS unit may be filled out with up to nine more ODUs in **reverse** order. That is, connect SYNC 9, SYNC 8, SYNC 7... as shown in **Figure 12-4**.

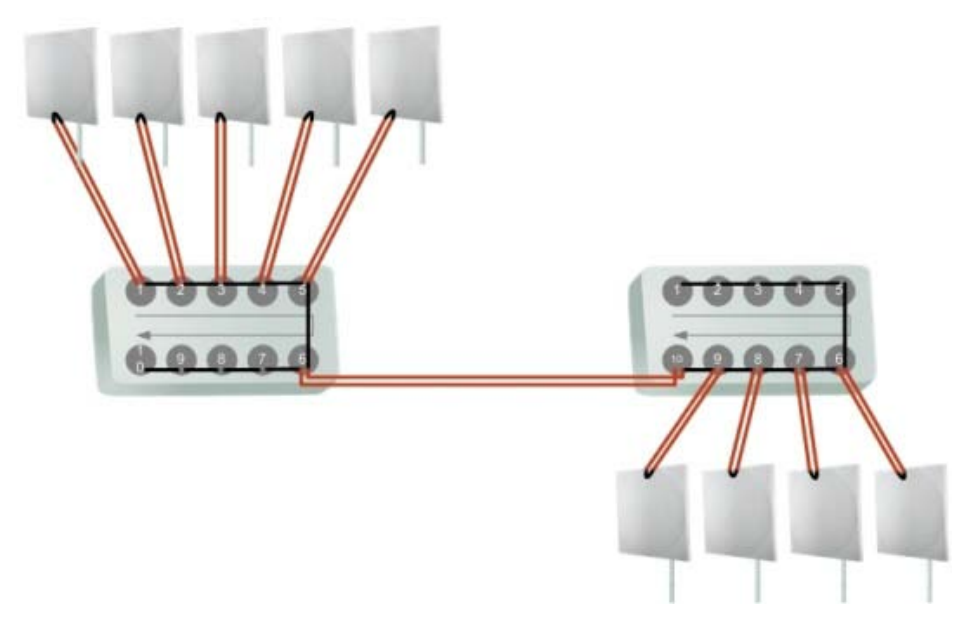

Figure 12-4: Cascading two HSS units

4. To add a a further HSS unit: Connect the next available SYNC port from the second HSS unit in **descending order** (SYNC 5 in **Figure 12-4**) to SYNC 1 of the third HSS unit.

5. ODUs are connected to the third HSS unit from SYNC 2 as shown in **Figure 12-5**, in **ascending order**:

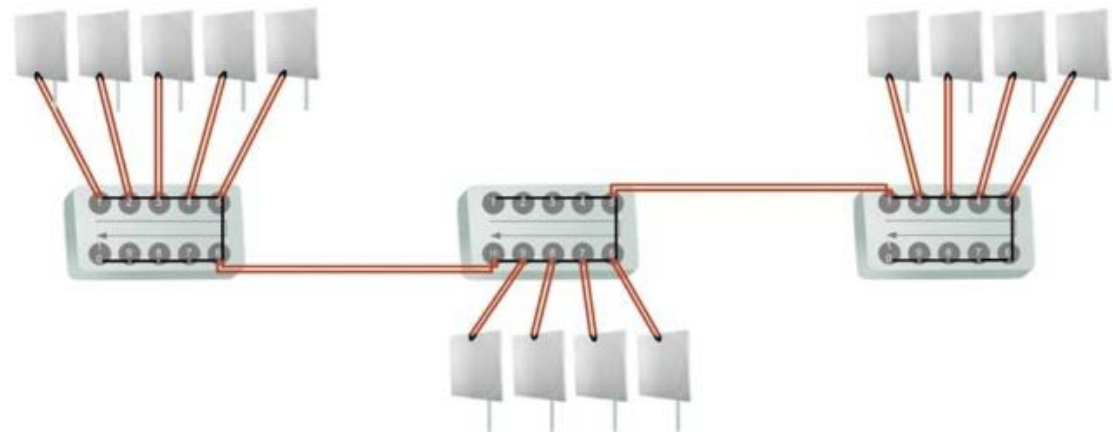

Figure 12-5: Cascading three HSS units

6. If further ODUs are required, observe the convention that additional even numbered units are populated in **descending order** from SYNC 9 and odd numbered HSS units are populated in **ascending order** from SYNC 2.

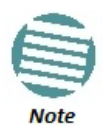

If an ODU is disconnected from an HSS unit, then all remaining ODUs must be moved up or down to maintain the connectivity.

# **Condition 2: Total HSS Cable Length**

The total path of the HSS sync pulse must not exceed 300 m. This applies no matter how many HSS units are used. To illustrate the method for calculating the sync pulse path length we show three examples. For our purpose, let:

L<sub>mn</sub> denote the length of the ODU-HSS unit cable at SYNC n on HSS unit m H<sub>m</sub> be

the length of the cable joining HSS unit m to HSS unit m+1

#### **One HSS unit with five collocated ODUs**

*PathLength* = *L*11 + 2 *L*12 + 2 *L*13 + 2 *L*14 + *L*15

**Two cascaded HSS units as shown in Figure 12-4**

*PathLength* = *L*11 + 2 *L*12 + 2 *L*13 + 2 *L*14 + 2 *L*15 + *H*1 + 2 *L*29 + 2 *L*28 + 2 *L*27 + *L*26

#### **Three cascaded HSS units as shown in Figure 12-5**

*PathLength* = *L*11 + 2 *L*12 + 2 *L*13 + 2 *L*14 + 2 *L*15 + *H*1 + 2 *L*29 + 2 *L*28 + 2 *L*27 + 2 *L*26 + *H*2 + 2 *L*32 + 2 *L*33 + 2 *L*34 + *L*35

# **ODU/HSS Unit Connection Pinout**

Table 12-1: ODU/HSS Unit Connection Pinout

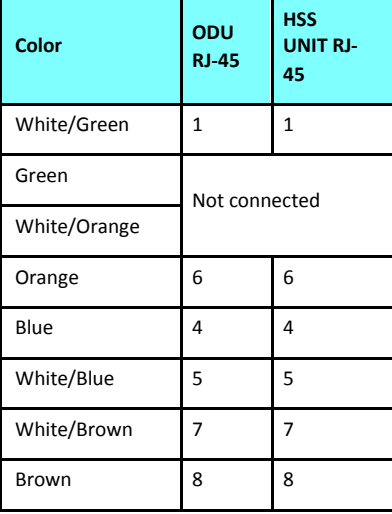

# **Link Configuration and HSS**

The Hub Site Synchronization Settings dialog box appears in both the Link Installation and Configuration Wizards.

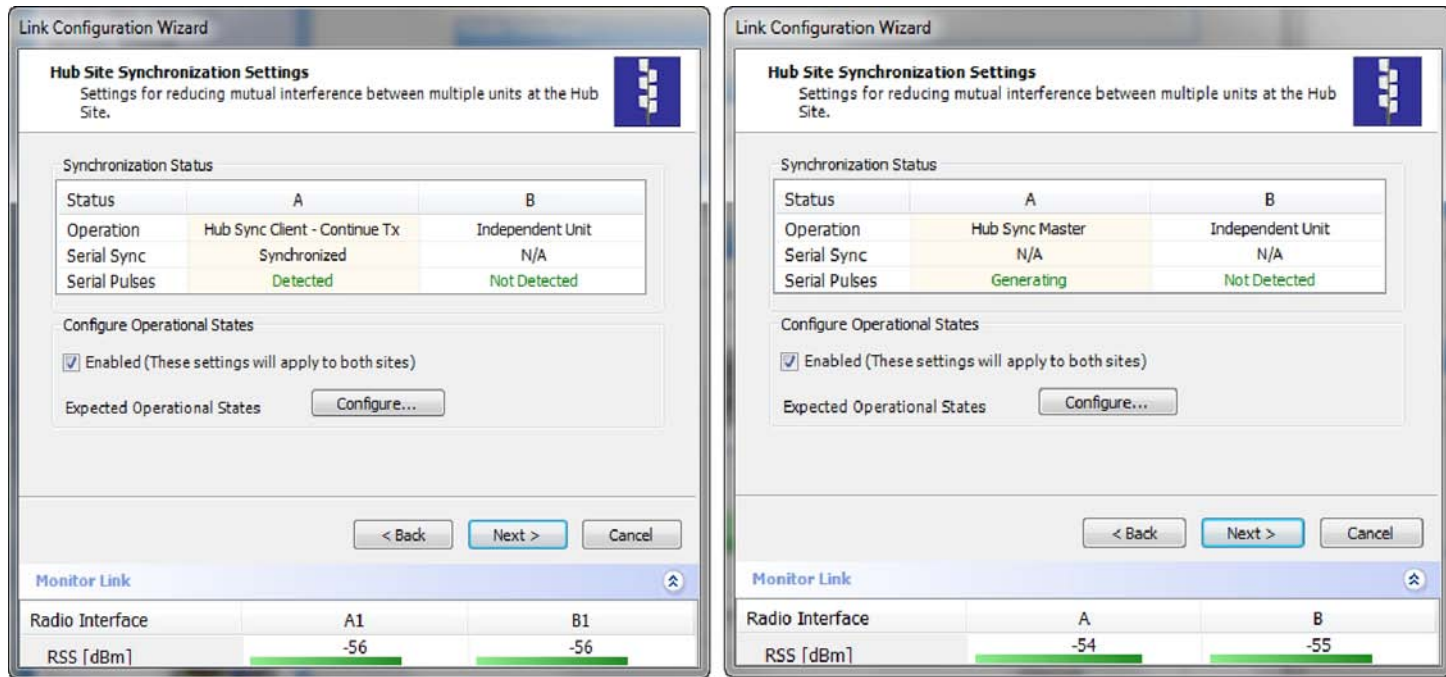

Figure 12-6: HSS Settings: Left - client, Right - master

The Synchronization Status dialog box displays the current status of each side of the link.

- Operation: Type of unit
	- Hub Sync Master (HSM)
- Hub Sync Client Disable Transmission (HSC-DT)
- Hub Sync Client Continue Transmission (HSC-CT)

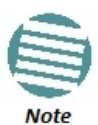

Continue Transmission is intended to work if there is no HSM pulse. If a wrong HSM pulse is detected, a Wireless Link will resync, adapting to the HSM RFP and continue whereas NetStream may stop.

- Independent Unit
- Synchronization:
	- N/A- for Master or Independent Units
	- Synchronized for Hub Site Clients
	- Not Synchronized for Hub Site Clients
- External Pulses:

#### Table 12-2: External Pulse Status

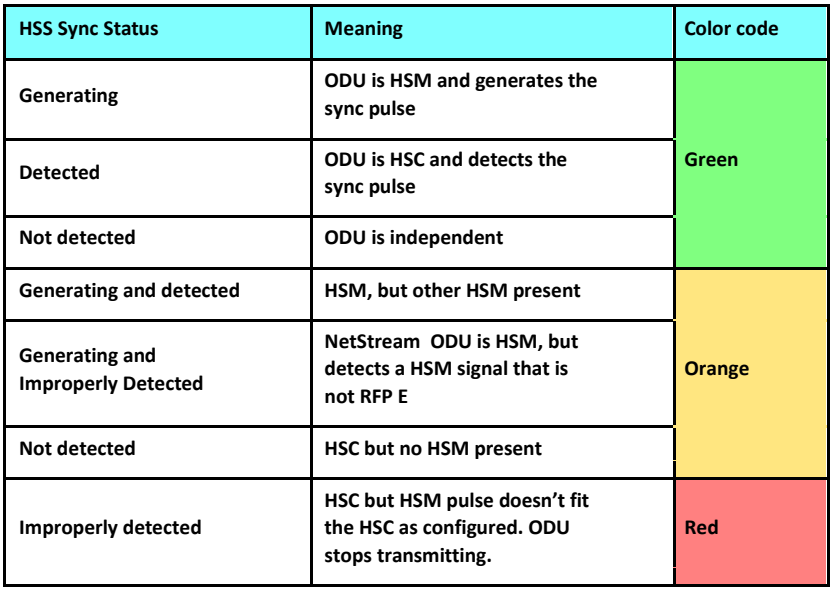

## **To configure the Operational States of the Hub Site unit**

- 1. Click the **Enabled** check box
- 2. Click the **Configure** button

The Hub Site Configuration dialog box with the current status of the ODUs is displayed.

- 3. Select the type of unit configuration from the drop-down list.
- 4. Select the appropriate RFP radio button. Some RFP options may be disabled depending on the bandwidth previously selected.

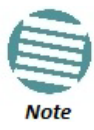

Take care to avoid incorrect configuration of bandwidth, RFP or to set multiple Hub Sync Masters, as system interference can occur. Link Manager provides error messages and tool tips if the system is configured with mismatches.

#### **Site Configuration and HSS Chapter 12**

Figure 12-7: Hub Site Configuration dialog

# **Site Configuration and SHSS**

For units that support SHSS, the Hub Site Sync option appears in the Air Interface section and displays the current HSS status of the unit.

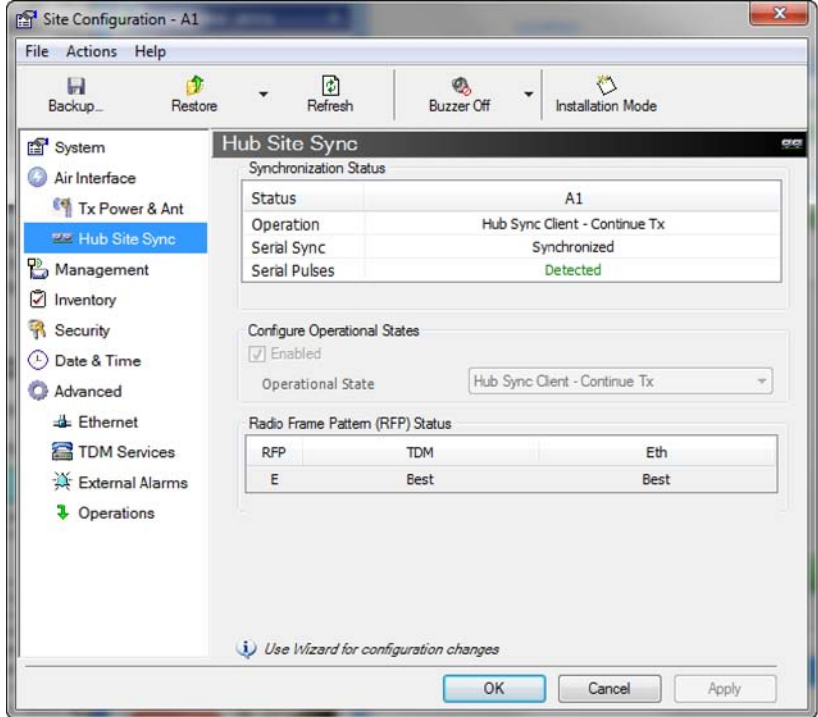

Figure 12-8a: Site Configuration: SHSS - Top - client, Bottom - master

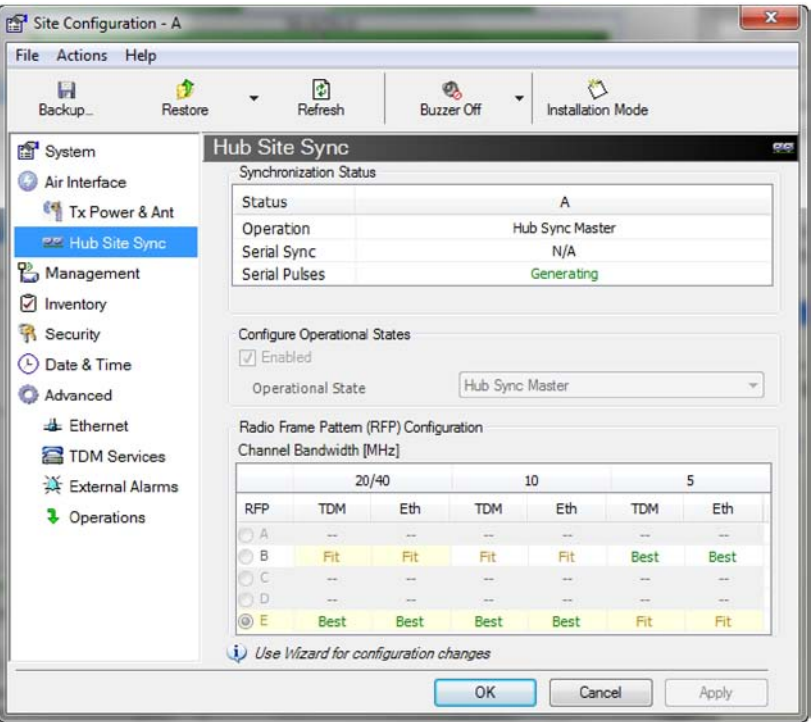

Figure 12-8b: Site Configuration: SHSS - Top - client, Bottom - master

# **Ethernet Hub Site Synchronization**

# **Netronics Ethernet HSS**

# *Ethernet HSS Requirements*

The Netronics Ethernet Hub Site Synchronization (EHSS) method provides intra-site synchronization without the need for external cables or an HSS unit. Sync signals are exchanged between collocated radios over the regular Ethernet connection.

The Ethernet HSS (EHSS) method requires Layer 2 Ethernet connectivity between collocated ODUs. It has two requirements:

- Collocated ODUs providing Ethernet services only, should be connected to an IDU-DT6 instead of regular PoE devices. Other simple switches may work with degraded performance. They are not recommended and problems arising from their use will not be eligible for any kind of support.
- Collocated ODUs providing E1/T1 services should use an IDU-NetStream RM or DT and then be connected to an IDU-DT6 functioning as a switch. One of the LAN ports on the IDU-NetStream RM or IDU-NetStream DT is connected to any of the six IDU-DT6 PoE ports or the two LAN ports. (This is possible because the IDU-NetStream RM or IDU-NetStream DT LAN cable only uses four pins for data; the power pins are not used so there is no risk of damage to them.) In this way, up to eight such ODUs may be collocated.

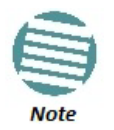

You may only use one IDU-DT6. That is, they may not be cascaded.

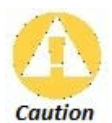

If you are using an IDU-GBE it must be connected to the IDU-DT6 LAN port only. Connecting it to the P0E ports will damage the unit and in any event, it will not work.

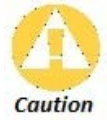

VLAN Tagging should not use the VLAN ID used by EHSS and vice versa.

# *EHSS Concepts*

#### **Sync Frames**

Sync frames are exchanged between collocated ODUs using Layer-2 broadcasting.

#### **Domain**

To prevent network flooding, each group of collocated ODUs is configured with an internal "domain name". The default name must be changed to prevent sync frames being received over the LAN by another ODU, which could be then mistakenly configured as a client of an HSM at the wrong location.

#### **Discovery**

Discovery by the HSM and HSCs is provided using the following choice of filters:

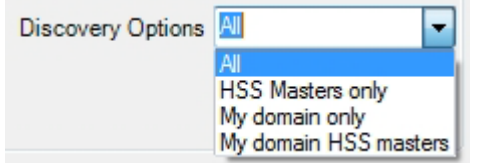

Using discovery at the HSM, you can select only those HSCs in the HSM's domain; when configuring a new HSC you may use discovery to pick the correct HSM.

#### **VLAN**

VLAN is used to separate sync frames from traffic so as to give sync frames highest priority. If you have collocated ODUs running close to full capacity, failure to do so, would result in excessive jitter and dropped traffic frames.

By default, the VLAN ID 1997 and priority 7 are reserved for HSS. You may change the VLAN ID but not the priority.

# **Installing Collocated EHSS ODUs**

## *Ethernet Services Only*

Use an IDU-DT6 for the collocated ODUs instead of separate PoE devices. The IDU-DT6 has two LAN ports, one of which will be connected to a switch.

# *Ethernet and TDM Services*

To attain Layer 2 connectivity for up to two such ODUs, you should connect one of the two the IDU-NetStream RM (or IDU-NetStream DT) LAN ports to the IDU-DT6 LAN ports. You may use the second IDU-NetStream RM (or IDU-NetStream DT) LAN port to connect to a switch. As pointed out earlier, you may only collocate two ODUs in this way.

# **Link Configuration and EHSS**

The Hub Site Synchronization Settings dialog box appears in both the Link Installation and Configuration Wizards. To illustrate EHSS configuration, we will use two NetStream 5x200 links set up as in **Table 13-1**:
#### Table 13-1: Link settings to demonstrate EHSS

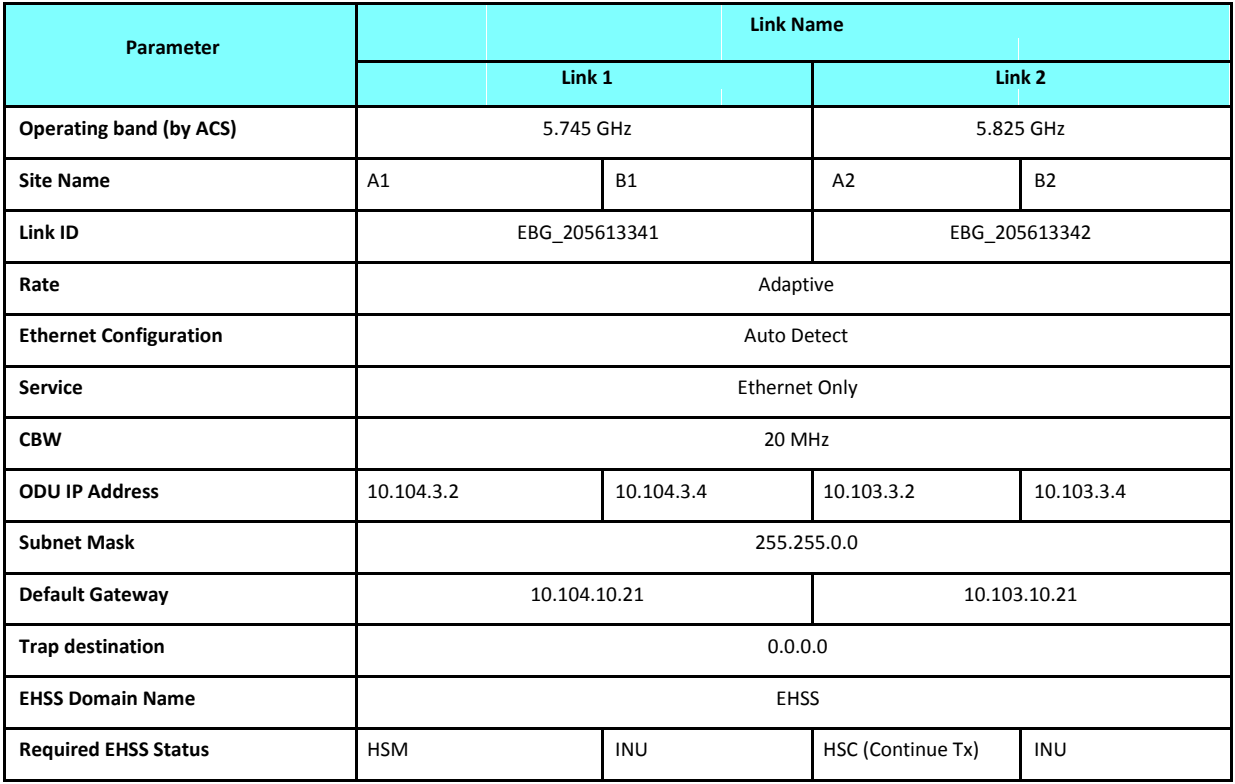

We illustrate the EHSS configuration procedure from the Configuration wizard.

#### **To configure an EHSS Master:**

- 1. Log on to the A1 site of Link 1.
- 2. Open the Configuration Wizard and proceed (by repeatedly clicking **Next**) to the Hub Site Synchronization Settings window.

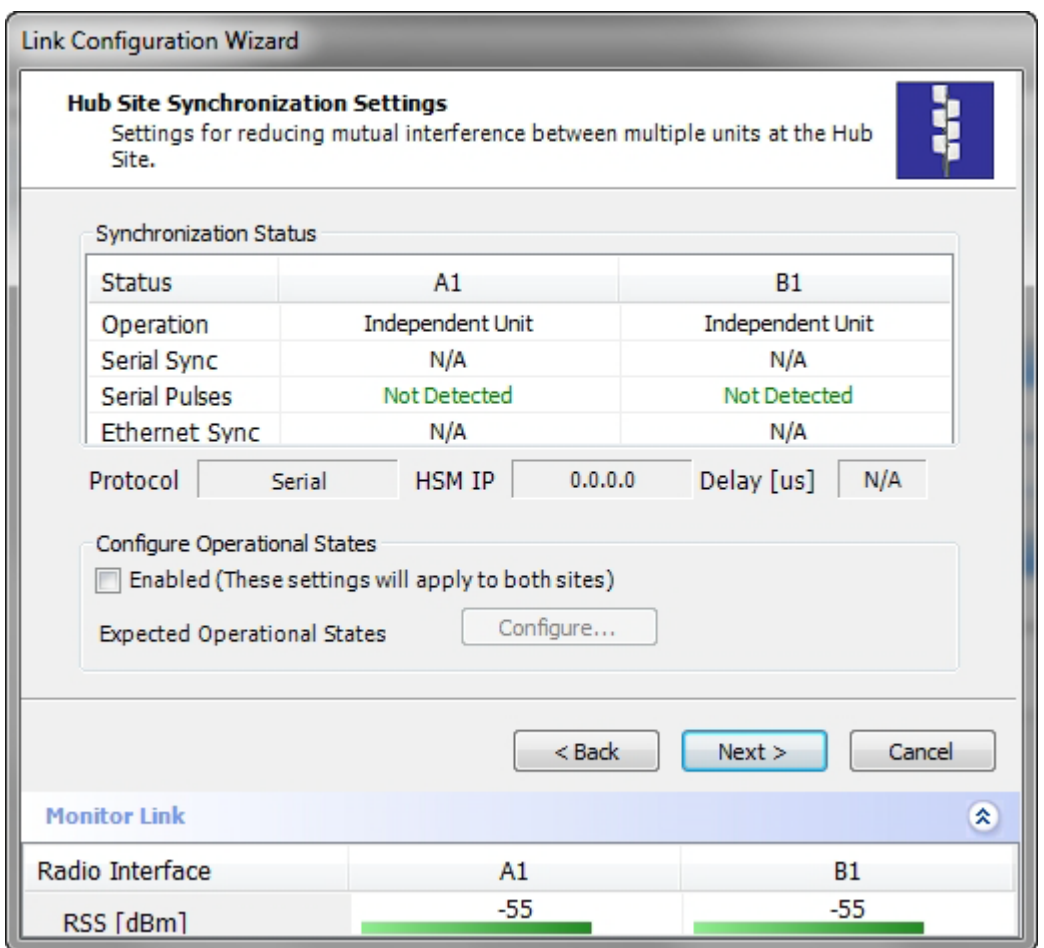

Figure 13-1: HSS Settings window

3. Check the **Enabled** box. The Configure button, grayed out in **Figure 13-1**, is enabled. Click it to open the full Configuration window. Notice that under site A1, Hub Sync Master is shown by default. Here is the full range of options:

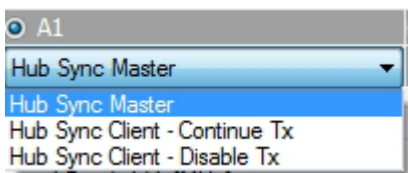

Later, we will need one of the client options for the collocated site.

#### **Link Configuration and EHSS Chapter 13**

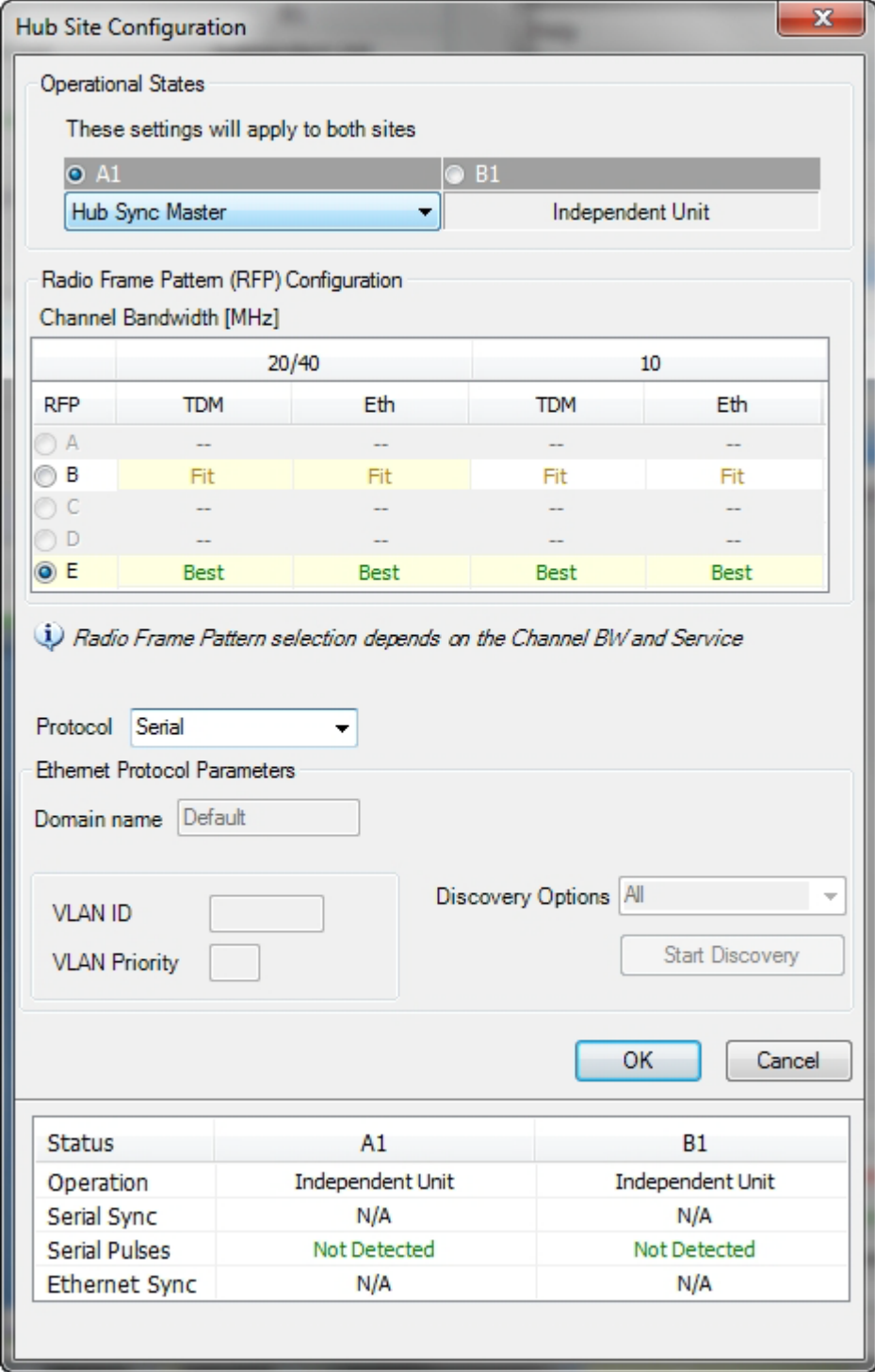

Figure 13-2: HSS Configuration window

4. Choose the Ethernet protocol:

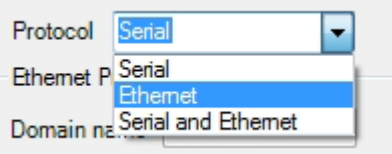

5. The bottom part of the window looks like this:

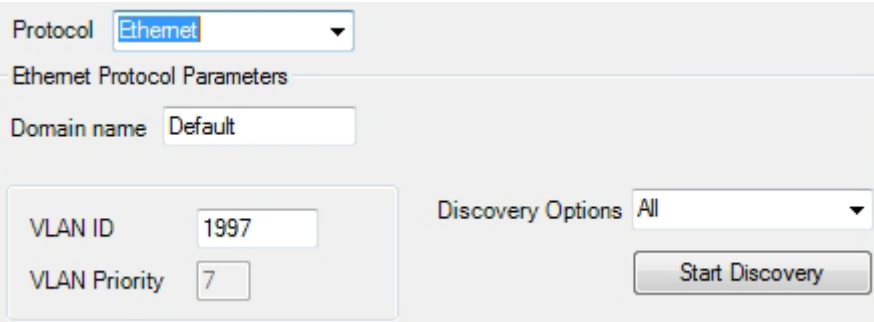

Figure 13-3: HSS Configuration Domain name, VLAN ID and Discovery

- 6. The default Domain name is (not surprisingly) Default. We will changed it to EHSS.
- 7. Choose a VLAN ID for the domain. Do not use this VLAN ID for traffic or management VLAN. The VLAN priority is set to 7 (maximum possible). For our example, we will leave the default VLAN ID as is.
- 8. Click the Start Discovery button. Here is an extract of the Discovery display:

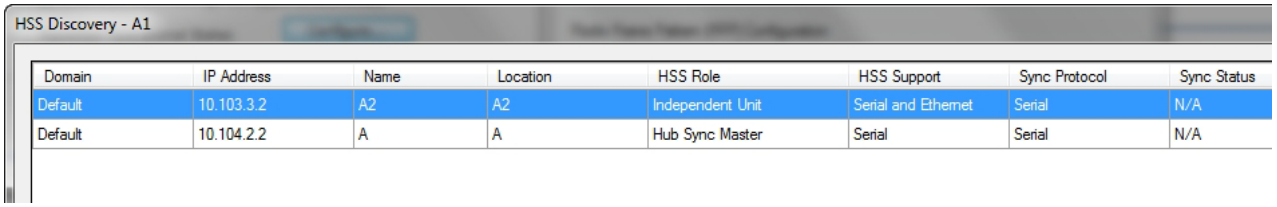

It shows other HSMs (of either type) on the same subnet and any other collocatable ODUs configured or not.

9. At this point you can click OK to exit the HSS window and continue with regular configuration. Here is the HSS window display after configuration:

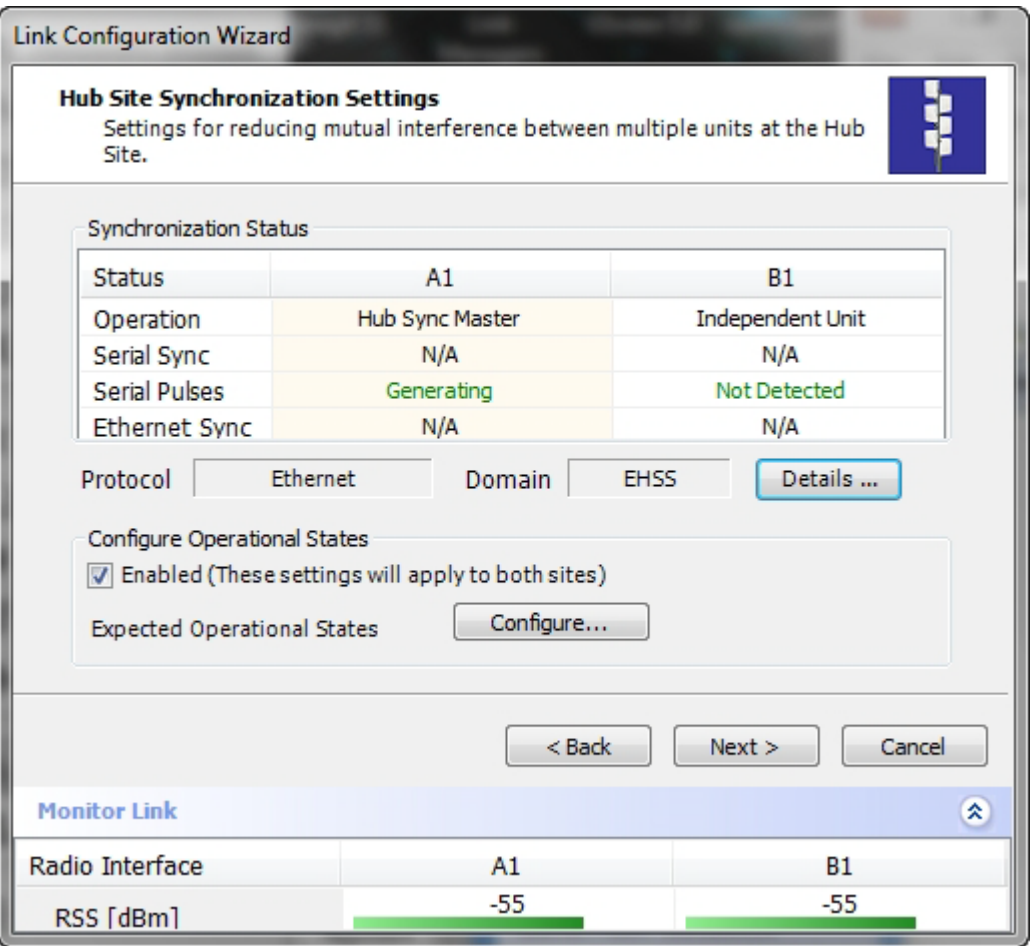

10. The Details button offers a list of configured EHSS client. It is empty for now, so click Next to continue.

#### **To configure an EHSS Client:**

1. Start the Configuration Wizard as for the HSS Master and get to this point:

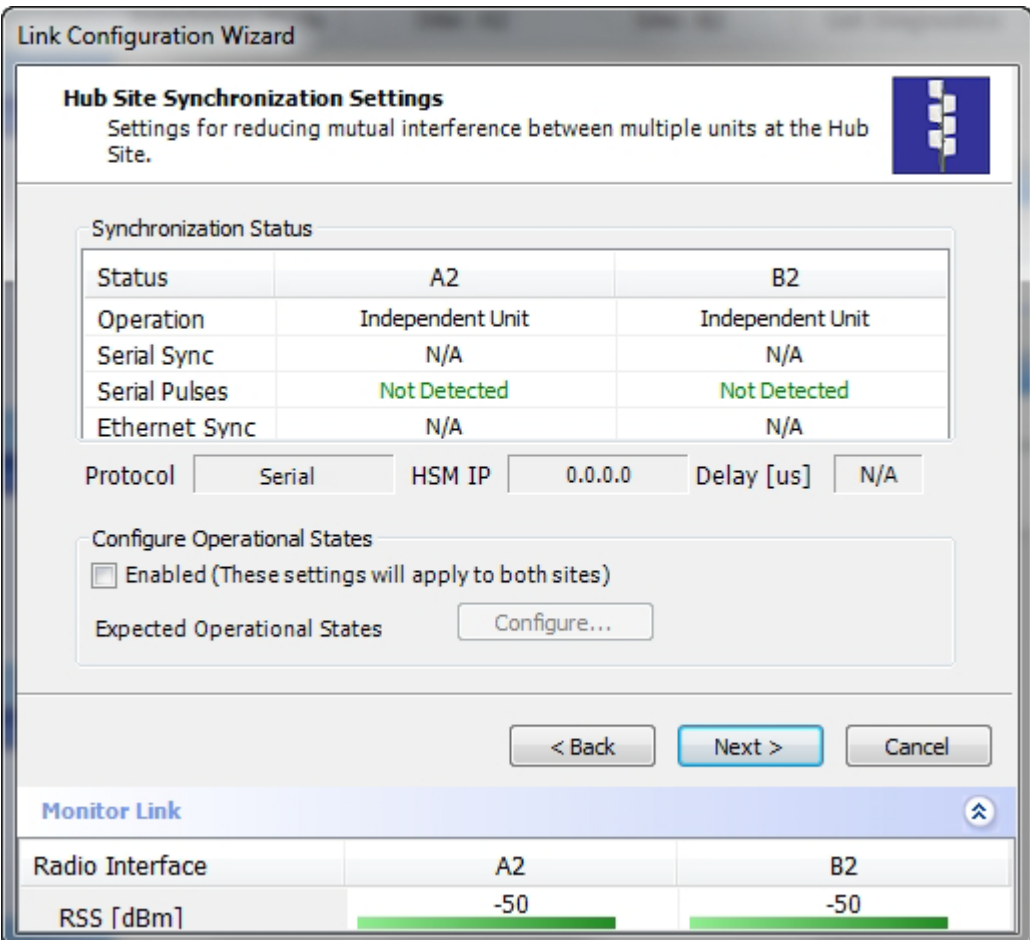

2. Check the Enabled check box, click Configure and in the following display choose an HSS client:

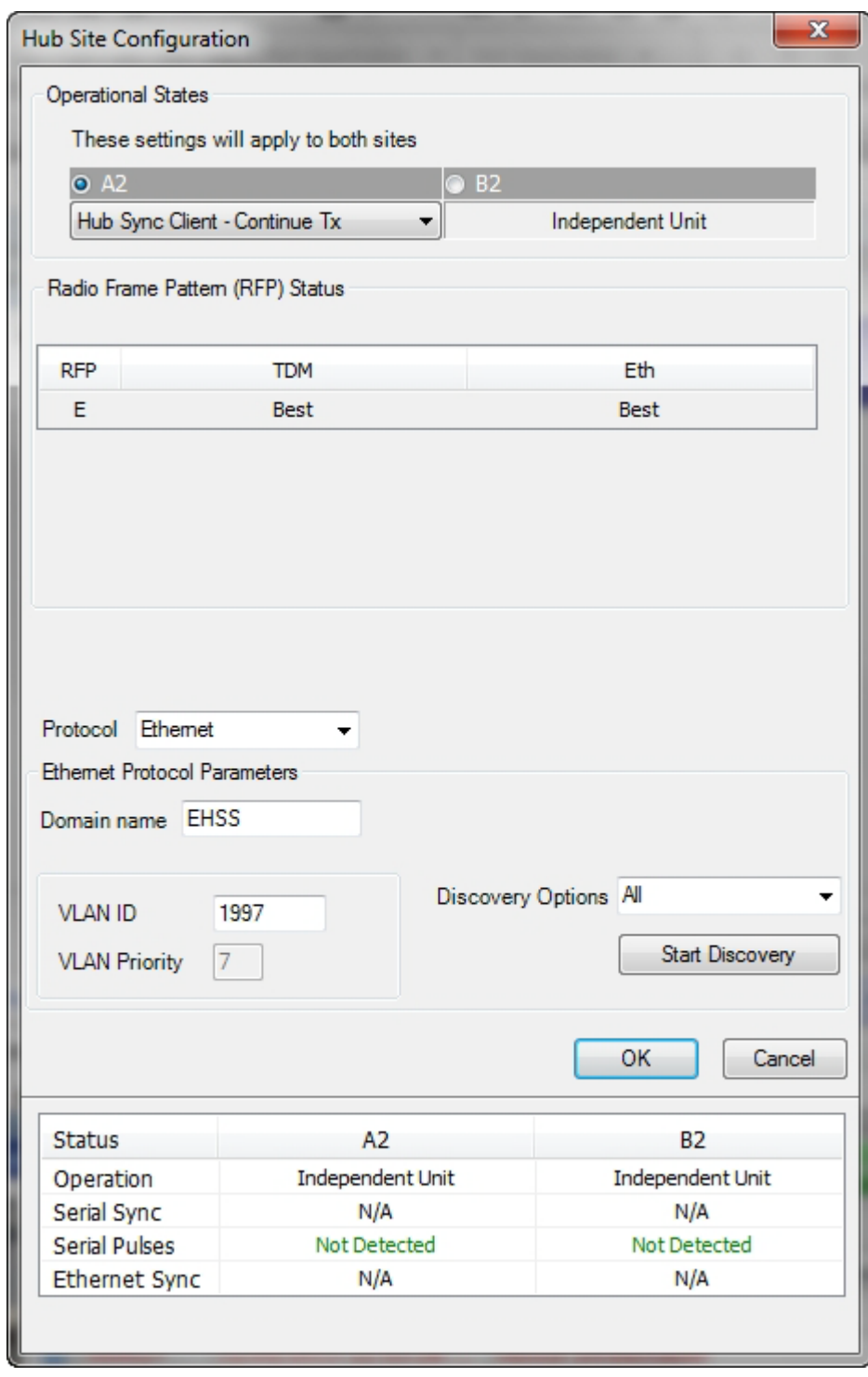

3. Click **OK** to continue the Configuration wizard in the usual way.

If for some reason, the discovery process (which occurs anyway) does not pick up a domain, or you are installing a replacement unit and you do not know the domain, use the Start Discovery button to obtain a list of responding HSMs. You should be able to identify the correct HSM (from its IP address) and note the domain name for entry in the previous window.

# **Site Configuration and EHSS**

For units that support EHSS, the Hub Site Sync option appears in the Air Interface section and displays the current HSS status of the unit.

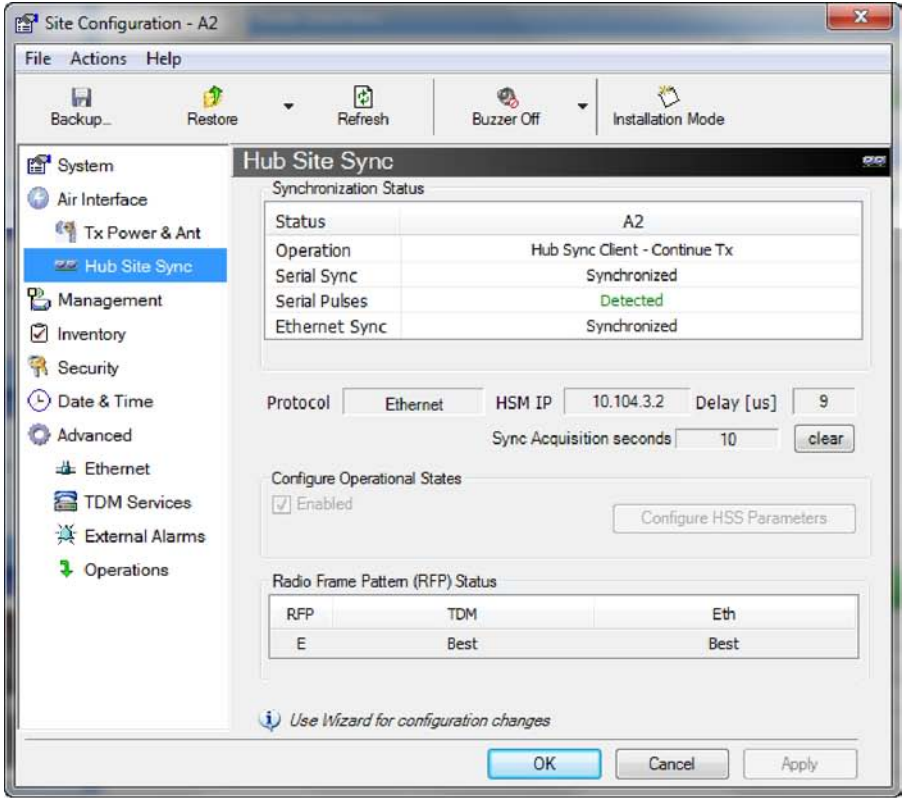

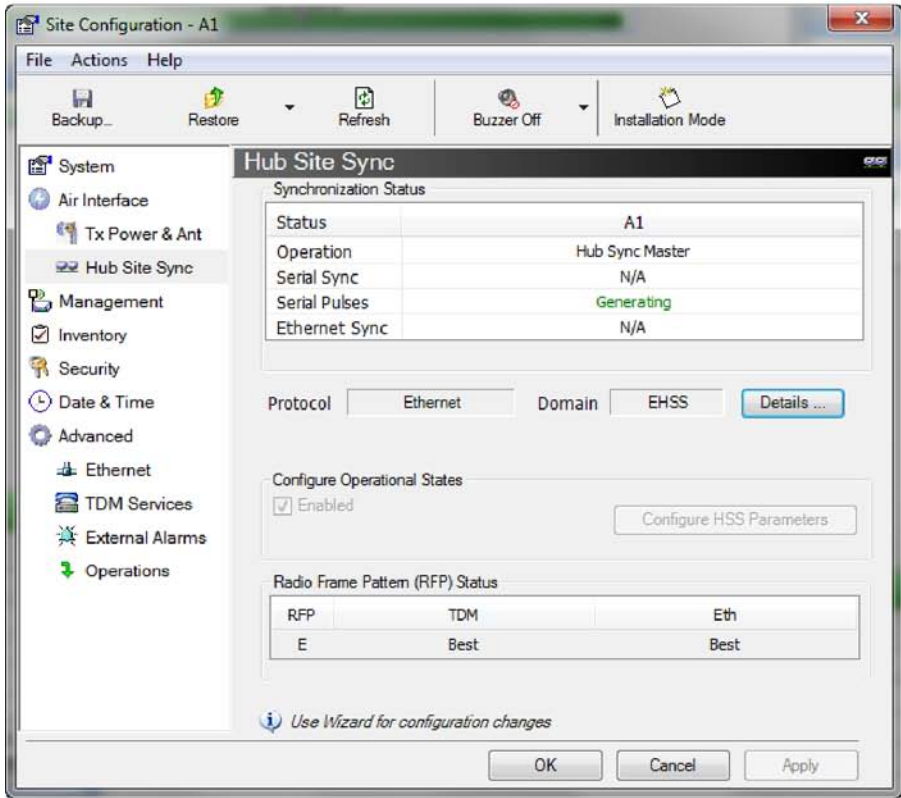

Figure 13-4: Site Configuration: EHSS - Top - client, Bottom - master

The Details button in the (bottom) HSM window offers a list of collocated clients.

# **Mixing EHSS and SHSS enabled ODUs**

ODUs using both HSS styles may be collocated as follows:

- **To collocate EHSS and SHSS ODUs:** 
	- 1. Ensure that the EHSS master also supports SHSS. (It will have a Sync port.)
	- 2. Connect the EHSS Sync port of the EHSS master to the first port of the HSS unit.
	- 3. Configure the EHSS master to support both Serial and Ethernet HSS as shown:

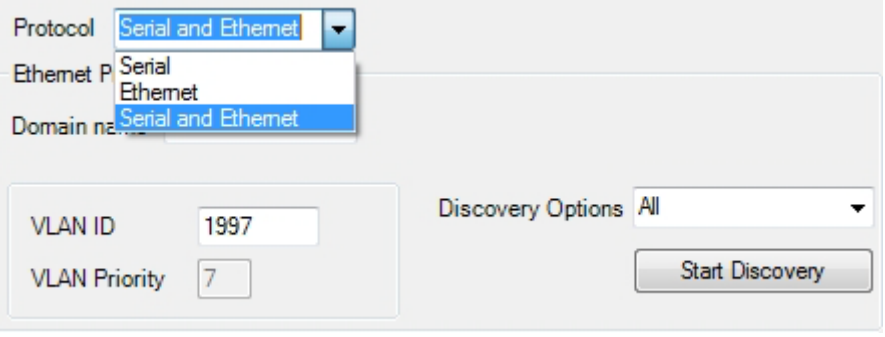

4. Ensure that all other collocated ODUs are configured as clients as described above (EHSS) and in **Chapter 12** (SHSS).

# **Chapter 14**

# **Using GSU**

# **What is it for?**

The GPS-based synchronization unit (GSU) is designed to handle inter-site interferences under large-scale deployment scenarios.

The GSU is an outdoor unit consisting of a small size enclosure, a GPS antenna and a PoE device.

The GSU is connected to the HSS Unit using a standard HSS cable. It synchronizes the transmission timing of multiple Hub-Sites to the same clock source thus eliminating mutual interference.

# **GSU Functionality**

The GSU receives a synchronization signal from the GPS once per second. It distributes a Netronics proprietary synchronization signal to all other ODU units using the RS422 protocol and the standard HSS mechanism, where the GSU acts as an HSM unit.

When the GSU doesn't receive a synchronization signal from the GPS for 30 seconds, it moves automatically to Self-Generation mode and acts as a regular HSM unit, until the GPS recovers.

# **Typical GSU Scenarios**

## *Independent Distributed Sites*

In the scenario of **Figure 14-1**, we have multiple independent collocated sites, which may interfere with each other. To meet this situation, we coordinate all of them using the GSU as shown.

The GSU functions like "wide area HSS unit", ensuring that all participating radios at the locations marked **GSU** each transmit and receive at the same time.

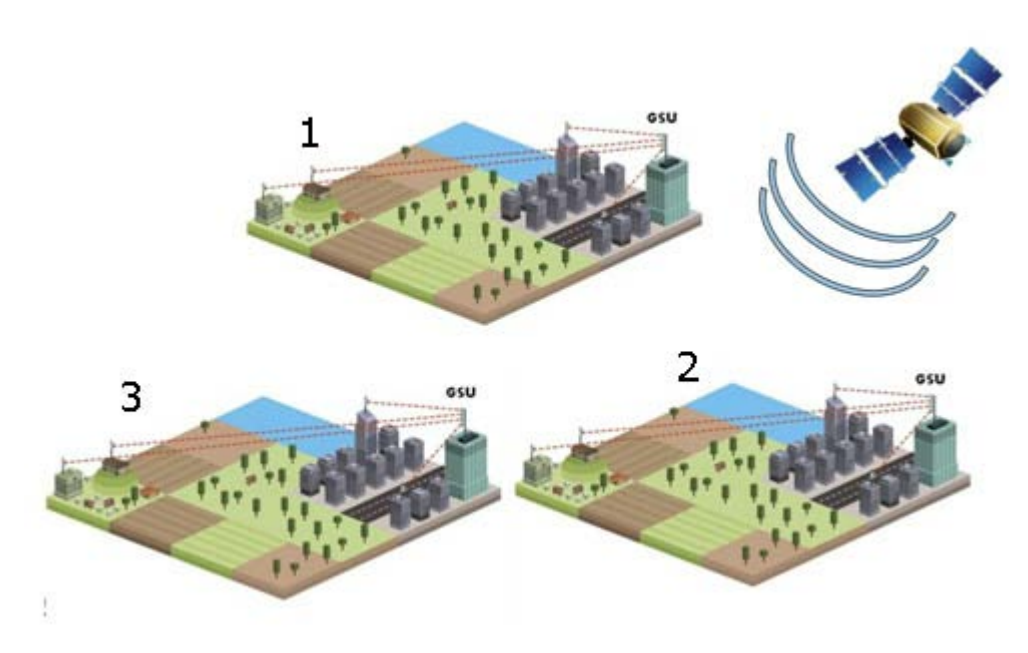

Figure 14-1: GSU Scenario - Independent distributed sites

# *Multiple Distributed Sites with Communication*

What happens if, in **Figure 14-1**, the GSU towers themselves have radios communicating as shown in **Figure 14-2**?

Consider GSU 1 and GSU 2: Both collocated towers transmit and receive simultaneously. However, the radios communicating at GSU 1 and GSU 2 must transmit and receive in turn according to the scheme in marked "Normal Phase" in **Figure 14-3**. This is an impossible situation, if all the links must send and receive together. It is further complicated by adding a third and further sites as shown.

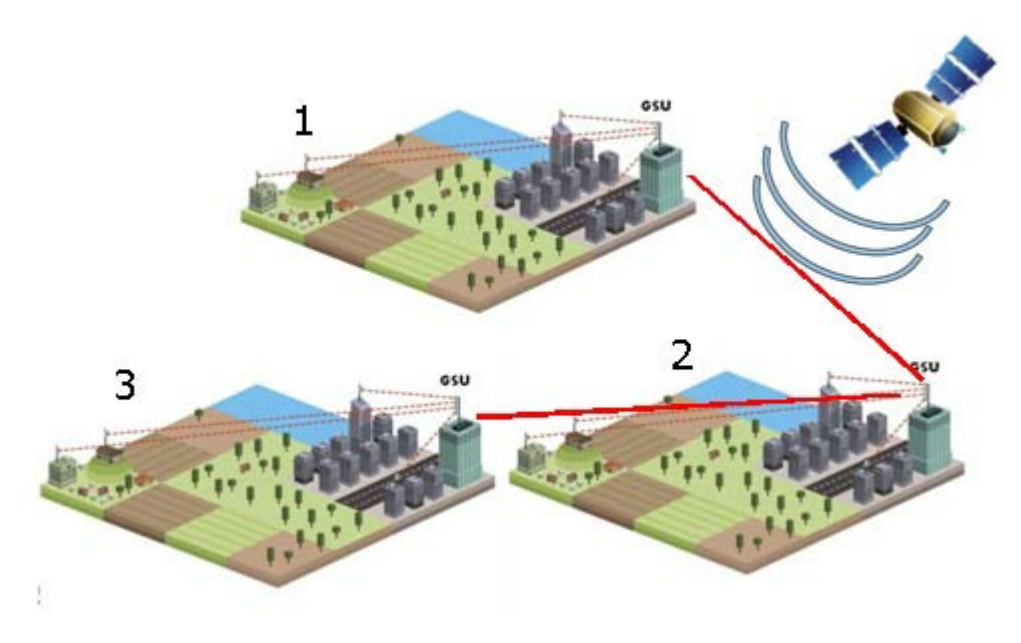

Figure 14-2: GSU Scenario - Communicating distributed sites

## *Cascaded Sites using Shifted Phase Transmission*

The solution offered here is not a "universal cure". The following conditions are necessary, but in any specific case may not be sufficient:

- The GSU sites (marked 1, and 3 above) are sufficiently far apart as to ensure that there is no mutual interference between communicating sites (1-2 and 2-3 above)
- There should be no interference between non-communicating sites (1 and 3 above).

To see how it works, we use **Figure 14-2**. The GSU towers are numbered and marked for cascading, 1-2 and 2-3. There should *not* be a link between 1 and 3.

The GSU can synchronize the TDD timing of several sites enabling the cascading of consecutive links without mutual interference.

To use cascading, the TDD timing of the even-ordered links (GSU 2 above) must be "shifted" (Shifted Phase) and odd-ordered links (GSU 1 and GSU 3 above) must be "un-shifted" (Normal Phase). The phase shift is half of the Radio Frame Duration (RFD) from the chosen RFP. The scheme is shown in **Figure 14-3**.

Since the GSU is always HSS master (HSM), at each GSU location, the GSU can "force" the synchronization of its collocated radios. By half RFD shifting, alternate collocated sites can talk to each other.

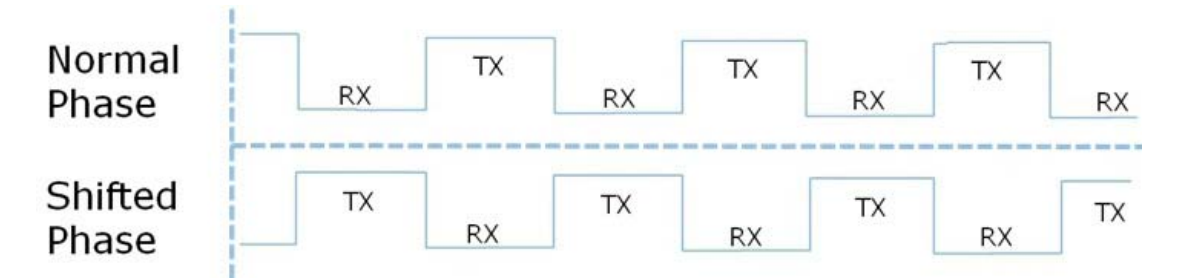

Figure 14-3: Phase shifted transmission - phase shift is 1/2 the RFD

Choice of normal or shifted phase is configurable per GSU using the Link Manager.

# **GSU Redundancy**

The GSU is designed to support redundancy, improving the robustness of a GSU based topology.

In redundancy mode, two GSUs are installed at the same HSS site. One of them self configures to generate HSS sync signals. We will call it the Primary unit. The other one, the Secondary unit remains dormant merely polling the first GSU. If the Primary GSU fails, then the Secondary GSU becomes active immediately. If the Primary unit becomes active again, it remains dormant, reversing the original roles. The choice of the Primary GSU is random and of no significance.

If the Primary GSU fails, and then the Secondary GSU also fails to receive sync signals from its GPS, then it moves to self generation HSM mode like an ordinary HSM ODU until its GPS recovers.

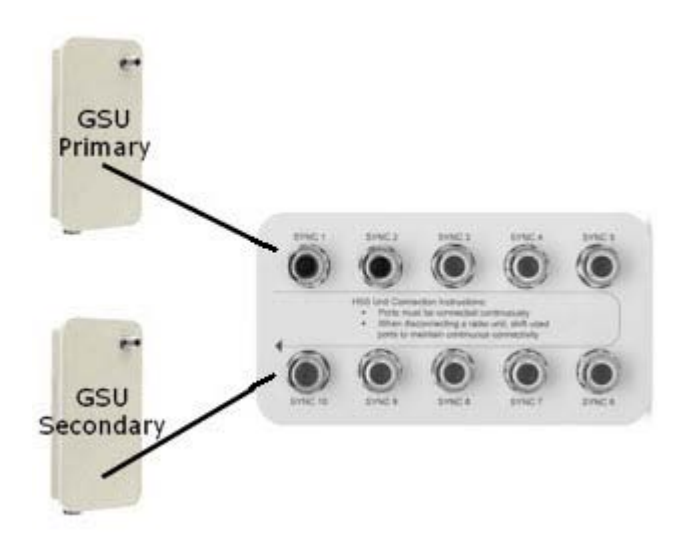

Figure 14-4: Make the GSUs the first two collocated units Redundancy switching is completely transparent to the GSU-managed links.

# **GSU Kit Contents**

The GSU package includes:

- $\bullet$  1 x GSU
- 1 x Mounting Kit
- 1 x GPS Antenna
- 1 x GPS Antenna Mounting Kit
- 1 x RF Cable, 1.5 m
- CD

# **GSU Installation**

#### *Overview*

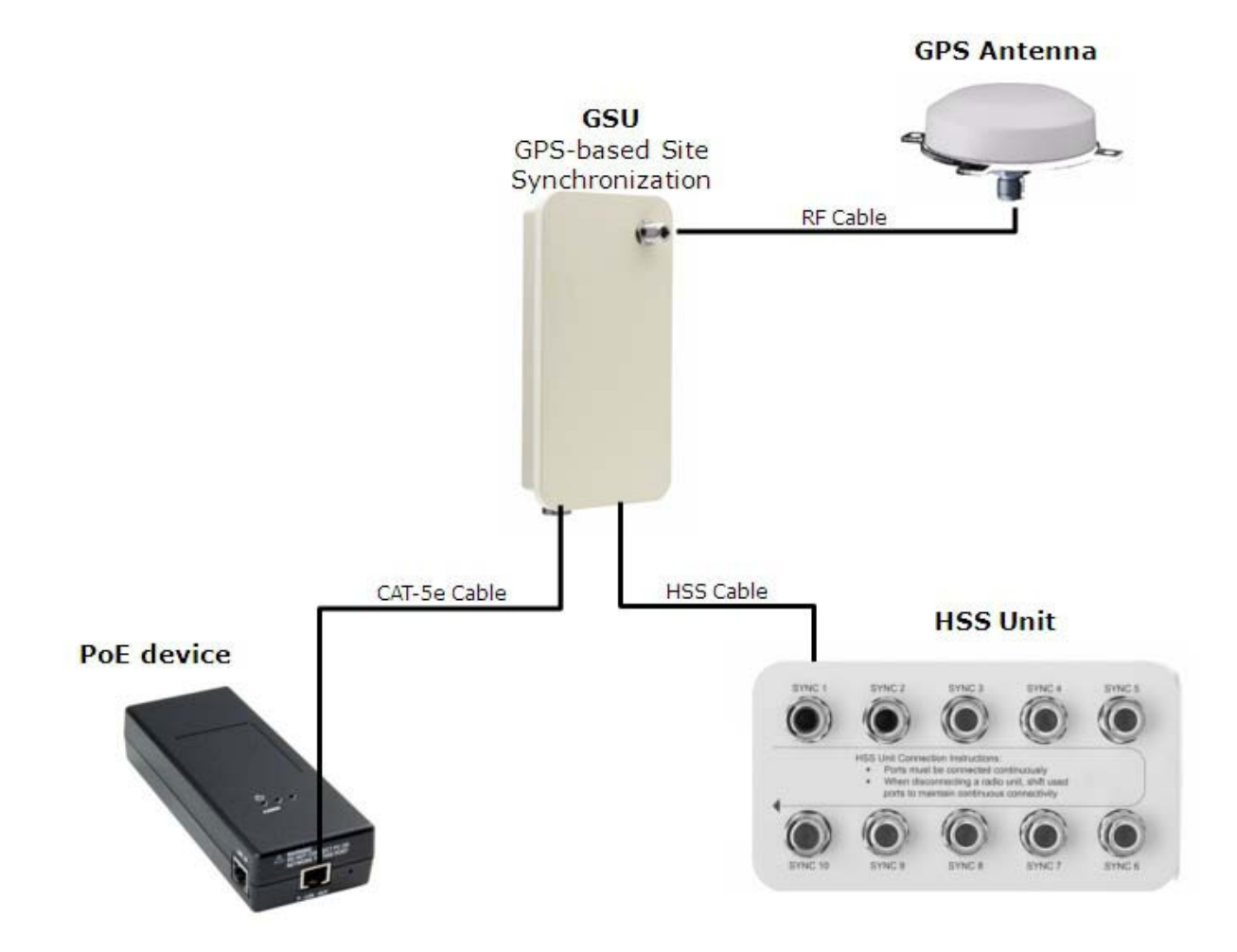

Figure 14-5: General GSU configuration

It may be configured using the regular Link Manager or Telnet.

# *Preparing the GSU for Use*

Log on to the unit using Local Connection or IP address 10.0.0.120 to change its IP address from the default (10.0.0.120). In the example screen captures below, we use 10.104.20.1 with Subnet Mask 255.255.0.0 and Gateway 10.104.10.21.

# *Mounting the GSU*

Mount the GSU and antenna. Ensure that its ODU port connected to its PoE device and the HSS cable is connected to the HSS unit as shown. The external LAN port of the PoE device is connected to the managing computer. If you are accessing the GSU through a network it is essential that you use the IP preloading method. The default IP address may be inaccessible and you may not use the Local Connection method over a network.

# *Configuring the GSU*

#### **Getting Started**

To configure the GSU, you log on to it, exactly as in **Chapter 5**.

#### *The GSU Main Window*

Here is the main window for GSU configuration:

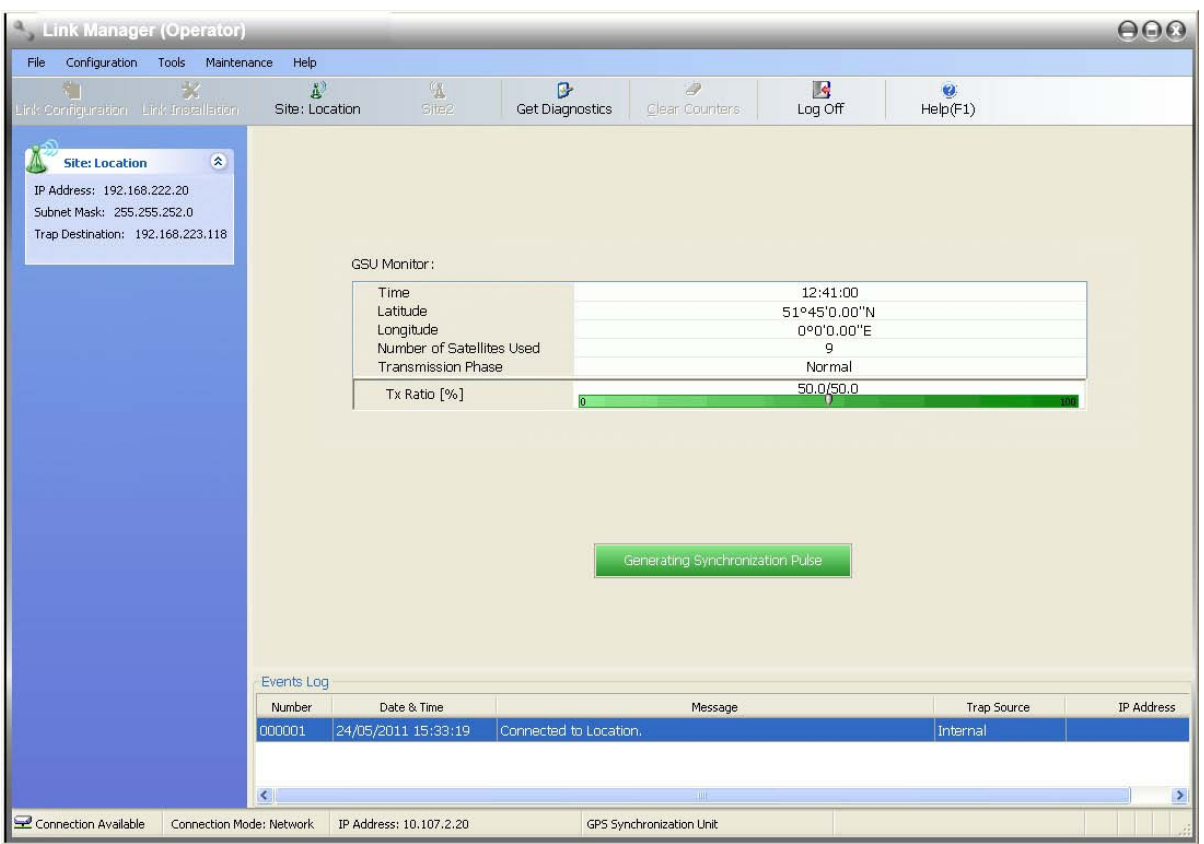

Figure 14-6: GSU Main widow at startup

The top five items in the GSU Monitor panel are taken from a satellite. The transmission Phase may be **Normal** as shown or **Shifted**. It purpose, together with the **Tx Ratio** bar, will be explained below.

#### *The Status Box*

Under normal operating conditions, it will be green as shown, indicating that it is synchronized with a satellite.

#### Generating Synchronization Pulse

If satellite synchronization is lost, then the GSU will function as an independent HSM and the status box will change color:

Generating Synchronization Pulse

#### *The Main Menu*

The main menu is a subset of the main menu applicable to the NetStream. Notice that there are no Installation or Configuration wizards. Such configuration as is necessary is carried out using a modified version of Site Configuration for Wireless Link.

Similarly, the Tool bar is a subset of that applicable to the Wireless Link.

#### **Using Site Configuration for the GSU** *Site Configuration: System*

Here is the opening window for **Site Configuration**:

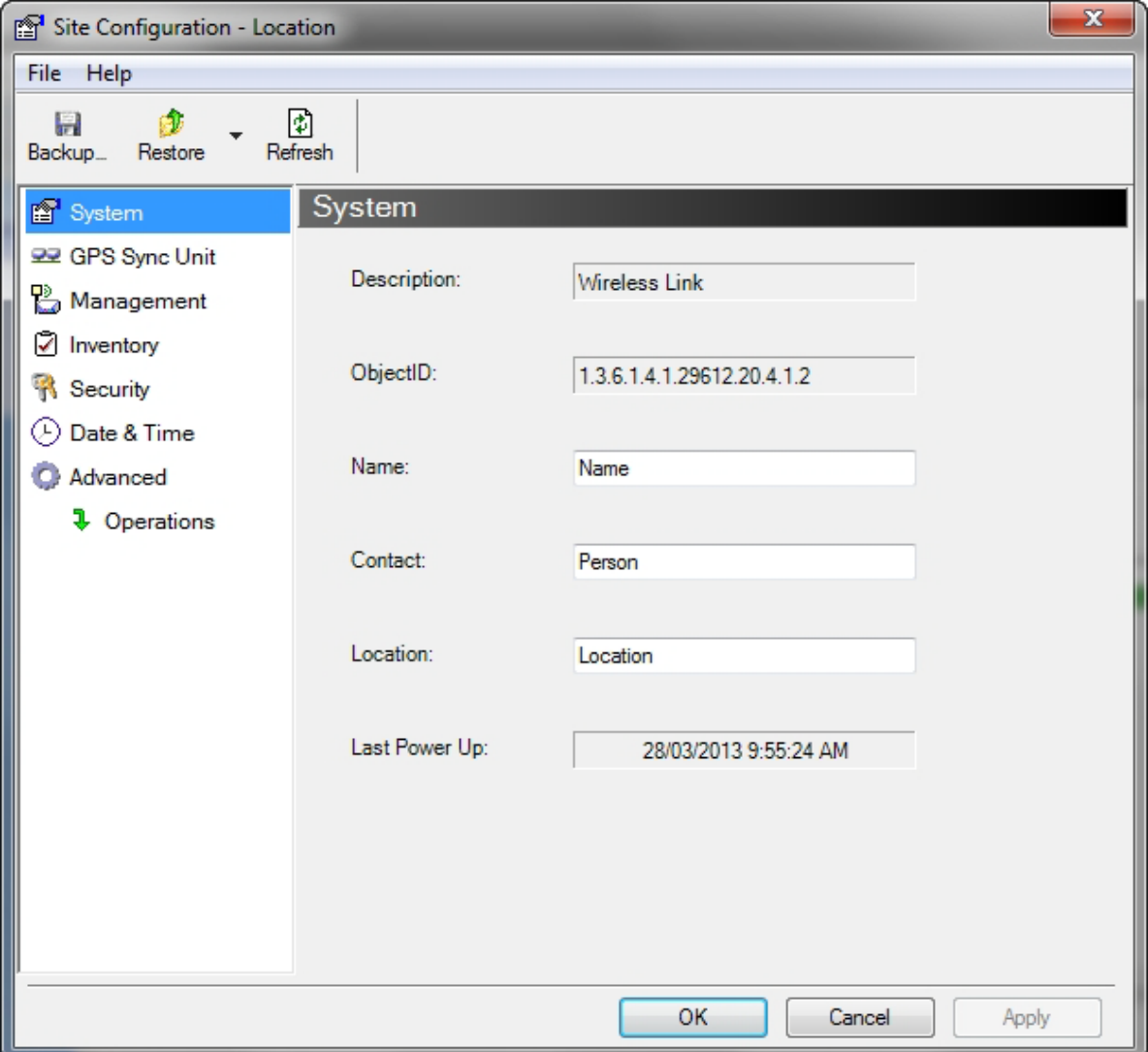

Figure 14-7: Site Configuration: System

#### *Site Configuration: GPS Sync Unit*

This window is the main GSU configuration tool:

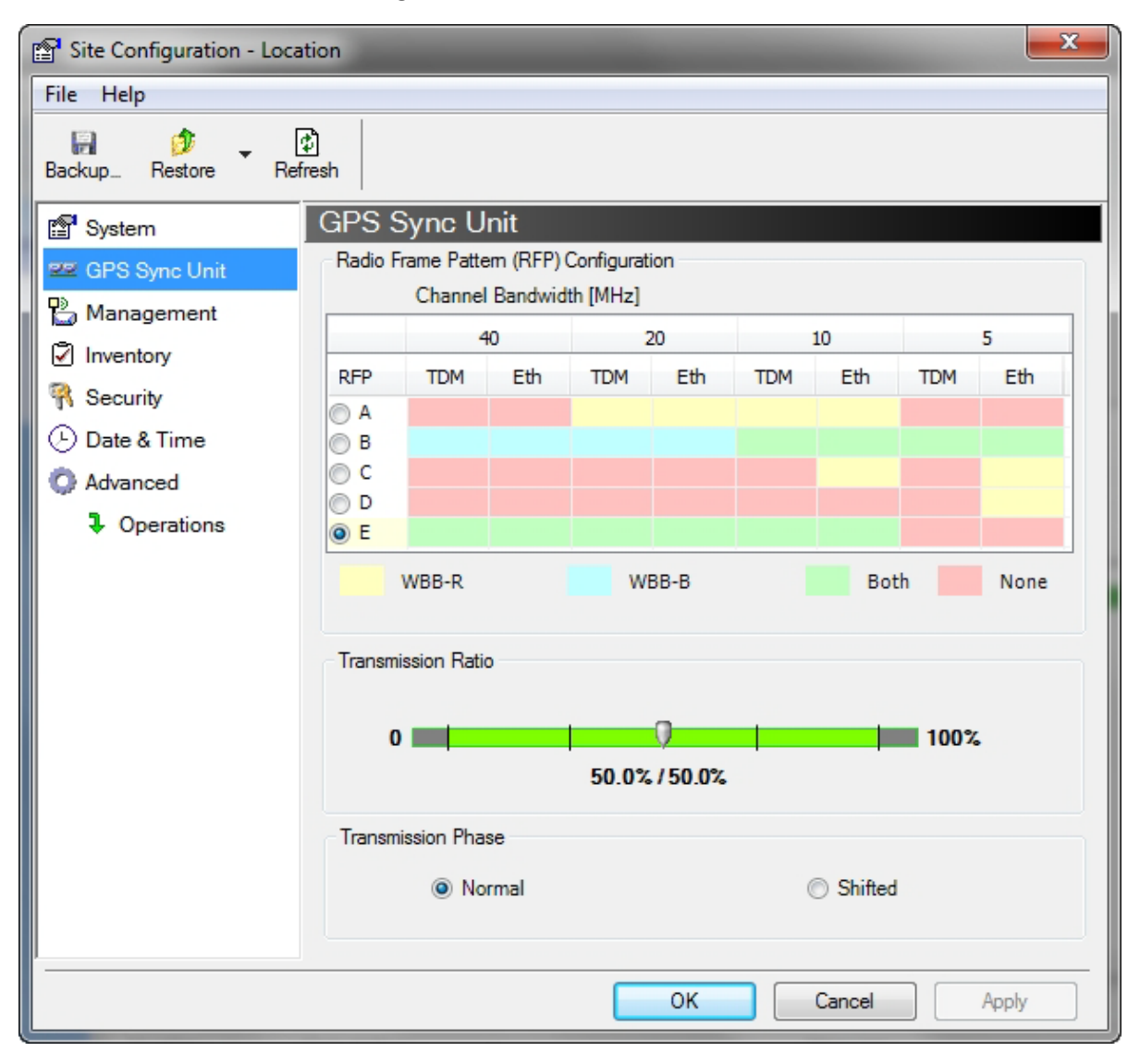

Figure 14-8: Site Configuration: GPS Sync Unit (WBB-R for NetStream 5x36 and 5x06 while WBB-B for NetStream 5x200, 5x50, 5x25 and 5x10)

#### **1. Setting the RFP for HSS**

The GSU is automatically configured as HSS Master (HSM).

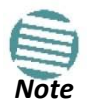

Ensure that no other collocated ODU is configured as HSM.

If the hub site consists only of NetStream 5x36 and 5x06 units, then any suitable RFP may be chosen. If there are one or more NetStream units, you must use RFP B or E.

The permitted RFPs are also dependent on channel bandwidth and are color coded as follows:

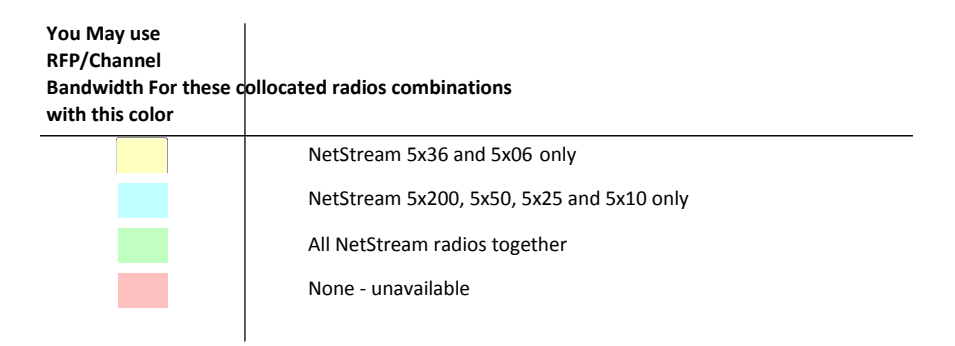

There is a further restriction: If there are two distributed sites transmitting to each other, they must both use the same RFP. This requirement, together with use of shifted transmission phase (item 3 below), ensures that communicating distributed sites to not interfere with each other by transmitting simultaneously.

Two GSU managed sites transmitting with shifted transmission phase and using the same RFP, transmit one half a RFD apart (see **Figure 14-3** above).

#### **2. Setting the Tx Transmission Ratio**

Since the GSU is always HSM, it must be able to cater for hub site NetStream 5x200 based links. (See the NetStream User Manual, Chapter 5). If you use asymmetric allocation, shifted transmission phase becomes unavailable and you cannot "cascade" links as described in step 1.

#### **3. Choosing the Transmission Phase**

Chose the Transmission Phase in accordance with considerations in step 1 above. If you choose Shifted Phase then the Asymmetric Ratio selector is disabled.

#### *Site Configuration: Management*

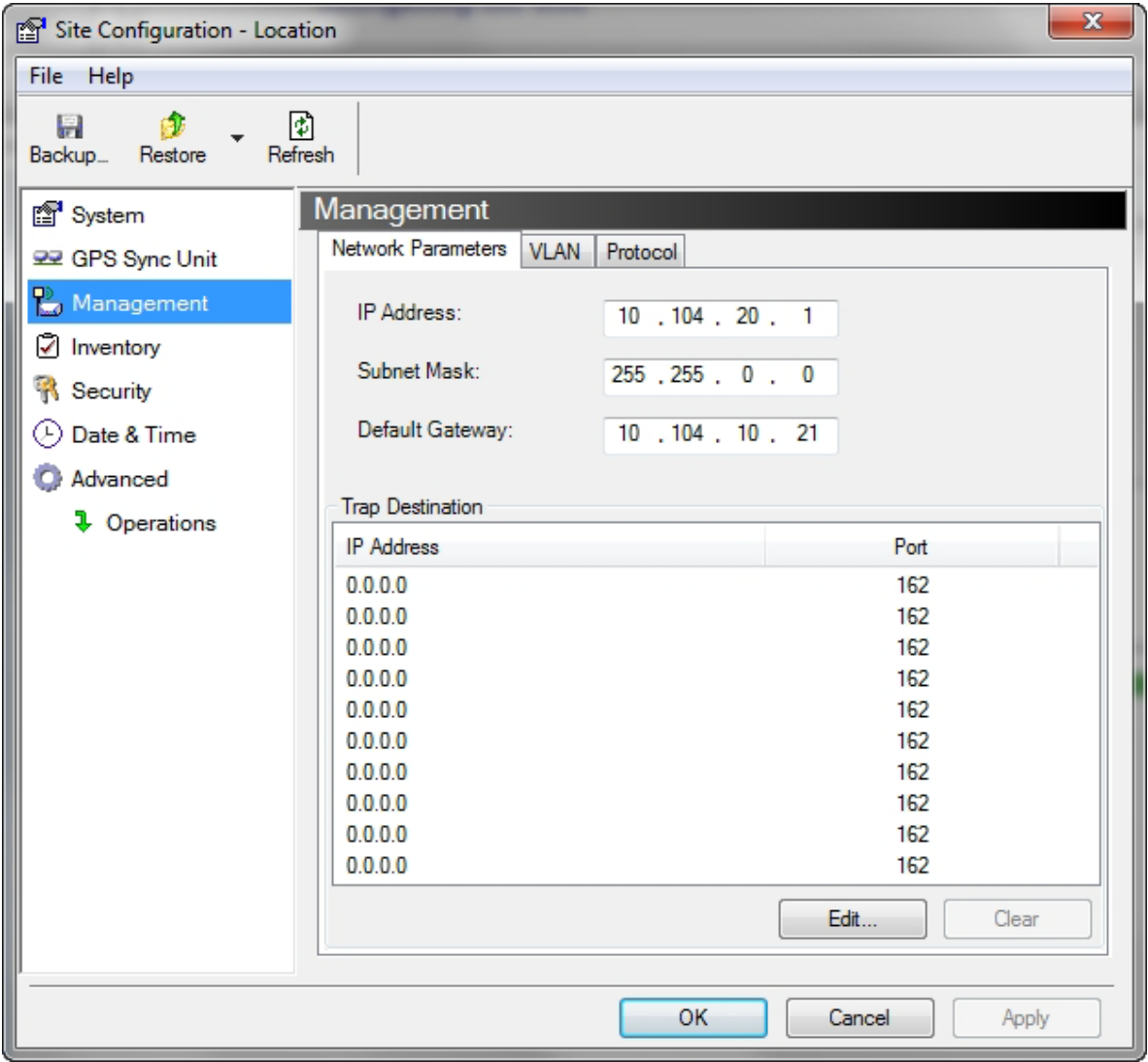

Figure 14-9: Site Configuration: Management

Here you set the GSU IP address, subnet mask and gateway. You also set trap addresses here. It is identical to the corresponding panel for NetStream.

#### *Site Configuration: Inventory*

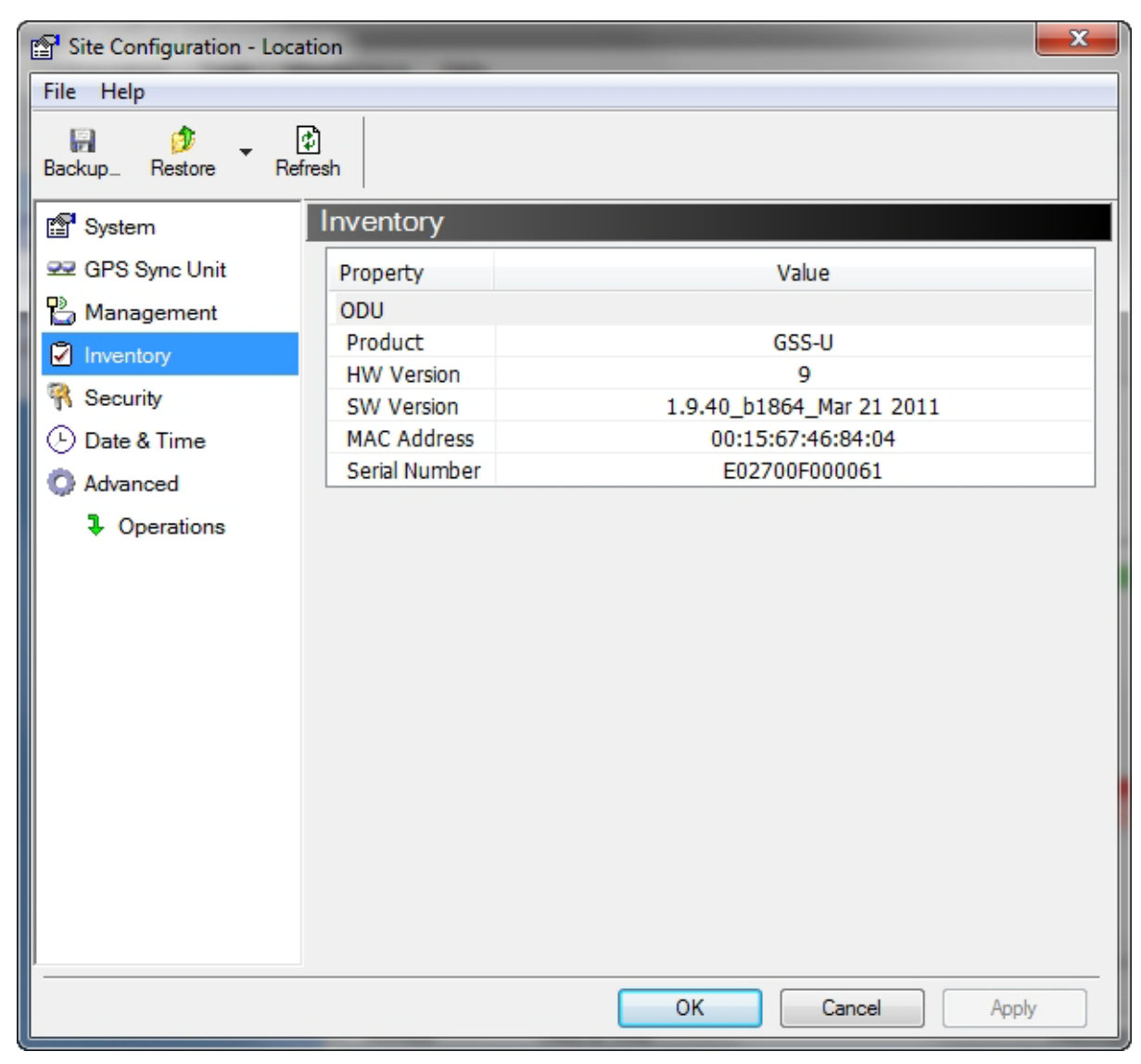

Figure 14-10: Site Configuration: Inventory

# *Site Configuration: Security*

You can only change the SNMP Community stings:

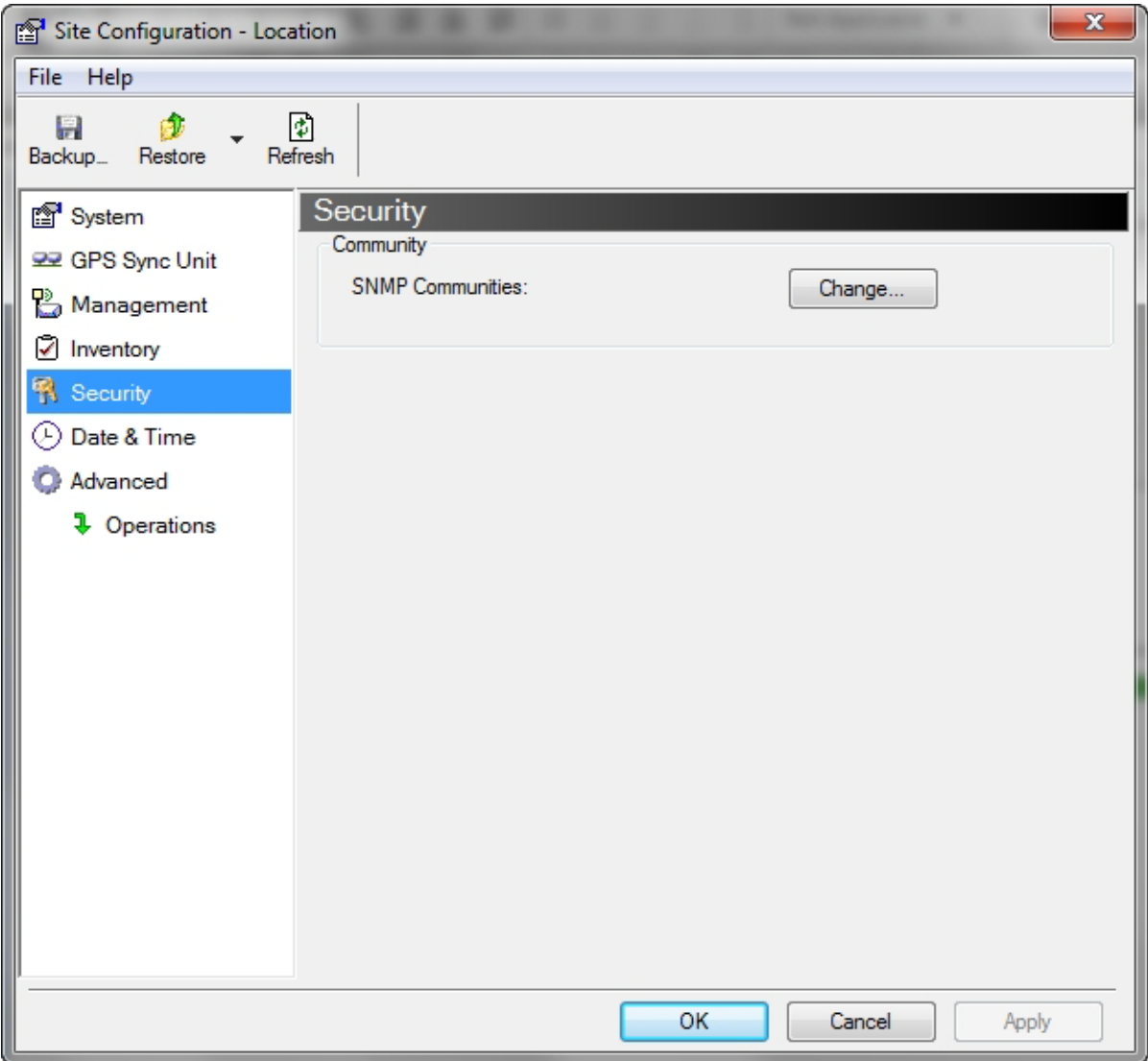

Figure 14-11: Site Configuration: Security

#### *Site Configuration: Date and Time*

ODU Recent events, alarms and traps are time-stamped from the time method chosen here (NTP, managing computer, ODU default).

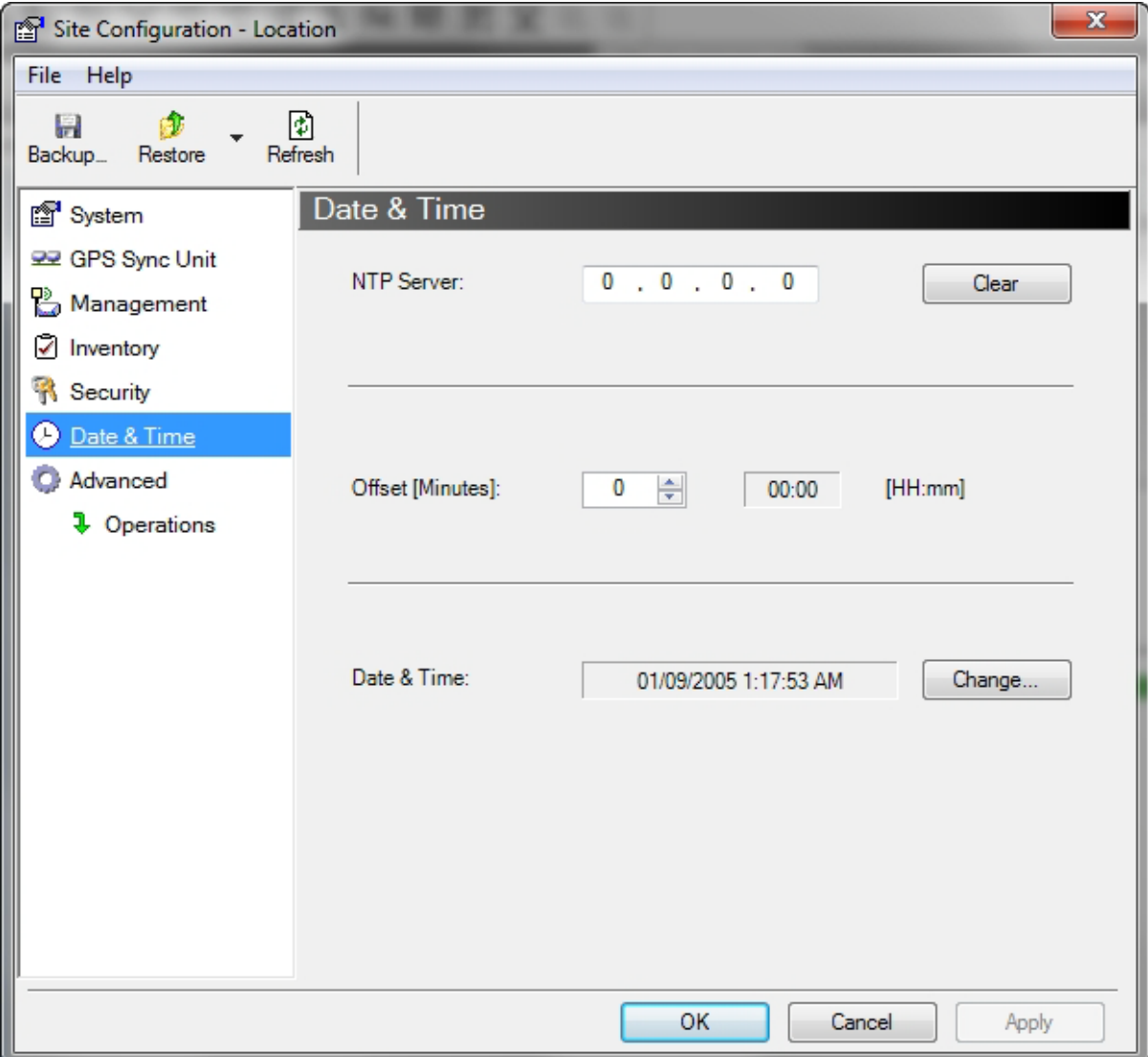

Figure 14-12: Setting the date and time for trap reporting

# *Site Configuration: Operations*

The only available action here is Restore System Defaults:

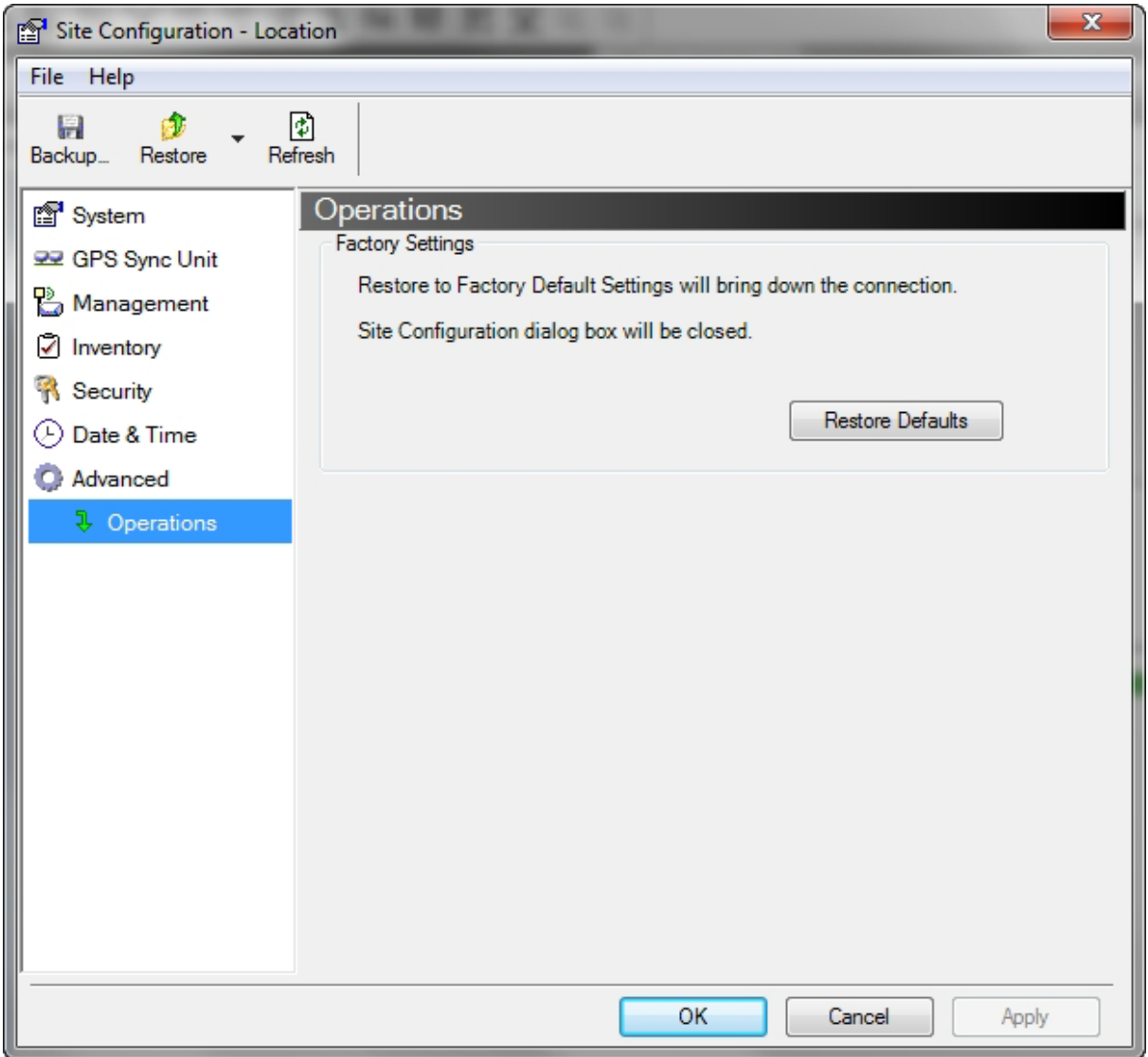

Figure 14-13: Site Configuration: Operations

## *GSU Preferences*

The **Preferences** window adds a new tab for the GSU:

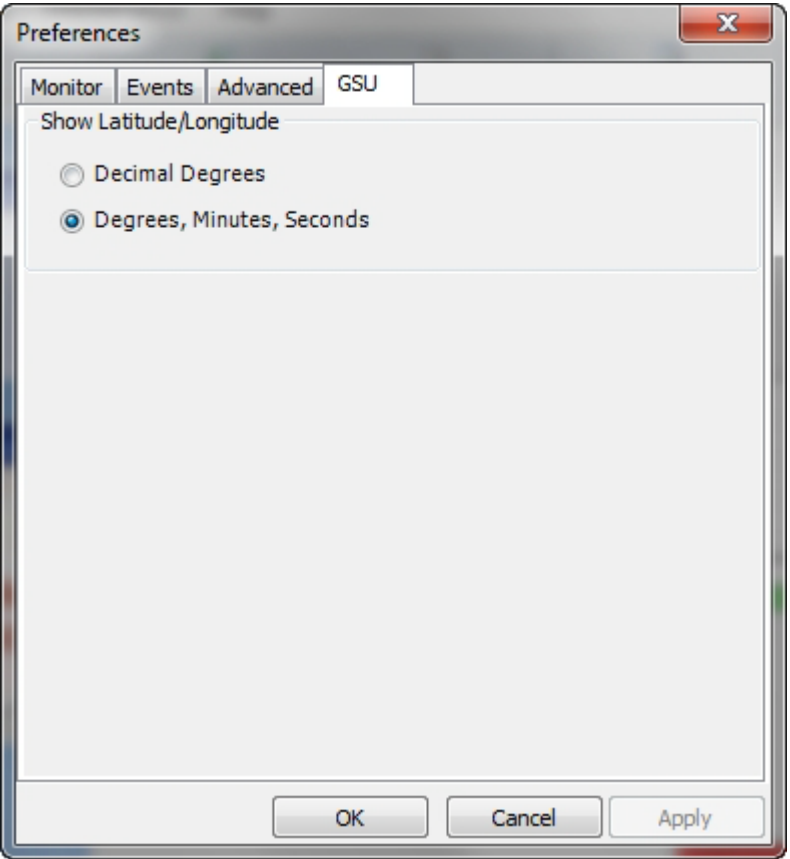

Figure 14-14: Site Configuration: Operations

You may choose the units for latitude/longitude coordinates.

# **GSU Monitoring and Diagnostics**

The monitoring and diagnostic reports are similar to those of NetStream 5x36 and 5x06.

# **GSU Telnet Support**

To configure the GSU with Telnet, start a Telnet session, using

**telnet <GSU\_ipaddr>.**

For example, if you run Telnet as follows,

#### **telnet 10.104.20.1**

you will be asked for a user name and password. You must log on with administrator privilege under user name, *admin* and password *netman*.

The available commands are the same as for NetStream 5x36 and 5x06 with the addition of four additional display commands and three additional set commands.

The additional **display** commands are

**display rfp**

The rpf value displayed is anindex from 2 to 6, 2 for A, 3 for B and so on.

**display ratio** 

**display tx\_phase** 

**display gpsinfo**

The last one **display gps info**, is the most interesting:

#### **admin@10.104.20.1-> display gpsinfo**

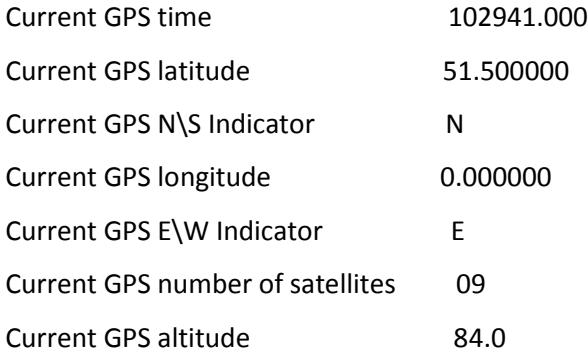

#### **Command "display gpsinfo" finished OK.**

The three additional **set** commands are **set** 

**rfp <index> (2-6)** set ratio <ratio> **set tx\_phase <mode:1=normal,2=shifted>**

# **Software Update for GSUs**

All GSUs in a distributed site can be updated simultaneously. Use an IP list as described in **Chapter 17**.

# **Part 3**

# **Advanced Installation**

# **Monitored Hot Standby Installation Procedure**

# **What is a NetStream Monitored Hot Standby**

The NetStream Monitored Hot Standby (MHS a.k.a 1+1) is a duplicated link set up as a primary link and a secondary link in hot standby mode as shown in **Figure 15-1** below.

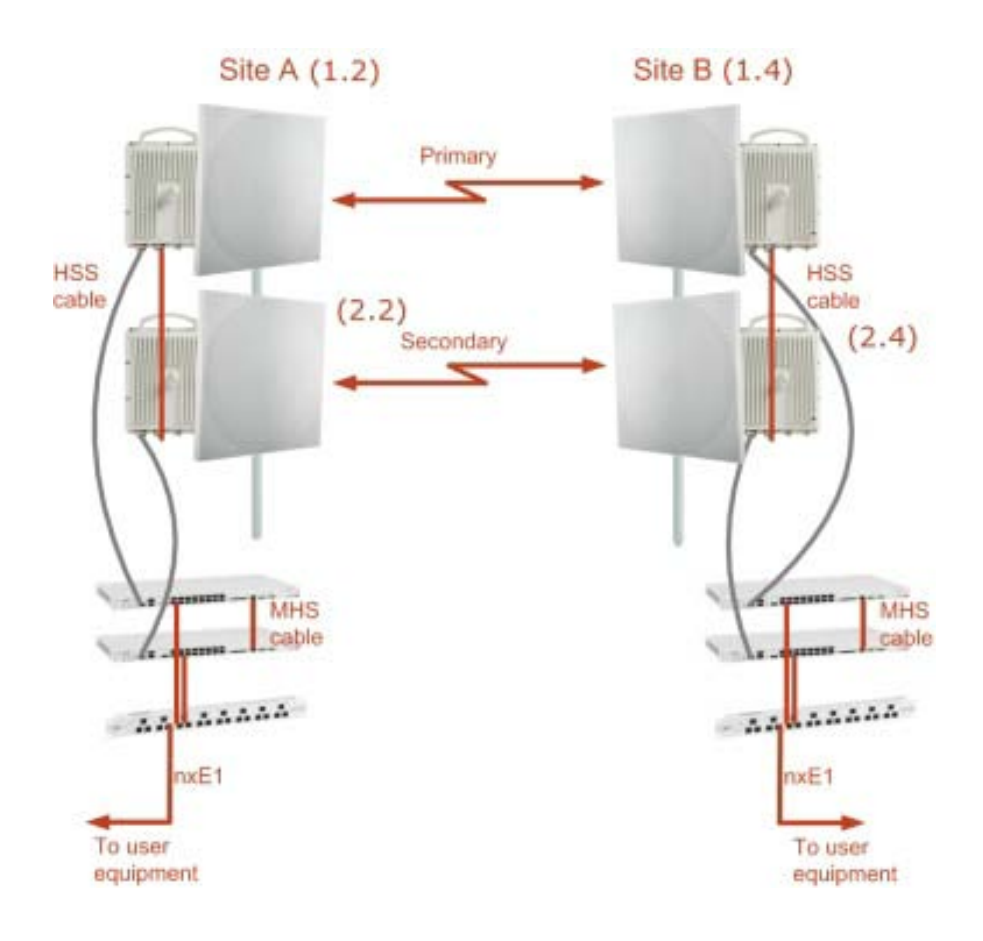

Figure 15-1: NetStream Monitored Hot Standby

NetStream MHS provides redundancy and backup to TDM services. It is designed to provide high reliability high capacity Point-to-Point links. The NetStream MHS is -

- Designed to provide redundancy and high reliability for carrier class operators
- Optimized for high capacity links operating in license free bands
- A comprehensive solution providing protection against both equipment failure and loss of air interface, by simple connectivity between a primary link and a secondary link

The main service redundancy features of the NetStream MHS are –

- TDM service cut-over from the primary to the secondary link is completely automatic
- TDM service cut-over time no more than 50 ms
- Automatic restore to primary link as soon as it becomes available
- Support for up to sixteen TDM channels for NetStream

MHS is supported between two NetStream links using IDU-NetStream RMs. In what follows, ODU refers to a NetStream radio and IDU refers to an IDU-NetStream RM.

# **What NetStream MHS provides**

## *Equipment Protection*

Equipment protection is provided for the electrically-active network elements, ODU and IDU.

The primary IDU and the secondary IDU are connected by a cable to monitor failure and to control protection switching. Switching time is less than 50 ms.

## *Air-Interface Protection*

Air-Interface protection is unique to NetStream and is optimized for wireless links operating in license free bands.

The primary link and the secondary link use different frequency channels. If the air-interface of the primary link is disturbed and cannot carry the required TDM service, then the system automatically switches to the secondary link.

In addition, improved robustness and frequency planning flexibility is achieved, as the primary and secondary air interfaces can operate in the same frequency band or in different frequency bands.

Automatic Channel Selection (ACS) can be configured for each link to add additional robustness.

The primary and secondary links are synchronized using Hub Site Synchronization (HSS).

It is recommended that both sites be installed with HSS cables. If HSS fails at one site, it can be operated from the other site by remote configuration.

# **Purpose of this Chapter**

This chapter is an installation and maintenance guide for NetStream MHS. It applies to all NetStream radio products able to support the Monitored Hot Standby operational mode.

# **Who Should Read this?**

This chapter is intended for persons responsible for the installation and maintenance of NetStream MHS. To use it you need to know how to -

- Install a NetStream radio link
- Use the Link Manager software

# **NetStream MHS Kit Contents**

- One Y-Connection Patch Panel
- One MHS cable

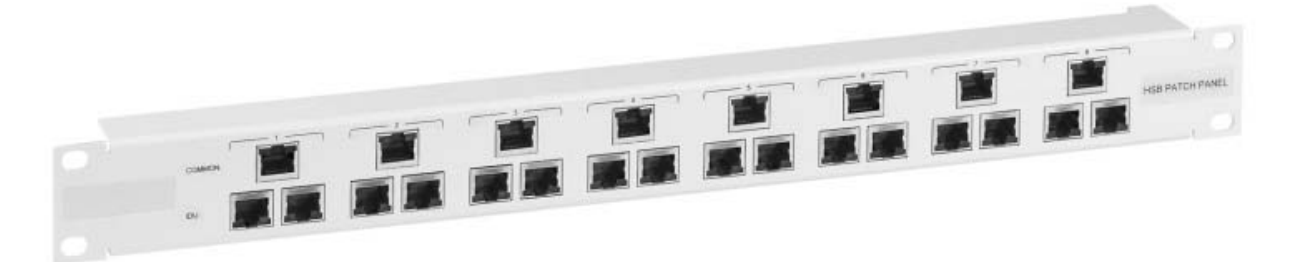

Figure 15-2: NetStream Y-Connection Patch Panel

# **Installing a NetStream MHS**

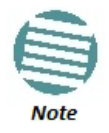

The following procedure is substantially generic to all Netronics radio products. What you see on your running Link Manager may differ in some details from the screen captures used to illustrate this chapter.

**Figure 15-1** above is a schematic of a NetStream MHS. **Figure 15-3** shows how to connect the IDUs to the Patch Panel.

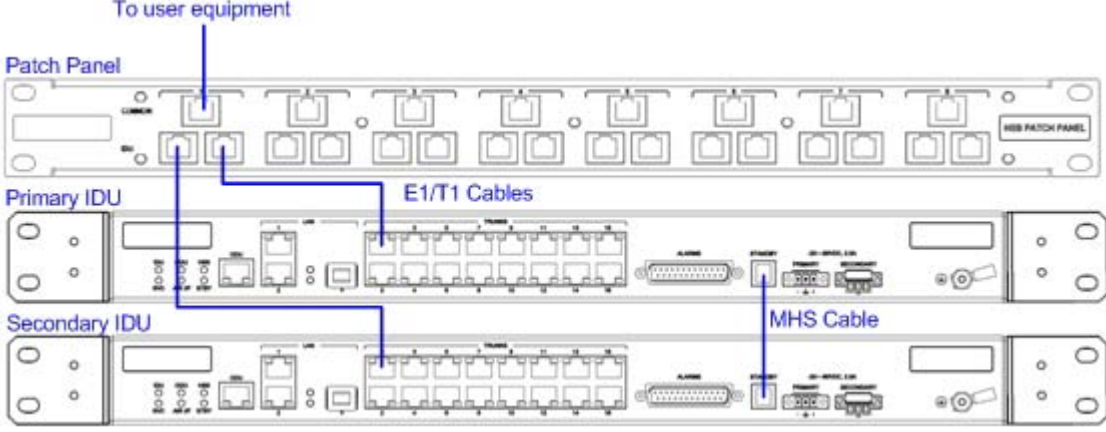

Figure 15-3: How to connect the IDUs to the Patch Panel

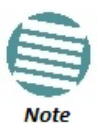

- With NetStream links you can protect up to 16 TDM ports. To protect more than eight TDM ports use two Patch Panels at each site.
- Ethernet services are carried independently by primary and secondary links. Each link carries different Ethernet traffic. MHS does not protect Ethernet traffic.

In what follows, it will be assumed that –

- 1. We will depart from our usual Site A / Site B conventions. Sites A and B on the primary link will be Sites 1.2 and 1.4 respectively. The corresponding sites on the secondary link will be Sites 2.2 and 2.4. The site names reflect their IP addresses. This is a useful convention and is reflected in the screen captures below.
- 2. The link will be managed from Site 1.2; Site 1.4 may be a remote site.
- 3. The links intended as the primary and secondary will be referred to their respective names, Primary Link and Secondary Link as shown in **Figure 15-1** above, despite their having yet to be installed.

#### **To install a Hot Standby Link:**

1. Set up Primary Link in the usual way. Ensure that it is fully operational in accordance with the relevant instructions in Part 1 of the User Manual.

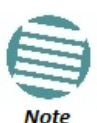

**Do not proceed unless this condition is fully met!**

- 2. Connect user equipment to Site 1.4.
- 3. At Site 1.2, disconnect the TDM cables from the external equipment or disconnect external equipment from the Hot Standby Patch Panel.
- 4. The HSS cable (connecting the ODUs) should be connected at Site 1.2. The ODU belonging to the primary link should be configured as HSM, whereas the ODU belonging to the secondary link should be configured as HSC-CT.
- 5. Establish Secondary Link in the usual way, with HSS enabled. **The two link frequencies should be at least 5 MHz apart.**
- 6. Connect the MHS cables at Sites A and B as shown in **Figure 15-1** and **Figure 15- 3** above.
- 7. Run the Configuration Wizard for Primary Link. Activate TDM services in the usual way. Navigate to the **Hot Standby** tab, in the Services Configuration panel:

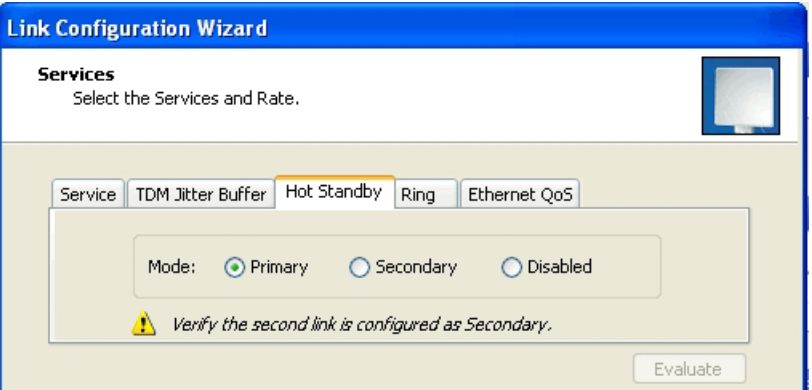

Figure 15-4: Services Configuration Panel: Hot Standby mode selection

Check the Primary button to configure Primary Link as the primary link.

- 8. Complete the Wizard, and then move to Secondary Link.
- 9. Repeat step 7 for Secondary Link. For the Services Hot Standby tab, this time, check the Secondary button.
- 10. Complete the Wizard.
- 11. At Site 1.2, reconnect the Hot Standby Patch panel to the external equipment. From this point on, we will simply refer to primary and secondary link (no capitalized names). At the end of the process, the Link Manager main windows should look like this:

#### **Installing a NetStream MHS Chapter 15**

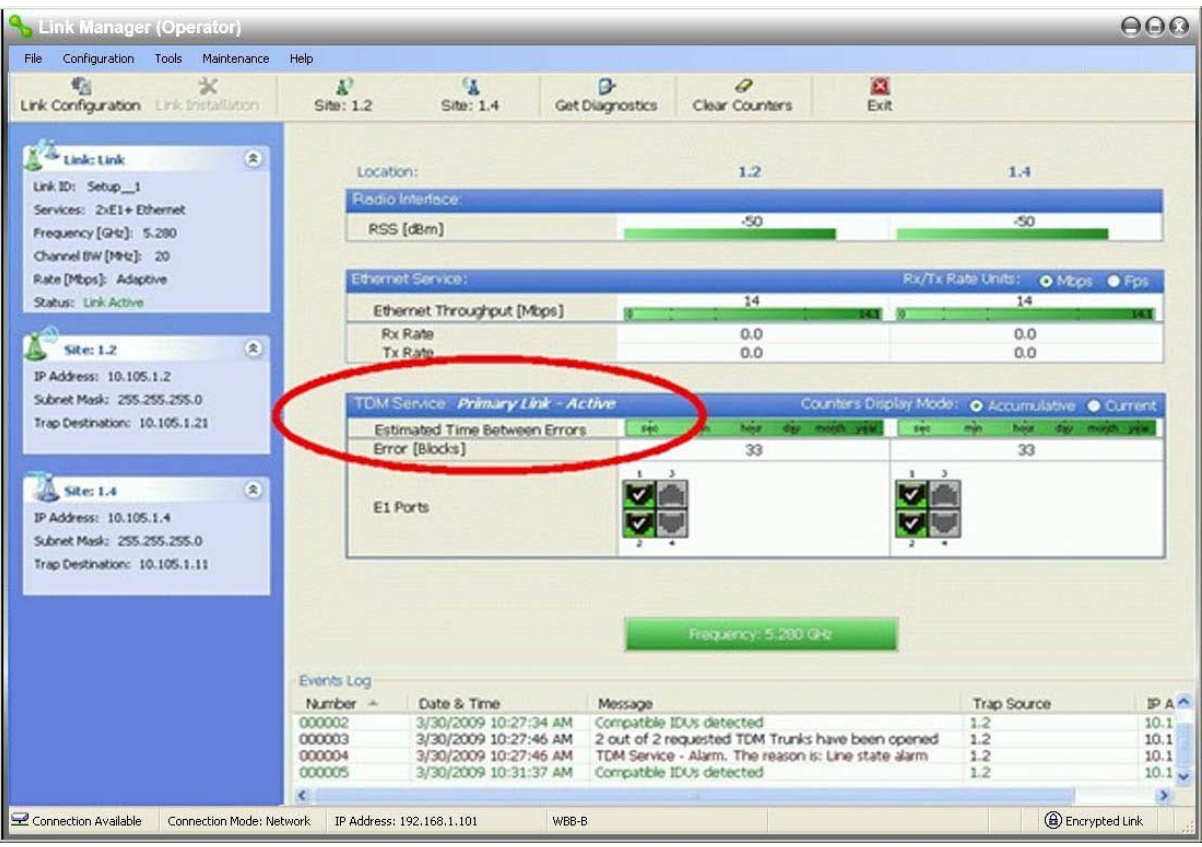

Figure 15-5: The primary link under normal operation

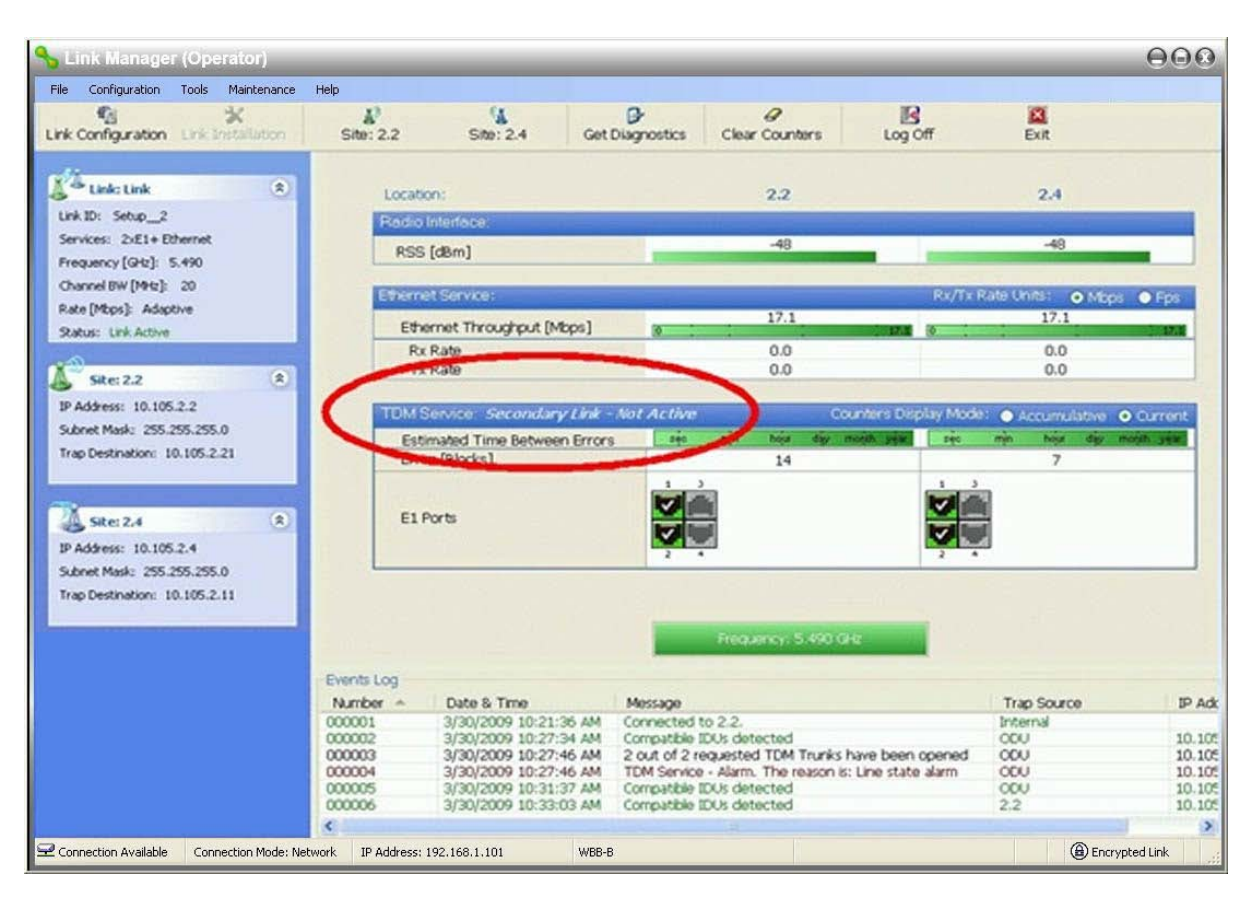

Figure 15-6: The secondary link under normal operation

#### **Installing a NetStream MHS Chapter 15**

To see what happens following a cut-over from the primary link to the secondary link, you need to have running two copies of the Link Manager – one logged into the primary link, and one logged into the secondary link.

Here then, is the situation after a cut-over to the secondary link:

For the primary link, the following window will appear for a few seconds:

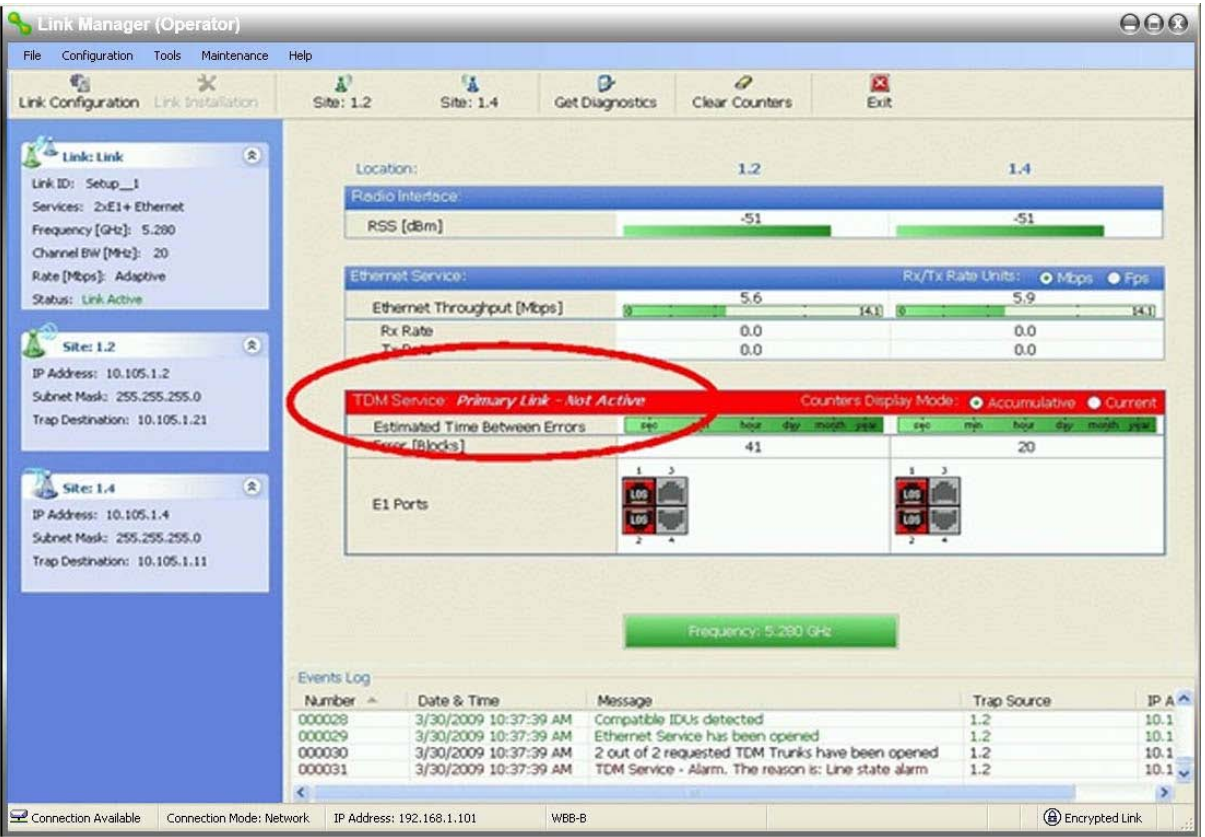

Figure 15-7: Primary link a few seconds before regular No-Link display

It will then revert to the standard No-Link-available window.

On the secondary link Manager window, you will see a window like this:

#### **Maintaining a NetStream MHS Link Chapter 15 Chapter 15 Chapter 15**

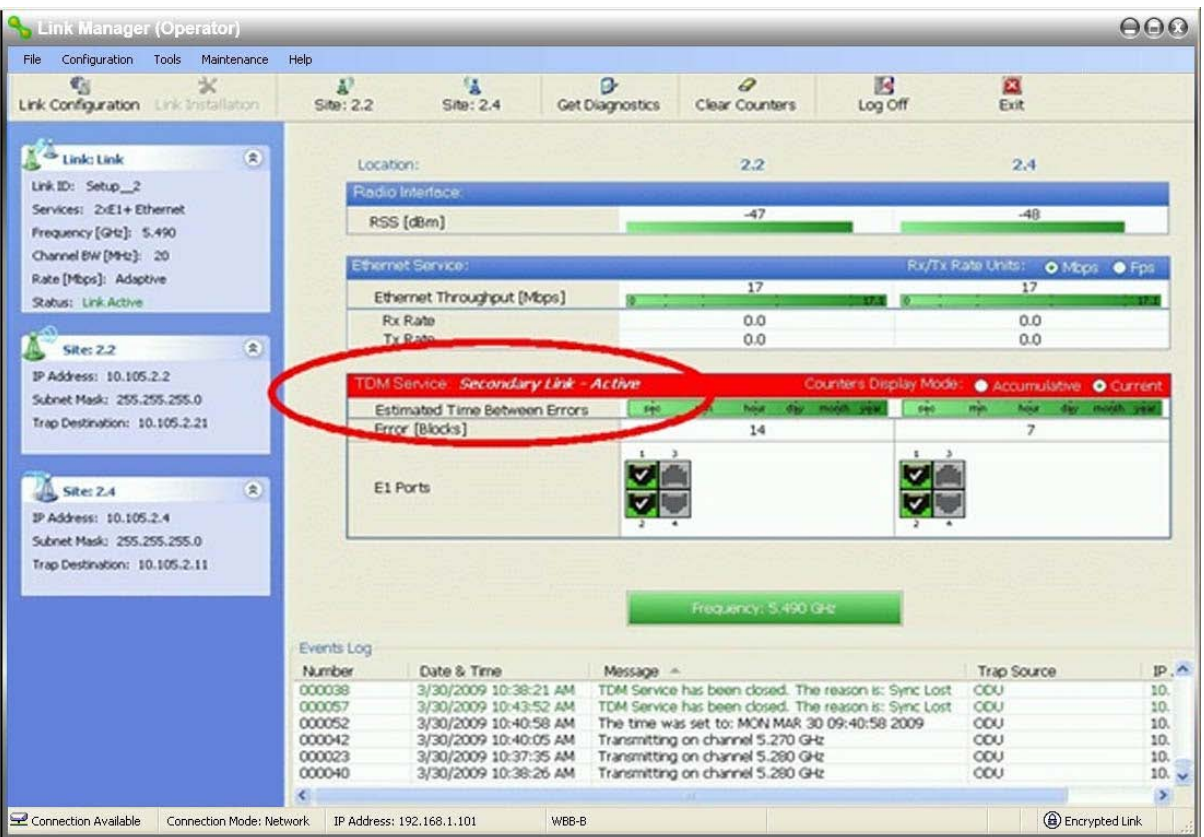

Figure 15-8: Secondary Link operating as the Hot Standby link

Notice that the active link notice is highlighted in red, so that there is no mistaking which link is operational.

# **Maintaining a NetStream MHS Link**

#### *IDU Replacement*

There are two situations, which must be treated differently.

#### **Situation 1:**

To replace either of the IDUs at Site 1.4 or the IDU at Site 2.2, nothing special is required. Simply disconnect the IDU to be replaced – and replace it with a new one. Replacing a secondary link IDU obviously has no effect on the TDM service. Disconnecting the Site 1.4 primary IDU activates Hot Standby. After the Site 1.4 primary IDU is replaced, the Link will detect the change and switch back to the primary link.

If you replaced the Site 2.2 IDU, remember to reconnect the MHS cable.

#### **Situation 2:**

Replacing the Site 1.2 IDU is different, and requires several steps.

#### **To replace the Site 1.2 primary link IDU:**

1. Power off the Site 1.2 IDU. This activates the secondary link using Hot Standby.

- 2. Run the Configuration manager on the secondary link, and in the Hot Standby panel of **Figure 15-4** above, check the Disabled button.
- 3. Replace the Site 1.2 IDU without connecting it to the ODU (to prevent transmission by the primary link with the undefined IDU).
- 4. Reconnect the MHS cable between the IDUs at Site 1.2.
- 5. Again, run the Configuration Wizard on the secondary link, and in the panel of **Figure 15-4** above, check the Secondary button to re-enable the link as secondary.
- 6. Connect the new Site 1.2 IDU to its ODU.

The Hot Standby will automatically revert to the primary link within 50 ms.

## *ODU Replacement*

Both the primary and secondary replacement ODUs require pre-configuration prior to insertion into the link. The items to be pre-configured are

- HSS mode
- Link ID
- Frequency
- Hot Standby mode using the new Services panel in **Figure 15-4** above
- IP address (optional)

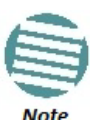

Pre-configuration must be carried out before the new ODU is connected to its IDU. If you try to do it "live" against its IDU, it will cause spurious transmissions and a service break.

#### **To pre-configure an ODU:**

- 1. Attach the new ODU to an IDU or a PoE device.
- 2. Run the Link Manager and use Hot Standby tab of **Figure 15-4** above to configure the new ODU to Primary or Secondary mode as required.
- 3. Ensure that it is set to the proper HSS mode in accordance with **Figure 12-4** above. Enter the required Link ID and frequency.

#### **To replace an ODU for primary or secondary link, at either site:**

• Install the pre-configured ODU. (Since the other link is working normally, nothing need be done with it. If the secondary ODU was replaced, TDM service remains as is on the primary link. If the primary ODU was replaced, then the TDM service will shift back to the primary link.)

# **Switching Logic**

#### *Switching from Primary Link to Secondary Link*

Switching from primary link to secondary link will occur following:

• Loss of the primary air interface due to sync loss
#### **Switching Logic Chapter 15**

- Loss of the primary air interface due to failure of the receiver to acquire expected E1/T1 data during a period of 24 ms
- The Primary equipment (either ODU or IDU, local or remote) is powered off

Following the switch from the primary to the secondary link, the primary and secondary link Manager main windows should look like this:

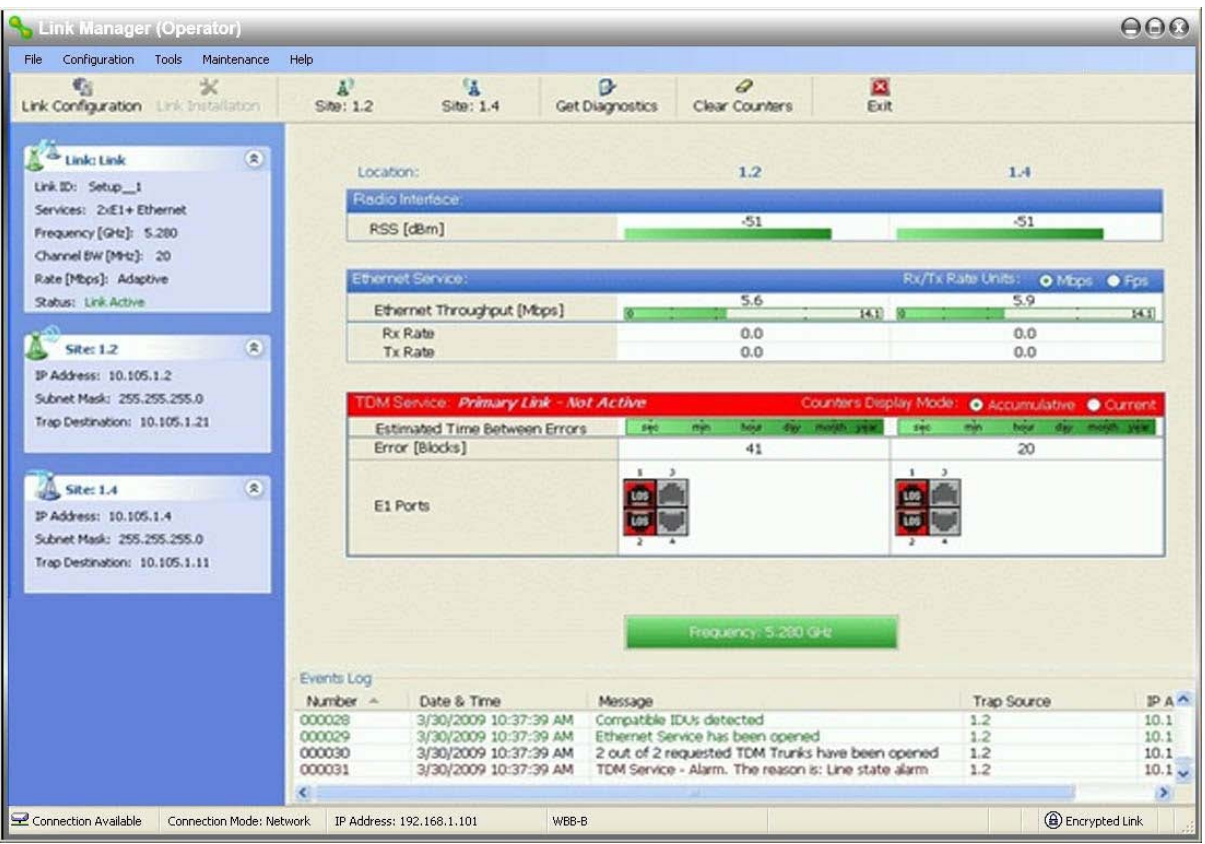

Figure 15-9: Primary link after the switch over to secondary link (After a few seconds the display moves to No-Link display, with TDM ports grayed out.)

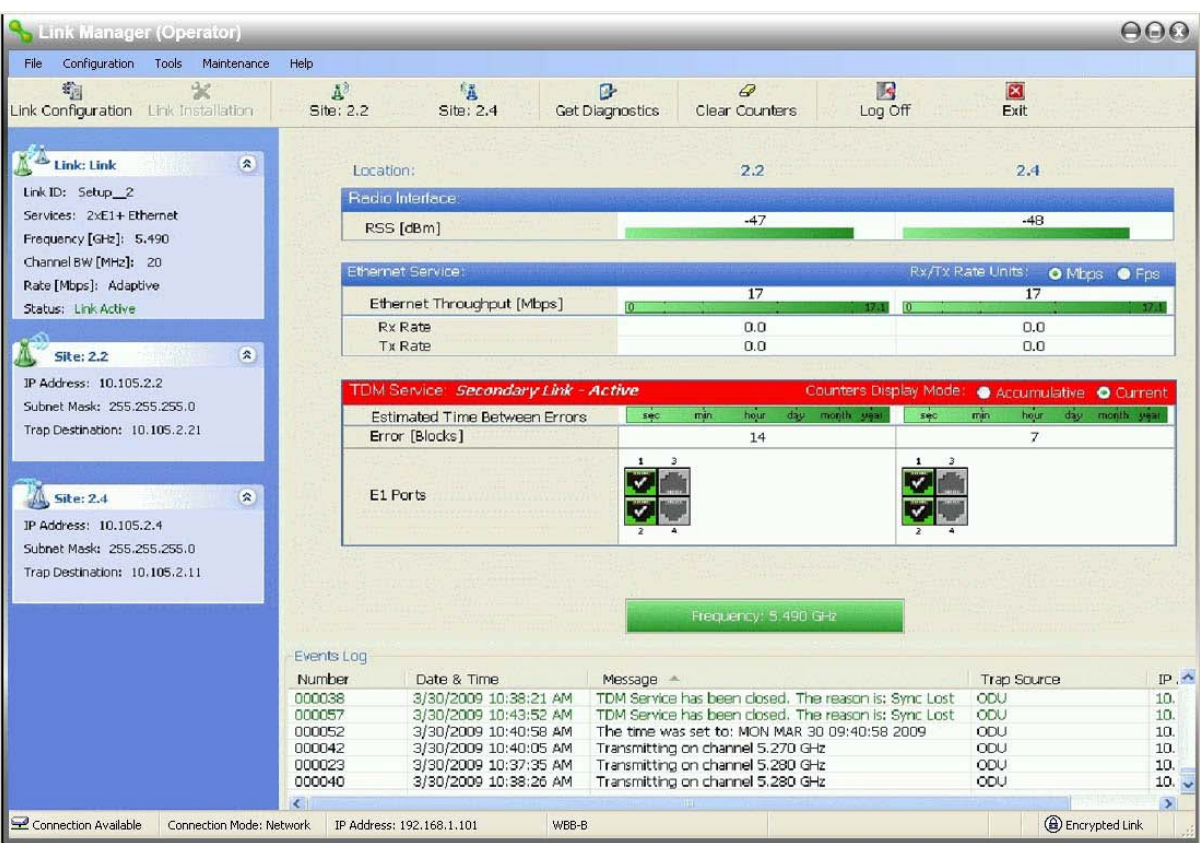

Figure 15-10: Secondary link operating after the switch over to secondary. (After a few moments the TDM icons become green.)

## *Switching back from the Secondary to the Primary Link*

Switching back from the secondary link to the primary link will occur after the primary link has become and remains fully functional for a continuous period of at least one second. Following reversion from the secondary link to the primary link, the Manager main windows should look like this:

| Link Manager (Operator)                                                                  |                                                                                                    |                                                                                                    | $\Theta$ $\Theta$                                                                                             |
|------------------------------------------------------------------------------------------|----------------------------------------------------------------------------------------------------|----------------------------------------------------------------------------------------------------|----------------------------------------------------------------------------------------------------|
| File Configuration Tools Maintenance<br>霜<br>家<br>Link Configuration Link Installation   | Help<br>A <sup>3</sup><br>锰<br>Site: 1.2<br>Site: 1.4                                                                                                    | ×<br>B<br>4<br>Get Diagnostics<br>Clear Counters<br>Exit                                                                                                    |                                                                                                    |
| $\otimes$<br><b>Link: Link</b><br>Link ID: Setup_1                                       | Location:<br><b>Radio Interface</b>                                                                                                    | 1.2                                                                                                    | 1.4                                                                                                    |
| Services: 2xE1+ Ethernet<br>Frequency [GHz]: 5,280<br>Channel BW [MHz]: 20               | RSS [dBm]                                                                                                    | $-50$                                                                                                    | $-50$                                                                                                    |
| Rate [Mbps]: Adaptive<br>Status: Link Active                                             | Ethernet Service:<br>Ethernet Throughput [Mbps]<br>Rx Rate                                                                                                    | 14<br>lo.<br>0.0                                                                                                    | Rx/Tx Rate Units: O Mbps O Fps<br>14<br>0.0                                                                   |
| $\mathbf{R}$<br><b>Site: 1.2</b><br>IP Address: 10.105.1.2<br>Subnet Mask: 255.255.255.0 | Tx Rate<br>TDM Service: Primary Link - Active                                                                                                    | 0.0                                                                                                    | 0.0<br>Counters Display Mode: O Accumulative O Current                                                        |
| Trap Destination: 10.105.1.21                                                            | <b>Estimated Time Between Errors</b><br>Error [Blocks]                                                                                                    | hour<br>day month year<br>500<br>min.<br>sec.<br>33<br>$\mathbf{1}$                                                                                                    | min<br>day month year<br>hour<br>33 <sub>3</sub>                                                              |
| $\otimes$<br>Site: 1.4<br>IP Address: 10.105.1.4<br>Subnet Mask: 255.255.255.0           | E1 Ports                                                                                                    |                                                                                                    |                                                                                                    |
| Trap Destination: 10.105.1.11                                                            |                                                                                                    |                                                                                                    |                                                                                                    |
|                                                                                          | Events Log                                                                                                    | Frequency: 5.280 GHz                                                                                                    |                                                                                                    |
|                                                                                          | Number $-$<br>Date & Time<br>000002<br>3/30/2009 10:27:34 AM<br>000003<br>3/30/2009 10:27:46 AM<br>000004<br>3/30/2009 10:27:46 AM<br>000005<br>3/30/2009 10:31:37 AM | Message<br>Compatible IDUs detected<br>2 out of 2 requested TDM Trunks have been opened<br>TDM Service - Alarm. The reason is: Line state alarm.<br>Compatible IDUs detected | $IPA^{\prime}$<br><b>Trap Source</b><br>1.2<br>10.1<br>1.2<br>10.1<br>1.2<br>10.1<br>1.2<br>10.1 <sub>v</sub> |
| Connection Available<br>Connection Mode: Network                                         | ₹<br>IP Address: 192.168.1.101<br>WBB-B                                                                                                    | IN.                                                                                                    | $\rightarrow$<br><b>B</b> Encrypted Link                                                                      |

Figure 15-11: Primary link operating after the switch back from secondary

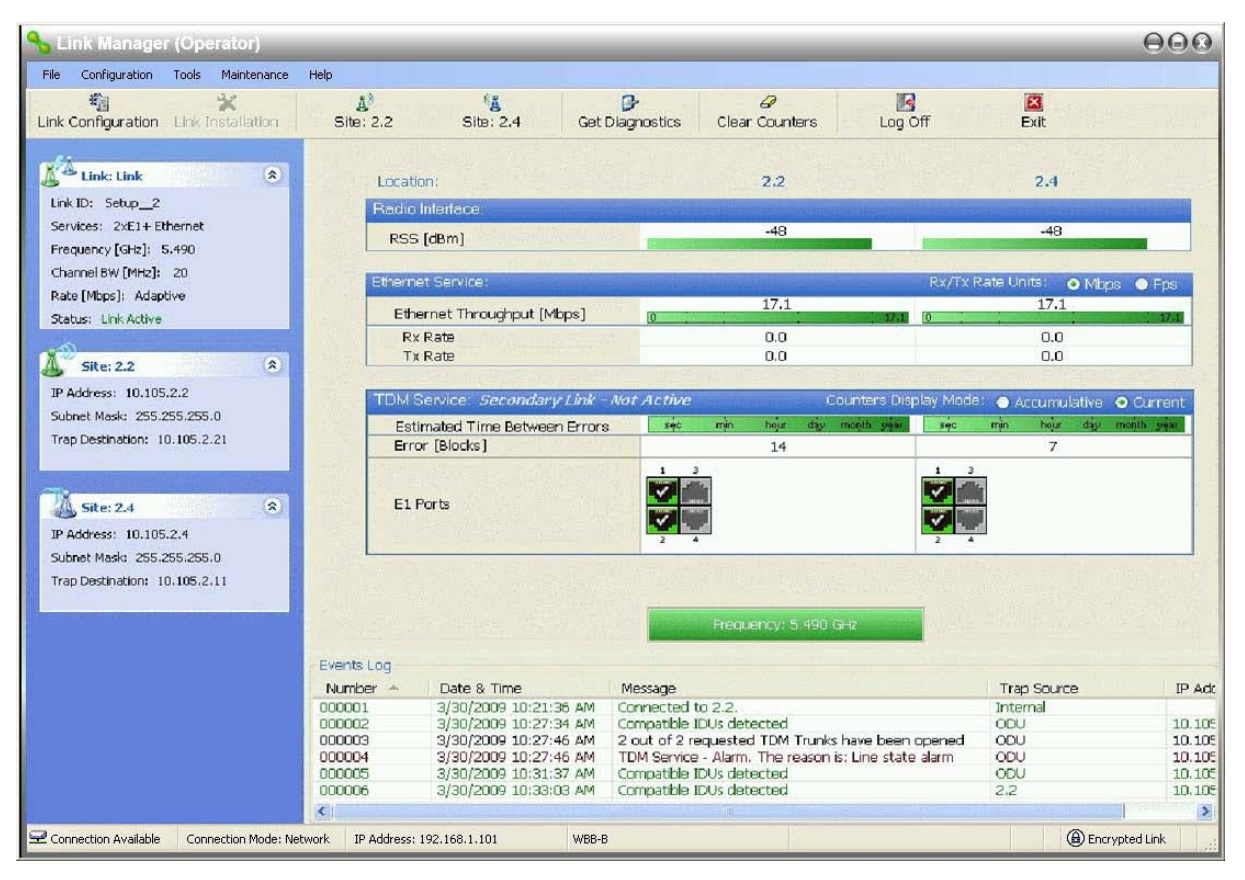

Figure 15-12: Secondary Link operating after the switch back to Primary

# *System Operation description*

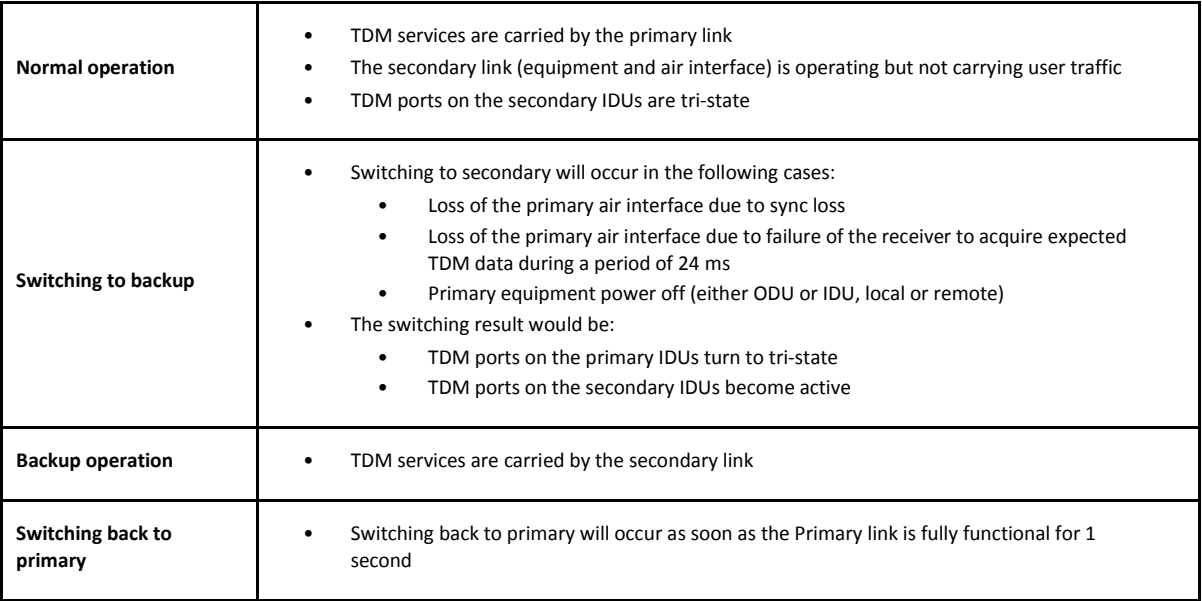

# **The Ethernet Ring**

## **Scope**

The description of NetStream Ethernet Ring in this Chapter is completely generic: NetStream links may participate in an Ethernet ring.

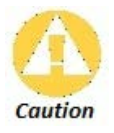

VLAN IDs are used by Netronics products in three separate contexts: Management VLAN, Traffic VLAN and Ethernet Ring. It is recommended that you use different VLAN IDs for each context.

# **What is an Ethernet Ring**

An Ethernet ring consists of several nodes connected by hops (links). Loops are not allowed with Ethernet; therefore one hop is a **Ring Protection Link** (RPL) which "blocks" Ethernet traffic. In the event of failure in the ring, the Ring Protection Link unblocks and Ethernet traffic in the ring is restored.

## *Some terminology:*

- **Normal State**  all member links are functional except the RPL which is blocked.
- **Blocked**  the air link is up but Ethernet traffic is not transmitted across the link. The Ethernet service panel for the RPL in the Link Manager is labelled **Idle**
- **Unblocked**  Ethernet traffic is transmitted across the RPL. The Ethernet service panel for the RPL in the Link Manager is labelled **Active**
- **Protection State**  a member link is broken and the RPL passes Ethernet traffic
- **Ring Protection Link**  as described above
- **Ring Link**  any member link controlled by the RPL
- **Independent Link**  not subject to ring protection
- **Ring Protection Message** (RPM) control message used to monitor and control the ring.

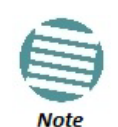

RPM messages are broadcast, so it is essential (to prevent flooding) to associate the RPL and member Ring LInks with a VLAN ID. This requires in turn, that equipment used in the ring either supports VLAN or can transparently pass through VLAN tagged packets.

## **NetStream Ethernet Ring**

The following figure describes the RPL behaviour during a ring failure and recovery cycle.

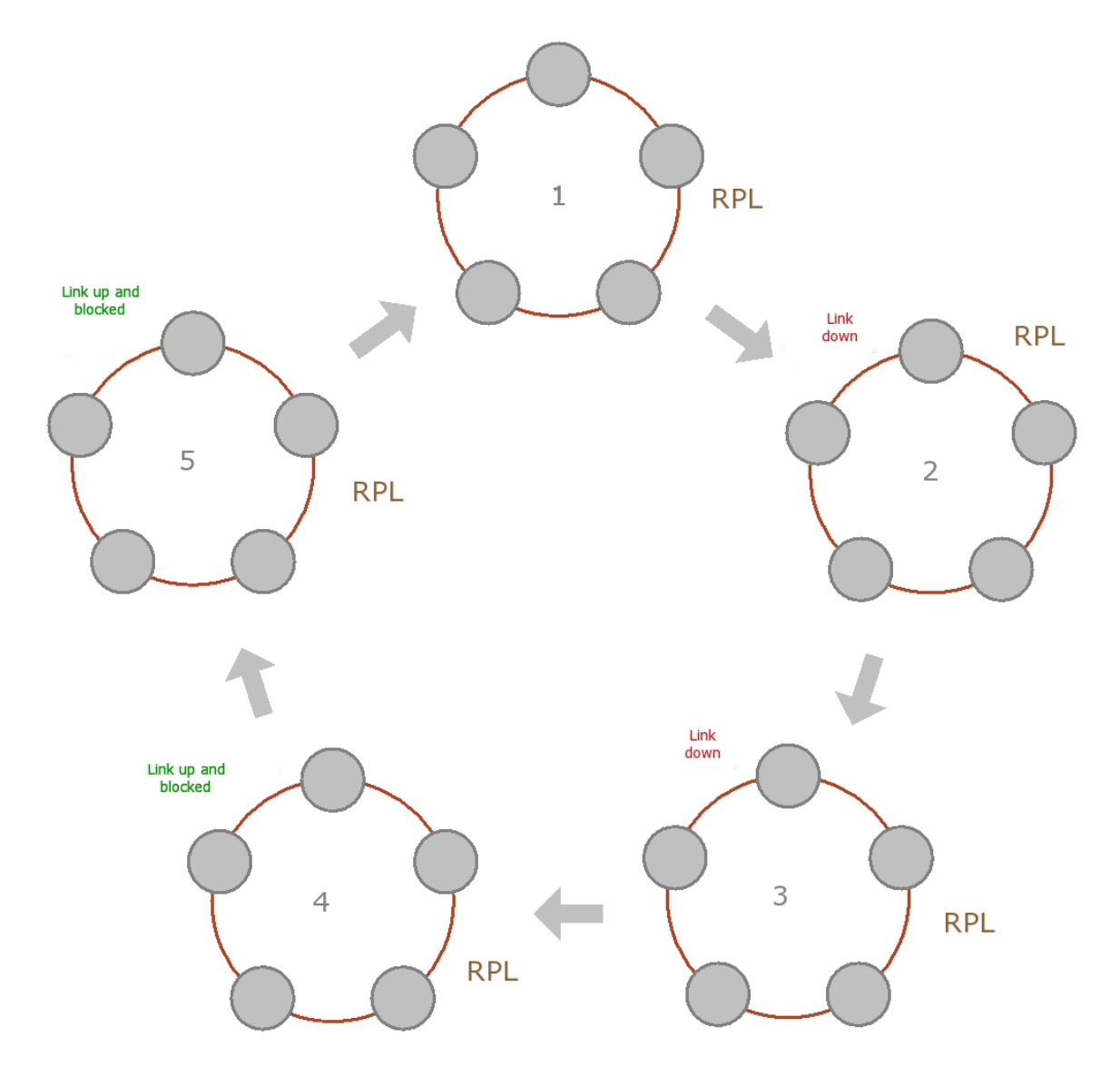

Figure 16-1: Ring Protection mechanism

The steps below follow the numbering in **Figure 16-1**:

#### **1. Normal operation**

Ethernet traffic runs in the ring, but does not pass through the RPL, which is blocked. The RPL does however, broadcast RPM packets through the ring.

#### **2. Ring Link down, RPL notified**

The RPL detects a link-down condition by the non-arrival of an RPM packet. It remains blocked for the **Minimum time for failure detection** which is configurable using the Link Manager (see page **265**).

#### **3. Ring Link down, RPL unblocked for traffic**

The RPL unblocks for Ethernet traffic after the **Minimum time for failure detection** expires and no RPM message has been received.

#### **4. Ring Link restored but still blocked for traffic**

The Ring Link is restored, but remains blocked for the **Minimum time for recovery**, set using the Link Manager, to avoid rapid fluctuations leading to potential short term loops (see page **265**).

#### **5. Ring Link restored, RPL blocked for traffic**

The RPL blocks to Ethernet traffic after the **Minimum time for recovery** expires and restores Ethernet traffic to the Ring Link (with a special RPM packet).

#### **Return to 1.) Ring Link restored, RPL blocked for traffic**

The ring is back to normal operation.

With NetStream links, NetStream Ring Protection solution prevents Ethernet loops in the ring at all times. The ring is always broken somewhere.

- Under a ring configuration a NetStream Ring Link that was down and commences recovery, keeps blocking Ethernet traffic. The RPL identifies this situation, blocks itself and then unblocks the other Ring Link. This is the transition from step 4 to 5 in **Figure 16-1**.
- If the failed hop is not a NetStream link then there are two possibilities:
	- If the hop Ring Link can signal that it is down by issuing a Loss of Signal (LOS) at the Ethernet port, then the RPL will control the NetStream link connected to that port in the same manner as described above, to prevent an Ethernet loop.
	- Otherwise, there may be a short loop period when the RPL is still open for traffic and the Ring Link is also unblocked during the **Minimum time for recovery**.

## **Ethernet Ring Topologies Supported by Netronics**

The following ring topologies are supported:

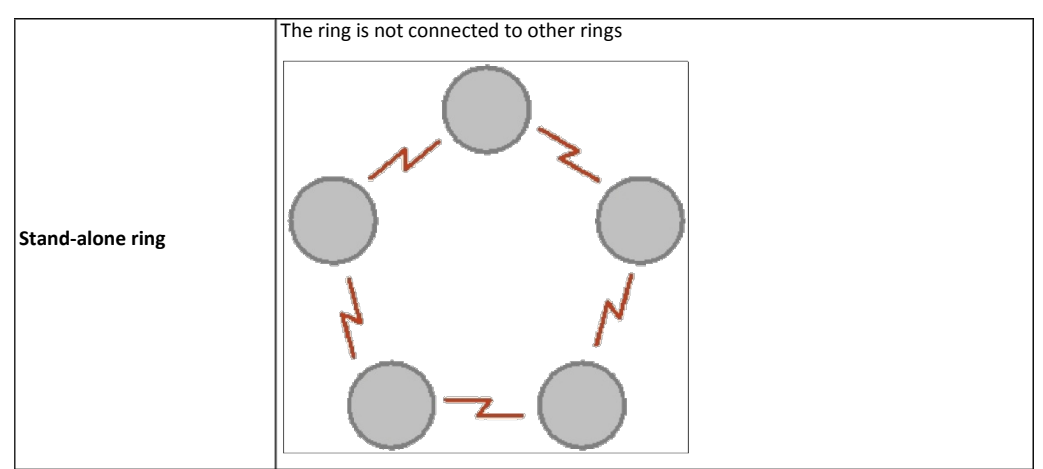

Table 16-1: Topologies supported by NetStream Ethernet Ring

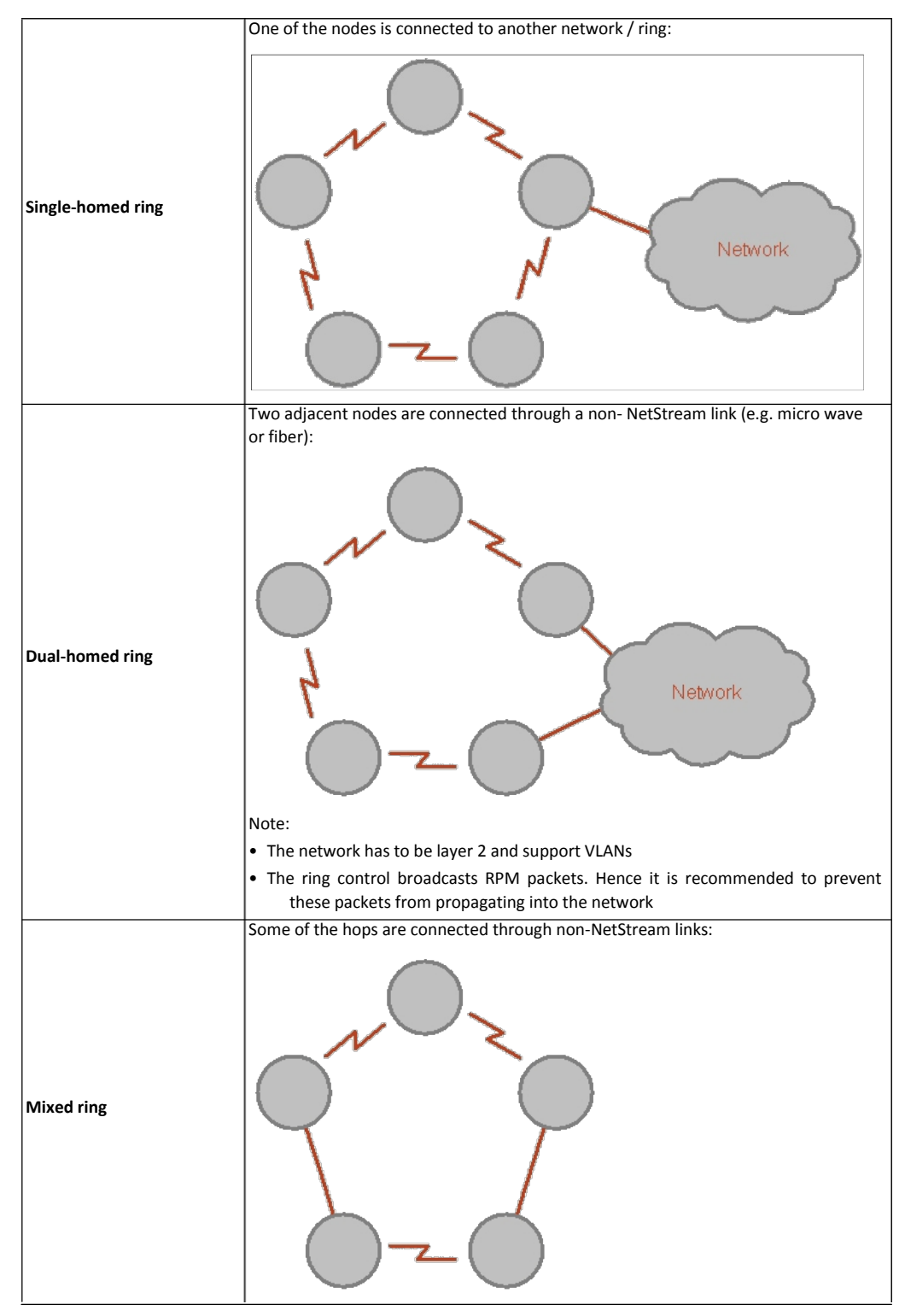

Table 16-1: Topologies supported by NetStream Ethernet Ring (Continued)

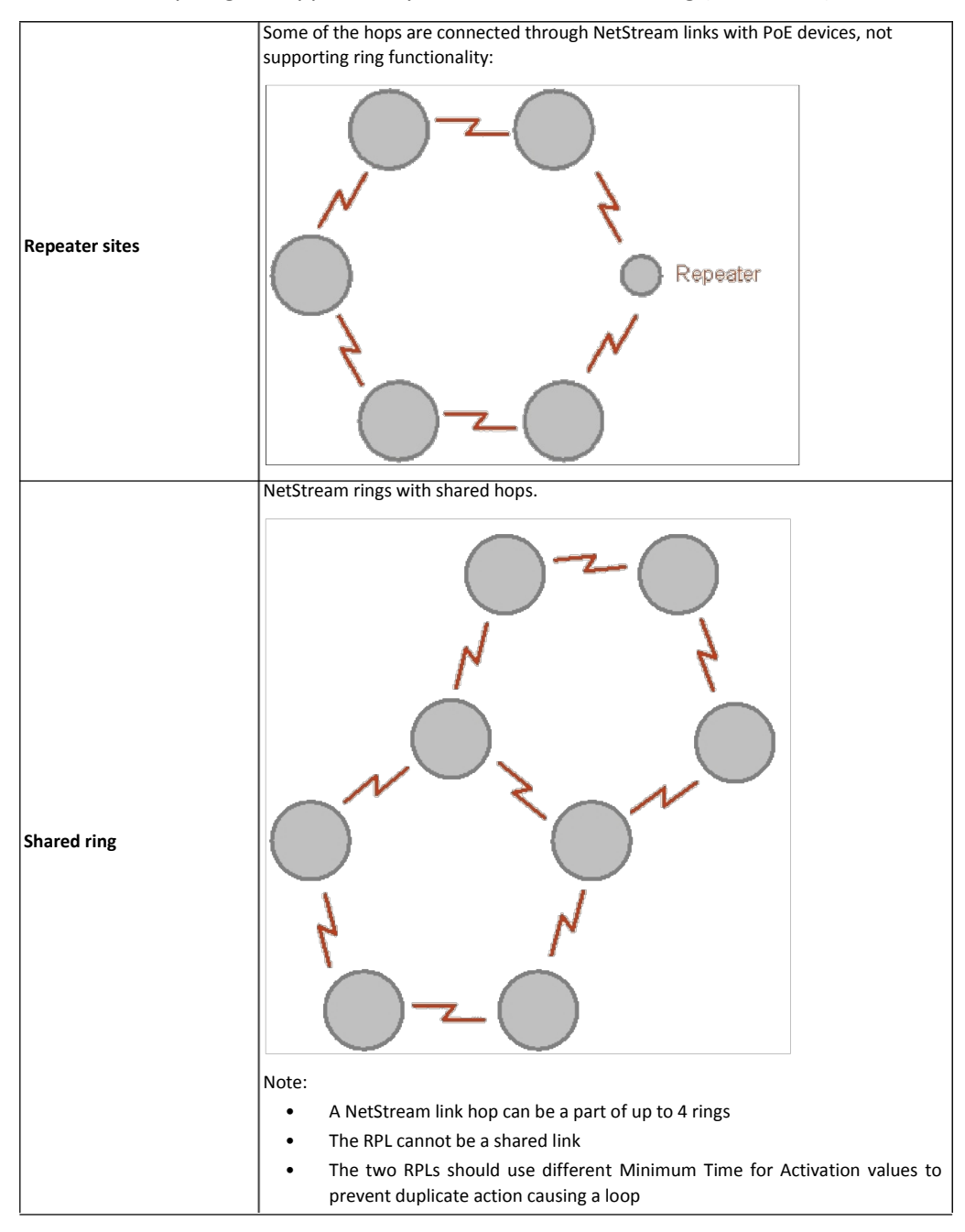

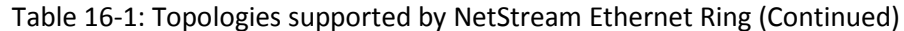

## **Protection Switching**

Protection switching occurs upon failure in the ring.

The Ethernet service restoration time depends on the number of hops in the ring. With four hops the Ethernet service is restored in less than 50 ms.

In single and dual homed topologies the service restoration may take longer due to the aging time of the external switches. Switches that are immediately aware of routing changes reduce the restoration time.

## **Hardware Considerations**

Ethernet Ring Protection is supported by the IDU-NetStream RM, IDU-NetStream DT and PoE.

A typical Ring Protection Link consists of an IDU-NetStream RM or new style IDU-NetStream DT, a PoE and two ODUs as shown in **Figure 16-2**. Hence one end of the RPL and of ring controlled links, as shown in **Figure 16-2** has to be an IDU. It is recommended to have an IDU at each node to have the flexibility to change the RPL.

A ring node is built from two ODUs from adjacent links. The ODUs can be connected to either an IDU or to a PoE device as in **Figure 16-2**. Port names in the IDU are shown.

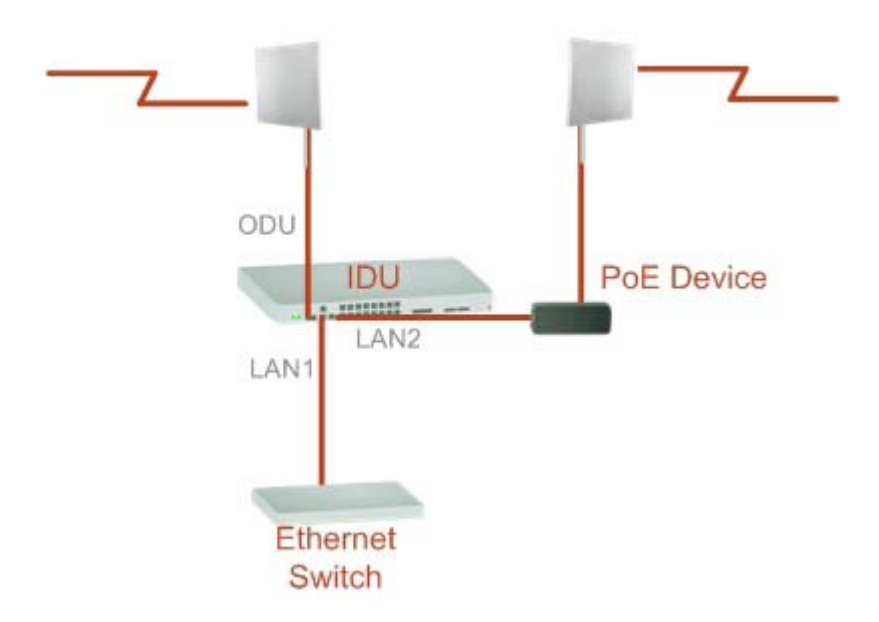

Figure 16-2: Node with IDU and PoE device

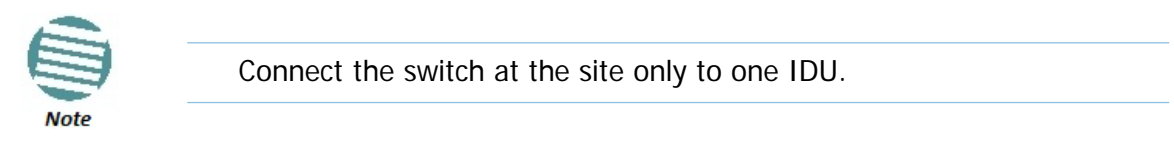

The switching function is carried out by the IDU-NetStream RMs and IDU-NetStream DTs, both of which provide Layer 2 support (see **Chapter 18**).

## **Special Case: 1 + 1 Ethernet Redundancy**

The same device may be used to provide economic 1 +1 redundancy for a single link.

A 1+1 Ethernet is a ring with two nodes. One of the links is RPL.

The equipment in a 1+1 Ethernet installation is as follows:

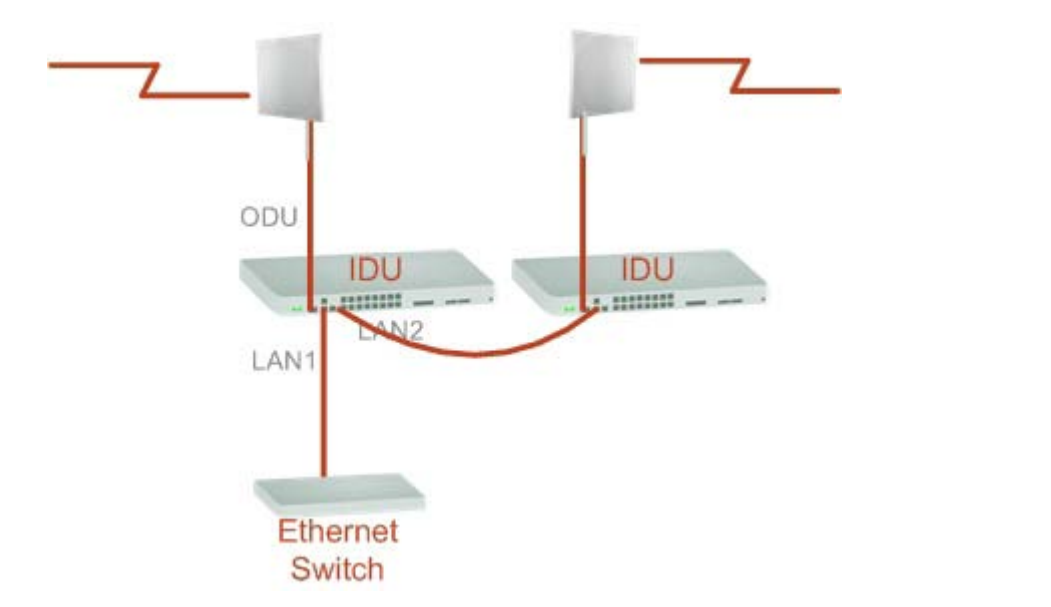

Figure 16-3: 1+1 Ethernet

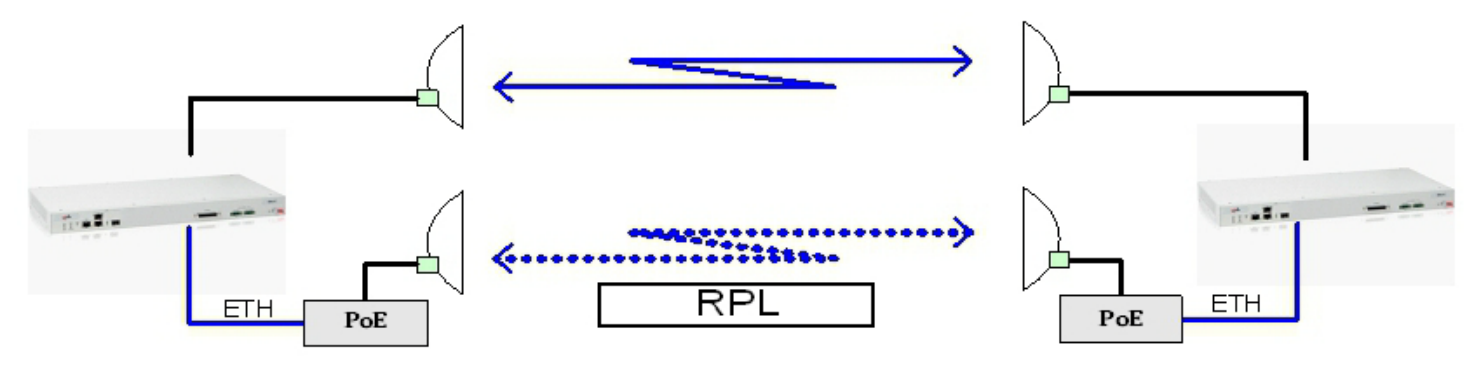

Figure 16-4: Using IDU-NetStream RM or IDU-NetStream DT with PoEs for the RPL

Notice that link content drops from four PoEs plus two switches to two PoEs and two IDU-NetStream RMs or IDU-NetStream DTs.

## **Using Link Manager to Set up a Ring**

Creating a Ring using Link Manager requires two stages:

- 1. Set up each participating link separately, in the usual way
- 2. For each link, run the Configuration wizard to define it as RPL or a Ring Link

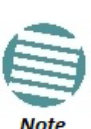

- The Ring uses a VLAN ID for the RPL. It is used to manage the Ring and nothing else; it is completely separate from the management and traffic VLANs referred to elsewhere
- A regular Ring Link may be a member of up to four rings and each of their RPL VLAN IDs must be configured.

Here then, is step 2 in more detail:

#### **To integrate a link into an Ethernet Ring:**

1. Using either the Installation or Configuration wizards, navigate to the Services window and chose the Ring tab.

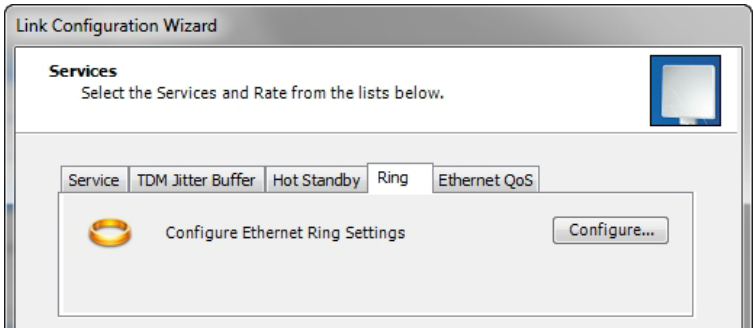

Figure 16-5: Services window with Ring selected

2. Click **Configure**. The Ring definition window is displayed. The default is Independent Link and is used when the link is not part of any Ring.

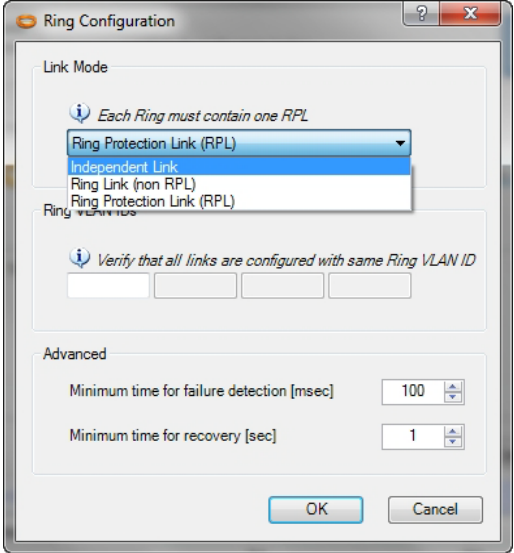

Figure 16-6: Ring Options

3. To configure the link as a regular Rink link, click **Rink Link (Non- RPL)** and enter the ring LAN VIDs (at least one) to which it belongs and click **OK**:

#### **Using Link Manager to Set up a Ring <b>Chapter 16** and the Chapter 16 and the Chapter 16

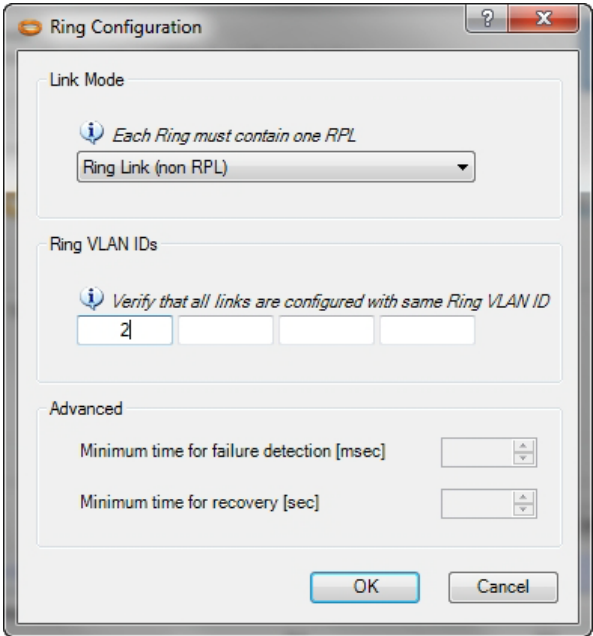

Figure 16-7: Configuring Ring LAN VIDs

4. To configure the link as RPL, click **Ring Protection Link (RPL)** and enter its Ring VID.

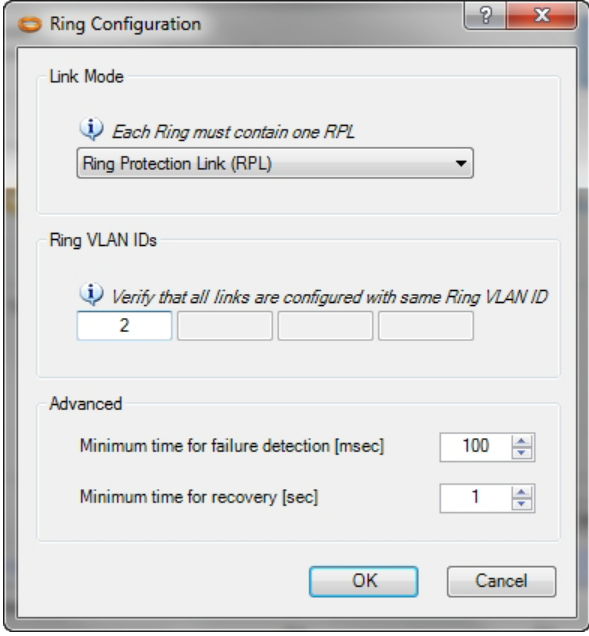

Figure 16-8: Configuring RPL VIDs

5. Enter the minimum times for failure detection and recovery.

For dual homed configurations, where part of the ring goes through the core, if a core segment fails, the core should be allowed to recover before the RPL enters Protection State. Otherwise, it could happen that both the core and the NetStream ring will switch in parallel. You should therefore, configure a **Minimum time for failure detection** high enough to take this possibility into account.

The **Minimum time for recovery** is a delay switch to prevent rapid "on-off" fluctuations. It functions like a delay switch use to protect electrical devices from rapid "on-off" power fluctuations, which in this context, may lead to potential short term loops.

6. Click **OK** to accept your settings.

The RPL will be clearly indicated in the Link Manager. In the Link status area on the top left, you will see an Ethernet (Blocked) notice:

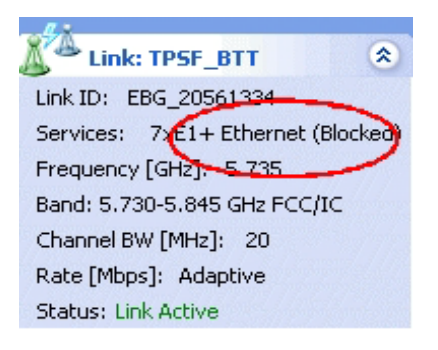

A Link Idle message is displayed on the Ethernet Services Bar:

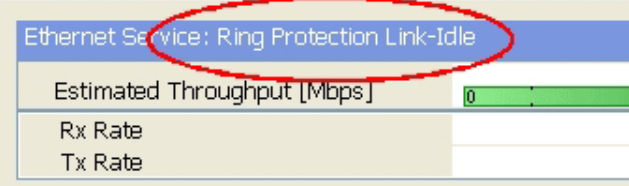

When the RPL cuts in as a result of a failure, the "Ethernet (Blocked)" notice disappears. The Ethernet Services Bar indicated that the RPL is active:

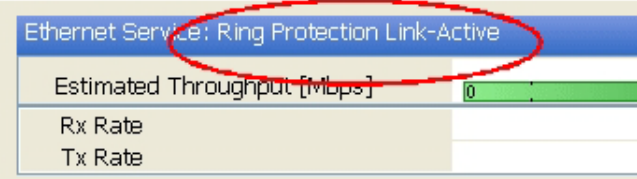

Upon restoration of the broken link, the RPL returns to idle status with the appropriate indications on the Link Manager main window.

On the status bar for all ring member links, you will see the ring membership indicator icon:

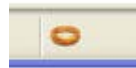

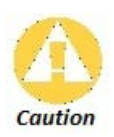

- Do not configure more than one RPL. If you do, you will break the Ring
- If you forget to configure one RPL in a Ring, you will introduce a loop into your network.

# **Chapter 17**

# **Software Upgrade**

# **What is the Software Upgrade Utility?**

The Link Manager provides a Software Upgrade Utility (SWU) to upgrade the software (firmware) of installed ODUs in a network. The update files may be located anywhere accessible by the operator.

The SWU provides for:

- Prior backup of the current files prior to upgrade
- Upgrade from a list
- Delayed upgrade
- Various ODU reset options

The default location of the software files is in the installation area, and can be used to restore factory defaults.

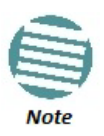

The following procedure is generic to all Netronics point to point radio and GSU products.

## **Upgrading an Installed Link**

### **To upgrade software for a link:**

1. In the Link Manager main menu, click **Tools | Software Upgrade ...** The following detached window appears

| Software Upgrade Tool                                        |                                                                          |                                                     |          |                      |                                               |                                                                            | $\boxed{3}$ |
|--------------------------------------------------------------|--------------------------------------------------------------------------|-----------------------------------------------------|----------|----------------------|-----------------------------------------------|----------------------------------------------------------------------------|-------------|
| File Actions Help                                            |                                                                          |                                                     |          |                      |                                               |                                                                            |             |
| $\mathbf{e}_{\mathbf{q}}$<br>m<br>Start Upgrade Stop Upgrade | 邮<br>$\times$<br>Add Site Clear all   Upgrade Package Save Configuration |                                                     |          |                      |                                               |                                                                            |             |
| Software Upgrade details                                     |                                                                          |                                                     |          | <b>Reset Details</b> |                                               |                                                                            |             |
| Available Release                                            | 2.8.00_b2970_Jan 17 2013                                                 |                                                     |          |                      |                                               | Perform Reset to each device after successful upgrade                      |             |
| Description                                                  | <b>Release 2.8.00</b>                                                    |                                                     |          |                      |                                               | Reform Reset to each device after all selected targets successful upgraded |             |
| Backup device software                                       |                                                                          |                                                     | $\cdots$ |                      | • Do not reset devices after SWU is completed |                                                                            |             |
| Delayed Upgrade                                              | $\Box$ $\forall$<br>01/27/13<br>Date:                                    | $\frac{\triangle}{\mathbf{v}}$<br>09:07 AM<br>Time: |          |                      |                                               |                                                                            |             |
| Software Upgrade                                             |                                                                          |                                                     |          |                      |                                               |                                                                            |             |
| <b>Link Name</b><br><b>IP Address</b>                        | <b>Site Name</b>                                                         | <b>Current Release</b>                              | Progress |                      | <b>Status</b>                                 | <b>Details</b>                                                             |             |
| 戶<br><b>TPSF_BTT</b>                                         |                                                                          |                                                     |          |                      |                                               |                                                                            |             |
| Direct connecti 10.104.2.2                                   | А                                                                        | 2.8.00_b2960_Dec 6 2012                             |          |                      |                                               |                                                                            |             |
| 4 Air connection 10.104.2.4                                  | B                                                                        | 2.8.00_b2960_Dec 6 2012                             |          |                      |                                               |                                                                            |             |
|                                                              |                                                                          |                                                     |          |                      |                                               |                                                                            |             |
|                                                              |                                                                          |                                                     |          |                      |                                               |                                                                            |             |
|                                                              |                                                                          |                                                     |          |                      |                                               |                                                                            |             |
|                                                              |                                                                          |                                                     |          |                      |                                               |                                                                            |             |
|                                                              |                                                                          |                                                     |          |                      |                                               |                                                                            |             |
|                                                              |                                                                          |                                                     |          |                      |                                               |                                                                            |             |
|                                                              |                                                                          |                                                     |          |                      |                                               |                                                                            |             |
|                                                              |                                                                          |                                                     |          |                      |                                               |                                                                            |             |
|                                                              |                                                                          |                                                     |          |                      |                                               |                                                                            |             |
|                                                              |                                                                          |                                                     |          |                      |                                               |                                                                            |             |
|                                                              |                                                                          |                                                     |          |                      |                                               |                                                                            |             |
|                                                              |                                                                          |                                                     |          |                      |                                               |                                                                            |             |
|                                                              |                                                                          |                                                     |          |                      |                                               |                                                                            |             |
|                                                              |                                                                          |                                                     |          |                      |                                               |                                                                            |             |

Figure 17-1: Software Upgrade Utility - Main window

The default sites shown in the Software Upgrade list panel belong to the currently link. The list may be empty if you are running the Link Manager "offline".

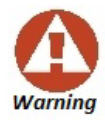

What follows about adding sites manually or from a list file, assumes that all sites to be upgraded are of the same type – NetStream radios. This will not work with a mixed list.

2. Click Add Site to add additional sites for upgrade.

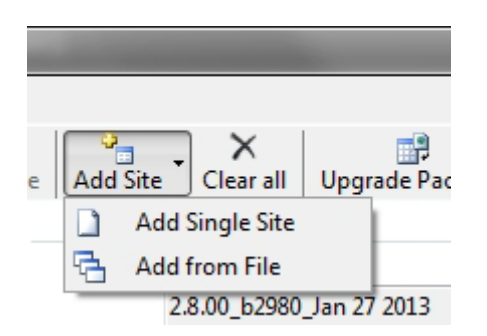

Figure 17-2: Add site options

Click **Add Single Site** for one site only:

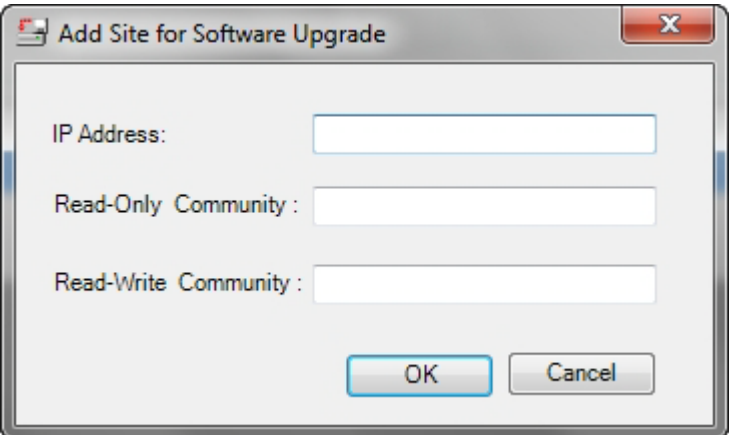

Figure 17-3: Adding a single site for upgrade

Enter the IP address of the site, the Community strings (Default: **public** and **netman**, respectively) and then click OK. The site will appear in the Software Upgrade list box.

The list can be cleared using the **Clear All** button.

As an alternative to adding sites one at a time, you can add sites from a prepared list using the **Add from File** option in **Figure 17-2**. The list has the following format:

#### **<IP address>,<Read-Only community>,<Read-Write community>**

Here is an example:

10.104.2.2,public,netman

10.104.2.4,public,netman

3. Having created an update list, click **Upgrade Package** to chose the relevant files. The default files are located in the **SWU** subdirectory in the Link Manager installation area. They are currently named **SWU\_1k.swu** and **SWU\_2k.swu**. You may have to find them elsewhere, depending on your system.

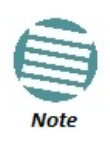

You can only include one type of ODU in a list. That is, you need separate list for NetSream and GSU products.

4. You make limited changes to the list by right-clicking any line:

|   | Link Name |                            | <b>IP Address</b> | Site Name | <b>Current Release</b> | Progress                                              |  |
|---|-----------|----------------------------|-------------------|-----------|------------------------|-------------------------------------------------------|--|
| Ε |           | <b>TPSF BTT</b>            |                   |           |                        |                                                       |  |
|   | R         | Direct connecti 10.104.2.2 |                   | А         |                        | 2.8.00_b2960_Dec 6 2012                               |  |
|   | A         | Air connection             | 10.104.2.4        | в         |                        | $2.8.00 + 2060$ B = 6.2012<br><b>Remove from list</b> |  |
|   |           |                            |                   |           | ##                     | Add grid                                              |  |
|   |           |                            |                   |           |                        | <b>Configure Communities</b>                          |  |

Figure 17-4: Software Upgrade site options

5. To back up your existing system, check Backup device software check-box. Then

Click the button for a standard file dialog. The default location is the My Documents directory on the managing computer or the last backup directory you used.

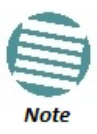

The backup here is the same as that in **page 169**, and serves the same purpose. It provides a fallback if the upgrade proves problematic.

- 6. In addition to the previous step, you may opt to perform a delayed upgrade. Check the Delayed Upgrade box, and enter the date and time for the delayed upgrade.
- 7. The radio buttons on the right determines how your sites should be reset. Bear in mind that on the one hand, a reset involves a service interruption, but on the other hand, the software upgrade will not become effective until after the reset is carried out.
- 8. Click **Start Upgrade** to commence the process. For an immediate upgrade you will be able to observe the upgrade progress from the green progress bars:

| Software Upgrade Tool            |                                                |                          |                                            |              |                                               |                                                                             |                                                       | $\mathbf{E}$ |  |  |
|----------------------------------|------------------------------------------------|--------------------------|--------------------------------------------|--------------|-----------------------------------------------|-----------------------------------------------------------------------------|-------------------------------------------------------|--------------|--|--|
| Actions<br>File<br>Help          |                                                |                          |                                            |              |                                               |                                                                             |                                                       |              |  |  |
| Start Upgrade Stop Upgrade       | $\frac{a}{\Box}$<br>Ж<br>Add Site<br>Clear all |                          | Upgrade Package Save Configuration         |              |                                               |                                                                             |                                                       |              |  |  |
| Software Upgrade details         |                                                |                          |                                            |              | <b>Reset Details</b>                          |                                                                             |                                                       |              |  |  |
| Available Release                |                                                | 2.8.00_b2970_Jan 17 2013 |                                            |              |                                               |                                                                             | Perform Reset to each device after successful upgrade |              |  |  |
| Description                      |                                                | Release 2.8.00           |                                            |              |                                               | Perform Reset to each device after all selected targets successful upgraded |                                                       |              |  |  |
|                                  | Backup device software                         |                          |                                            | $\mathbf{r}$ | 5 Do not reset devices after SWU is completed |                                                                             |                                                       |              |  |  |
| Delayed Upgrade                  | Date:                                          | $\Box$<br>01/27/13       | $\frac{\lambda}{\nu}$<br>09:07 AM<br>Time: |              |                                               |                                                                             |                                                       |              |  |  |
| Software Upgrade                 |                                                |                          |                                            |              |                                               |                                                                             |                                                       |              |  |  |
| <b>Link Name</b>                 | <b>IP Address</b>                              | <b>Site Name</b>         | <b>Current Release</b>                     | Progress     |                                               | <b>Status</b>                                                               | <b>Details</b>                                        |              |  |  |
| Ξ<br><b>TPSF_BTT</b>             |                                                |                          |                                            |              |                                               | Software Upgrade in                                                         |                                                       |              |  |  |
| R)<br>Direct connecti 10.104.2.2 |                                                | A                        | 2.8.00_b2960_Dec 6 2012                    |              |                                               | <b>Uploading software</b>                                                   |                                                       |              |  |  |
| Air connection                   | 10.104.2.4                                     | B                        | 2.8.00_b2960_Dec 6 2012                    |              |                                               | <b>Uploading software</b>                                                   |                                                       |              |  |  |

Figure 17-5: Software upgrade in progress - Note the stop button

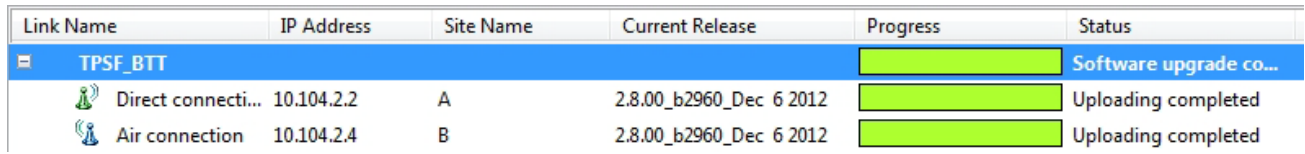

Figure 17-6: Software upgrade completed successfully

- 9. Click **Close** to exit.
- 10. If you requested a delayed upgrade, a notice like this will appear:

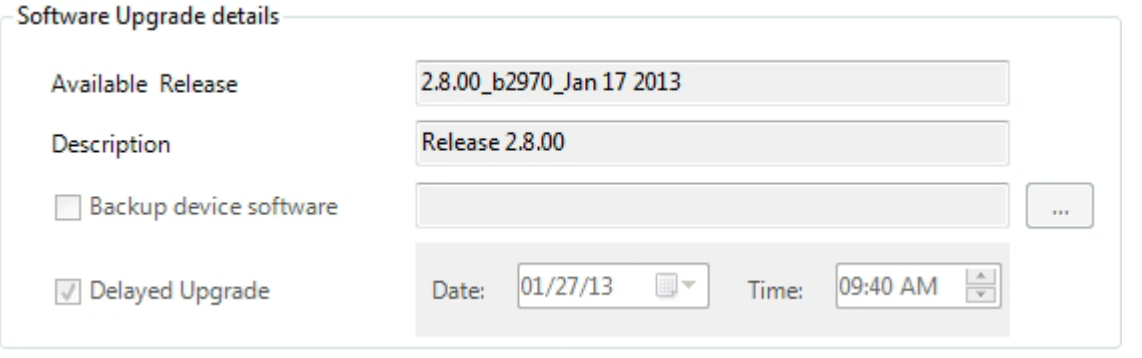

If one or both sites fail to update, a warning notice will be displayed.

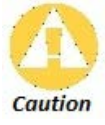

If one site of a link updates but the other fails, you should correct the problem and update the second site as soon as possible. If you do not, following the next reset of the updated site, you could experience a link software mismatch which may affect service. See **page 176** for details.

## **Software Upgrade for GSUs**

All GSUs in a distributed site can be updated simultaneously. Use an IP list as described above.

# **VLAN Functionality with NetStream**

# **VLAN Tagging - Overview**

## *VLAN Terminology*

Both the technical literature and the Link Manager use the terms VLAN ID and VID interchangeably to denote a VLAN identification number.

## *VLAN Background Information on the WEB*

The standards defining VLAN Tagging are IEEE\_802.1Q and extensions.

For general background about VLAN see **[http://en.wikipedia.org/wiki/Virtual\\_LAN](http://en.wikipedia.org/wiki/Virtual_LAN)**.

Background information about **Double Tagging** also known as **QinQ** may be found here[:](http://en.wikipedia.org/wiki/802.1QinQ)  **<http://en.wikipedia.org/wiki/802.1QinQ>**.

## *VLAN Tagging*

VLAN tagging enables multiple bridged networks to transparently share the same physical network link without leakage of information between networks:

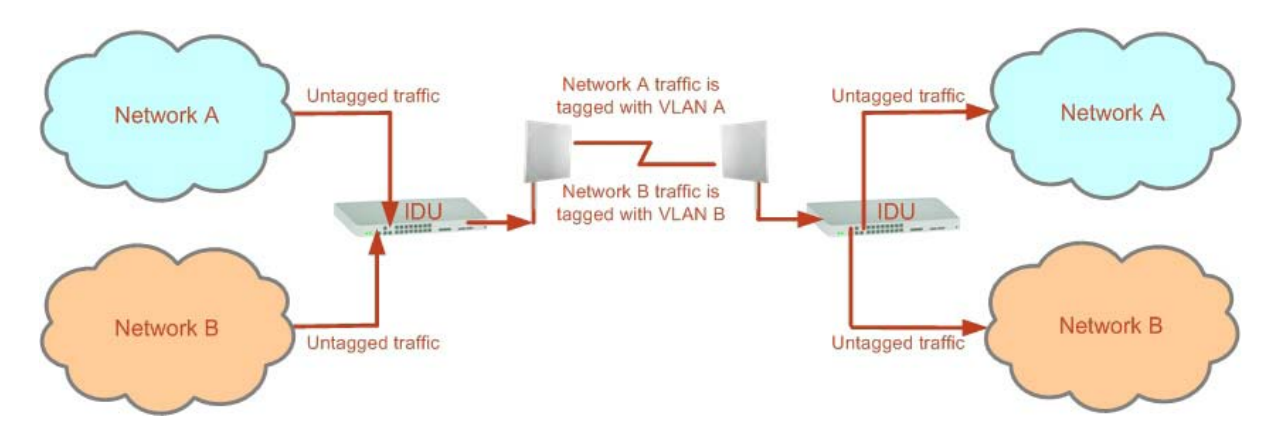

Figure 18-1: Two network using the same link with tagging

IEEE 802.1Q is used as the encapsulation protocol to implement this mechanism over Ethernet networks.

## *QinQ (Double Tagging) for Service Providers*

QinQ is useful for Service Providers, allowing them to use VLANs internally in their "transport network" while mixing Ethernet traffic from clients that are already VLAN-tagged.

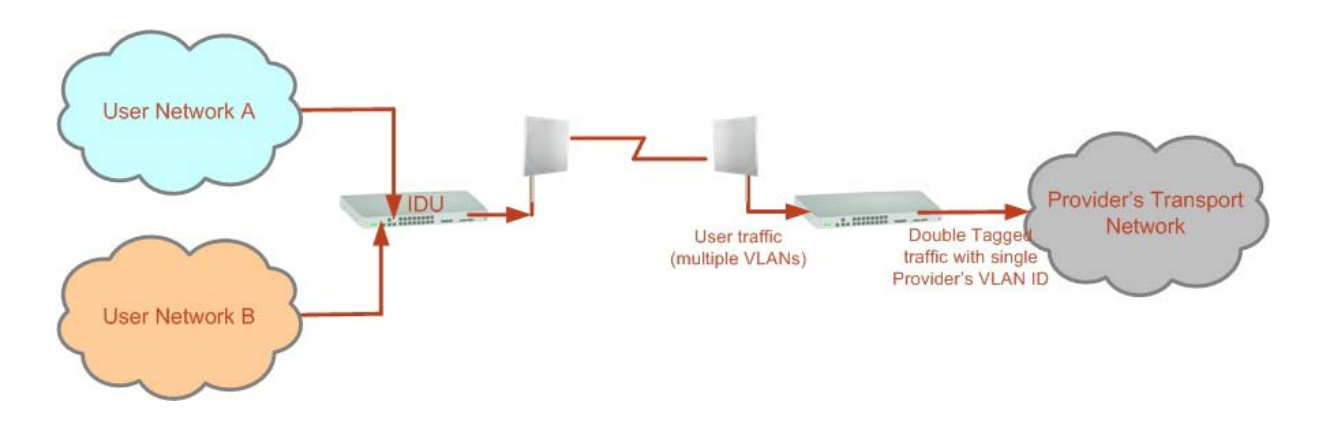

Figure 18-2: Separating client data streams using double tagging

The outer tag (representing the Provider VLAN) comes first, followed by the inner tag. In QinQ the EtherType = 0x9100. VLAN tags may be stacked three or more deep.

When using this type of "Provider Tagging" you should keep the following in mind:

- Under Provider Tagging, the system double-tags egress frames towards the Provider's network. The system adds a tag with a VLAN ID and EtherType = 0x9100 to all frames, as configured by the service provider (Provider VLAN ID).
- The system always adds to each frame, tags with VLAN ID and EtherType = 0x9100. Therefore,
	- a. For a frame without a tag the system will add a tag with VLAN ID and EtherType = 0x9100 so the frame will have one tag
	- b. For a frame with a VLAN tag the system will add a tag with VLAN ID and EtherType = 0x9100 so the frame will be double-tagged
	- c. For a frame with a VLAN tag and a provider tag the system will add a tag with VLAN ID and EtherType = 0x9100 so the frame will be triple-tagged and so on

## *VLAN Untagging*

**VLAN Untagging** means the removal of a VLAN or a Provider tag.

### *Port Functionality*

The VLAN functionality is supported by all LAN and SFP ports in the IDU.

Each port can be configured how to handle Ethernet frames at the ingress direction (where frames enter the IDU) and at the egress direction (where frame exit the IDU).

The configuration is independent at each port.

#### **Ingress Direction**

Table 18-1: Port settings - Ingress direction

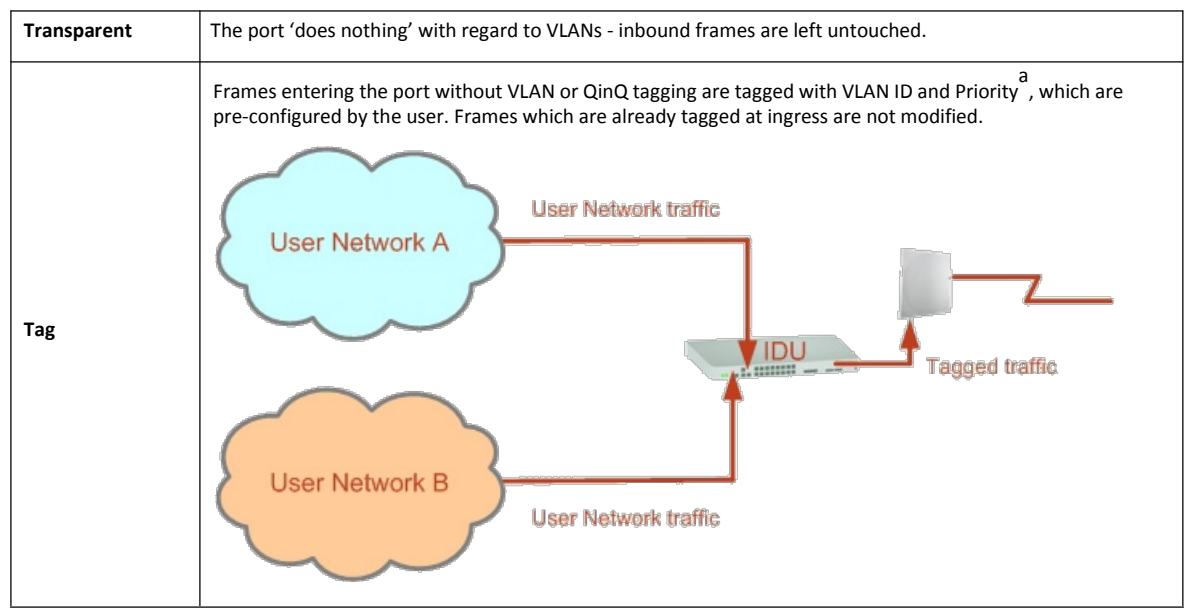

a. Priority Code Point (PCP) which refers to the IEEE 802.1p priority. It indicates the frame priority level from 0 (lowest) to 7 (highest), which can be used to prioritize different classes of traffic (voice, video, data, etc).

#### **Egress Direction**

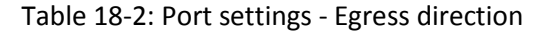

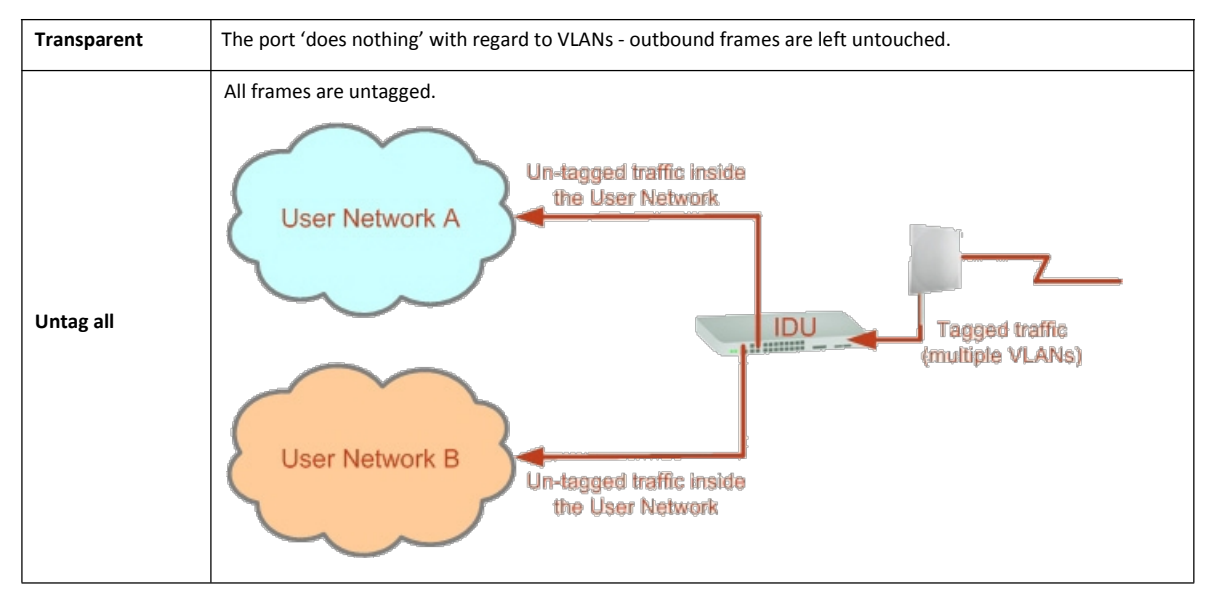

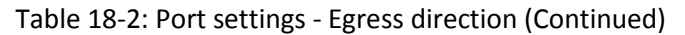

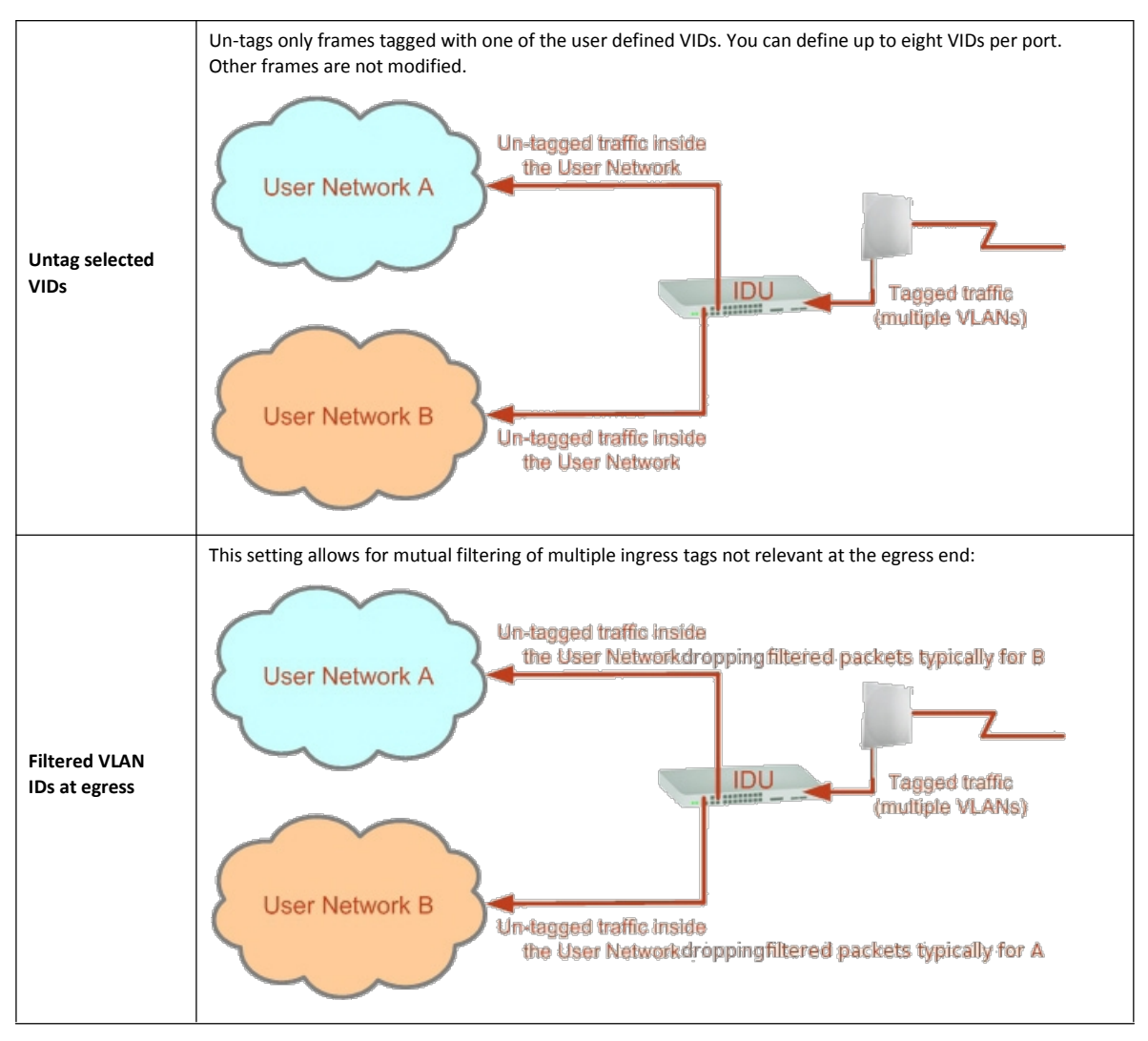

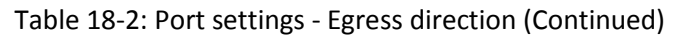

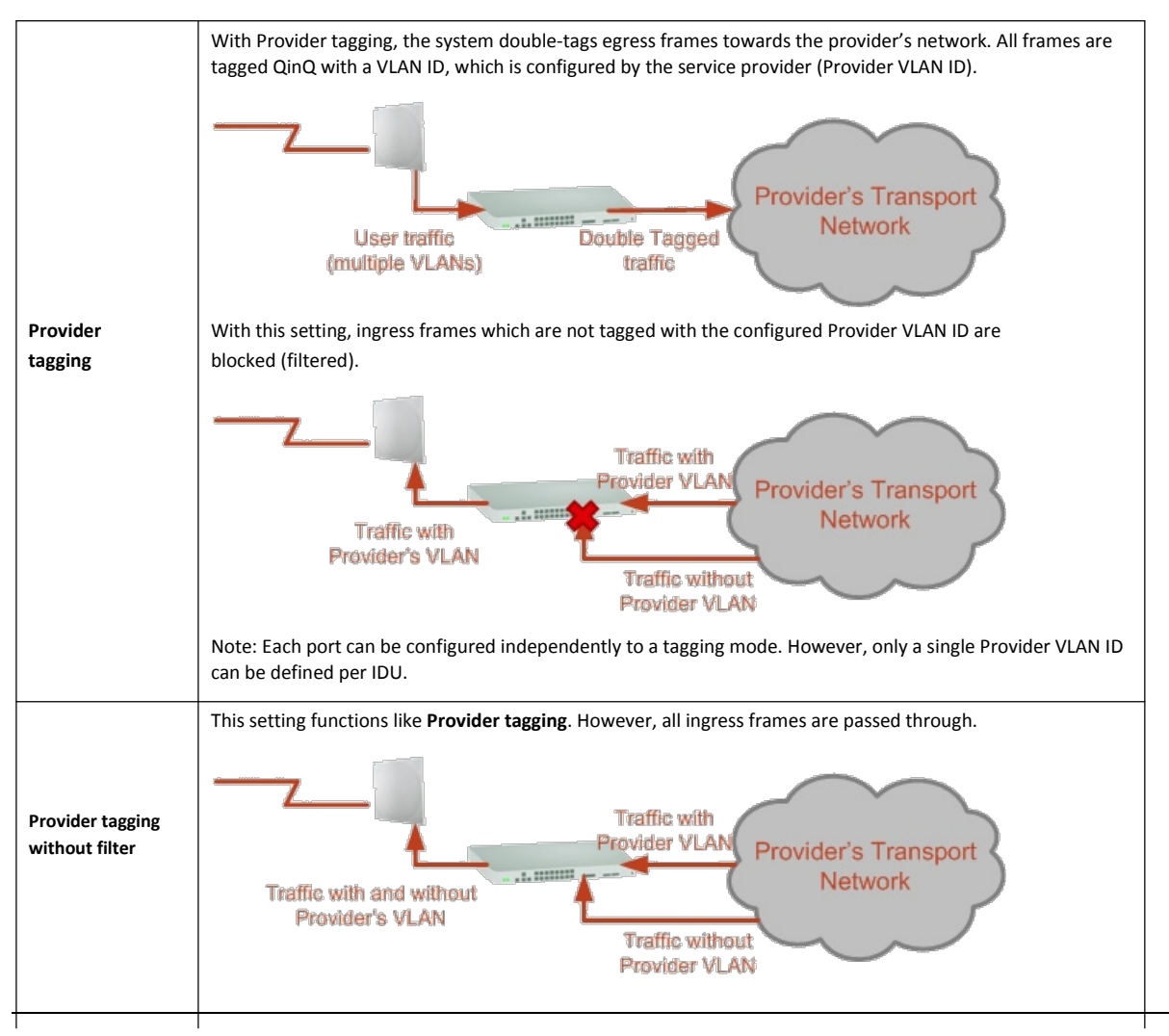

# **VLAN Availability**

VLAN is available for links using NetStream radios. VLAN support requires the use of IDU-GBEs or IDU-NetStream DTs for NetStream 5x36 and 5x06. For other NetStream you may also use a PoE device and configure ODU VLAN. See **Chapter 9**.

## **VLAN Configuration Using the Link Manager**

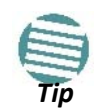

VLAN IDs are used by NetStream products in three separate contexts: Management VLAN, Traffic VLAN and Ethernet Ring. It is recommended that you use different VLAN IDs for each context.

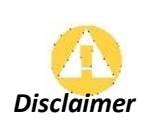

If you are **not** a VLAN expert, please be aware that incorrect VLAN configuration may cause havoc on your network. The facilities described below are offered as a service to enable you to get best value from your NetStream links and are provided "as is". Under no circumstances does Netronics accept responsibility for network system or financial damages arising from incorrect use of these VLAN facilities.

### *Management Traffic and Ethernet Service Separation*

You can define a VLAN ID for management traffic separation. You should configure the system to prevent conflicts as detailed below.

When configured for the default operational mode, a "Provider port" will handle ingress traffic as follows:

- Filters frames that are not tagged with the Provider VLAN ID
- Removes the Provider double tag

Therefore, if a port is configured for management traffic separation by VLAN and as 'Provider port', then the received management frames must be double tagged as follows:

- The outer tag has to be the Provider's tag (so the frame is not filtered)
- The internal tag has to be management VLAN ID

To avoid mix-ups, best practice is to:

- Separate the management and data ports
- Define only a data port with Provider function

All IDU-NetStream RM and new style IDU-NetStream DT models have two LAN ports so you can easily separate management and Ethernet service.

### *VLAN Tagging for Ethernet Service: Configuration*

VLAN Configuration is carried out per site. It is up to you to ensure consistency between the link sites. The discussion below is based on Site A however, it also applies to Site B.

See also **VLAN Tagging for Ethernet Service: Configuration**.

To set up VLAN tagging for Ethernet service, enter Site Configuration for Site A, choose the Ethernet tab and click the **VLAN Configuration...** button (**Figure 9-15**). The following window is displayed:

#### **VLAN Configuration Using the Link Manager Chapter 18 Chapter 18**

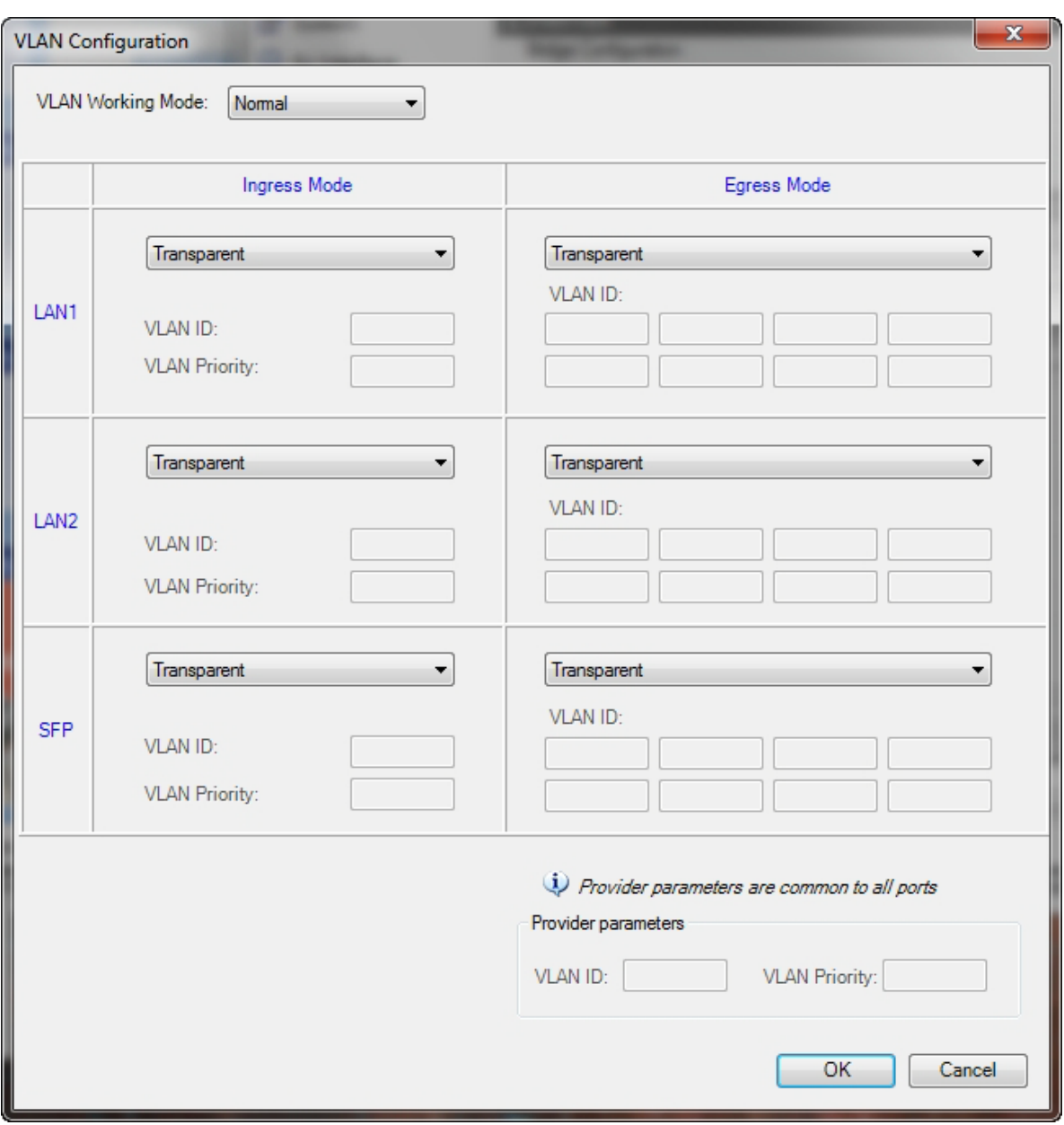

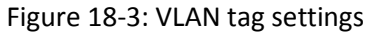

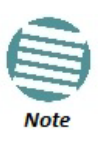

If you are using a IDU-NetStream DT, the SFP row will not appear.

**Normal** and **Membership** modes are different ways of entering VLAN settings and *are described in detail in* **VLAN Tagging for Ethernet Service: Configuration on page 156***.* What follows below is a short summary.

The choices for Ingress Mode are -

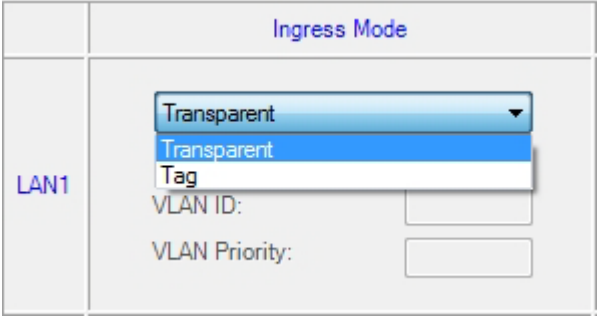

Figure 18-4: VLAN: Ingress modes

The two choices correspond respectively to the two rows of **Table 18-1**. Choosing **Tag** causes the VLAN ID and VLAN Priority fields to become available:

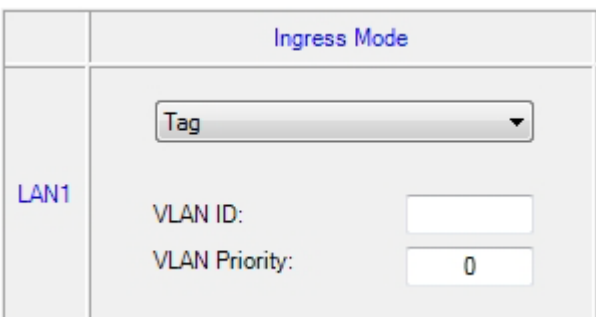

Figure 18-5: VLAN: Ingress mode - setting VLAN ID and Priority

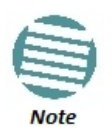

Throughout this chapter, all VLAN IDs must be between 2 and 4094, inclusive. All VLAN priorities must be between 0 and 6, inclusive. The values entered are range checked. If for example, you enter a VLAN ID of 4095, then 4094 will be reflected back.

The choices for Egress Mode are –

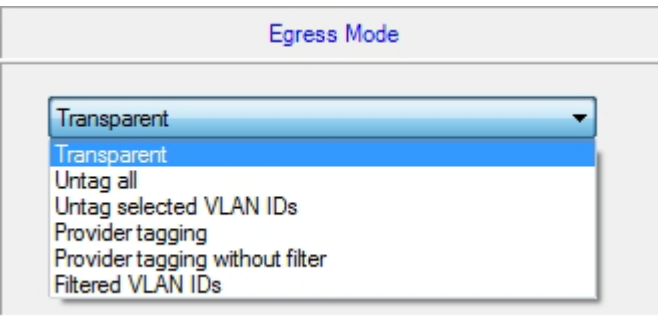

Figure 18-6: VLAN: Egress modes

The five non-transparent choices correspond respectively to the five rows of **Table 18-2** in the order, row 1, 2, 4, 5, 3.

The first two choices, **Transparent** and **Untag all** require no further action. **Untag selected VIDs** causes the

eight VLAN ID fields to become available:

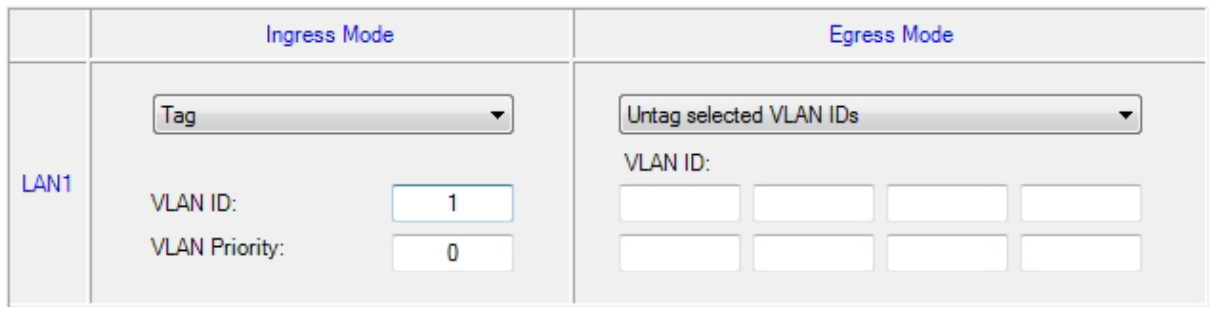

Figure 18-7: Un-tagging selected VIDs

You may nominate up to eight VIDs for un-tagging; beyond simple range checking, there is no other validation.

Both **Provider tagging** and **Provider tagging without filter** enable the **Provider parameters** fields:

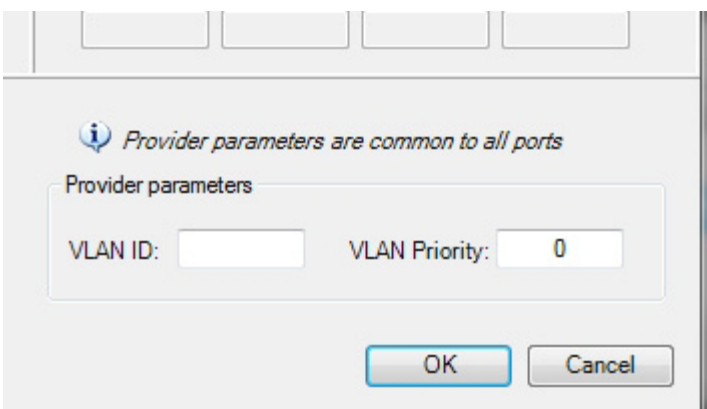

Figure 18-8: Provider parameters

There is of course only one Provider VLAN ID. It is most likely yours, as the Provider!

**Filtered VLAN IDs** enables you to filter and block only frames tagged with one of the user defined VIDs. You can define up to eight VIDs per port. Other frames are not modified and are forwarded transparently.

When you are finished, remember to click **OK** (**Figure 18-3**) to save your entries.

# **FCC/IC DFS Installation Procedure**

# **FCC/IC 5.4/5.3 GHz Links: Background**

The FCC/IC regulation for 5.4/5.3 GHz allows unlicensed wireless data equipment, provided that it does not interrupt radar services. If radar activity is detected, the equipment must automatically change frequency channel. This feature is termed Dynamic Frequency Selection (DFS). According to the standard, a channel with active radar is prohibited from use for 30 minutes. Before using a channel for transmission, the radio equipment must probe it for radar signals for a period of 60 seconds.

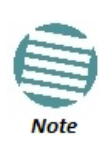

The FCC/IC regulations for 5.4 GHz band requires the frequency range 5600- 5650 MHz to be banned from use. The FCC regulation for 5.4 GHz band requires that within 35 km radius from any (Terminal Doppler Weather Radars) TDWR location the frequency range 5570 – 5680 MHz shall be banned from use.

**Follow the instructions in the last section of this chapter.**

NetStream radio products support DFS as well as ACS.

An immediate consequence of the FCC/IC regulation for 5.4/5.3 GHz is that the standard method of link installation using a single default fixed installation channel, cannot be used.

Instead of the installation procedure of **Chapter 6**, a **link activation** method is used. The ODUs do not transmit until they are both configured and in place. An activation button may be found by navigating to **Site:Location|Air Interface.**

The ODUs are either supplied from the factory ready for use at 5.4 GHz or 5.3 GHz FCC/IC or alternatively, they can be set up for these bands using the Link Manager.

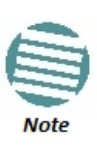

The following procedure is generic to all relevant NetStream radio products. What you see on your running Link Manager may differ in some details from the screen captures used to illustrate this chapter.

# **FCC/IC 5.4/5.3 GHz Link Activation**

### **To Activate a FCC/IC 5.4/5.3 GHz Link:**

- 1. Install Link Manager software as usual.
- 2. Connect the PC to the IDU-ODU pair to be used as the local site.
- 3. Run the Link Manager and log in as Installer. You will see the following window:

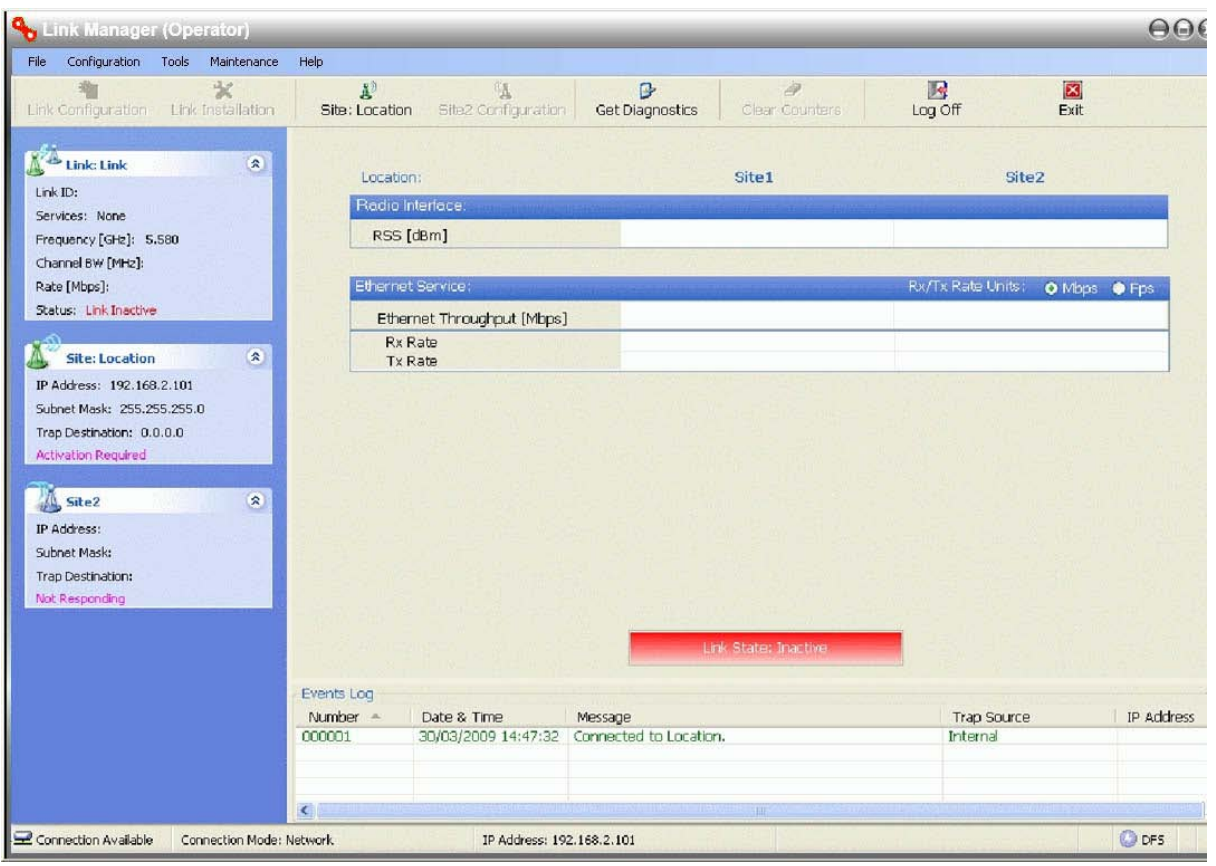

Figure 19-1: Activating an ODU - Inactive link

When the Manager Main Screen is displayed it appears with the Link Status label red and showing Inactive.

- 4. Click **Site:Location | Air Interface** for the logged in site.
- 5. The Air Interface dialog box opens:

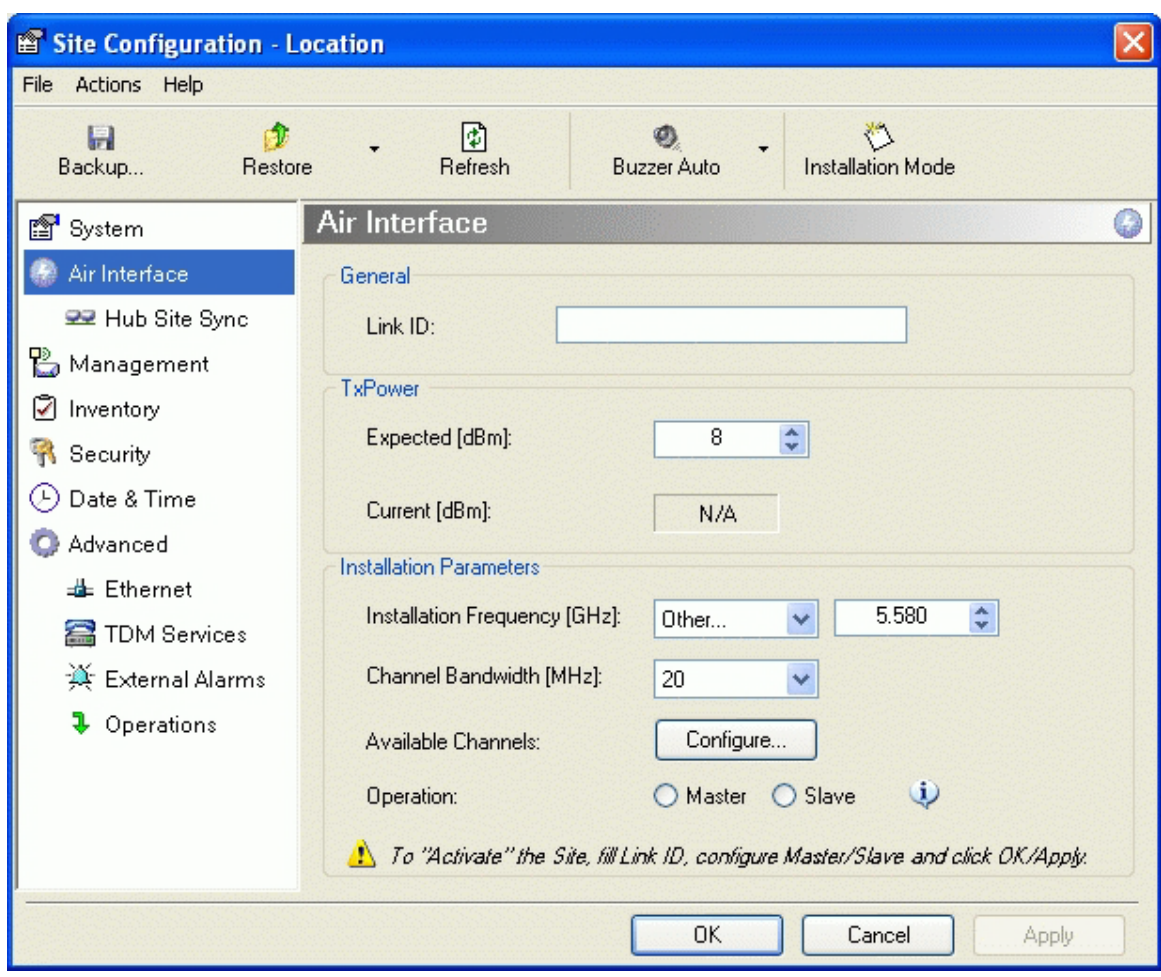

Figure 19-2: Air Interface dialog box

- 6. Enter the Link ID and note it for use with the second site of the link.
- 7. Check the **Master** radio button.
- 8. Click **OK.** The following window appears:

### **FCC/IC 5.4/5.3 GHz Link Activation Chapter 19**

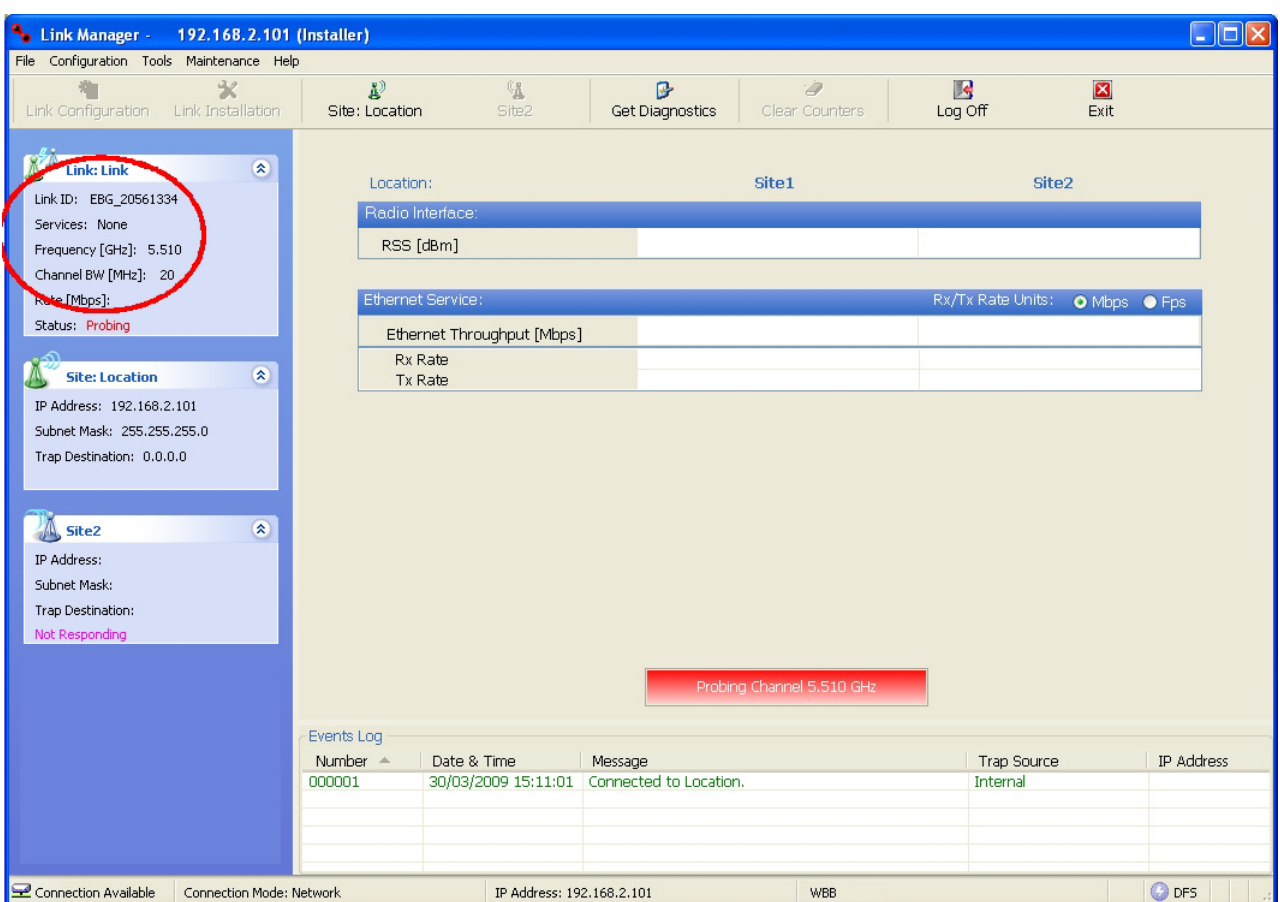

Figure 19-3: The local ODU after activation - Probing

Notice that the Link ID is shown in the Link details pane (circled).

9. Repeat the above procedure for the remote ODU, ensuring that in the Air Interface window, that you enter exactly the same Link ID, but this time that you check the **Slave**  radio button.

If both ODUs are powered up, after a minute or so a link will be established. If you are still connected to the remote site (from the previous steps), the window of **Figure 19-3** will look like this:

#### **FCC/IC 5.4/5.3 GHz Link Configuration Chapter 19**

| Link Manager - 192.168.2.101 (Installer)<br>File Configuration Tools Maintenance Help                          |                                              |                                                           |                                        |                                                                           |              |                                                       |            |
|----------------------------------------------------------------------------------------------------|----------------------------------------------|-----------------------------------------------------------|----------------------------------------|---------------------------------------------------------------------------|--------------|-------------------------------------------------------|------------|
| 精<br>业<br>Link Configuration<br>Link Installation                                                              | R)<br>Site: Location                         | $\mathbb{C}^n_{\mathbf{a}}$<br>Site: Location             | <sup>O</sup><br><b>Get Diagnostics</b> | 2<br>Clear Counters                                                       | 図<br>Log Off | $\boxtimes$<br>Exit                                   |            |
| $\hat{\mathbf{x}}$<br>Link: Link<br>Link ID: EBG 20561334<br>Services: Ethernet Only<br>Frequency [GHz]: 5.580 | Location:<br>Radio Interface:<br>RSS [dBm]   |                                                           |                                        | Location<br>$-50$                                                         |              | Location<br>$-50$                                     |            |
| Channel BW [MHz]: 20<br>Rate [Mbps]: Adaptive<br>Status: Link Active<br>変                                      | Ethernet Service:<br>Rx Rate                 | Ethernet Throughput [Mbps]                                | m                                      | 21.3<br>21.4<br>0.0                                                       |              | Rx/Tx Rate Units: O Mbps O Fps<br>21.3<br>0.0         | 21.4       |
| <b>Site: Location</b><br>IP Address: 192.168.2.102<br>Subnet Mask: 255.255.255.0<br>Trap Destination: 0.0.0.0  | Tx Rate<br><b>TDM Service:</b>               | <b>Estimated Time Between Errors</b><br>Error [Blocks]    |                                        | 0.0                                                                       |              | 0.0<br>Counters Display Mode: > Accumulative Courrent |            |
| $\hat{\mathbf{x}}$<br><b>Site: Location</b><br>IP Address: 192.168.2.101<br>Subnet Mask: 255.255.255.0         | <b>TDM Ports</b>                             |                                                           |                                        |                                                                           |              | $\overline{3}$                                        |            |
| Trap Destination: 0.0.0.0                                                                                      |                                              |                                                           |                                        | Frequency: 5.580 GHz                                                      |              |                                                       |            |
|                                                                                                    | Events Log<br>Number $-$<br>000001<br>000002 | Date & Time<br>30/03/2009 16:46:09 Connected to Location. | Message                                | 30/03/2009 16:46:09 Cannot bind to trap service port. Port 162 already in |              | <b>Trap Source</b><br>Internal<br>Internal            | IP Address |
| Connection Available<br>Connection Mode: Network                                                               |                                              | IP Address: 192.168.2.102                                 | <b>WBB</b>                             |                                                                           |              | DFS @ Encrypted Link                                  |            |

Figure 19-4: Both sites activated and awaiting configuration

# **FCC/IC 5.4/5.3 GHz Link Configuration**

The Configuration procedure may be carried out from either site using the Configuration wizard as shown in **Chapter 8**.

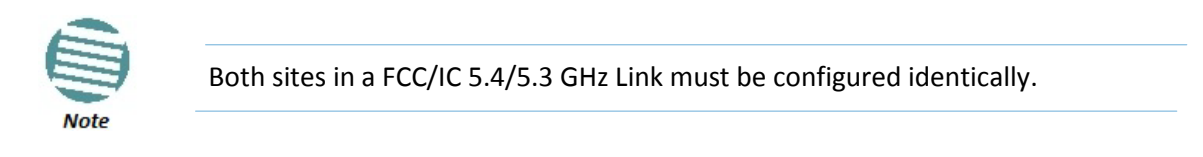

The only difference is in the Channel Settings window:

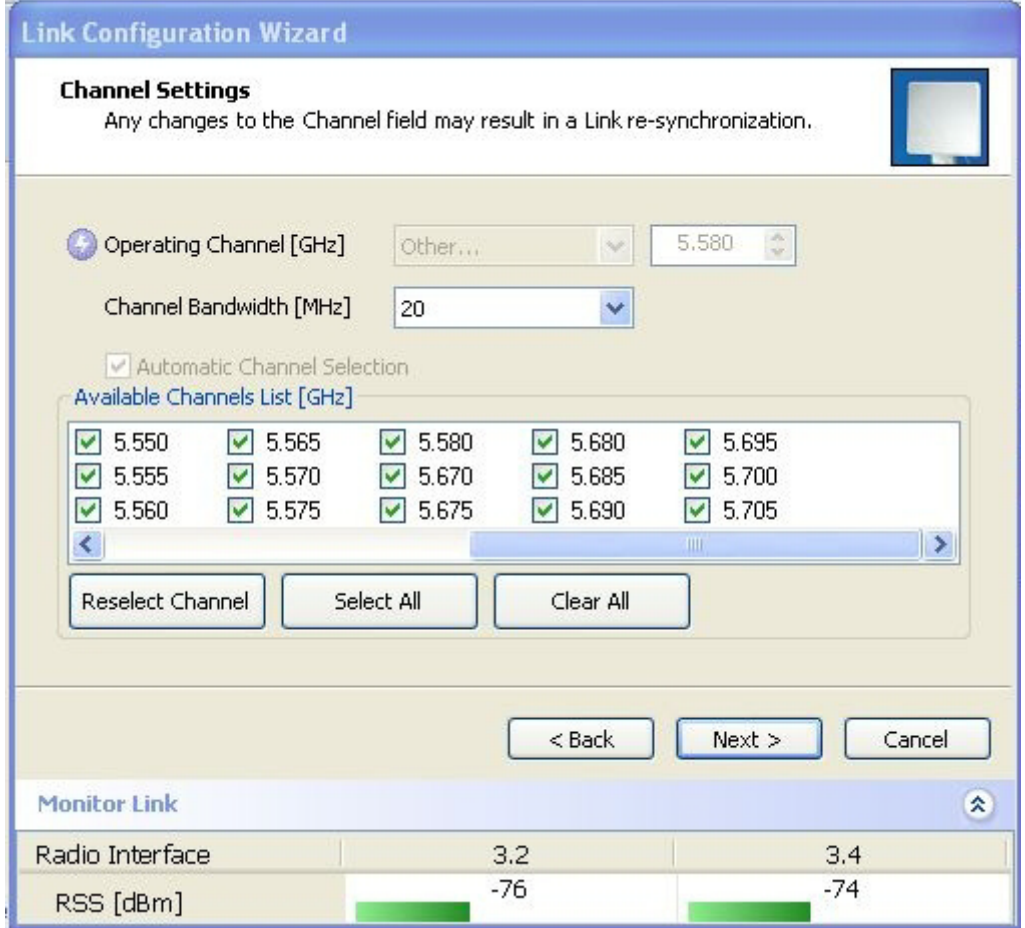

Figure 19-5: Channel Select dialog box - ACS permanently enabled

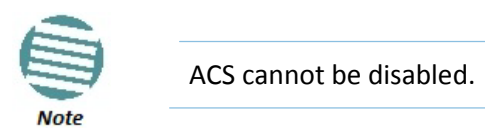

Upon completion of the wizard, the Site configuration dialogs can be used in the usual way. Once operational, the Link Manager window is the same as for other radio equipment models.

Here is the Link Manager main window upon completion of the wizard:

#### **FCC 5.4 GHz Device Registration Chapter 19**

| File Configuration Tools Maintenance Help                                                                           |                                                                               |                                                       |                              |                                         |                                                                                  |  |
|----------------------------------------------------------------------------------------------------|-------------------------------------------------------------------------------|-------------------------------------------------------|------------------------------|-----------------------------------------|----------------------------------------------------------------------------------|--|
| 霜<br>家<br>Link Configuration Link Installation                                                                      | E <sup>j</sup><br>锰<br>Site: A<br>Site: B                                     | $\mathbb{R}$<br><b>Get Diagnostics</b>                | $\varphi$<br>Clear Counters  | R<br>Log Off                            | $\overline{\mathbf{z}}$<br>Exit                                                  |  |
| $\hat{\mathbf{x}}$<br>Link: TPSF_BTT<br>Link ID: EBG_20561334<br>Services: 3xE1+ Ethernet<br>Frequency [GHz]: 5.510 | Location:<br>Radio Interface:<br>RSS [dBm]                                    |                                                       | $\mathsf{A}$<br>$-50$        | B                                       | $-50$                                                                            |  |
| Channel BW [MHz]: 20<br>Rate [Mbps]: Adaptive<br>Status: Link Active                                                | Ethernet Service:<br>Ethernet Throughput [Mbps]                               |                                                       | 15                           | Rx/Tx Rate Units:                       | O Mbps O Fps<br>15                                                               |  |
| $\hat{\mathbf{x}}$<br>Site: A                                                                                       | Rx Rate<br>Tx Rate                                                            | $\overline{0}$                                        | 0.0.<br>0.0                  |                                         | 0.0<br>0.0                                                                       |  |
| IP Address: 192.168.2.101<br>Subnet Mask: 255.255.255.0<br>Trap Destination: 0.0.0.0                                | <b>TDM Service:</b><br><b>Estimated Time Between Errors</b><br>Error [Blocks] | min<br>sec                                            | day month year<br>hour<br>13 | sec<br>min                              | Counters Display Mode: O Accumulative O Current<br>hour.<br>day month year<br>33 |  |
| $\hat{\mathbf{x}}$<br>Site: B<br>IP Address: 192.168.2.102<br>Subnet Mask: 255.255.255.0                            | E1 Ports                                                                      |                                                       |                              | $\mathbf{1}$<br>$\overline{\mathbf{3}}$ |                                                                                  |  |
| Trap Destination: 0.0.0.0                                                                                           | Events Log                                                                    |                                                       | Frequency: 5.510 GHz         |                                         |                                                                                  |  |
|                                                                                                    | Number =<br>Date & Time<br>000001                                             | Message<br>30/03/2009 15:11:01 Connected to Location. |                              | Trap Source<br>Internal                 | IP Address                                                                       |  |

Figure 19-6: FCC/IC 5.4/5.3 GHz operational

# **FCC 5.4 GHz Device Registration**

The FCC requires that devices installed within 35 km of any TDWR location should be registered in the voluntary WISPA sponsored database.

The FCC has published a TDWR Location Information table that lists the exact location of all TDWR towers (see **Table 19-1** at the end of the chapter).

- 1. When installing a 5.4 GHz device define your exact location (latitude and longitude)
- 2. Use the TDWR Location Information table to determine if the distance between the device and any TDWR tower is less than 35 km.
- 3. If the distance is less than 35 km then register the device in the voluntary WISPA sponsored database (following section)
- 4. Disable the frequencies between 5570 5680 MHz from the available channels list.
- 5. The frequency range between 5.600 to 5.650 GHz is not included in the available channels list.

## *Registering the Device*

- **To register a device:**
	- 1. Enter the website http://www.spectrumbridge.com/udia/home.aspx and follow the [instructions.](http://www.spectrumbridge.com/udia/home.aspx)

At your first entry into the site, you will be required to register as a user:

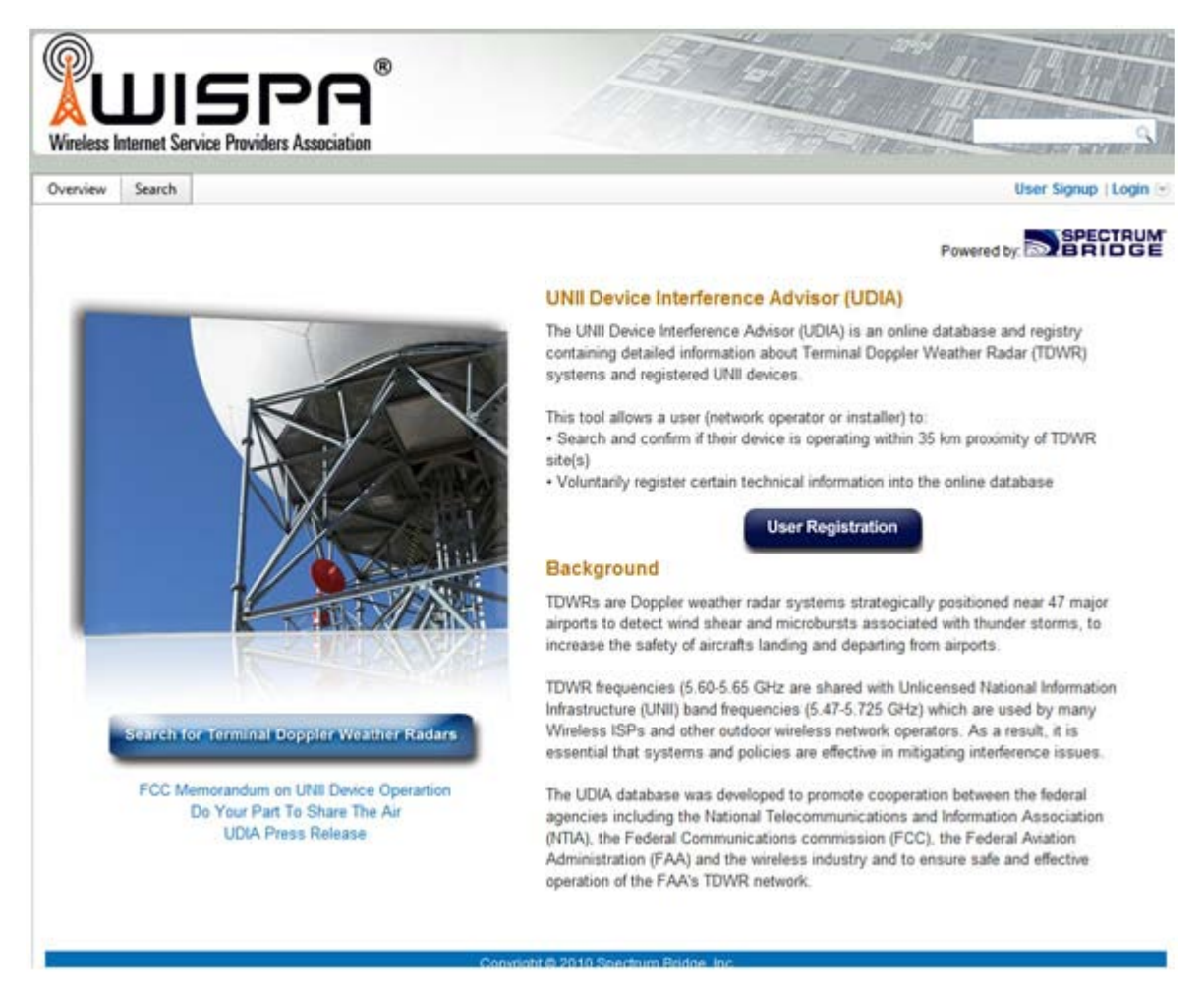

2. Click the **User Registration** button to enter the registration page.
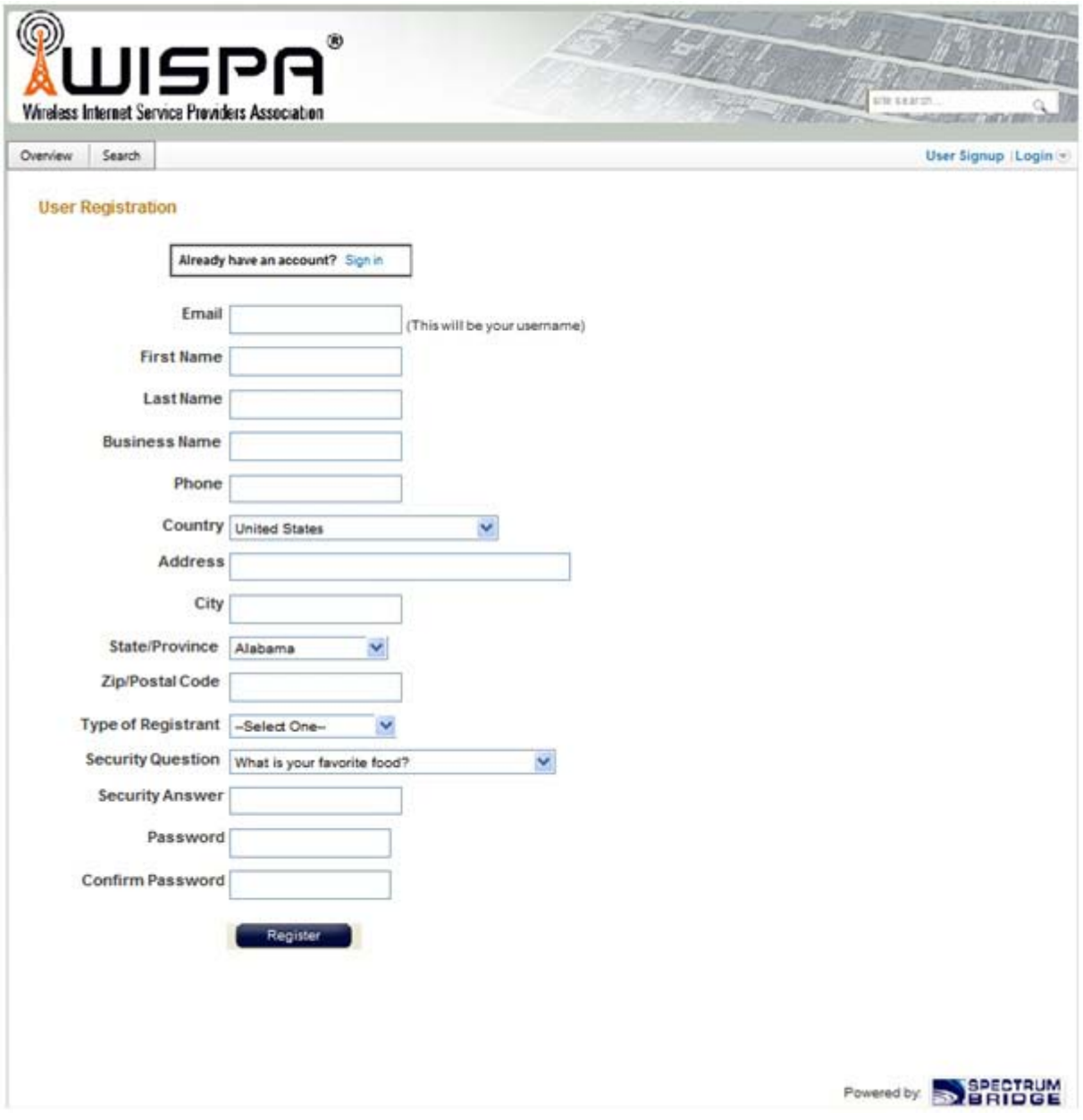

- 3. Fill in the registration page and click **Register**.
- 4. To complete device registration enter the Register Device tab as shown:

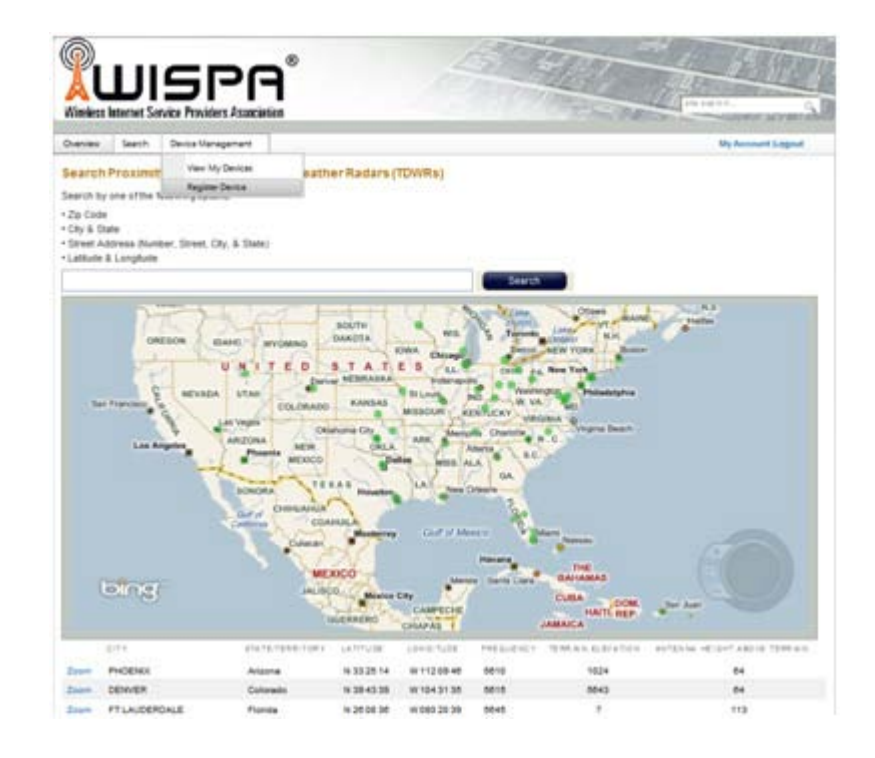

You are offered this:

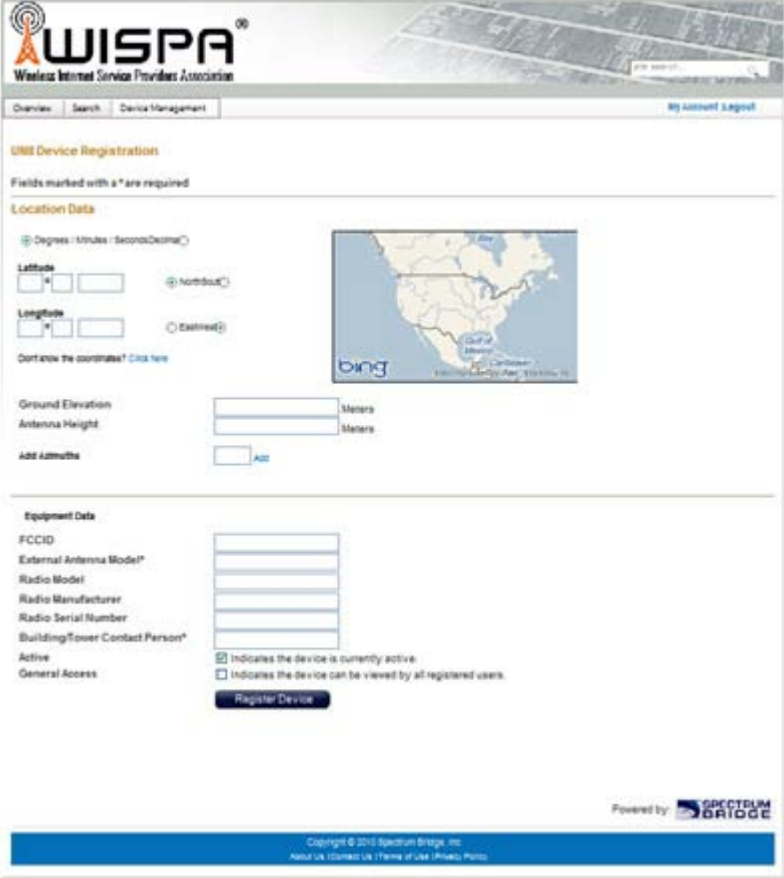

5. Fill in the required information in the preceding web page and click the **Register Device** button.

### **TDWR Table**

The following table contains the latitude and longitude locations of Terminal Doppler Weather Radars (TDWR). Use this table to determine if the Master or Client device installed is within 35 km radius of a TDWR location. If one of the installed devices is within 35 km radius of any TDWR location then disable all frequencies between 5570 – 5680 MHz from the available channels list.

| <b>STATE</b> | <b>CITY</b>                 | <b>LONGITUDE</b> | <b>LATITUDE</b> | <b>FREQUENCY</b> | <b>TERRAIN</b><br><b>ELEVATION</b><br>$(MSL)$ [ft] | <b>ANTENNA</b><br><b>HEIGHT</b><br><b>ABOVE</b><br><b>TERRAIN</b><br>[ft] |
|--------------|-----------------------------|------------------|-----------------|------------------|----------------------------------------------------|---------------------------------------------------------------------------|
| AZ           | <b>PHOENIX</b>              | W 112 09 46      | N 33 25 14      | 5610 MHz         | 1024                                               | 64                                                                        |
| CO           | DENVER                      | W 104 31 35      | N 39 43 39      | 5615 MHz         | 5643                                               | 64                                                                        |
| FL.          | FT LAUDERDALE               | W 080 20 39      | N 26 08 36      | 5645 MHz         | 7                                                  | 113                                                                       |
| FL.          | MIAMI                       | W 080 29 28      | N 25 45 27      | 5605 MHz         | 10                                                 | 113                                                                       |
| FL.          | ORLANDO                     | W 081 19 33      | N 28 20 37      | 5640 MHz         | 72                                                 | 97                                                                        |
| FL.          | <b>TAMPA</b>                | W 082 31 04      | N 27 51 35      | 5620 MHz         | 14                                                 | 80                                                                        |
| FL.          | WEST PALM BEACH             | W 080 16 23      | N 26 41 17      | 5615 MHz         | 20                                                 | 113                                                                       |
| GA           | ATLANTA                     | W 084 15 44      | N 33 38 48      | 5615 MHz         | 962                                                | 113                                                                       |
| Ш.           | <b>MCCOOK</b>               | W 087 51 31      | N 41 47 50      | 5615 MHz         | 646                                                | 97                                                                        |
| Ш.           | <b>CRESTWOOD</b>            | W 087 43 47      | N 41 39 05      | 5645 MHz         | 663                                                | 113                                                                       |
| IN           | <b>INDIANAPOLIS</b>         | W 086 26 08      | N 39 38 14      | 5605 MHz         | 751                                                | 97                                                                        |
| КS           | <b>WICHITA</b>              | W 097 26 13      | N 37 30 26      | 5603 MHz         | 1270                                               | 80                                                                        |
| КY           | <b>COVINGTON CINCINNATI</b> | W 084 34 48      | N 38 53 53      | 5610 MHz         | 942                                                | 97                                                                        |
| КY           | LOUISVILLE                  | W 085 36 38      | N 38 02 45      | 5646 MHz         | 617                                                | 113                                                                       |
| LA           | <b>NEW ORLEANS</b>          | W 090 24 11      | N 30 01 18      | 5645 MHz         | 2                                                  | 97                                                                        |
| MA           | <b>BOSTON</b>               | W 070 56 01      | N 42 09 30      | 5610 MHz         | 151                                                | 113                                                                       |
| MD           | BRANDYWINE                  | W 076 50 42      | N 38 41 43      | 5635 MHz         | 233                                                | 113                                                                       |
| MD           | <b>BENFIELD</b>             | W 076 37 48      | N 39 05 23      | 5645 MHz         | 184                                                | 113                                                                       |
| MD           | <b>CLINTON</b>              | W 076 57 43      | N 38 45 32      | 5615 MHz         | 249                                                | 97                                                                        |
| MI           | <b>DETROIT</b>              | W 083 30 54      | N 42 06 40      | 5615 MHz         | 656                                                | 113                                                                       |
| ΜN           | <b>MINNEAPOLIS</b>          | W 092 55 58      | N 44 52 17      | 5610 MHz         | 1040                                               | 80                                                                        |
| MO           | <b>KANSAS CITY</b>          | W 094 44 31      | N 39 29 55      | 5605 MHz         | 1040                                               | 64                                                                        |
| MO           | SAINT LOUIS                 | W 090 29 21      | N 38 48 20      | 5610 MHz         | 551                                                | 97                                                                        |
| MS           | DESOTO COUNTY               | W 089 59 33      | N 34 53 45      | 5610 MHz         | 371                                                | 113                                                                       |
| ${\sf NC}$   | CHARLOTTE                   | W 080 53 06      | N 35 20 14      | 5608 MHz         | 757                                                | 113                                                                       |
| NC           | RALEIGH DURHAM              | W 078 41 50      | N 36 00 07      | 5647 MHz         | 400                                                | 113                                                                       |
| NJ           | WOODBRIDGE                  | W 074 16 13      | N 40 35 37      | 5620 MHz         | 19                                                 | 113                                                                       |
| NJ           | PENNSAUKEN                  | W 075 04 12      | N 39 56 57      | 5610 MHz         | 39                                                 | 113                                                                       |

Table 19-1: Latitude and longitude locations of TDWRs

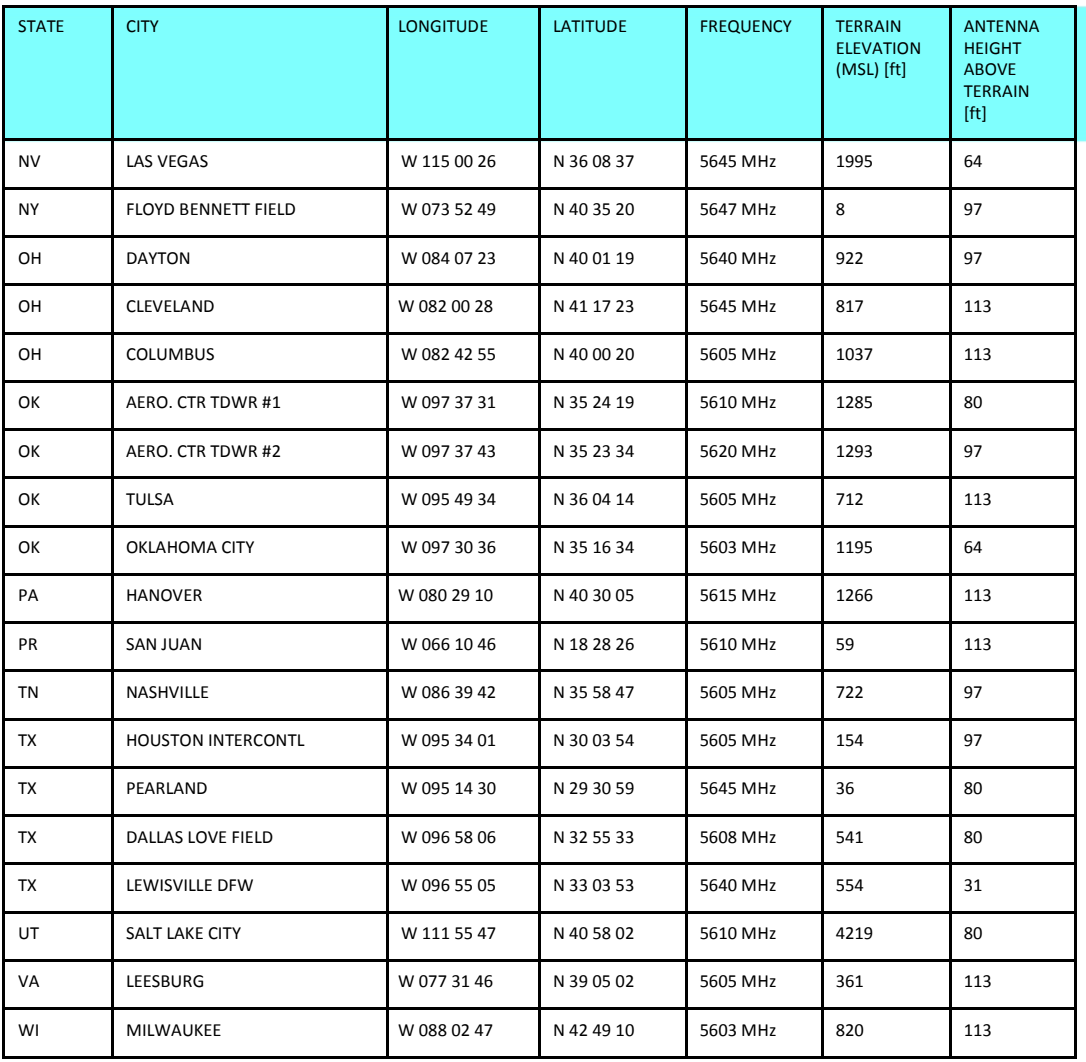

#### Table 19-1: Latitude and longitude locations of TDWRs (Continued)

# **Chapter 20**

# **Quality of Service**

# **Availability**

The Quality of Service (QoS) feature is available for links using NetStream radios. If you already have this model, you can access the feature by carrying out a Software Upgrade to the 2.8.20 release.

To use the facility you must be familiar with the use of VLAN (802.1p) or Diffserv.

# **QoS - Overview**

QoS is a technique for prioritization of network traffic packets during congestion.

NetStream links support two classification criteria, VLAN based or Diffserv based. You may choose which of them to use.

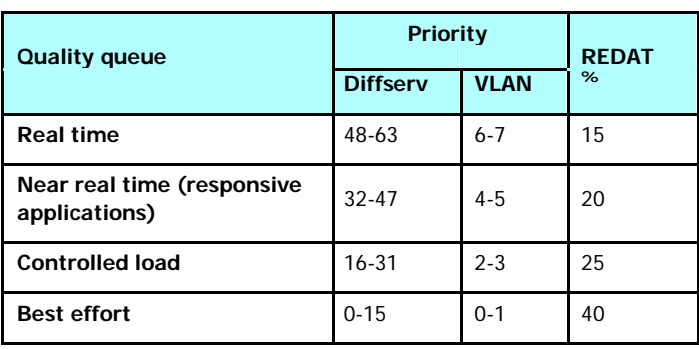

Table 20-1: Default priorities and allocation by VLAN ID and Diffserv

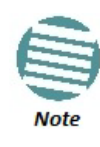

For REDAT (Remaining Ethernet Data - Ethernet throughput) measurement. See **page 181**. REDAT measures remaining Ethernet throughput after reduction of bandwidth used by TDM channels. Use the Link Budget Calculator to see how much remaining bandwidth is available for Ethernet.

Based upon the classification criterion chosen, received packets will be mapped into one of four quality groups: Real time, Near real time, Controlled load and Best effort.

You may partition the total link capacity across the four Quality queues. The default weights as percentages are shown in **Table 20-1**.

Further, you may also limit the maximum information rate (MIR) for each queue per site.

# **Setting up QoS**

You may set up QoS from either the Installation or Configuration wizards. Before doing so, set up for VLAN (**Chapter 18**) or Diffserv, depending on which you intend to use.

#### **To define QoS settings for a link:**

1. Using either the Installation or Configuration wizards, navigate to the Services window and choose the QoS tab.

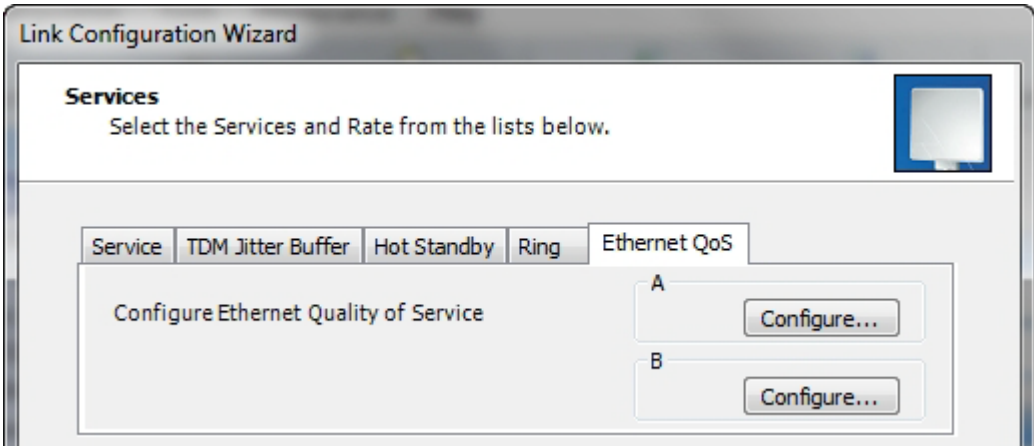

Figure 20-1: Services window with QoS selected

Although QoS is a link-oriented feature, each site may have its own separate parameters.

2. Click the **Configure** button for a site.

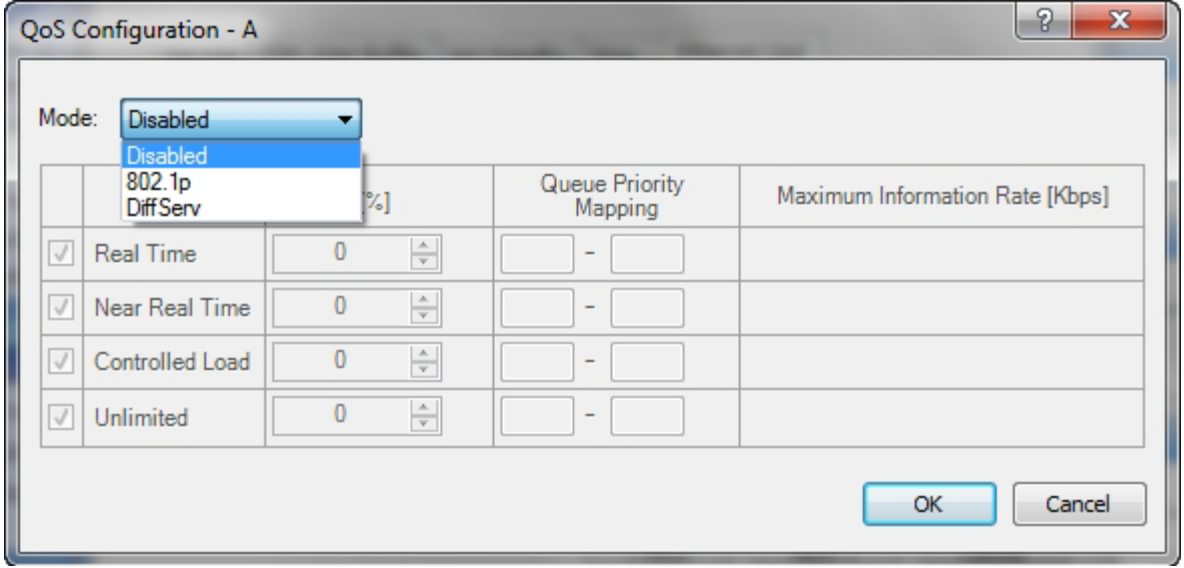

Figure 20-2: Ethernet QoS Configuration - Mode selection

3. Choose the required mode - 802.1p (VLAN) or Diffserv.

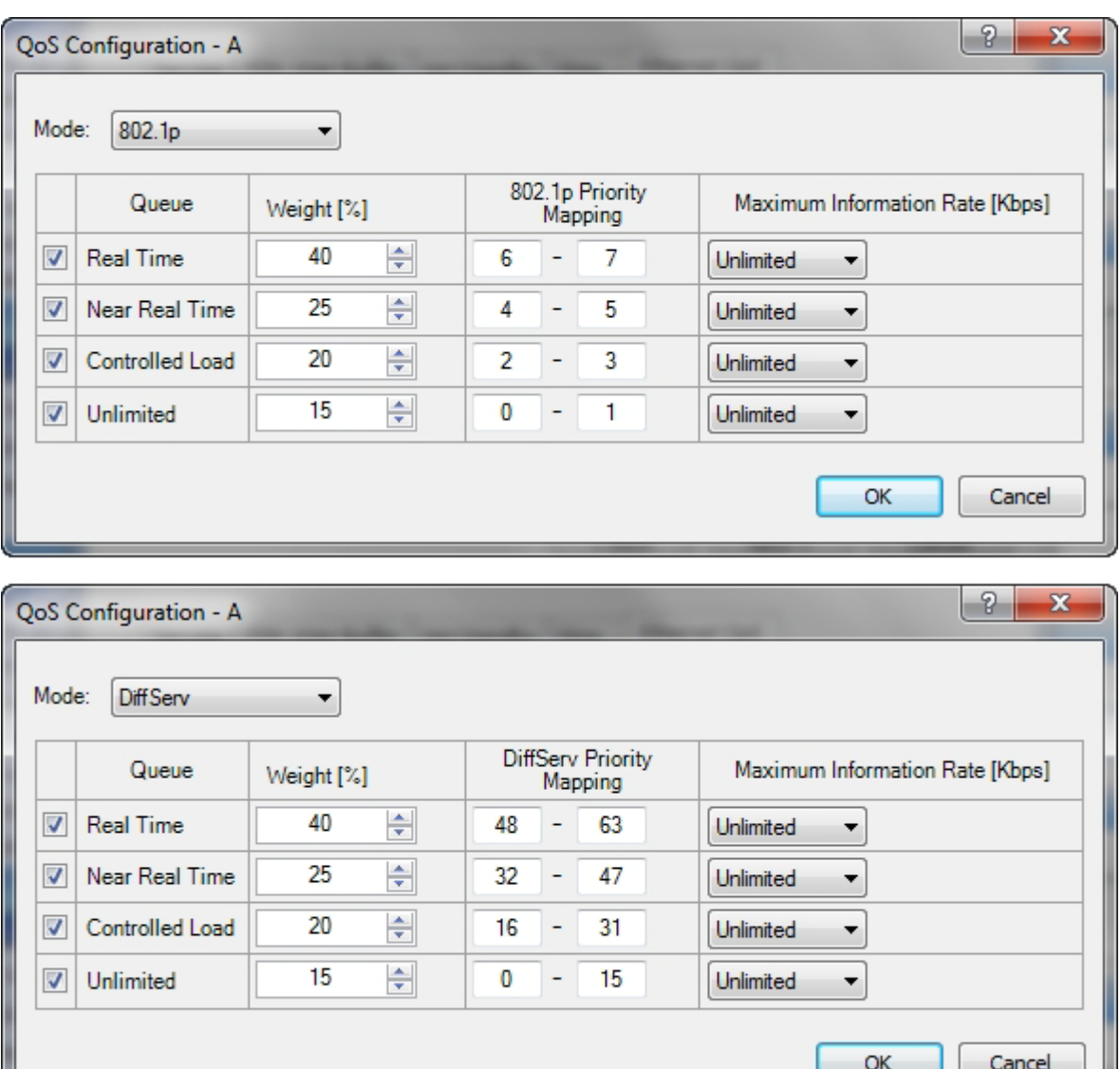

Figure 20-3: Top: VLAN allocation. Bottom: Diffserv allocation

- 4. The entry fields in both cases are self evident. Upon clicking **OK**,
	- If you over-book the Weight column, the last entered field will be reduced so that the total is 100%.
	- No weight field may be left zero. If you do, you will not be able to proceed until it is set to something:

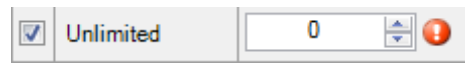

This reflects the implementation policy under which no checked queue may be completely starved. If you really do not want to use a queue under congestion, uncheck it.

• If you are under-booked, you will receive this notice:

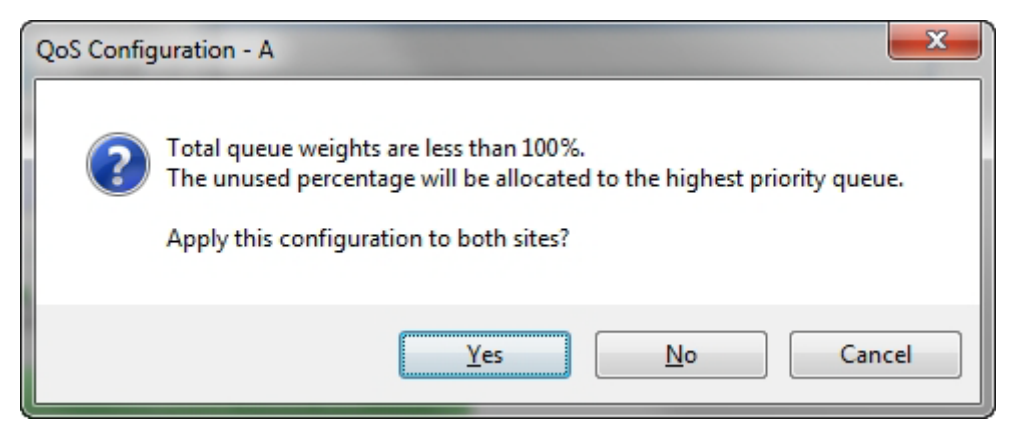

• In any event, you may automatically apply the same settings to both link sites:

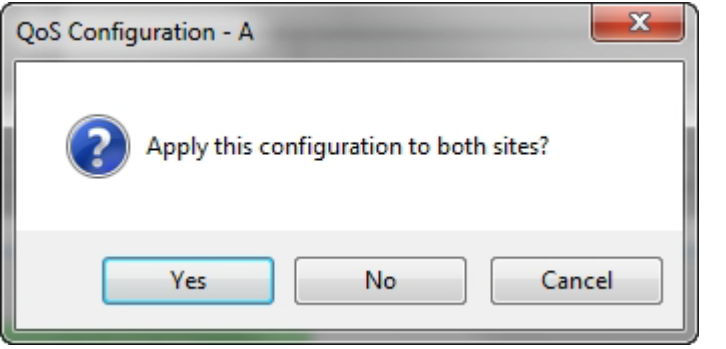

- 5. Priorities: You are completely responsible for the completeness and consistency of your VLAN or Diffserv priorities.
- 6. Choose a Maximum Information Rate for each queue:

| Maximum Information Rate [Kbps] |              |  |  |  |
|---------------------------------|--------------|--|--|--|
| Unlimited                       |              |  |  |  |
| Unlimited                       |              |  |  |  |
| 1024000                         |              |  |  |  |
| 524288                          |              |  |  |  |
| 262144                          |              |  |  |  |
| 131072                          |              |  |  |  |
| 65536                           |              |  |  |  |
| 32768                           |              |  |  |  |
| 16384                           |              |  |  |  |
| 8192                            | Cancel<br>DK |  |  |  |
| 4096                            |              |  |  |  |
| Other                           |              |  |  |  |

Figure 20-4: MIR choice - per queue

If you previously used **Site | Ethernet | Maximum Information Rate** ( **Chapter 9**) to globally limit the site, then your choice in **Figure 20-4** will also be limited.

- 7. Click **OK** on the exit dialog to accept the settings. If you did not use these settings for the opposite site, you should configure it now.
- 8. Complete the wizard in the usual way.

# **Disabling QoS**

In the dialog of **Figure 20-2**, choose the **Disabled** mode. The two sites may be enabled or disabled independently.

# **Capacity Upgrade**

# **What is Capacity Upgrade**

A NetStream 5x10 ODU may have its capacity increased by application of an upgrade license key. The Capacity Upgrade process consists of three steps:

- Data Gathering preparation of a list of NetStream 5x10 ODUs for upgrade by serial number
- Acquisition purchasing the Capacity Upgrade keys
- Application activating the Capacity Upgrade using the Link Manager

# **Applicability**

You may only upgrade a NetStream 5x10 unit from 10 Mbps to 25 Mbps.

# **Data Gathering**

For each relevant link, prepare a table similar to **Table 21-1**:

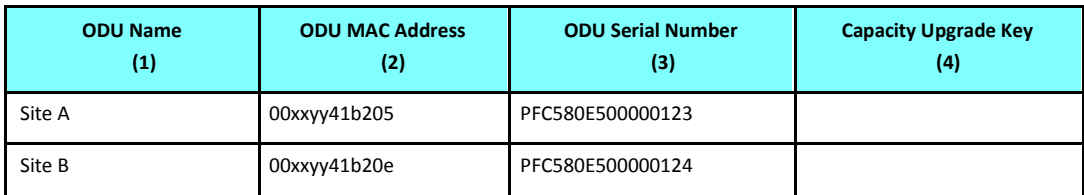

Table 21-1: NetStream 5x10 ODU Capacity Upgrade Link List

Columns 1 is for your own convenience. Column 2 provides a precise connection between ODU identification and its serial number. Later you will copy/paste the Capacity Upgrade key into column 4 as a permanent convenient record.

#### **To get the required link information:**

- 1. Log on to the link.
- 2. Run the **Get Diagnostics** utility from the main button menu.

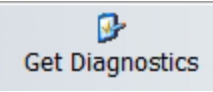

- 3. Load the generated **Diagnostics Information.txt** file into a plain text editor (like Notepad)
- 4. Search for the text string **Inventory**. You should see something like this:

```
Inventory
```

```
ODU 
Product <Some product ID 
String> HW Version 6 
SW Version 2.8.00_b2970_Jan 17 2013 
MAC Address <Your MAC address> 
Serial Number PFC580E500000123 
...
```
- 5. Copy the MAC Address to column 2 of the table (most likely for Site A).
- 6. Copy the string following the Serial Number to column 3 of the table.
- 7. Repeat the process to get the ODU serial number for Site B.
- 8. If you have several links, aggregate the Link Lists into one list (consider using a spreadsheet for the purpose).

### **Acquisition**

Send the supplier of your equipment a Purchase Order for your Capacity Upgrade List (Use the aggregated version of **Table 21-1**). Ensure that you include a current email address for receipt of the key list. Upon completion of the order, you will receive an email with an attached list consisting of serial numbers and a licence key per serial number. The licence keys are quite long and it is important that you receive them in electronic format for subsequent copy/pasting.

### **Application**

#### *Carrying out the Capacity Upgrade*

Each ODU must be upgraded individually. The process is very unforgiving of errors, so you should carefully carry out the following steps. It is assumed that you have **Table 21-1** in a sortable format such as a spread sheet.

#### **To prepare for application of the Capacity Upgrade keys:**

- 1. Sort **Table 21-1** by serial number.
- 2. Make a working copy of the Capacity Upgrade keys attachment file. Keep the original in a safe place.
- 3. Load the working copy into a spread sheet program and ensure that it is sorted by serial number.
- 4. Ensure that your table and the sorted list match line for line if not check carefully for errors of missed units.
- 5. Copy/paste the key column into column 4 of your own table.
- 6. For each link, log on as Installer. (For isolated "spare" ODUs, you may log on using Local

Connection.)

7. Open each Site in turn.

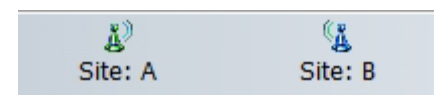

- 8. Open the **Inventory** page to check which line item in your table matches it.
- 9. Copy the Capacity Upgrade key to the clipboard
- 10. Open the the **Operations** page:

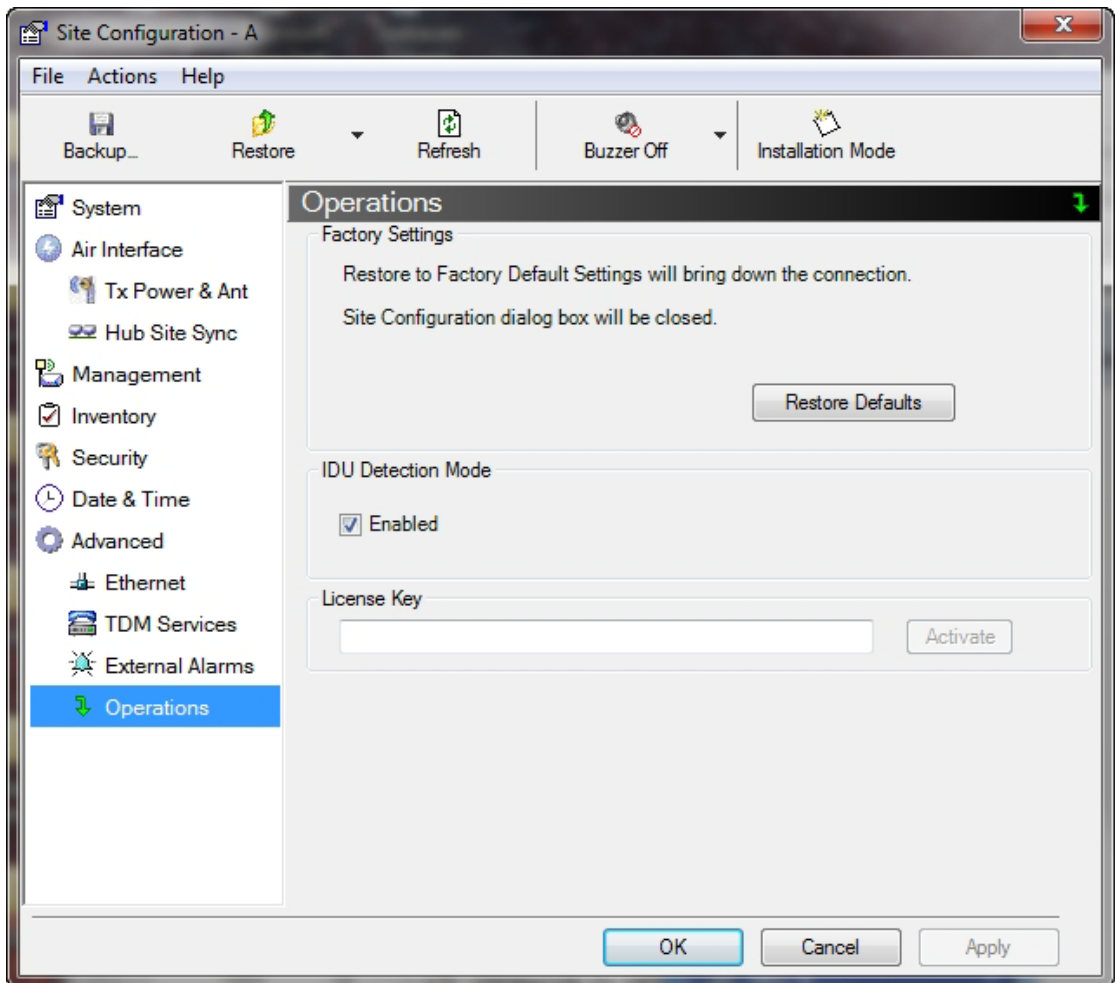

- 11. Paste the key to the **License Key** field. The **Activate** button is enabled.
- 12. Click the **Activate** button. You will receive a confirmatory message if the activation succeeded or an error message if not. In the latter case, you will need to be in contact with your equipment supplier to solve the problem.

#### *Completing the Capacity Upgrade*

To make the upgrade effective, each upgraded ODU must be reset.

### *Persistency of the Capacity Upgrade*

The upgrade is persistent across an ODU reset. If however, you restore a capacity upgraded ODU to factory defaults, you will need to apply the Capacity Upgrade to it again. This further underlines the importance of saving the license keys attachment file in a safe place and maintaining a record like **Table 21-1**.

# **Chapter 22**

# **Changing The Factory Default Band**

# **Why this is Needed**

All ODUs supplied by Netronics come with preconfigured with a factory default productdependent band according to the ODU part number.

For ODUs supporting Multi-band, it may be changed using the procedure in this chapter. The procedure is generic, applying to all ODUs with the Multi-band feature.

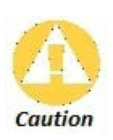

- If for some reason the default band needs to be changed, it should be done before link installation.
- Use of an incorrect band may be in violation of local regulations.

# **Required Equipment**

The minimal equipment required to change an ODU default band is:

- Laptop computer (managing computer) satisfying the requirements of **Table 5-1**.
- An installed copy of the Link Manager
- A PoE device
- An Ethernet LAN cable
- An IDU-ODU cable

# **The procedure**

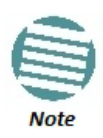

The following procedure is generic to all relevant Netronics radio products. What you see on your running Link Manager may differ in some details from the screen captures used to illustrate this chapter.

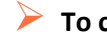

#### **To change the factory default band:**

- 1. Using the IDU-ODU cable, connect the PoE device to the ODU, ensuring that the cable is plugged into the PoE port marked P-LAN-OUT.
- 2. Connect the Poe device to AC power.
- 3. Using a LAN cable, connect the LAN-IN port of the PoE device to the Ethernet port of the managing computer. The ODU will commence beeping at about once per second, indicating correct operation.
- 4. Launch the Link Manager.
- 5. Log on as Installer.

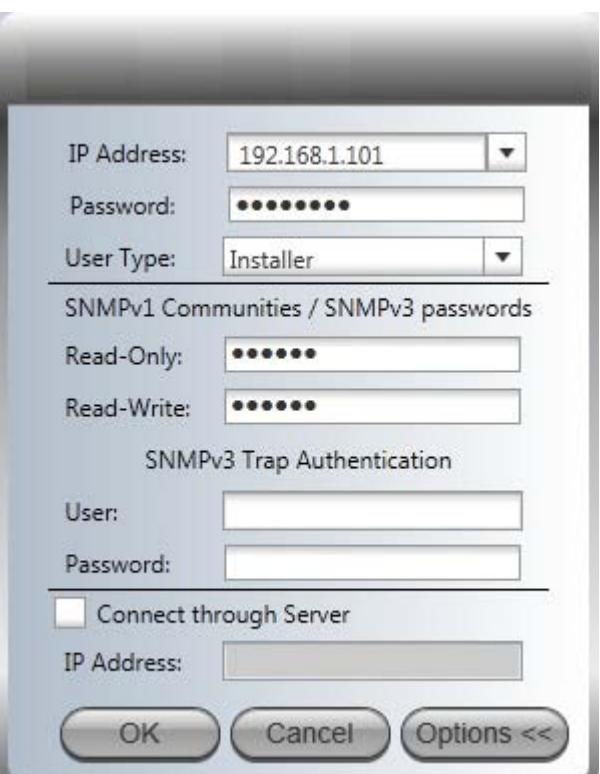

Figure 22-1: Becoming Installer

6. Enter the default password, **wireless**. After a few moments, the Link Manager main window appears:

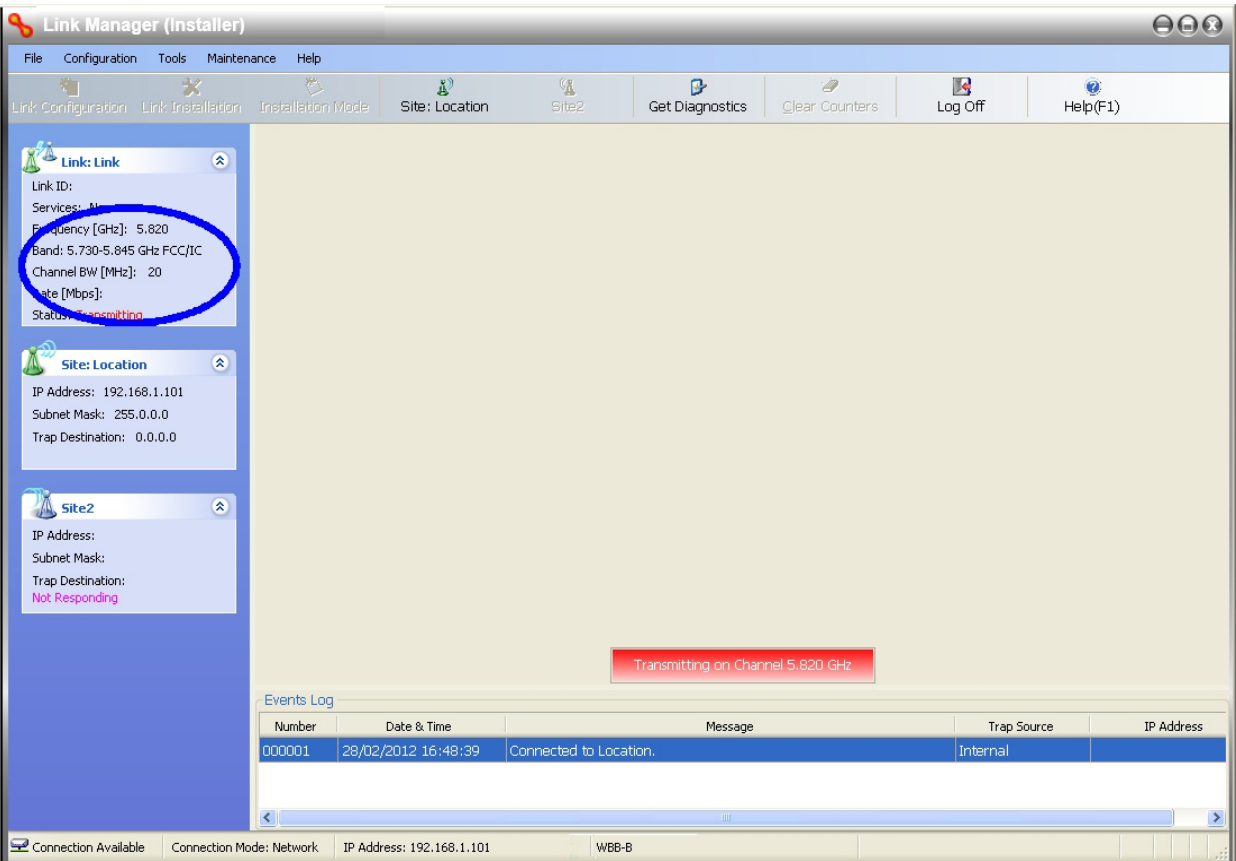

Figure 22-2: Opening Link Manager window prior to band change (default circled)

7. Click **Tools | Change Band**. The following window appears:

|           | <b>Band Description</b>          | Installation Frequency (GHz) |
|-----------|----------------------------------|------------------------------|
| 0         | 5.475-5.720 GHz Universal        | 5.580                        |
| $\bullet$ | 5.730-5.845 GHz FCC/IC (default) | 5.820                        |
| ⊙         | 5.835-5.865 GHz WPC              | 5.840                        |
| ⊙         | 2.412-2.462 GHz FCC/IC           | 2.437                        |
| 0         | 5.000-5.150 GHz Universal        | 5.040                        |
| O         | 5.150-5.335 GHz Universal        | 5.280                        |
| ⊙         | 5.255-5.345 GHz FCC/IC           | 5.280                        |
| ⊙         | 5.480-5.715 GHz FCC/IC           | 5.580                        |
| ⊙         | 5.480-5.715 GHz IC               | 5.580                        |
| ⊙         | 5.740-5.835 GHz MII              | 5.780                        |
|           | 5.730-5.950 GHz Universal        | 5.780                        |

Figure 22-3: Change Band dialog

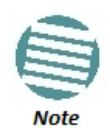

The bands appearing in **Figure 22-3** are product dependent. To see which bands are available for your product, check your product Inventory (see **Figure 9-7**) and then consult Netronics Customer Support.

8. Click the band required:

|                | <b>Band Description</b>          | Installation Frequency (GHz) |  |  |
|----------------|----------------------------------|------------------------------|--|--|
|                | 5.475-5.720 GHz Universal        | 5.580                        |  |  |
| O              | 5.730-5.845 GHz FCC/IC (default) | 5.820                        |  |  |
|                | 5.835-5.865 GHz WPC              | 5.840                        |  |  |
| 0              | 2.412-2.462 GHz FCC/IC           | 2.437                        |  |  |
| ⊙              | 5.000-5.150 GHz Universal        | 5.040                        |  |  |
| ⊙              | 5.150-5.335 GHz Universal        | 5.280                        |  |  |
| $\circledcirc$ | 5.255-5.345 GHz FCC/IC           | 5.280                        |  |  |
| ⊙              | 5.480-5.715 GHz FCC/IC           | 5.580                        |  |  |
|                | 5.480-5.715 GHz IC               | 5.580                        |  |  |
|                | 5.740-5.835 GHz MII              | 5.780                        |  |  |
|                | 5.730-5.950 GHz Universal        | 5.780                        |  |  |

Figure 22-4: A different band selected

9. The Change Band warning is displayed. Click **Yes** to continue.

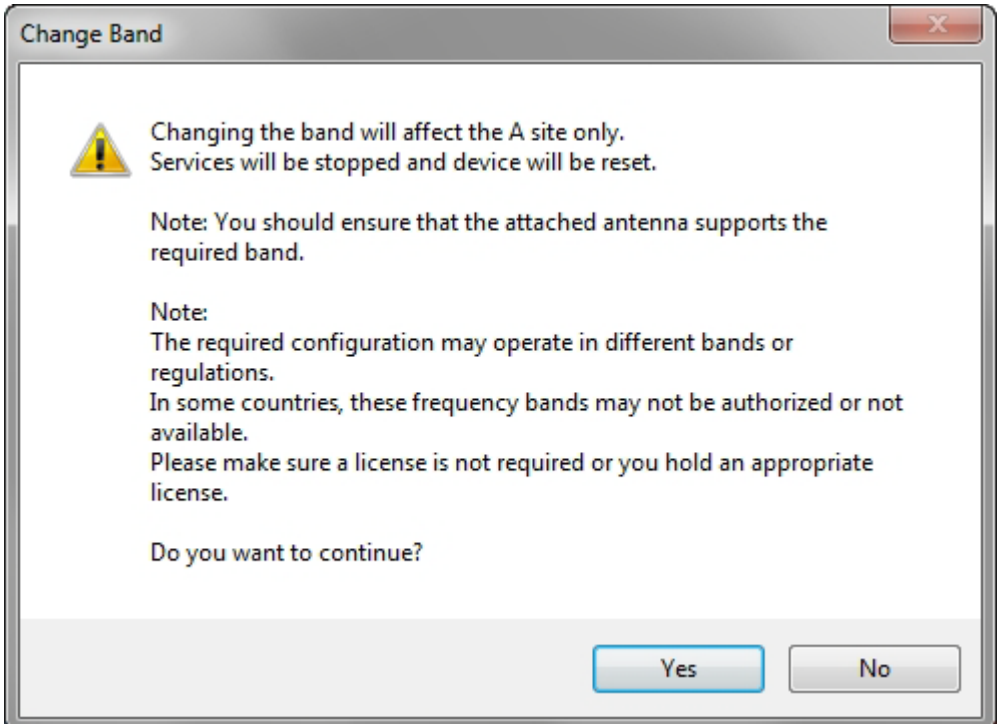

Figure 22-5: Change Band confirmation

The change, which may take some time, is carried out. The result is reflected in the Link Manager main window:

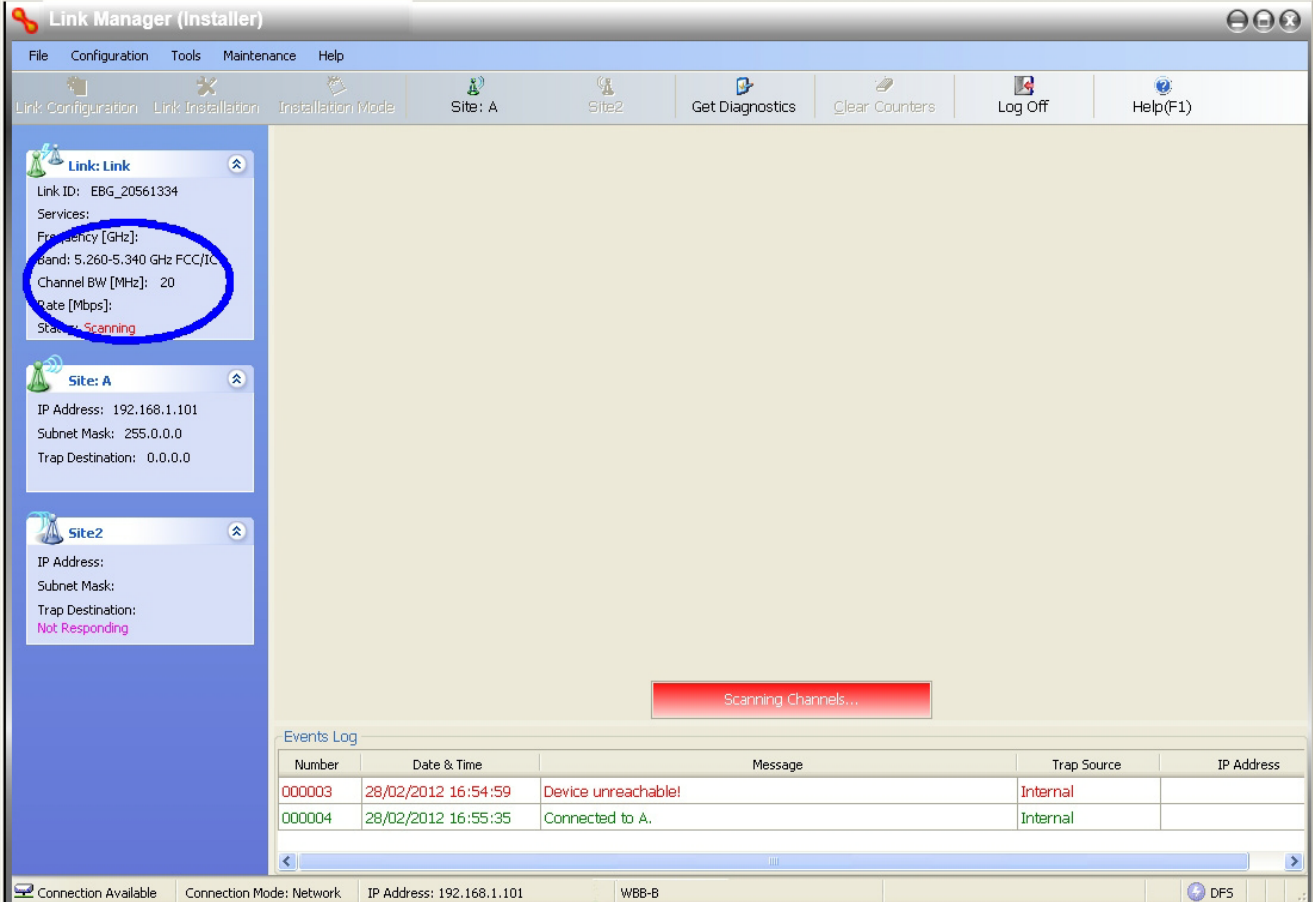

Figure 22-6: Main Window after band change - new band circled

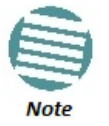

If you carry out this operation on a link, the band is effective on both sites and you are placed in installation mode.

# **Changing Band for DFS**

Changing to a DFS band is similar to the foregoing procedure.

As soon as you establish a link using a DFS band, you are offered Configuration only in the main menu. Installation mode is disabled.

### **Special Products or Features: Entering a License Key**

If you go to the Operations window as Installer (**Figure 22-7**), you will see a provision for entering a license key. Should you ever require such a key, the procedure is as follows:

#### **To enter a License key:**

- 1. Log on as Installer (as for the previous procedure).
- 2. Click the **Site:Location** tool bar button from the main tool bar.

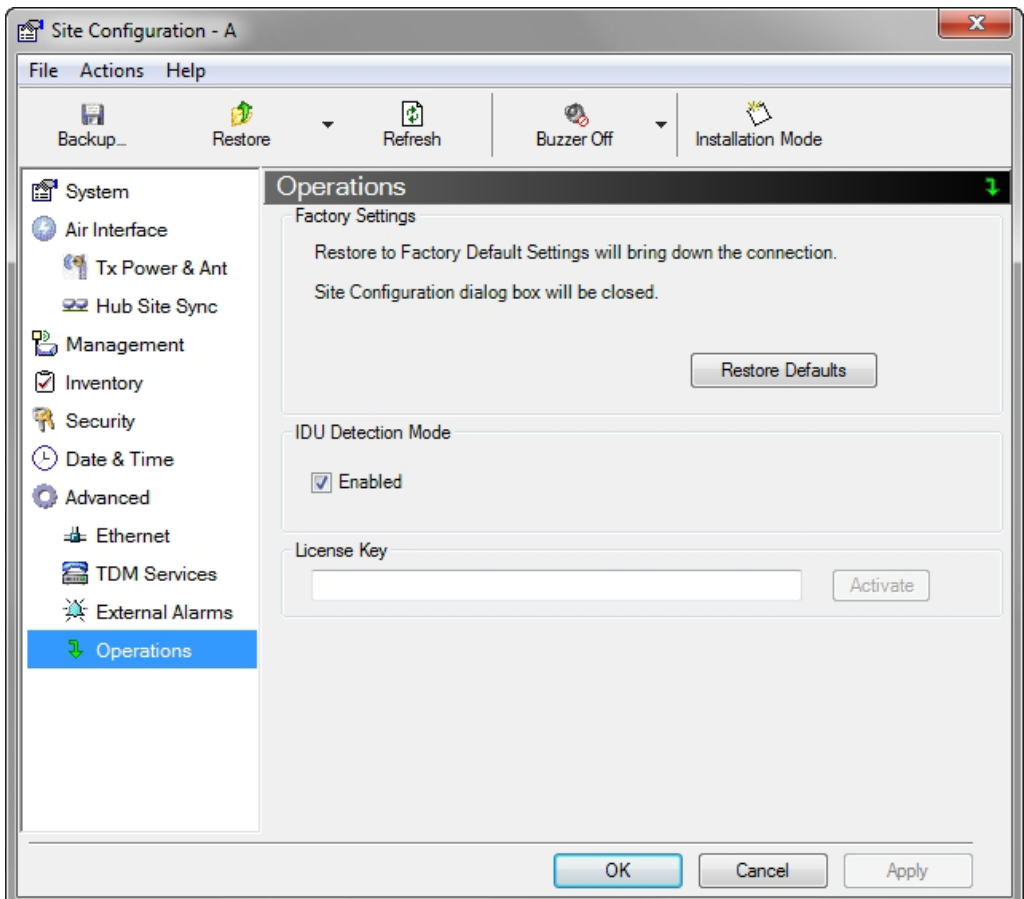

Figure 22-7: Using the Operations window to enter a license key

- 3. Enter your license key and click **Activate**.
- 4. When it is accepted, click **Cancel**.

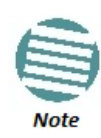

License keys, where appropriate, are obtainable from Netronics Customer Support.

#### **Provisions for Licensed 3.X and 2.5 GHz Bands**

#### *Overview*

#### **3.X Bands**

The new NetStream 5x200 and NetStream 5x20 series add additional bands in the 3.X GHz range to those in Release 2.5.00. The new supported bands fall into two categories: The first category consists of those falling under the ubiquitous FCC, IC or ETSI regulation. The second category is referred to as Netronics Universal bands. These bands are known to be regulated but the numerous combinations of regulation and location preclude specific support.

Release 2.8.20 supports the band 3.3-3.8 GHz as follows:

• FCC part 90 subpart Z and IC RSS-197 supporting 3.650-3.700 GHz

- 3.650 3.675 GHz in Restricted mode
- Hardware ready for the Unrestricted Mode band operating in all 50 MHz of the 3.650 3.700 GHz band
- IC RSS-192 supporting  $3.475 3.650$  GHz
- ETSI 3.4 3.7 GHz split into three sub-bands, 3.650 3.675 GHz, 3.475 3.650 GHz and 3.590 -3.710 GHz
- Netronics Universal 3.300-3.800 GHz.

Integrated and connectorized products are available. All of them are multiple band with the default band being 3.650-3.675 GHz other than the ETSI 3.4 - 3.7 GHz models.

The new products may be operated under 5, 10 and 20 MHz channel bandwidths and are broadly compatible with the full feature set of NetStream.

To meet regulatory requirements, a somewhat different procedure is required to set up links using these bands.

#### **2.5 GHz Bands for BRS/EBS**

The rationale for these bands and relevant details are described in **Chapter 24**. The installation method ids the same as for other licenced FCC bands as described below.

#### *Terminology Recap*

- **Universal bands** refer to Netronics Universal bands as described above
- **3.X or 3.X GHz** refers to the frequency range 3.300 3.800 GHz
- A **3.X ODU** is an ODU pre configured to operate in the 3.X GHz licensed bands
- A **3.X Link** in a NetStream link using a pair of 3.X ODUs
- **High Resolution Bands**  Channel minimum step is 250 KHz. Applies to 3.475 3.650 GHz IC RSS-192, 3.4 -3.7 GHz ETSI and the 3.3 - 3.8 GHz Universal band.
- **Low Resolution Bands**  Channel minimum step is 1 MHz. Applies to FCC regulations in the 3.650 - 3.675 GHz band.
- **Inactive Mode**  An ODU is powered up, in communication with a managing computer but not transmitting. It is required where regulation does not permit the use of Netronics' default Installation Mode frequency and channel bandwidth. The ODU may transmit using the licensed or registered band, channel bandwidth and permitted Tx power.
- **Regular Mode**  The usual default Installation Mode

### *Regulatory Considerations for 3.650-3.675 GHz FCC/IC part 90 sub part Z* **Restricted Mode**

The band is supported in accordance with 3.650-3.675 FCC/IC part 90 subpart Z:

"Restricted contention protocols can prevent interference only with other devices incorporating the same or similar protocols. Equipment using a restricted protocol can operate only on the lower 25 megahertz (3650 - 3675 MHz)."

#### **Transmission power options**

**Table 22-1** shows the extent of compliance by NetStream 5x200 products to FCC/IC power limits, having regards to antenna type and transmission power options.

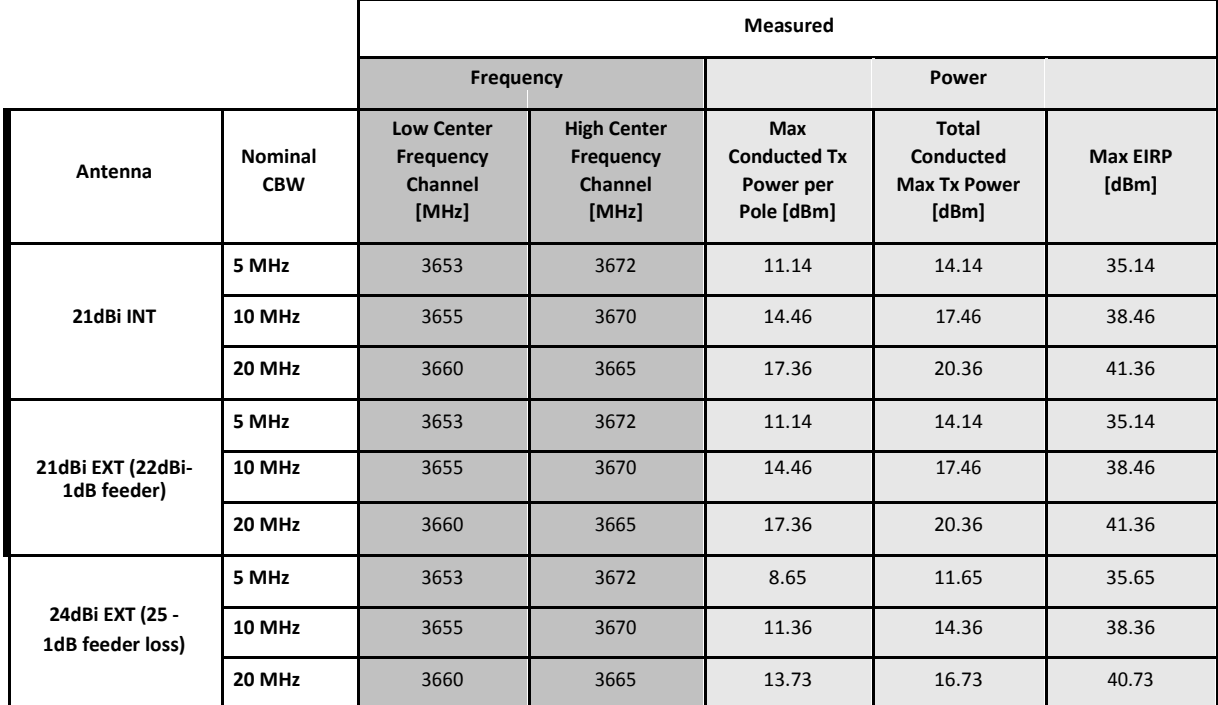

Table 22-1: FCC/IC compliance by antenna and transmission power

#### **Higher Transmission Power Options and Restrictions:**

**Table 22-2** defines the maximum transmission power and EIRP limits for the specified frequency and channel bandwidths.

It specifies the power limits to be used by the operator when assigning center frequencies.

| <b>Nominal</b><br><b>CBW</b> | <b>Low Center</b><br><b>Frequency</b><br>Channel [MHz] | <b>High Center</b><br>Frequency<br><b>Channel [MHz]</b> | <b>Max Conducted</b><br>Tx Power per<br>Pole [dBm] | <b>Total Conducted</b><br><b>Max Tx Power</b><br>[dBm] | <b>Max EIRP</b><br>[dBm] |
|------------------------------|--------------------------------------------------------|---------------------------------------------------------|----------------------------------------------------|--------------------------------------------------------|--------------------------|
| 5 MHz                        | 3653                                                   | 3672                                                    | 15.60                                              | 18.60                                                  | 35.60                    |
| 10 MHz                       | 3655                                                   | 3670                                                    | 18.69                                              | 21.69                                                  | 38.69                    |
|                              | 3656                                                   | 3669                                                    | 22.00                                              | 25.00                                                  | 38.50                    |
| 20 MHz                       | 3660                                                   | 3665                                                    | 21.18                                              | 24.18                                                  | 41.18                    |
|                              | 3661                                                   | 3664                                                    | 22.60                                              | 25.60                                                  | 39.10                    |

Table 22-2: Higher Transmission Power Limits

#### **Availability Summary for FCC/IC and Universal 3.X GHz**

Table 22-3: Availability for FCC/IC and Universal 3.X GHz

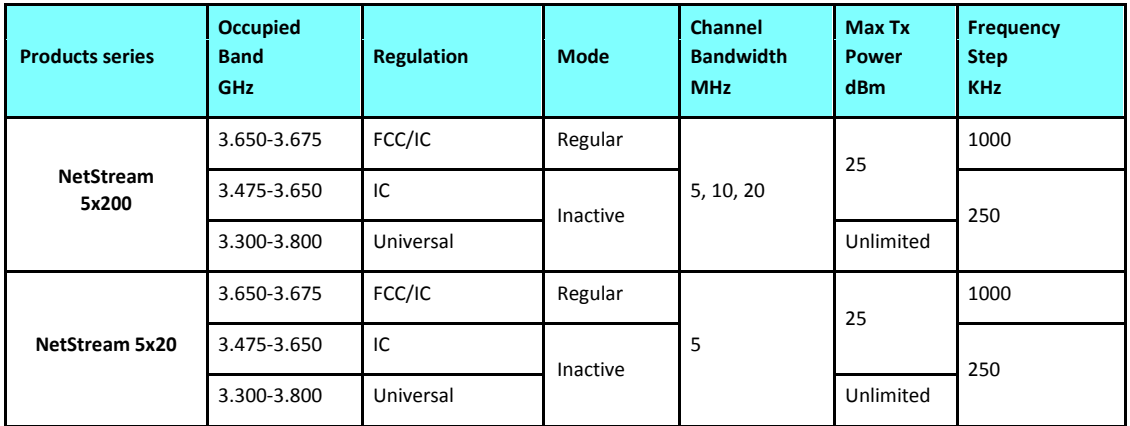

#### *Band Splitting for ETSI 3.4 - 3.7 GHz*

The ETSI 3.4 - 3.7 GHz band is split into three sub-bands reflecting the different Max Tx Power allowed in each one. The details are shown in below:

Table 22-4: Band split for ETSI 3.4-3.7 GHz

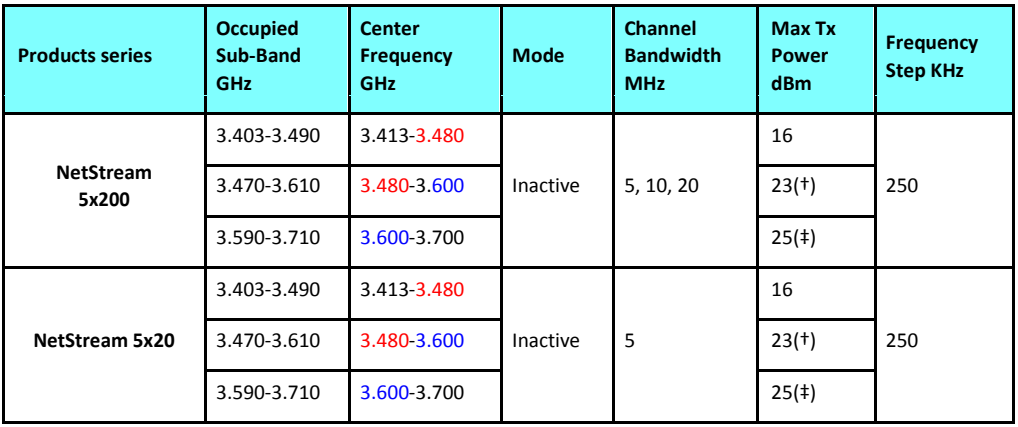

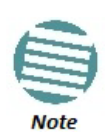

(†) The 3.480 GHz frequency is overlapped, occurring in two different bands as shown. If you wish to use the 3.480 GHz frequency, you should set Max TX Power to 16 dBm.

(‡) The 3.600 GHz frequency is overlapped, occurring in two different bands as shown. If you wish to use the 3.600 GHz frequency, you should set Max TX Power to 23 dBm.

#### *Using he Link Manager to set up a 3.X or BRS Link*

#### **Inactive and Active Mode**

Low Resolution Band 3.X ODUs may be installed and configured in the usual way. What follows applies to High Resolution Band ODUs.

To ensure compliance with the relevant license, 3.X ODUs for IC, ETSI and Universal must be

configured from an inactive mode where the ODU is powered up, in communication with a managing computer but not transmitting.

Setting up a link is a two stage procedure:

- 1. Activate the ODUs by individually by configuring the band, frequency and channel bandwidth for the license
- 2. Complete link configuration in the usual way

**To set up a 3.X or BRS ODU:** 

- 1. Log on to it as Installer (Operator sufficient for ETSI) and set the IP address as shown in **Chapter 25**.
- 2. Navigate to Site:Location|Air Interface and enter the Link ID for the ODU.
- 3. Click OK to dismiss the Site Configuration window. Answer Yes to the following popup message:

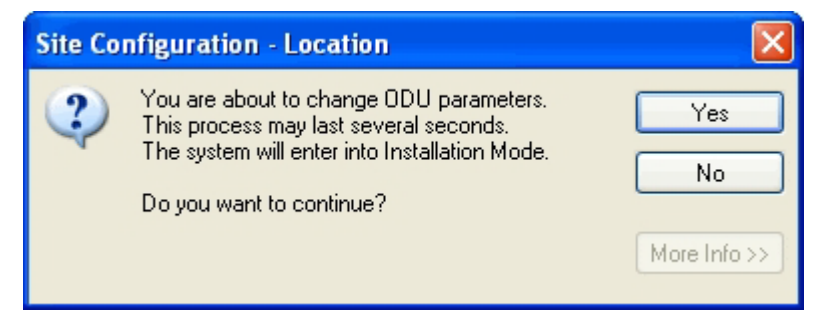

4. For ETSI models, skip to step 7 below. For all others, navigate to Tools|Change Band. The following window is displayed:

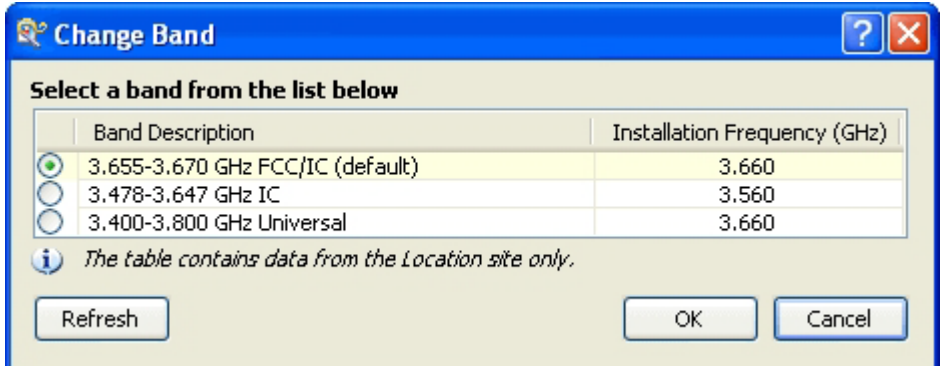

5. Choose the required band. For illustration, we will choose the IC band.

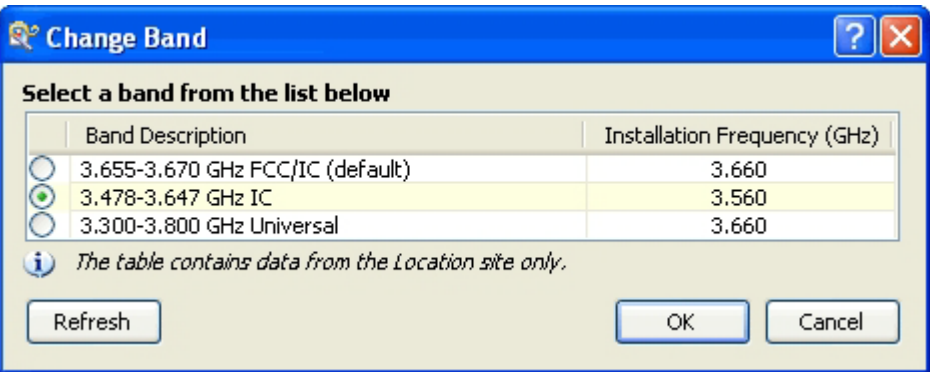

6. Click OK to continue and accept the notification message which appears:

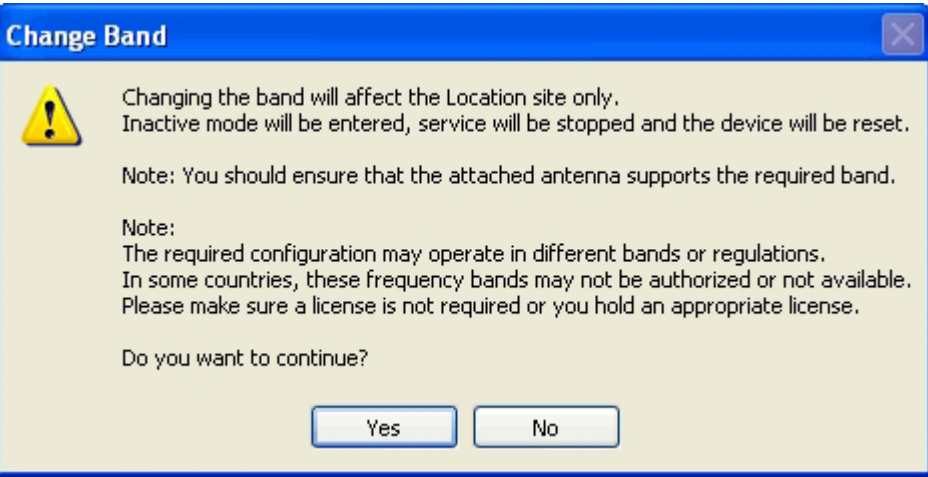

After a few seconds, the ODU goes into inactive mode:

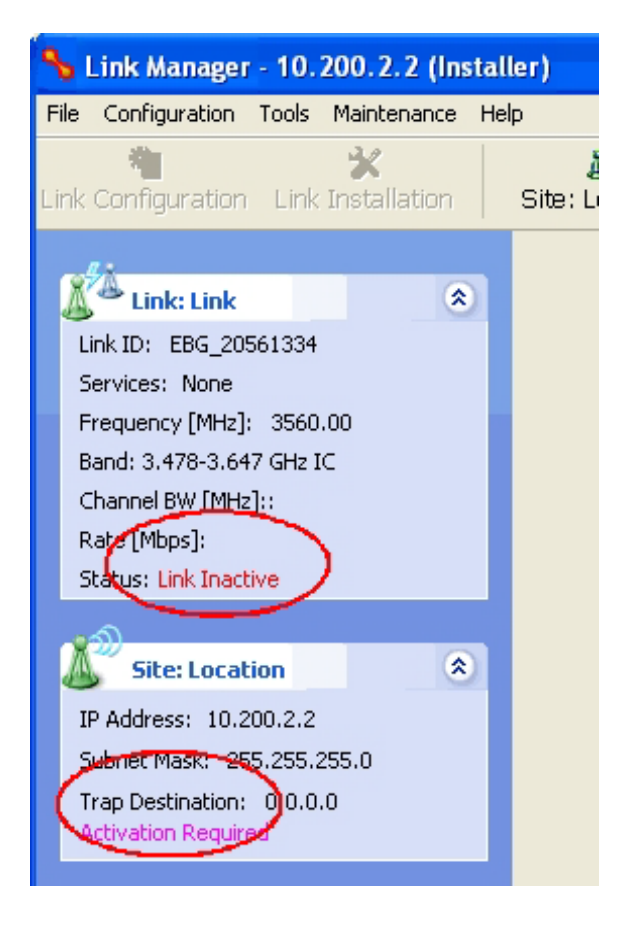

7. Activate the ODU by navigating to Site:Location|Air Interface:

#### **Provisions for Licensed 3.x and 2.5 GHz Bands Chapter 22**

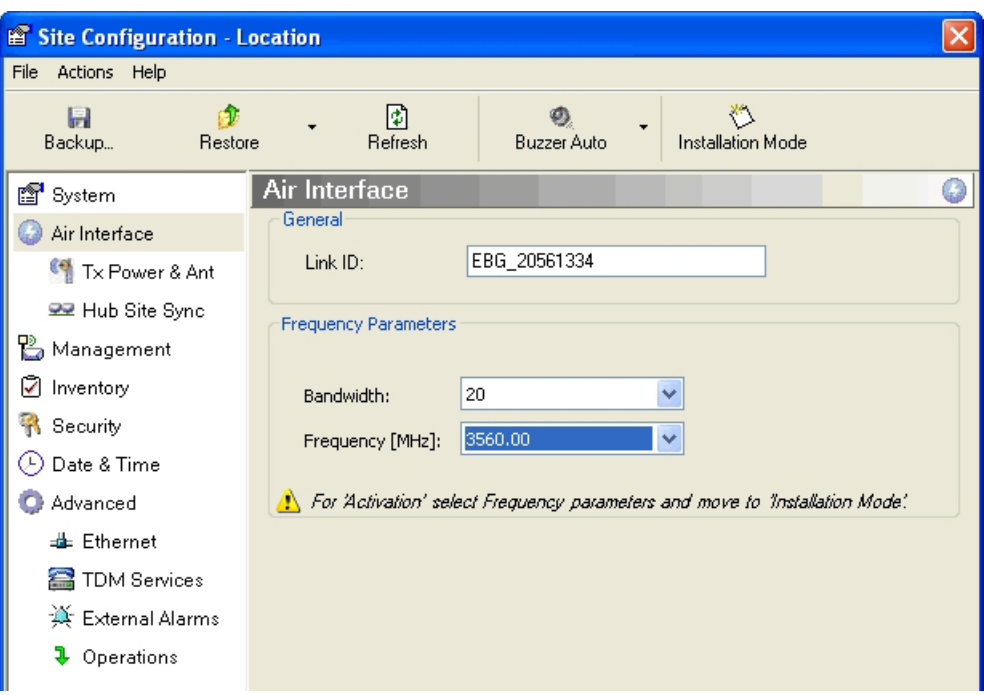

8. Choose a frequency from the drop down list:

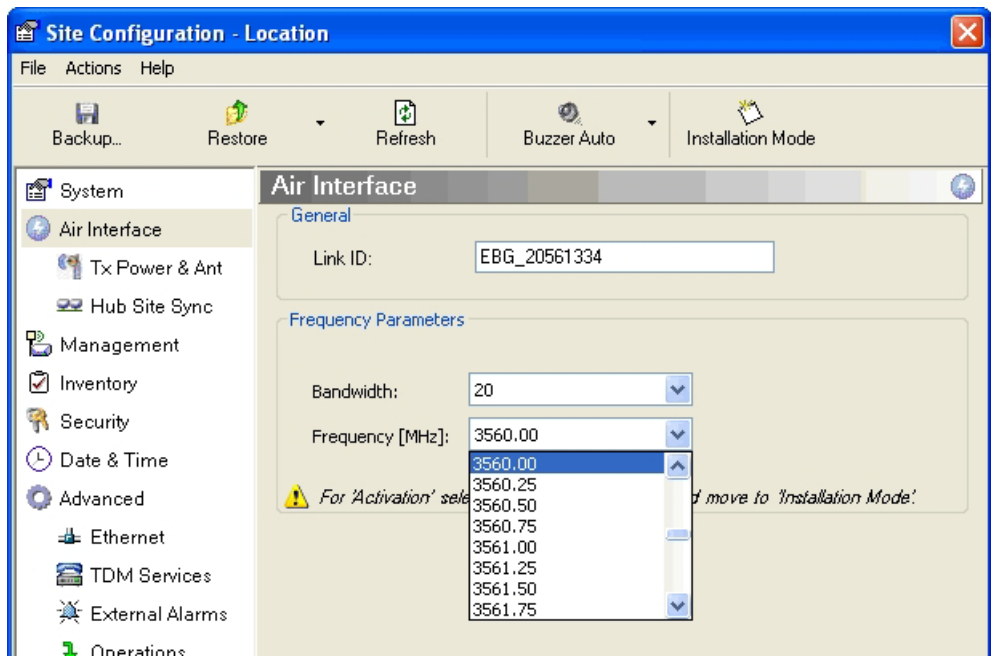

9. Enter Installation Mode and confirm your choice:

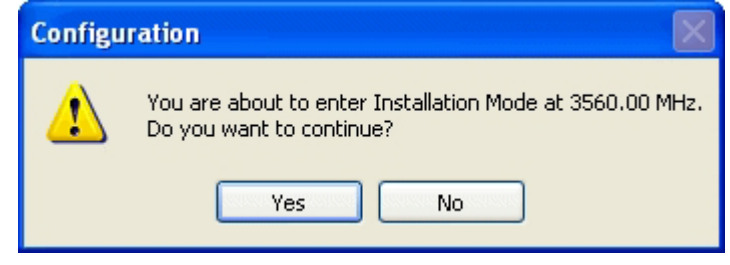

10. After a few moments of processing, you may click OK to dismiss the Site Configuration window. The ODU is now in normal Installation Mode:

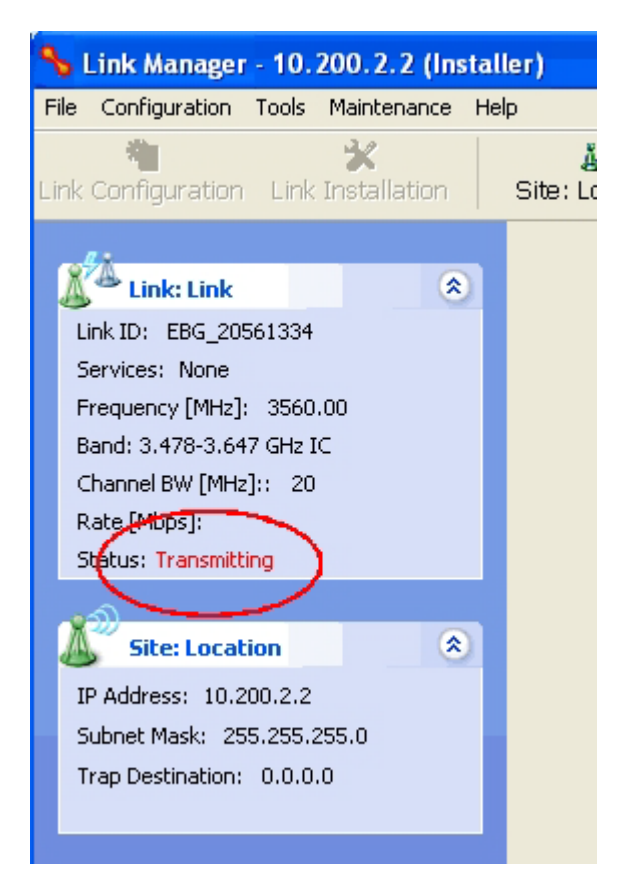

- 11. Repeat the above procedure for the second ODU in the link, ensuring that the Link ID is entered correctly and the same band is chosen.
- 12. From this point, you may install both ODUs in the field according to the procedures in this User Manual.

# **Quick Install Mode**

# **Why this is Needed**

It may be required to temporarily suspend service traffic over a link without losing the link connection. The simplest way to do this is to place the link in Installation mode but without changing any configured parameters. Quick Install Mode is a "one click" method for doing this. The method is completely generic, working identically for all NetStream products.

# **Enabling Quick Install**

By default, this feature is disabled.

#### **To enable Quick Install mode:**

1. Log on to the Link Manager, navigate to **Tools | Preferences** and click the **Advanced** tab:

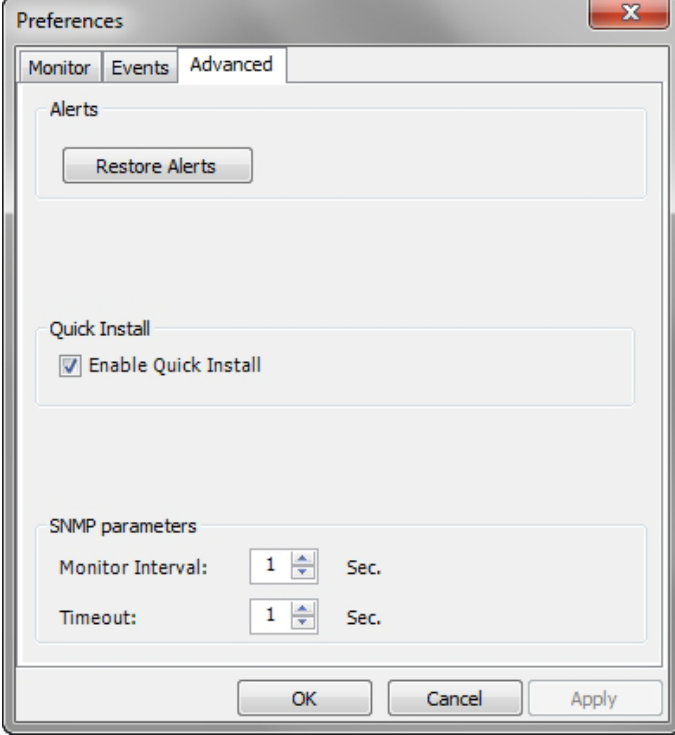

Figure 23-1: Preferences: Quick Install

2. Check the **Enable Quick Instal**l box and then OK. A new button is added to the main window toolbar:

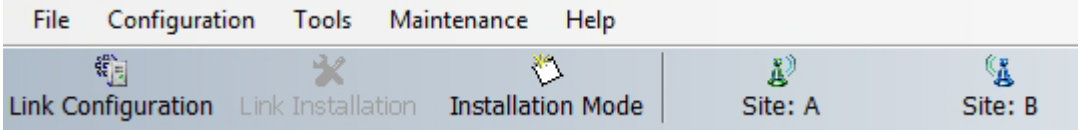

Figure 23-2: New Install Mode button for Quick Install mode

**Quick Instal**l mode may be disabled by unchecking the **Enable Quick Instal**l box.

# **Using Quick Install**

**To suspend service traffic and enter Installation mode:** 

1. Click the Install mode button. You are offered a confirmatory message:

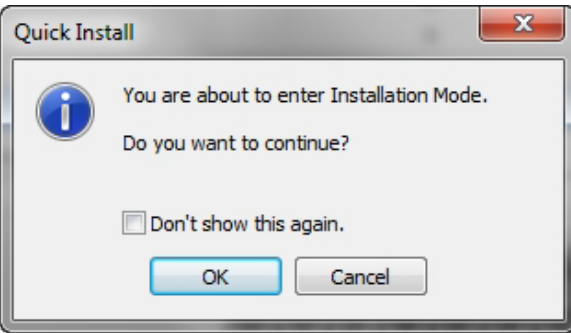

Figure 23-3: Change to Installation Mode cautionary message

2. Click **Yes** to continue. The link goes into Installation mode. The main window looks the same as if you had entered Installation mode in the usual way through one of the **Site** windows with the exception of the toolbar:

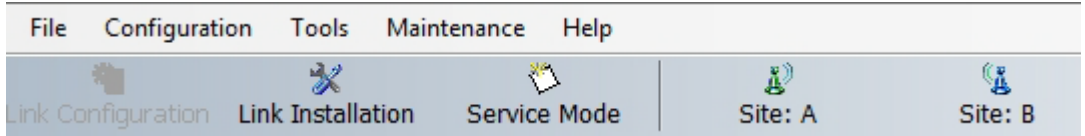

Figure 23-4: Service Mode button to resume link service traffic

3. When you are ready to resume normal service traffic, click the **Service Mode** button. The following cautionary message is displayed:

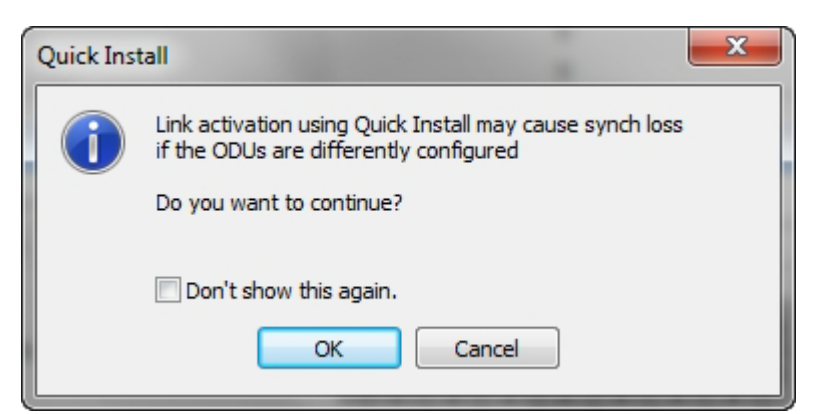

Figure 23-5: Resumption of services cautionary message

4. Click **Yes** to continue. The link will resume normal services with your last set configuration parameters provides that you did not change link parameters in a a way leading to sync-loss

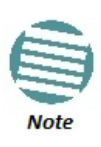

It is also possible to change parameters in a way leading to service degradation. For example misconfiguring the number of antennas or transmission parameters at one side of the link may allow service to resume, but in a degraded fashion.

You may only enter Quick Install mode from a configured link. If you set both sites back to factory settings and chose Quick Install, you will not be able to continue.

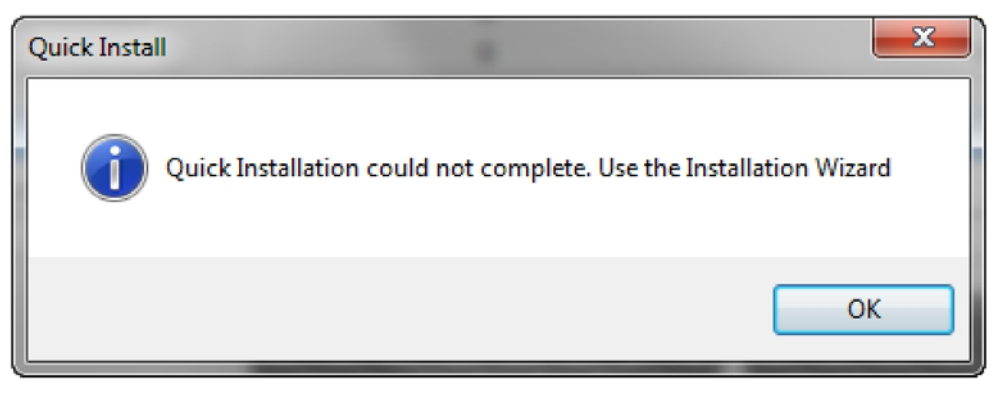

# **Chapter 24**

# **BRS/EBS Considerations**

# **What is BRS/EBS?**

The Broadband Radio Service (BRS), formerly known as the Multipoint Distribution Service (MDS)/Multichannel Multipoint Distribution Service (MMDS), is a US **FCC regulated** commercial service. **The relevant FCC rule is 47CFR part 27 subpart M**.

In the past, it was generally used for the transmission of data and video programming to sub-scribers using high-powered wireless cable systems. However, over the years, it has evolved to include digital two way systems capable of providing high-speed, high-capacity broadband service, including twoway Internet service via cellularized communication systems. Such services provide consumers integrated access to voice, high-speed data, video-on-demand, and interactive delivery services from a wireless device.

For further details see:

#### **[http://wireless.fcc.gov/services/index.htm?job=service\\_home&id=ebs\\_brs](http://wireless.fcc.gov/services/index.htm?job=service_home&id=ebs_brs)**

This link (part of the FCC site) contains the Technical Rules covering matters such as:

- Operational scope
- Geographic service area
- Antenna registration

### **BRS/EBS Bands**

The BRS/EBS band (post-transition) is illustrated in **Figure 24-1** below and in more detail in the three tables following.

Observe that the BRS/EBS spectrum is divided into small channels, mainly of 5.5 and 6 MHz. There are two small ranges of 0.333 MHz channels as well.

BRS/EBS user may lease blocks of up to four contiguous channels to achieve their required channel bandwidth. These are often referred to as single, double, triple or quad bands.

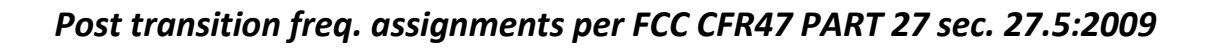

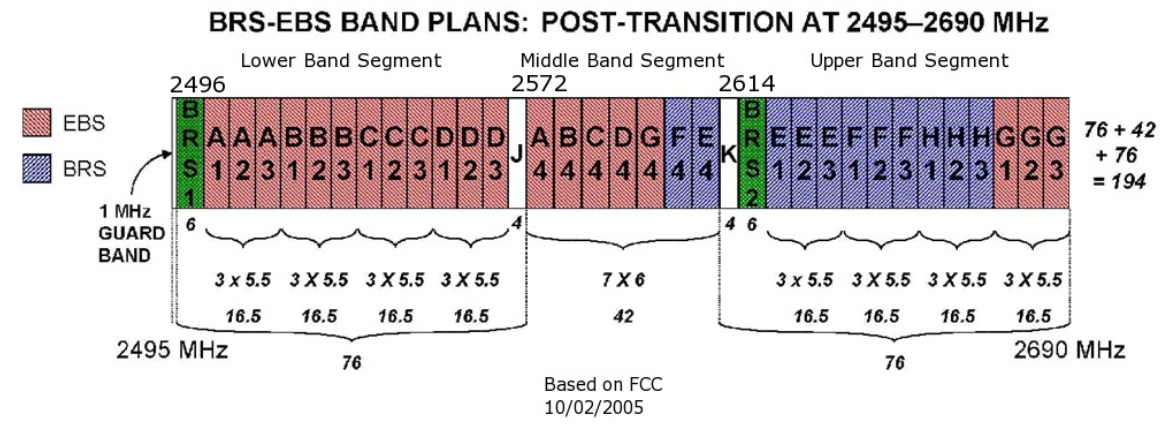

Figure 24-1: BRS/EBS Bands Schematic

The tables below provide a detailed view of the spectrum from 2.495 GHz to 2.690 GHz

The sections marked J and K are not detailed, since they are not supported by NetStream products.

#### Table 24-1: BRS/EBS Lower Band Segment (LBS)

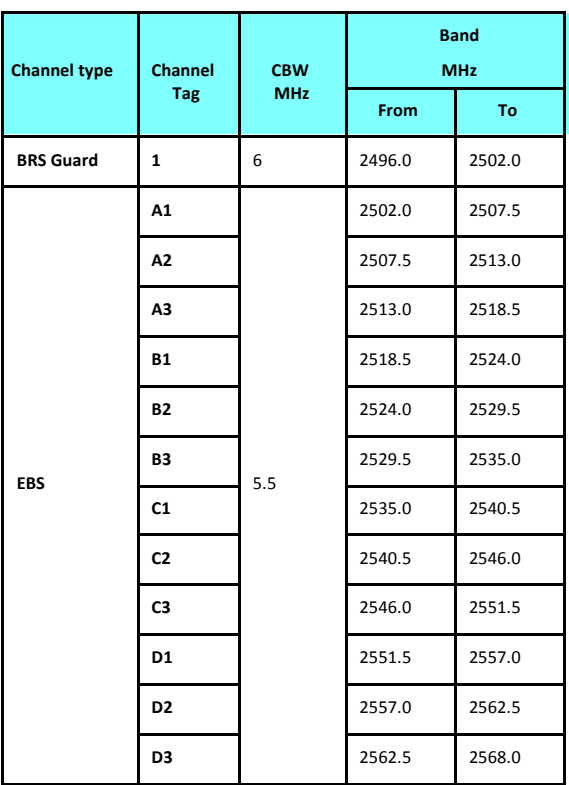

#### Table 24-1: BRS/EBS Lower Band Segment (LBS) (Continued)

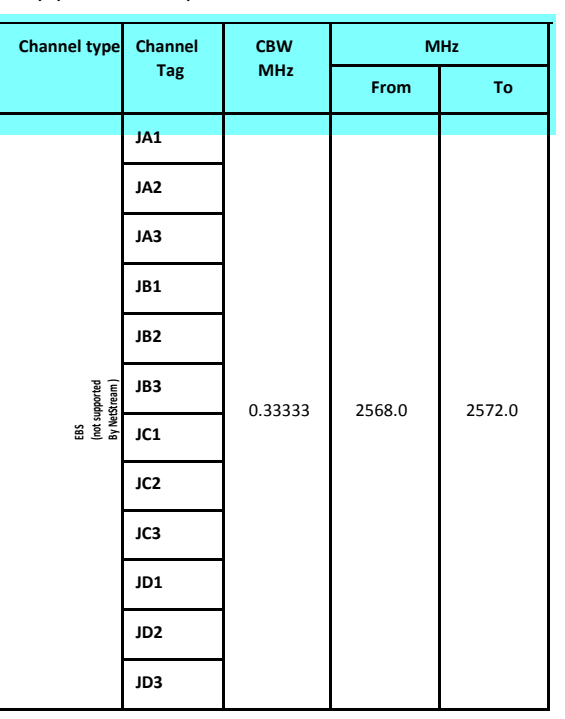

#### Table 24-2: BRS/EBS Middle Band Segment (MBS)

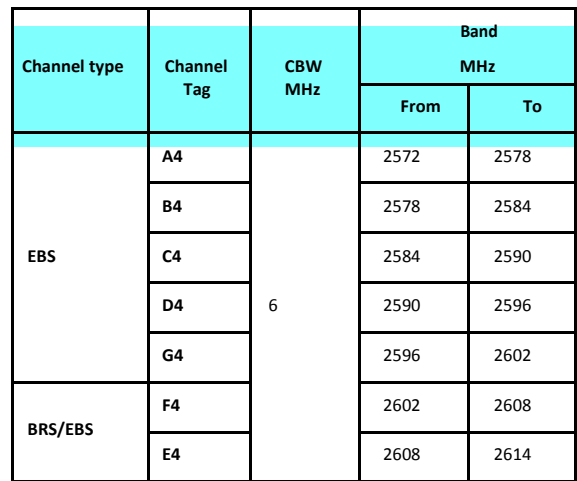

*Table 24-3: BRS/EBS to NetStream CBW mapping and Max Tx Power*

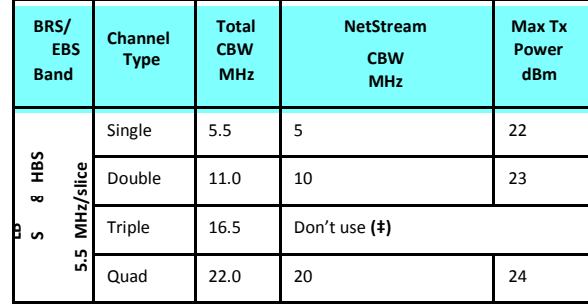

#### Table 24-3: BRS/EBS to NetStream CBW mapping and Max Tx Power

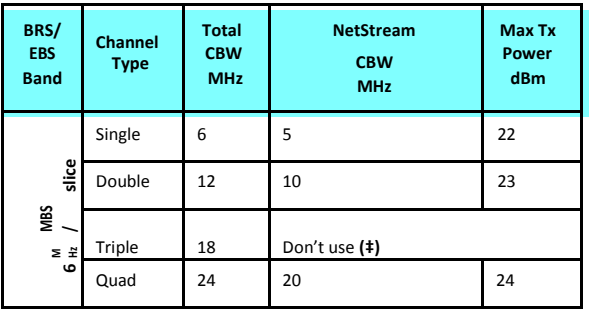

(‡) Using a triple channel would be wasteful over a single link.

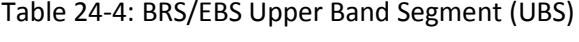

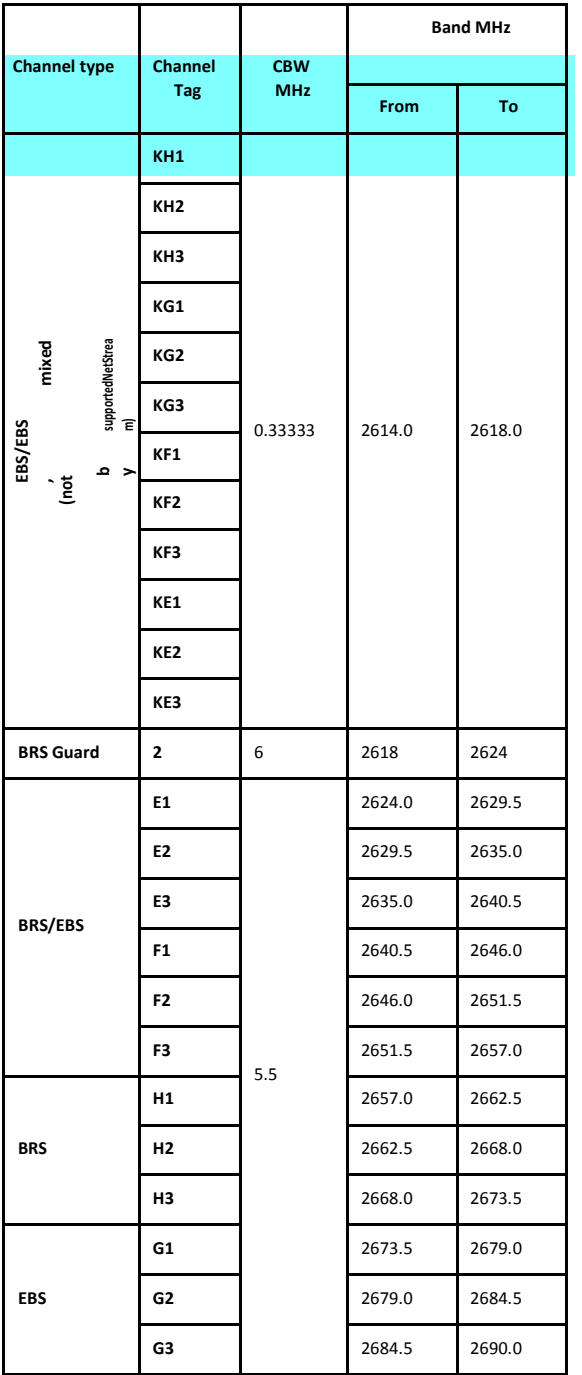

### **Setting up a BRS/EBS link using NetStream 2.5 GHz Band**

The key issue in setting up a NetStream 2.5 GHz Band BRS link is the choice of an appropriate channel bandwidth (CBW), which in turn depends on whether you are leasing a single, double, triple or quad band set.

NetStream BRS radios operate with channel bandwidths selectable from 5, 10 and 20 MHz. Choose your channel bandwidth in accordance with **Table 24-3**.

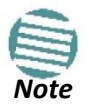

NetStream does not support the bands labelled J and K in **Figure 24-1**.

# **Part 4**

# **Field Installation Topics**

# **Pre-loading an ODU with an IP Address**

# **Why this is Needed**

All ODUs supplied by Netronics come preconfigured with an IP address of 10.0.0.120. For use in a network, the ODUs must be configured with suitable static IP addresses. The method for doing this under office conditions is set out in **Chapter 6**.

There are two situations under which ODUs may need to be pre-loaded with an IP address prior to installation to a link:

- Changing an individual ODU in the field
- Preparing a large number of ODUs in a warehouse prior to deployment in the field, according to a network installation plan.

This chapter explains how do this.

# **Required Equipment**

The minimal equipment required to pre-load an ODU with an IP address is:

- (1) Laptop computer (managing computer) satisfying the requirements of **Table 5-1**
- (2) An installed copy of the Link Manager
- (3) A PoE device
- (4) An Ethernet LAN cable
- (5) An IDU-ODU cable

If you have connectorized ODUs, two N-type RF terminators

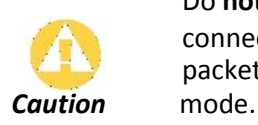

Do **not** carry out this procedure using a multi homed managing computer also connected to a network. It will flood the network with broadcast packets. Further, it will throw any other links on the network into Installation
## **The Procedure**

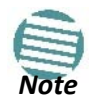

The following procedure is generic to all NetStream radio products. What you see on your running Link Manager may differ in some details from the screen captures used to illustrate this chapter.

#### **To Pre-load an ODU with an IP address:**

- 1. Using the IDU-ODU cable, connect the PoE device to the ODU, ensuring that the cable is plugged into the PoE port marked P-LAN-OUT.
- 2. For connectorized ODUs, screw the RF terminators into the two antenna ports.

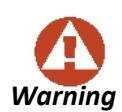

A powered up ODU emits RF radiation from the antenna port (or connected antenna). When working with a powered up connectorized ODU, always use RF terminators.

**Warning** For an ODU with an integrated antenna, ensure that the antenna is always directed away from other people.

- 3. Connect the Poe device to AC power.
- 4. Using a LAN cable, connect the LAN-IN port of the PoE device to the Ethernet port of the managing computer. The ODU will commence beeping at about once per second, indicating correct operation.
- 5. Launch the Link Manager.
- 6. At the log on window, choose Local Connection.

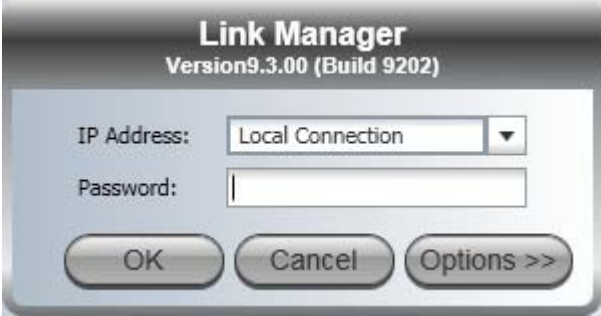

Figure 25-1: Log on Window for Local Connection

7. Enter the default password, *admin*. After a few moments, the Link Manager main window appears:

#### **The Procedure Chapter 25**

| Link Manager (Operator)                                                                                                    |                                                    |                      |                                    |                             |                                        |              |                         | 000           |
|----------------------------------------------------------------------------------------------------|----------------------------------------------------|----------------------|------------------------------------|-----------------------------|----------------------------------------|--------------|-------------------------|---------------|
| File Configuration Tools Maintenance                                                                                                    |                                                    | Help                 |                                    |                             |                                        |              |                         |               |
| Link Configuration Link Installation                                                                                                    | $\mathcal{R}$                                      | Å)<br>Site: Location | $\mathbf{G}$<br>Site <sub>2</sub>  | <b>P</b><br>Get Diagnostics | $\frac{1}{\sqrt{2}}$<br>Clear Counters | K<br>Log Off | $\bullet$<br>Help(F1)   |               |
| XA<br><b>Link: Link</b><br>Link ID:<br>Services: None<br>Frequency [GHz]: 5.820<br>Band: 5.730-5.845 GHz FCC/IC<br>Channel BW [MHz]: 20<br>Rate [Mbps]:<br>Status: Transmitting<br><b>Site: Location</b><br>IP Address: 10.0.0.120<br>Subnet Mask: 255.0.0.0<br>Trap Destination: 0.0.0.0<br>A<br>Site <sub>2</sub><br>IP Address:<br>Subnet Mask:<br>Trap Destination:<br>Not Responding | $\otimes$<br>$\pmb{\widehat{\kappa}}$<br>$\otimes$ |                      |                                    |                             | Transmitting on Channel 5.820 GHz      |              |                         |               |
|                                                                                                    |                                                    | Events Log           |                                    |                             |                                        |              |                         |               |
|                                                                                                    |                                                    | Number<br>000001     | Date & Time<br>06/06/2011 09:21:29 | Connected to Location.      | Message                                |              | Trap Source<br>Internal | IP Address    |
|                                                                                                    |                                                    |                      |                                    |                             |                                        |              |                         |               |
|                                                                                                    |                                                    |                      |                                    |                             |                                        |              |                         |               |
|                                                                                                    |                                                    | K                    |                                    |                             | $\mathop{\rm Hil}\nolimits$            |              |                         | $\rightarrow$ |
| Connection Available                                                                                                    | Connection Mode: Local                             |                      | IP Address: 255.255.255.255        | WBB-B                       |                                        |              |                         |               |

Figure 25-2: Opening Link Manager window prior to installation

8. Click the ungrayed **Site:Location** button. The following dialog window appears:

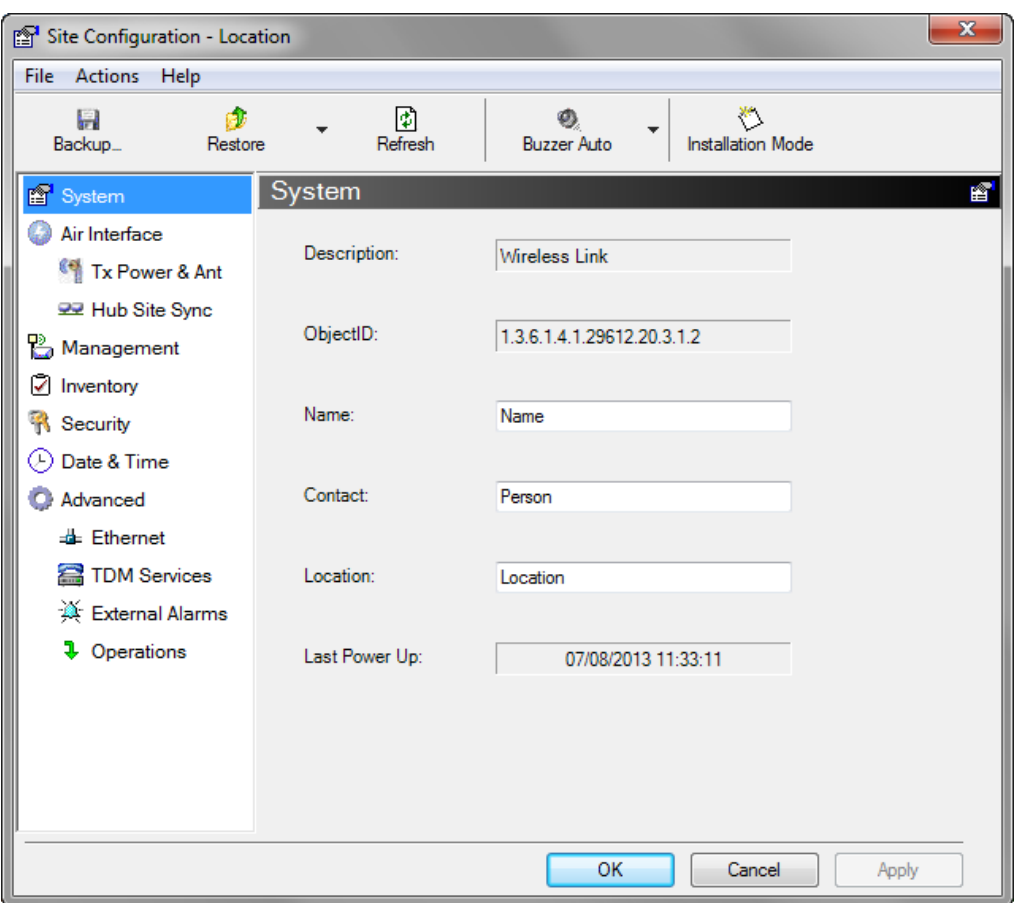

Figure 25-3: Configuration Dialog Box

9. Click the **Management** item in the left hand panel. The following window is presented:

| Site Configuration - Location | $\mathbf x$                                                                |
|-------------------------------|----------------------------------------------------------------------------|
| File Actions Help             |                                                                            |
| Gb.<br>H<br>Backup<br>Restore | 凮<br>Y.<br>Ø.<br>Refresh<br><b>Installation Mode</b><br><b>Buzzer Auto</b> |
| 图 System                      | ∎§<br>Management                                                           |
| Air Interface                 | Network Parameters<br><b>VLAN</b><br>Protocol                              |
| <b>4 Tx Power &amp; Ant</b>   | IP Address:<br>$10$ , $0$ , $0$ , $120$                                    |
| <b>332</b> Hub Site Sync      | Subnet Mask:                                                               |
| Management                    | 255, 0, 0, 0                                                               |
| ☑ Inventory                   | Default Gateway:<br>0, 0, 0, 0                                             |
| <b>R</b> Security             |                                                                            |
| $(\cdot)$ Date & Time         | <b>Trap Destination</b>                                                    |
| Advanced                      | <b>IP Address</b><br>Port                                                  |
| <b>Let</b> Ethernet           | 162<br>0.0.0.0<br>0.0.0.0<br>162                                           |
| TDM Services                  | 0000<br>162                                                                |
| K External Alarms             | 0.0.0.0<br>162                                                             |
| <b>1</b> Operations           | 0.0.0.0<br>162<br>0.0.0.0<br>162                                           |
|                               | 0.0.0.0<br>162                                                             |
|                               | 0.0.0.0<br>162                                                             |
|                               | 0.0.0.0<br>162                                                             |
|                               | 0.0.0.0<br>162                                                             |
|                               | Edit<br>Clear                                                              |
|                               | OK<br>Cancel<br>Apply                                                      |

Figure 25-4: Management Addresses - Site Configuration dialog box

10. Enter the IP Address, Subnet Mask and Default Gateway as requested. For example, the ODU used here is to be configured as follows:

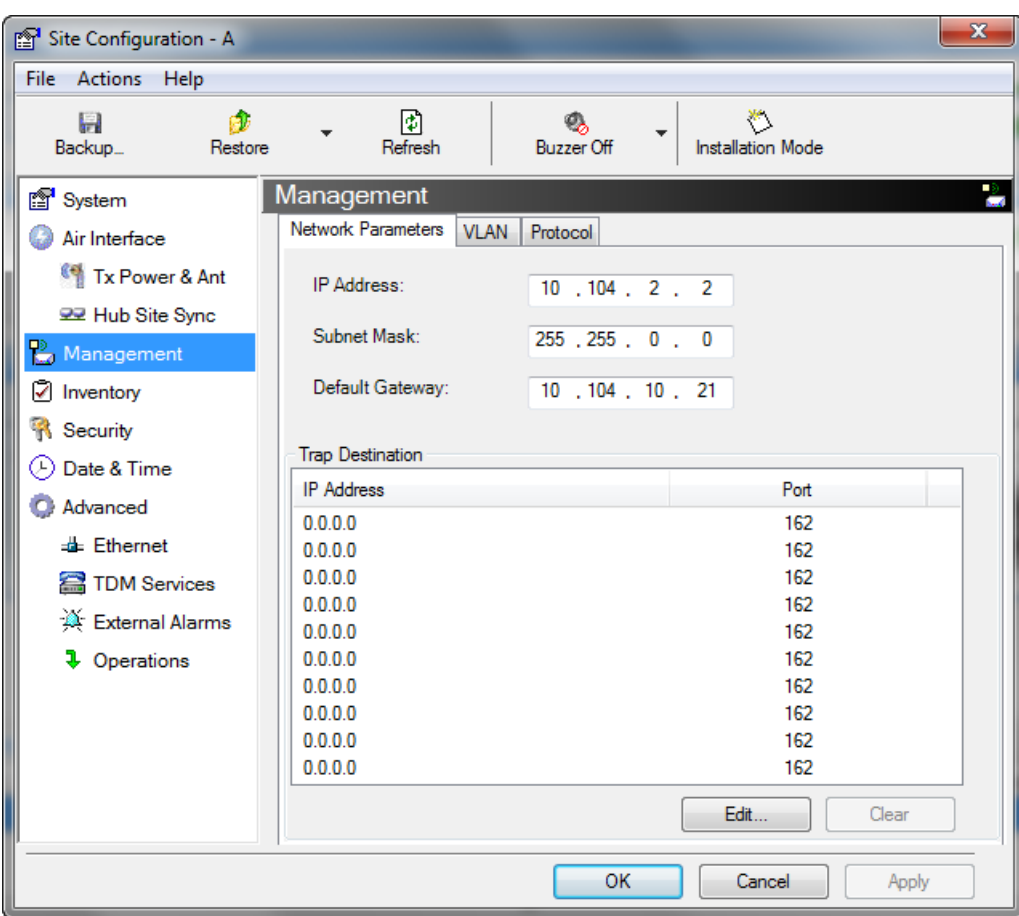

Figure 25-5: ODU with IP Addressing configured

11. Click **OK.** You are asked to confirm the change:

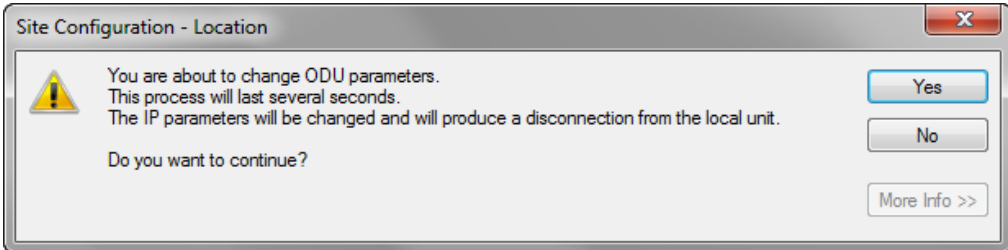

Figure 25-6: Confirmation of IP Address change

12. Click **Yes** to accept the change. After about half a minute the changes will be registered in the ODU. On the left hand panel of the main window, you will see the new IP configuration for the ODU.

#### **Tip: How to Recover a Forgotten ODU IP Address Chapter 25**

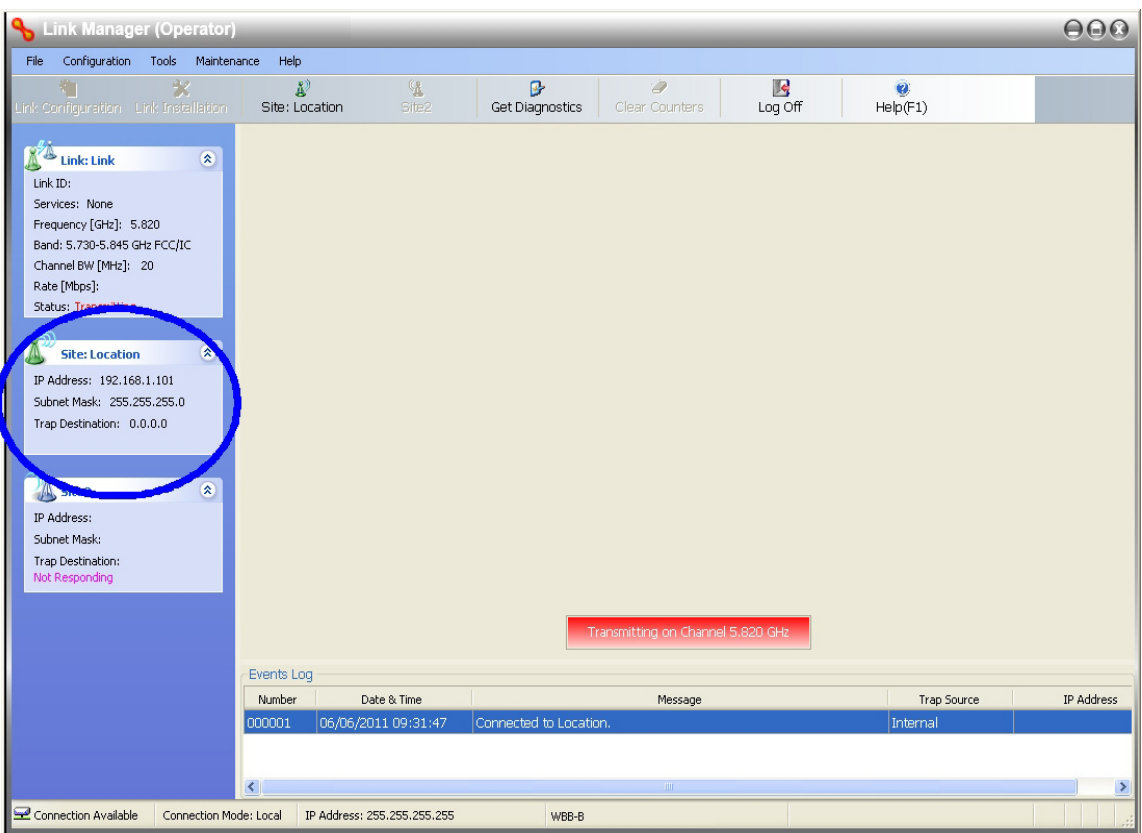

Figure 25-7: Main Window after IP Address change

Some additional things you may want to do now:

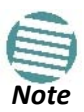

- Go to Site **Installation | Air Interface**. You can enter a Link ID and change the Installation Frequency and Channel Bandwidth.
- If you log on as Installer, you can change the default band (**Chapter 22**).
- 13. Click **Cancel** to leave the open Management dialog. You may now exit the Link Manager, or connect to another ODU. If you choose to connect to another ODU, after about a minute, the main window of the Link Manager will revert to that shown in **Figure 25-2** above. In any event, power down the changed ODU; your changes will take effect when you power it up again.

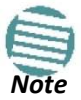

Don't forget to remove the RF terminators from a connectorized ODU after powering it down.

## **Tip: How to Recover a Forgotten ODU IP Address**

If you have an ODU with lost or forgotten IP address, use the above procedure to log on to it using Local Connection. The IP address will appear in the left hand status area:

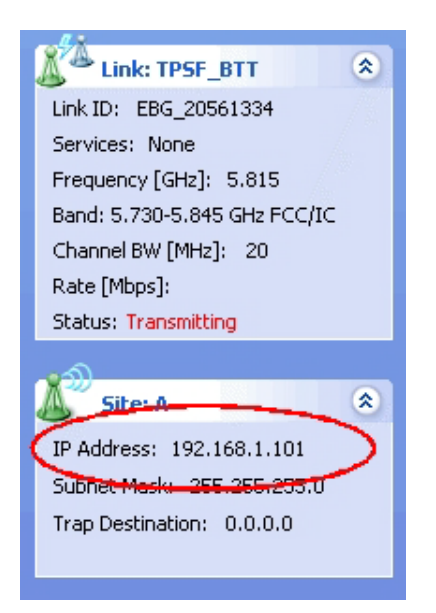

Figure 25-8: Existing IP address displayed after log-on with Local Connection

## **Link Budget Calculator**

## **Overview**

The Link Budget Calculator is a utility for calculating the expected performance of the NetStream wireless link and the possible configurations for a specific link range.

The utility allows you to calculate the expected RSS of the link, and find the type of services and their effective throughput as a function of the link range and deployment conditions.

### *User Input*

You are required to enter or choose the following parameters. Depending on the product, some of the parameters have a default value that cannot be changed.

- Band, which determines frequency and regulation
- Channel Bandwidth
- Tx Power (maximum Tx power per modulation is validated)
- Antenna Type (cannot be changed for ODU with integrated antenna)
- Antenna Gain per site (cannot be changed for integrated antenna)
- Cable Loss per site (cannot be changed for integrated antenna)
- Required Fade Margin
- Rate (and Adaptive check box)
- Service Type
- Required Range

### *Link Budget Calculator Internal Data*

For each product (or Regulation and Band) the calculator stores the following data required for link budget calculations:

- Maximum Transmit power (per modulation)
- Receiver Sensitivity (per modulation) for Ethernet service and for TDM services at various BER
- Maximum linear input power (used to calculate minimum distance)
- Antenna gain and cable loss for ODU with integrated antenna
- Available Channel Bandwidths

## **Calculations**

### *EIRP*

*EIRP* = *TxPower* + *AntennaGainSiteA* – *CableLossSiteA*

## *Expected RSS and Fade Margin*

*ExpectedRSS* = *EIRP* – *PathLoss* + *AntennaGainSiteB* – *CableLossSiteB*

where:

Site A is the transmitting site

Site B is the receiving site

PathLoss is calculated according to the free space model,

 $PathLoss = 32.45 + 20 \times log_{10} frequency<sub>MHz</sub> + 20 \times log_{10} (RequiredRange<sub>Km</sub>)$ 

*ExpectedFadeMargin* = *ExpectedRSS* – *Sensitivity*

where Sensitivity is dependent on air-rate.

## *Min and Max Range*

MinRange is the shortest range for which *ExpectedRSS* ≤ *MaxInputPower* per air-rate.

MaxRange (with Adaptive checked) is the largest range for which

*Expected RSS ≥ Sensitivity* , at the highest air-rate for which this relationship is true. In a link with adaptive rate this will be the actual behavior.

MaxRange (for a given air-rate) is the largest range for which *Expected RSS ≥ Sensitivity* + *RequiredFadeMargin*.

### *Service*

The Ethernet and configured TDM trunks throughput is calculated according to internal product algorithms.

## *Availability*

The Service Availability calculation is based on the Vigants Barnett method which predicts the downtime probability based on a climate factor (C factor).

#### *Availability*

$$
= 1 - 6 \t 10^{-7} C factor frequencyGHZ RequiredRangeKM3
$$
  

$$
-Expected Fade Margin
$$
  

$$
10
$$

### *Antenna Height*

The recommended antenna height required for line of sight is calculated as the sum the Fresnel zone height and the boresight height. See **About the Fresnel Zone** below. Using the notation of **Figure 26-1**

below, splitting *ExpectedRange* into *d1 + d2*, the *Fresnel zone*

*height* at distance  $d_1$  from the left hand antenna, is given by

$$
0.6 \times \sqrt{\frac{\text{frequency}_{GHz}}{d_1 + d_2}} \times d_1 \times d_2
$$

For the most conservative setting, we take the mid-point between the antennas, setting

$$
d_1 = d_2 = \frac{ExpectedRange}{2}
$$
  
which gives 
$$
0.6 \times \sqrt{\frac{300}{Frequency_{GHz}} \times \left[\frac{ExpectedRange}{2}\right]^2}
$$
  
simplifying to 
$$
0.52 \times \sqrt{\frac{ExpectedRange}{frequency_{GHz}}}
$$
  

The *boresight clearance height* is calculated as:

 $\sqrt{R^2_{Mean} + \left[\frac{ExpectedRange}{2}\right]^2} - R_{Mean}$ 

where  $R_{Mean} = 6367.4425$ *Km*.

## **About the Fresnel Zone**

The Fresnel zone (pronounced "frA-nel", with a silent "s") is an elliptically shaped conical zone of electromagnetic energy that propagates from the transmitting antenna to the receiving antenna. It is always widest in the middle of the path between the two antennas.

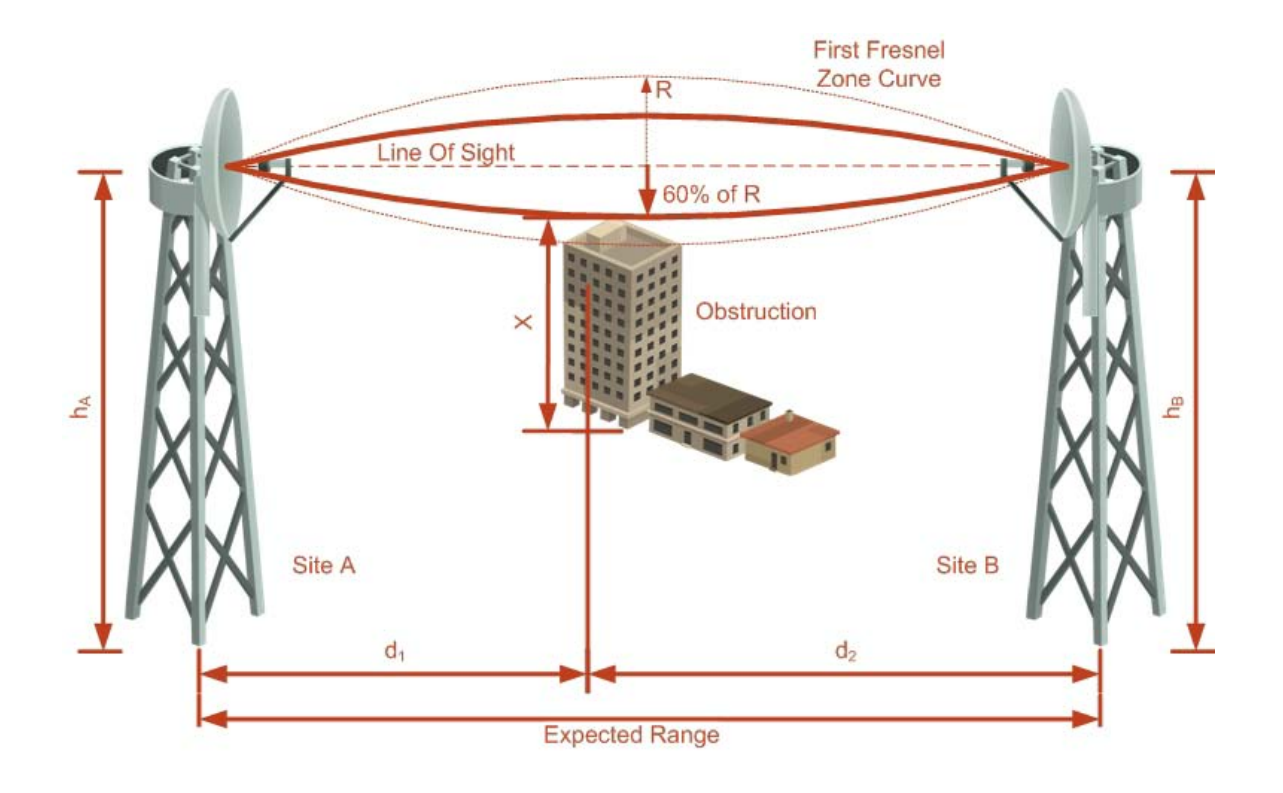

#### Figure 26-1: Fresnel zone

Fresnel loss is the path loss occurring from multi-path reflections from reflective surfaces such as water, and intervening obstacles such as buildings or mountain peaks within the Fresnel zone.

Radio links should be designed to accommodate obstructions and atmospheric conditions, weather conditions, large bodies of water, and other reflectors and absorbers of electromagnetic energy.

The Fresnel zone provides us with a way to calculate the amount of clearance that a wireless wave needs from an obstacle to ensure that the obstacle does not attenuate the signal.

There are infinitely many Fresnel zones located coaxially around the center of the direct wave. The outer boundary of the first Fresnel zone is defined as the combined path length of all paths, which are half wavelength (1/2  $\lambda$  ) of the frequency transmitted longer than the direct path. If the total path distance is one wavelength (1  $\lambda$ ) longer than the direct path, then the outer boundary is said to be two Fresnel zones. Odd number Fresnel zones reinforce the direct wave path signal; even number Fresnel zones cancel the direct wave path signal.

The amount of the Fresnel zone clearance is determined by the wavelength of the signal, the path length, and the distance to the obstacle. For reliability, point-to-point links are designed to have at least 60% of the first Fresnel zone clear to avoid significant attenuation.

The concept of the Fresnel zone is shown in **Figure 26-1** above. The top of the obstruction does not extend far into the Fresnel zone, leaving 60% of the the Fresnel zone clear; therefore, signal is not significantly attenuated.

For more about Fresnel zone, see **[http://en.wikipedia.org/wiki/Fresnel\\_zone](http://en.wikipedia.org/wiki/Fresnel_zone)**.

## **Running the Link Budget Calculator**

The Link Budget Calculator is supplied on the Link Manager CD. It may be run stand-alone from the CD, from the Link Manager application or from the Windows Start Menu.

#### **To run the Link Budget Calculator from the CD:**

- Insert the Link Manager CD into the drive on the managing computer. In the window which opens, click the Link Budget Calculator option.
- If the CD auto run application does not start by itself, then point your browser to

#### **Z:\WBB\Setup\DATA\Link Budget Calculator.htm** where Z should

be replaced with your own CD drive name.

#### **To run the Link Budget Calculator from the Windows Start Menu:**

• Choose **Start | Programs |** Link Manager.

#### **To run the Link Budget Calculator from the Link Manager:**

• Choose **Help | Link Budget Calculator** from the main menu of the Link Manager as in the following figure:

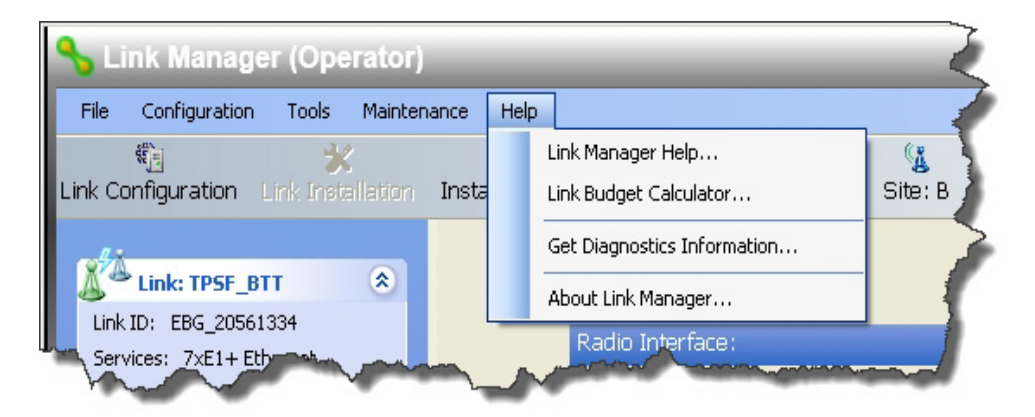

Figure 26-2: Accessing the Link Budget Calculator

**To run the Link Budget Calculator from the Windows Start Menu:** 

• Click **Start | Programs | Link Manager | Link Budget Calculator**. However invoked, your browser displays the following page:

#### **Running the Link Budget Calculator Chapter 26 Chapter 26 Chapter 26**

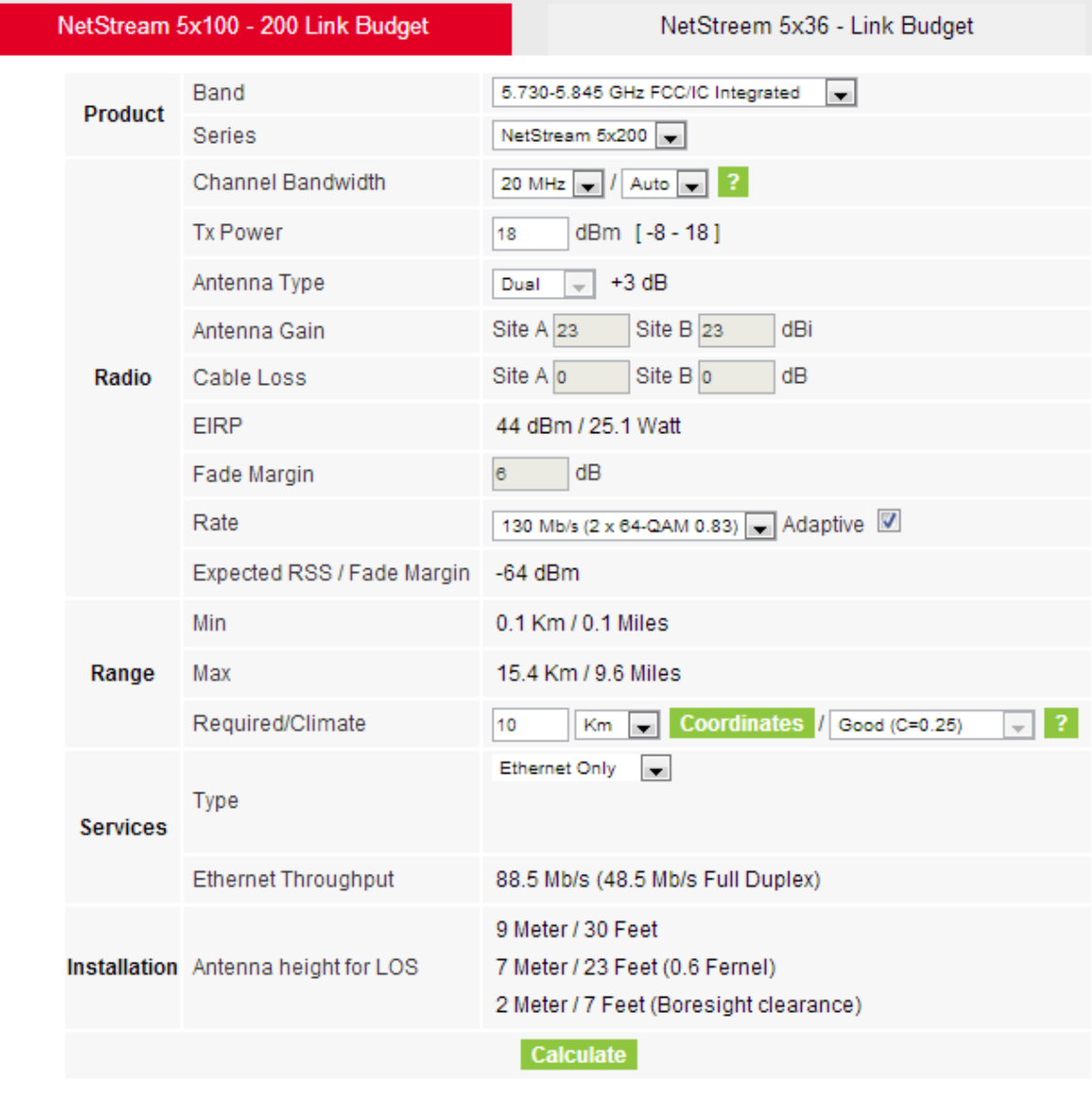

updated on Mon 10/31/2011 02:20 PM (build 8410)

#### Figure 26-3: Link Budget window

• Microsoft Internet Explorer users may see a warning message like this:

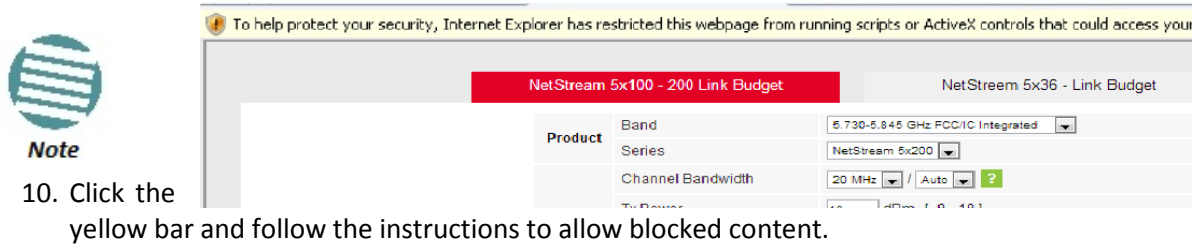

### **To use the Link Budget Calculator for NetStream:**

1. Choose a band from the drop-down list.

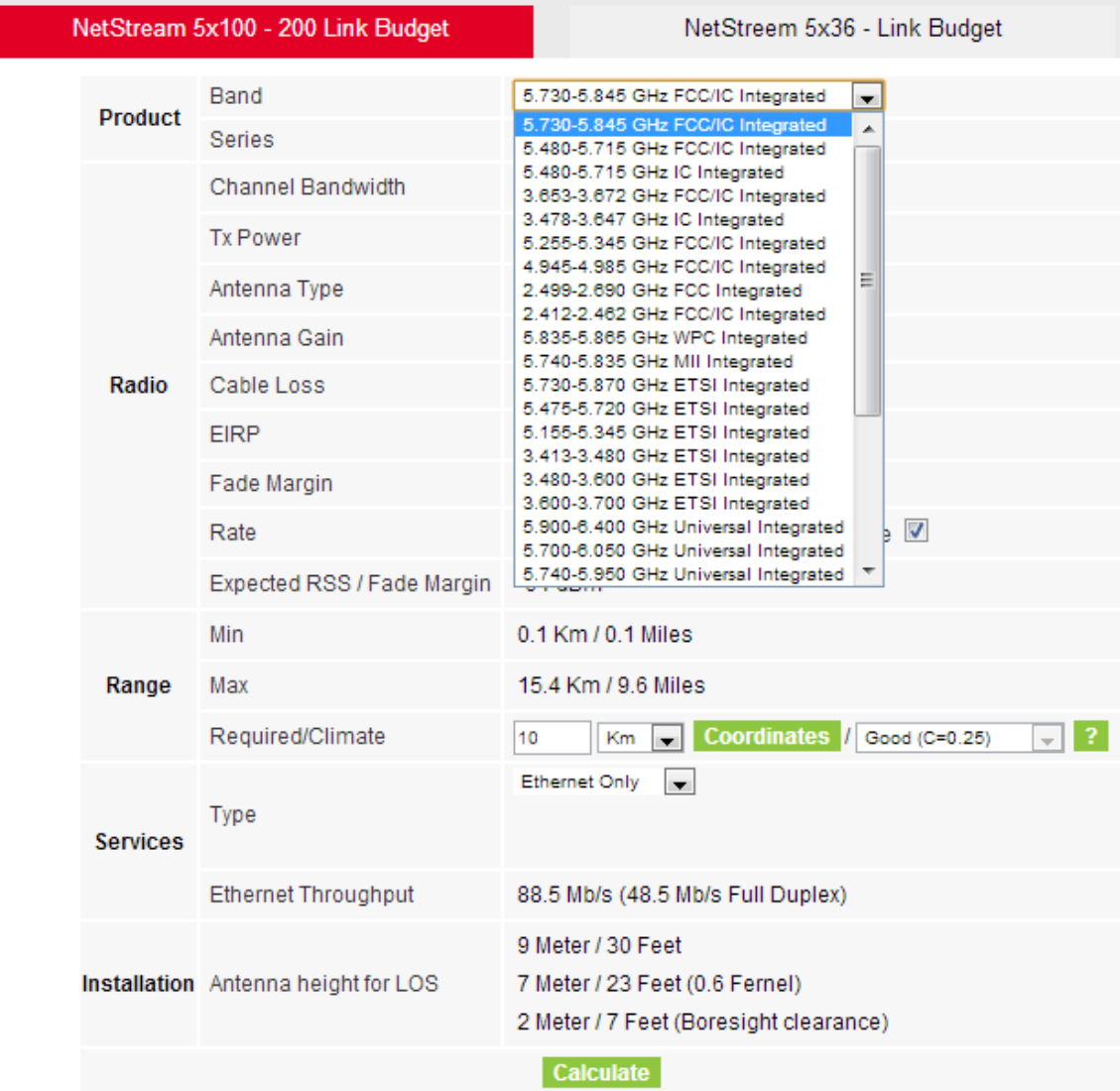

#### Figure 26-4: Band selector

2. Chose the relevant NetStream series.

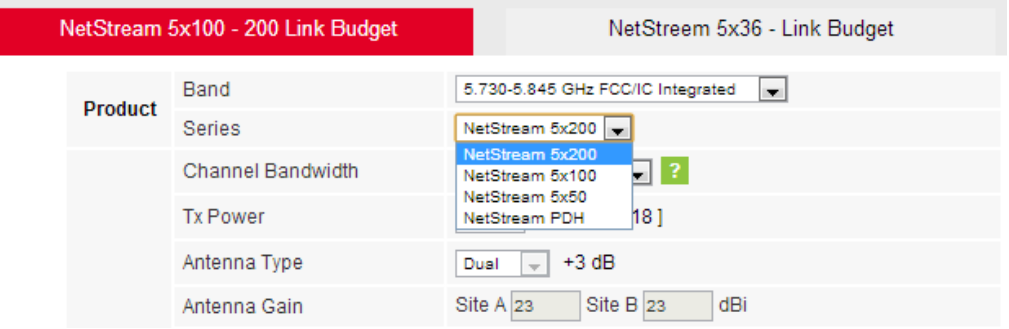

Figure 26-5: NetStream series selector

3. Choose the Channel Bandwidth.

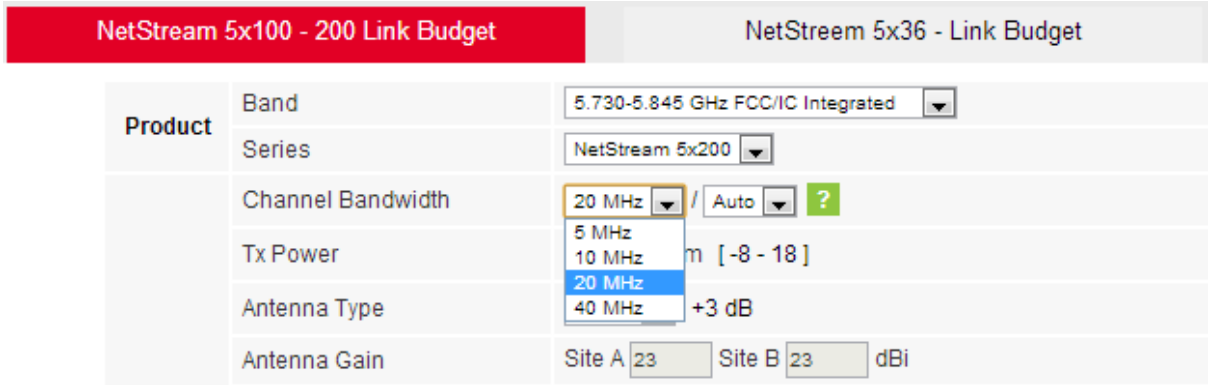

Figure 26-6: NetStream Channel Bandwidth selector

4. For a collocated link choose the RFP. Use the Help button to the right of the RFP selection box for help:

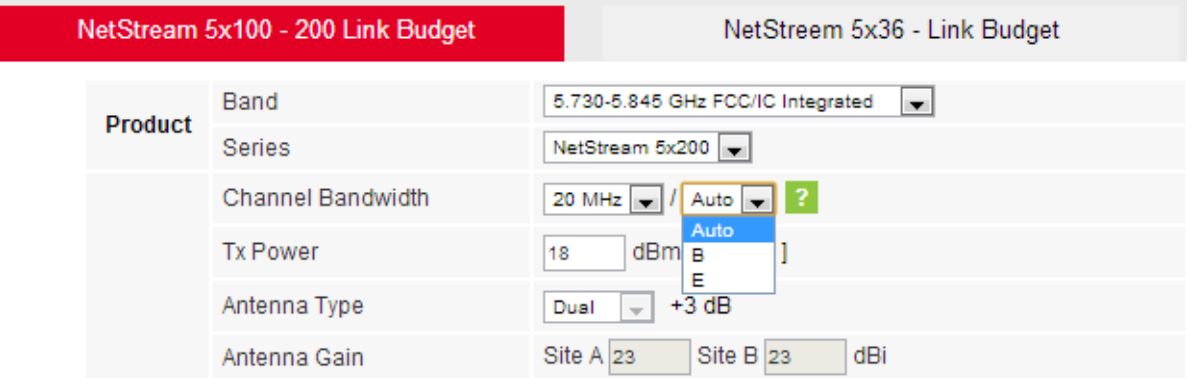

Figure 26-7: RFP Selector

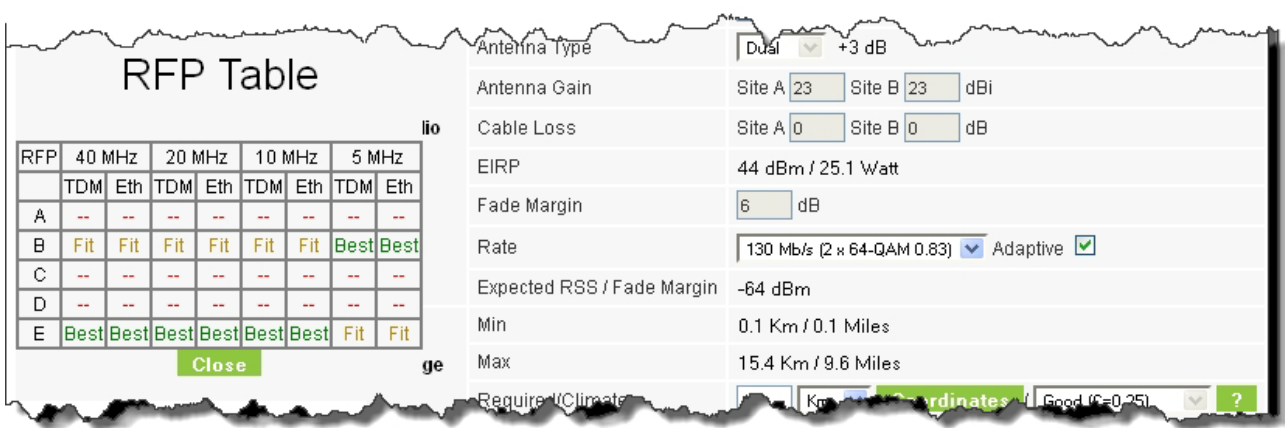

Figure 26-8: RFP Selection Guide

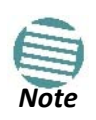

For collocation with:

- NetStream products, you may only use RFP B or E.
- NetStream 5x36 and 5x06 products, you may only use RFP E.
- 5. Enter the radio details. Note that Rate is chosen from a drop-down list:

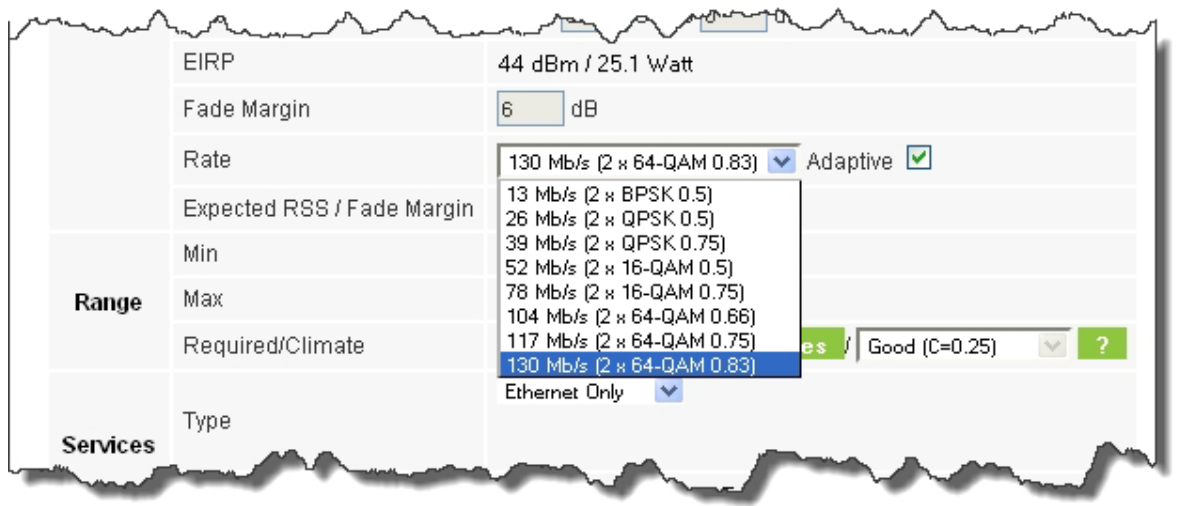

Figure 26-9: Rate selector

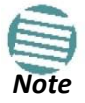

If you choose Adaptive Rate, then the Rate list is unavailable as is the Climate factor list. Both of these quantities are calculated.

The **Rate** shown, defines the air interface rate in Mbps. The system operates in TDD mode and has the overhead of the air interface protocol. Thus, the Ethernet actual throughput is provided by the **Ethernet Rate**.

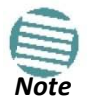

For a given air-rate, Ethernet throughput will decrease with increasing range due to propagation delay.

The Fade margin is the minimum required for line-of-sight (LOS) conditions. For degraded link conditions, a larger Fade margin should be used.

The EIRP is given in dBm and Watts.

6. If the required range between the two link sites is known, you may enter it directly. Alternatively, you may enter the latitude and longitude of each site in the link, in which case the distance between them will be calculated and displayed.

#### **Running the Link Budget Calculator Chapter 26 Chapter 26 Chapter 26**

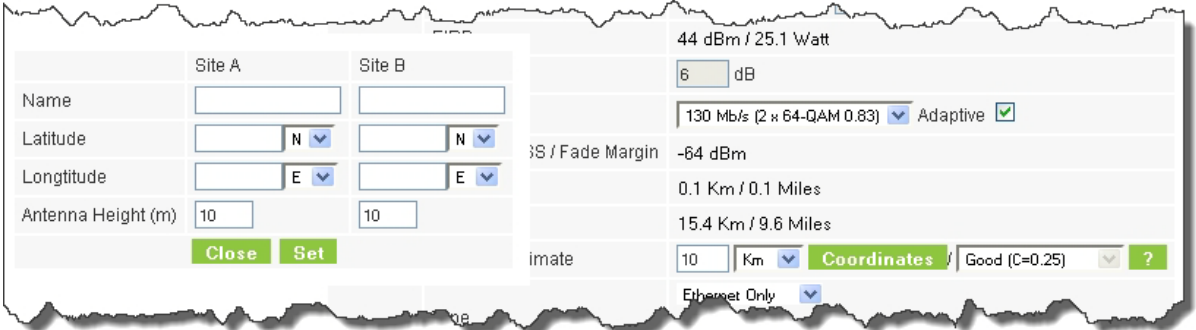

Figure 26-10: Calculation of distance from site coordinates

For example, enter: Site A: 41.1°N lat 74.2°W Long

Site B: 40.8°N lat 74.0°W Long

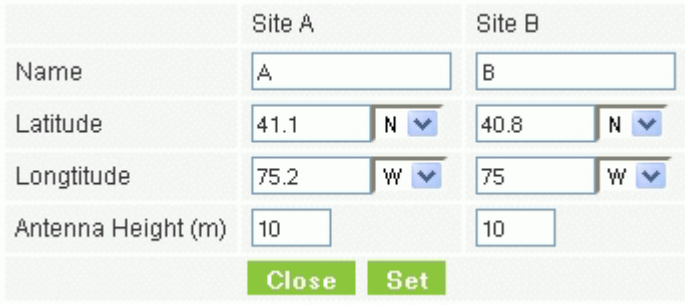

7. Click **Set**. The distance and link budget is calculated.

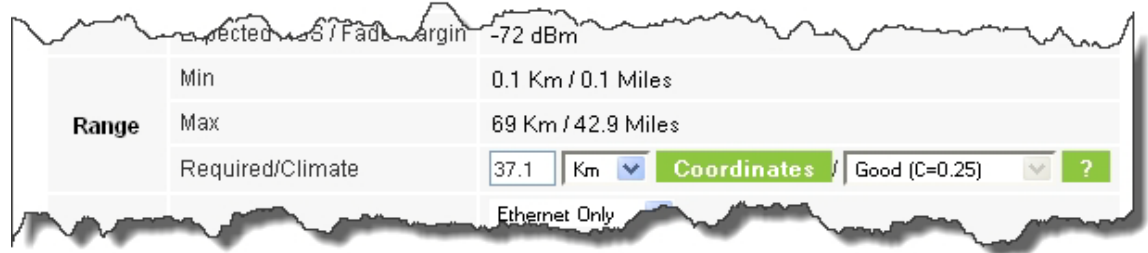

8. Located to the right of the green Coordinates button is a drop-down list of Climactic C Factor values. It is only available if you choose a non-adaptive rate.

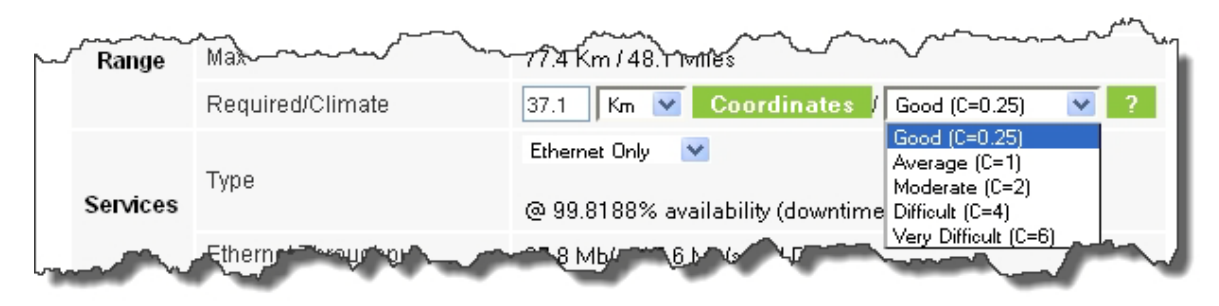

Figure 26-11: Climactic C Factors

The C factor does not affect the foregoing range calculation. It only affects the Availability calculation for a link with non-adaptive rate.

For help about what these C factor values mean, click the **?** button to the right of the list in **Figure 26-11**.

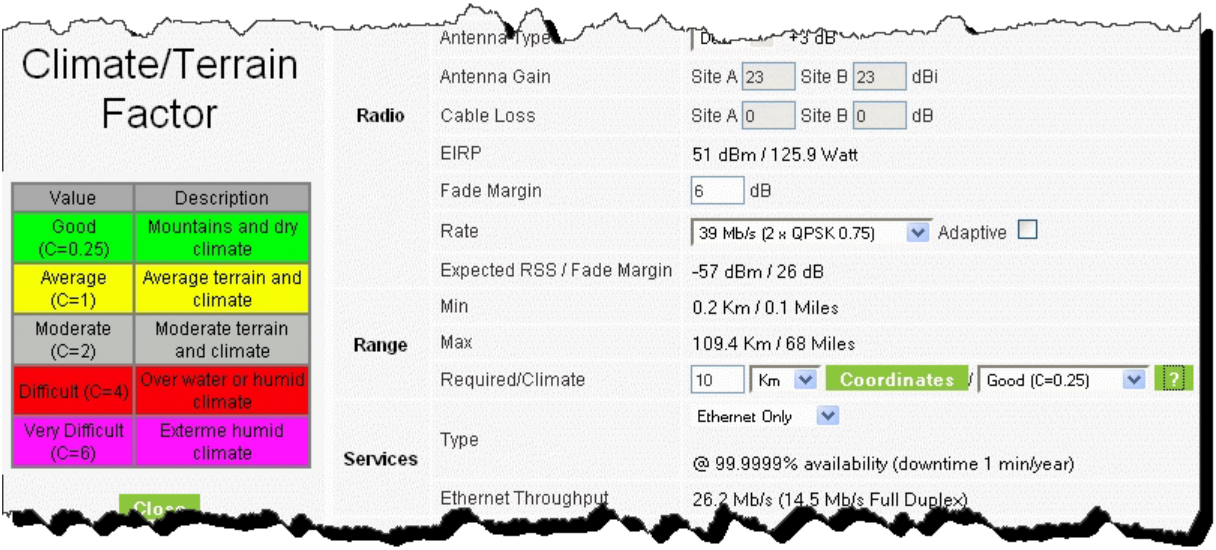

Figure 26-12: Climactic C Factor description

In **Figure 26-13** we display a map of the world showing C Factor contours:

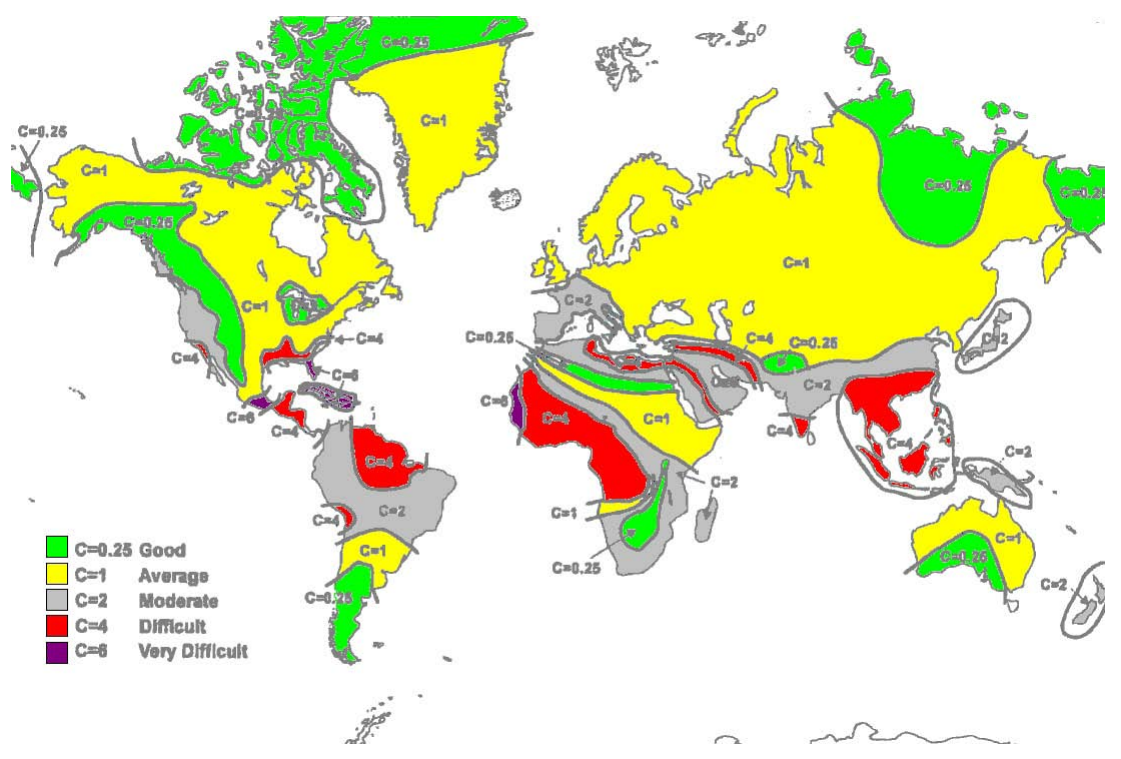

Figure 26-13: World map showing C Factor contours

9. At any time, click **Calculate** to recalculate the required performance estimate.

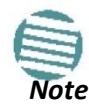

Placing the cursor in any other calculated field will also update the calculated results.

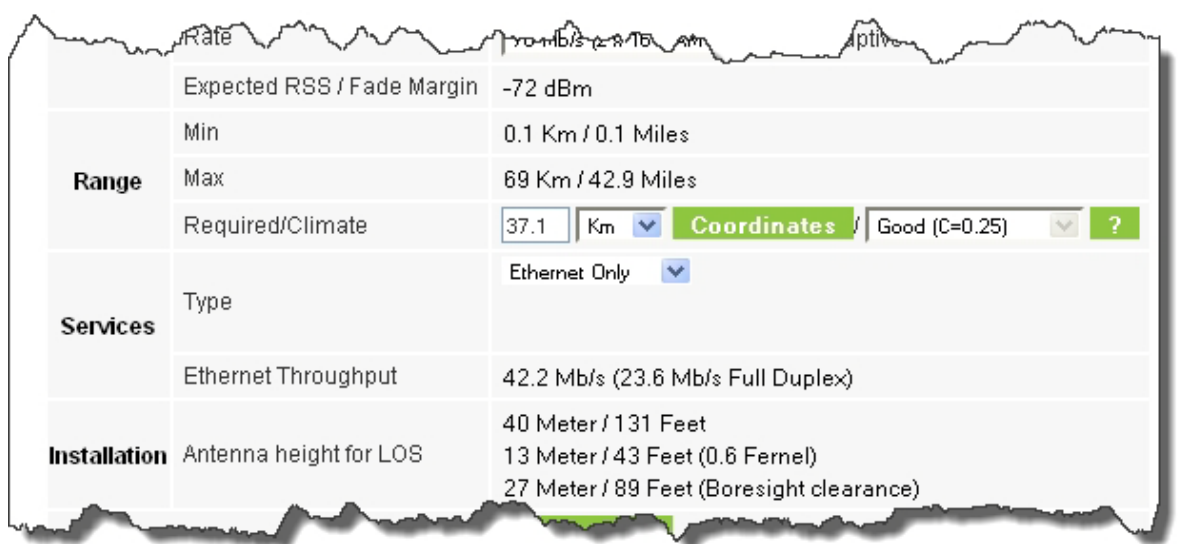

Figure 26-14: LBC - Results section

The Expected Performance parameters are calculated and displayed:

- **Expected RSS**  the expected RSS that the Link Manager shows when the NetStream ODUs are optimally aligned
- **Services Type**  max number of T1 or E1 trunks if "Max Trunks" is selected
- **Ethernet Rate**  maximum throughput available for the chosen parameter combination
- **Antenna height for LOS**  the minimum antenna height required for line-of-sight operation. It is the sum of the height required for bore sight clearance due to the earth's curvature plus the height required to clear the Fresnel zone

If the expected performance is not suitable for your application, try different parameters and repeat the calculation.

#### **To use the Link Budget Calculator page on Netronics website:**

• Open a browser and browse to [http://www.netornics-networks.com/support\\_lbc.html](http://www.netornics-networks.com/support_lbc.html) You will find instruction on how to use the Link budget calculator page on the same page as shown in the screen shot below

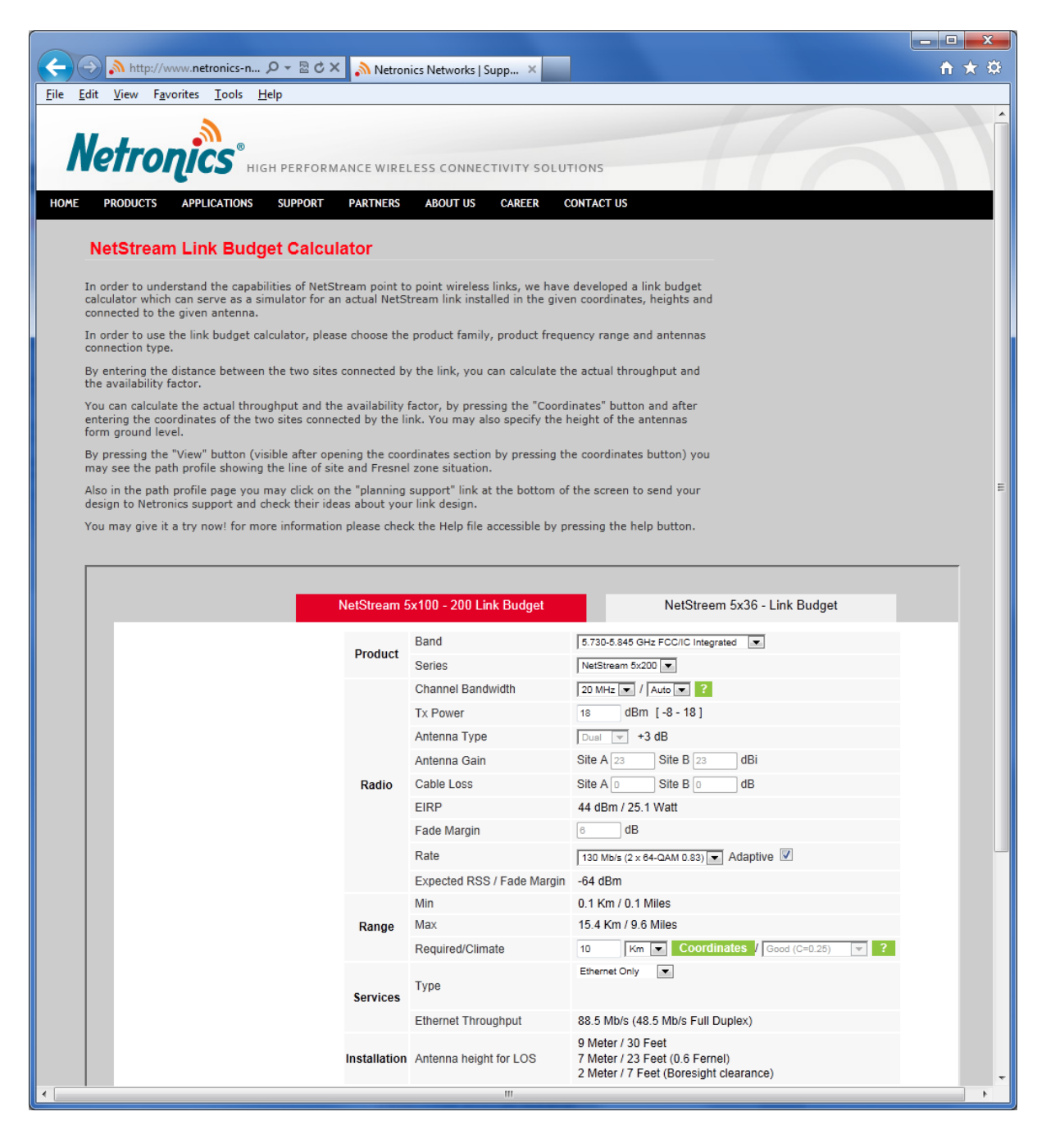

# **Chapter 27**

## **Spectrum View**

## **What is Spectrum View?**

The Link Manager Spectrum View utility is an RF survey tool designed to support the link installation prior to full link service activation. The tool provides comprehensive and clear spectral measurement information enabling easier, faster and better quality installations.

You can view real-time spectrum information, save the spectral information and view retrieved spectral information from historic spectrum scans.

NetStream spectrum measurement and estimation algorithms are designed to show accurate information accommodating variations in frequency, temperature and interference power and at the same time overcoming anomalies that tend to occur in high interference environments.

## **Running Spectrum View in Installation Mode**

To launch Spectrum View, go to the Link Manager main window menu and click **Tools |Spectrum View**.

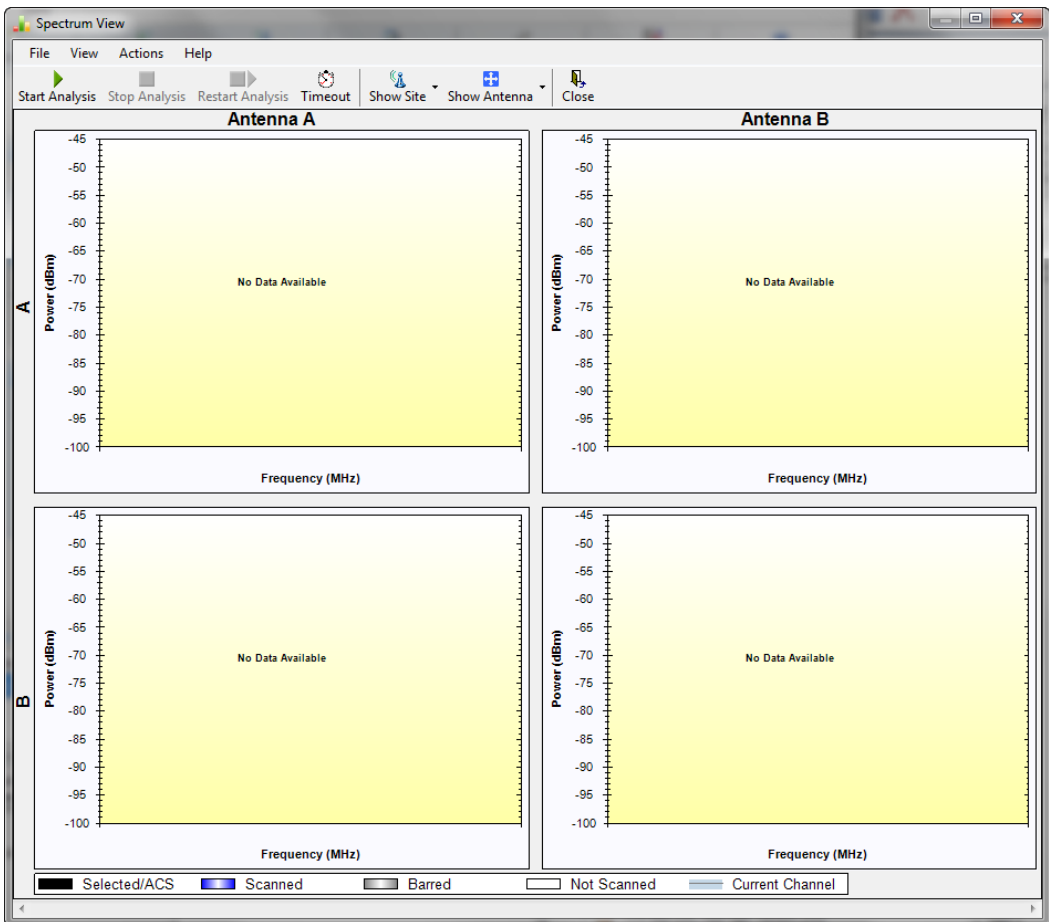

Figure 27-1: Starting the analysis

#### **To obtain a spectrum analysis:**

- 1. Use the Timeout button to set the maximum time for the analysis. The default is 120 seconds.
- 2. Click **Start Analysis**. Since the anlysis will drop the link for its duration as set in 1, you are asked for confirmation:

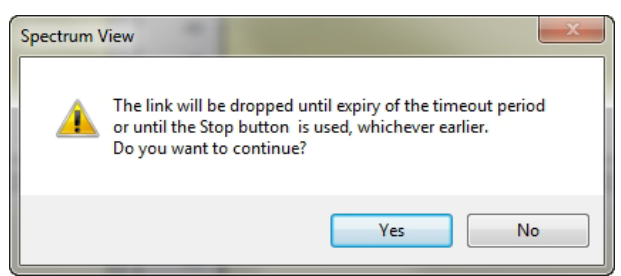

3. Click **Yes**. After a few moments, the first results for the managing site appear:

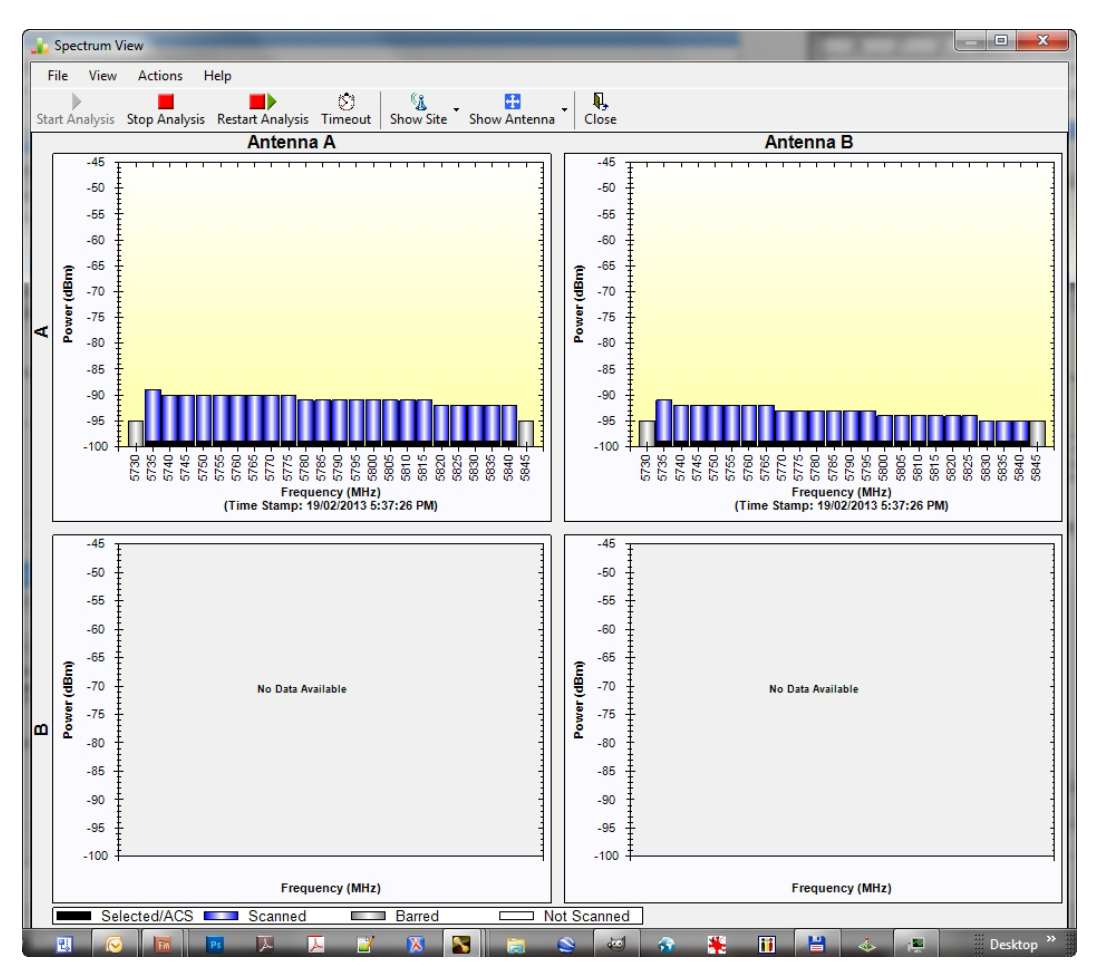

Figure 23-2: Site A (managing site) done

The over-the-air site takes a little longer:

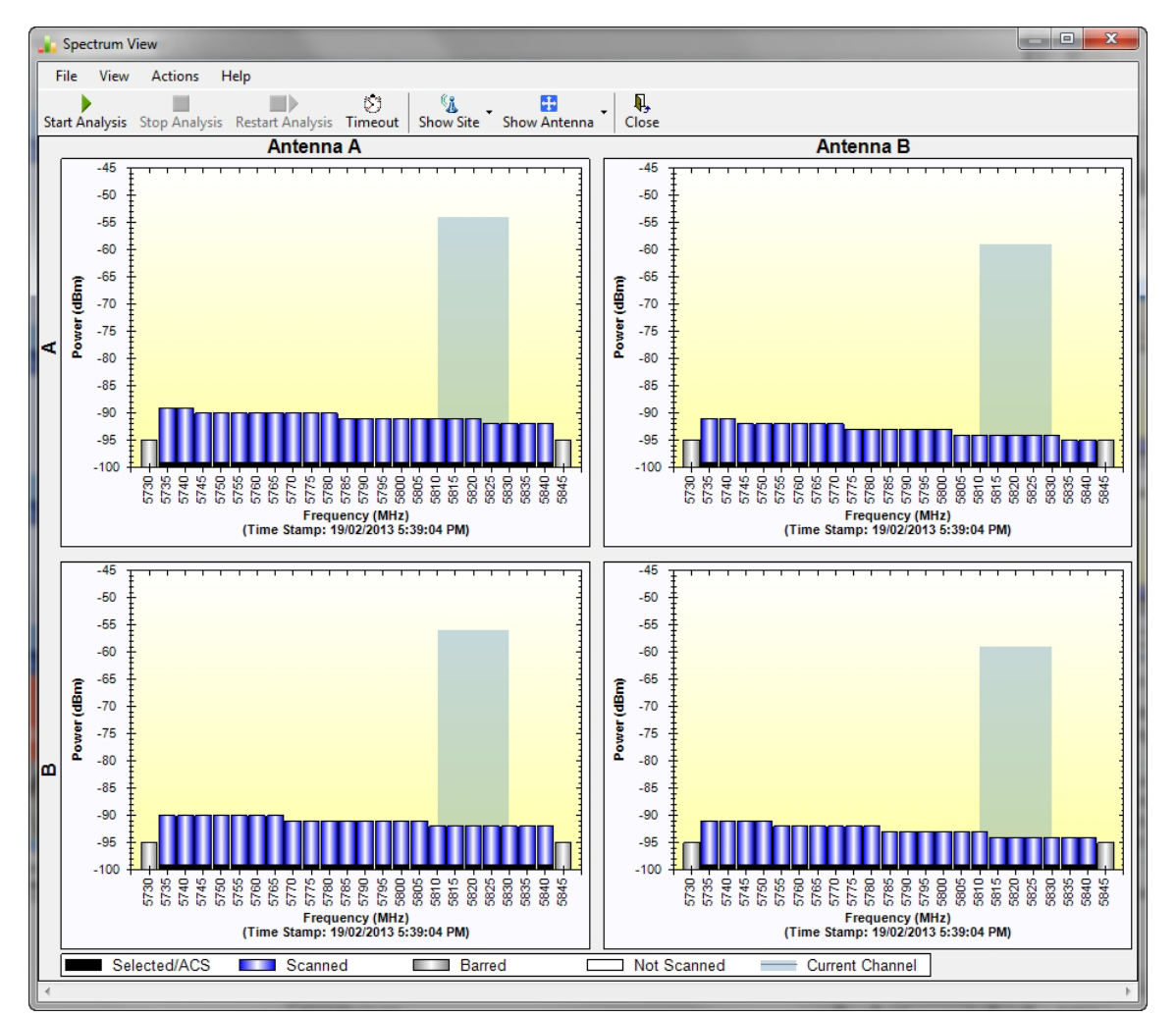

Figure 27-3: Site B (over- the-air site) done, showing current channel

The analysis complete when the Start Analysis button reverts to green. It never runs for longer than ten minutes and you may stop it any time by clicking the red **Stop Analysis**  button.

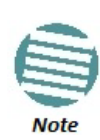

If you are using a high resolution licensed band, the **Stop Analysis** button works differently: It will halt the analysis of the managed site (Site A), but it will not halt analysis of the over-the-air site (Site B).You should therefore ensure that the timeout value is not too high.

The results for the over-the-air site are displayed after the link is re-established regardless of whether the analysis completes by itself or was stopped.

## **Understanding the Spectrum View Display**

## *Information Displayed*

**Figure 27-4** shows an annotated display taken from a live link.

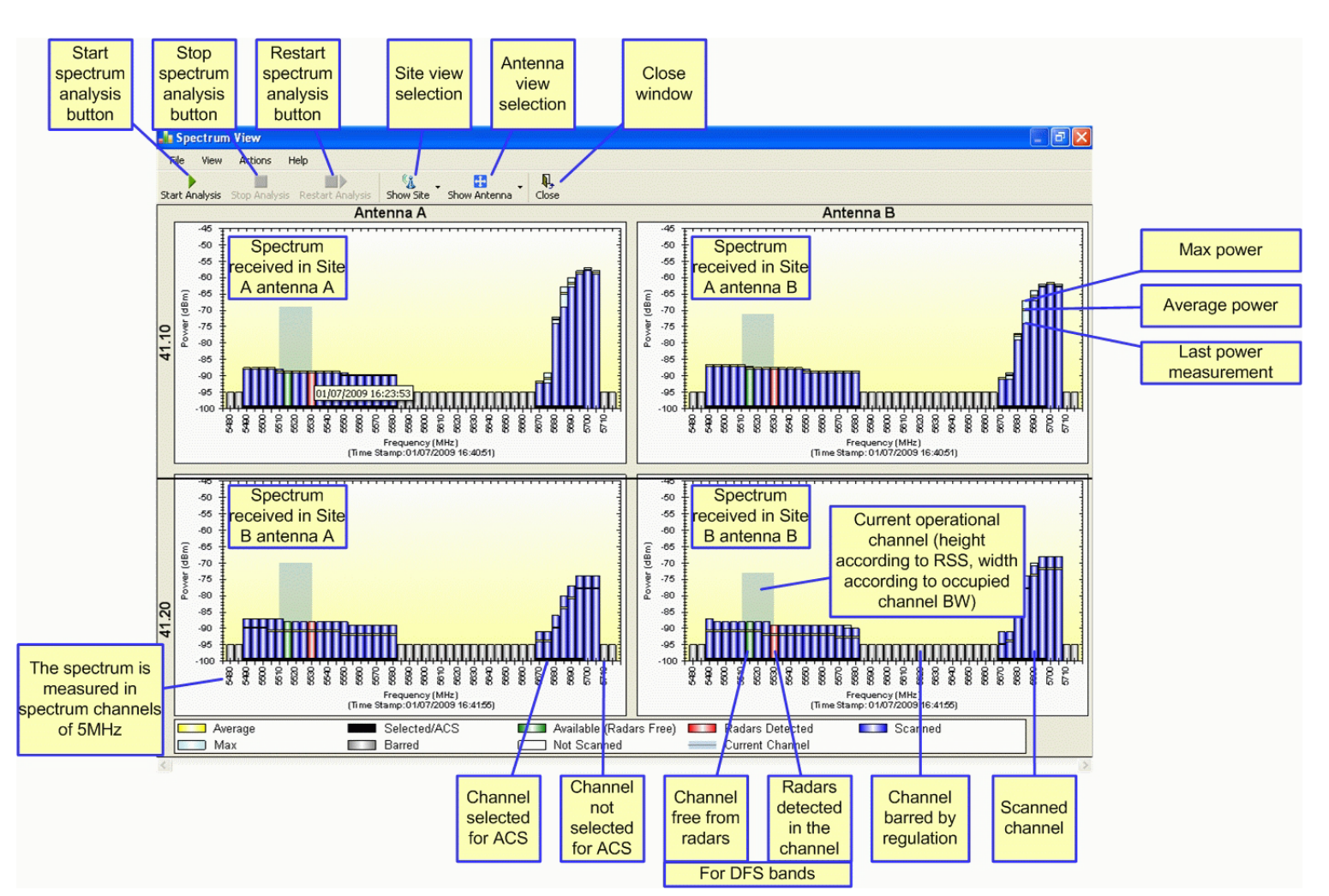

Figure 27-4: NetStrem Spectrum View - annotated display

From **Figure 27-4** above, you can see that the Spectrum View provides clear information including:

- Spectral measurement for each of the 4 receivers that make a NetStream link (two sites x two antennas per site)
- Spectral power measurements in 5 MHz channel granularity
- Current, average and maximum power per channel
- Indication of
	- o channels free from radars
	- o channels with radars detected
	- o barred channels (for DFS bands)
- Indication of scanned and un-scanned channels
- Indication of channels selected for ACS
- Notation of the current operational channel of the NetStream link
- Time stamp of the last spectrum scan
- Further, it supports zoom capability, selective view of antennas and sites constituting the link and selectable detail level

## *Changing the Display*

Moving the mouse anywhere over one the display areas changes it to a cross hair. The mouse may then be used to select an area for zooming, or to enable a right-click System menu.

Selecting a rectangle and clicking will zoom the channels below it to full panel width:

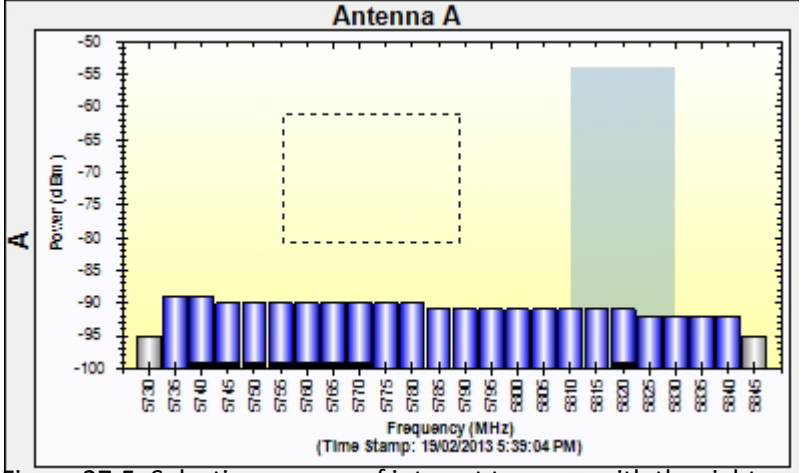

Figure 27-5: Selecting an area of interest to zoom with the right mouse button down

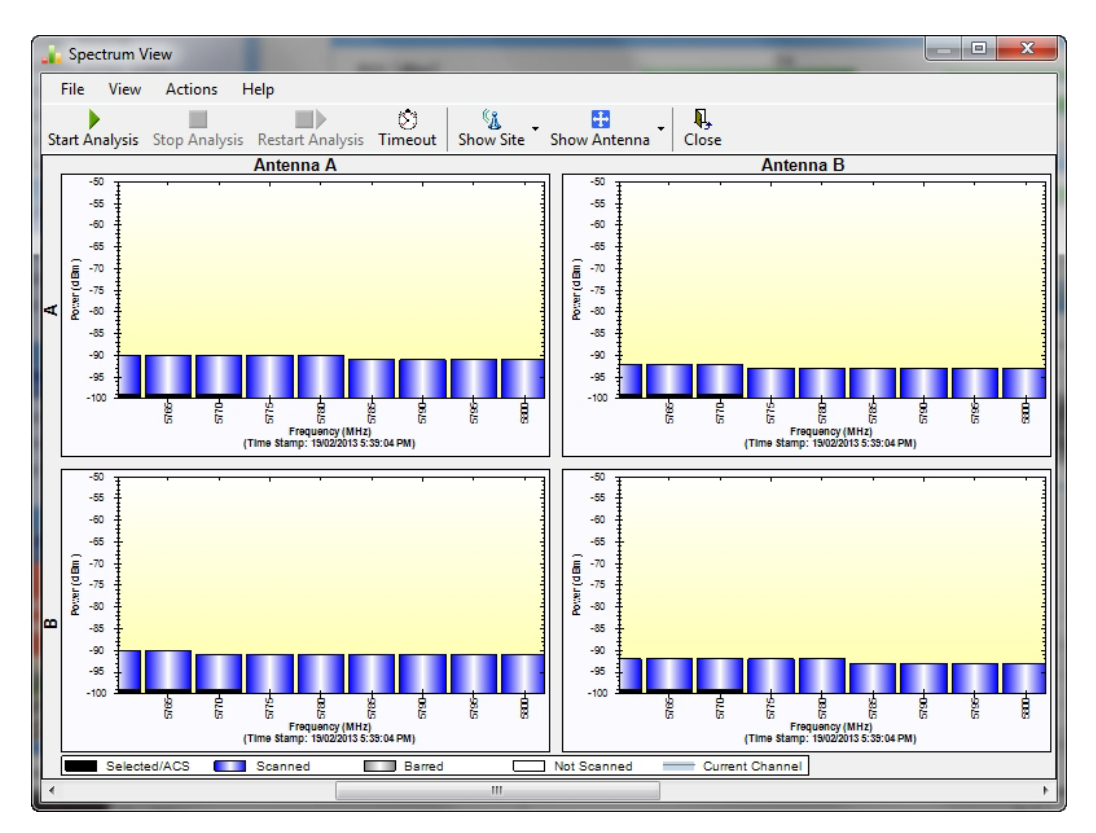

Figure 27-6: Requested section zoomed

The zoom can be reversed using the System menu obtained by right-clicking any of the Spectrum View display panels. It also offers display variations such as maximum, average and current power per channel.

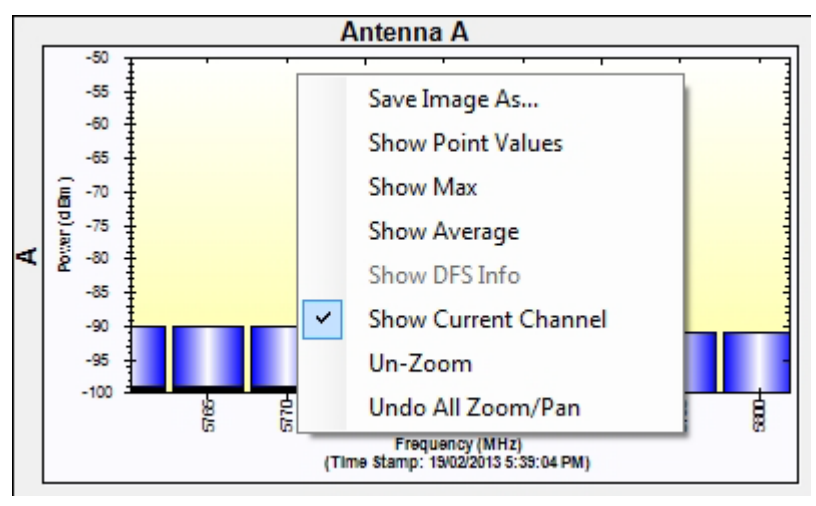

Figure 27-7: Spectrum View System menu

Here are two examples:

If you click **Show Max**, each panel will show the peak values recorded during the analysis:

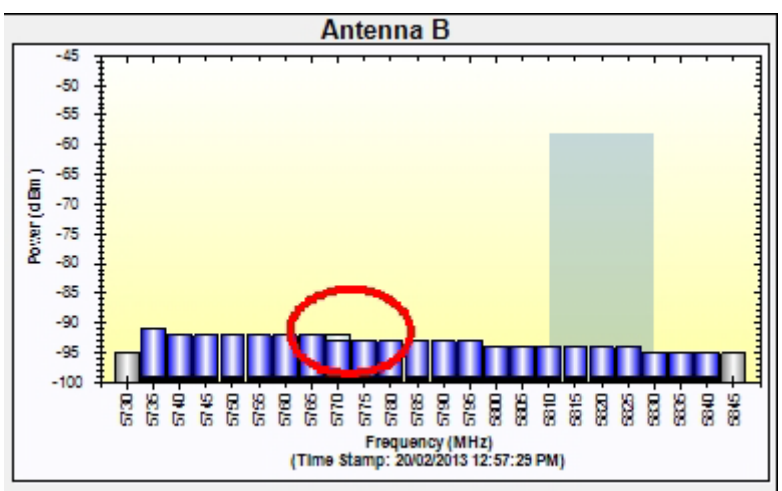

Figure 27-8: Effect of setting **Show Max**

If you click **Show Average**, each panel will show the average values recorded during the analysis:

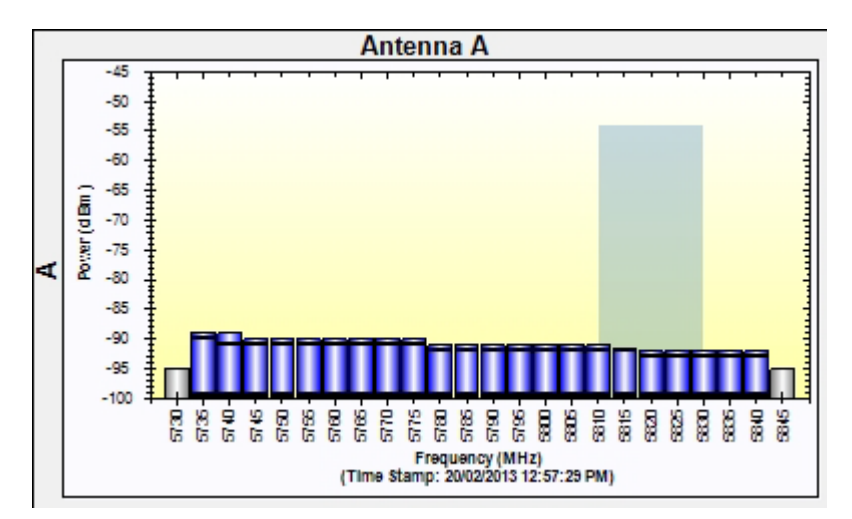

Figure 27-9: Effect of setting **Show Average**

## *Restricting the Panels to be Displayed*

Click **View** for further viewing options:

|  |             |      | <b>Spectrum View</b>        |            |     |
|--|-------------|------|-----------------------------|------------|-----|
|  | File        | View | Actions<br>Help             |            |     |
|  |             |      | <b>Show Site</b>            |            |     |
|  | Start Ar    |      | Show Antenna                |            | iut |
|  |             |      | <b>Show Max</b>             | $Alt+M$    |     |
|  |             | ✓    | Show Average                | $Alt + A$  |     |
|  |             |      | Show DFS Info               | $Alt + D$  |     |
|  |             | ✓    | <b>Show Current Channel</b> | $Alt + E$  |     |
|  | Power (dBm) |      | Restore Window Defaults     | $Ctrl + R$ |     |
|  |             |      |                             |            |     |

Figure 27-10: Further viewing options

If for example you want Antenna A only, the resulting display will look like this:

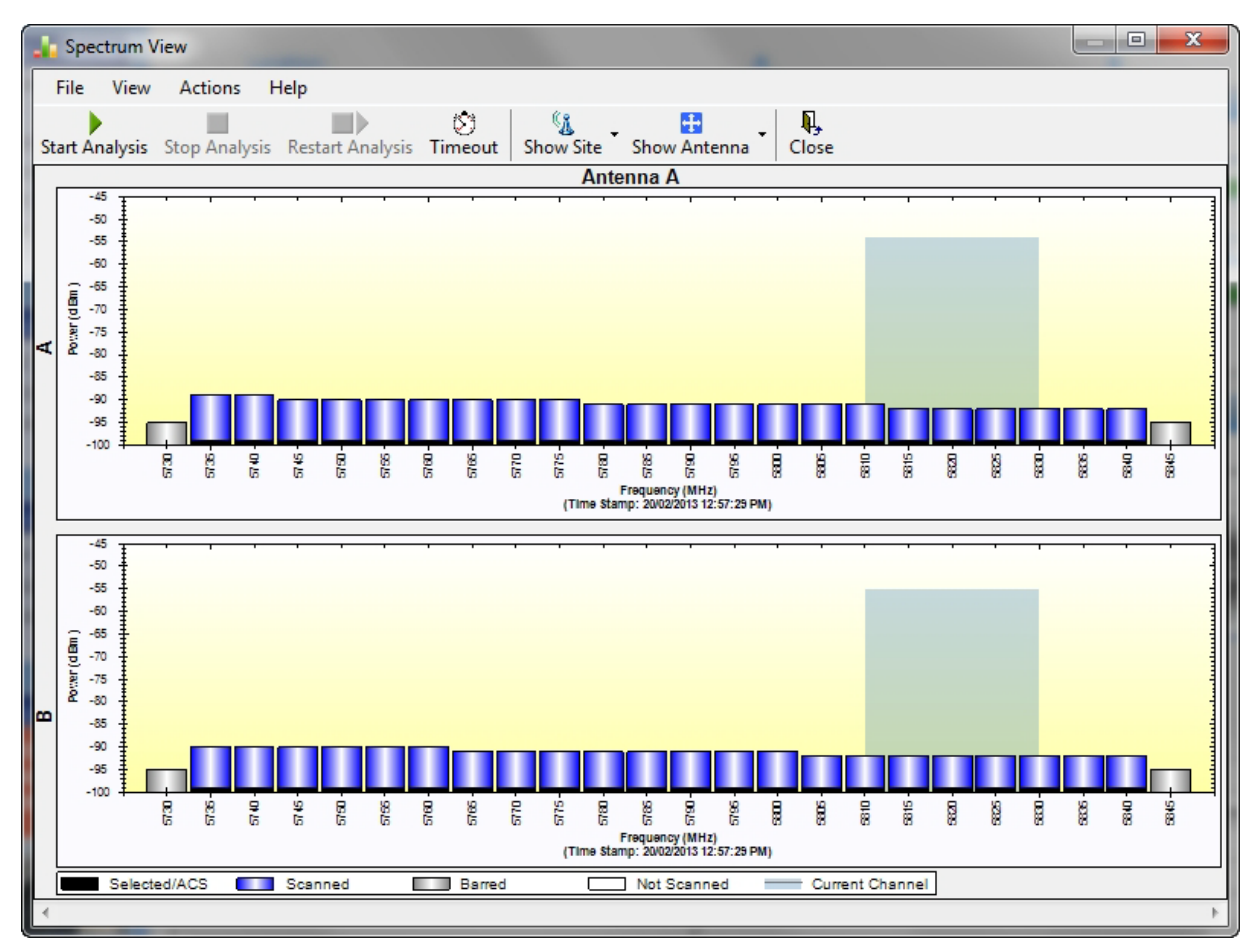

Figure 27-11: Antenna A selected

## *Saving a Spectrum Analysis*

Your analysis can be saved in a CSV (comma separated values) text file. Use the **Files | Save**  menu item in the usual way.

#### **Understanding the Spectrum View <b>Chapter 27 Chapter 27**

The Spectrum View information is logged as part of the Diagnostics Information to improve link and system diagnostics and remote support. It can be retrieved from the Link Manager menu using **Help |Get Diagnostic Information**.The Spectrum View values in dBm, are noise-floor (NF) relative.

Here is an extract from a saved Spectrum View, imported to MS Excel:

Table 27-1: Spectrum View - Site A

| <b>Spectrum View - Site: A</b> |                             |                               |                            |                            |                                   |                                          |                            |                            |
|--------------------------------|-----------------------------|-------------------------------|----------------------------|----------------------------|-----------------------------------|------------------------------------------|----------------------------|----------------------------|
| <b>Frequency</b>               | <b>Is</b><br><b>Scanned</b> | <b>Last Scan</b><br>Timestamp | Last NF<br><b>AntennaA</b> | Last NF<br><b>AntennaB</b> | Average<br>NF-<br><b>AntennaA</b> | <b>Average</b><br>NF-<br><b>AntennaB</b> | Max NF-<br><b>AntennaA</b> | Max NF-<br><b>AntennaB</b> |
| 5735                           | <b>TRUE</b>                 | 20/02/2013 12:57              | $-89$                      | $-91$                      | $-90$                             | $-92$                                    | $-89$                      | $-91$                      |
| 5740                           | <b>TRUE</b>                 | 20/02/2013 12:57              | $-89$                      | $-92$                      | $-91$                             | $-93$                                    | $-89$                      | $-92$                      |
| 5745                           | <b>TRUE</b>                 | 20/02/2013 12:57              | $-90$                      | $-92$                      | $-91$                             | $-93$                                    | $-90$                      | $-92$                      |
| 5750                           | <b>TRUE</b>                 | 20/02/2013 12:57              | $-90$                      | $-92$                      | $-91$                             | $-93$                                    | $-90$                      | $-92$                      |
| 5755                           | <b>TRUE</b>                 | 20/02/2013 12:57              | $-90$                      | $-92$                      | $-91$                             | $-93$                                    | $-90$                      | $-92$                      |
| 5760                           | <b>TRUE</b>                 | 20/02/2013 12:57              | $-90$                      | $-92$                      | $-91$                             | $-93$                                    | $-90$                      | $-92$                      |
| $\cdots$                       |                             |                               |                            |                            |                                   |                                          |                            |                            |
| 5815                           | <b>TRUE</b>                 | 20/02/2013 12:57              | $-92$                      | $-94$                      | $-92$                             | $-95$                                    | $-91$                      | $-94$                      |
| 5820                           | <b>TRUE</b>                 | 20/02/2013 12:57              | $-92$                      | $-94$                      | $-93$                             | $-95$                                    | $-92$                      | $-94$                      |
| 5825                           | <b>TRUE</b>                 | 20/02/2013 12:57              | $-92$                      | $-94$                      | $-93$                             | $-95$                                    | $-92$                      | $-94$                      |
| 5830                           | <b>TRUE</b>                 | 20/02/2013 12:57              | $-92$                      | $-95$                      | $-93$                             | $-95$                                    | $-92$                      | $-95$                      |
| 5835                           | <b>TRUE</b>                 | 20/02/2013 12:57              | $-92$                      | $-95$                      | $-93$                             | $-95$                                    | $-92$                      | $-95$                      |
| 5840                           | <b>TRUE</b>                 | 20/02/2013 12:57              | $-92$                      | $-95$                      | $-93$                             | $-95$                                    | $-92$                      | $-95$                      |
| Rx Power - AntennaA: -54       |                             |                               |                            |                            |                                   |                                          |                            |                            |
| Rx Power - AntennaB: -58       |                             |                               |                            |                            |                                   |                                          |                            |                            |

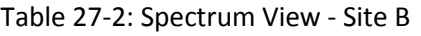

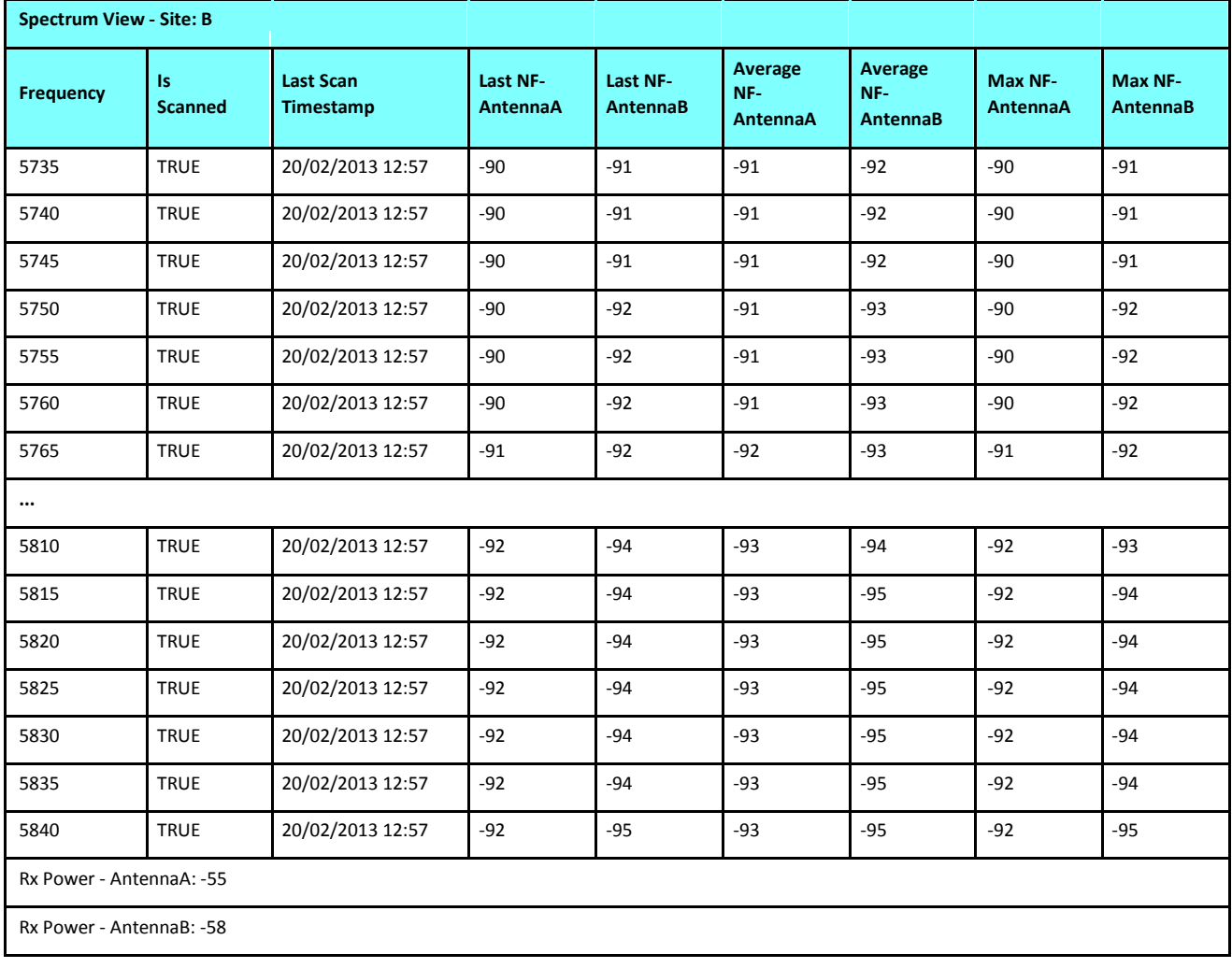

## *Management Integration*

Spectrum view information is supported in WBB's MIB and can be used by external Network Management applications.

# **The Web Interface**

## **What is it For?**

The Web Interface (WI) enables you to carry out basic link management functions using a Web browser. It is an easy way to rapidly configure and setup a link.

It may be used to -

- Establish a link on a minimal basis for Ethernet only
- Check link parameters and make basic changes
- View the link Inventory
- Inspect the Recent Events logs

## **Who Needs it?**

The WI is a tool for technicians to "quick install" a link with minimum effort. The technician may use the WI to install a link for Ethernet service.

It may also be employed by a user for a quick look at current operating parameters and the Recent Events logs. If the link was previously installed using the Link Manager, then the WI monitor window will also show TDM services.

## **How it Works?**

Suppose that you have Site A (managing computer) on IP address 192.168.1.101 and Sit B (over-theair) on IP address 192.168.1.102, you would simply point your browser to either of these addresses and log on as shown below. As far as the WI is concerned, the site to which you log on becomes the **managed site** and the other site is "seen" as the **over-the-air site** regardless of the site to which you are physically connected.

## **What it Provides?**

The WI provides an Installation/Configuration wizard as well as site configuration dialogs.

## **Prerequisites**

### *Hardware*

You need a regular LAN connection between a managing computer and one of the link ODUs. The WI is available for NetStream 100 and NetStream 5x50 ODUs at release level 2.6.00 or later.

## *Software*

Your computer should have at least version 6 of MS Internet Explorer. The Web interface also works with other browsers such as Mozilla Firefox version 3 and later.

## *Technical Background*

You should be familiar with the concepts underlying the Link Manager and preferably with the Manager itself.

## **Special Considerations Working with the WI**

## *Advanced Configurations*

For setup configurations using features such as HSS, TDM service, VLAN and QoS, you will need to use the Link Manager.

#### *More on how WI Works*

#### **User Interface Considerations**

Most standard Windows based Wizards have **Next**, **Back** and **Cancel** buttons on each Wizard window. Typically a Wizard does not commit your input until you complete it. You can always "back out" from the Wizard, abandoning your input by using the standard **Cancel** button. **The Web Interface Wizard works differently:**

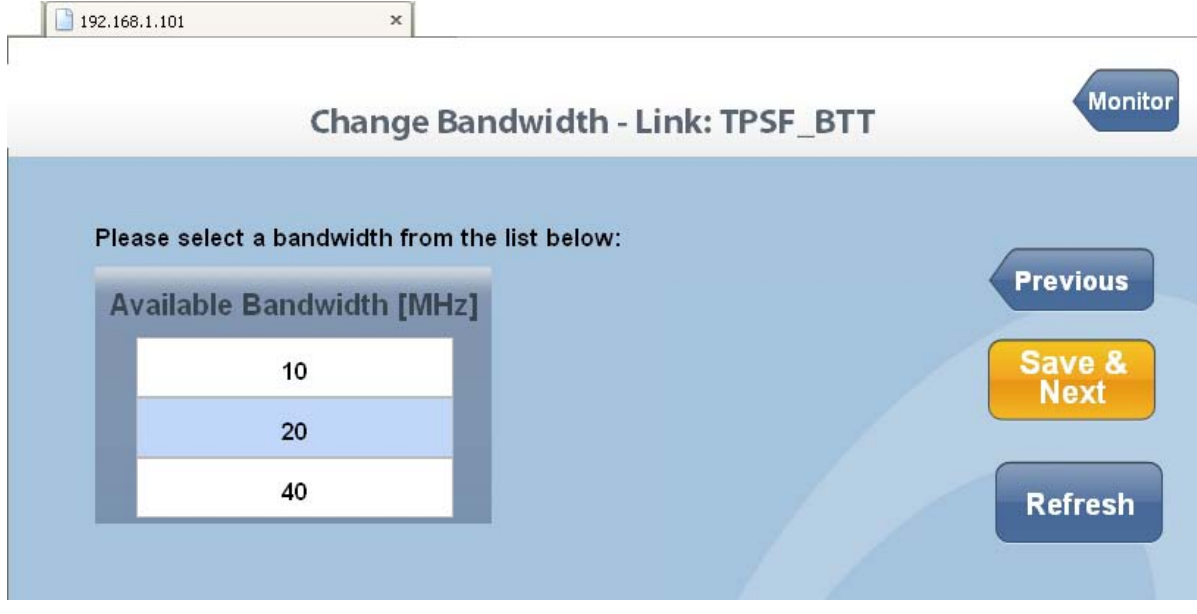

Figure 28-1: Web interface - A typical Wizard window

Suppose that the Wizard window illustrated in **Figure 28-1** is your current window. Then -

- It you use **Save & Next**, it first commits the data on the current window before moving to the next one.
- If you return to the previous window with the **Previous** button, it does not commit the current window
- If you exit the Wizard using the **Monitor** button, the current window is not committed, but prior commits are not undone.

Major implications of these differences will be pointed in **Caution** messages below.

#### **Operational Effects**

Several WI functions cause temporary sync loss. Typically, changing the number of antennas falls into this category. These cases will be pointed out in **Warning** messages.

#### *Some Working Tips*

**You can:**

- Log on to a ODU on the default IP address of 10.0.0.120/8, set the Link ID and IP address instead of using the Link Manager as in **Chapter 25**. Unlike the latter method, you need to reset the ODU to see the change in the Web Interface.
- Change the operating Band of an ODU instead of using the Link Manager as in **Chapter 22**. If you do, always change the band of the physical over-the-air site first, so that you do not lock yourself out of the link.
- Install/configure a link to work with Ethernet only.
- Look at Recent Events for either site
- Drop back to Installation mode without losing installed TDM services

#### **You cannot:**

- Change default Tx power
- Configure MIMO/Diversity
- Manage TDM services
- Manage HSS
- Manage other features such as GSU (when supported), MHS, Ethernet Ring, VLAN, QoS
- Perform Software upgrade

#### **Be very careful:**

Using this tool if your link is providing customer service which may not be interrupted with synclosses

#### **Never:**

Leave your browser unattended while in Installation mode - and then forget to return!

## **Scope of this Chapter**

The remainder of this chapter is divided into three sections: Logging on, Link Configuration and Installation and Site Configuration.

## **Logging on**

To use the Web interface, simply point your browser to the IP address of the site to which you are connected.

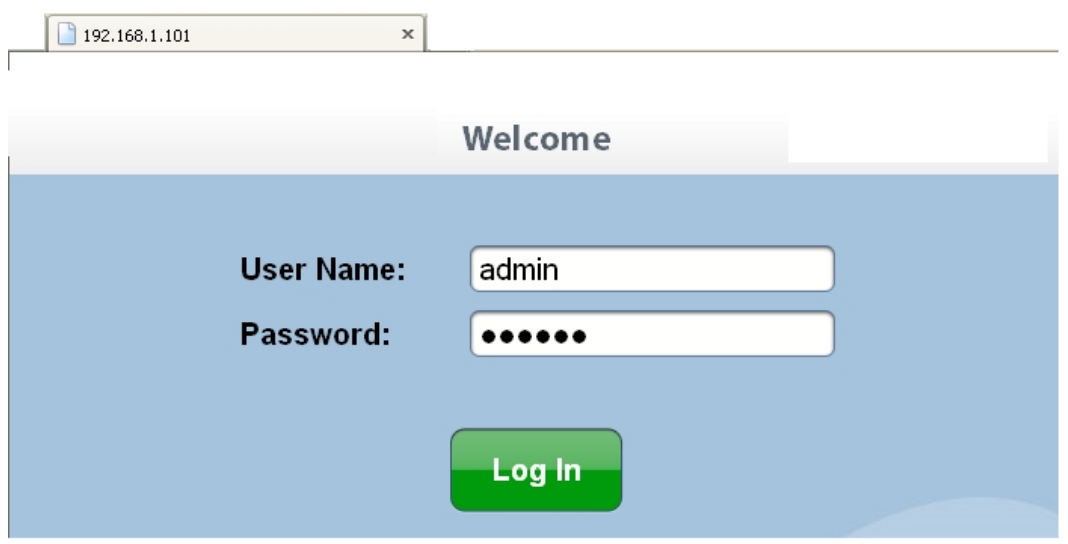

#### Figure 28-2: Web interface - Log on

The User Name and Password are respectively, *admin* and *netman* as used for Telnet access. You must click the **Log In** button to effect entry to the WI.

## *The Main Window*

| 192.168.1.101       | $\times$              | <b>Monitor</b>                  |       | <b>Monitor</b> |
|---------------------|-----------------------|---------------------------------|-------|----------------|
| A                   | в                     | <b>Configure</b>                |       | Logout         |
| TPSF_BTT            | Active                | <b>Site</b>                     | Local | Remote         |
| Link ID             | EBG_205613<br>34      | RSS [dBm]                       | $-54$ | $-53$          |
| Services            | Ethernet + 16 X<br>E1 | <b>EST Throughput</b><br>[MB/s] | 17.5  | 17.5           |
| Channel BW<br>[MHz] | 20                    | RX [Mb/s]                       | 0.0   | 0.0            |
| Frequency<br>[CHz]  | 5.820                 | TX [Mb/s]                       | 0.0   | 0.0            |
|                     | 5.730-5.84            |                                 |       |                |

Figure 28-3: Web interface - Main window

The main window shows a subset of the link operating parameters. The **A** and **B** buttons open Site Configuration for Site A and Site B respectively. The **Configure** button opens a Configuration Wizard.

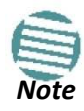

For the purposes of illustration, we are using a link with 16 E1 ports configured. The reason for doing this will become apparent below.

#### *Getting in to Installation Mode*

Under certain circumstance you may be better off working in Installation mode, particularly if you want to change the Operating Band or Operating Channel. To this end, click the managed site button (**A** here), **Air Interface** and then **Installation Mode**. **Figure 28-3** changes:

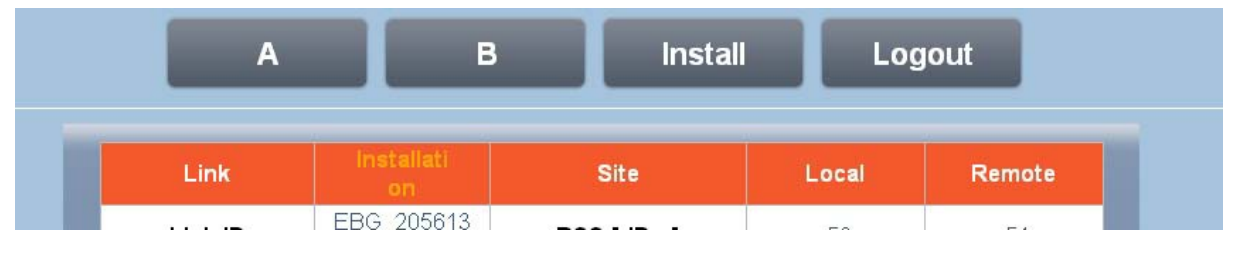

Figure 28-4: Web interface - Main window, Installation Mode

## **Using the Configuration Wizard**

**To configure a link using the Configure Wizard:** 

1. Start the Wizard by clicking the **Configure** button. The System page is displayed:

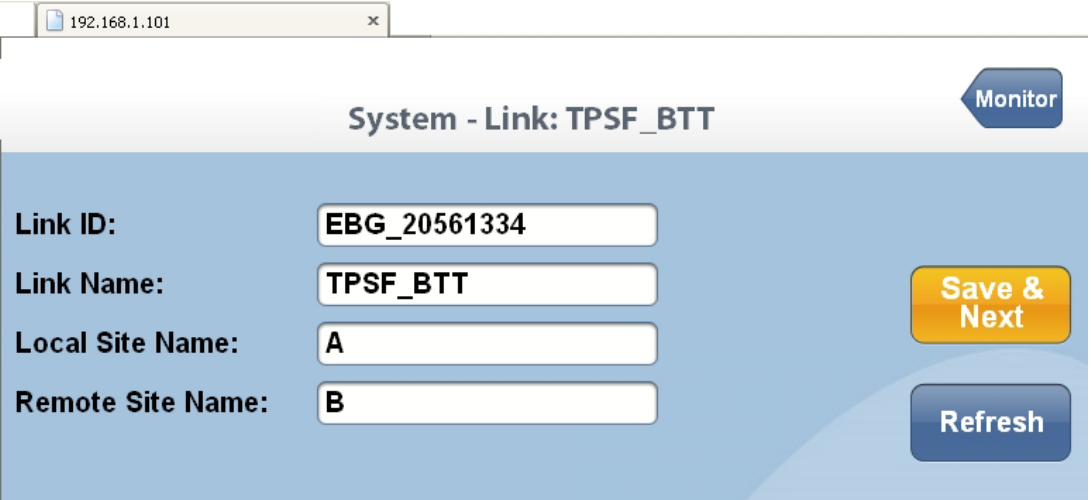

Figure 28-5: Web interface - Configuration System window

The similarity to the corresponding Link Manager Configuration Wizard panel is quite intentional. The fields have the expected meanings. The Refresh button will revert your changes to the previous values provide you have not used the **Save & Next** button.

2. The second Wizard panel configures the Operating Channel settings:

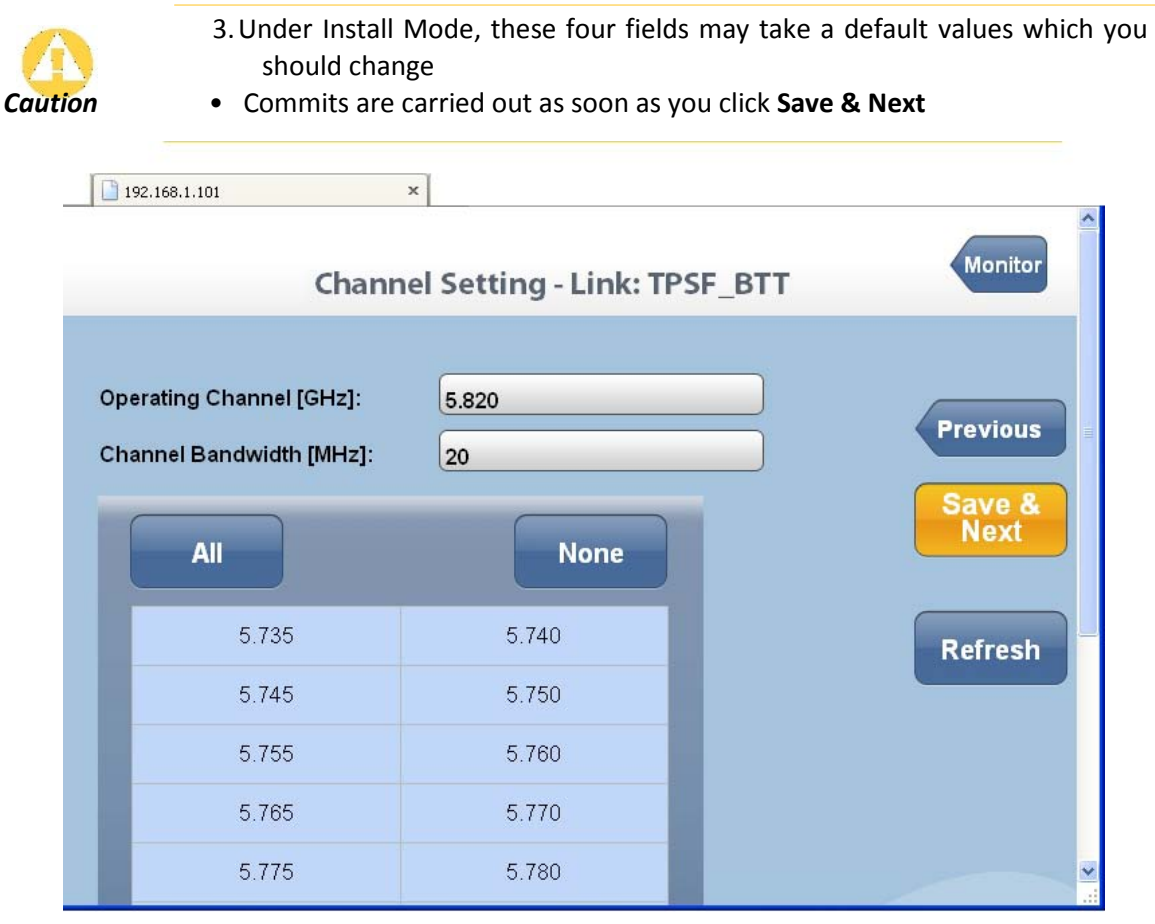

Figure 28-6: Web interface - Configuration Channel settings

The only thing you may change here are the operating channels for ACS or none. If you make any changes, as soon as you click **Save & Next**, the link will immediately be reset to effect them. In Installation Mode, you may change the **Operating Channel**:
| Installation Channel [GHz]: | 5.820          | v |
|-----------------------------|----------------|---|
| Channel Bandwidth [MHz]:    | 5.735          |   |
|                             | 5.740          |   |
|                             | 5.745          |   |
| <b>All</b>                  | 5.750          |   |
|                             | 5.755          |   |
|                             | 5.760          |   |
| 5.735                       | 5.765          |   |
| 5.745                       | 5.770          |   |
|                             | 5.775          |   |
| 5.755                       | 5.780<br>5.785 |   |
|                             | 5.790          |   |
| 5.765                       | 5.795          |   |
| 5.775                       | 5.800          |   |
|                             | 5.805          |   |
| 5.785                       | 5.810          |   |
|                             | 5.815          |   |
| 5.795                       | 5.820          |   |
| 5.805                       | 5.825          |   |

Figure 28-7: Web interface - Installation Channel settings

You may select additional channels for ACS or none by using the **All** or **None** buttons or alternatively, manually selecting channels by clicking them. Suppose that you choose these:

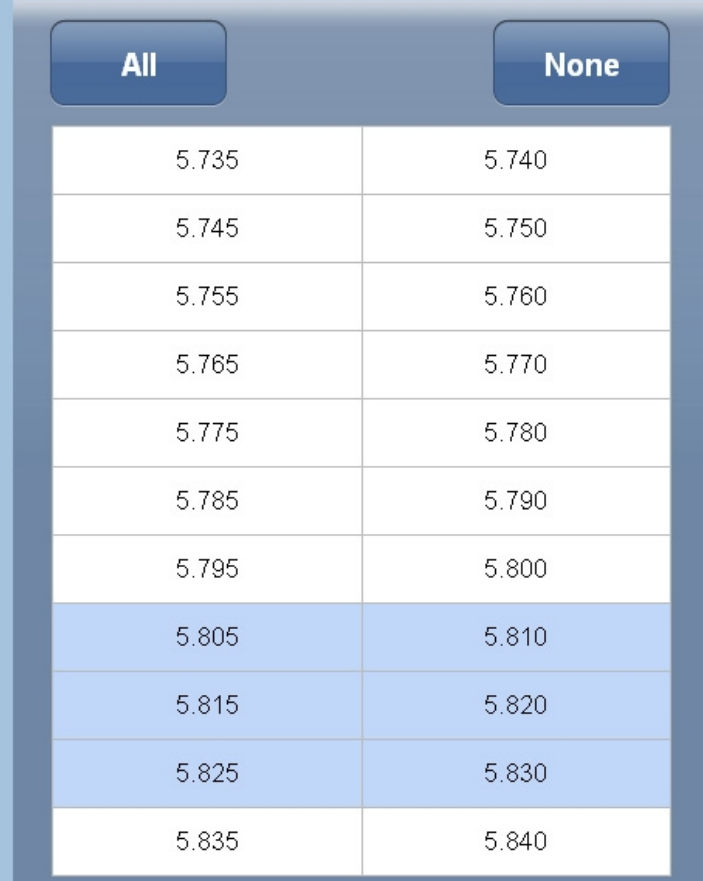

You will receive the following advisory notice:

Please wait while system applies changes(this process may take a w You will be redirected to next page when operation completes.

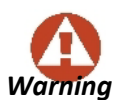

Changing Operating Channels (for ACS) in either Configuration or Installation mode is applied immediately upon clicking **Save and Next**, and *Warning* is accompanied by a short sync loss.

3. The next wizard panel displays antenna types and Tx power:

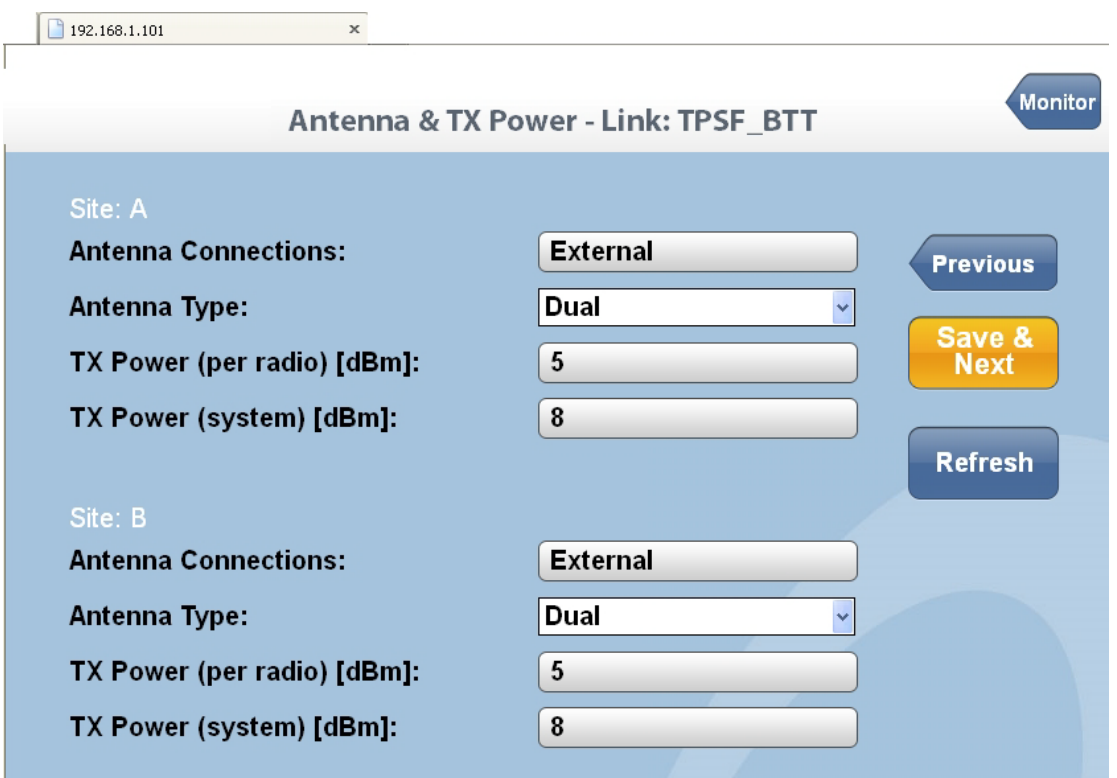

Figure 28-8: Web interface - Antenna settings

The only fields that you can change here are the antenna types. (Required Tx power may become available for modification in a future release.)

4. Suppose that you change the Site A antenna type to single:

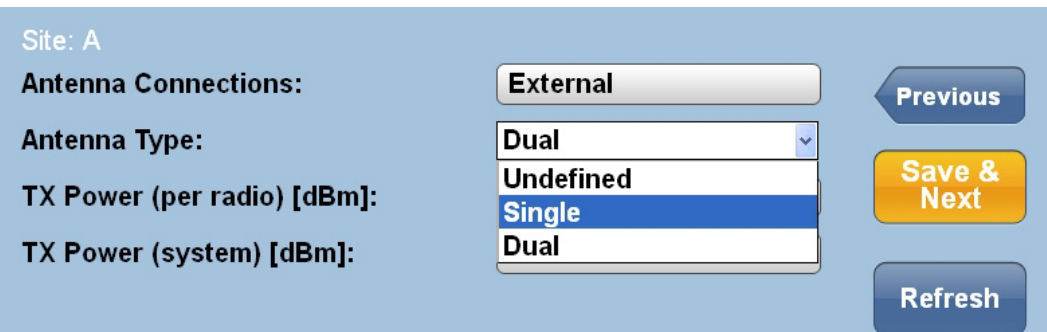

You are asked for confirmation. Click **OK**:

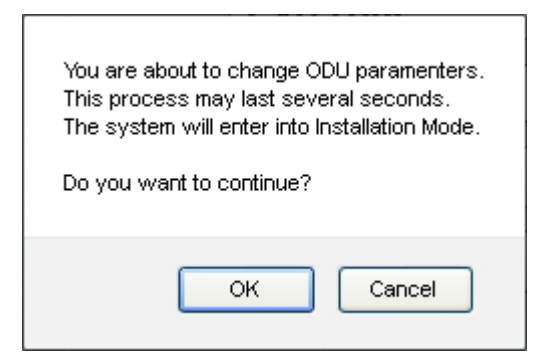

5. Accept the next browser initiated confirmation:

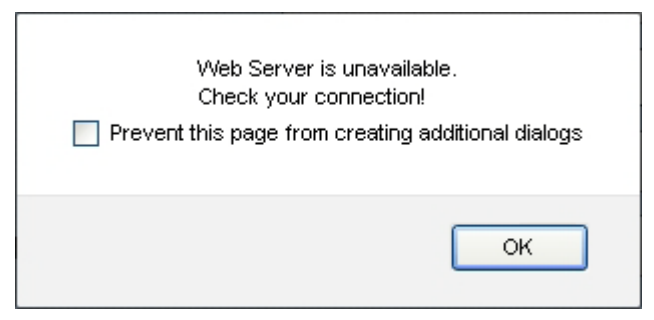

The WI displays the following advisory message:

Please wait while system applies changes... You will be redirected to next page when operation completes.

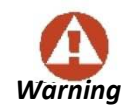

This operation leaves the link in Installation mode, where it remains until completion of the Wizard. The link then reverts to normal Active mode.

The next page - **Change Bandwidth**, is displayed:

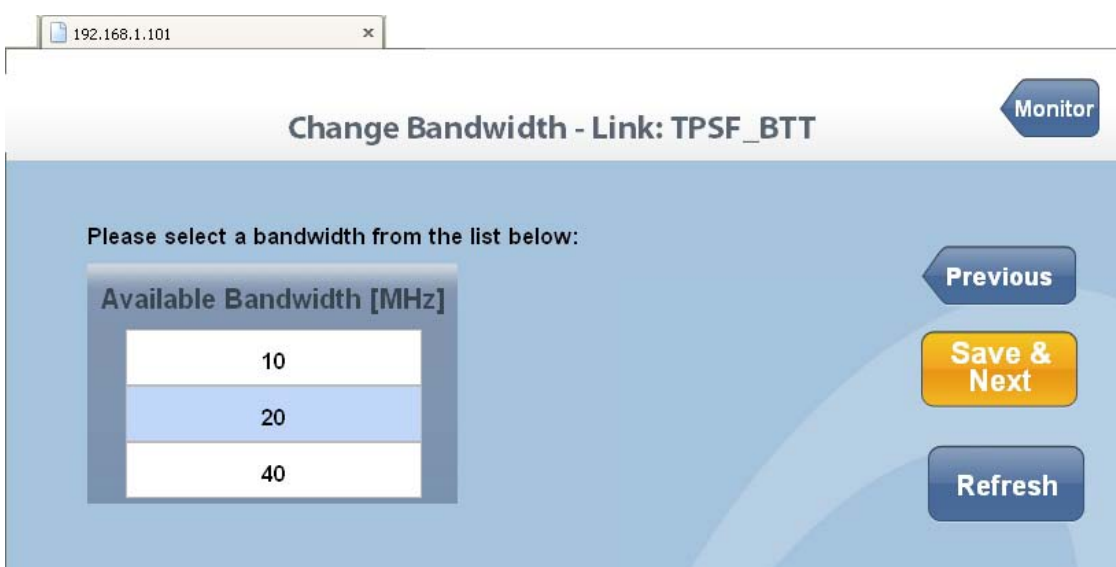

Figure 28-9: Web interface - Channel Bandwidth settings

6. For this example, leave the Bandwidth as is, and click **Save & Next**. Here is the result:

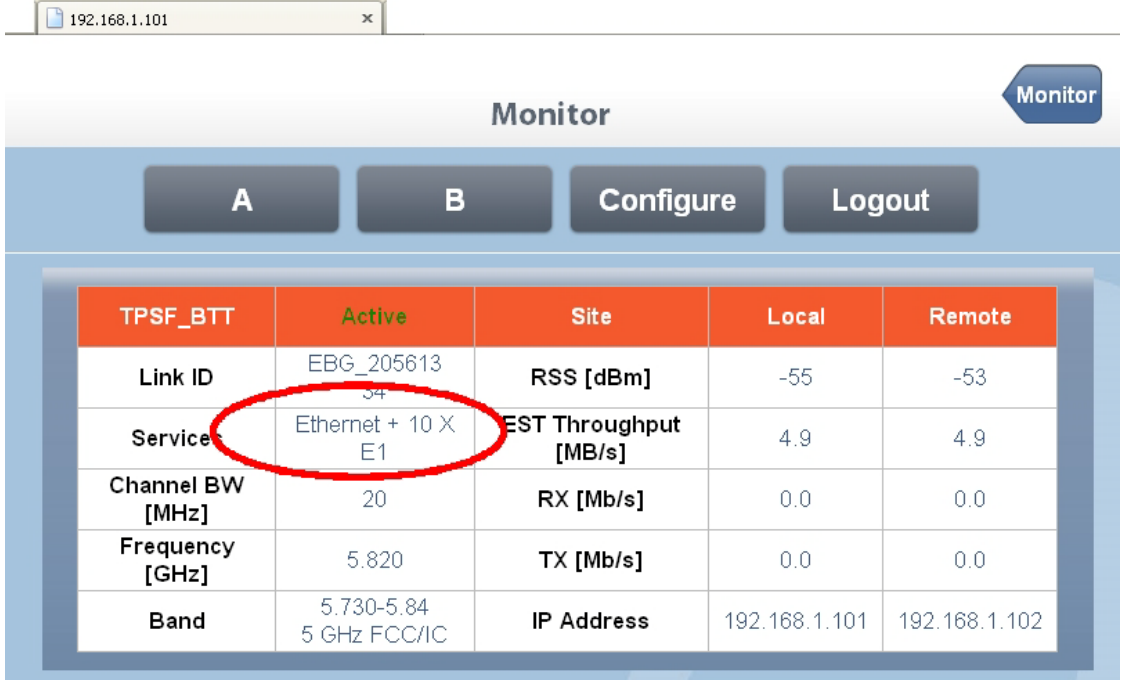

The most obvious indication that something has changed is the reduced number of available E1 channels (from 16 to 10) reflecting the drop in link capacity due to the antenna change. Less obvious is the Estimated Ethernet Throughput, which has dropped from 17.5 Mbps to 4.9 Mbps on both sides of the link.

7. For the purpose of illustration we revert the link to dual antennas at both sites and run through the **Configure** Wizard again. Get to the last panel, Change Bandwidth:

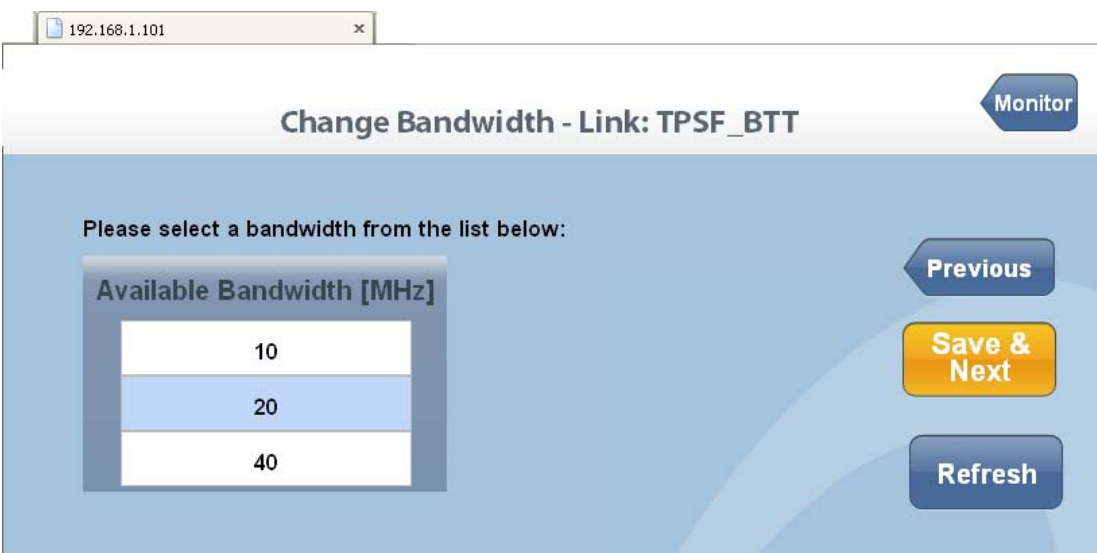

8. Change the Channel Bandwidth to 40 MHz. (It is supported by the link regulation in use.) Click **Save & Next**. The following advisory message is displayed:

Please wait while system applies changes... You will be redirected to next page when operation completes.

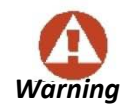

Changing the Channel bandwidth drops the link into Installation mode, and it remains so after completing the Wizard.

#### After a few moments you are shown the main window:

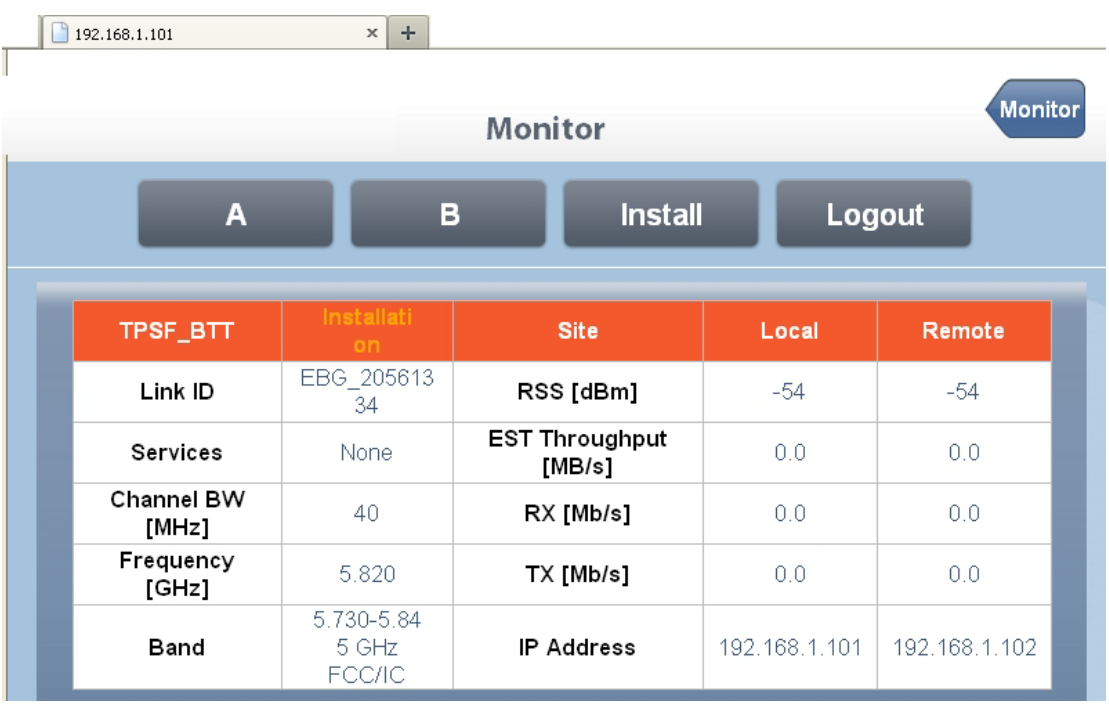

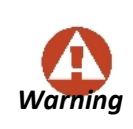

**You are in Installation mode!** The link is up, but services are stopped. You must "walk" through the Install Wizard again, changing nothing. This will revert the link to Active mode with all services enabled. If you do not do

this, you will have to re-configure your services in the usual way, using the Link Manager.

#### Here then, is the final result:

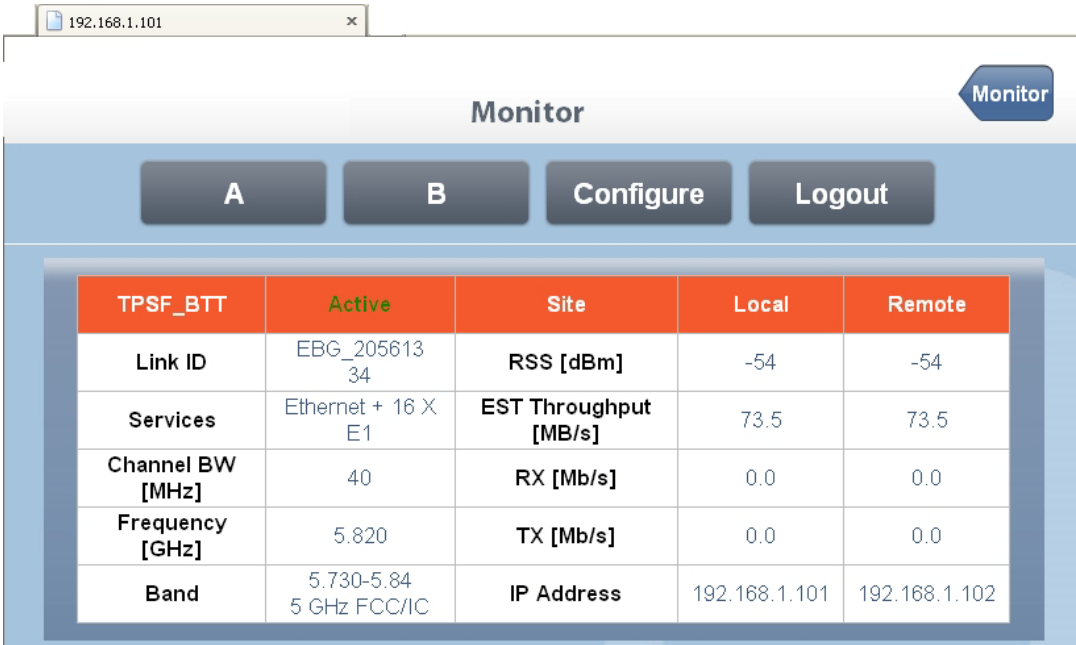

Figure 28-10: Web interface - Configuration completed

Observe the dramatic increase in the Estimated Ethernet Throughput (from 17.5 Mbps to 73.5 Mbps on both sides of the link.)

# **Site Configuration**

#### *General*

Site specific parameters may be managed by clicking the appropriate site button. There are some differences between what you may do with the managed site (A here) and the over-the-air site (B here). If you click the site A button, you are shown the System window. Common to all of the Site Configuration windows is the button menu:

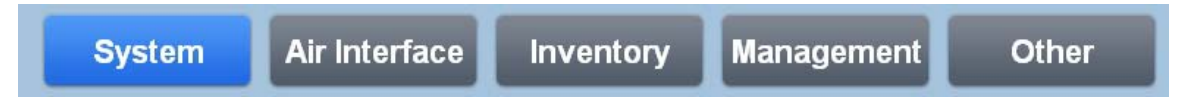

Figure 28-11: Web Interface - Site Configuration button menu

The blue button indicates the currently active window. We will describe in detail each of the button menu items below.

On the right hand side of each Site Configuration window ia pair of action buttons:

#### **Site Configuration Chapter 28**

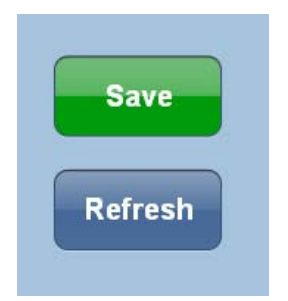

Figure 28-12: Web Interface - Site Configuration action buttons

**Save** commits the current window. If you made changes but prefer to revert them to their original values, use the **Refresh** button.

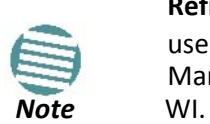

**Refresh** will revert to the last saved values or the original values if **Save** was not used. If you changed anything outside the WI with the Link Manager or any other network management tool, Refresh with update the

#### *System*

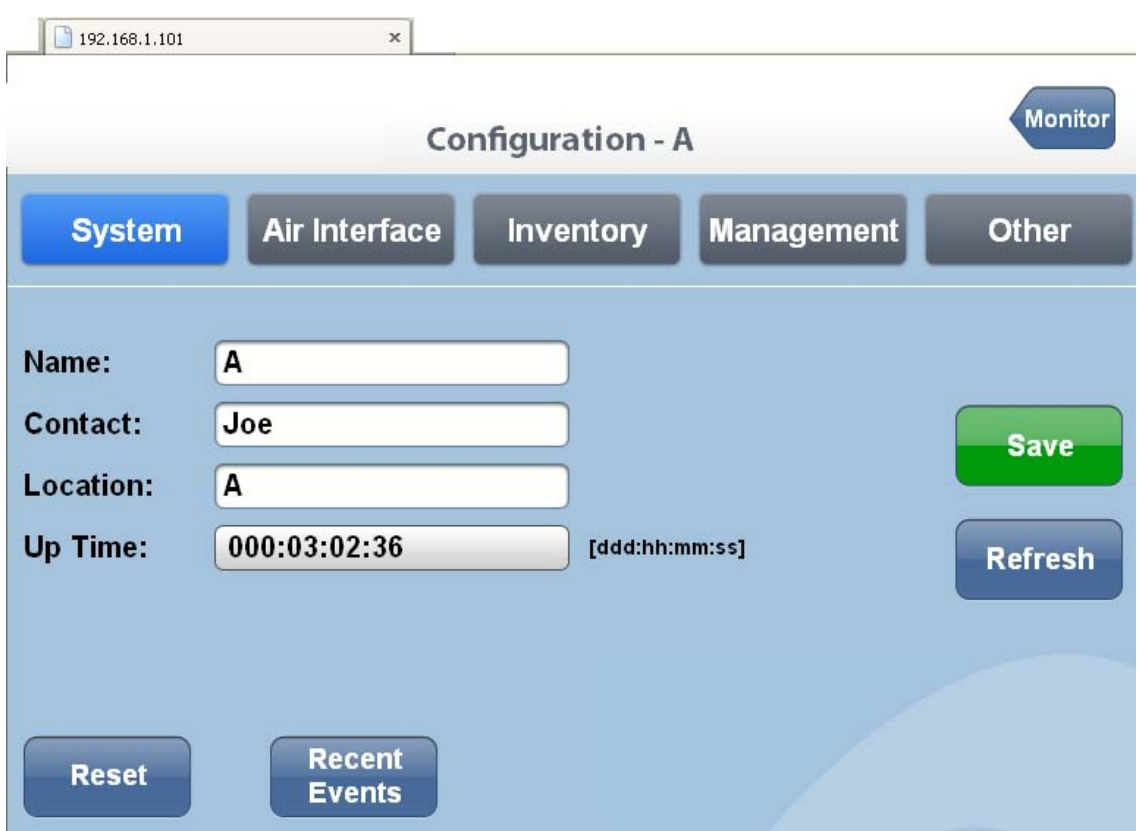

Figure 28-13: Web Interface - Site Configuration System window

In this window, the **Name**, **Contact** and **Location** fields may be changed. Location is the site name (A). if you click **Recent Events**, the site A ODU Recent Events list is displayed:

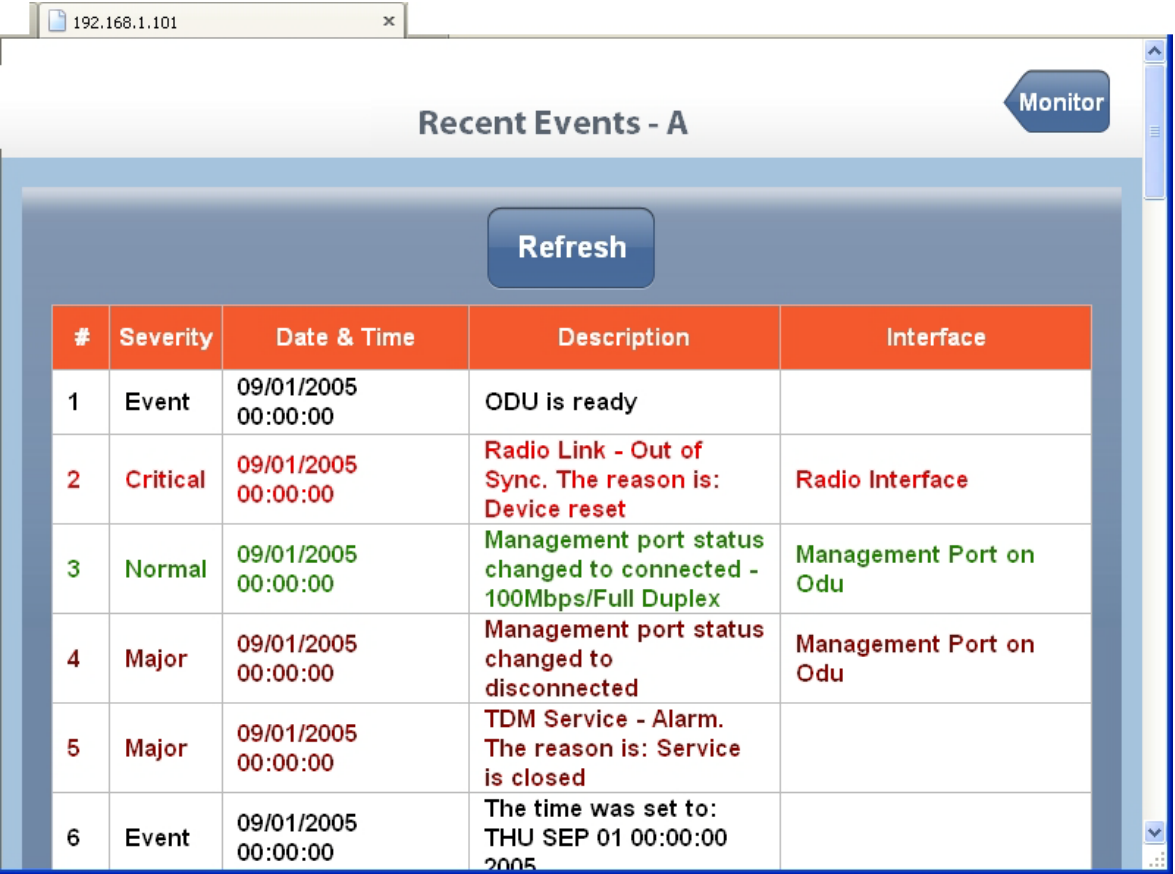

Figure 28-14: Web Interface - Site Configuration Recent Events list

From here, you are returned to the WI main window (**Monitor** button).

If you open the Site Configuration window for site B (over-the-air), the **Recent Events** button is missing. To sse the Recent Events list for site B, you must log on to site B. You may do it by simply opening up another browser window or tab, concurrently with the site A tab.

# *Air Interface*

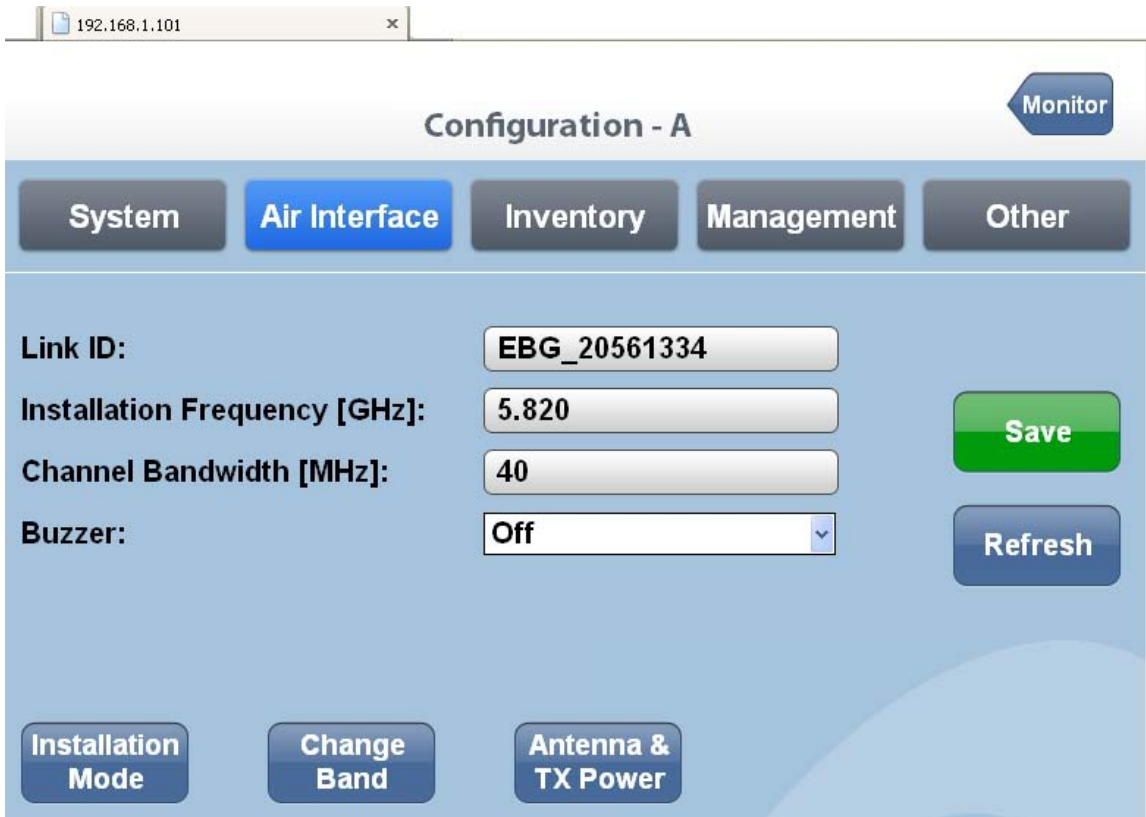

Figure 28-15: Web Interface - Site Configuration Air Interface

The only editable field is the Buzzer state. The three buttons at the bottom are fully functional and should be used with care:

#### **Installation Mode**

This button places the link in Installation mode: Services are stopped.

#### **Change Band**

Change Band should be used with care. It is not available on the Air Interface window of the overthe-air site (B). Again, you must create a separate session to use it on B.

#### **To change Band for a Link:**

1. Log On to the over-the-air site (B).

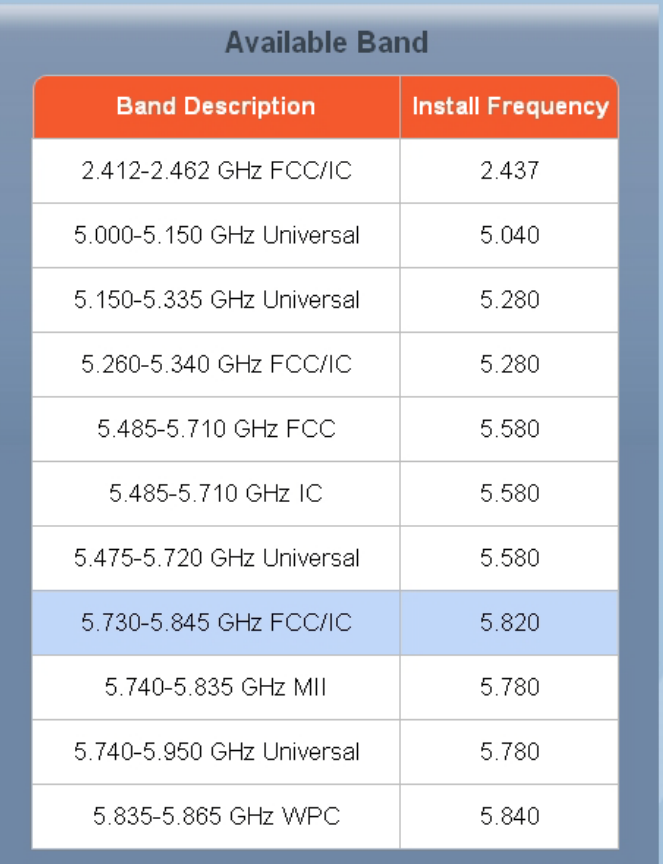

- 2. Chose the required band and save. You will lose contact with site B.
- 3. Repeat the process for site A. The link will re-sync using the newly chosen band in Installation mode.
- 4. Re-install the link.

#### **Antenna & Tx Power**

The Antenna and Tx Power window is for information only.

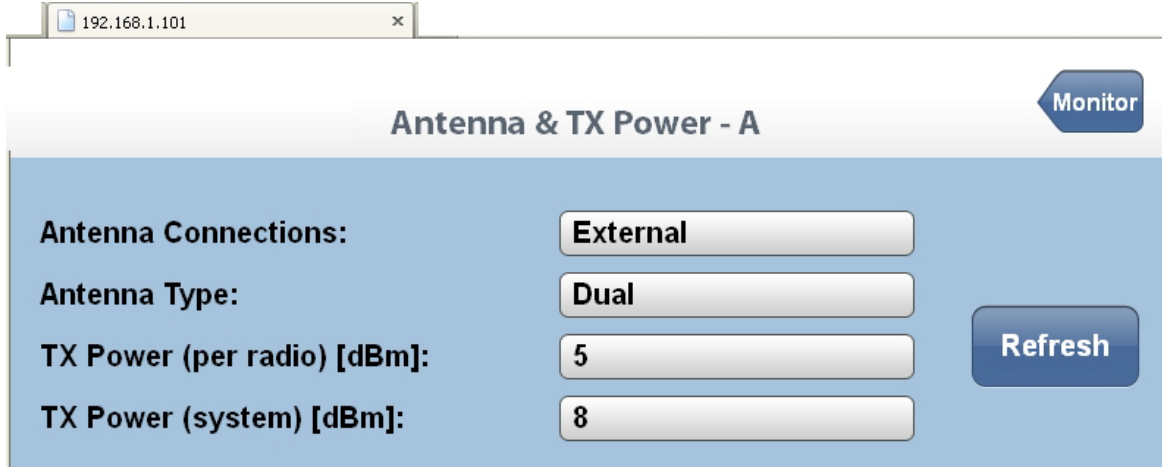

Figure 28-16: Web Interface - Site Configuration, Antenna details

## *Inventory*

The Inventory display is for information only, and has separate panels for the ODU and IDU:

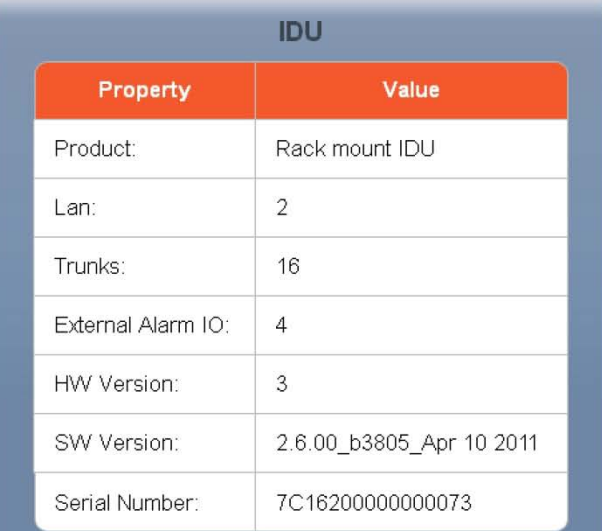

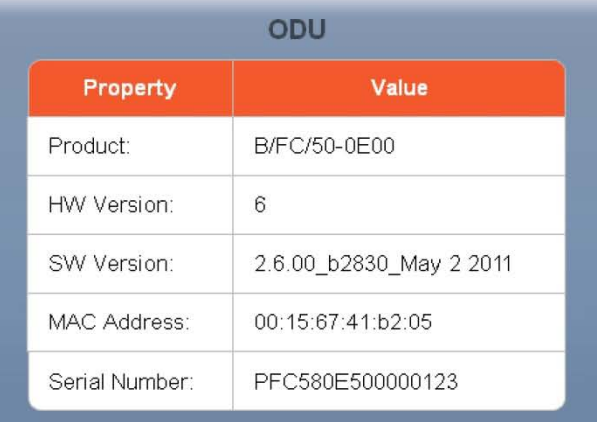

Figure 28-17: Web Interface - Site Configuration, Inventory

## *Management*

The Management window may be used to change the site IP Address, Subnet Mask and Default Gateway. In addition, you may define Trap Destinations.

| 192.168.1.101                              | $\boldsymbol{\times}$<br>÷        |                   |                |  |  |
|--------------------------------------------|-----------------------------------|-------------------|----------------|--|--|
| Monitor<br><b>Configuration - A</b>        |                                   |                   |                |  |  |
| <b>System</b>                              | Air Interface<br><b>Inventory</b> | <b>Management</b> | <b>Other</b>   |  |  |
|                                            |                                   |                   |                |  |  |
| <b>IP Address:</b>                         | 192.168.1.101                     |                   |                |  |  |
| <b>Subnet Mask:</b>                        | 255 255 255 0                     |                   | <b>Save</b>    |  |  |
| <b>Default Gateway:</b>                    | $0 \t 0 \t 0 \t 0$                |                   |                |  |  |
|                                            |                                   |                   | <b>Refresh</b> |  |  |
|                                            | <b>Trap Destination</b>           |                   |                |  |  |
| <b>IP Address</b>                          | Port                              |                   |                |  |  |
|                                            |                                   |                   |                |  |  |
| $0 \t . 0 \t . 0 \t . 0$                   | 162                               |                   |                |  |  |
| $0\rightarrow 0\rightarrow 0\rightarrow 0$ | 162                               |                   |                |  |  |
| 0.0000000                                  | 162                               |                   |                |  |  |
| 0.000000000                                | 162                               |                   |                |  |  |
| 0.0000000                                  | 162                               |                   |                |  |  |

Figure 28-18: Web Interface - Site Configuration, Management

You can use the WI Management feature to set up set up directly connected ODUs with IP addresses other than the default (10.0.0.120/8). Further you can make changes within an existing network. But always change the over-the-air site first, so that you do not lock yourself out of the link.

### *Other*

Here you may change the Ethernet ports configuration:

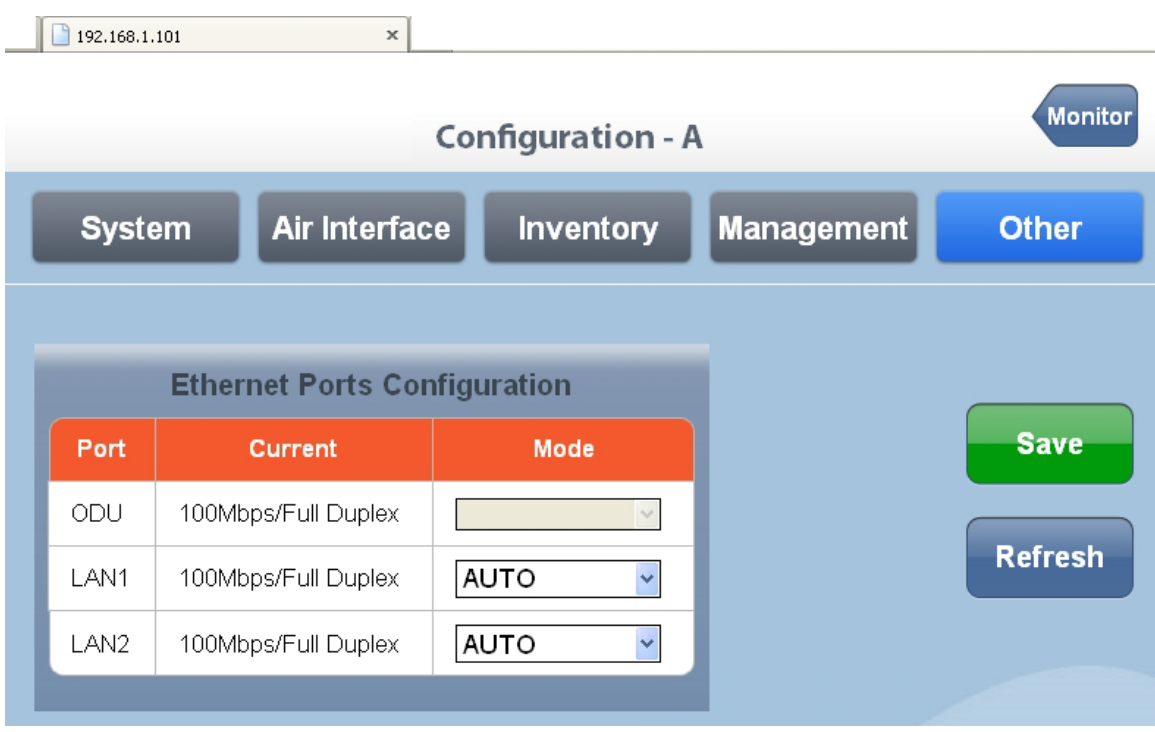

Figure 28-19: Web Interface - Site Configuration, Ethernet ports configuration

You may change the mode for LAN 1 and LAN 2 only:

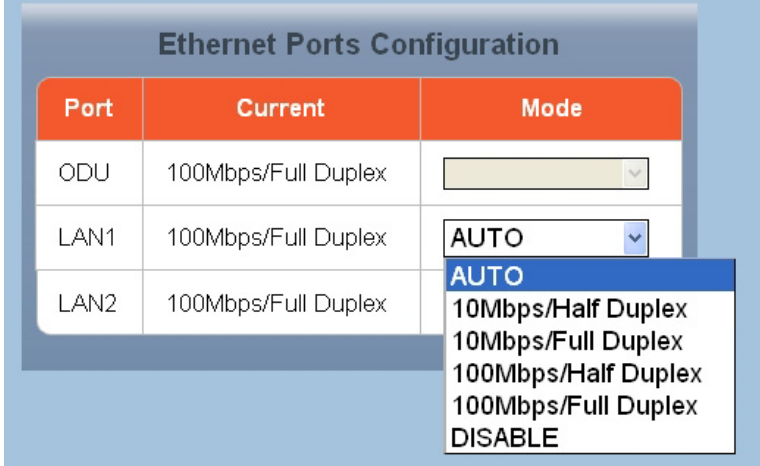

Figure 28-20: Web Interface - Site Configuration, Ethernet ports configuration, detail Here is the corresponding situation for a link using GbE support:

| <b>Ethernet Ports Configuration</b> |                      |                             |  |
|-------------------------------------|----------------------|-----------------------------|--|
| Port                                | Mode<br>Current      |                             |  |
| ODU                                 | 1000Mbps/Full Duplex | <b>AUTO</b><br>$\checkmark$ |  |
| LAN1                                | 1000Mbps/Full Duplex | <b>AUTO</b><br>v            |  |
| LAN2.                               | 100Mbps/Full Duplex  | AUTO<br>$\checkmark$        |  |

Figure 28-21: Web Interface - Site Configuration, Ethernet ports configuration with GbE

Notice that under GbE support, the ODU port mode is also configurable. Here is the Monitor panel for the GbE link:

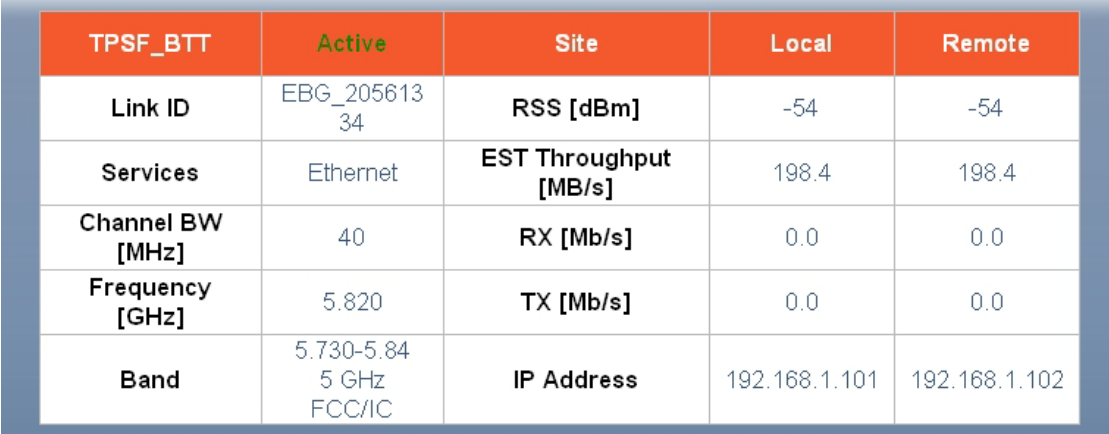

Figure 28-22: Monitor panel for NetStream 5x200 link, using Ethernet only and GbE support

Note the 200 Mbps aggregate throughput in both directions.

# **Part 5**

# **Product Reference**

# **Appendix A**

# **Technical Specifications**

# **Scope of these Specifications**

This appendix contains technical specifications for the major link components appearing in this User Manual. They are correct at the date of publication, but are intended for general background only. The latest authoritative and most up to date technical specifications are available as Data Sheets obtainable from Netronics Customer Service.

In any event, Netronics reserves the right to change these specifications without notice.

# **ODU**

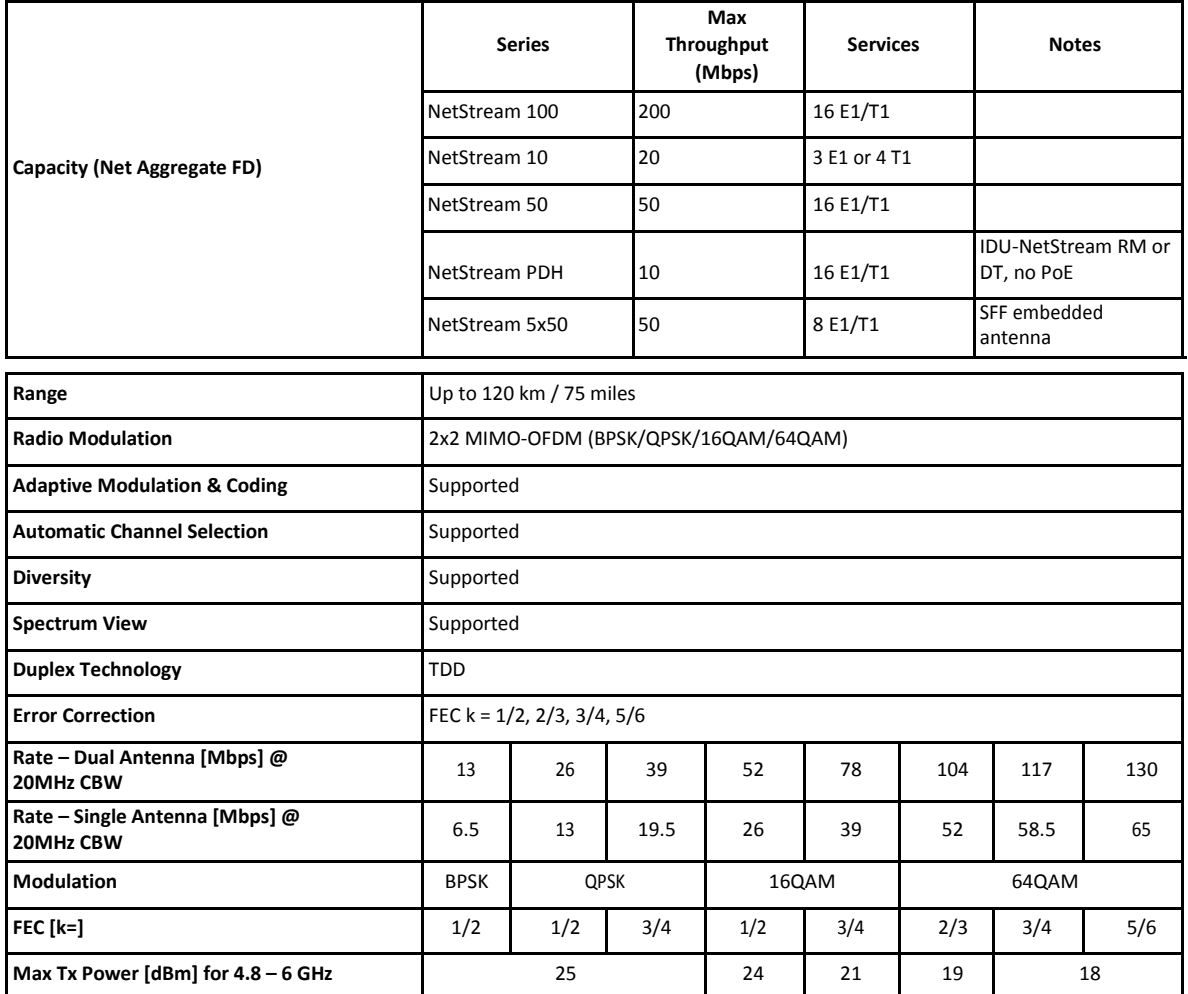

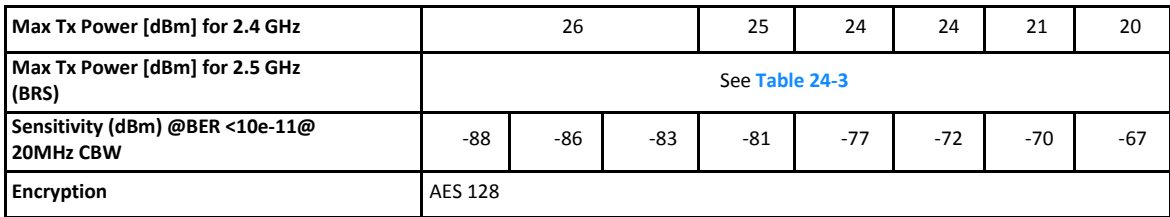

#### **Supported Bands**

The bands shown below are supported by Netronics products. Both the bands and related Channel Bandwidths are product dependent.

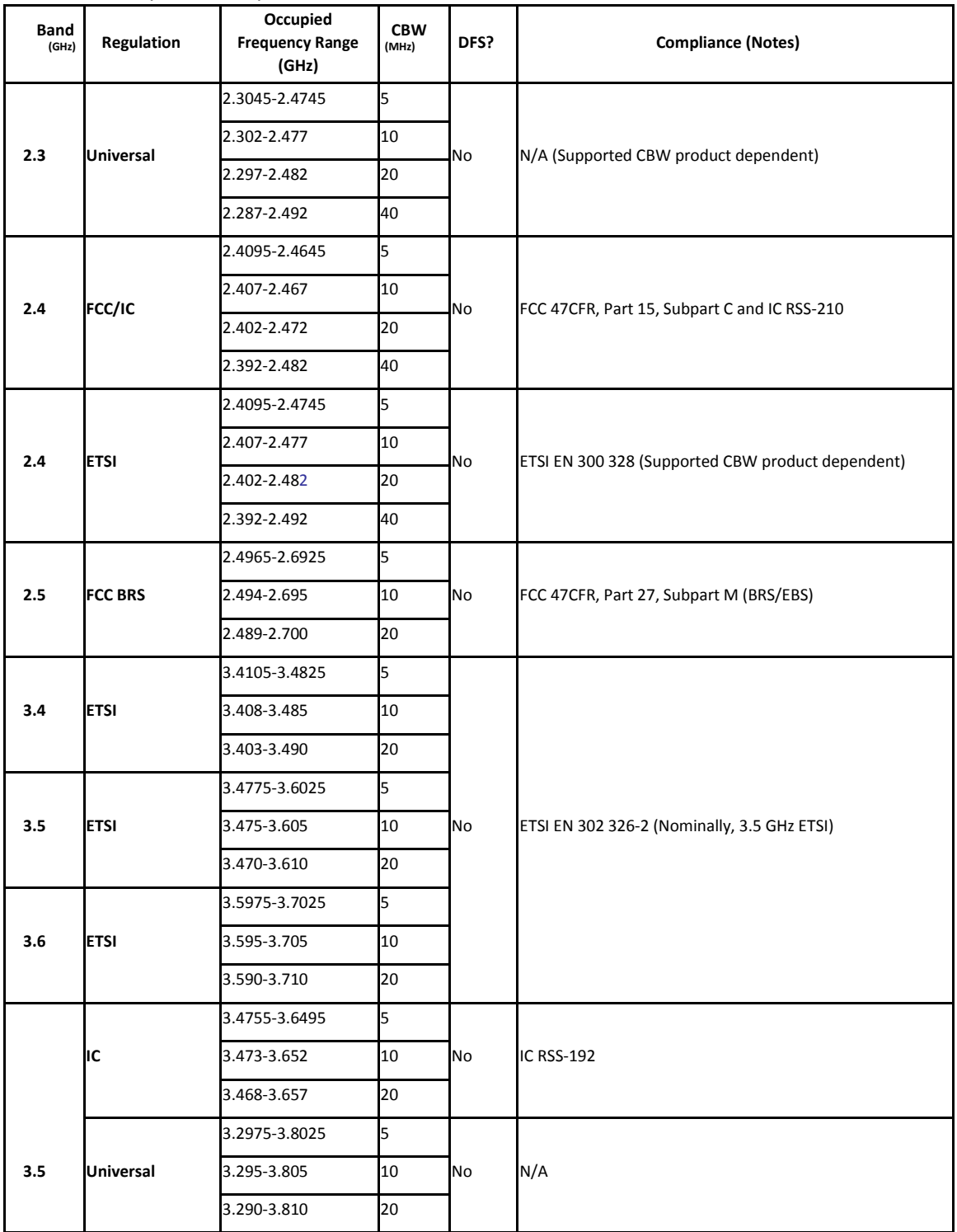

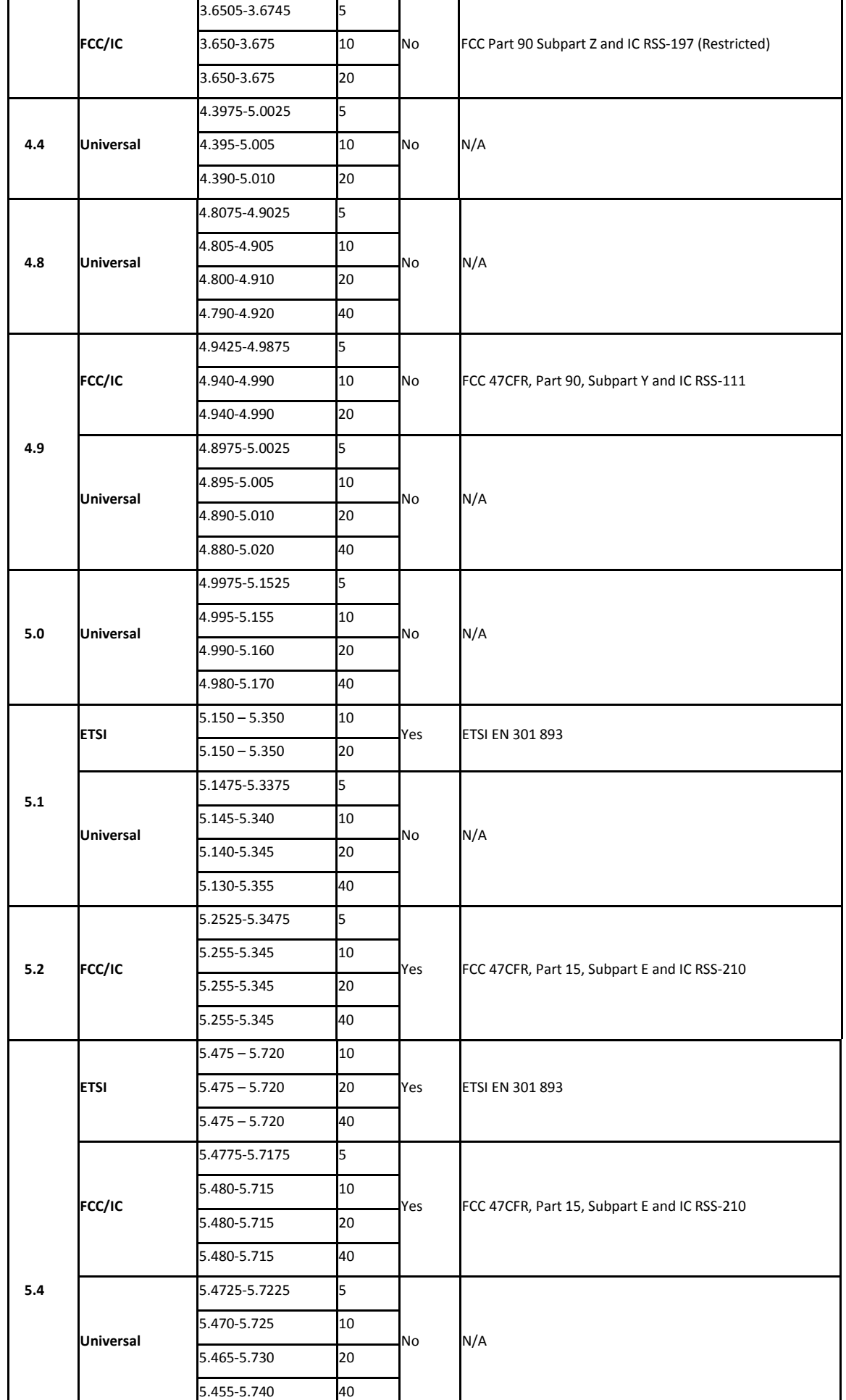

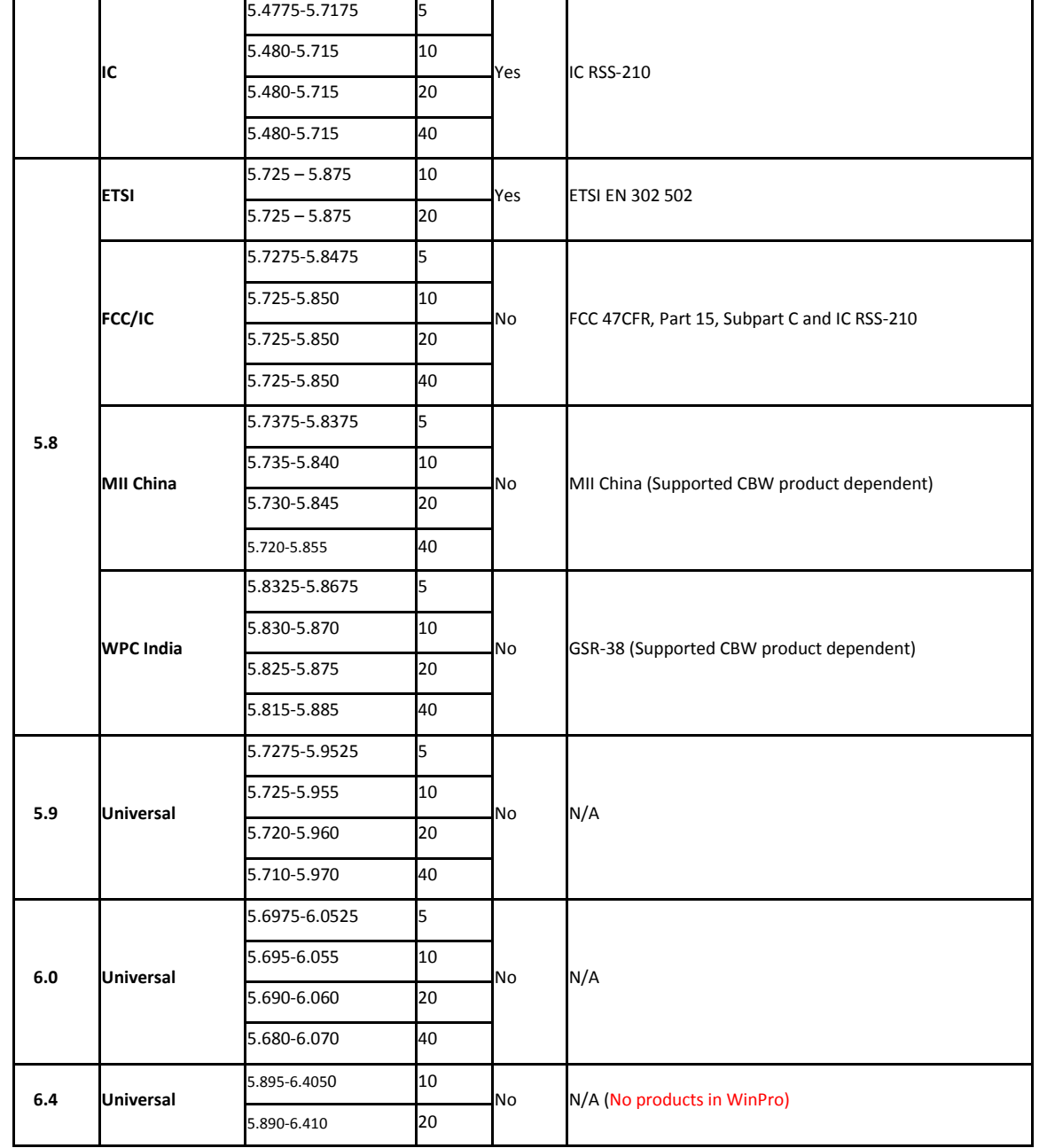

**ODU Appendix A**

The following Max Tx Power limitations apply to all products supporting the 3.5 GHz ETSI band:

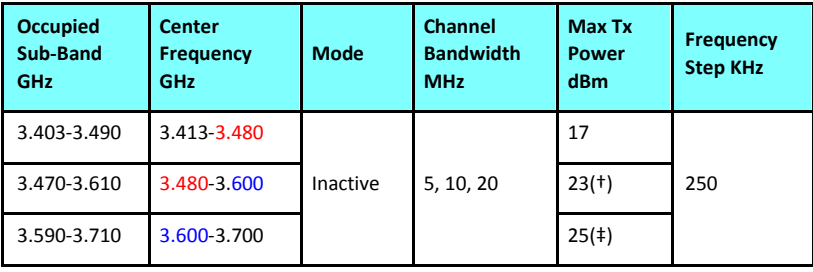

(†) The 3.480 GHz frequency is overlapped, occurring in two different bands as shown. If you wish to use the 3.480 GHz frequency, you should set Max TX Power to 17 dBm.

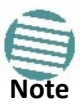

(‡) The 3.600 GHz frequency is overlapped, occurring in two different bands as shown. If you wish to use the 3.600 GHz frequency, you should set Max TX Power to 23 dBm.

#### **IDU-NetStream DT Appendix A Appendix A**

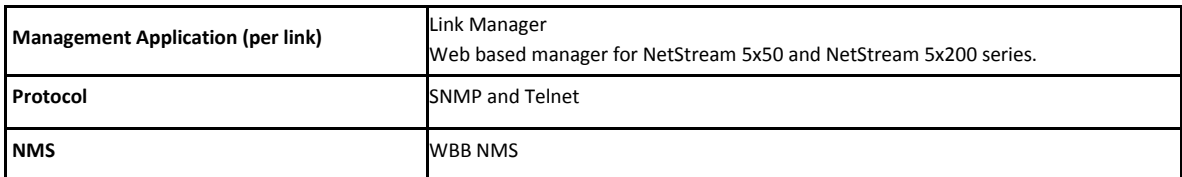

#### **Environmental**

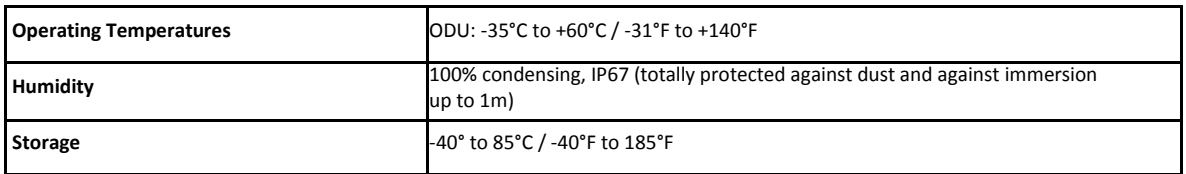

#### **Mechanical**

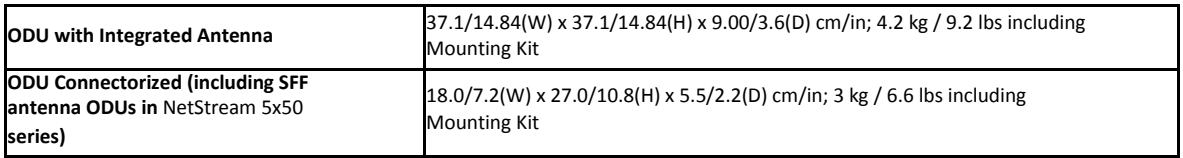

#### **Power**

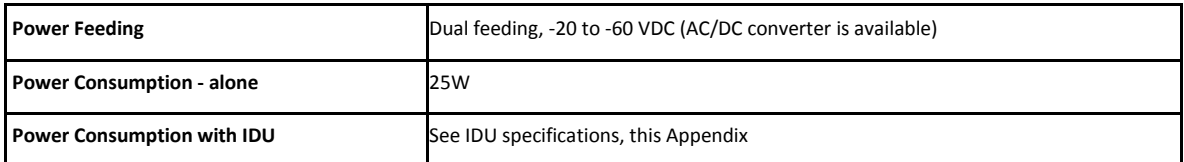

#### **Safety**

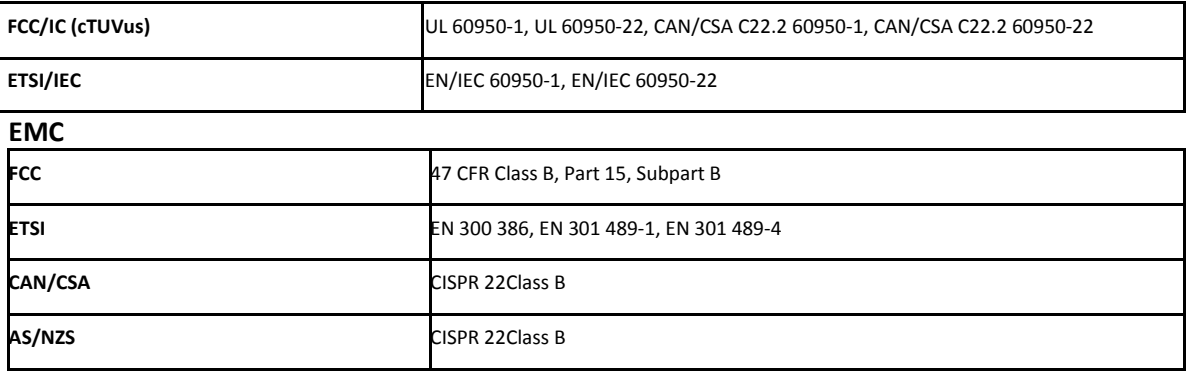

# **IDU-NetStream DT**

#### **TDM Interface**

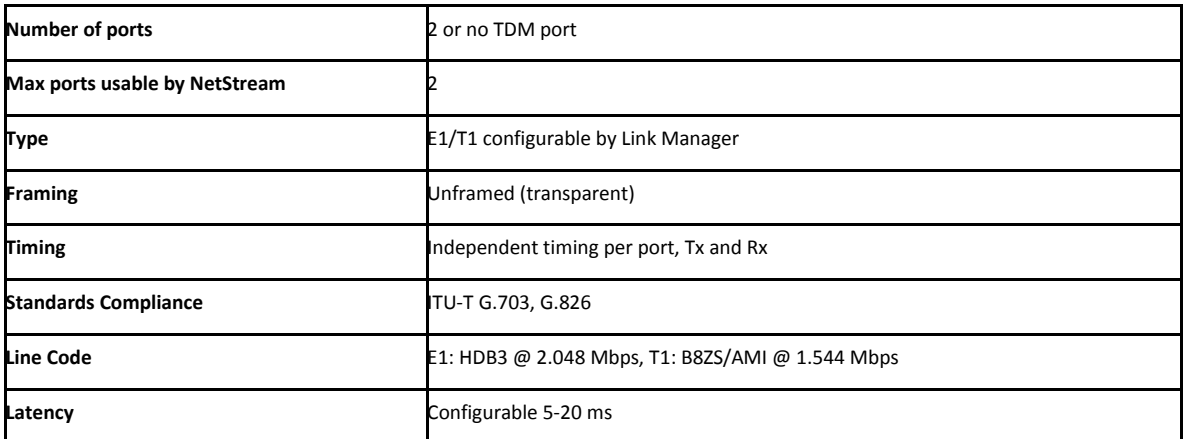

#### **IDU-NetStream DT** Appendix A

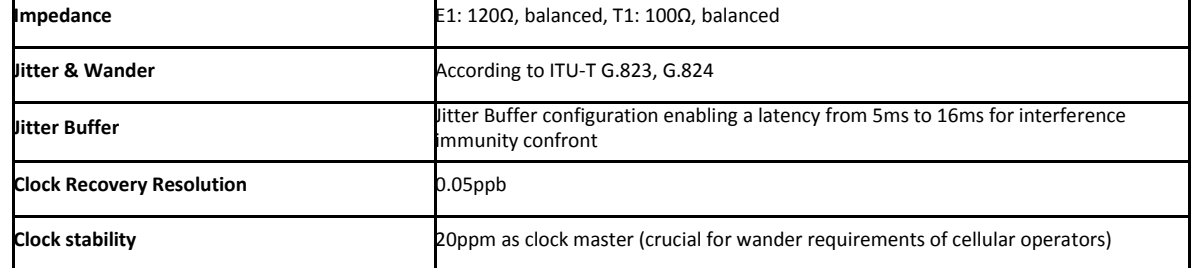

#### **Ethernet Interface**

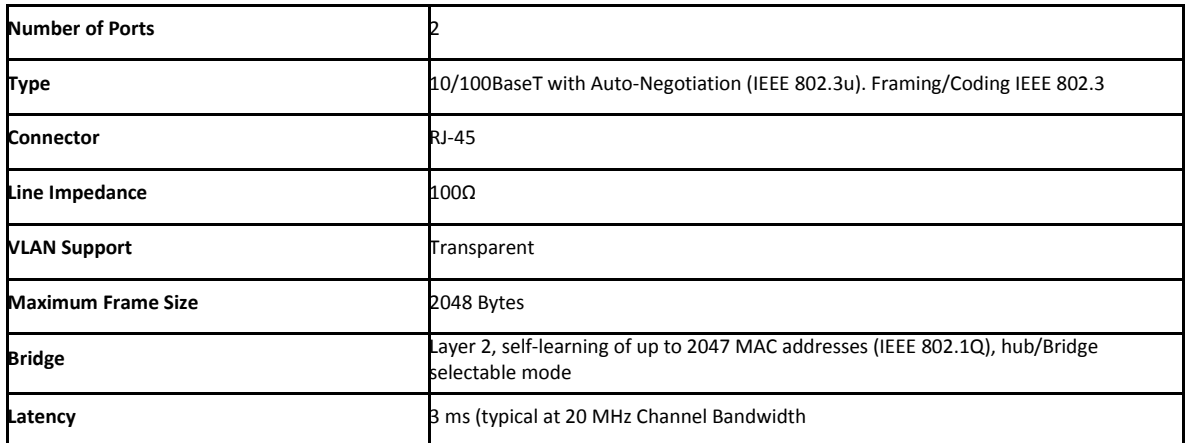

#### **Dry Contact Alarms**

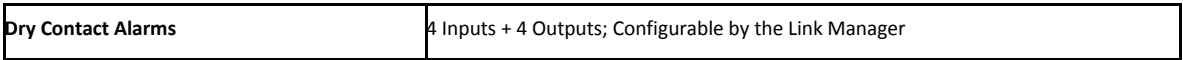

#### **ODU Interface**

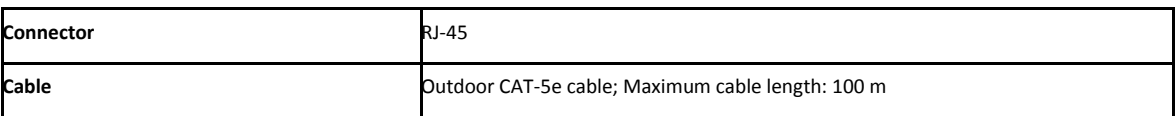

#### **Mechanical**

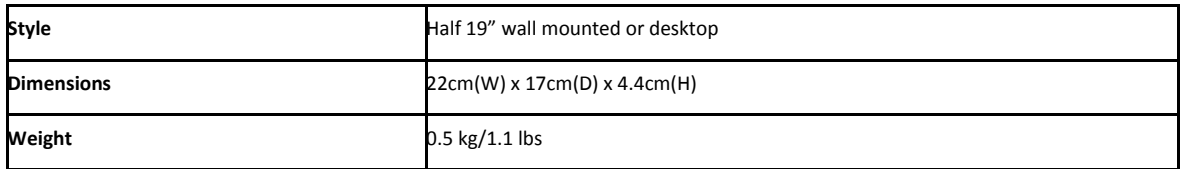

#### **Power**

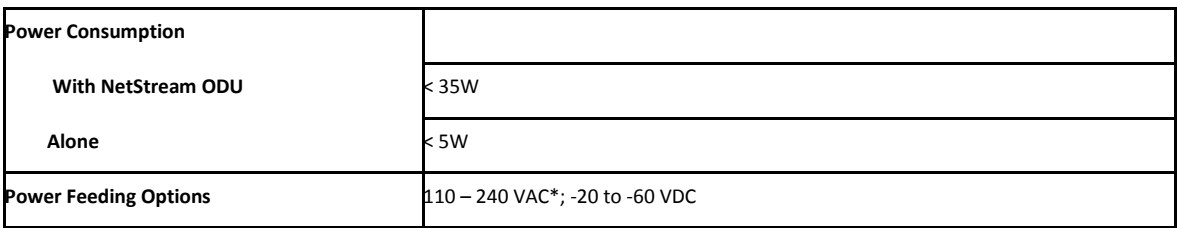

#### **Environmental**

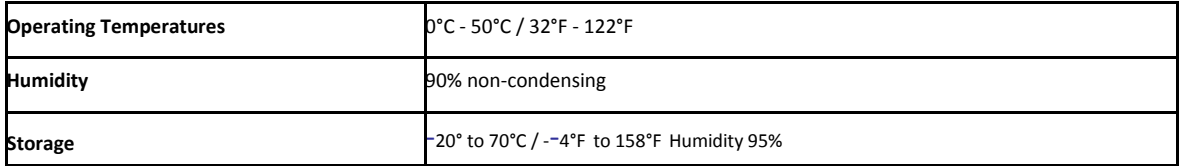

#### **Safety**

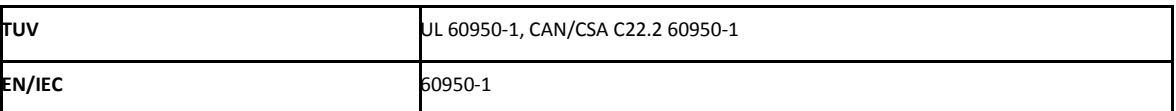

#### **EMC**

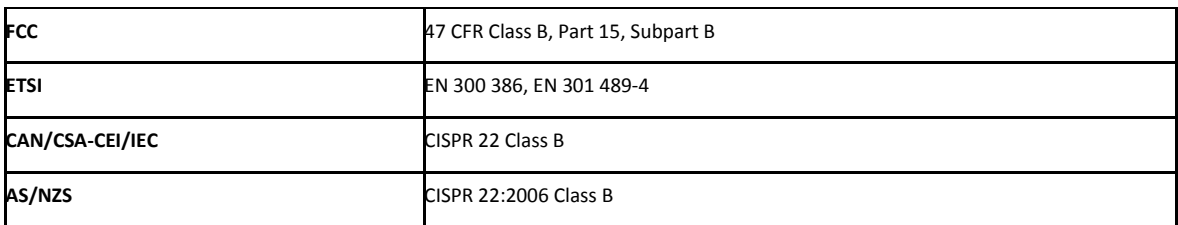

# **IDU-NetStream RM**

#### **TDM Interface**

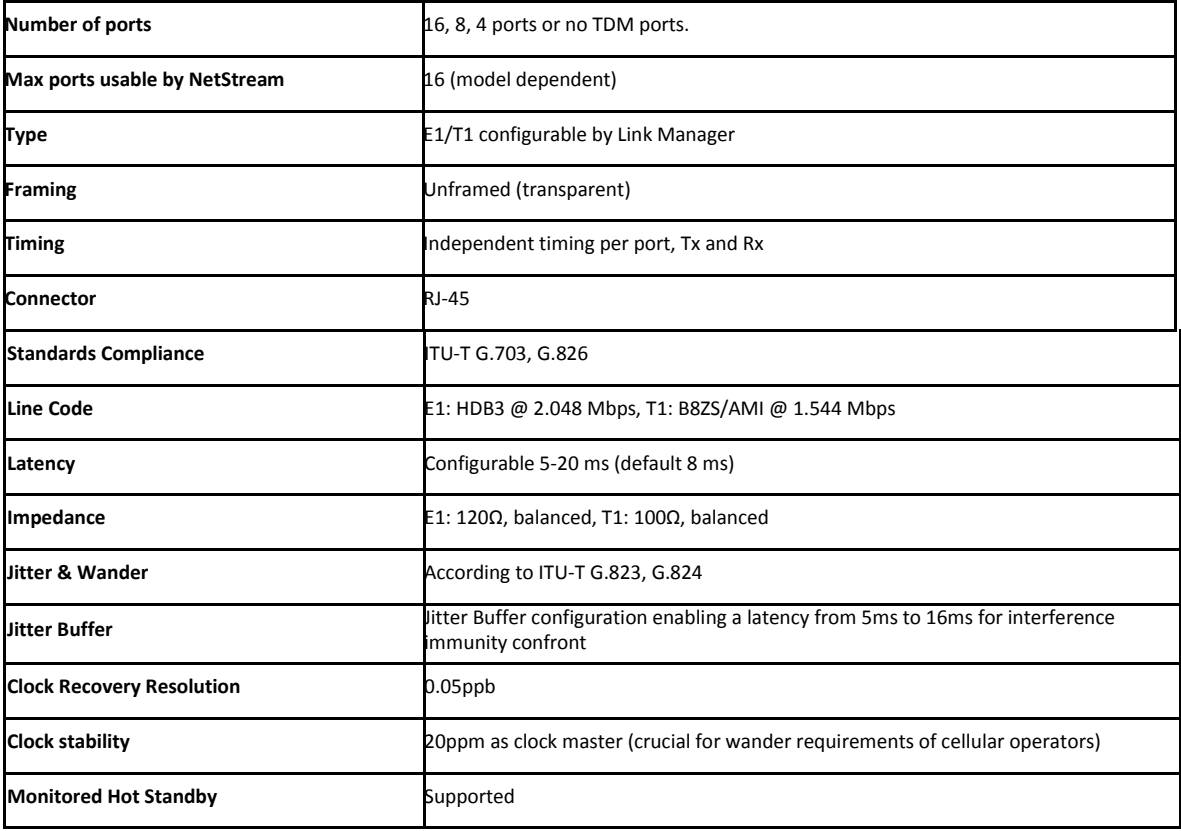

#### **Ethernet ports**

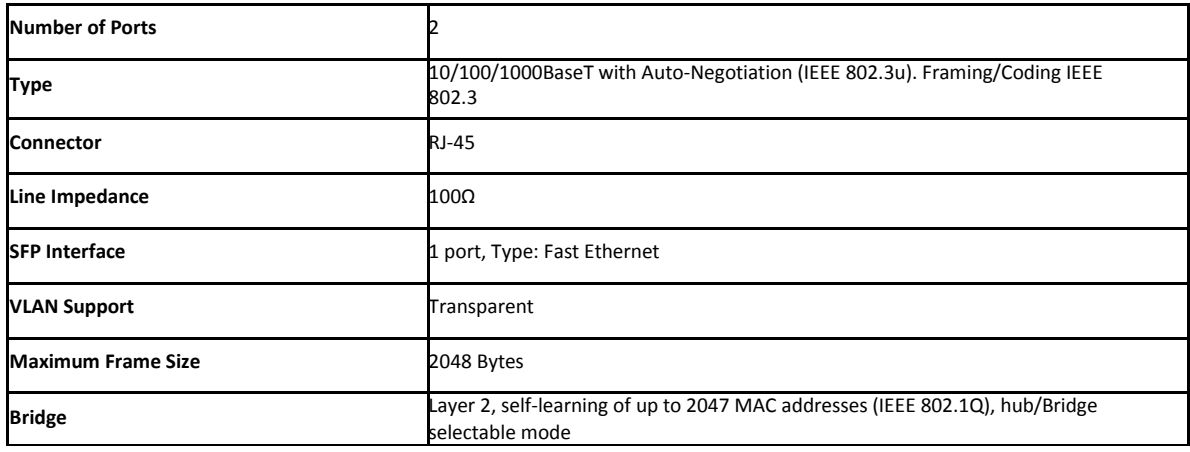

#### **IDU-NetStream RM**

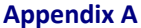

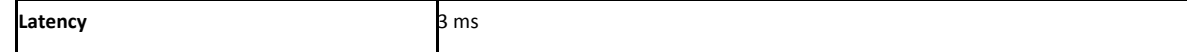

#### **Dry Contact Alarms**

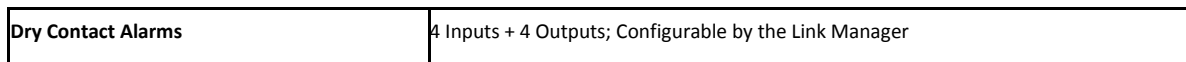

#### **ODU Interface**

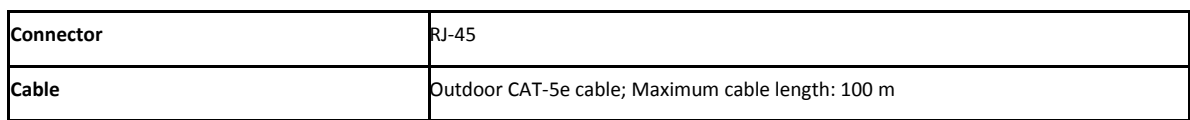

#### **Mechanical**

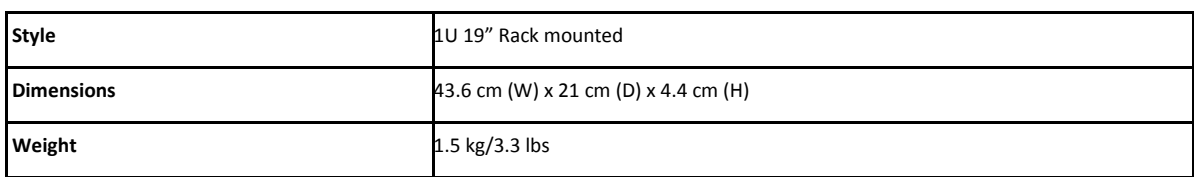

#### **Power**

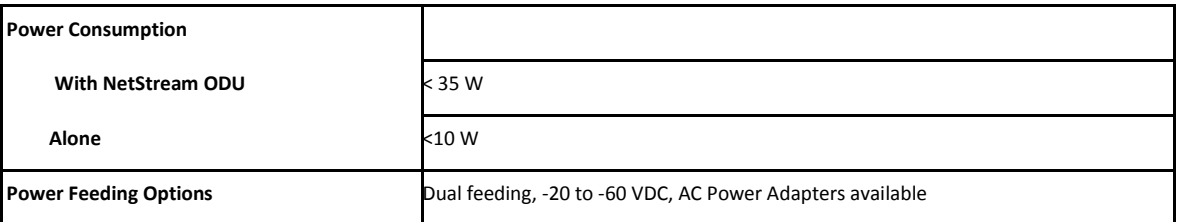

#### **Environmental**

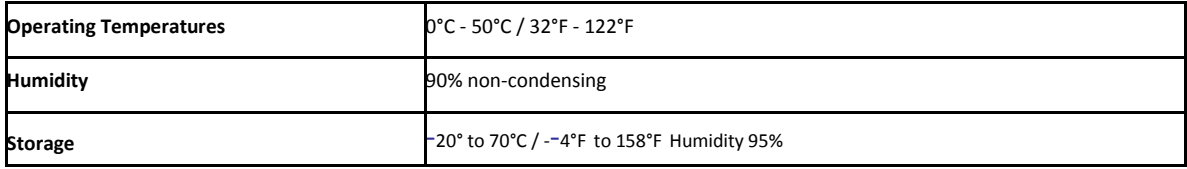

#### **Safety**

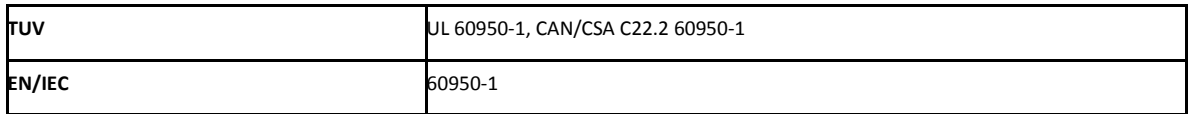

#### **EMC**

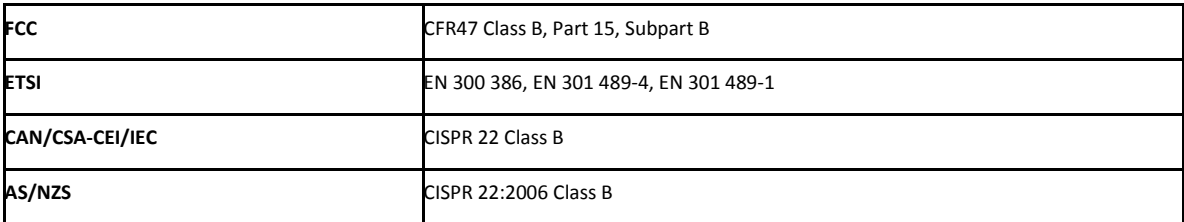

# **IDU-DT6 (Aggregation Unit)**

#### **Ethernet Interface**

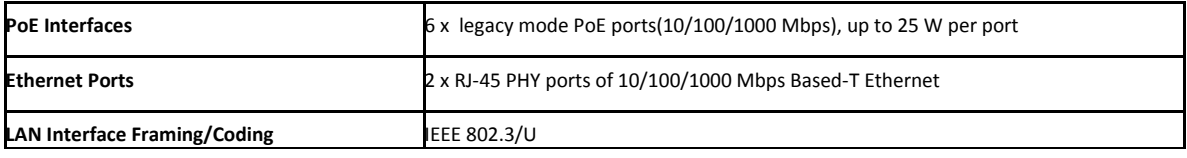

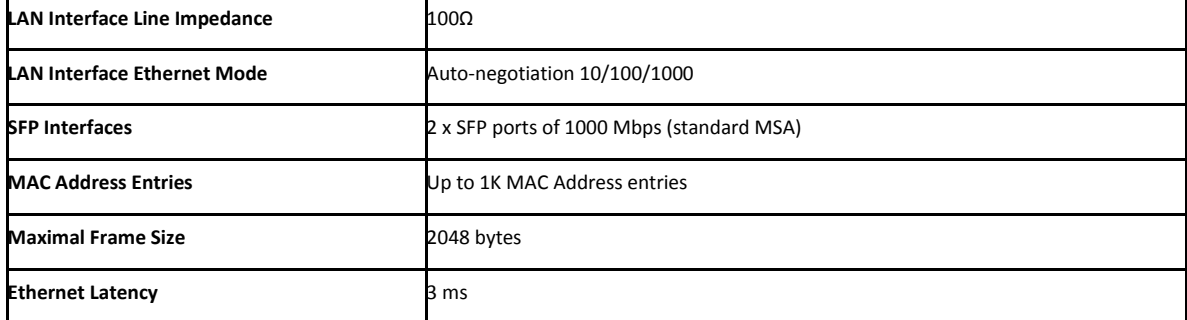

#### **Mechanical**

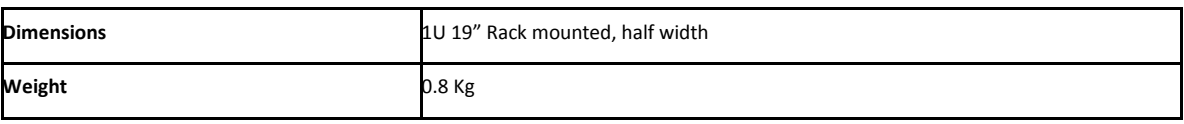

#### **Power**

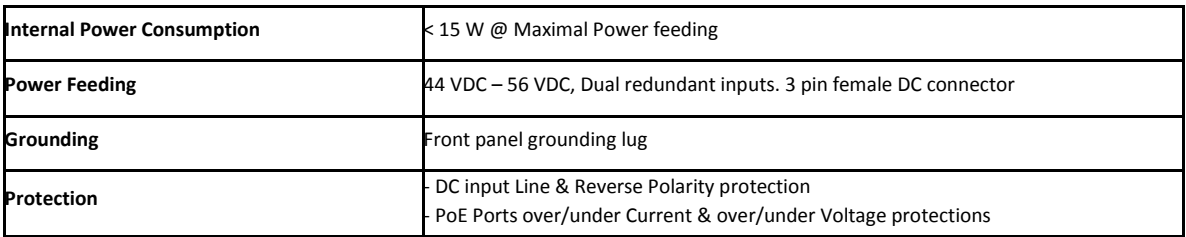

#### **Environmental**

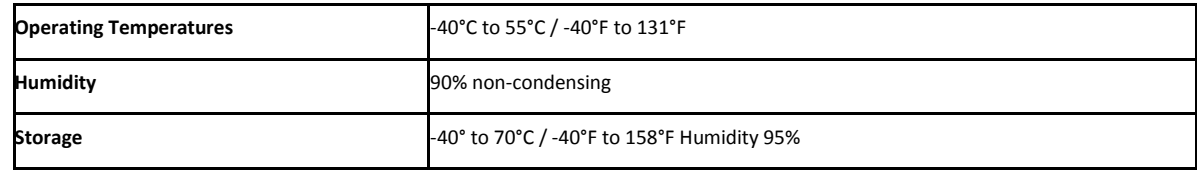

#### **Safety**

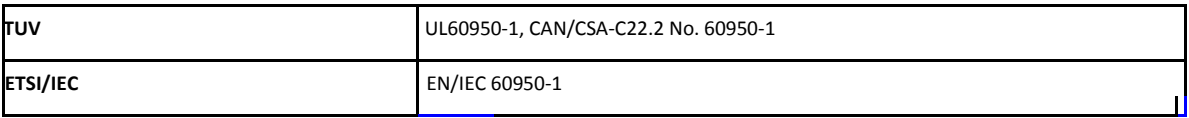

#### **EMC**

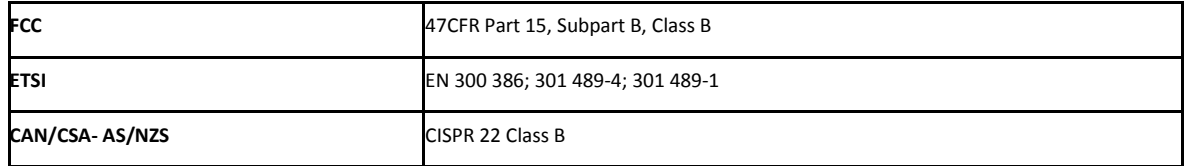

# **GbE PoE Device - Indoor, AC**

#### **Electrical**

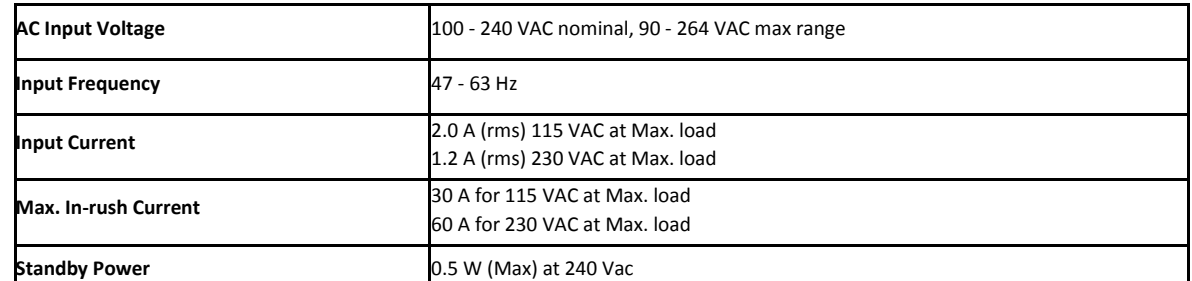

#### **GbE PoE Device – Indoor, AC Appendix A Appendix A**

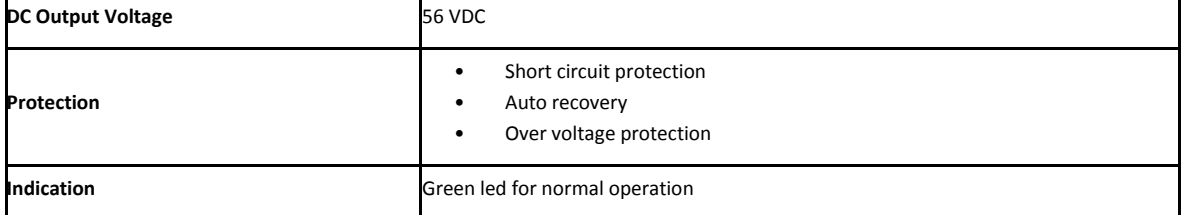

#### **Interfaces**

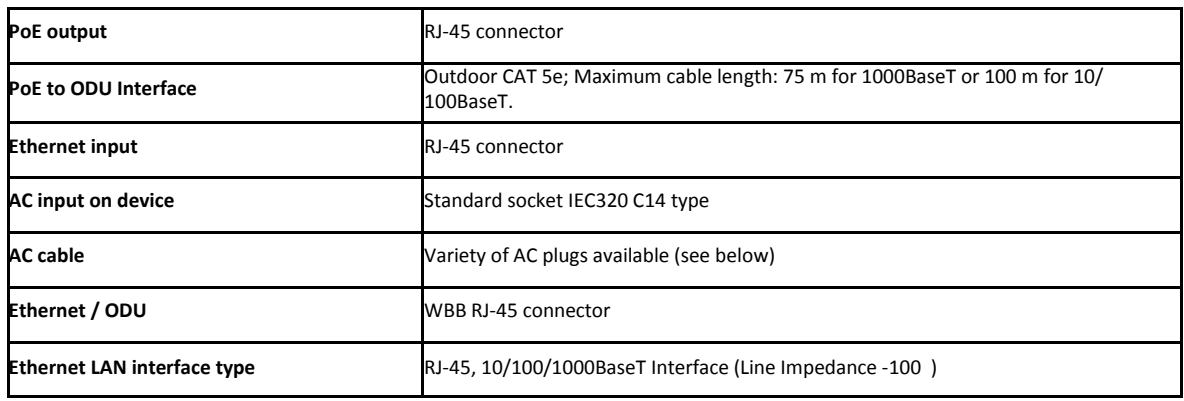

#### **Mechanical**

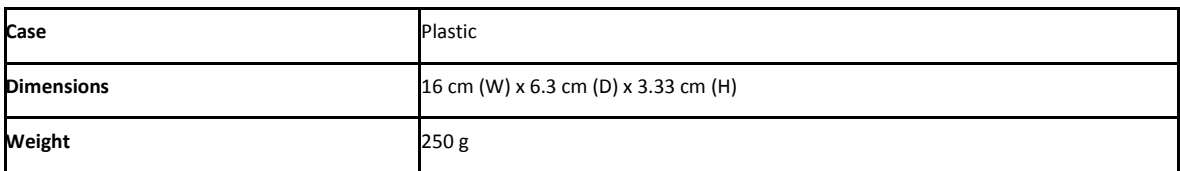

#### **Environmental**

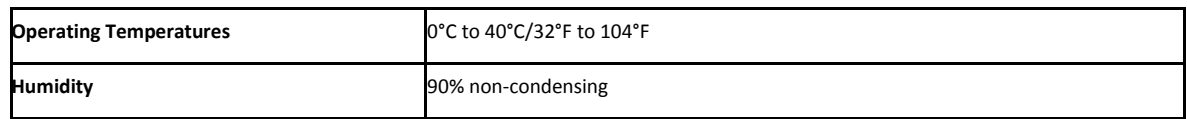

## **Safety**

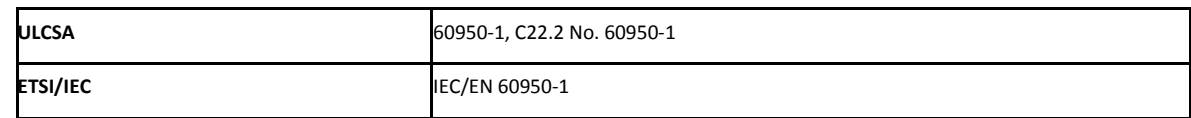

#### **EMC**

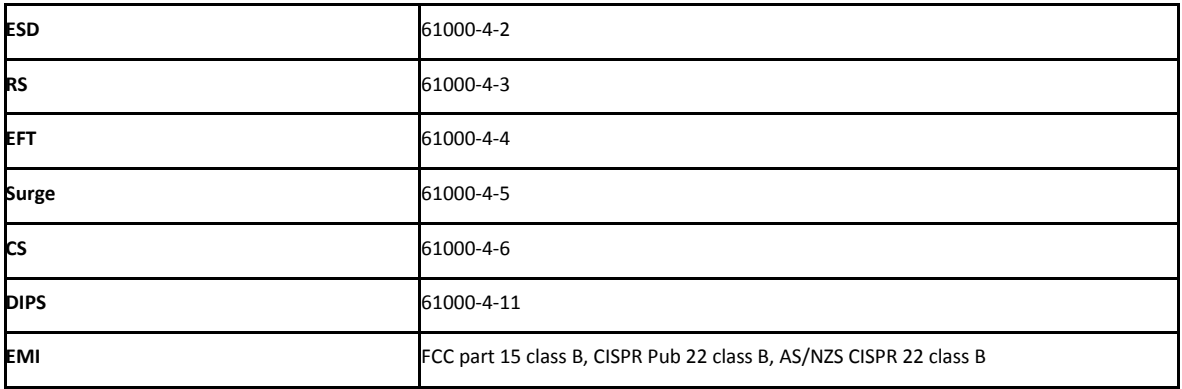

# **PoE Device - Outdoor, DC**

#### **Electrical**

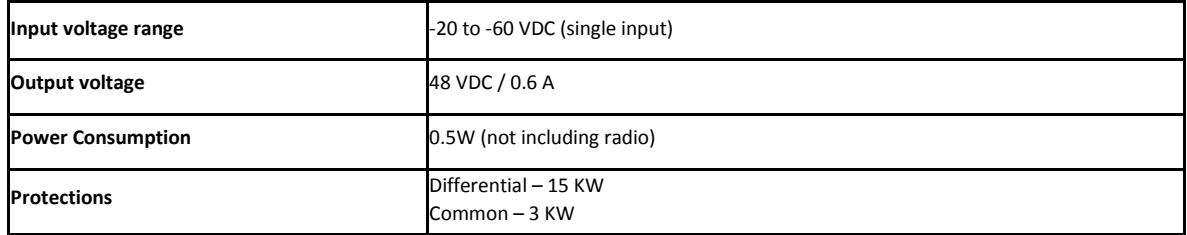

#### **Interfaces**

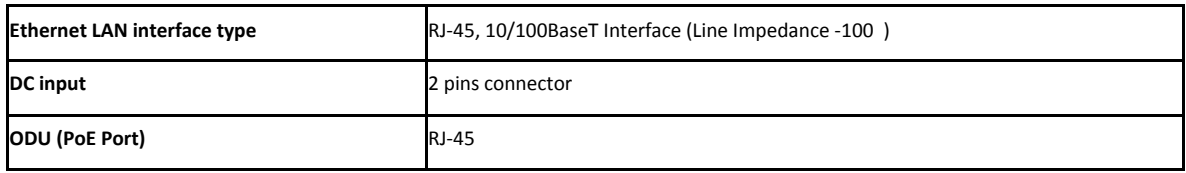

#### **Mechanical**

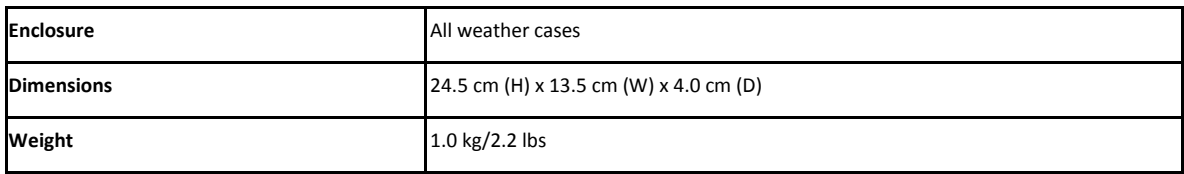

#### **Environmental**

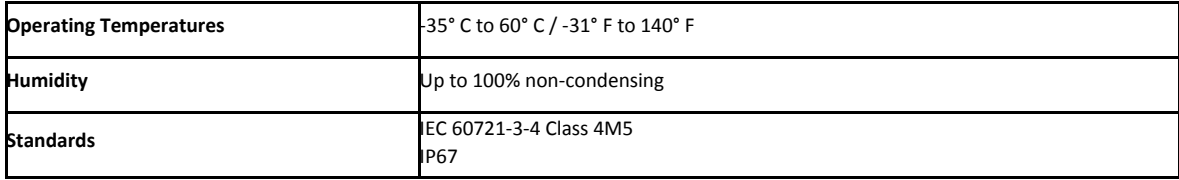

#### **Safety**

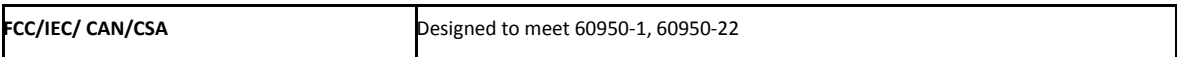

#### **EMC**

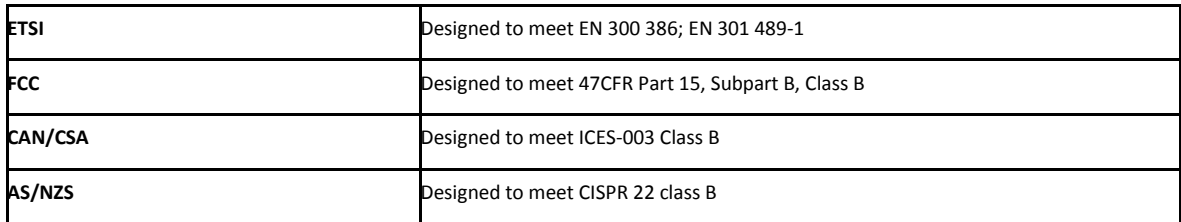

# **GSU**

## **Configuration**

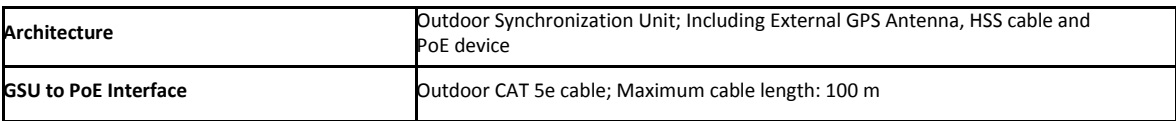

#### **Lightning Protector Appendix A Appendix A**

#### **Mechanical**

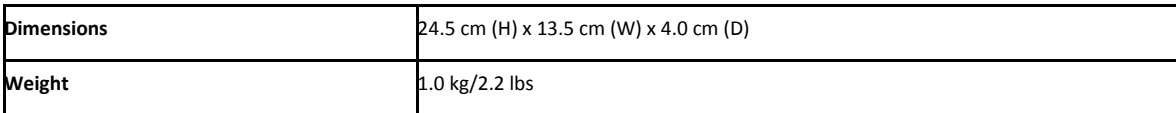

#### **Power**

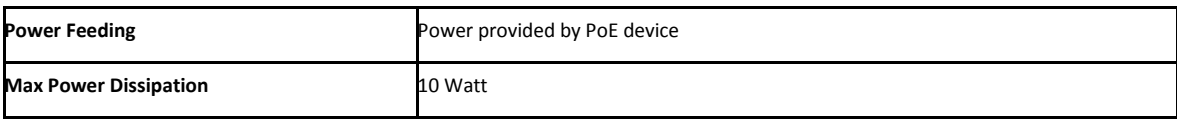

#### **Environmental**

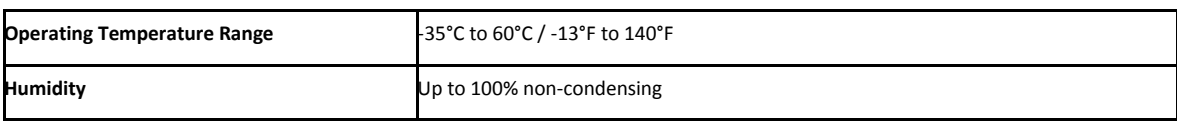

#### **Safety**

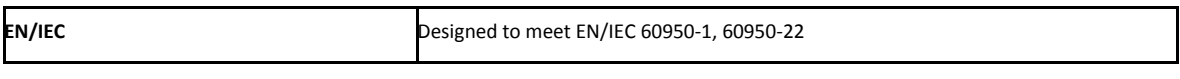

#### **EMC**

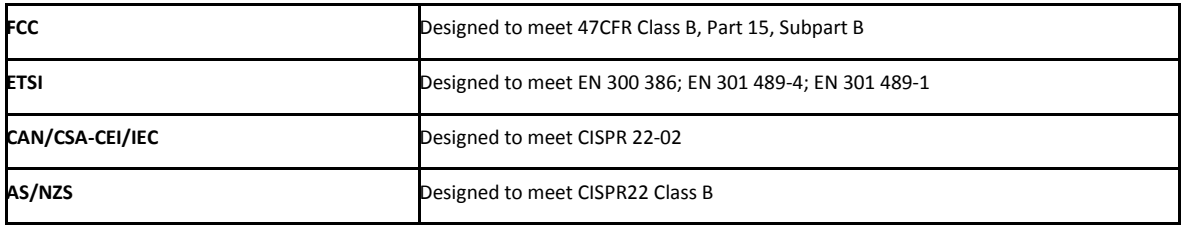

# **Lightning Protector**

#### **Electrical**

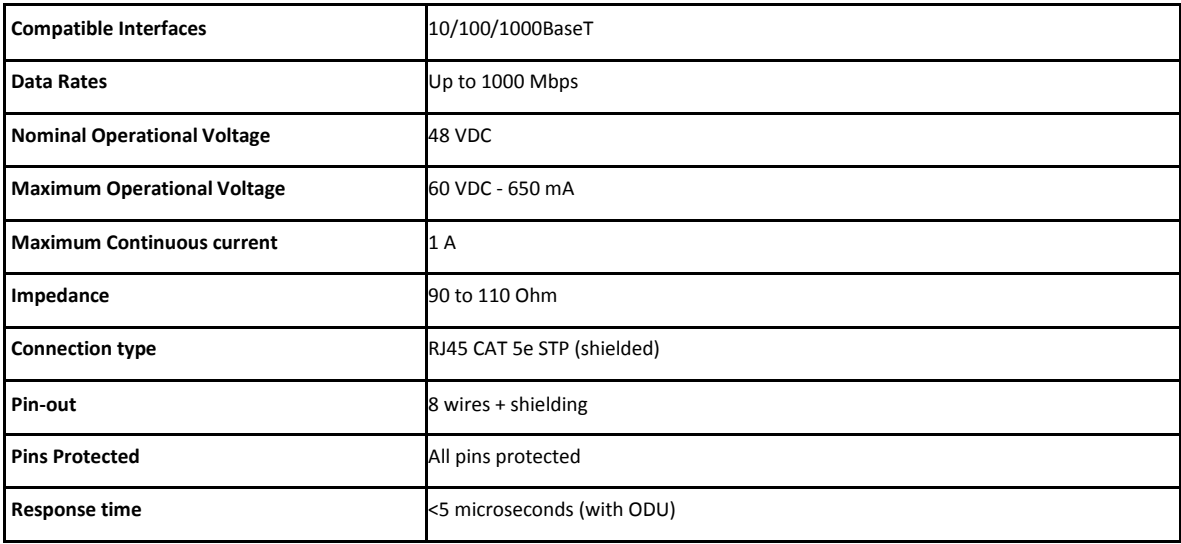

#### **Nominal discharge currents**

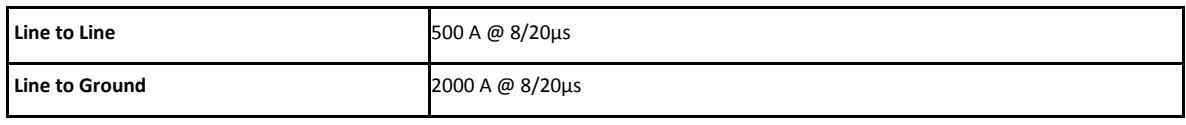

#### **Impulse Discharge Current**

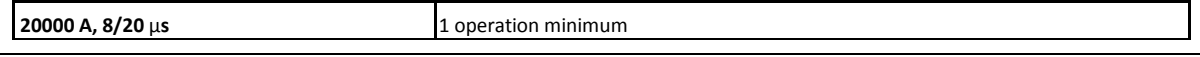

#### **Fast Ethernet CAT-5e cable repeater Appendix A Appendix A**

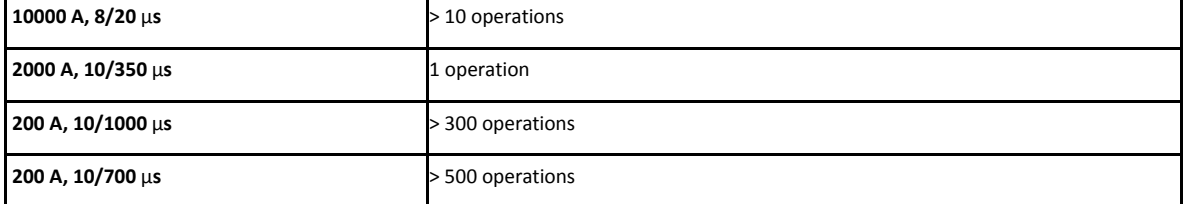

#### **Impulse Spark-over**

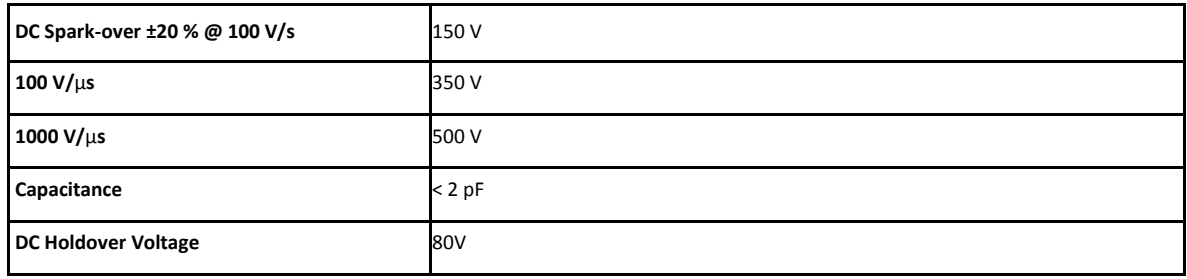

#### **Mechanical**

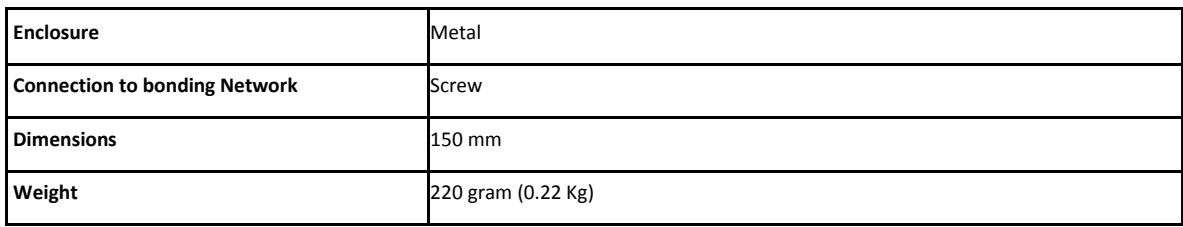

#### **Environmental**

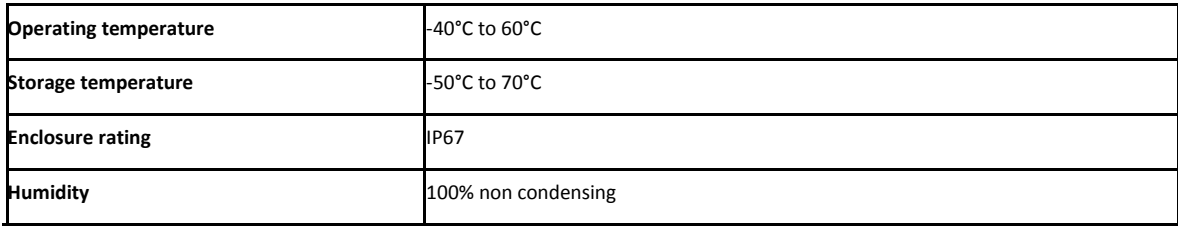

# **Fast Ethernet CAT-5e cable repeater**

#### **Electrical**

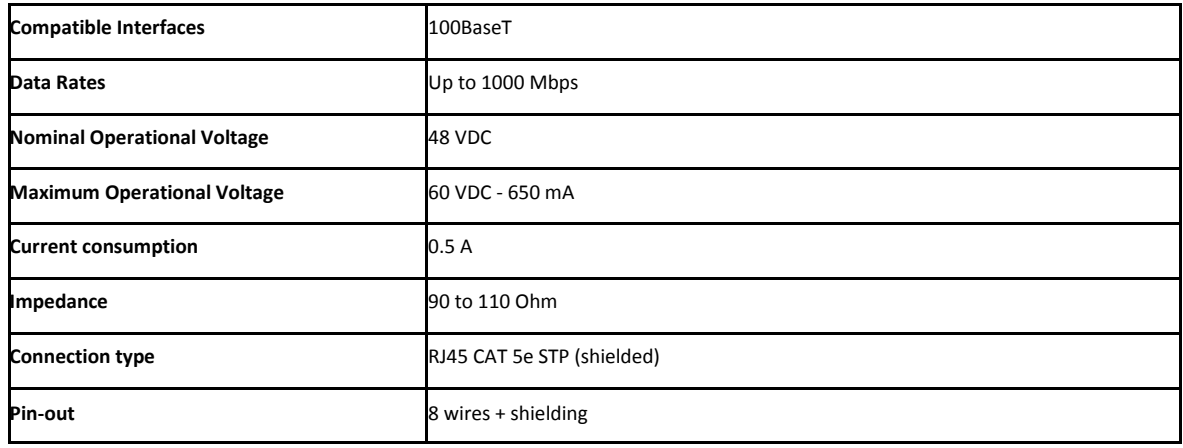

#### **Mechanical**

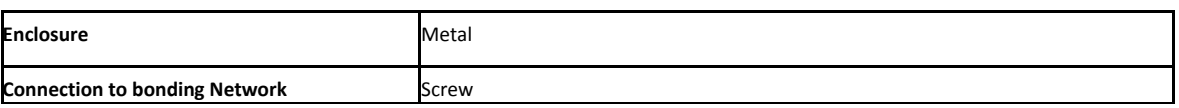

#### **Antenna Characteristics**

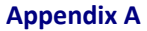

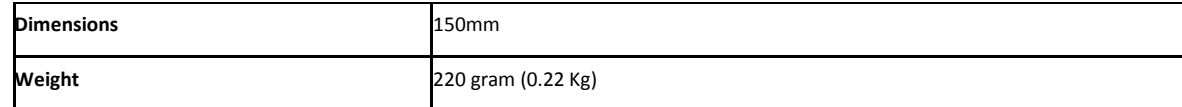

#### **Environmental**

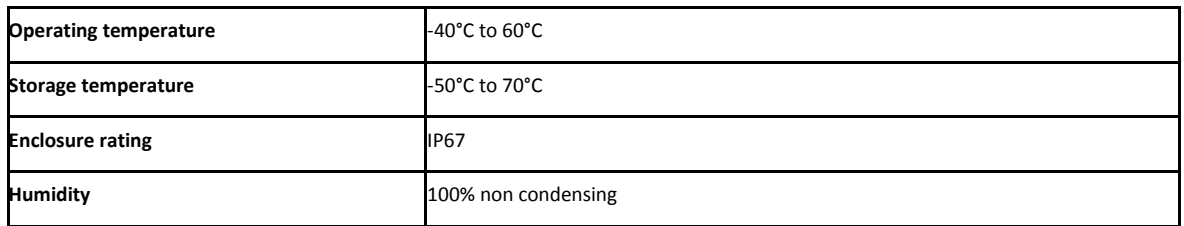

#### **Safety**

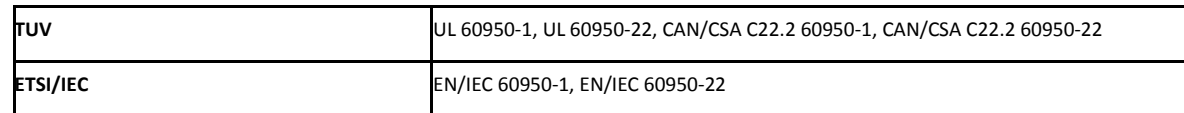

#### **EMC**

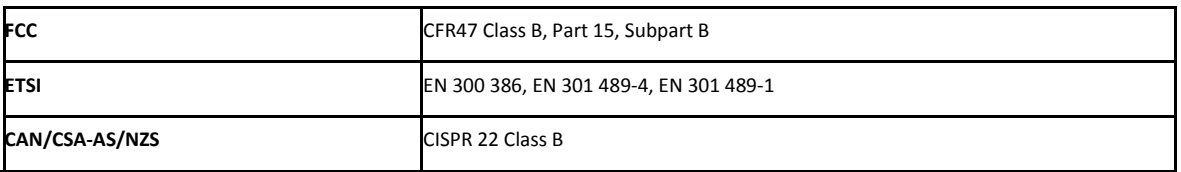

# **Antenna Characteristics**

An antenna is the radiating and receiving element from which the radio signal, in the form of RF power, is radiated to its surroundings and vice versa. The transmission range is a function of the antenna gain and transmitting power. These factors are limited by country regulations.

The NetStream may be operated with an integrated antenna attached to the ODU unit, or with an external antenna wired to the ODU via a N-type connectors. All cables and connections must be connected correctly to reduce losses. The required antenna impedance is 50 Ω.

# **Appendix B**

# **Wiring Specifications**

# **ODU-IDU Cable**

The ODU-IDU cable is shielded/outdoor class CAT 5e, 4 twisted-pair 24 AWG terminated with RJ-45 connectors on both ends. A cable gland on the ODU side provides hermetic sealing.

The following table shows the connector pin out:

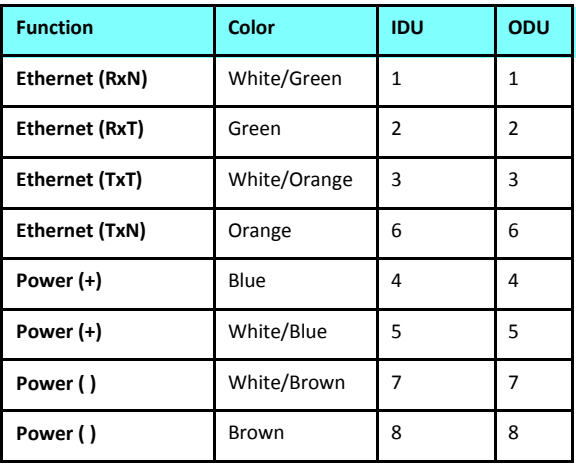

Table B-1: ODU-IDU RJ-45 Connector Pin out

# **ODU/HSS Unit Connection Pinout**

Table B-2: ODU/HSS Unit Connection Pinout

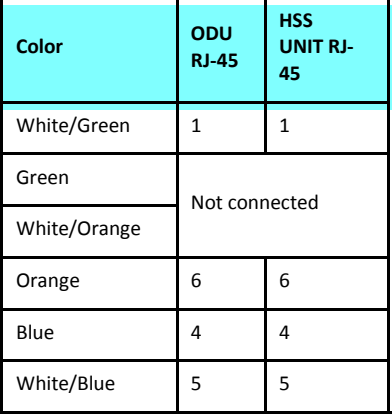

Table B-2: ODU/HSS Unit Connection Pin out (Continued)

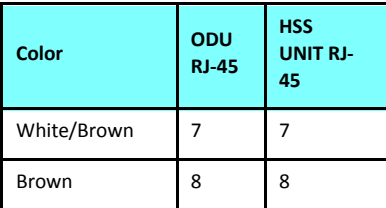

# **User Port Connectors**

# *LAN Port*

The LAN 10/100BaseT interface terminates in an 8-pin RJ-45 connector, wired in accordance to **Table B-3**.

Table B-3: Fast Ethernet Connector Pinout

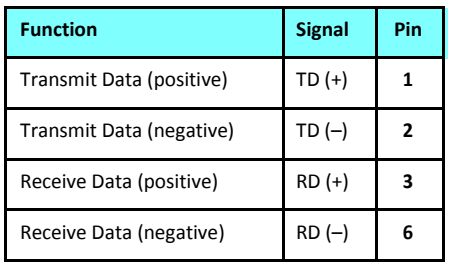

# *Trunk Ports - E1/T1 RJ45 Connector*

The E1/T1 interfaces terminate in 8-pin RJ-45 connectors, as shown in **Table B-4** below:

Table B-4: Trunk Ports - E1/T1 RJ45Pinout

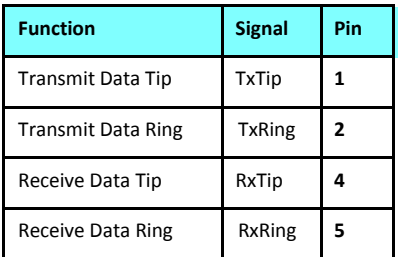

# *Hot Standby Port RJ-11*

Table B-5: Hot Standby RJ-11 Port Pinout

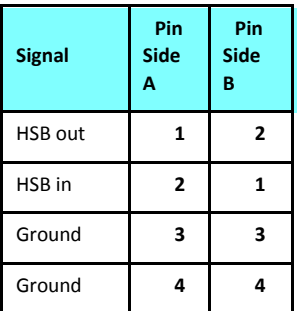

# *IDU (all models) Alarm Connector*

The IDU Alarm interface is a 25 pin D type female connector. Its pin out is listed in **Table B-6**.

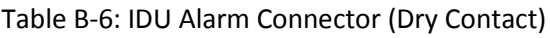

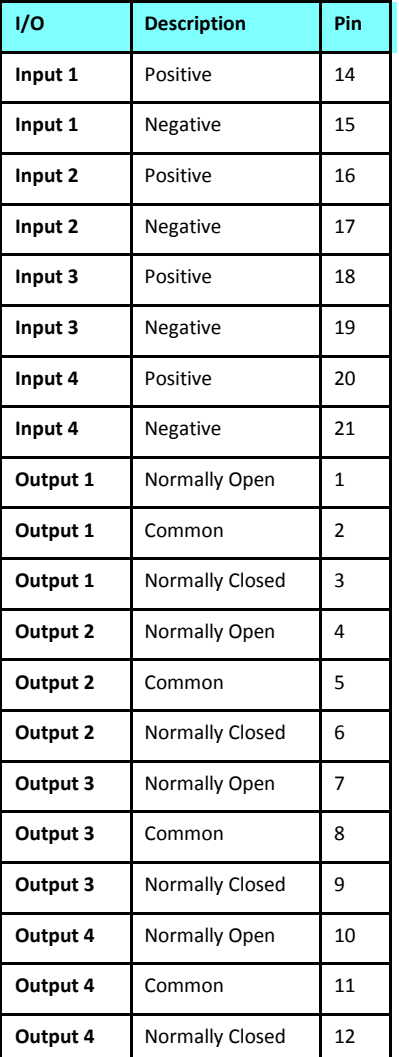

The figure below, shows how to connect external input and output alarms.

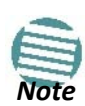

- Use an external current limit resistor to limit the current at the output relays to 1 Amp. Such resistor is not required if the equipment connected to the IDU supports current limiting to 1 Amp.
- The voltage of the input alarm must be within the range of -10 to -50 VDC.

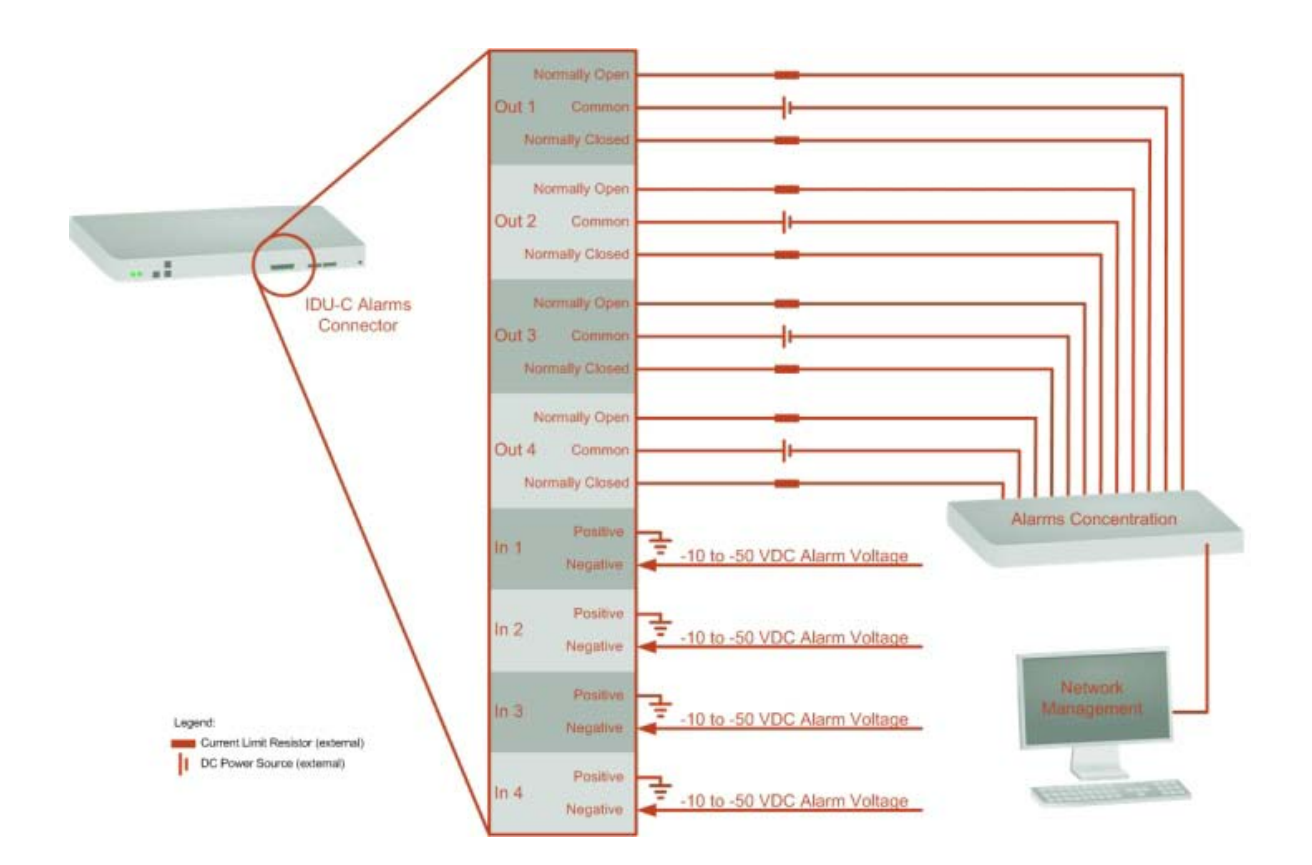

Figure B-1: Example for connecting the alarm connector

# **DC Power Terminals**

## *IDU-NetStream RM & IDU-NetStream DT*

Table B-7: Terminal Block 3-pin -48 VDC

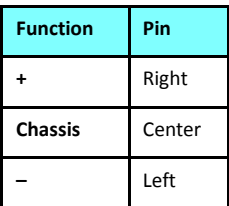

# *DC PoE*

Table B-8: Terminal Block 2-pin -48 VDC

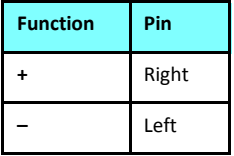

# **Unbalanced Mode for E1 Interface**

You may configure the E1 interface to unbalanced mode (75 ohm) using the Link Manager.

Figure B-2 shows an adapter cable for connecting devices with balanced E1 interface to the user equipment with unbalanced E1 interface. The Y splitter cable includes one RJ-45 balanced connector (left) and two unbalances BNC coaxial connectors (right).

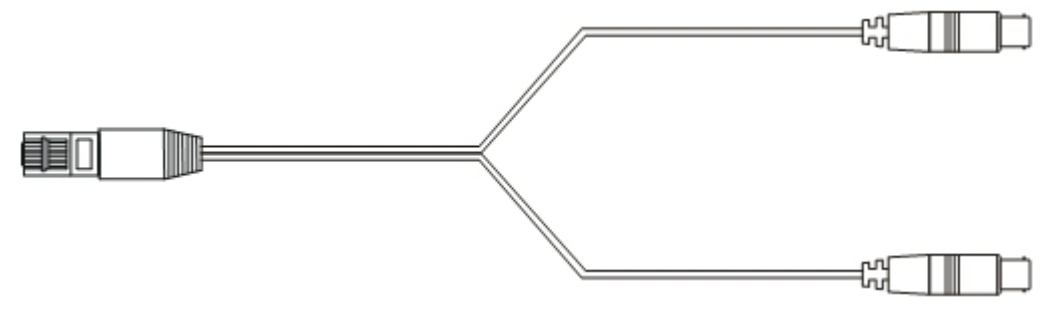

Figure B-2: Unbalanced E1 adapter cable (Y Splitter)

**Figure B-3** provides a schematic:

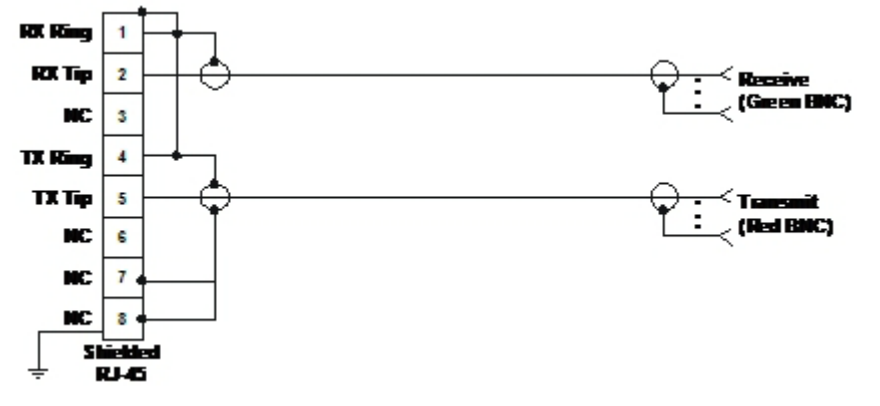

Figure B-3: Unbalanced E1 adapter cable (Y Splitter) - schematic

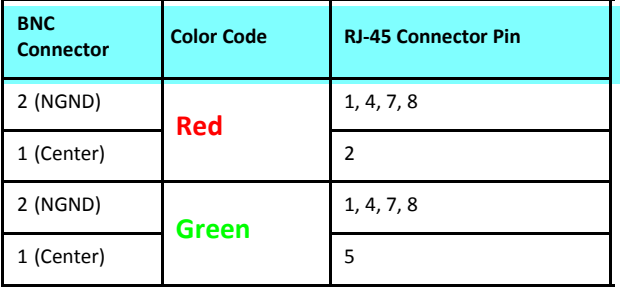

Table B-9: E1 Y Splitter Pin out for Unbalanced Mode

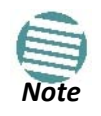

The Y-splitter cable cannot be used as a balanced to unbalanced converter. The cable merely provides a physical interface conversion without any impedance matching. Some devices automatically detect cable insertion and change the impedance internally
# **Appendix C**

# **Small Form-factor Pluggable Transceiver**

## **IDU-NetStream RM SFP Support**

The Small Form-factor Pluggable (SFP) transceiver, is a compact, hot pluggable transceiver used in communications applications.

The SFP transceiver technology allows almost any protocol converter implementation with seamless integration to a standard Ethernet switch.

The IDU-NetStream RM supports SFP transceivers to provide and support several network applications.

Any standard Fast Ethernet (FE) SFP transceiver can be plugged into the IDU-NetStream RM. These SFPs support various Ethernet interfaces. For example a fibre optic interface can be used to support long fibre distances.

In addition, System on SFP transceivers can be used, supporting a *protocol converter* concept. The main application for such SFP transceivers is *TDM over Ethernet* providing E1/T1 or E3/T3 over full duplex Ethernet Remote Bridge

The following table provides a few SFP types that can be used with the IDU-NetStream RM:

Table C-1: SFP Type and Interface description

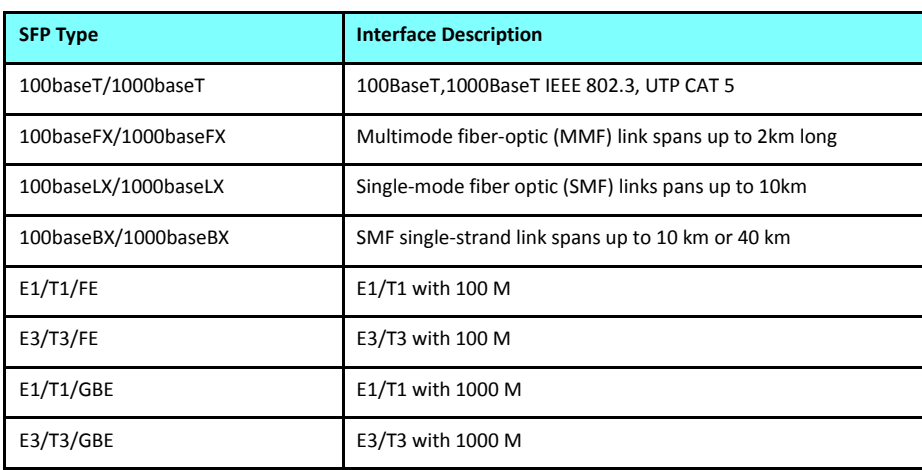

# **External Alarms**

## **External Alarms Specification**

The IDU-NetStream RM and new style IDU-NetStream DT support external input and output alarms through a standard DB25 pin female connector (see **page B-375** for pin out details).

### **Input alarms**

The input alarms are raised by events from external equipment, such as a fire warning, door open or air conditioner failure. They are user defined.

### **Output alarms**

Output alarms are generated through dry contact relays to indicate various system events such as sync loss or disconnection. An alarm is raised if at least one of the conditions in one of the tables below, is met.

## *IDU-NetStream RM and new style IDU-NetStream DT Alarms*

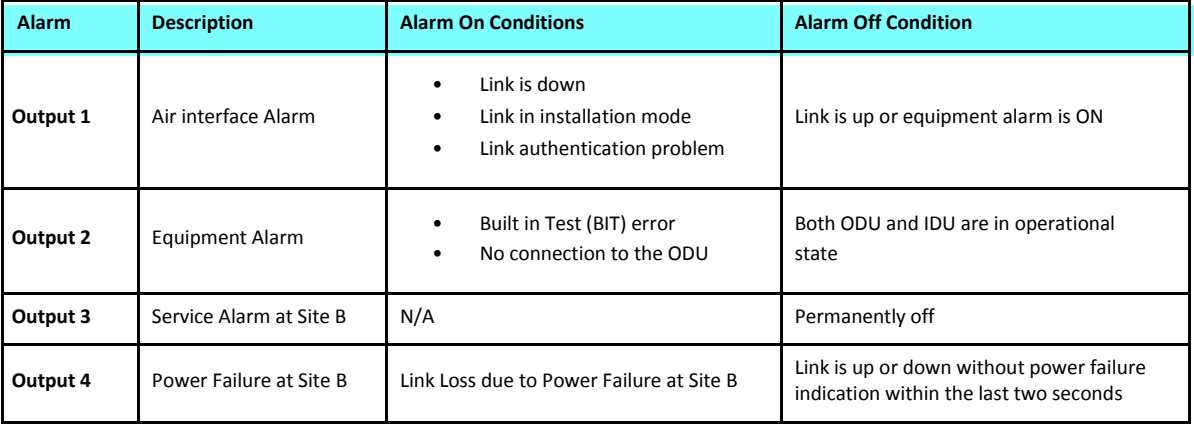

Table D-1: IDU-NetStream RM/DT - Output Alarms Description

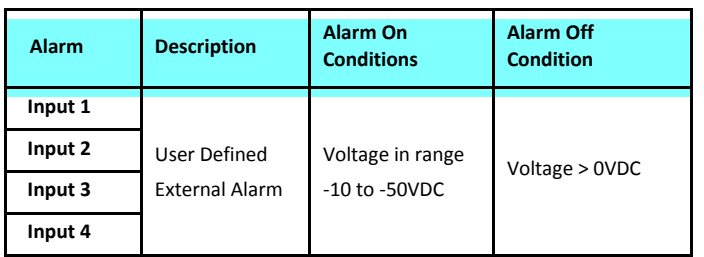

### Table D-2: IDU-NetStream RM - Input Alarms Description

# **Setting Antenna Parameters**

## **Antenna Issues**

The choice of Tx Power, antenna gain and cable loss (between the radio and the antenna) determines the EIRP and is affected by such considerations as radio limitations and regulatory restrictions.

Before proceeding to antenna installation details, the following background information should be considered:

# **About Single and Dual Antennas**

Each NetStream ODU has two radio transceivers (radios). The radios make use of algorithms that utilize both MIMO and Diversity resulting in enhanced capacity, range and link availability. The number of antennas (i.e. radios) used is determined by user configuration and by automatic system decisions, explained below.

## *Dual Antennas at the Both Link Sites*

When using dual antennas at both sites (single dual-pole antenna or two single-pole antennas) you can choose between MIMO Mode and Diversity Mode.

### **MIMO Mode**

Under this mode, the system doubles the link capacity. At the same time, it keeps the same rate and modulation per radio as was used with single antenna, thus increasing capacity, range and availability.

For example with a dual antenna NetStream can transmit at modulation of 64QAM and FEC of 5/6 and get an air rate of 130 Mbps, compared to 65 Mbps with single antenna.

To work in this mode, each antenna port must be connected to an antenna, the RSS level in both receivers should be balanced and a minimal separation between the antennas must be maintained. (For example, by using dual polarization antennas a cross polarization separation is attained).

Upon selecting Antenna Type as Dual, NetStream automatically selects this mode and doubles the air rates.

#### **About Single and Dual Antennas <b>Appendix E** Appendix E

Link Manager indicates a case of unbalanced RSS between the two antennas.

### **Diversity Mode**

Diversity Mode uses two antennas to improve the quality and reliability of the link. Often, there is not a clear line-of-sight (LOS) between transmitter and receiver. Instead the signal is reflected along multiple paths before finally being received.

Each such "bounce" can introduce phase shifts, time delays, attenuations, and even distortions that can destructively interfere with one another at the aperture of the receiving antenna. Antenna diversity is especially effective at mitigating these multi-path situations.

This is because multiple antennas afford a receiver several recordings of the same signal. Each antenna will be exposed to a different interference environment. Thus, if one antenna is undergoing a deep fade, it is likely that another has a sufficient signal. Collectively such a system can provide a robust link.

Antenna diversity requires antenna separation which is possible by using a dual-polarization antenna or by two spatially separated antennas.

Use Diversity instead of MIMO in the following situations:

- When the system cannot operate in MIMO Mode
- When one of the receivers has high interference compared to the second receiver (i.e. the system is "unbalanced")
- When you achieve higher capacity in Diversity Mode than in MIMO Mode
- When high robustness is of importance and the capacity of Diversity Mode is sufficient (up to 25 Mbps full duplex)

### *Single Antennas at Both Sites*

By selecting a single antenna at both sites, the ODUs operate with a single radio that is connected to the ANT 1 connector. The second radio is automatically shut down.

### *Single at One Site, Dual Antennas at the Other*

In this mode one of the sites uses the ODU with a single antenna while the other site uses the ODU with a dual antenna.

The advantages in this mode in comparison to using a single antenna in both sites are doubled total Tx Power and additional polarization and/or space diversity (depending on the polarization of installed antennas).

The air rates used in this mode are same as when using single antennas in both sites.

**Table E-1** summarizes the situation:

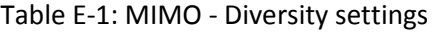

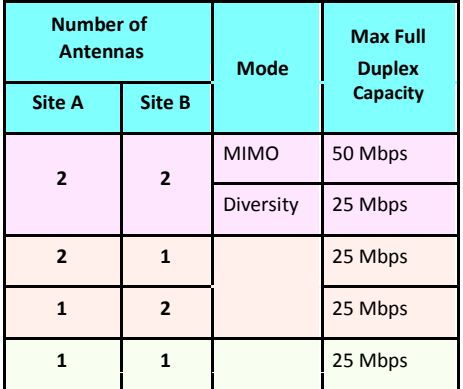

The rates used by NetStream are shown in **Table E-2** below:

Table E-2: NetStream Air rates

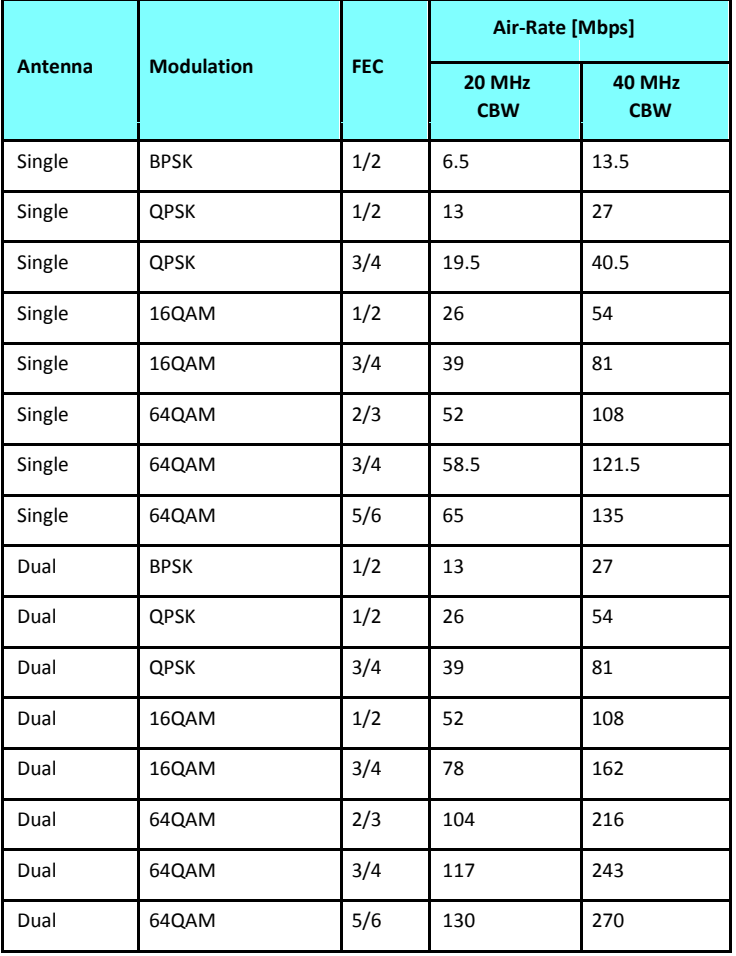

# **Considerations for Changing Antenna Parameters**

Let:

**max Available Tx Power** denote the maximum Tx Power practically available from an ODU. (It appears as **Tx Power per Radio**.)

**maxRegEIRP** denote the maximum EIRP available by regulation. It will be determined by three factors:

- (3) per band/regulation
- (4) per channel bandwidth
- (5) antenna gain

**maxRegTxPower** denote the maximum regulatory Tx Power for the equipment, also having regard the above three points.

Then, the following relationship must be satisfied: *maxAvailableTxPower min*(*maxRegEIRP* ... **(\*)** – *AntennaGain* + *CableLoss maxRegTxPower*)

The Tx Power (per radio) indicates the power of each radio inside the ODU and is used for Link Budget Calculations. The Tx Power (System) shows the total transmission power of the ODU and is used to calculate the EIRP according to regulations.

> • To see the relationship between Tx Power (radio) and Tx Power (system), note that *dBm* = 10 log 10*milliWatt* so that if you double the power in milliWatts (for two radios) then dBm will

increase by  $10$   $log_{10}2$  3.

- The Max EIRP level will be automatically set according to the selected band and regulation.
- The EIRP level is the sum of the System Tx Power and the Antenna Gain minus the Cable Loss.
- The Max EIRP level will be automatically set according to the selected band and regulation.
- The EIRP level is the sum of the System Tx Power and the Antenna Gain minus the Cable Loss.

The inequality **(\*)** above is always satisfied by the system in accordance with the relevant regulation.

The precise relationship between the items in inequality **(\*)** is as follows:

- Required Tx Power (per radio) will be adjusted down to the lesser of the value entered and **maxAvailableTxPower**
- Tx Power (system) is **maxAvailableTxPower + 3** (for 2 radios)
- Max EIRP is **maxRegEIRP**.
- EIRP is **maxAvailableTx Power + Antenna Gain - Cable Loss**

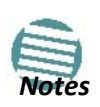

# **Appendix F**

# **Regional Notice: French Canadian**

# **Procédures de sécurité**

## *Généralités*

Avant de manipuler du matériel connecté à des lignes électriques ou de télécommunications, il est conseillé de se défaire de bijoux ou de tout autre objet métallique qui pourrait entrer en contact avec les éléments sous tension.

## *Mise à la terre*

Tous les produits NetStream doivent être mis à la terre pendant l'usage courant. La mise à la terre est assurée en reliant la fiche d'alimentation à une prise de courant avec une protection de terre. En outre:

- La cosse de masse sur l' IDU-NetStream RM doit être constamment connectée à la protection de terre, par un câble de diamètre de 18 AWG ou plus. Le matériel monté sur rack doit être installé seulement sur des racks ou armoires reliés à la terre
- Une ODU doit mise à la terre par un câble de diamètre de 12 AWG ou plus
- Il ne doit pas y avoir de fusibles ou d'interrupteurs sur la connection à la terre

De plus:

- Il faut toujours connecter la terre en premier et la déconnecter en dernier
- Il ne faut jamais connecter les câbles de télécommunication à du matériel non à la terre
- Il faut s'assurer que tous les autres câbles sont déconnectés avant de déconnecter la terre

## *Protection contre la foudre*

L'utilisation de dispositifs de protection contre la foudre dépend des exigences réglementaires et de l'utilisateur final. Toutes les unités extérieures NetStream sont conçues avec des circuits de limitation de surtension afin de minimiser les risques de dommages dus à la foudre. NetStream conseille l'utilisation d'un dispositif de parafoudre supplémentaire afin de protéger le matériel de coups de foudre proches.

#### **Matériel supplémentaire requis**

L'équipement requis pour l'installation du matériel est le suivant:

- Pince à sertir RJ-45 (si un câble pré-assemblé ODU/IDU n'est pas utilisé)
- Perceuse (pour le montage sur mur seulement)
- Câbles de terre IDU et ODU
- Clef 13 mm  $(\frac{1}{2})$
- Câble ODU IDU si non commandé (type extérieur, CAT 5e, 4 paires torsadées, 24 AWG)
- Colliers de serrage
- Ordinateur portable avec Windows 2000 ou Windows XP.

### *Précautions de sécurité pendant le montage de ODU*

Avant de connecter un câble à l'ODU, la borne protectrice de masse (visse) de l'ODU doit être connectée à un conducteur externe protecteur ou à un pylône relié à la terre. Il ne doit pas y avoir de fusibles ou d'interrupteurs sur la connection à la terre.

Seulement un personnel qualifié utilisant l'équipement de sécurité approprié doit pouvoir monter sur le pylône d'antenne. De même, l'installation ou le démontage de ODU ou de pylônes doit être effectuée seulement par des professionnels ayant suivi une formation.

### **Pour monter l'ODU:**

- a. Vérifier que les supports de fixation de l'ODU sont correctement mis à la terre.
- b. Monter l'unité ODU sur le pylône ou sur le mur; se référer à la **Installation su[r](#page-3-0) [pylône et mur](#page-3-0)** au dessous.
- c. Connecter la câble de terre au point de châssis sur l'ODU.
- d. Relier le câble ODU-IDU au connecteur ODU RJ-45.
- e. Visser les presses-étoupe de câbles pour assurer le scellement hermétique des unités ODU.
- f. Attacher le *câble au pylône ou aux supports en utilisant des colliers class*és UV.
- g. Répéter la procédure sur le site distant.

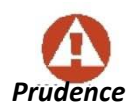

Ne pas se placer en face d'une ODU sous tension.

## *Connecter la terre à IDU-NetStream RM*

Connecter un câble de terre de 18 AWG à la borne de masse de l'appareil. L'appareil doit être constamment connecté à la terre.

## **Installation sur pylône et mur**

L' ODU ou l'O-PoE peuvent être montés sur un pylône ou un mur.

• Les appareils sont prévus pour être installés par un personnel de service.

- Les appareils doivent être connectés à une prise de courant avec une
- protection de terre. Le courant CC du IDU-NetStream RM doit être fourni par l'intermédiaire

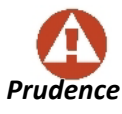

d'un disjoncteur bipolaire et le diamètre du câble doit être de 14 mm avec un conduit de 16 mm.

## *Contenu du kit de montage ODU*

•

Le kit de montage ODU comprend les pièces suivantes:

- une grande clame (voir **Figure F-1**)
- une *petite clame* (voir **Figure F-2**)
- un bras (voir **Figure F-3**)
- quatre visses hex tête M8x40
- deux visses hex tête M8x70
- quatre rondelles plates M8
- trois rondelles élastiques M8
- deux écrous M8.

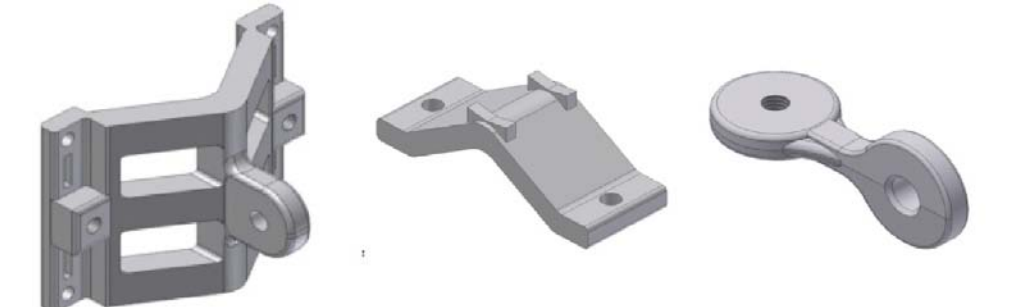

Figure F-1: grande clame Figure F-2: petite clame Figure F-3: bras

## *Montage sur un pylône*

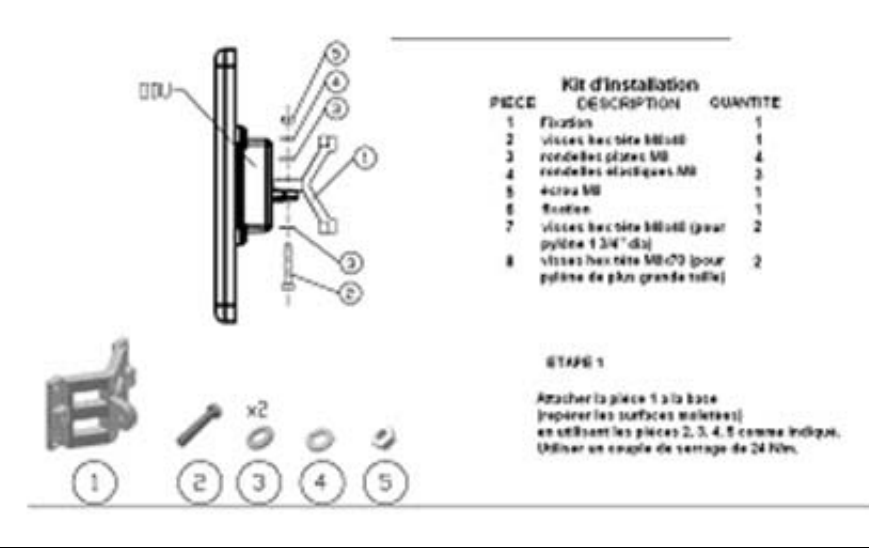

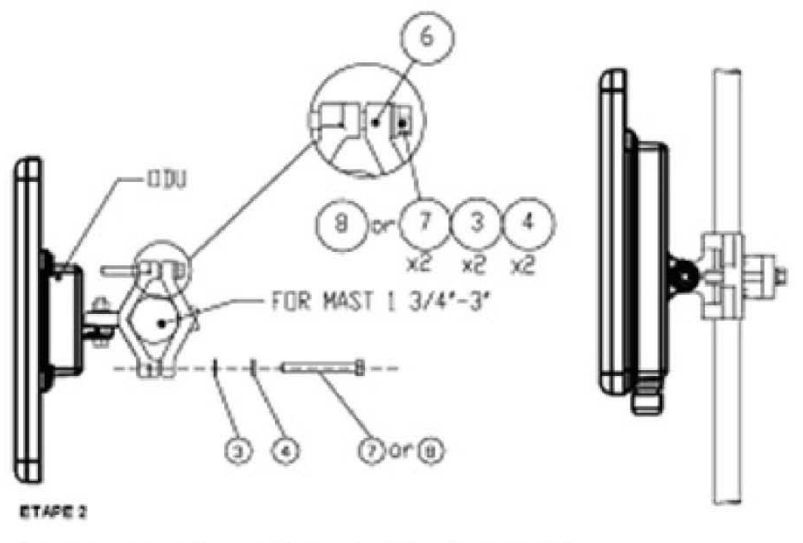

Sarrer l'antenne au pylòne, en utilisant la pièce 6. les visses et rondelles<br>7, 3, 4 connee indiqué. Utiliser un couple de serrage de 24 Nim.

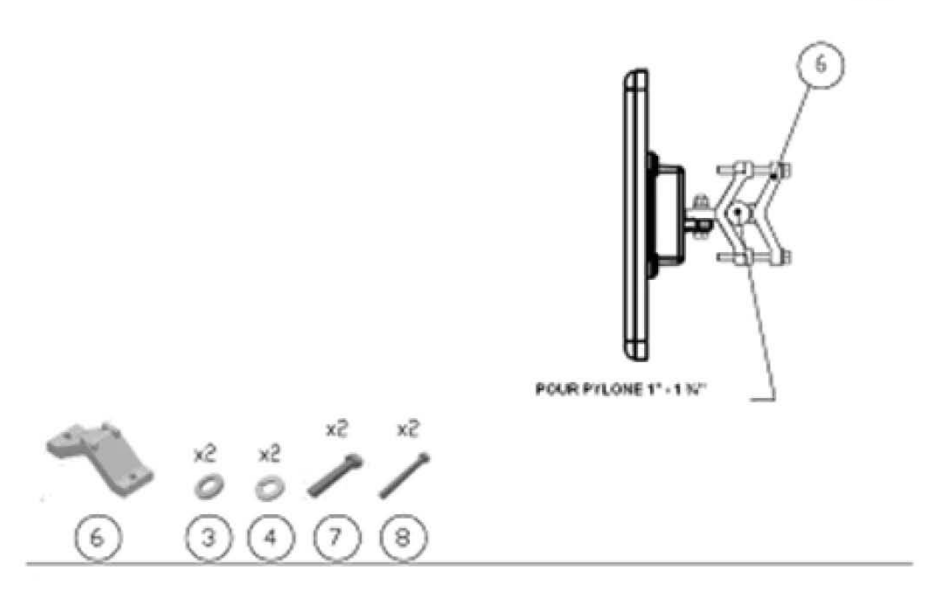

Figure F-4: Montage sur un pylône

### *Montage sur un mur*

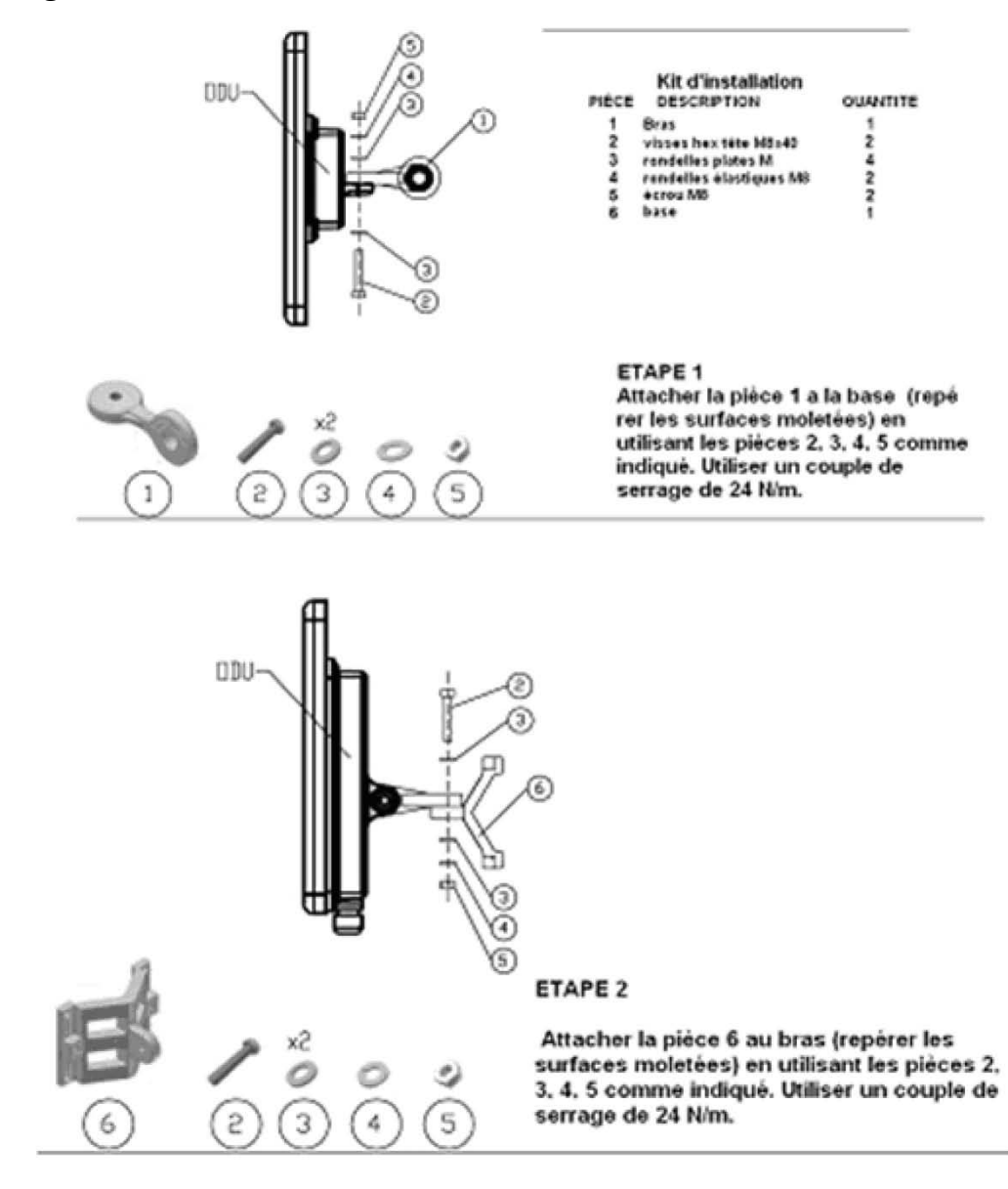

#### ETAPE 3

Installer l'antenne sur le mur (maté riel fourni par le client)

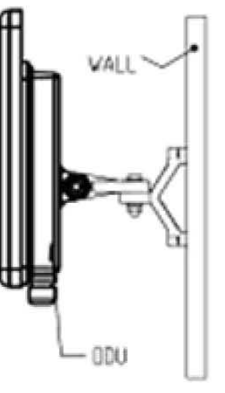

Figure F-5: Montage sur un mur

### *Montage d'une antenne externe*

L'antenne externe optionnelle peut être montée sur un pylône.

### *Contenu du kit de montage d'une antenne externe*

Le kit de montage d'une antenne externe comprend les pièces suivantes

- Douze rondelles plates
- Huit rondelles élastiques
- Huit écrous hex
- Quatre boulons
- Un support en U
- Un support à pivotement
- Deux courroies de fixation en métal

#### **Pour installer une antenne externe sur un pylône:**

- 1. Attacher le support en U à l'arrière de l'antenne en utilisant quatre rondelles plates, quatre rondelles élastiques et quatre écrous hex.
- 2. Attacher le support à pivotement au support en U en utilisant huit rondelles plates, quatre rondelles élastiques, quatre écrous hex et quatre boulons.
- 3. Passer les deux courroies de fixation par les fentes verticales dans le support à pivot-ement.
- 4. Attacher l'antenne au pylône en utilisant les deux courroies de fixation .

Ajuster l'inclinaison nécessaire en utilisant l'échelle angulaire et serrer tous les boulons et écrous à la position requise.